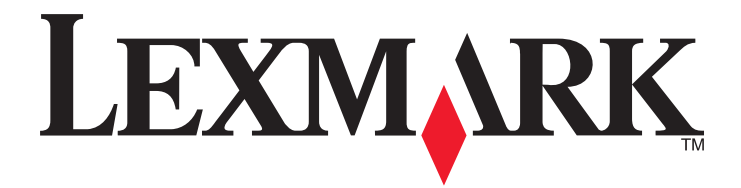

# **MX6500e**

Uživatelská příručka

**Září 2014** 

www.lexmark.com

Typ(y) přístroje: 4036 Model(y): 310

# Obsah

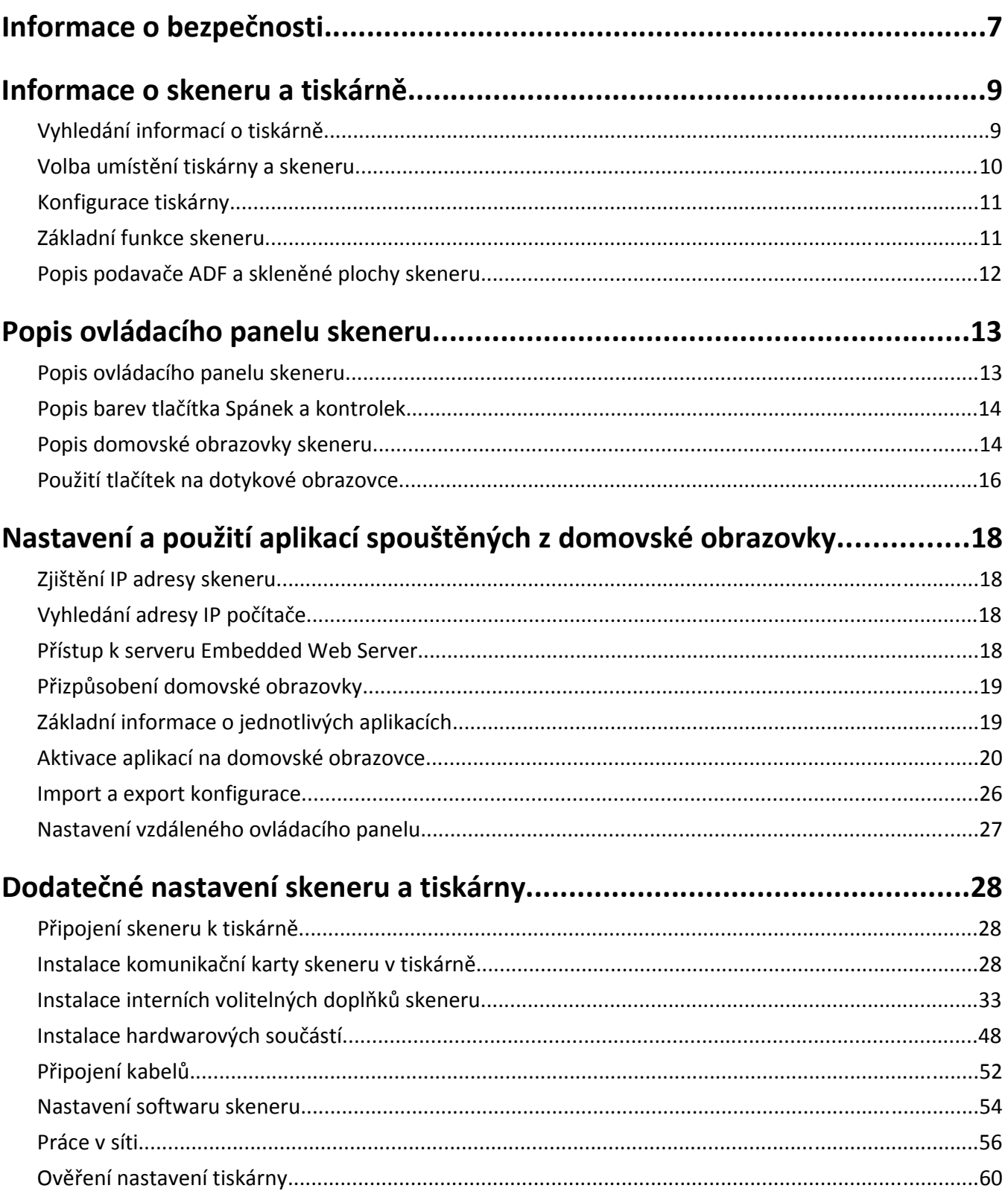

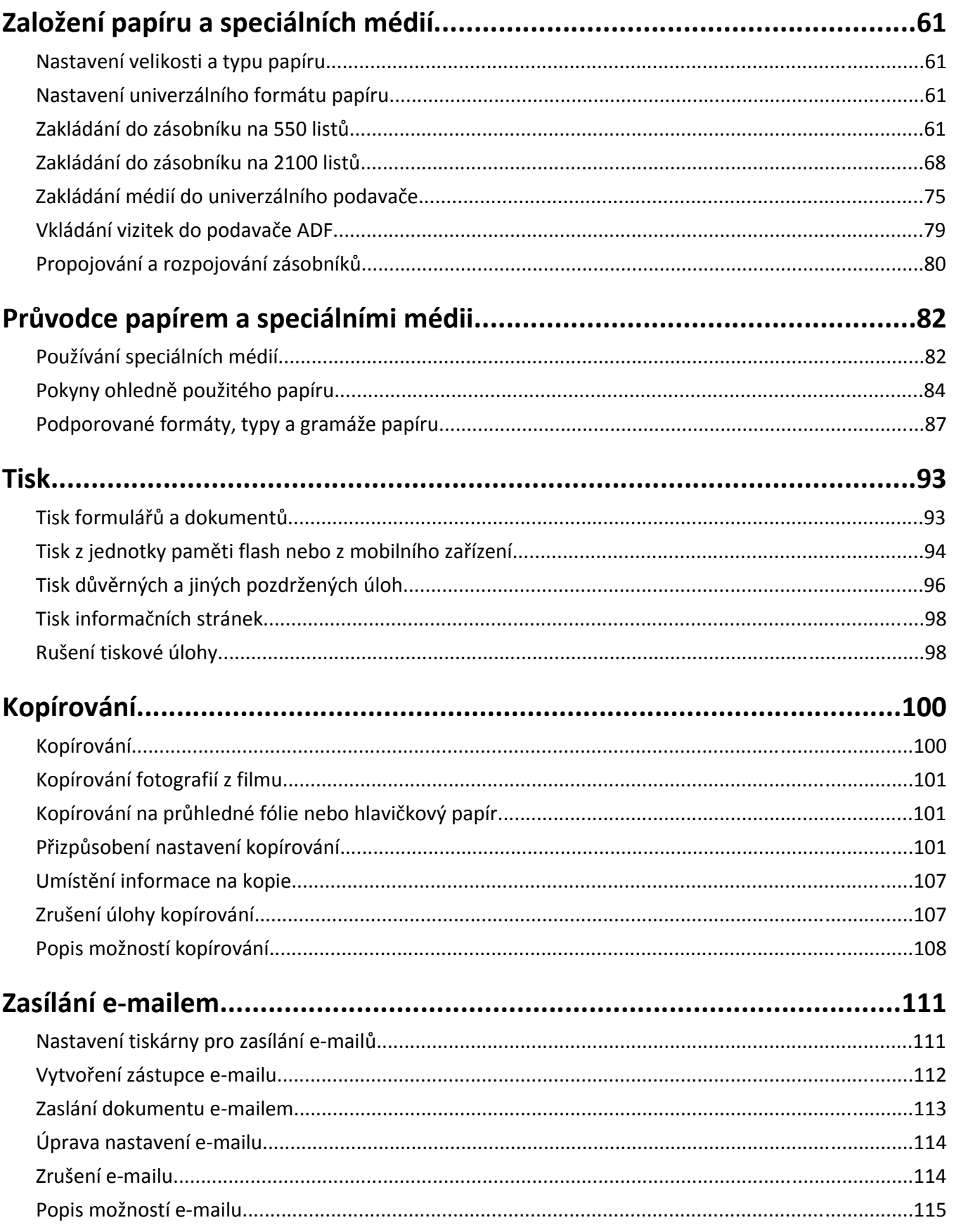

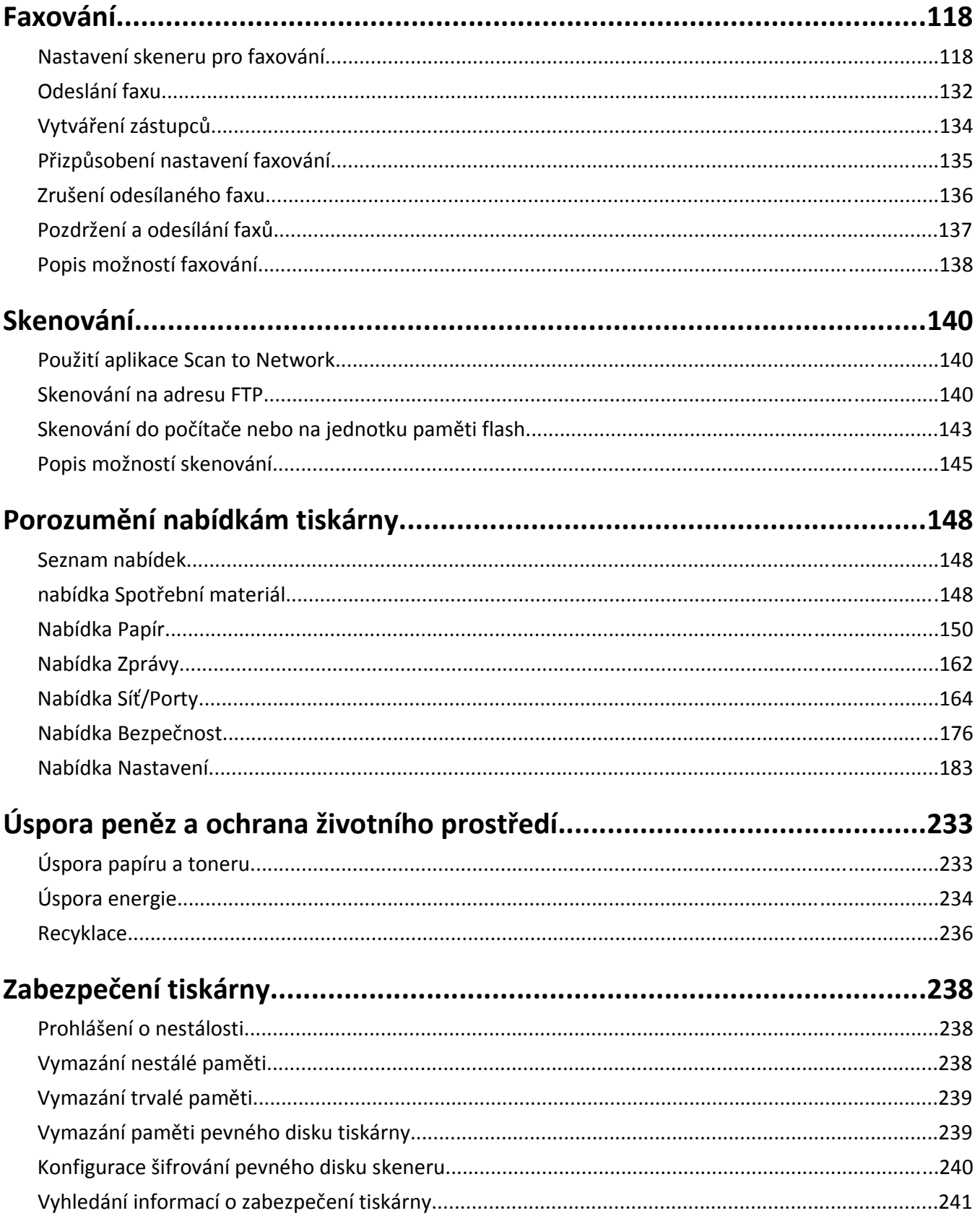

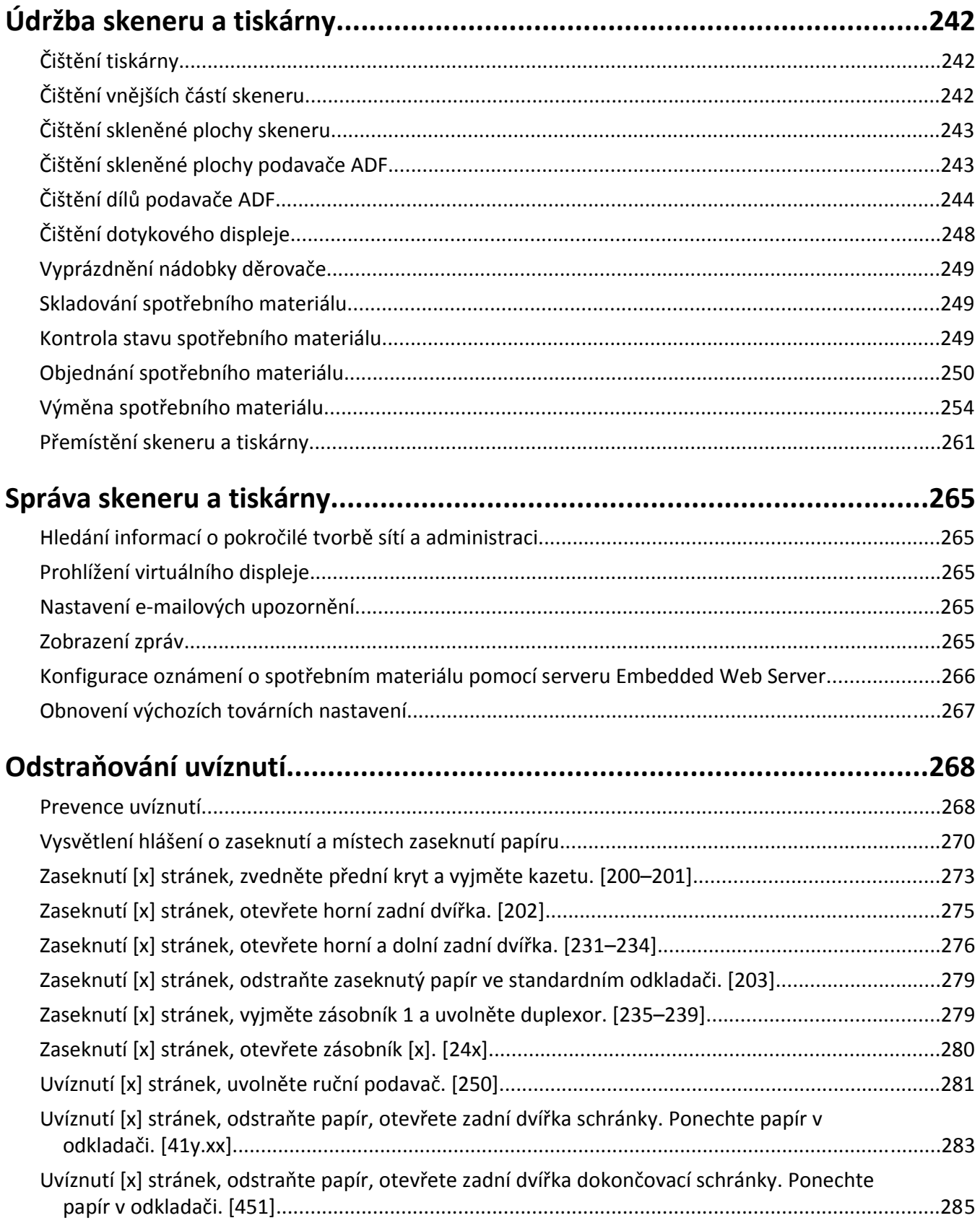

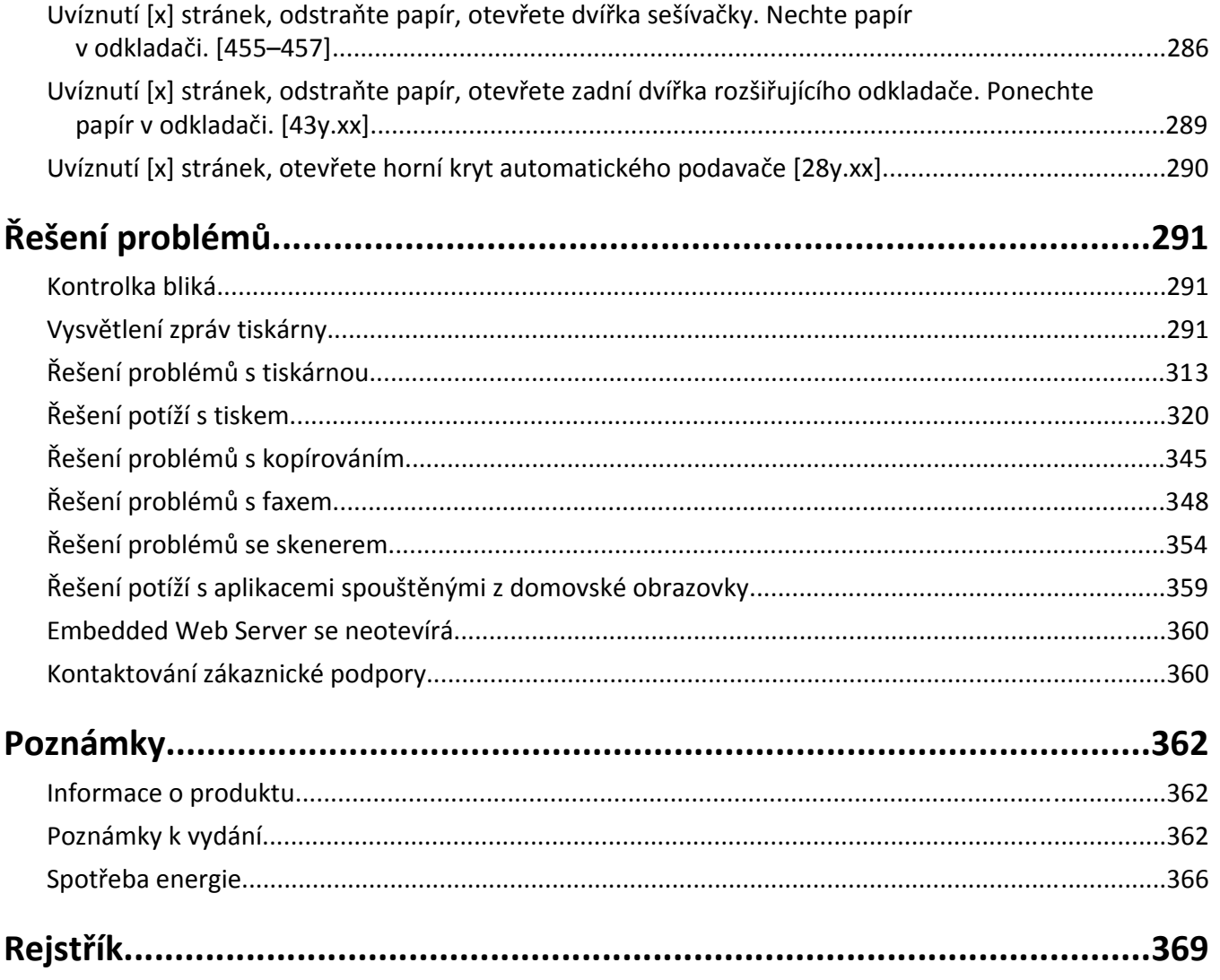

## <span id="page-6-0"></span>**Informace o bezpečnosti**

Připojte napájecí kabel přímo do řádně uzemněné elektrické zásuvky s odpovídajícími parametry, která se nachází v blízkosti výrobku a je snadno přístupná.

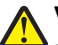

**VÝSTRAHA—NEBEZPEČÍ ÚRAZU:** Nepoužívejte s tímto výrobkem prodlužovací kabely, kabely s více zásuvkami, zásuvkové rozbočovače či jiné typy přepěťové ochrany a zařízení UPS. Jmenovité výkonové parametry těchto typů příslušenství mohou být při použití laserové tiskárny snadno překročeny, což může vést ke špatnému výkonu tiskárny, škodám na majetku či vzniku požáru.

Výrobek neumisťujte a nepoužívejte v blízkosti vody a na vlhkých místech.

Při výměně lithiové baterie buďte opatrní.

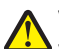

**VÝSTRAHA—NEBEZPEČÍ ÚRAZU:** Kdyby byla lithiová baterie nesprávně vyměněna, hrozí nebezpečí výbuchu. Vyměňte ji jen za stejný nebo ekvivalentní typ lithiové baterie. Lithiovou baterii nedobíjejte, nerozebírejte ani nepatle. Použité baterie odstraňte podle pokynů výrobce a místních předpisů.

**VÝSTRAHA—HORKÝ POVRCH:** Vnitřek tiskárny může být horký. Aby se snížilo riziko poranění od horké součásti, nechte povrch před dotykem vychladnout.

**VÝSTRAHA—NEBEZPEČÍ ÚRAZU:** Chcete-li snížit riziko nestability zařízení, vkládejte papír do jednotlivých zásobníků samostatně. Všechny ostatní zásobníky udržujte zavřené až do chvíle, kdy je budete potřebovat.

**VÝSTRAHA—NEBEZPEČÍ ÚRAZU:** Hmotnost tiskárny je vyšší než 18 kg a k jejímu bezpečnému zvednutí jsou zapotřebí dvě osoby.

**VÝSTRAHA—NEBEZPEČÍ ÚRAZU:** Před přemístěním skeneru dodržte tyto pokyny, aby nedošlo ke zranění osob nebo poškození skeneru:

- **•** Vypněte skener pomocí vypínače a odpojte napájecí kabel ze síťové zásuvky.
- **•** Než začnete skener přesouvat, odpojte od něj veškeré šňůry a kabely.

**VÝSTRAHA—NEBEZPEČÍ ÚRAZU:** Aby nedošlo ke zranění osob či poškození skeneru, dodržujte tyto zásady:

- **•** Při pokládání skeneru dejte pozor, abyste pod ním neměli prsty.
- **•** Umístěte skener na rovný a stabilní povrch.
- **•** Před nastavením skeneru se ujistěte, že je kolem něj dostatek místa.

**VÝSTRAHA—NEBEZPEČÍ ÚRAZU:** Před přemístěním tiskárny dodržte tyto pokyny, aby nedošlo ke zranění osob **A** nebo poškození tiskárny:

- **•** Vypněte tiskárnu a vytáhněte napájecí kabel z elektrické zásuvky.
- **•** Od tiskárny odpojte veškeré šňůry a kabely.
- **•** Jsou-li nainstalovány nejméně dvě doplňkové dokončovací schránky, sejměte je z tiskárny jednotlivě.

#### **Poznámky:**

- **–** Nejprve sejměte dokončovací schránku, která je nejvíce nahoře.
- **–** Dokončovací schránku sejmete tak, že ji podržíte na obou stranách a uvolníte zvednutím západek.
- **•** Není-li tiskárna vybavena kolečkovým podstavcem, ale je nakonfigurována s volitelnými zásobníky, zásobníky vyjměte.

**Poznámka:** Posuňte západku na pravé straně volitelného zásobníku směrem k jeho přední části tak, aby *zapadla* na místo.

- **•** K vyzdvihnutí tiskárny použijte držadla po obou stranách tiskárny.
- **•** Při pokládání tiskárny dejte pozor, abyste pod ní neměli prsty.
- **•** Zkontrolujte, zda je kolem tiskárny dostatek místa.
- **•** Používejte pouze napájecí kabel dodaný s tímto produktem, nebo náhradu schválenou výrobcem.

Používejte pouze napájecí kabel dodaný s tímto produktem, nebo náhradu schválenou výrobcem.

**VÝSTRAHA—NEBEZPEČÍ ÚRAZU:** Pokud připojujete tento výrobek k veřejné telefonní síti, používejte pouze telefonní kabel (RJ‑11) dodaný s výrobkem nebo kabel o velikosti 26 AWG ze seznamu UL nebo robustnější , abyste snížili riziko vzniku požáru.

**VÝSTRAHA—NEBEZPEČÍ ÚRAZU ELEKTRICKÝM PROUDEM:** Pokud potřebujete získat přístup k systémové desce nebo chcete doplnit volitelný hardware a paměťová zařízení poté, co jste skener nainstalovali, nejprve skener vypněte a odpojte napájecí kabel ze zásuvky. Máte-li ke skeneru připojena další zařízení, pak je rovněž vypněte a odpojte jakékoliv kabely vedoucí ke skeneru.

**VÝSTRAHA—NEBEZPEČÍ ÚRAZU ELEKTRICKÝM PROUDEM:** Pokud potřebujete získat přístup k řídicí desce nebo chcete doplnit volitelný hardware a paměťová zařízení poté, co jste tiskárnu nainstalovali, nejprve tiskárnu vypněte a odpojte napájecí kabel ze zásuvky. Máte-li k tiskárně připojena další zařízení, pak je rovněž vypněte a odpojte jakékoliv kabely vedoucí k tiskárně.

Tento produkt byl vyroben, otestován a schválen tak, aby při použití specifických součástí výrobce vyhovoval přísným globálním bezpečnostním normám. Bezpečnostní funkce některých částí nemusí být vždy zjevné. Výrobce neodpovídá za použití jiných náhradních dílů.

**VÝSTRAHA—NEBEZPEČÍ ÚRAZU ELEKTRICKÝM PROUDEM:** Pokud chcete při čištění vnějšku tiskárny předejít nebezpečí úrazu elektrickým proudem, odpojte napájecí kabel od elektrické zásuvky a odpojte z tiskárny všechny kabely.

**VÝSTRAHA—NEBEZPEČÍ ÚRAZU:** Napájecí kabel nepřeřezávejte, nekruťte, neohýbejte, nemačkejte a nepokládejte na něho těžké předměty. Zabraňte jeho odírání a napínání. Zamezte jeho přiskřípnutí mezi dvěma objekty, například mezi nábytkem a stěnou. Ve výše uvedených případech hrozí nebezpečí požáru či úrazu elektrickým proudem. Pravidelně kontrolujte napájecí kabel s ohledem na výše uvedené problémy. Před kontrolou kabelu ho vytáhněte z elektrické zásuvky.

Služby nebo opravy, které nejsou popsány v uživatelské dokumentaci, svěřte autorizovanému servisnímu středisku.

**VÝSTRAHA—NEBEZPEČÍ ÚRAZU ELEKTRICKÝM PROUDEM:** Pokud chcete při čištění vnějšku skeneru předejít nebezpečí úrazu elektrickým proudem, nejprve odpojte napájecí kabel od elektrické zásuvky a odpojte od skeneru všechny kabely.

**VÝSTRAHA—NEBEZPEČÍ ÚRAZU ELEKTRICKÝM PROUDEM:** Během bouřky nepoužívejte fax. Tento produkt během bouřky nenastavujte a nepropojujte jej s jinými zařízeními, jako je fax, napájecí kabel anebo telefon.

**VÝSTRAHA—NEBEZPEČÍ SKLOPENÍ:** Konfigurace připevněné k podlaze vyžadují dodatečné vybavení pro zajištění stability. Pokud používáte více vstupních zásobníků, musíte použít stojan tiskárny nebo základnu tiskárny. Pokud jste zakoupili tiskárnu s podobnou konfigurací, budete potřebovat dodatečné vybavení. Další informace najdete na adrese **[www.lexmark.com/multifunctionprinters](http://www.lexmark.com/multifunctionprinters)**.

**TYTO POKYNY SI ULOŽTE.**

# <span id="page-8-0"></span>**Informace o skeneru a tiskárně**

## **Vyhledání informací o tiskárně**

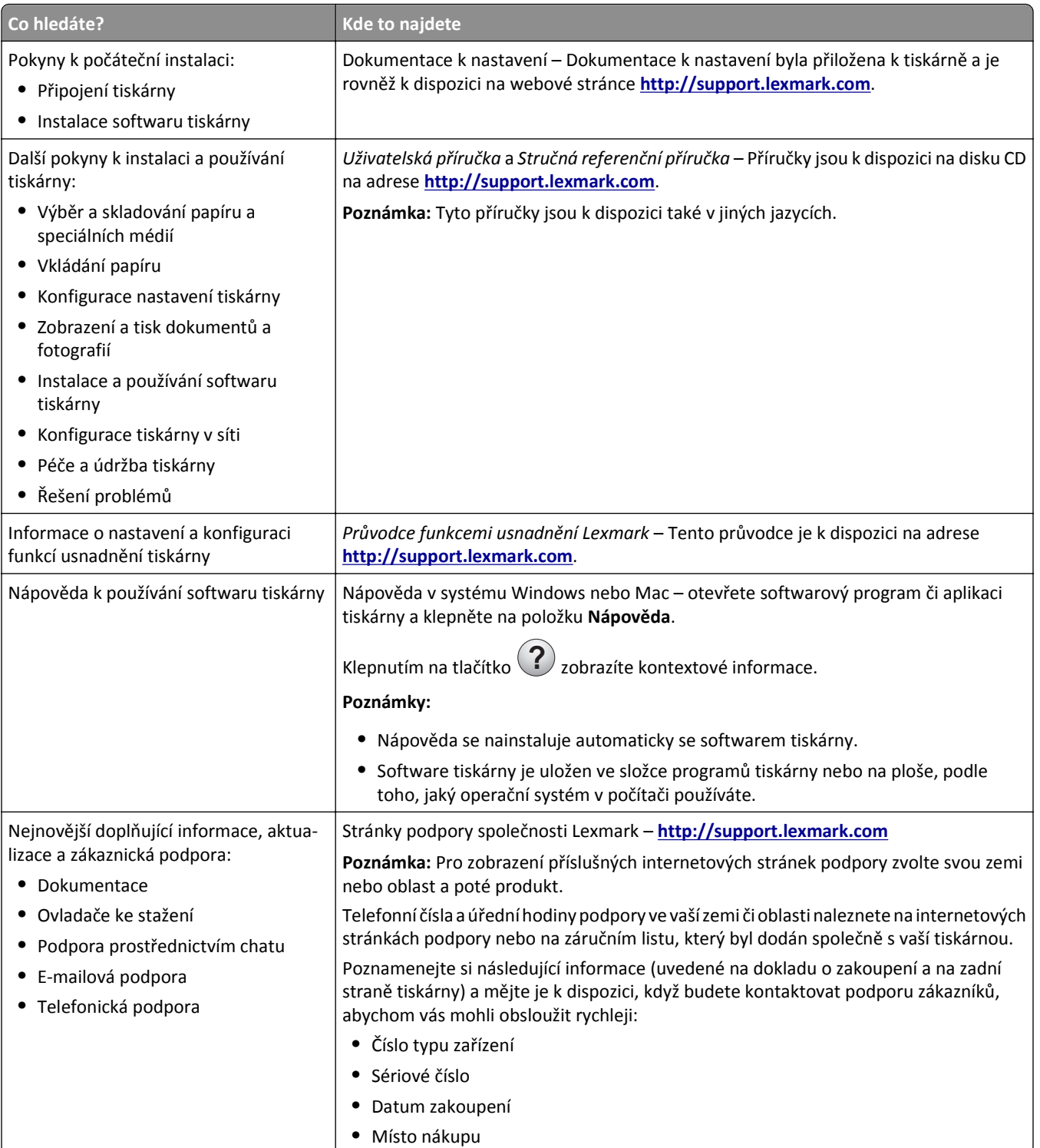

<span id="page-9-0"></span>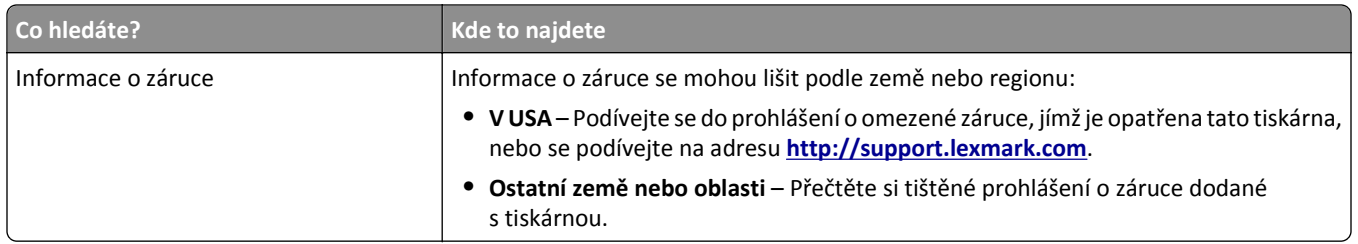

## **Volba umístění tiskárny a skeneru**

**VÝSTRAHA—NEBEZPEČÍ ÚRAZU:** Hmotnost tiskárny přesahuje 18 kg (40 liber) a k jejímu bezpečnému zdvižení jsou třeba nejméně dva zkušení pracovníci.

Při volbě umístění tiskárny a skeneru ponechejte dostatek prostoru pro otevření zásobníků, krytů a dvířek. Pokud máte v úmyslu instalovat volitelné doplňky, ponechte pro ně dostatek volného prostoru. Je důležité:

- **•** Ujistěte se, že proudění vzduchu v místnosti odpovídá nejnovější revizi normy ASHRAE 62 nebo normě 156 technického výboru CEN.
- **•** Umístěte tiskárnu na rovný, pevný a stabilní povrch.
- **•** Tiskárna a skener mají být:
	- **–** V dosahu vzdálenosti dané délkou kabelu Ethernet.
	- **–** Stranou přímého vzdušného proudění klimatizací, ohřívačů a ventilátorů
	- **–** Stranou přímého slunečního záření a prostředí s extrémní vlhkostí nebo kolísající teplotou
	- **–** Čistou, suchou a nezprášenou.
- **•** Pro vhodné odvětrávání doporučujeme zachovat v okolí tiskány a skeneru volný prostor o rozměrech:

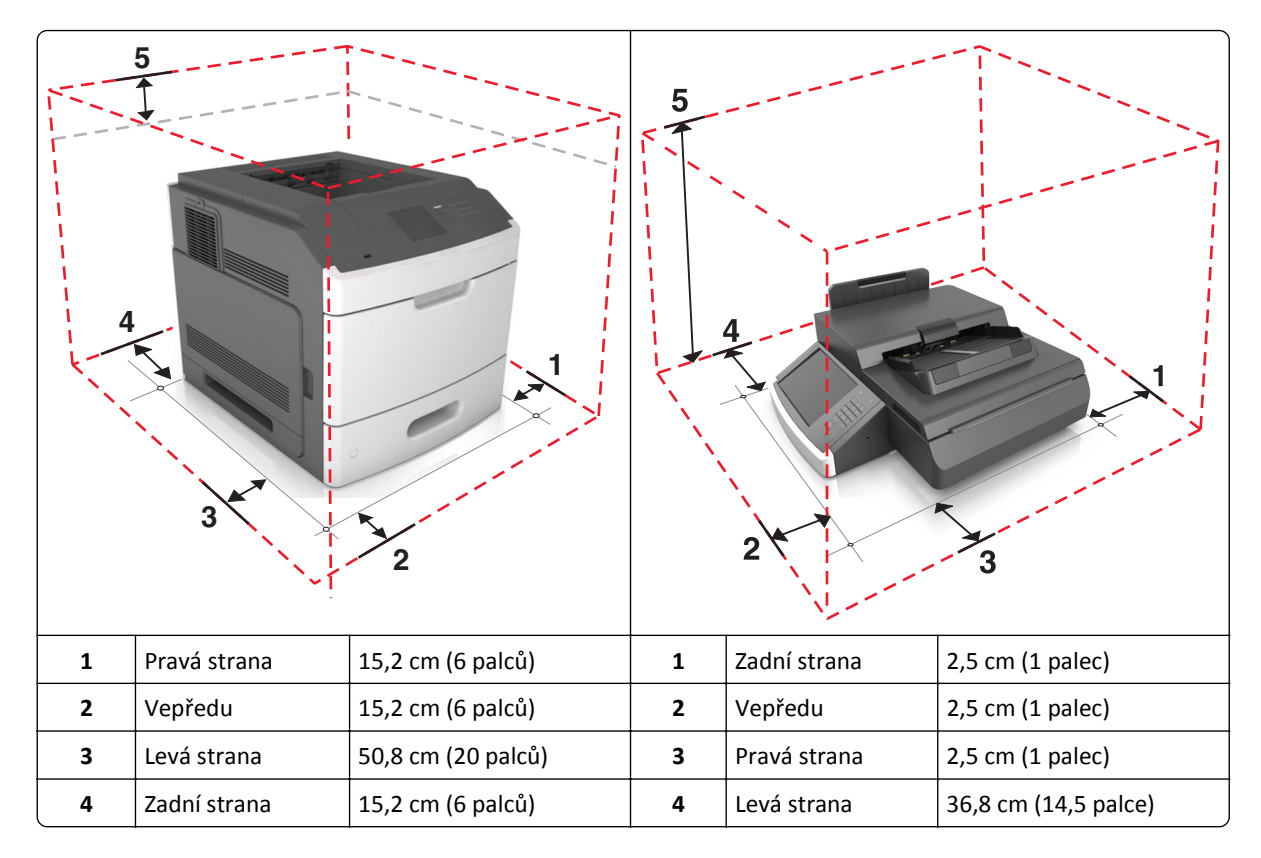

<span id="page-10-0"></span>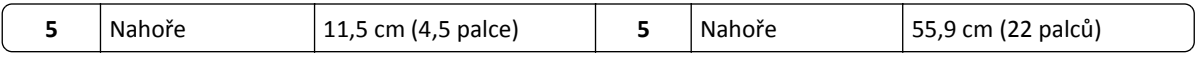

## **Konfigurace tiskárny**

**VÝSTRAHA—NEBEZPEČÍ SKLOPENÍ:** Konfigurace připevněné k podlaze vyžadují dodatečný nábytek pro zajištění stability. Pokud používáte více vstupních zásobníků, musíte použít stojan tiskárny nebo základnu tiskárny. Pokud jste si zakoupili multifunkční tiskárnu (MFP), která umí skenovat, kopírovat a faxovat, možná budete potřebovat další nábytek. Další informace najdete na adrese **[www.lexmark.com/multifunctionprinters](http://www.lexmark.com/multifunctionprinters)**.

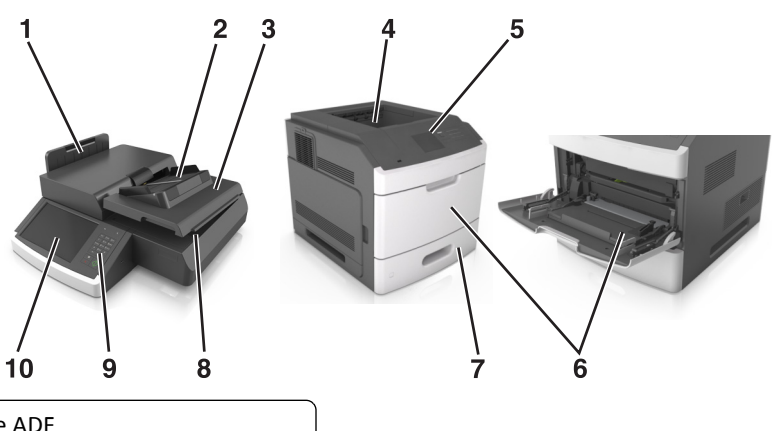

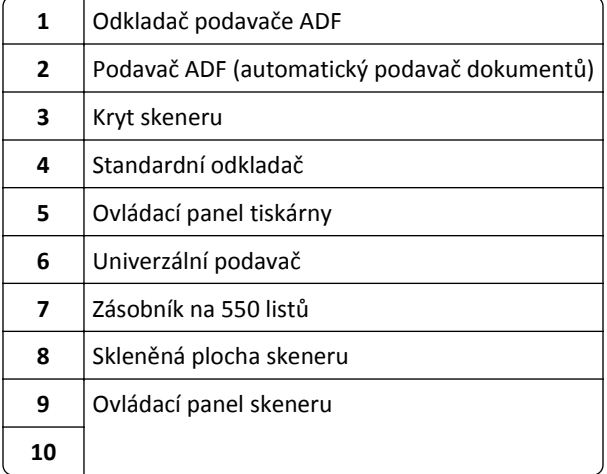

## **Základní funkce skeneru**

Je-li skener nakonfigurován pro práci s tiskárnou, umožňuje možnosti síťového kopírování, faxování a skenování pro velké pracovní skupiny. Činnosti:

- **•** Vytváření rychlých kopií nebo změny nastavení na dotykové obrazovce za účelem provedení určitých kopírovacích úloh.
- **•** Odesílání faxu více příjemcům najednou.
- **•** Skenování dokumentů a jejich odesílání do svého počítače, na e-mailovou adresu, do jednotky flash nebo do umístění FTP.
- **•** Skenování dokumentů a jejich odesílání do jiné tiskárny (PDF pomocí FTP).

Je-li tiskárna přeměněna na multifunkční zařízení, budou všechny zprávy tiskárny zobrazovány na dotykové obrazovce.

## <span id="page-11-0"></span>**Popis podavače ADF a skleněné plochy skeneru**

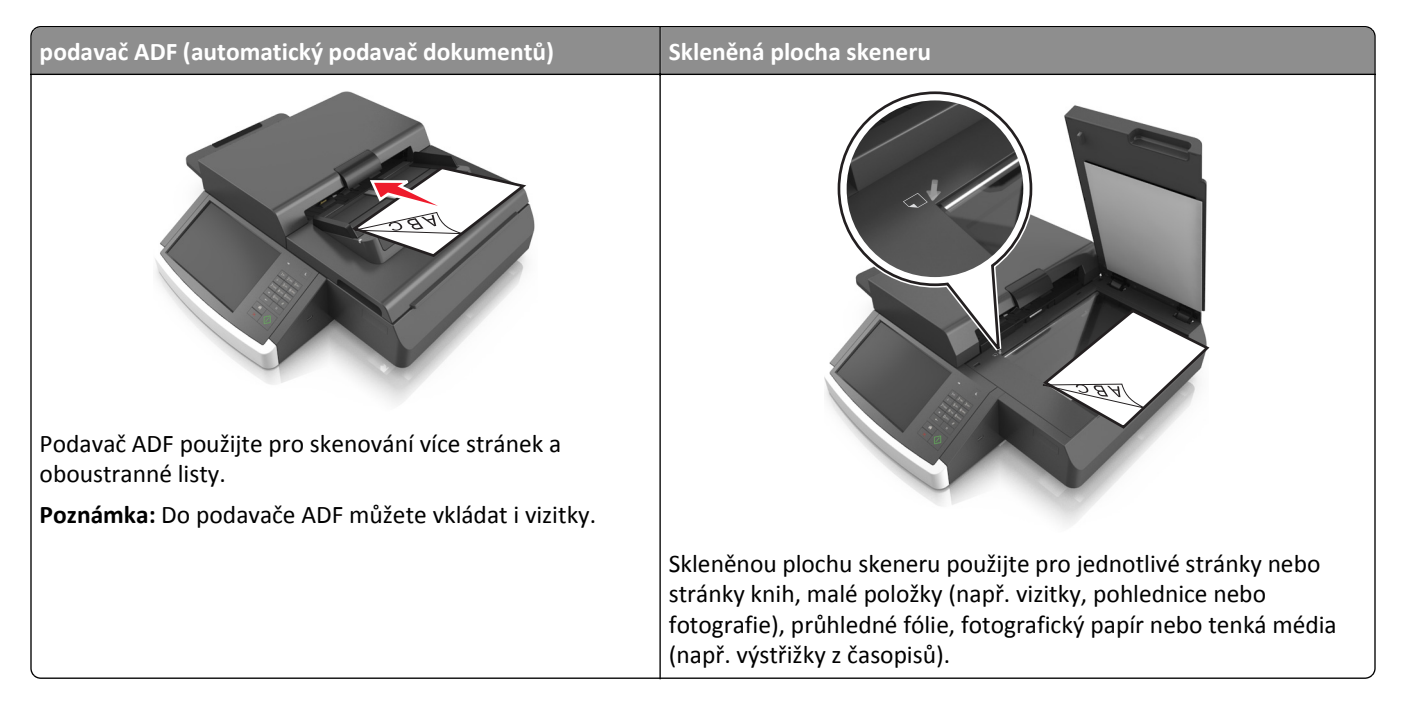

### **Použití podavače ADF**

- **•** Dokumenty formátu Letter‑ a A4‑ zakládejte do podavače ADF tiskovou stranou dolů, delší stranou papíru napřed.
- **•** Dokumenty formátu Legal‑ a A3‑ zakládejte do podavače ADF tiskovou stranou dolů, kratší stranou papíru napřed.
- **•** Do vstupního zásobníku automatického podavače dokumentů založte až 100 listů obyčejného papíru.
- **•** Vkládejte až 30 listů obyčejného papíru formátu A3‑, Tabloid‑ nebo 11 x 17 palců. velikost obyčejný papír.
- **•** Skenujte velikosti od 50,8 x 76,2 mm (2 x 3 palce) do 299,7 x 431,8 mm (11,8 x 17 palců).
- **•** Skenujte dokumenty s různými formáty papíru (formáty Letter a Legal).
- **•** Skenujte média o gramáži od 52–120 g/m2 (12–34 liber).
- **•** Do podavače ADF nevkládejte dopisnice, fotografie, malé dokumenty, průhledné fólie, fotografický papír ani tenká média (např. výstřižky z časopisů). Tyto dokumenty pokládejte na skleněnou plochu skeneru.

### **Použití skleněné plochy skeneru**

- **•** Položte dokument tiskovou stranou dolů do levého dolního rohu skleněné plochy skeneru.
- **•** Skenujte nebo kopírujte dokumenty o velikosti až 114 mm x 140 mm (4,5 x 5,5 palce) až 216 x 356 mm (8,5 x 11 palce).
- **•** Knihy kopírujte s hřbetem položeným v pravém dolním rohu skleněné plochy skeneru.

# <span id="page-12-0"></span>**Popis ovládacího panelu skeneru**

## **Popis ovládacího panelu skeneru**

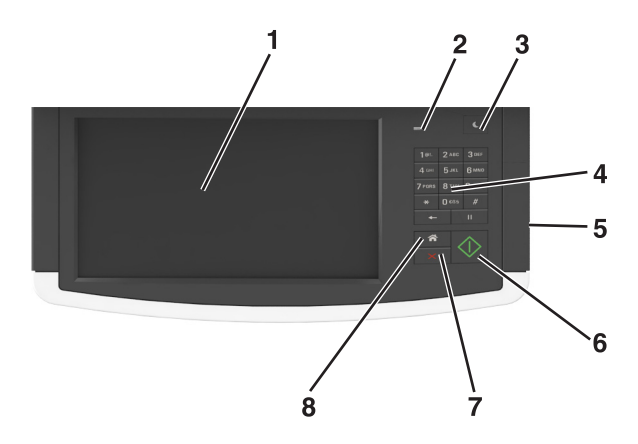

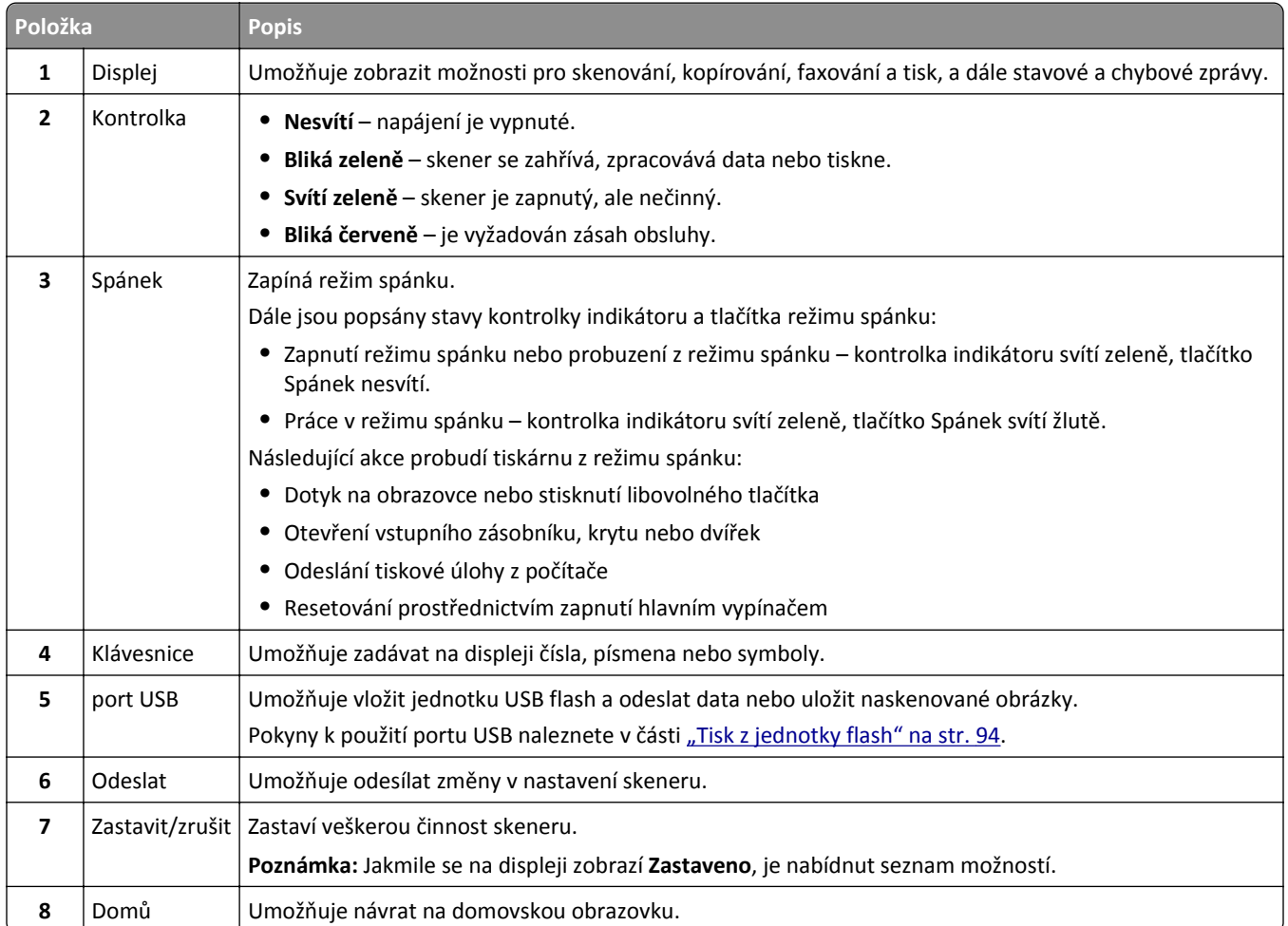

## <span id="page-13-0"></span>**Popis barev tlačítka Spánek a kontrolek**

Barvy tlačítka Spánek a kontrolky na ovládacím panelu skeneru označují určitý stav skeneru a tiskárny.

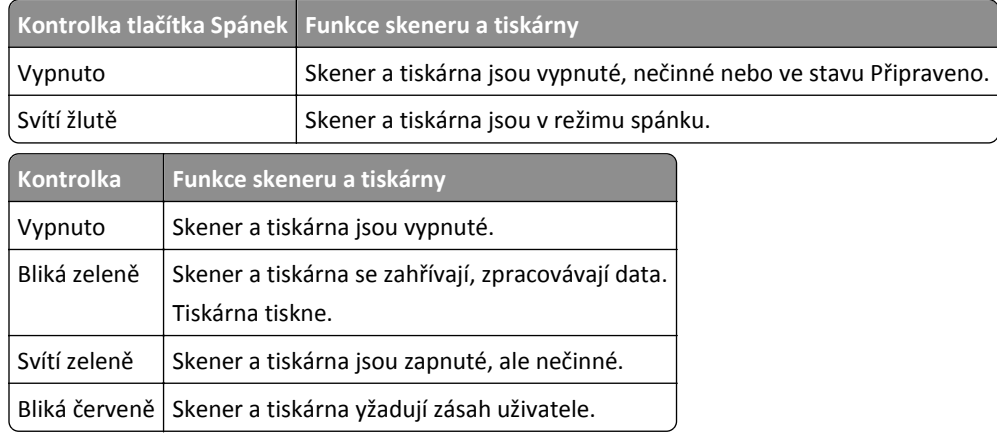

## **Popis domovské obrazovky skeneru**

Po zapnutí skeneru se na displeji zobrazí základní obrazovka, označovaná jako domovská obrazovka. Chcete-li zahájit akci, jako je například kopírování, faxování či skenování, otevřít obrazovku s nabídkou nebo reagovat na hlášení, použijte tlačítka domovské obrazovky.

**Poznámka:** Domovská obrazovka se může lišit v závislosti na přizpůsobení nastavení vaší domovské obrazovky, nastavení správy a aktivních vestavěných řešeních.

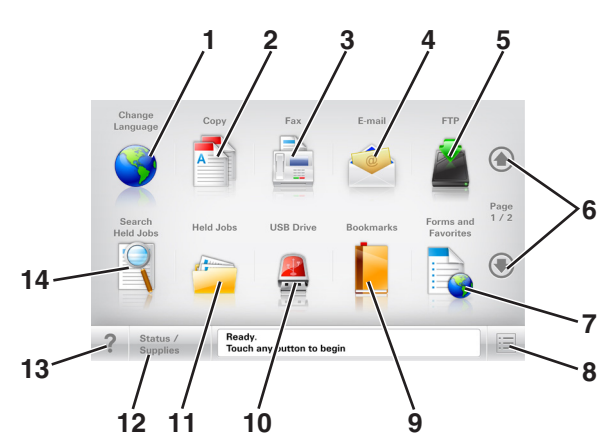

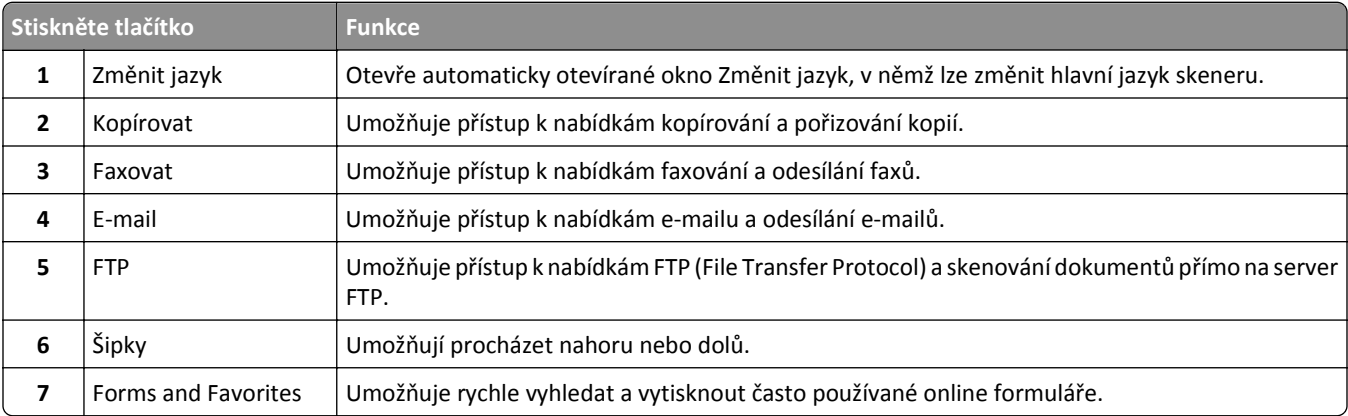

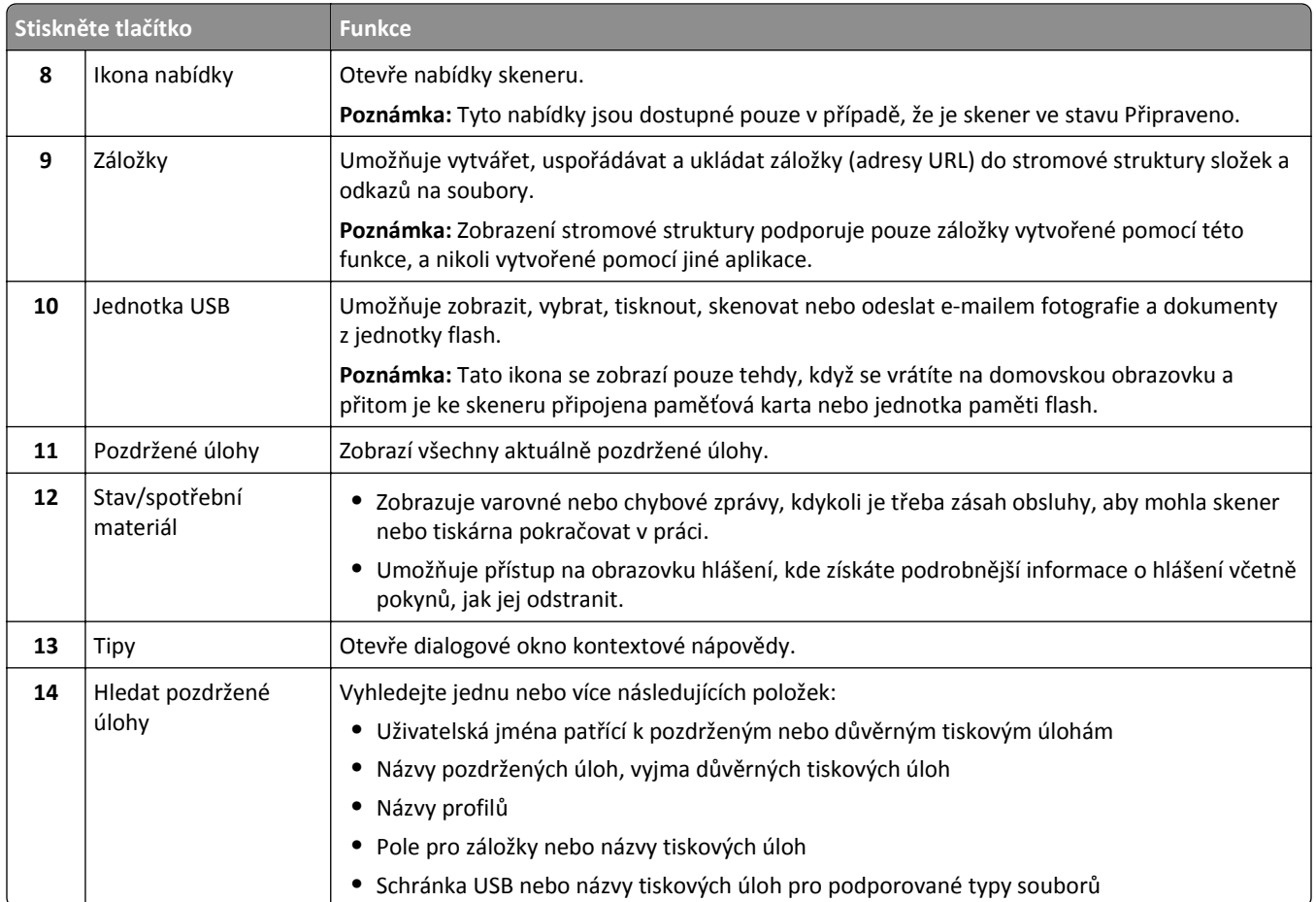

### **Funkce**

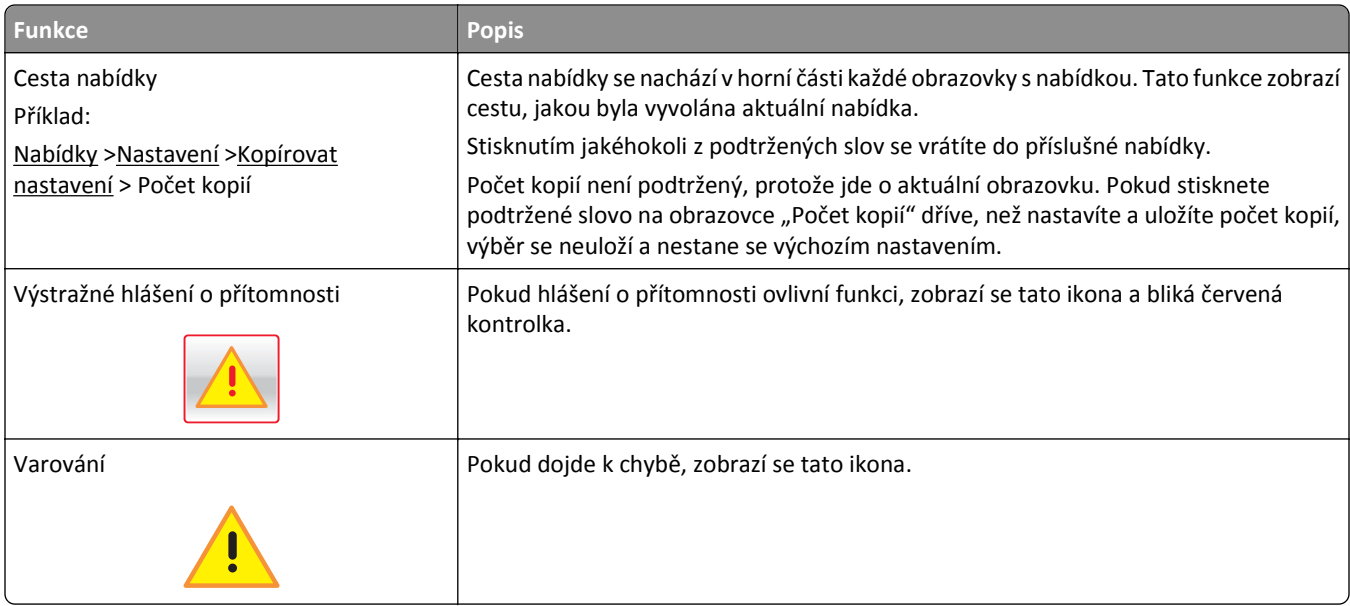

<span id="page-15-0"></span>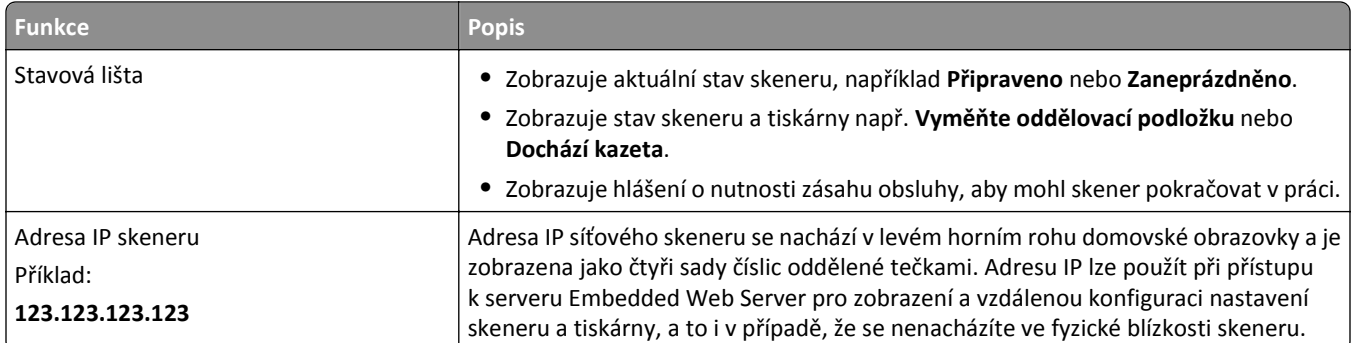

## **Použití tlačítek na dotykové obrazovce**

**Poznámka:** Domovská obrazovka, ikony a tlačítka se mohou lišit v závislosti na přizpůsobení nastavení vaší domovské obrazovky, nastavení správy a aktivních řešeních Embedded Solutions.

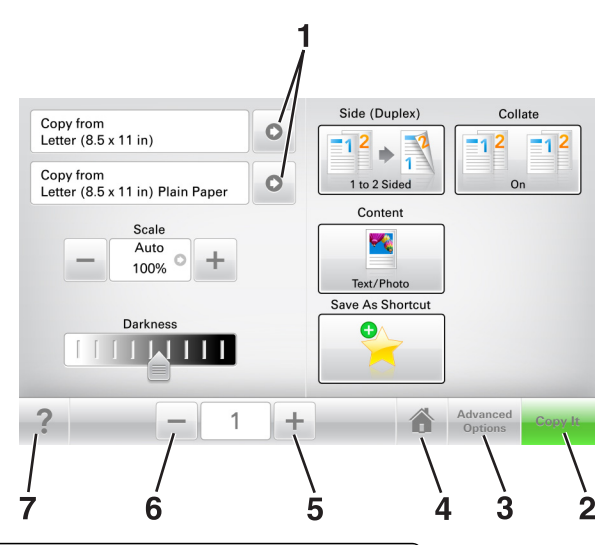

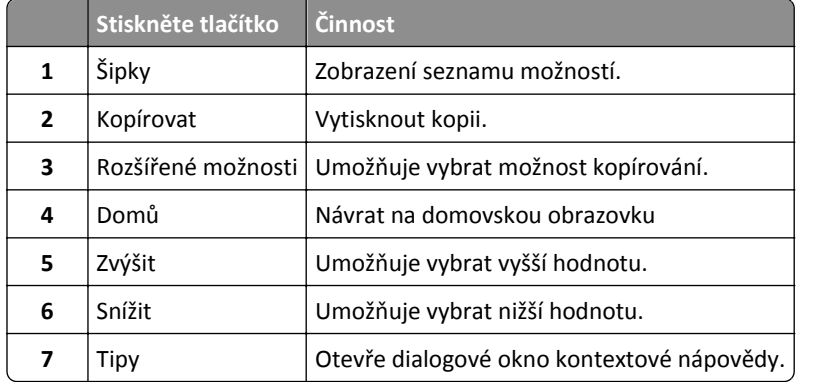

### **Ostatní tlačítka dotykové obrazovky**

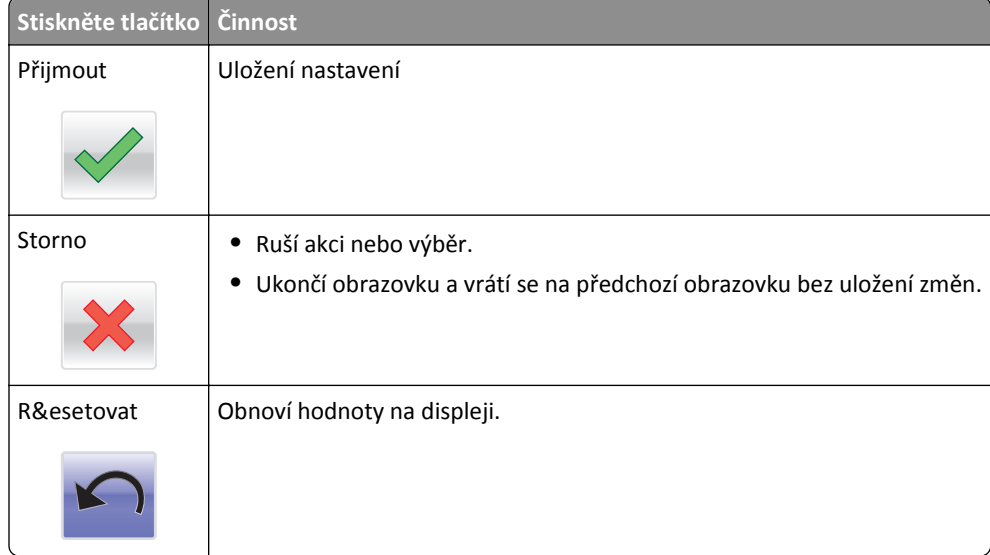

# <span id="page-17-0"></span>**Nastavení a použití aplikací spouštěných z domovské obrazovky**

### **Poznámky:**

- **•** Domovská obrazovka, ikony a tlačítka se mohou lišit v závislosti na přizpůsobení nastavení vaší domovské obrazovky, nastavení správy a aktivních vestavěných aplikacích.
- **•** Někdy je možné zakoupit další řešení a aplikace. Další informace naleznete na **[www.lexmark.com](http://www.lexmark.com)** nebo vám je sdělí prodejce, u kterého jste zakoupili skener.

## **Zjištění IP adresy skeneru**

#### **Poznámky:**

- **•** Zkontrolujte, zda je skener připojen k síti nebo tiskovému serveru.
- **•** Adresa IP se zobrazí jako čtyři sady čísel oddělených tečkou, například 123.123.123.123.

#### IP adresu skeneru naleznete:

- **•** v levém horním rohu domovské obrazovky skeneru,
- **•** v části TCP/IP v nabídce Síť/Porty;
- **•** vytištěním stránky s nastavením sítě nebo stránky s nastavením nabídek a vyhledáním informace v části TCP/IP.

## **Vyhledání adresy IP počítače**

### **Uživatelé se systémem Windows**

- **1** Do dialogového okna Spustit napište **cmd** pro otevření okna s příkazovým řádkem.
- **2** Zadejte příkaz **ipconfig** a poté vyhledejte položku Adresa IP.

### **Uživatelé se systémem Macintosh**

- **1** Ze Systémových předvoleb v nabídce Apple vyberte **SÍť**.
- **2** Vyberte typ připojení a poté klepněte na kartu **Rozšířené** >**TCP/IP**.
- **3** Vyhledejte položku Adresa IP.

## **Přístup k serveru Embedded Web Server**

Embedded Web Server je webová stránka skeneru, která umožňuje zobrazit a vzdáleně konfigurovat nastavení skener a tiskárnu i když nejste fyzicky poblíž skeneru.

- **1** Zjistěte adresu IP skeneru:
	- **•** na domovské obrazovce skeneru,
	- **•** v části TCP/IP v nabídce Síť/Porty,

<span id="page-18-0"></span>**•** vytištěním stránky s nastavením sítě nebo stránky s nastavením nabídek a vyhledáním informace v části TCP/IP.

**Poznámka:** Adresa IP se zobrazí jako čtyři sady čísel oddělených tečkou, například **123.123.123.123**.

- **2** Otevřete webový prohlížeč a zadejte do pole adresy IP adresu skeneru.
- **3** Stiskněte klávesu **Enter**.

**Poznámka:** Pokud používáte server proxy, dočasně jej zakažte, aby se správně načetla webová stránka.

## **Přizpůsobení domovské obrazovky**

**1** Otevřete webový prohlížeč a zadejte do pole adresy IP adresu skeneru.

**Poznámka:** Zobrazte adresu IP skeneru na ovládacím panelu skeneru. Adresa IP se zobrazí jako čtyři sady čísel oddělených tečkou, například 123.123.123.123.

- **2** Proveďte jednu nebo více z následujících akcí:
	- **•** Zobrazte nebo skryjte ikony základních funkcí skeneru.
		- **a** Klepněte na položku **Nastavení** >**Obecné nastavení** >**Přizpůsobení domovské obrazovky**.
		- **b** Zaškrtněte políčka funkcí, jejichž ikony chcete zobrazit na domovské obrazovce.

**Poznámka:** Zrušíte-li zaškrtnutí políčka vedle ikony, ikona se neobjeví na domovské obrazovce.

- **c** Klepněte na tlačítko **Odeslat**.
- Upravte ikonu aplikace. Další informace vyhledejte v ["Vyhledání informací o aplikacích na domovské stránce"](#page-19-0) [na str. 20n](#page-19-0)ebo v dokumentaci dodané s aplikací.

## **Základní informace o jednotlivých aplikacích**

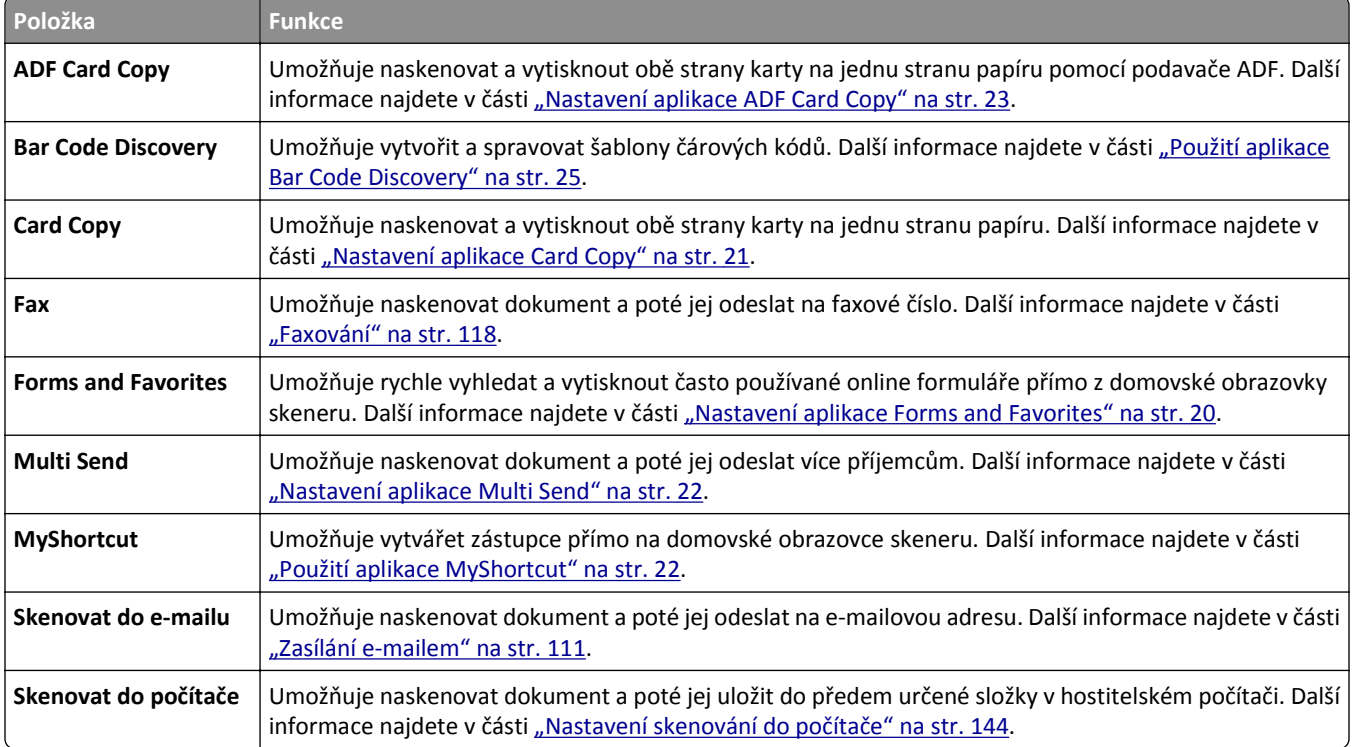

<span id="page-19-0"></span>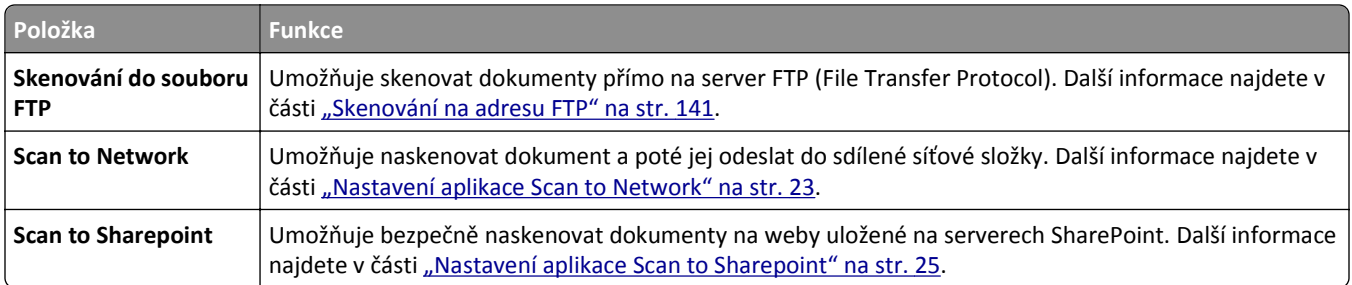

## **Aktivace aplikací na domovské obrazovce**

### **Vyhledání informací o aplikacích na domovské stránce**

Skener je dodáván s předinstalovanými aplikacemi na domovské obrazovce. Před použitím těchto aplikací je nutné nejprve tyto aplikace aktivovat a nastavit pomocí serveru Embedded Web Server. Další informace o přístupu k serveru Embedded Web Server naleznete v části "Př[ístup k serveru Embedded Web Server" na str. 18.](#page-17-0)

Další informace o konfiguraci a používání aplikací na domovské obrazovce získáte takto:

- **1** Přejděte na web **<http://support.lexmark.com>**.
- **2** Klepněte na položku **Softwarová řešení** a vyberte některou z následujících položek:
	- **• Scan to Network** Vyhledání informací o aplikaci Scan to Network.
	- **• Další aplikace** Vyhledání informací o dalších aplikacích.
- **3** Klepněte na kartu **Příručky** a vyberte dokument pro aplikaci na domovské obrazovce.

### **Nastavení aplikace Forms and Favorites**

**Poznámka:** Novější verze této *Uživatelské příručky* může obsahovat přímý odkaz na *Příručku správce* této aplikace. Aktualizace této *Uživatelské příručky* naleznete na webových stránkách **<http://support.lexmark.com>**.

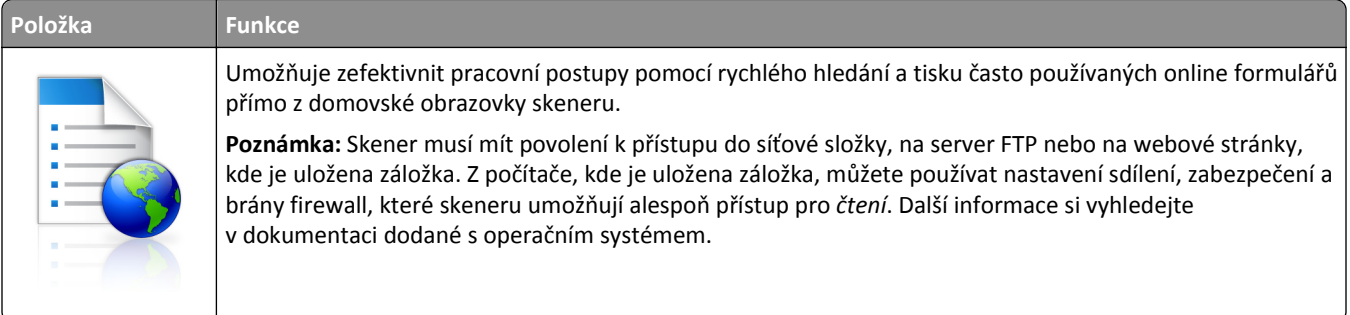

**1** Otevřete webový prohlížeč a zadejte do pole adresy IP adresu skeneru.

**Poznámka:** Zobrazte adresu IP skeneru na ovládacím panelu skeneru. Adresa IP se zobrazí jako čtyři sady čísel oddělených tečkou, například 123.123.123.123.

- **2** Klepněte na položku **Nastavení** >**Aplikace** >**Správa aplikací** >**Forms and Favorites**.
- **3** Klepněte na tlačítko **Přidat** a poté přizpůsobte nastavení.

#### <span id="page-20-0"></span>**Poznámky:**

- **•** Popis nastavení naleznete v nápovědě aktivované ukazatelem myši u jednotlivých polí.
- **•** Chcete-li ověřit správnost nastavení umístění záložky, zadejte správnou adresu IP hostitelského počítače, v němž se záložka nachází. Další informace o získání adresy IP hostitelského počítače naleznete v části ["Vyhledání adresy IP po](#page-17-0)čítače" na str. 18.
- **•** Ujistěte se, zda má skener práva pro přístup do složky, v níž se záložka nachází.
- **4** Klepněte na tlačítko **Použít**.

Chcete-li použít aplikaci, dotkněte se na domovské obrazovce skeneru ikony **Formuláře a oblíbené položky** a procházejte kategorie formulářů, nebo vyhledejte formuláře podle čísla, názvu nebo popisu.

### **Nastavení aplikace Card Copy**

**Poznámka:** Novější verze této *Uživatelské příručky* může obsahovat přímý odkaz na *Příručku správce* této aplikace. Aktualizace této *Uživatelské příručky* naleznete na webových stránkách **<http://support.lexmark.com>**.

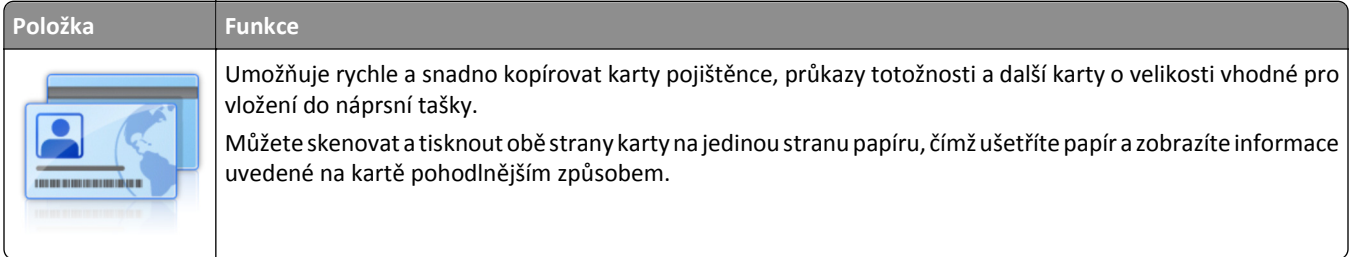

**1** Otevřete webový prohlížeč a zadejte do pole adresy IP adresu skeneru.

**Poznámka:** Zobrazte adresu IP skeneru na ovládacím panelu skeneru. Adresa IP se zobrazí jako čtyři sady čísel oddělených tečkou, například 123.123.123.123.

- **2** Klepněte na položku **Nastavení** >**Aplikace** >**Správa aplikací** >**Card Copy**.
- **3** V případě potřeby změňte výchozí možnosti skenování.
	- **• Výchozí zásobník** Vyberte výchozí zásobník, který se použije pro tisk naskenovaných obrazů.
	- **• Výchozí počet kopií** Zadejte počet kopií, který by se měl automaticky vytisknout při použití aplikace.
	- **• Výchozí nastavení kontrastu** Zadejte nastavení, které zvýší nebo sníží úroveň kontrastu při tisku kopie naskenované karty. Pokud chcete, aby skener automaticky upravil kontrast, vyberte možnost **Optimalizováno pro obsah**.
	- **• Výchozí nastavení měřítka** Nastavte velikost naskenované karty pro tisk. Výchozí nastavení je 100 % (plná velikost).
	- **• Nastavení rozlišení** Upravte kvalitu naskenované karty.

#### **Poznámky:**

- **–** Při skenování karty se ujistěte, zda není rozlišení skenování vyšší než 200 dpi pro barevné skenování a 400 dpi pro černobílé skenování.
- **–** Při skenování více karet se ujistěte, zda není rozlišení skenování vyšší než 150 dpi pro barevné skenování a 300 dpi pro černobílé skenování.
- **• Tisknout okraje** Políčko zaškrtněte, pokud chcete tisknout naskenovaný obraz s rámečkem.
- **4** Klepněte na tlačítko **Použít**.

<span id="page-21-0"></span>Chcete-li aplikaci použít, stiskněte položku **Card Copy** na domovské obrazovce skeneru a poté postupujte podle zobrazených pokynů.

### **Použití aplikace MyShortcut**

**Poznámka:** Novější verze této *Uživatelské příručky* může obsahovat přímý odkaz na *Příručku správce* této aplikace. Aktualizace této *Uživatelské příručky* naleznete na webových stránkách **<http://support.lexmark.com>**.

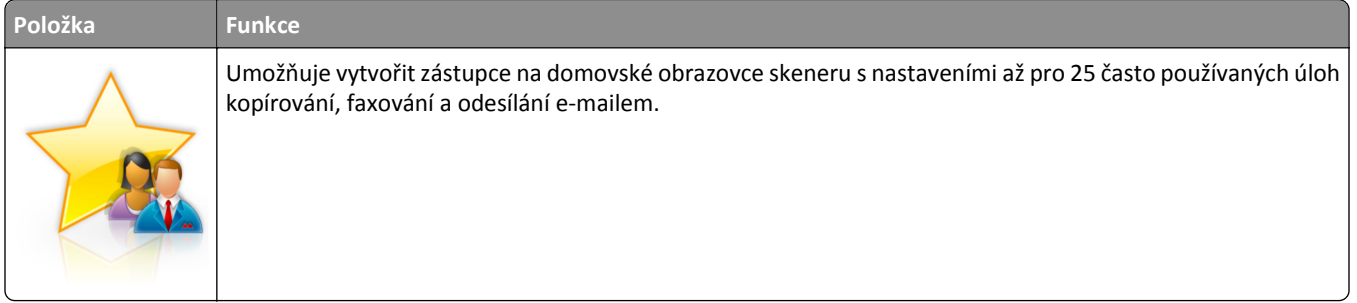

Chcete-li aplikaci použít, stiskněte položku **MyShortcut** a poté postupujte podle pokynů na displeji skeneru.

### **Nastavení aplikace Multi Send**

**Poznámka:** Novější verze této *Uživatelské příručky* může obsahovat přímý odkaz na *Příručku správce* této aplikace. Aktualizace této *Uživatelské příručky* naleznete na webových stránkách **<http://support.lexmark.com>**.

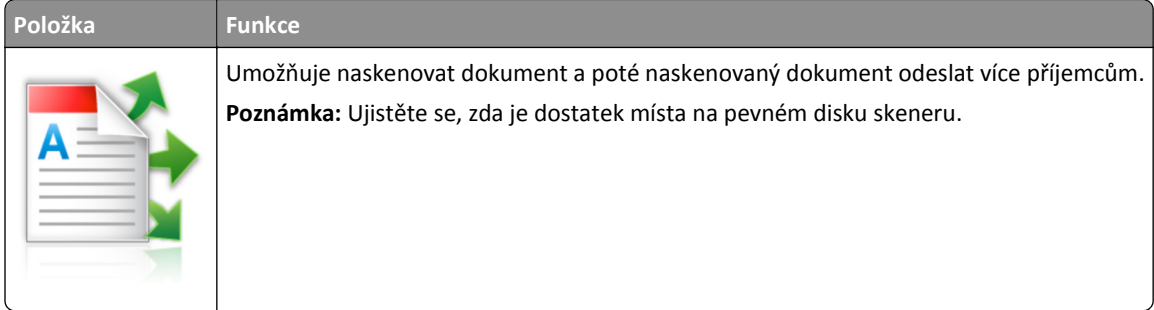

**1** Otevřete webový prohlížeč a zadejte do pole adresy IP adresu skeneru.

**Poznámka:** Zobrazte adresu IP skeneru na ovládacím panelu skeneru. Adresa IP se zobrazí jako čtyři sady čísel oddělených tečkou, například 123.123.123.123.

- **2** Klepněte na položku **Nastavení** >**Aplikace** >**Správa aplikací** >**Multi Send**.
- **3** V sekci Profily klepněte na tlačítko **Přidat** a poté přizpůsobte nastavení.

#### **Poznámky:**

- **•** Popis nastavení naleznete v nápovědě aktivované ukazatelem myši u jednotlivých polí.
- **•** Pokud vyberete jako cíl možnost **FTP** nebo **Sdílet složku**, ověřte správnost nastavení umístění cíle. Zadejte správnou adresu IP hostitelského počítače, v němž se nachází zadaný cíl. Další informace o získání adresy IP hostitelského počítače naleznete v části ["Vyhledání adresy IP po](#page-17-0)čítače" na str. 18.
- **4** Klepněte na tlačítko **Použít**.

Chcete-li aplikaci použít, stiskněte položku **Multi Send** na domovské obrazovce skeneru a poté postupujte podle pokynů na displeji skeneru.

### <span id="page-22-0"></span>**Nastavení aplikace Scan to Network**

**Poznámka:** Novější verze této *Uživatelské příručky* může obsahovat přímý odkaz na *Příručku správce* této aplikace. Aktualizace této *Uživatelské příručky* naleznete na webových stránkách **<http://support.lexmark.com>**.

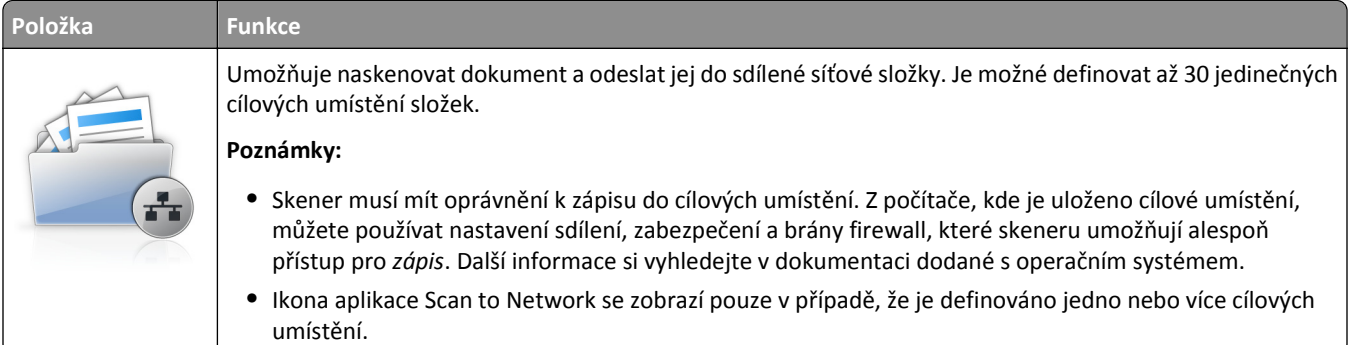

**1** Otevřete webový prohlížeč a zadejte do pole adresy IP adresu skeneru.

**Poznámka:** Zobrazte adresu IP skeneru na ovládacím panelu skeneru. Adresa IP se zobrazí jako čtyři sady čísel oddělených tečkou, například 123.123.123.123.

- **2** Postupujte jedním z následujících způsobů:
	- **•** Klepněte na položku **Nastavení Scan to Network**.
	- **•** Klepněte na položku **Nastavení** >**Aplikace** >**Správa aplikací** >**Scan to Network**.
- **3** Zadejte cílová umístění a potom přizpůsobte nastavení.

#### **Poznámky:**

- **•** Popis nastavení naleznete v nápovědě aktivované ukazatelem myši u některých polí.
- **•** Chcete-li ověřit správnost nastavení umístění cíle, zadejte správnou adresu IP hostitelského počítače, v němž se stanovený cíl nachází. Další informace o získání adresy IP hostitelského počítače naleznete v části ["Vyhledání adresy IP po](#page-17-0)čítače" na str. 18.
- **•** Ujistěte se, zda má skener práva pro přístup do složky, v níž se stanovený cíl nachází.
- **4** V případě nutnosti klepnutím na možnost **Klepněte zde** zobrazte více možností.
- **5** Klepněte na tlačítko **OK** >**Použít**.

Chcete-li používat aplikaci, stiskněte tlačítko **Scan to Network** na domovské obrazovce skeneru a postupujte podle pokynů na displeji skeneru.

### **Nastavení aplikace ADF Card Copy**

**Poznámka:** Novější verze této *Uživatelské příručky* může obsahovat přímý odkaz na *Příručku správce* této aplikace. Aktualizace této *Uživatelské příručky* naleznete na webových stránkách **<http://support.lexmark.com>**.

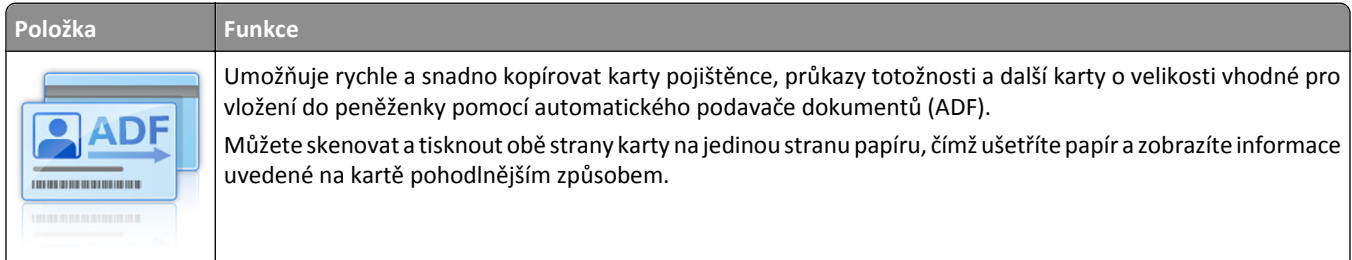

**1** Otevřete webový prohlížeč a zadejte do pole adresy IP adresu skeneru.

**Poznámka:** Zobrazte adresu IP skeneru na ovládacím panelu skeneru. Adresa IP se zobrazí jako čtyři sady čísel oddělených tečkou, například 123.123.123.123.

- **2** Klepněte na položku **Nastavení** >**Aplikace** >**Správa aplikací** >**ADF Card Copy**.
- **3** V případě potřeby změňte výchozí možnosti výstupu.

### **Výběr možností výstupu**

- **• Výstup tisk** Výběrem této možnosti naskenovanou kartu vytisknete.
- **• Výstup e-mail** Výběrem této možnosti naskenovanou kartu odešlete jako e-mailovou přílohu.
- **• Výstup sdílení na síti** Výběrem této možnosti naskenovanou kartu uložíte do sdílené složky na síti.
- **• Formát skenovaného souboru** Určete formát výstupu (TIFF, JPEG nebo PDF) naskenované karty.

#### **Konfigurace nastavení e**‑**mailu**

**• Výchozí e-mailová adresa** – Určete cílovou e-mailovou adresu pro naskenovanou kartu. Více adres od sebe oddělte čárkami.

#### **Konfigurace nastavení síťového cíle.**

- **• Adresa cílového serveru** Zadejte název serveru nebo adresu IP sdílené síťové složky s použitím formátu *\ \server\share*.
- **• Doména (volitelné)** Zadejte doménu Windows pro cíl, pokud je cíl umístěn v jiné doméně Windows než tiskárna.
- **• Uživatelské jméno** Zadejte výchozí uživatelské jméno pro připojení k cíli.
- **• Heslo** Zadejte výchozí heslo pro připojení k cíli.
- **• Typ ověření** Vyberte způsob ověření uživatelů při připojování k cíli.
- **• Připojit časové razítko** Zaškrtnutím políčka přidejte časové razítko k názvu souboru.
- **4** V případě potřeby změňte výchozí možnosti skenování.
	- **• Výchozí zásobník** Vyberte výchozí zásobník pro tisk naskenovaných obrazů.
	- **• Výchozí počet kopií** Zadejte počet kopií, který by se měl automaticky vytisknout při použití aplikace.
	- **• Výchozí nastavení kontrastu** Zadejte nastavení, které zvýší nebo sníží úroveň kontrastu při tisku kopie naskenované karty. Pokud chcete, aby skener automaticky upravil kontrast, vyberte možnost **Optimalizováno pro obsah**.
	- **• Výchozí nastavení měřítka** Nastavte velikost naskenované karty pro tisk. Výchozí nastavení je 100 % (plná velikost).
	- **• Nastavení rozlišení** Upravte kvalitu naskenované karty.

#### **Poznámky:**

- **–** Při skenování karty se ujistěte, zda není rozlišení skenování vyšší než 200 dpi pro barevné skenování a 400 dpi pro černobílé skenování.
- **–** Při skenování více karet se ujistěte, zda není rozlišení skenování vyšší než 150 dpi pro barevné skenování a 300 dpi pro černobílé skenování.
- **• Tisknout okraje** Políčko zaškrtněte, pokud chcete tisknout naskenovaný obraz s rámečkem.
- **5** Klepněte na tlačítko **Použít**.

<span id="page-24-0"></span>Chcete-li aplikaci použít, stiskněte položku **ADF Card Copy** na domovské obrazovce skeneru a poté postupujte podle zobrazených pokynů.

### **Nastavení aplikace Scan to Sharepoint**

**Poznámka:** Novější verze této *Uživatelské příručky* může obsahovat přímý odkaz na *Příručku správce* této aplikace. Aktualizace této *Uživatelské příručky* naleznete na webových stránkách **<http://support.lexmark.com>**.

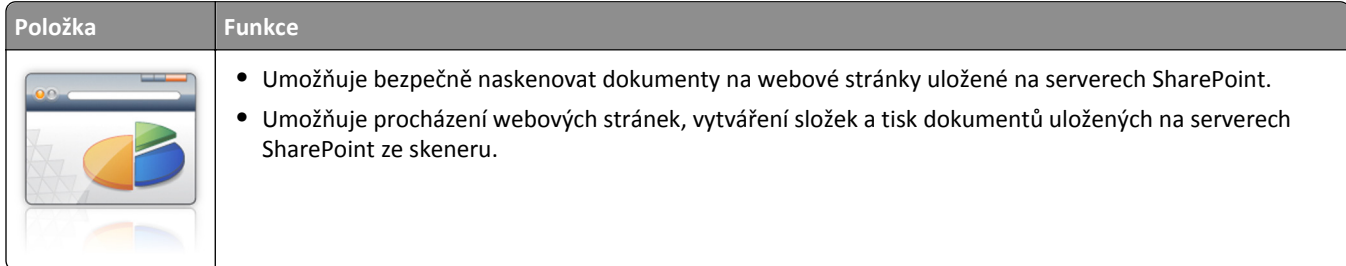

**1** Otevřete webový prohlížeč a zadejte do pole adresy IP adresu skeneru.

**Poznámka:** Zobrazte adresu IP skeneru na ovládacím panelu skeneru. Adresa IP se zobrazí jako čtyři sady čísel oddělených tečkou, například 123.123.123.123.

**2** Přidejte nebo upravte profil.

### **Přidání profilu**

Na stránce Konfigurovat klepněte na tlačítko **Přidat**.

### **Úpravy profilu**

Na stránce Konfigurovat vyberte profil, který chcete upravit, a klepněte na tlačítko **Upravit**.

- **3** Nakonfigurujte nastavení serveru proxy pro skener. Zadejte název hostitele serveru proxy a číslo portu používaného pro připojení k serveru.
- **4** V případě nutnosti změňte nastavení Sharepoint. Další informace naleznete v dokumentaci dodané s aplikací.
- **5** Klepněte na tlačítko **Použít**.

Chcete-li aplikaci používat, stiskněte tlačítko **Scan to Sharepoint** na domovské obrazovce skeneru a postupujte podle pokynů na displeji skeneru.

### **Použití aplikace Bar Code Discovery**

**Poznámka:** Novější verze této *Uživatelské příručky* může obsahovat přímý odkaz na *Příručku správce* této aplikace. Aktualizace této *Uživatelské příručky* naleznete na webových stránkách **<http://support.lexmark.com>**.

<span id="page-25-0"></span>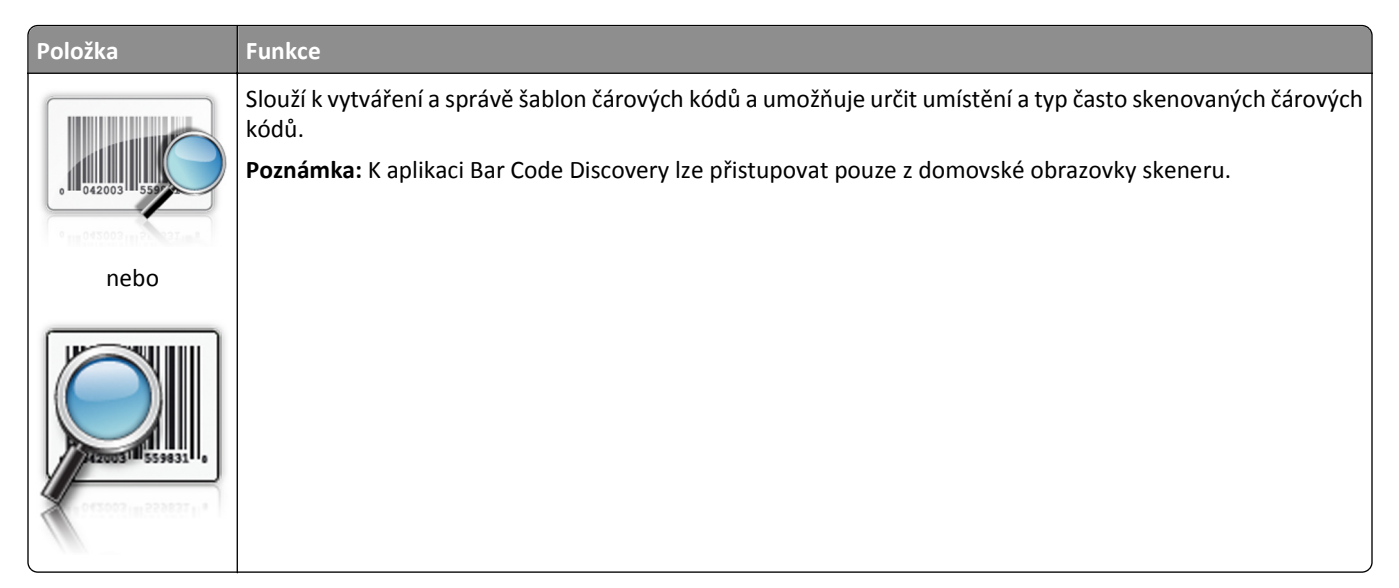

Chcete-li používat aplikaci, stiskněte tlačítko **Bar Code Discovery** na domovské obrazovce skeneru a postupujte podle pokynů na displeji skeneru.

### **Import a export konfigurace**

Nastavení konfigurace můžete exportovat do textového souboru a poté importovat a použít u jiných zařízení.

**1** Otevřete webový prohlížeč a zadejte do pole adresy IP adresu skeneru.

**Poznámka:** Zobrazte adresu IP skeneru na ovládacím panelu skeneru. Adresa IP se zobrazí jako čtyři sady čísel oddělených tečkou, například 123.123.123.123.

- **2** Chcete-li exportovat nebo importovat konfiguraci pro jednu aplikaci, postupujte následovně:
	- **a** Klepněte na položku **Nastavení** >**Aplikace** >**Správa aplikací**.
	- **b** V seznamu nainstalovaných aplikací klepněte na název aplikace, kterou chcete konfigurovat.
	- **c** Klepněte na položku **Konfigurovat** a proveďte jeden z následujících kroků:
		- **•** Pro export konfigurace do souboru klepněte na položku **Export** a poté postupujte podle pokynů na obrazovce počítače a soubor konfigurace uložte.

#### **Poznámky:**

- **–** Při ukládání souboru konfigurace můžete zadat jedinečný název souboru nebo použít výchozí název.
- **–** Pokud dojde k chybě "Nedostatek paměti JVM", opakujte proces exportu, dokud se konfigurační soubor neuloží.
- **•** Pro import konfigurace ze souboru klepněte na položku **Import** a poté procházejte k uloženému souboru konfigurace, který byl exportován z dříve konfigurovaného zařízení.

#### **Poznámky:**

- **–** Před importem souboru konfigurace můžete nejprve zobrazit jeho náhled, nebo můžete soubor načíst přímo.
- **–** Dojde-li k překročení časového limitu a objeví se prázdná obrazovka, aktualizujte webový prohlížeč a klepněte na tlačítko **Použít**.
- <span id="page-26-0"></span>**3** Chcete-li exportovat nebo importovat konfiguraci pro více aplikaci, postupujte následovně:
	- **a** Klepněte na položku **Nastavení** >**Import/export**.
	- **b** Postupujte jedním z následujících způsobů:
		- **•** Chcete-li exportovat konfigurační soubor, klepněte na položku **Export souboru nastavení Embedded Solutions** a poté konfigurační soubor uložte podle pokynů na obrazovce počítače.
		- **•** Při importu konfiguračního souboru postupujte následovně:
			- **1** Klepněte na položku **Import souboru nastavení Embedded Solutions** >**Zvolit soubor** a poté přejděte na uložený konfigurační soubor, který byl exportován z dříve konfigurovaného zařízení.
			- **2** Klepněte na tlačítko **Odeslat**.

## **Nastavení vzdáleného ovládacího panelu**

Tato aplikace zobrazuje ovládací panel skeneru na obrazovce počítače. Umožňuje interakci s ovládacím panelem skeneru i v případě, že se nacházíte jinde než síťový skener. Na obrazovce počítače můžete zobrazit stav skeneru, uvolňovat pozdržené tiskové úlohy, vytvářet záložky a provádět další úlohy související s tiskem, které byste jinak mohli provádět pouze během fyzické přítomnosti u síťového skeneru.

**1** Otevřete webový prohlížeč a zadejte do pole adresy IP adresu skeneru.

**Poznámka:** Zobrazte IP adresu skeneru na ovládacím panelu skeneru. Adresa IP se zobrazí jako čtyři sady čísel oddělených tečkou, například 123.123.123.123.

- **2** Klepněte na položku **Nastavení** >**Nastavení Vzdáleného ovládacího panelu**.
- **3** Zaškrtněte políčko **Aktivováno** a potom přizpůsobte nastavení.
- **4** Klepněte na tlačítko **Odeslat**.

Chcete-li aplikaci použít, klepněte na položku **Vzdálený ovládací panel** >**Spustit VNC Applet**.

# <span id="page-27-0"></span>**Dodatečné nastavení skeneru a tiskárny**

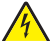

**VÝSTRAHA—NEBEZPEČÍ ÚRAZU ELEKTRICKÝM PROUDEM:** Pokud potřebujete získat přístup k systémové desce nebo chcete doplnit volitelný hardware a paměťová zařízení poté, co jste skener nainstalovali, nejprve skener vypněte a odpojte napájecí kabel ze zásuvky. Máte-li ke skeneru připojena další zařízení, vypněte je také a odpojte jakékoli kabely vedoucí ke skeneru.

## **Připojení skeneru k tiskárně**

Před připojením skeneru k tiskárně:

- **•** Nainstalujte komunikační kartu skeneru do tiskárny. Další informace najdete v části "Instalace komunikační karty skeneru v tiskárně" na str. 28.
- Připojte skener k tiskárně pomocí zeleného kabelu Ethernet. Další informace najdete v části "Př[ipojení kabel](#page-51-0)ů" na [str. 52](#page-51-0).

Neprobíhá komunikace mezi skenerem a tiskárnou při jejich vypnutí nebo při odpojení zeleného kabelu Ethernet jímž jsou obě zařízení propojena. Chcete-li obnovit komunikaci mezi skenerem a tiskárnou:

- **1** Zapněte tiskárnu.
- **2** Zapněte skener.

**Poznámka:** Komunikace mezi skenerem a tiskárnou je obnovena, jakmile se na displeji skeneru zobrazuje zpráva **Připraveno**.

## **Instalace komunikační karty skeneru v tiskárně**

#### **Poznámky:**

- **•** Komunikační kartu skeneru je třeba nainstalovat pouze do vyhrazeného slotu. Pokud je v tomto slotu nainstalována interní paměť, přeneste ji do volitelného slotu vedle.
- **•** Tento úkon vyžaduje plochý šroubovák.

**VÝSTRAHA—NEBEZPEČÍ ÚRAZU ELEKTRICKÝM PROUDEM:** Pokud potřebujete získat přístup k řídicí desce nebo chcete doplnit volitelný hardware a paměťová zařízení poté, co jste tiskárnu nainstalovali, nejprve tiskárnu vypněte a odpojte napájecí kabel ze zásuvky. Máte-li k tiskárně připojena další zařízení, vypněte je také a odpojte jakékoli kabely vedoucí k tiskárně.

**Výstraha—nebezpečí poškození:** Elektronické součásti desky řadiče mohou být snadno poškozeny statickou elektřinou. Než se dotknete některé elektronické součásti na desce řadiče nebo konektoru, dotkněte se kovového povrchu tiskárny.

**1** Sejměte přístupová dvířka k desce řadiče.

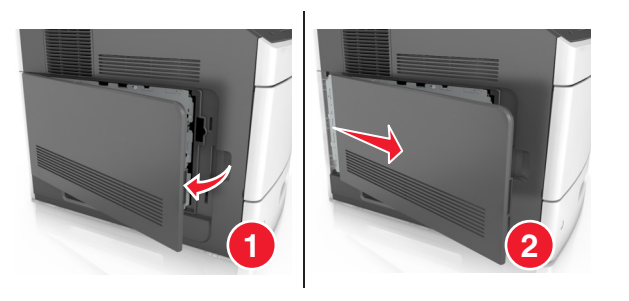

**2** Pomocí plochého šroubováku uvolněte šrouby na ochraně desky řadiče.

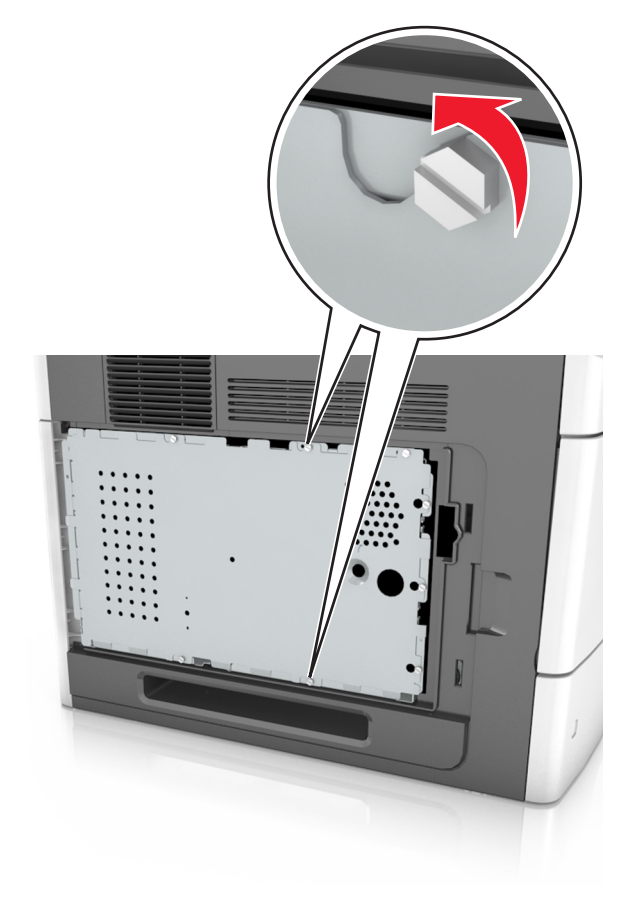

Vyjměte vnitřní ochranný kryt.

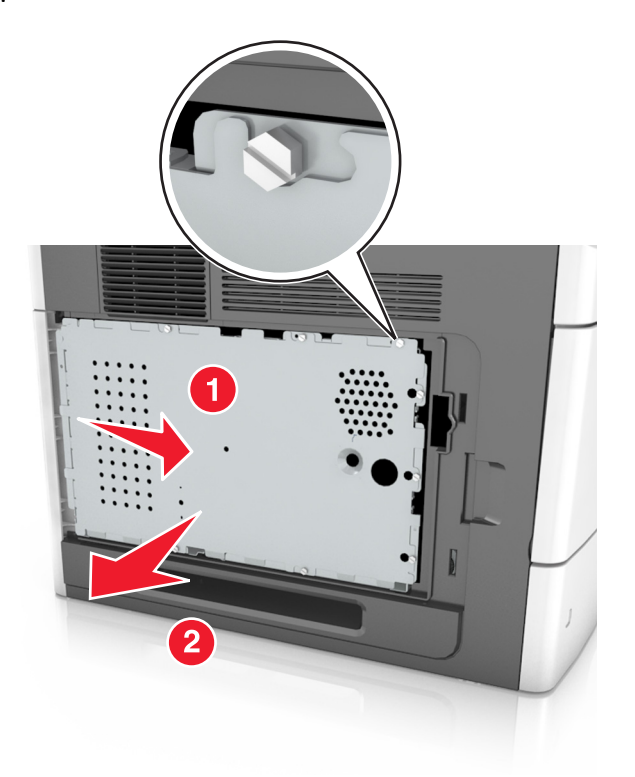

Vybalte komunikační kartu skeneru a vyhledejte konektor komunikační karty skeneru.

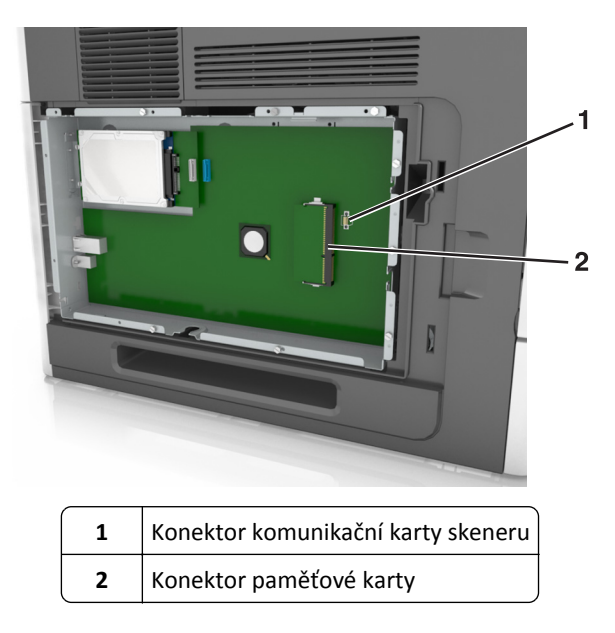

**Výstraha—nebezpečí poškození:** Vyvarujte se dotyku v místě připojení podél hrany karty.

**5** Držte kartu po stranách a zarovnejte plastové čepy (1) na kartě s otvory (2) na desce. Pak kartu pevně zasuňte na místo.

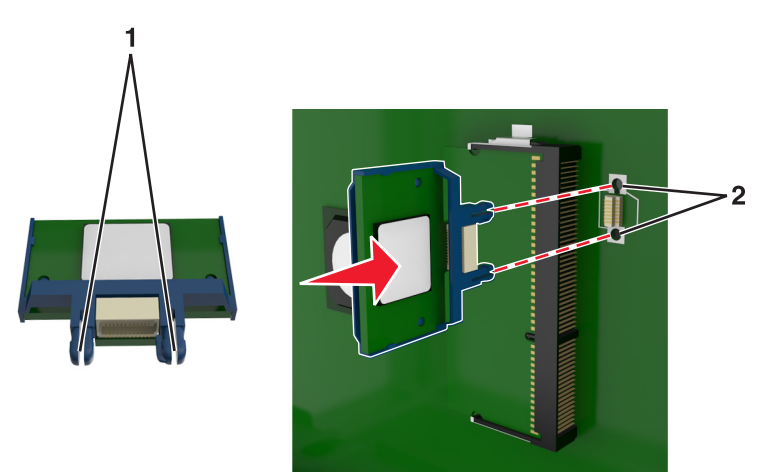

#### **Poznámky:**

- **•** Celá délka konektoru karty se musí dotýkat desky řadiče a být s ní zarovnána.
- **•** Dávejte pozor, abyste nepoškodili konektory.
- **6** Zarovnejte šrouby s otvory na krytu a znovu kryt připevněte.

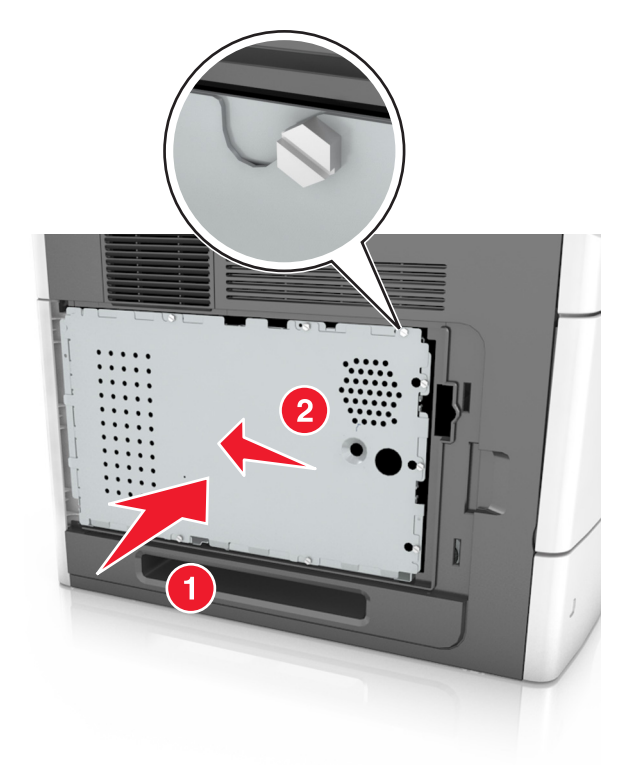

Utáhněte šrouby vnitřního ochranného krytu.

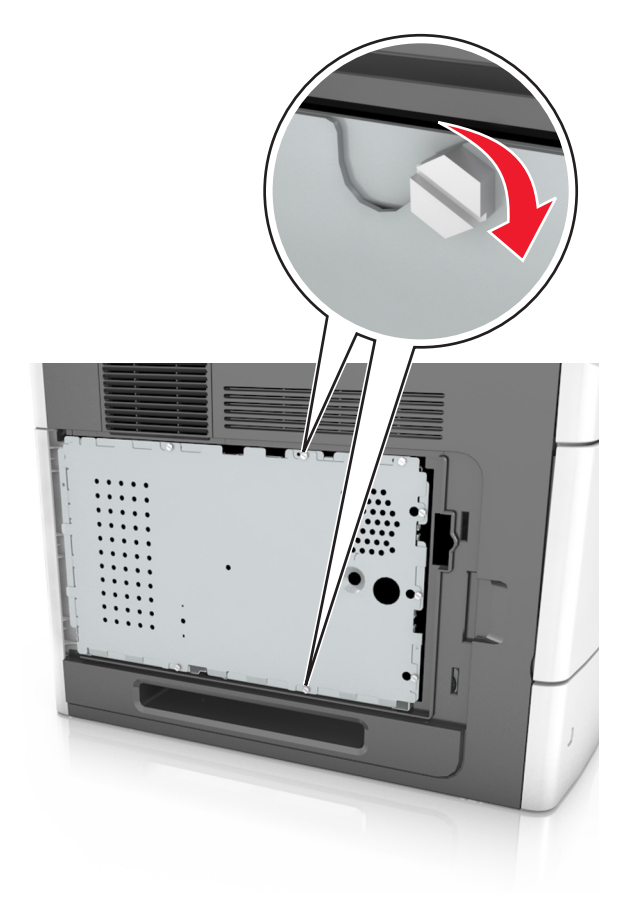

Připevněte zpět přístupový kryt.

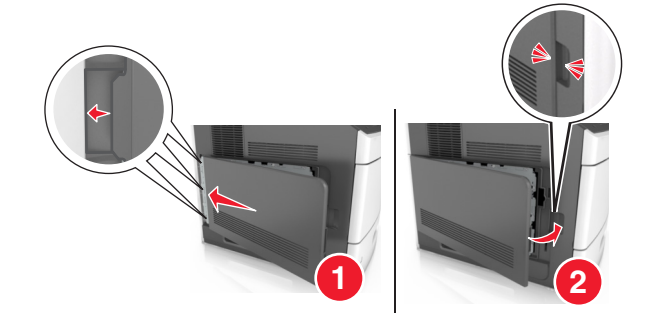

## <span id="page-32-0"></span>**Instalace interních volitelných doplňků skeneru**

Konektivitu a paměťovou kapacitu svého skeneru můžete upravit přidáním interních volitelných doplňků.

Pokud je skener připojen k tiskárně, budou fungovat pouze interní volitelné doplňky ve skeneru.

### **Dostupné interní možnosti**

- **•** Paměťové karty
	- **–** DIMM
	- **–** Paměť flash
	- **–** Písma
- **•** Firmwarové karty
- **•** LexmarkTM Porty Internal Solutions Ports (ISP)

### **Přístup k systémové desce**

**Poznámka:** Tento úkon vyžaduje plochý šroubovák.

**VÝSTRAHA—NEBEZPEČÍ ÚRAZU ELEKTRICKÝM PROUDEM:** Pokud potřebujete získat přístup k systémové desce nebo chcete doplnit volitelný hardware a paměťová zařízení poté, co jste skener nainstalovali, nejprve skener vypněte a odpojte napájecí kabel ze zásuvky. Máte-li ke skeneru připojena další zařízení, vypněte je také a odpojte jakékoli kabely vedoucí ke skeneru.

- **1** Posuňte skenovací lištu do základní pozice.
	- **a** Na domovské obrazovce stiskněte tlačítko  $\mathbf{E}$  >> **Aretace skenovací hlavy.**
	- **b** Vypněte skener a tiskárnu.
	- **c** Proveďte aretaci skenovací lišty.

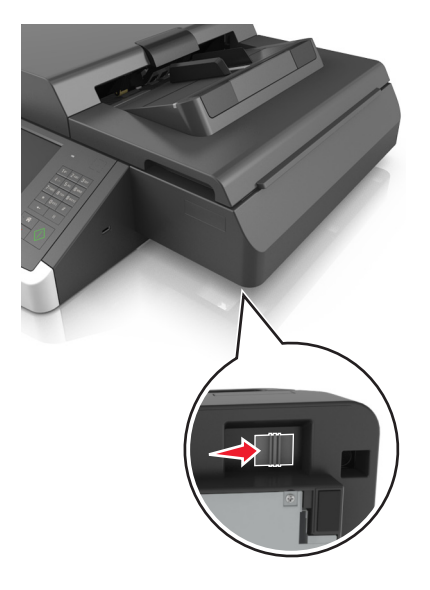

Kryt skeneru přelepte páskou, aby držel na místě.

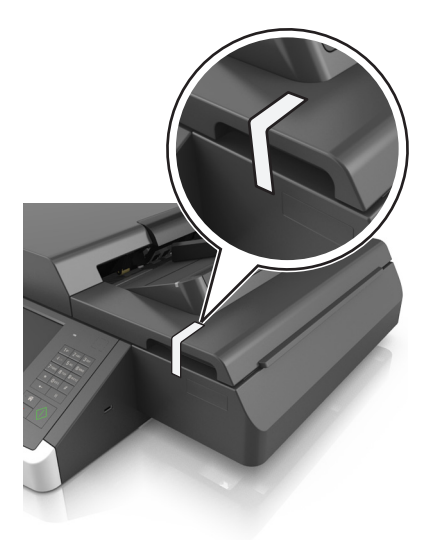

**Poznámka:** Můžete použít krycí pásku.

Vytáhněte výstupní zásobník.

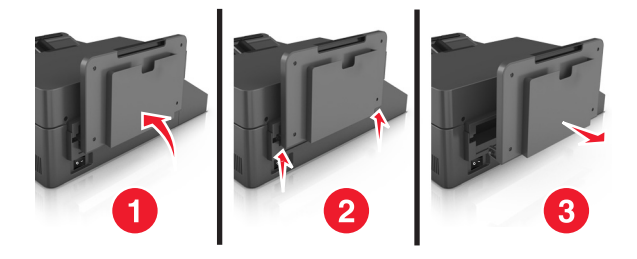

Na rovné ploše otočte skener vzhůru nohama.

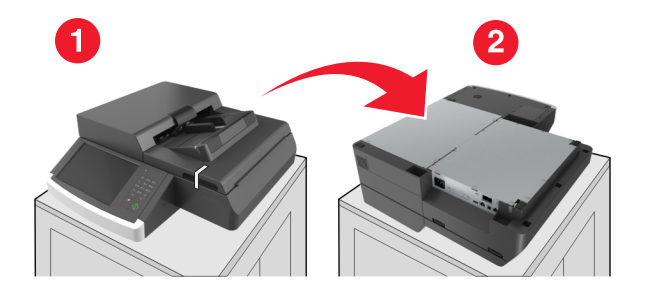

Odstraňte všechny šrouby z krytu systémové desky.

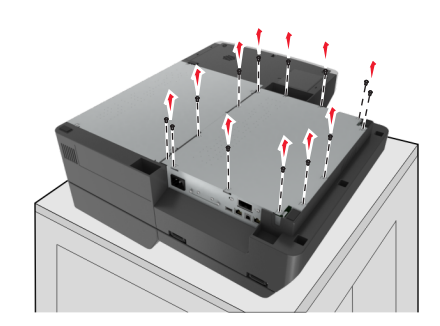

**6** Sejměte kryt systémové desky.

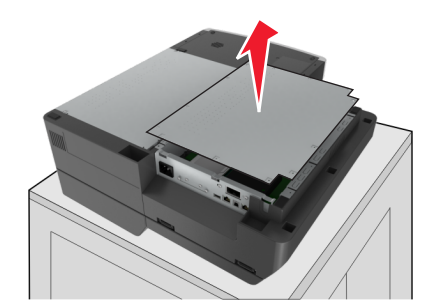

**7** Vyhledejte příslušný konektor.

**Výstraha—nebezpečí poškození:** Elektronické součásti systémové desky mohou být snadno poškozeny statickou elektřinou. Předtím, než se dotknete elektronických součástí nebo konektorů na systémové desce, se dotkněte něčeho kovového.

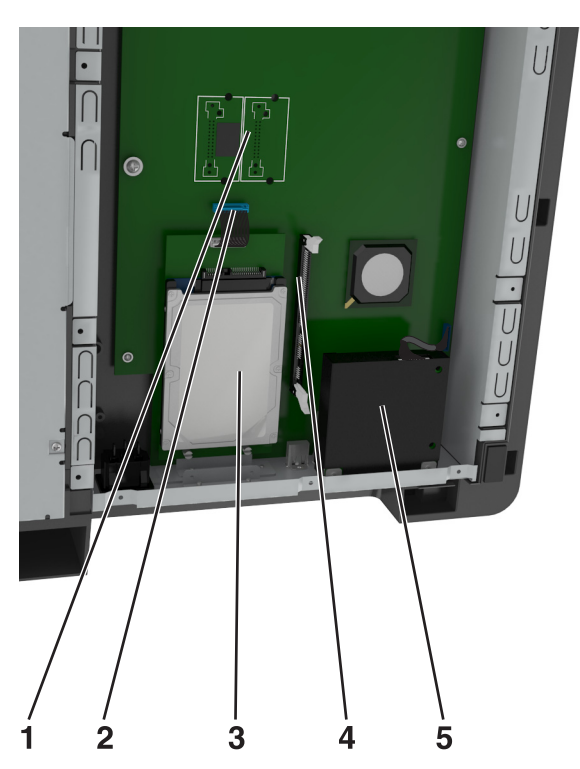

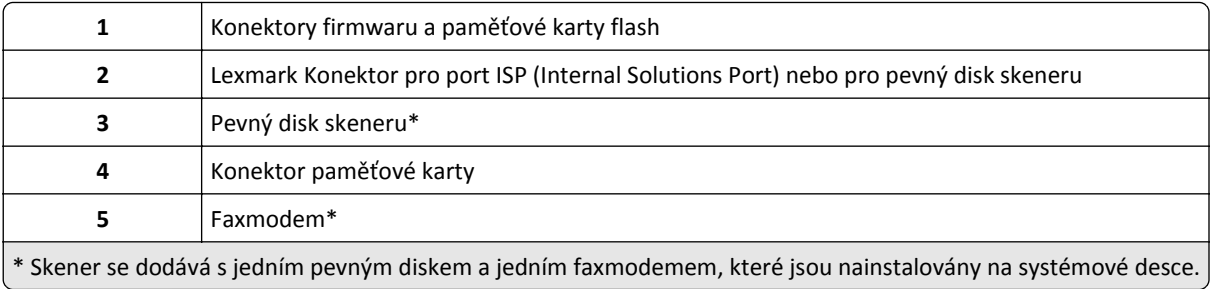

Znovu připojte kryt systémové desky.

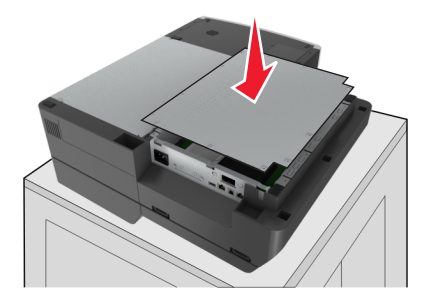

Znovu přišroubujte všechny šrouby a zajistěte kryt systémové desky.

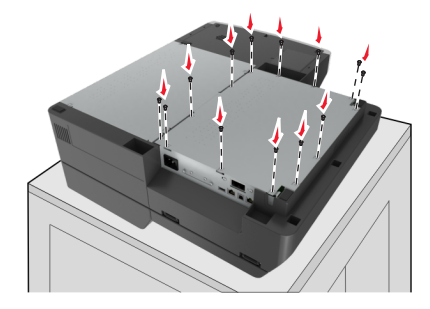

Držte kryt systémové desky a otočte skener správnou stranou nahoru.

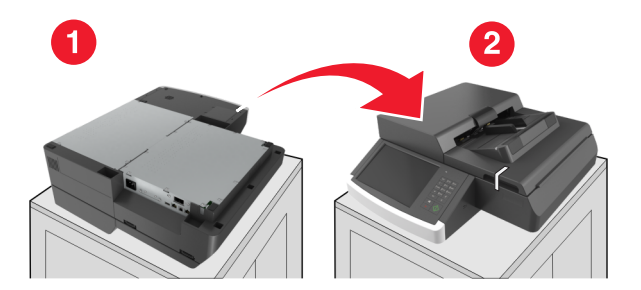

- Znovu připojte výstupní zásobník.
	- **a** Připojte zásobník k zadnímu závěsu.

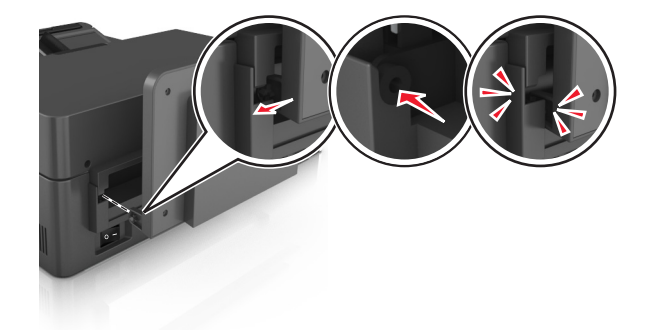
**b** Zatlačte zásobník dolů, aby zapadl do předního závěsu.

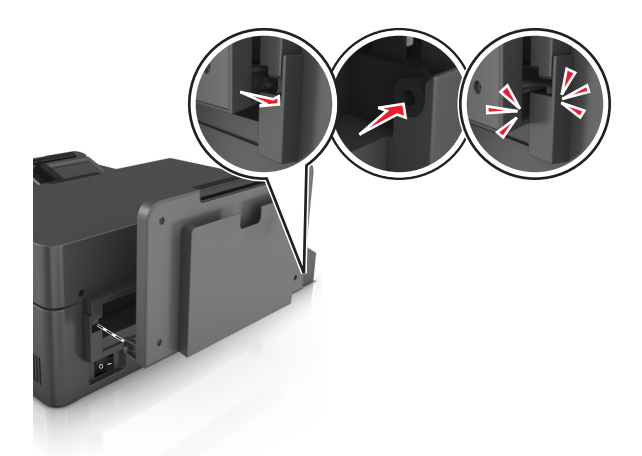

**c** Vraťte zásobník do původní polohy.

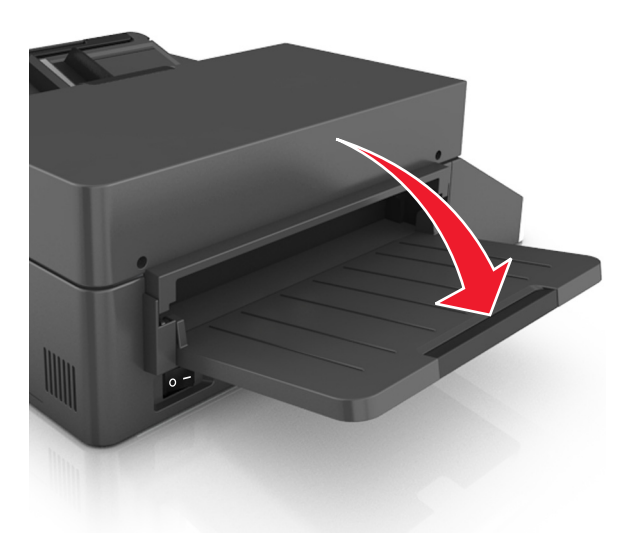

### **Instalace portu Internal Solutions Port**

Systémová deska podporuje jeden volitelný Lexmark port ISP (Internal Solutions Port). Instalací ISP získáte další možnosti konektivity.

**Poznámka:** Tento úkon vyžaduje plochý šroubovák.

**VÝSTRAHA—NEBEZPEČÍ ÚRAZU ELEKTRICKÝM PROUDEM:** Pokud potřebujete získat přístup k systémové desce nebo chcete doplnit volitelný hardware a paměťová zařízení poté, co jste skener nainstalovali, nejprve skener vypněte a odpojte napájecí kabel z elektrické zásuvky. Máte-li ke skeneru připojena další zařízení, vypněte je také a odpojte jakékoli kabely vedoucí ke skeneru.

**Výstraha—nebezpečí poškození:** Elektronické součásti systémové desky mohou být snadno poškozeny statickou elektřinou. Předtím, než se dotknete některé elektronické součásti na systémové desce nebo konektoru, dotkněte se kovového povrchu skeneru.

**1** Vybalte sadu ISP.

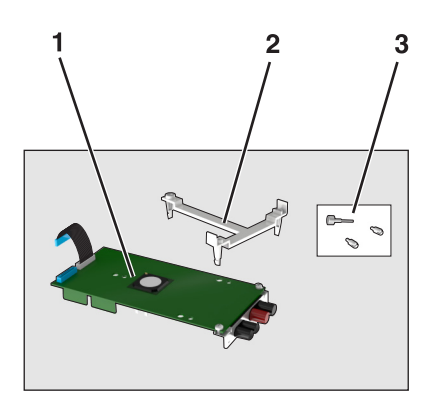

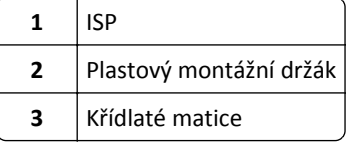

- 2 Dostaňte se k systémové desce. Další informace najdete v části "Př[ístup k systémové desce" na str. 33](#page-32-0).
- **3** Vyjměte pevný disk skeneru.

**Poznámka:** Aby mohl být port ISP nainstalován, je nutné vyjmout pevný disk.

**a** Odpojte kabel rozhraní pevného disku od systémové desky.

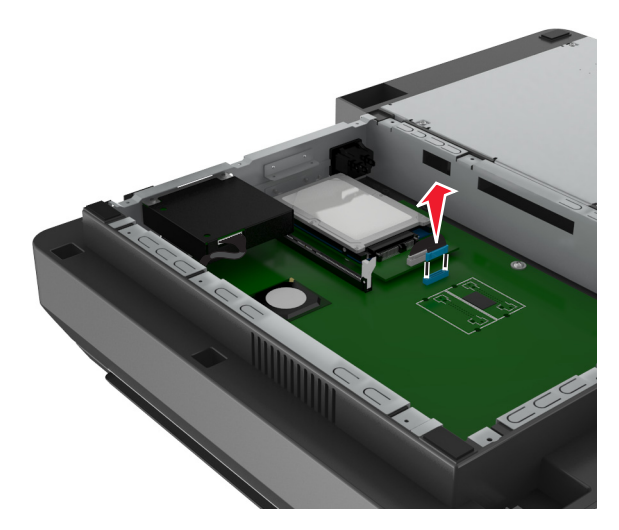

**b** Vyjměte šrouby, které zajišťují pevný disk.

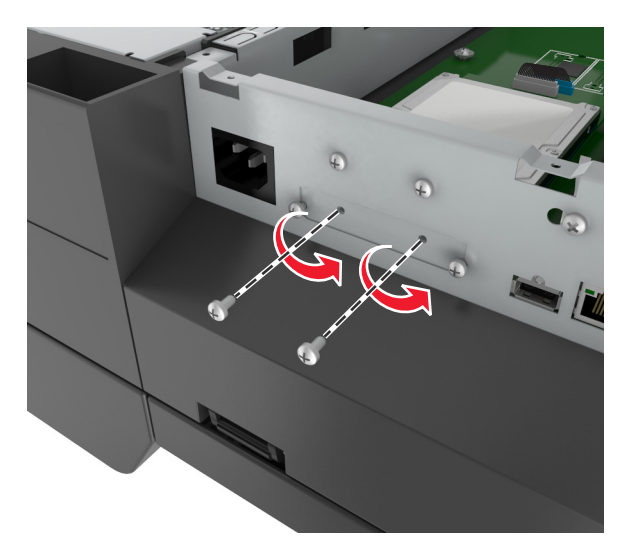

**c** Vyjměte pevný disk vytažením směrem nahoru tak, aby se uvolnily výstupky.

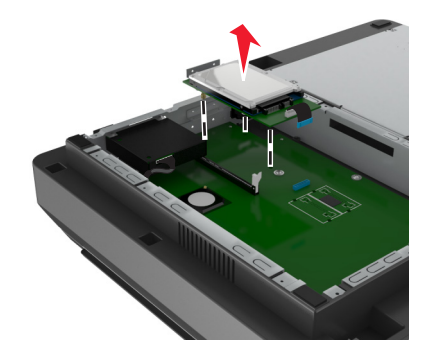

**4** Odstraňte kovový kryt z otvoru portu ISP.

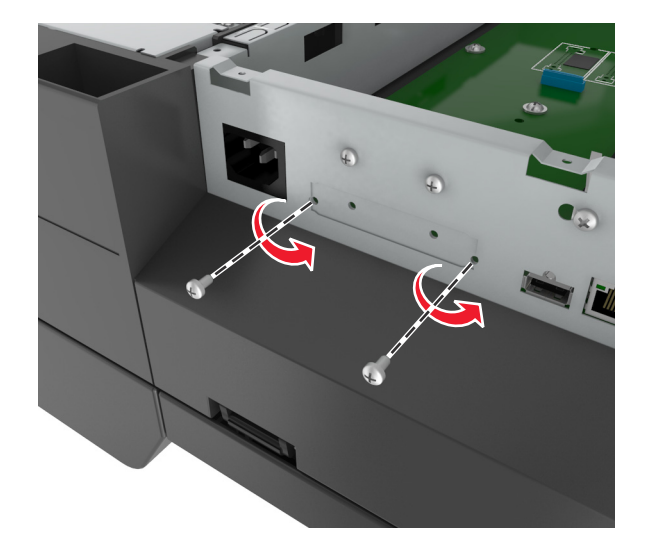

<span id="page-39-0"></span>**5** Ze šasi systémové desky vyjměte malou rozpěrku.

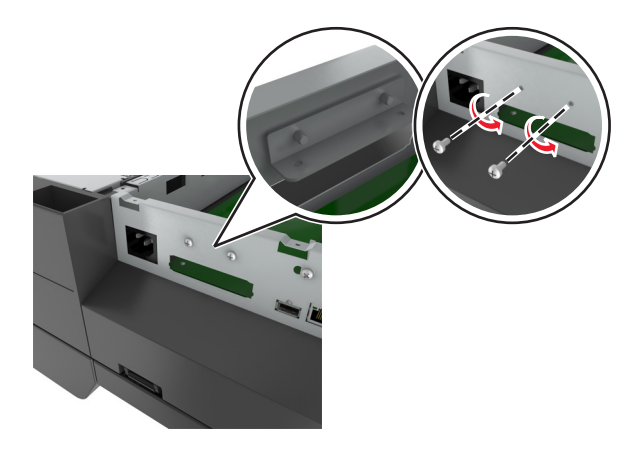

Poznámka: Šrouby nevyhazujte. Budou použity v kroku [krok 12](#page-42-0).

- **6** Nainstalujte port ISP na stejné místo na systémové desce, kde byl umístěn pevný disk.
	- **a** Zarovnejte pozice plastového držáku s otvory na šasi systémové desky a poté zatlačte držák směrem k šasi tak, aby *zaklapl* na místo.
	- **b** Nainstalujte port ISP na držák.
	- **c** Pro připevnění držáku k portu ISP použijte dodaný šroub.

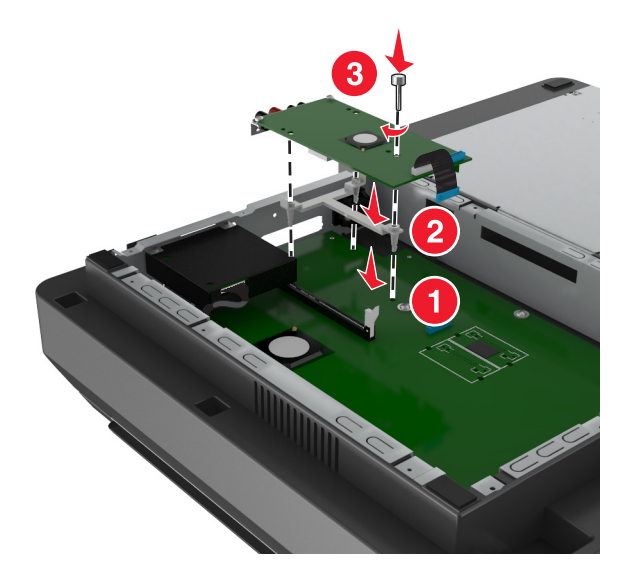

**Poznámka:** Zkontrolujte, zda jsou šrouby portu ISP přístupné skrz otvor pro ISP.

<span id="page-40-0"></span>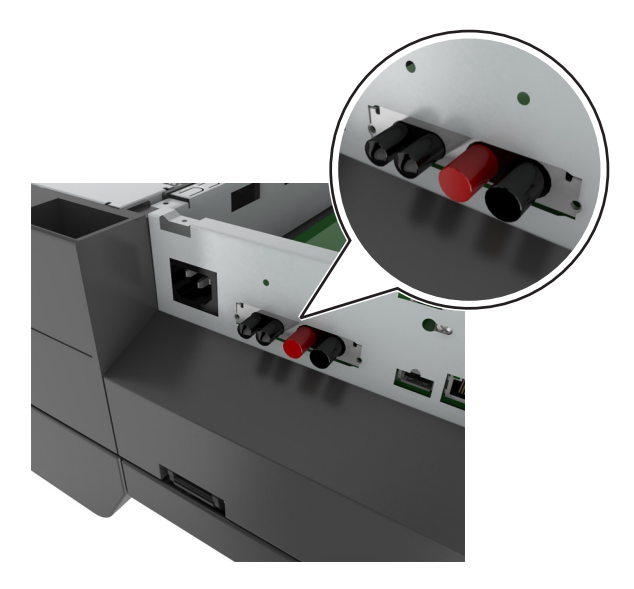

Zapojte zástrčku kabelu rozhraní ISP do konektoru na systémové desce.

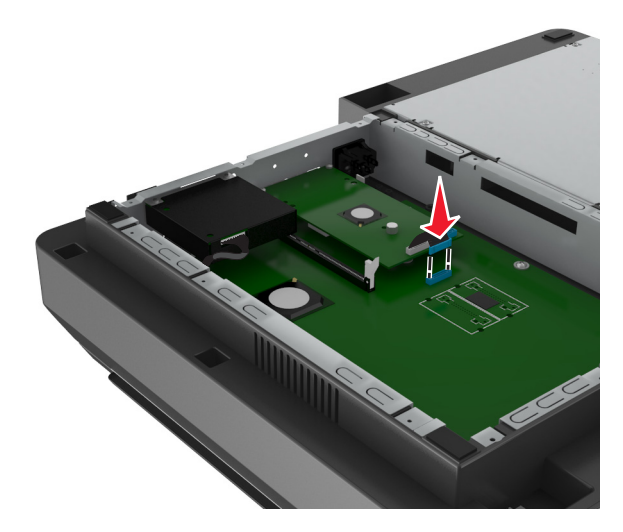

Odšroubujte křídlaté šrouby připevňující montážní konzolu pevného disku k pevnému disku a poté vyjměte konzolu.

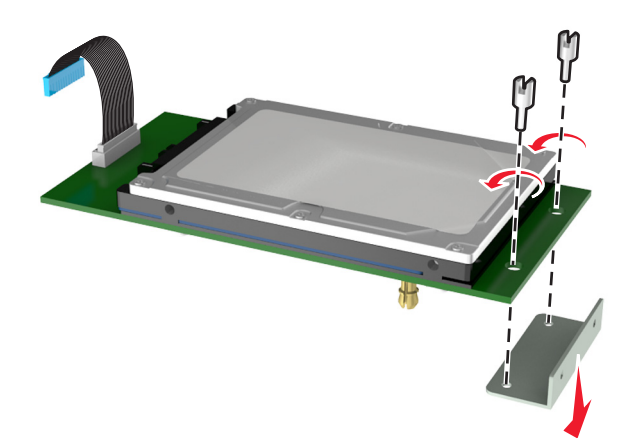

**9** Připojte malou rozpěrku k pevnému disku.

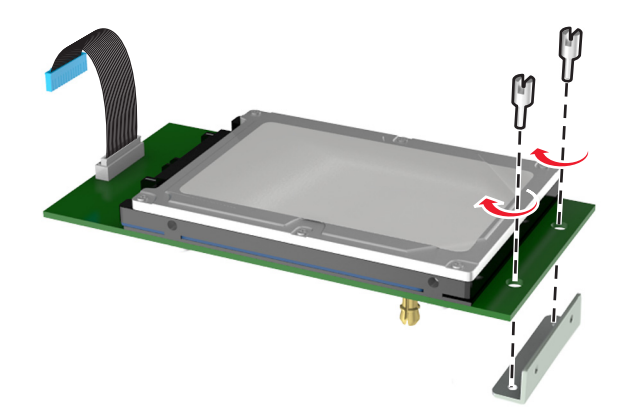

#### **Poznámky:**

- Použijte malou rozpěrku, kterou jste vyjmuli ze šasi systémové desky v kroku [krok 5](#page-39-0).
- **•** K přichycení rozpěrky k pevnému disku použijte křídlaté šrouby, které byly vyjmuty ze systémové desky v kroku [krok 8.](#page-40-0)
- **10** Srovnejte výstupky pevného disku s otvory v portu ISP a zatlačte na pevný disk tak, aby výstupky *zaklaply* na svá místa.

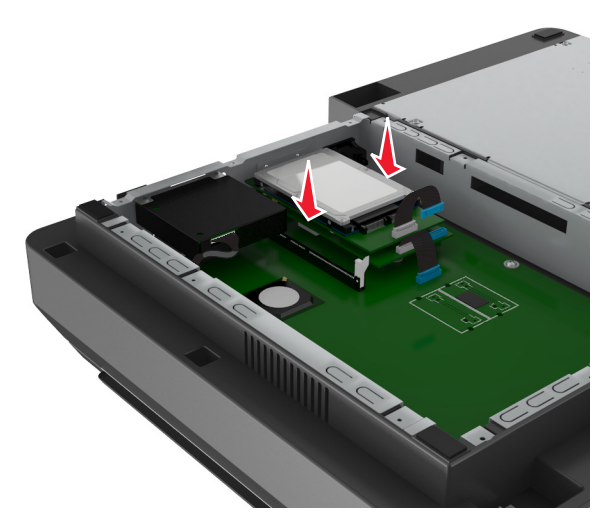

<span id="page-42-0"></span>**11** Připojte konec kabelu rozhraní pevného disku do konektoru portu ISP.

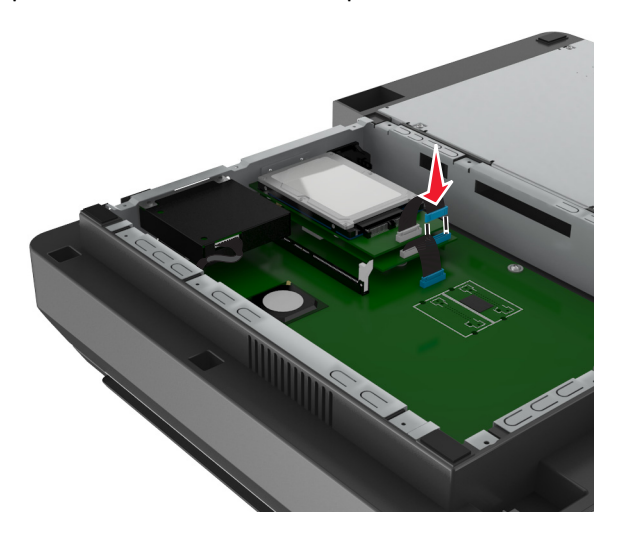

**12** Zajistěte pevný disk k šasi systémové desky.

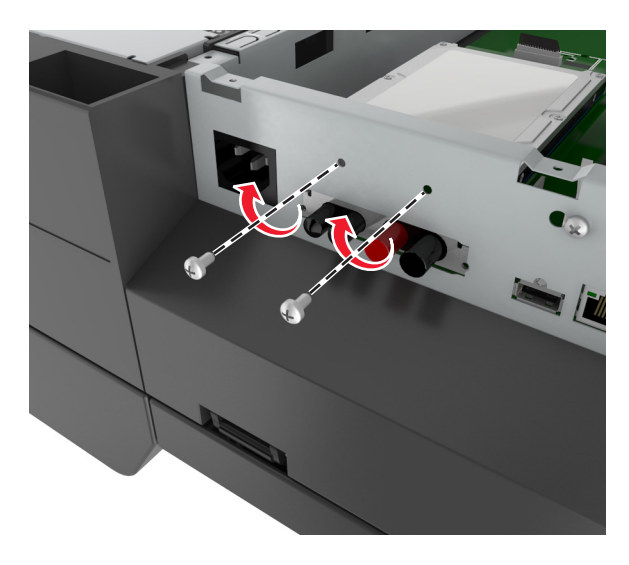

Poznámka: K připojení pevného disku k šasi použijte křídlaté šrouby, které byly vyjmuty v kroku [krok 5.](#page-39-0)

**13** Pomocí šroubů obsažených v sadě ISP zajistěte port ISP k šasi.

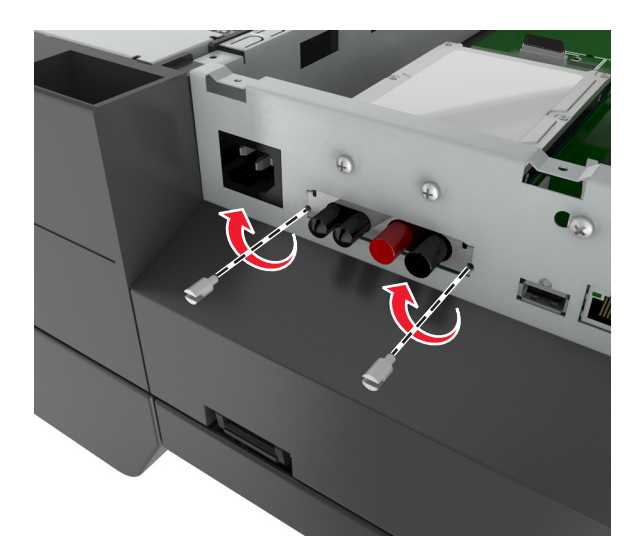

**Poznámka:** Šrouby prostrčte otvorem v šasi a přichyťte k držáku portu ISP.

**14** Znovu připojte kryt systémové desky.

## **Instalace volitelné karty**

#### **Poznámky:**

- **•** Volitelná karta musí být instalována pouze do slotu určeného pro komunikační kartu skeneru.
- **•** Instalace volitelné karty obnoví výchozí tovární nastavení. Chcete-li zachovat seznam aktuálních nastavení nabídek pro budoucí použití, vytiskněte si stránku nastavení nabídek. Další informace najdete v části ["Tisk](#page-59-0) [stránky nastavení nabídek" na str. 60](#page-59-0).
- **VÝSTRAHA—NEBEZPEČÍ ÚRAZU ELEKTRICKÝM PROUDEM:** Pokud potřebujete získat přístup k systémové desce nebo chcete doplnit volitelný hardware a paměťová zařízení poté, co jste skener nainstalovali, nejprve skener vypněte a odpojte napájecí kabel ze zásuvky. Pokud máte ke skeneru připojena další zařízení, vypněte je také a odpojte jakékoli kabely vedoucí ke skeneru.

**Výstraha—nebezpečí poškození:** Elektronické součásti systémové desky mohou být snadno poškozeny statickou elektřinou. Předtím, než se dotknete některé elektronické součásti na systémové desce nebo konektoru, dotkněte se kovového povrchu skeneru.

- **1** Dostaňte se k systémové desce skeneru. Další informace najdete v části "Př[ístup k systémové desce" na str. 33](#page-32-0).
- **2** Stiskněte spony, zdvihněte držák a vyjměte komunikační kartu skeneru.

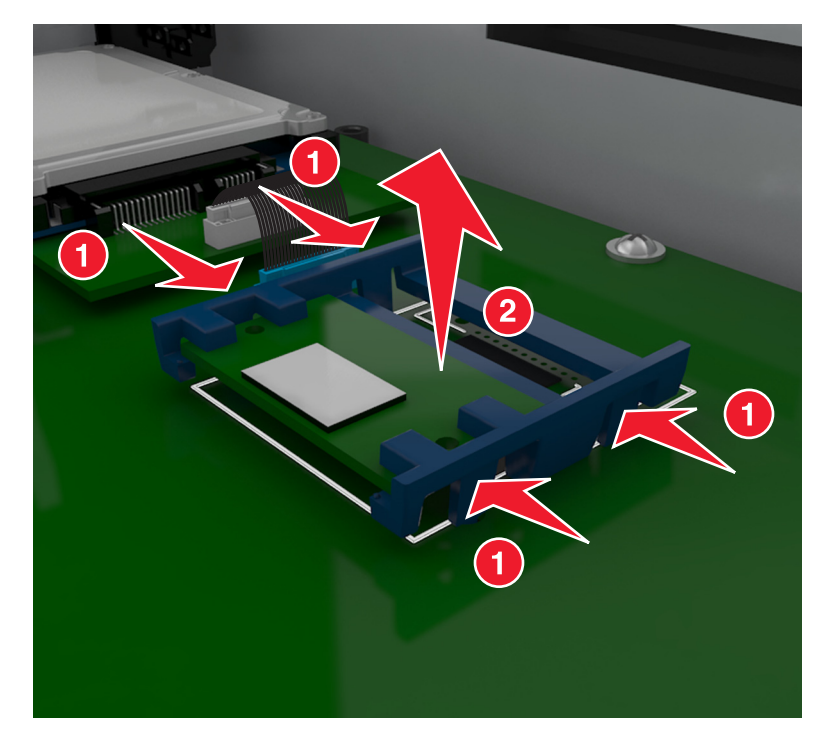

**3** Vybalte volitelnou kartu.

**Výstraha—nebezpečí poškození:** Vyvarujte se dotyku v místě připojení podél hrany karty.

**4** Uchopte kartu po jejích stranách a zarovnejte plastové výstupky(1) na kartě s otvory (2) na systémové desce.

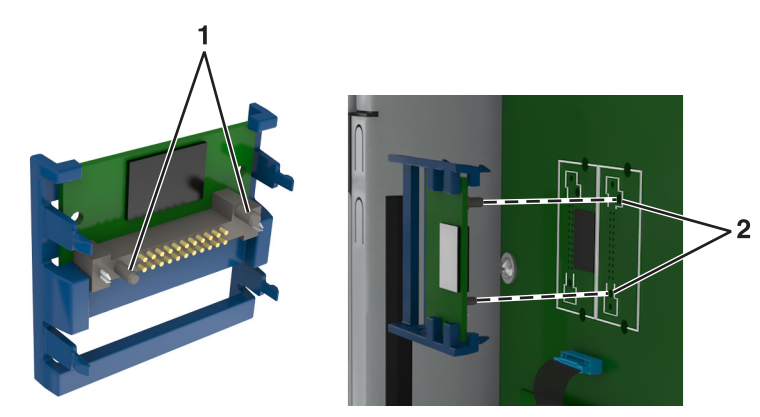

**5** Kartu pevně zatlačte na místo podle ilustrace.

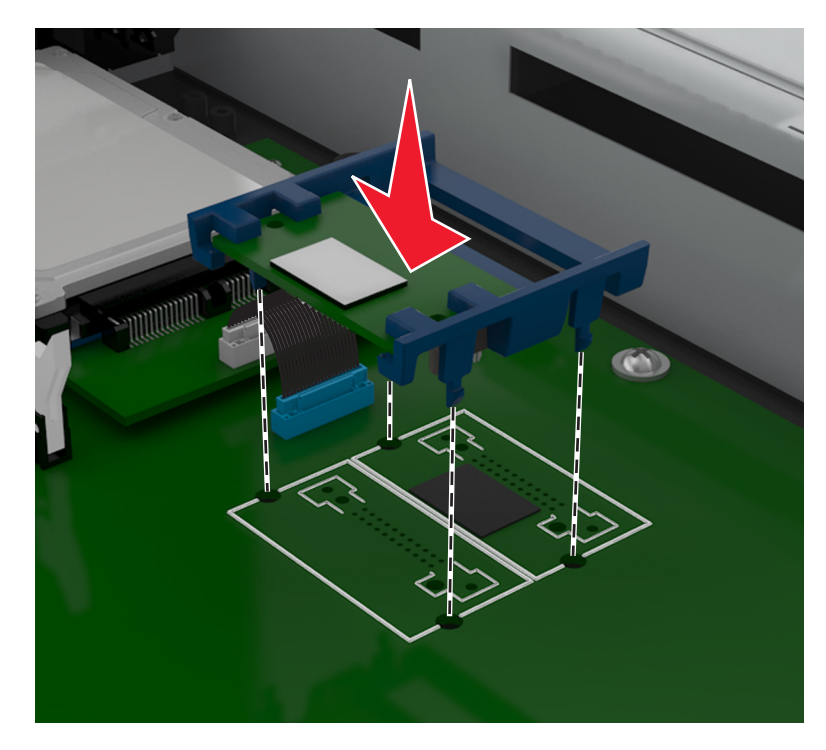

**Výstraha—nebezpečí poškození:** Nesprávnou instalací karty může dojít k poškození karty a systémové desky.

**Poznámka:** Celá délka konektoru karty se musí dotýkat systémové desky a být s ní zarovnána.

**6** Znovu připojte kryt systémové desky.

### **Instalace paměťové karty**

**VÝSTRAHA—NEBEZPEČÍ ÚRAZU ELEKTRICKÝM PROUDEM:** Pokud potřebujete získat přístup k systémové desce nebo chcete doplnit volitelný hardware a paměťová zařízení poté, co jste skener nainstalovali, nejprve skener vypněte a odpojte napájecí kabel ze zásuvky. Máte-li ke skeneru připojena další zařízení, pak je rovněž vypněte a odpojte jakékoliv kabely vedoucí ke skeneru.

**Výstraha—nebezpečí poškození:** Elektronické součásti systémové desky mohou být snadno poškozeny statickou elektřinou. Než se dotknete elektronických součástí nebo konektorů na systémové desce, dotkněte se něčeho kovového na skeneru.

Volitelnou paměťovou kartu můžete zakoupit samostatně a připojit ji k systémové desce.

**1** Dostaňte se k systémové desce.

Další informace najdete v části "Př[ístup k systémové desce" na str. 33](#page-32-0).

**Poznámka:** Tento úkon vyžaduje plochý šroubovák.

**2** Vybalte paměťovou kartu.

**Poznámka:** Vyvarujte se dotyku v místě připojení podél hrany karty.

Otevřete západky konektoru paměťové karty na systémové desce.

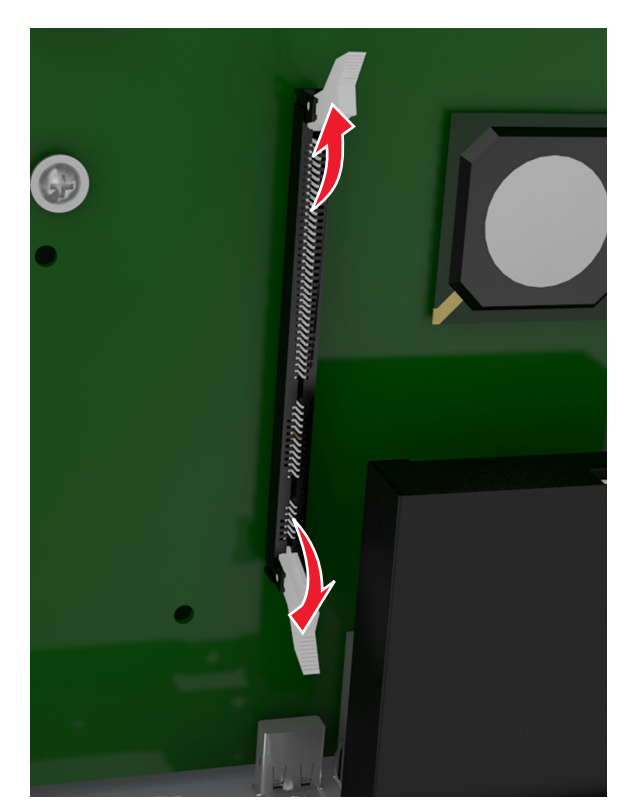

Vyrovnejte drážky na paměťové kartě s výstupky na konektoru.

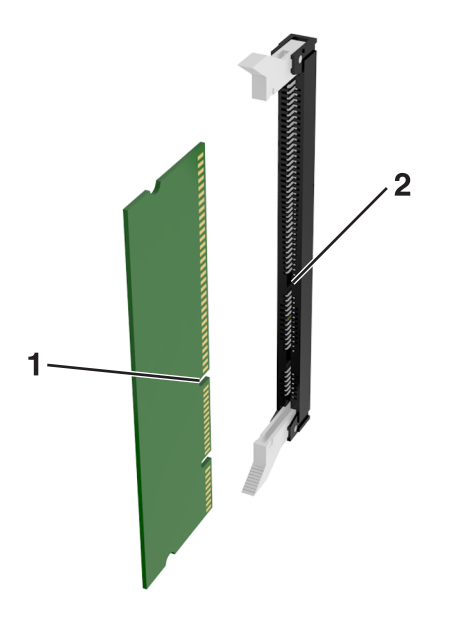

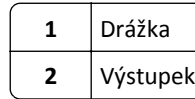

- 
- **5** Zasouvejte paměťovou kartu rovně do konektoru, dokud *nezaklapne* na místo.

**6** Znovu připojte kryt systémové desky.

## **Instalace hardwarových součástí**

### **Pořadí instalace**

**VÝSTRAHA—NEBEZPEČÍ ÚRAZU:** Hmotnost tiskárny přesahuje 18 kg (40 liber) a k jejímu bezpečnému zdvižení jsou třeba nejméně dva zkušení pracovníci.

**VÝSTRAHA—NEBEZPEČÍ ÚRAZU ELEKTRICKÝM PROUDEM:** Pokud potřebujete získat přístup k řídicí desce nebo chcete doplnit volitelný hardware a paměťová zařízení poté, co jste tiskárnu nainstalovali, nejprve tiskárnu vypněte a odpojte napájecí kabel ze zásuvky. Máte-li k tiskárně připojena další zařízení, pak je rovněž vypněte a odpojte jakékoliv kabely vedoucí k tiskárně.

**VÝSTRAHA—NEBEZPEČÍ SKLOPENÍ:** Konfigurace připevněné k podlaze vyžadují dodatečné vybavení pro zajištění stability. Pokud používáte více vstupních zásobníků, musíte použít stojan tiskárny nebo základnu tiskárny. Pokud jste zakoupili tiskárnu s podobnou konfigurací, budete potřebovat dodatečné vybavení. Další informace najdete na adrese **[www.lexmark.com/multifunctionprinters](http://www.lexmark.com/multifunctionprinters)**.

Nainstalujte tiskárnu a všechny hardwarové volitelné doplňky v následujícím pořadí:

- **•** Kolečkový podstavec
- **•** Zásobník nebo distanční podložka na 2 100 listů
- **•** Volitelný zásobník na 550 až 250 listů
- **•** Tiskárna

Další informace o instalaci kolečkového podstavce, volitelného zásobníku na 550 nebo 250 listů, distanční podložky či zásobníku na 2 100 listů naleznete na instalačním listu dodaném s volitelným doplňkem.

## **Instalace volitelných zásobníků**

**VÝSTRAHA—NEBEZPEČÍ ÚRAZU:** Hmotnost tiskárny přesahuje 18 kg (40 liber) a k jejímu bezpečnému zdvižení jsou třeba nejméně dva zkušení pracovníci.

**VÝSTRAHA—NEBEZPEČÍ ÚRAZU ELEKTRICKÝM PROUDEM:** Pokud potřebujete získat přístup k řídicí desce nebo chcete doplnit volitelný hardware a paměťová zařízení poté, co jste tiskárnu nainstalovali, nejprve tiskárnu vypněte a odpojte napájecí kabel ze zásuvky. Máte-li k tiskárně připojena další zařízení, pak je rovněž vypněte a odpojte jakékoliv kabely vedoucí k tiskárně.

**VÝSTRAHA—NEBEZPEČÍ SKLOPENÍ:** Konfigurace připevněné k podlaze vyžadují dodatečné vybavení pro zajištění stability. Pokud používáte více vstupních zásobníků, musíte použít stojan tiskárny nebo základnu tiskárny. Pokud jste zakoupili tiskárnu s podobnou konfigurací, budete potřebovat dodatečné vybavení. Další informace najdete na adrese **[www.lexmark.com/multifunctionprinters](http://www.lexmark.com/multifunctionprinters)**.

**1** Vypněte tiskárnu pomocí vypínače a odpojte napájecí kabel z elektrické zásuvky.

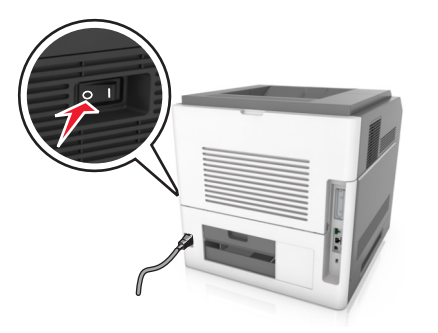

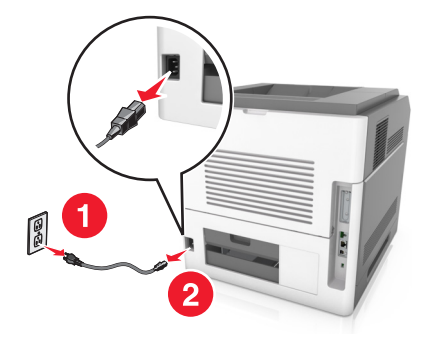

- **2** Vybalte volitelný zásobník a poté odstraňte veškerý balicí materiál.
- **3** Vytáhněte zásobník zcela ze základny.

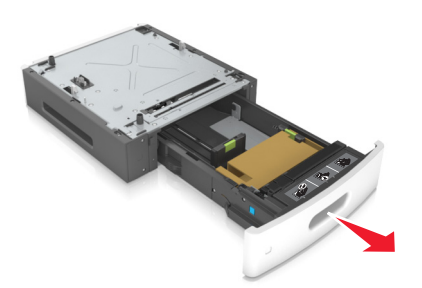

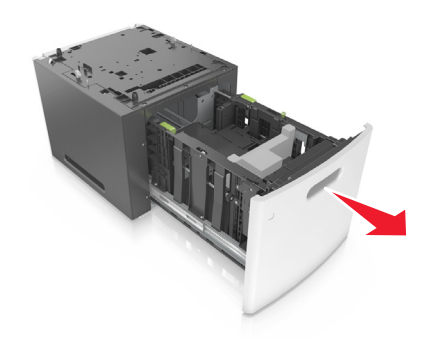

- **4** Odstraňte veškerý balicí materiál z vnitřku zásobníku.
- **5** Vložte zásobník do základny.
- **6** Umístěte zásobník poblíž tiskárny.
- **7** Vyrovnejte volitelný zásobník s kolečkovým podstavcem.

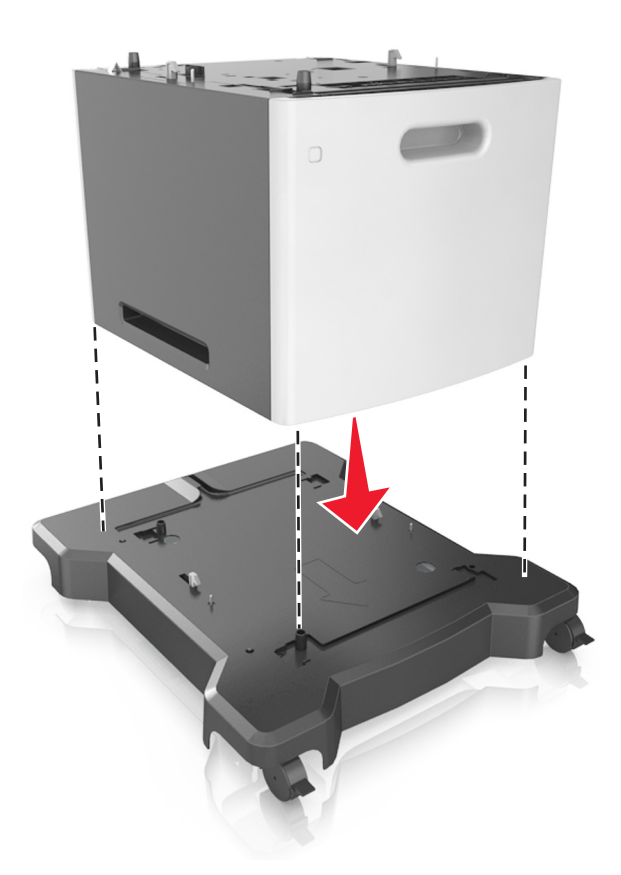

**Poznámka:** Nezapomeňte zajistit tiskárnu zablokováním koleček kolečkového podstavce.

**8** Vyrovnejte tiskárnu se zásobníkem a tiskárnu pomalu usaďte na místo. **Poznámka:** Volitelné zásobníky se spojí dohromady, budou-li na sobě.

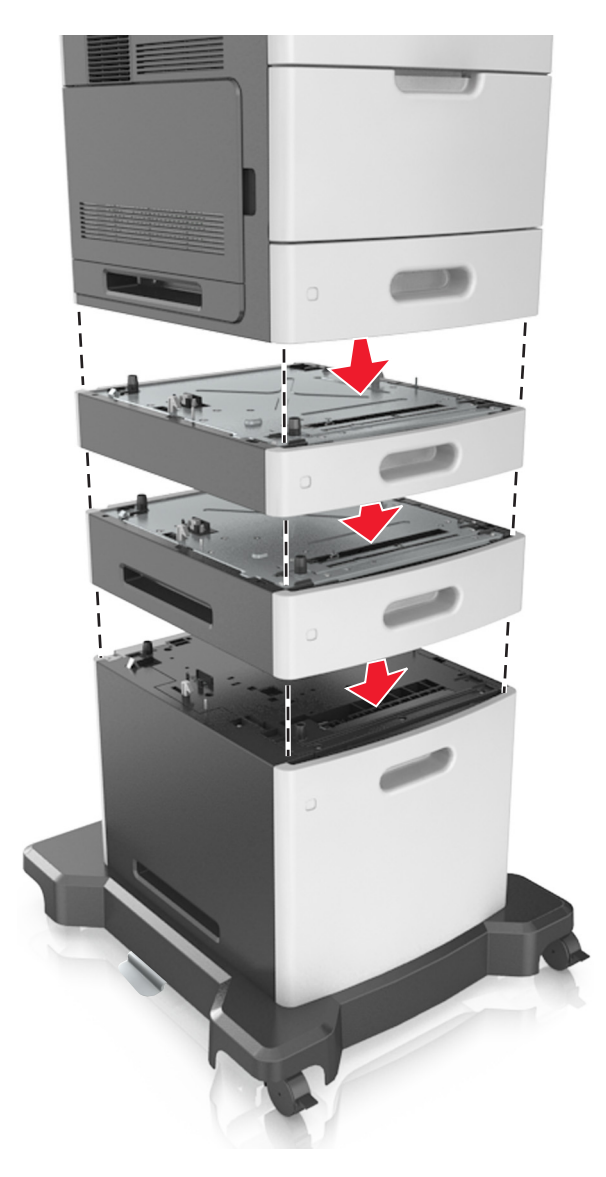

**9** Připojte napájecí kabel k tiskárně a poté k řádně uzemněné zásuvce a zapněte tiskárnu.

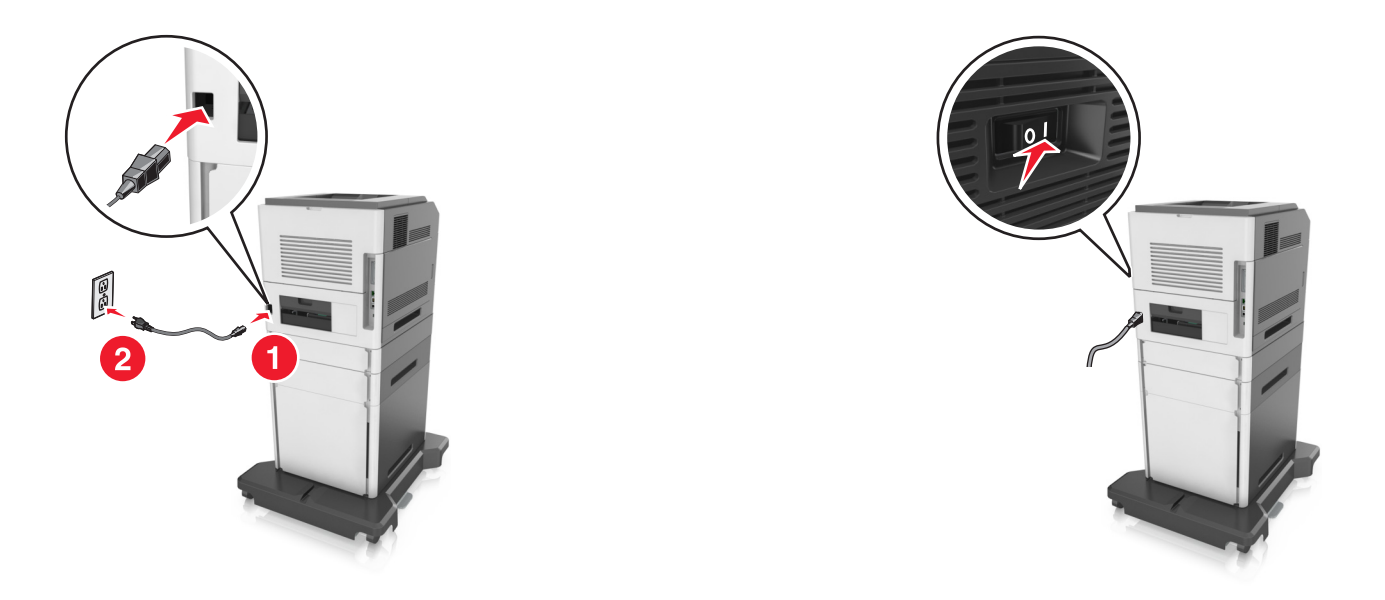

**Poznámka:** Jakmile nainstalujete software tiskárny a všechny volitelné zásobníky, zřejmě bude nutné doplňky ručně přidat do ovladače tiskárny, aby byly k dispozici pro tiskové úlohy. Další informace najdete v části "Př[idání](#page-54-0) [dostupných volitelných dopl](#page-54-0)ňků do ovladače tiskárny" na str. 55.

Chcete-li odinstalovat volitelné zásobníky, posuňte pojistku na pravé straně tiskárny směrem k přední straně tiskárny až *zacvakne* na místo a potom vyndávejte po jednom zásobníky poskládané na sobě seshora dolů.

# **Připojení kabelů**

**VÝSTRAHA—NEBEZPEČÍ ÚRAZU:** Nepoužívejte faxové funkce za bouřky. Tento produkt během bouřky nenastavujte a nepropojujte jej s jinými zařízeními, jako je fax, napájecí kabel anebo telefon.

Připojte skener k počítači pomocí kabelu USB nebo k síti pomocí kabelu Ethernet.

Zkontrolujte, zda odpovídá:

- **•** symbol USB na kabelu symbolu USB na tiskárně,
- **•** správný kabel Ethernet portu Ethernet,

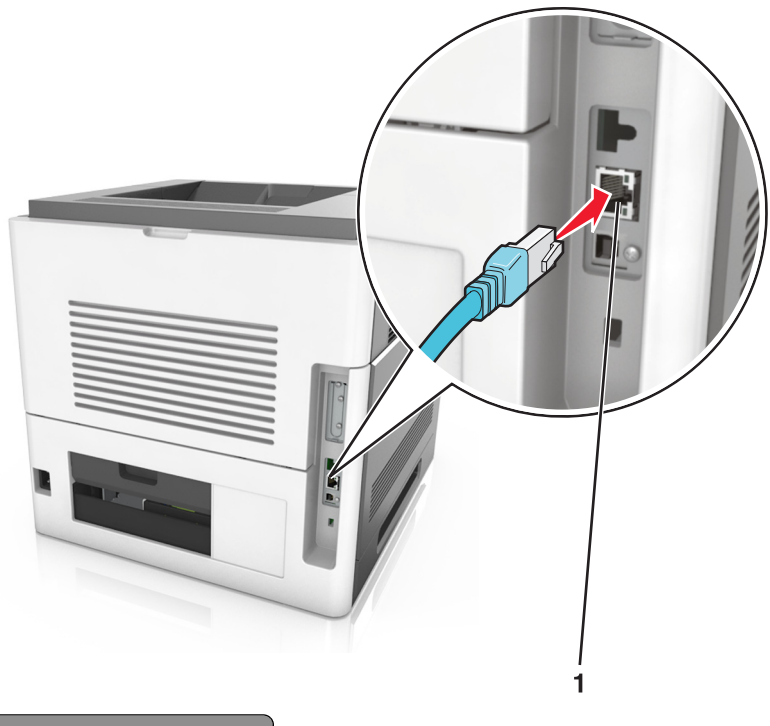

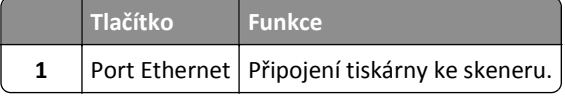

Připojte tiskárnu ke skeneru pomocí zeleného kabelu Ethernet.

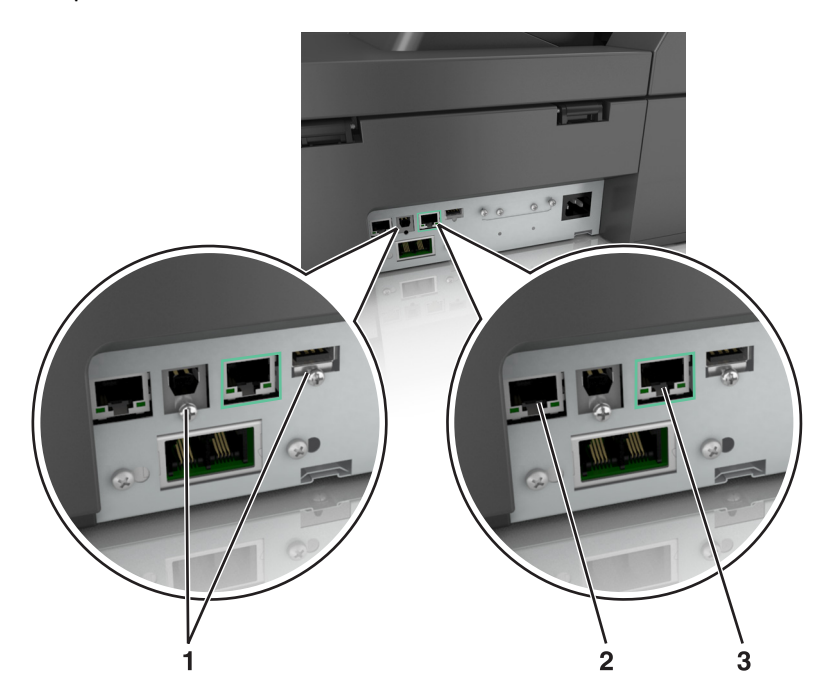

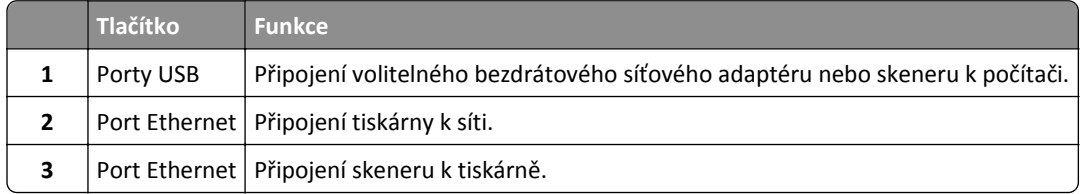

**Výstraha—nebezpečí poškození:** Tiskne-li právě tiskárna, nedotýkejte se kabelu USB, jakéhokoli bezdrátového síťového adaptéru ani tiskárny samotné na vyznačeném místě. Mohlo by dojít ke ztrátě dat nebo k poruše.

## **Uspořádání kabelů**

Připojte kabel Ethernet a napájecí kabel a poté kabely úhledně zasuňte do kanálů na zadní straně tiskárny.

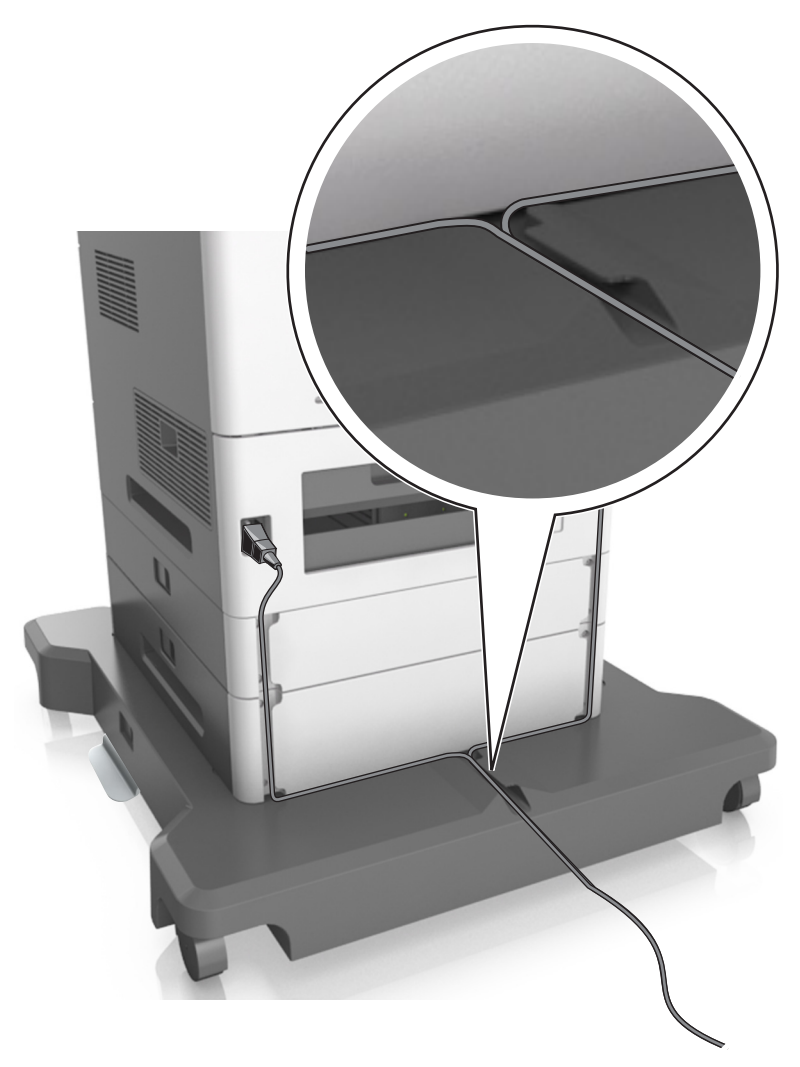

## **Nastavení softwaru skeneru**

## **Instalace skeneru**

- **1** Opatřete si kopii softwarového instalačního balíčku.
- **2** Spusťte znovu instalační program a poté postupujte podle pokynů na obrazovce počítače.
- <span id="page-54-0"></span>**3** Uživatelé se systémem Macintosh přidají skener:
	- **a** Pomocí ikony Předvolby systému v nabídce Menu přejděte do seznamu skenerů a poté vyberte možnost **+** >**IP**.
	- **b** Zadejte do pole adresy adresu IP skeneru.

**Poznámka:** Adresu IP skeneru získáte v části TCP/IP v nabídce Síť/Zprávy.

**c** Použijte změny.

### **Přidání dostupných volitelných doplňků do ovladače tiskárny**

#### **Uživatelé se systémem Windows**

**1** Otevřete složku Tiskárny.

#### **V systému Windows 8**

V okně Hledání zadejte příkaz **run** a poté přejděte na:

**Spustit** > zadejte příkaz **control printers** >**OK**

#### **V systému Windows 7 a předchozích verzích**

- **a** Klepněte na tlačítko **děl** nebo Start a potom na příkaz Spustit.
- **b** Zadejte příkaz **control printers**.
- **c** Stiskněte klávesu **Enter** nebo klepněte na tlačítko **OK**.
- **2** Vyberte tiskárnu, kterou chcete aktualizovat, a poté proveďte některou z následujících akcí:
	- **•** V systému Windows 7 nebo novějším vyberte možnost **Vlastnosti tiskárny**.
	- **•** U předchozích verzí vyberte možnost **Vlastnosti**.
- **3** Přejděte na kartu Konfigurace a poté vyberte možnost **Aktualizovat Požádat tiskárnu**.
- **4** Použijte změny.

#### **Uživatelé se systémem Macintosh**

- **1** V nabídce počítače Apple vyberte možnost System Preferences (Systémové předvolby) a poté vyberte položku **Options & Supplies** (Možnosti a spotřební materiál).
- **2** Přejděte na seznam možností hardwaru a poté přidejte veškeré nainstalované volitelné doplňky.
- **3** Použijte změny.

# **Práce v síti**

#### **Poznámky:**

- **•** Před nastavením tiskárny v bezdrátové síti zakupte bezdrátový síťový adaptér MarkNetTM N8350.
- **•** Identifikátor SSID (Service Set Identifier) je název přidělený bezdrátové síti. V síti jsou používána zabezpečení WEP (Wired Equivalent Privacy), WPA (Wi-Fi Protected Access) a WPA2.

## **Příprava instalace skeneru do sítě Ethernet**

**Poznámka:** Pokud síť přiřazuje IP adresy počítačům a dalším zařízením automaticky, pokračujte v instalaci skeneru.

Chcete-li nakonfigurovat skener pro připojení k síti Ethernet, obstarejte si před započetím konfigurace následující informace:

- **•** Platná, jedinečná IP adresa skeneru v síti
- **•** Brána sítě
- **•** Maska sítě
- **•** Přezdívka skeneru (nepovinné)

**Poznámka:** Přezdívka skeneru usnadňuje identifikaci skeneru v síti. Můžete zvolit výchozí přezdívku skeneru, nebo mu přiřadit název, který si snadněji zapamatujete.

Budete potřebovat kabel Ethernet pro připojení skeneru k síti a volný port, pomocí kterého skener fyzicky připojíte k síti. Pokud je to možné, použijte nový síťový kabel, abyste zabránili potenciálním problémům způsobeným poškozeným kabelem.

## **Příprava instalace skeneru do bezdrátové sítě**

#### **Poznámky:**

- **•** Zkontrolujte, zda je přístupový bod (bezdrátový směrovač) zapnutý a zda je funkční.
- **•** Nepřipojujte instalační nebo síťové kabely, dokud k tomu nebudete vyzvání softwarem pro nastavení.

Před instalací skeneru do bezdrátové sítě musíte znát následující informace:

- **• SSID** SSID se také označuje jako název sítě.
- **• Bezdrátový režim (nebo Síťový režim)** tento režim bude buď infrastruktura nebo ad hoc.
- **• Kanál (pro sítě ad hoc)** výchozím nastavením kanálu pro infrastrukturní sítě je automaticky.

Nastavení auto vyžadují i některé sítě ad hoc. Pokud si nejste jisti, který kanál vybrat, poraďte se se správcem systému.

- **• Způsob zabezpečení** pro způsob zabezpečení existují čtyři základní možnosti:
	- **–** klíč WEP

Jestliže vaše síť používá více než jeden klíč WEP, pak na příslušné místo zadejte až čtyři klíče. Vyberte klíč právě používaný sítí výběrem výchozího přenosového klíče WAP.

- **–** Předem sdílený klíč nebo heslo WPA/WPA2 WPA zahrnuje šifrování jako další vrstvu zabezpečení. Vybrat lze šifru AES nebo TKIP. Šifrování musí být nastaveno na stejný typ na směrovači i ve skeneru, jinak skener nebude schopen komunikovat v síti.
- **–** 802.1X–RADIUS

Pokud instalujete skener v síti standardu 802.1X, pak budete možná potřebovat následující informace:

- **•** Typ ověření
- **•** Typ vnitřního ověření
- **•** Uživatelské jméno a heslo 802.1X
- **•** Certifikáty
- **–** Bez zabezpečení

Pokud vaše síť nepoužívá žádný typ zabezpečení, nebudete muset mít žádné bezpečnostní informace.

**Poznámka:** Použití nezabezpečených bezdrátových sítí se nedoporučuje.

#### **Poznámky:**

- **–** Pokud neznáte název SSID sítě, ke které je počítač připojen, spusťte nástroj pro nastavení bezdrátové sítě síťového adaptéru v počítači a vyhledejte název sítě. Pokud nenaleznete název SSID nebo informace o zabezpečení sítě, podívejte se do dokumentace k přístupovému bodu nebo se obraťte na pracovníka oddělení systémové podpory.
- **–** Potřebujete-li zjistit klíč nebo heslo WPA/WPA2 pro bezdrátovou síť, podívejte se do dokumentace dodané s přístupovým bodem nebo na vestavěný webový server přidružený k přístupovému bodu, nebo se obraťte na správce systému.

## **Připojení skeneru pomocí Průvodce nastavením bezdrátové sítě**

Než začnete, zkontrolujte následující body:

- **•** Adaptér bezdrátové sítě je nainstalovaný ve skeneru a funguje správně. Další informace najdete na listu s pokyny, který byl dodán s bezdrátovým síťovým adaptérem.
- **•** Kabel Ethernet je odpojený od skeneru.
- **•** Aktivní síťová karta je nastavená na hodnotu Automaticky. Chcete-li nastavit hodnotu Automaticky, přejděte na:

#### >**Síť/porty** >**Aktivní síťová karta** >**Automaticky** >**Odeslat**

**Poznámka:** Vypněte skener, vyčkejte alespoň 5 sekund, a poté jej znovu zapněte.

**1** Na ovládacím panelu skeneru přejděte na:

#### >**Síť/porty** >**Síť [x]** >**Nastavení sítě [x]** >**Bezdrátová síť** >**Nastavení bezdrátového spojení**

**2** Vyberte nastavení bezdrátového připojení.

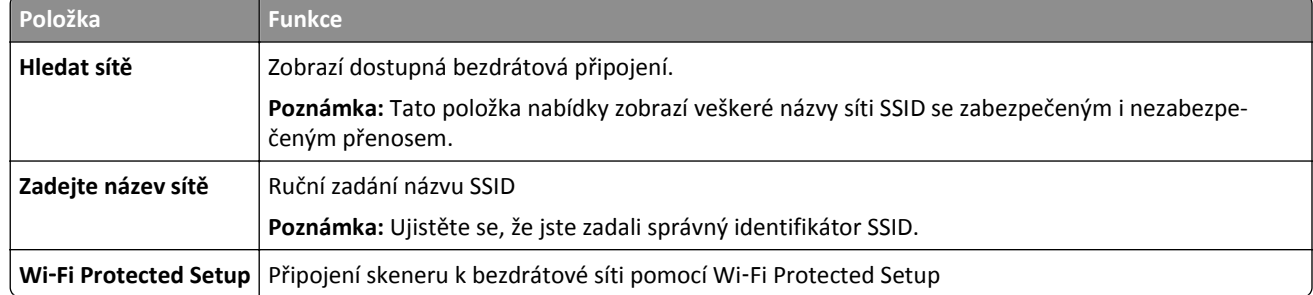

**3** Postupujte podle pokynů na displeji skeneru.

## **Připojení skeneru k bezdrátové síti pomocí Wi**‑**Fi Protected Setup**

Než začnete, zkontrolujte následující body:

- **•** Přístupový bod (bezdrátový směrovač) je certifikován pro metodu WPS (Wi‑Fi Protected Setup) nebo je s touto metodou kompatibilní. Další informace naleznete v dokumentaci dodané s přístupovým bodem.
- **•** Bezdrátový síťový adaptér, který je nainstalován ve skeneru, je připojen a správně funguje. Další informace najdete na listu s pokyny, který byl dodán s bezdrátovým síťovým adaptérem.

#### **Použití metody PBC (Push Button Configuration).**

**1** Na ovládacím panelu skeneru přejděte na:

#### >**Síť/Porty** >**Síť [x]** >**Nastavení sítě [x]** >**Bezdrátová** >**Nastavení bezdrátového připojení** >**Wi**‑**Fi Protected Setup** >**Metoda připojení tlačítkem**

**2** Postupujte podle pokynů na displeji skeneru.

#### **Použití metody s využitím PIN (Personal Identification Number) kódu.**

**1** Na ovládacím panelu skeneru přejděte na:

#### >**Síť/Porty** >**Síť [x]** >**Nastavení sítě [x]** >**Bezdrátová** >**Nastavení bezdrátového připojení** >**Wi**‑**Fi Protected Setup** >**Metoda spuštění kódem PIN**

- **2** Zkopírujte osmimístný PIN kód WPS.
- **3** Otevřete webový prohlížeč a zadejte do pole adresy IP adresu přístupového bodu.

#### **Poznámky:**

- **•** Adresa IP se zobrazí jako čtyři sady čísel oddělených tečkou, například 123.123.123.123.
- **•** Pokud používáte server proxy, dočasně jej zakažte, aby se správně načetla webová stránka.
- **4** Otevřete nastavení WPS. Další informace naleznete v dokumentaci dodané s přístupovým bodem.
- **5** Zadejte osmimístný PIN kód a uložte nastavení.

## **Připojení skeneru k bezdrátové síti pomocí serveru Embedded Web Server**

Než začnete, zkontrolujte následující body:

- **•** Skener je dočasně připojen k síti Ethernet.
- **•** Adaptér bezdrátové sítě je nainstalovaný ve skeneru a funguje správně. Další informace najdete na listu s pokyny, který byl dodán s bezdrátovým síťovým adaptérem.
- **1** Otevřete webový prohlížeč a zadejte do pole adresy IP adresu skeneru.

**Poznámky:**

- **•** Zobrazte IP adresu skeneru na ovládacím panelu skeneru. Adresa IP se zobrazí jako čtyři sady čísel oddělených tečkou, například 123.123.123.123.
- **•** Pokud používáte server proxy, dočasně jej zakažte, aby se správně načetla webová stránka.
- **2** Klepněte na tlačítko **Nastavení** >**Síť/porty** >**Bezdrátová**.

**3** Upravte nastavení tak, aby odpovídalo nastavení přístupového bodu (bezdrátového směrovače).

**Poznámka:** Zkontrolujte, zda jste správně zadali identifikátor SSID, metodu zabezpečení, sdílený klíč nebo heslo, režim sítě a kanál.

- **4** Klepněte na tlačítko **Odeslat**.
- **5** Vypněte skener a odpojte kabel Ethernet. Vyčkejte alespoň 5 sekund, a poté jej znovu zapněte.
- **6** Ověřte připojení k síti vytisknutím stránky nastavení sítě. V části Síťová karta [x] ověřte, zda je stav Připojeno.

### **Změna nastavení portů po instalaci nového síťového portu ISP**

#### **Poznámky:**

- **•** Má-li tiskárna statickou adresu IP, není třeba provést žádné změny.
- **•** Jsou-li počítače nakonfigurovány na použití názvu sítě a nikoli na použití adresy IP, není třeba provádět žádné změny.
- **•** Pokud přidáváte bezdrátový port ISP do tiskárny dříve konfigurované pro připojení Ethernet, pak se ujistěte, že je síť Ethernet odpojena.

#### **Uživatelé se systémem Windows**

- **1** Otevřete složku Tiskárny.
- **2** Z místní nabídky tiskárny s novým portem ISP otevřete okno Vlastnosti tiskárny.
- **3** Konfigurujte port ze seznamu.
- **4** Aktualizujte adresu IP.
- **5** Použijte změny.

#### **Uživatelé se systémem Macintosh**

- **1** Pomocí ikony Předvolby systému v nabídce Menu přejděte do seznamu tiskáren a poté vyberte možnost **+** >**IP**.
- **2** Zadejte do pole adresy adresu IP tiskárny.
- **3** Použijte změny.

#### **Nastavení sériového tisku (pouze systém Windows)**

Po instalaci sériového portu nebo komunikačního portu (COM) nakonfigurujte tiskárnu a počítač.

**Poznámka:** Sériový tisk snižuje rychlost tisku.

- **1** Nastavte parametry v tiskárně.
	- **a** Na ovládacím panelu přejděte do nabídky s nastaveními portu.
	- **b** Vyhledejte nabídku pro nastavení sériového portu a pak v případě potřeby upravte nastavení.
	- **c** Uložte nastavení.
- **2** V počítači otevřete složku tiskárny a poté vyberte vaší tiskárnu.
- <span id="page-59-0"></span>**3** Otevřete okno Vlastnosti tiskárny a poté ze seznamu vyberte možnost Místní port.
- **4** Nastavte parametry portu COM ve Správci zařízení.

Použijte dialogové okno Start a otevřete příkazový řádek a poté zadejte příkaz **devmgmt.msc**.

## **Ověření nastavení tiskárny**

Jakmile je veškerý doplňující hardware i software nainstalován a tiskárna zapnuta, ověřte, zda je tiskárna správně nastavena tak, že vytisknete následující:

- **• Stránku nastavení nabídek** tuto stránku použijte k ověření, že jsou správně nainstalované všechny volitelné doplňky tiskárny. Seznam nainstalovaných doplňků se nachází na spodní části stránky. Není-li vámi nainstalovaný volitelný doplněk v seznamu, nebyl nainstalován správně. Volitelný doplněk odeberte a znovu nainstalujte.
- **• Stránka nastavení sítě** je-li možné tiskárnu připojit k síti Ethernet nebo k bezdrátové síti a tiskárna je připojená k síti, vytiskněte stránku nastavení sítě, abyste ověřili připojení k síti. Tato stránka rovněž poskytuje důležité informace, které vám budou k užitku při konfiguraci síťového tisku.

#### **Tisk stránky nastavení nabídek**

Na domovské obrazovce přejděte na položku:

>**Sestavy** >**Stránka s nastavením**

#### **Tisk stránky s nastavením sítě**

Když je tiskárna připojena k síti, je možné pro ověření připojení k síti vytisknout stránku nastavení sítě. Tato stránka také podává důležité informace, které pomáhají při konfiguraci síťového tisku.

**1** Na domovské obrazovce přejděte na položku:

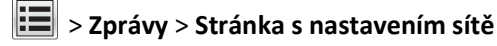

**2** Zkontrolujte první část stránky s nastavením sítě a ověřte, že stav je **Připojeno**.

Pokud je stav **Nepřipojeno**, je možné, že síť LAN není aktivní nebo je vadný síťový kabel. Obraťte se o pomoc na správce systému a poté vytiskněte další stránku nastavení sítě.

# **Založení papíru a speciálních médií**

## **Nastavení velikosti a typu papíru**

Na domovské obrazovce přejděte na položku:

>**Nabídka Papír** >**Formát/typ papíru** > vyberte zásobník > vyberte formát nebo typ papíru >**Odeslat**

## **Nastavení univerzálního formátu papíru**

Univerzální formát papíru je uživatelem definovaný formát, který umožňuje tisknout na formáty papíru, které nejsou přednastaveny v nabídkách tiskárny.

#### **Poznámky:**

- **•** Nejmenší podporovaný univerzální formát papíru je 70 × 127 mm (2,76 × 5 palců) pro tisk na jednu stranu a  $105 \times 148$  mm (4,13  $\times$  5,83 palce) pro oboustranný tisk.
- **•** Největší podporovaný univerzální formát papíru je 216 × 356 mm (8,5 × 14 palců) pro jednostranný i oboustranný tisk.
- **•** Při tisku na papír s šířkou menší než 210 mm (8,3 palců) může tiskárna po jistou dobu tisknout sníženou rychlostí pro zajištění nejlepší kvality tisku.
- **•** Pokud pravidelně tisknete na úzký papír, můžete použít modely tiskáren řady MS710, které dávky po 10 nebo více úzkých papírech tisknou rychleji. Další informace o modelech tiskáren řady MS710 vám poskytne obchodní zástupce společnosti Lexmark.
- **1** Na domovské obrazovce přejděte na položku:

>**Nabídka Papír** >**Univerzální nastavení** >**Měrné jednotky** > vyberte měrnou jednotku

- **2** Stiskněte možnost na **Na výšku šířka** nebo **Na výšku výška**.
- **3** Vyberte šířku nebo výšku a stiskněte tlačítko **Odeslat**.

# **Zakládání do zásobníku na 550 listů**

**VÝSTRAHA—NEBEZPEČÍ ÚRAZU:** Chcete-li snížit riziko nestability zařízení, vkládejte papír do jednotlivých zásobníků samostatně. Všechny ostatní zásobníky udržujte zavřené až do chvíle, kdy je budete potřebovat.

**1** Vytáhněte zásobník.

#### **Poznámky:**

- **•** Pokud vkládáte papír formátu Folio, Legal nebo Oficio, zásobník mírně zvedněte a vytáhněte zcela ven.
- **•** Zásobníky nevyndávejte v průběhu tisku úlohy nebo je-li na displeji skeneru zobrazena zpráva **Zaneprázdněno**. V opačném případě by mohlo dojít k uvíznutí papíru.

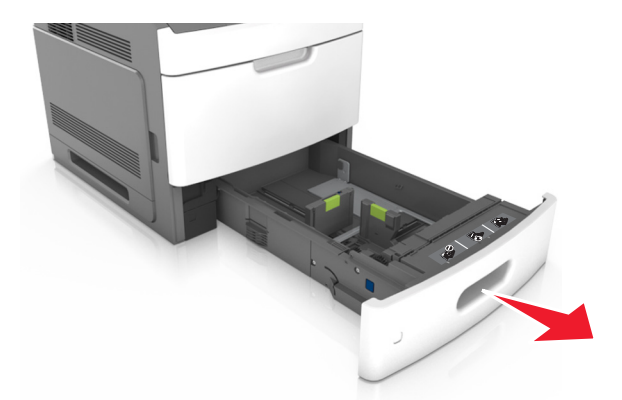

**2** Stiskněte pojistku vodicí lišty šířky podle obrázku a posuňte lištu do polohy odpovídající formátu zakládaného papíru, aby *zacvakla* na místo.

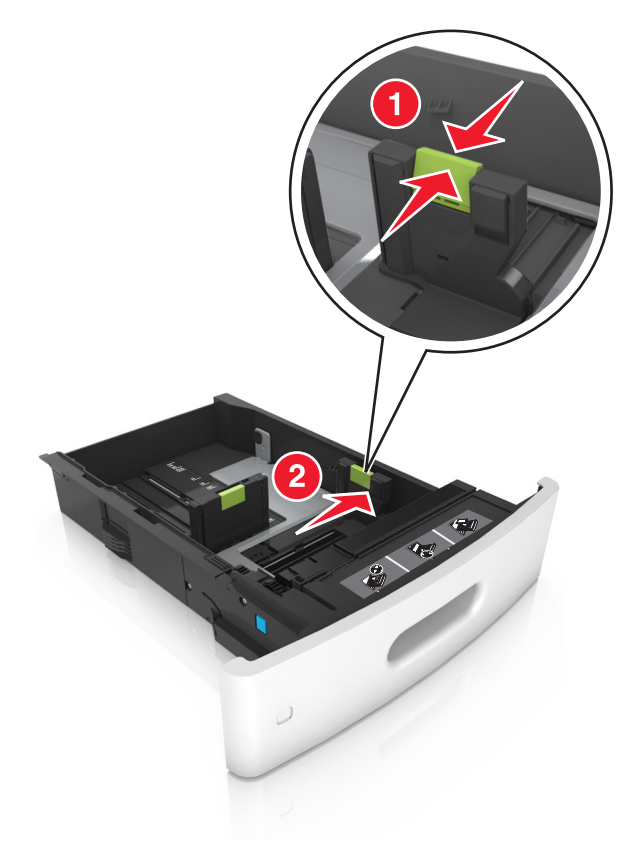

**Poznámka:** K nastavení vodicích lišt použijte indikátory formátu papíru na spodní straně zásobníku.

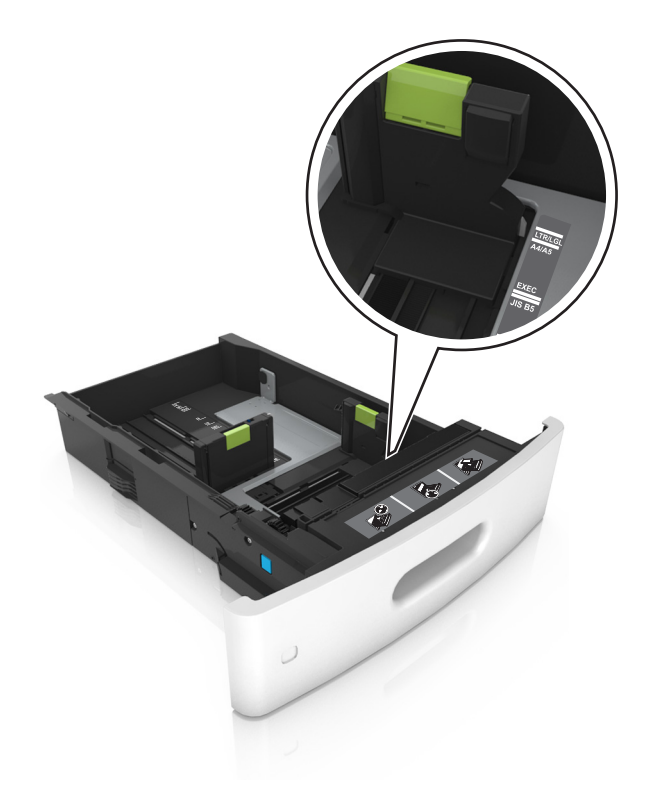

**3** Odjistěte vodicí lištu délky, stiskněte ji a posuňte do polohy odpovídající formátu zakládaného papíru.

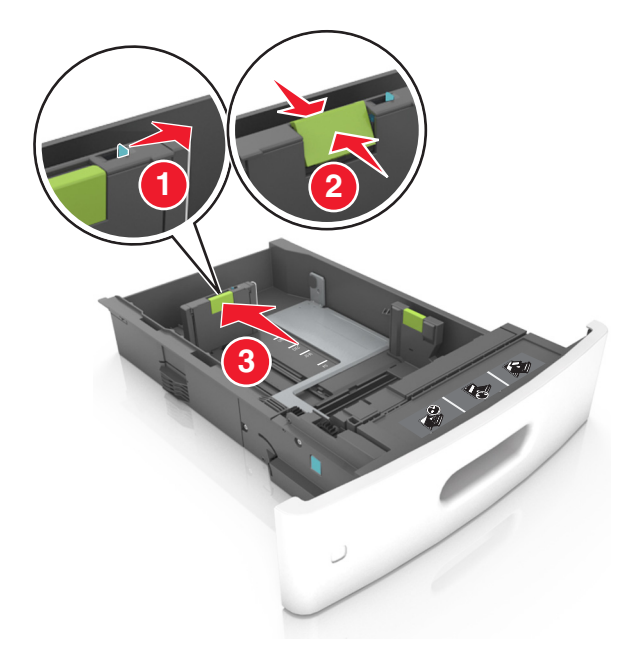

#### **Poznámky:**

- **•** Zajistěte vodicí lištu délky pro všechny formáty papíru.
- **•** K nastavení vodicích lišt použijte indikátory formátu papíru na spodní straně zásobníku.

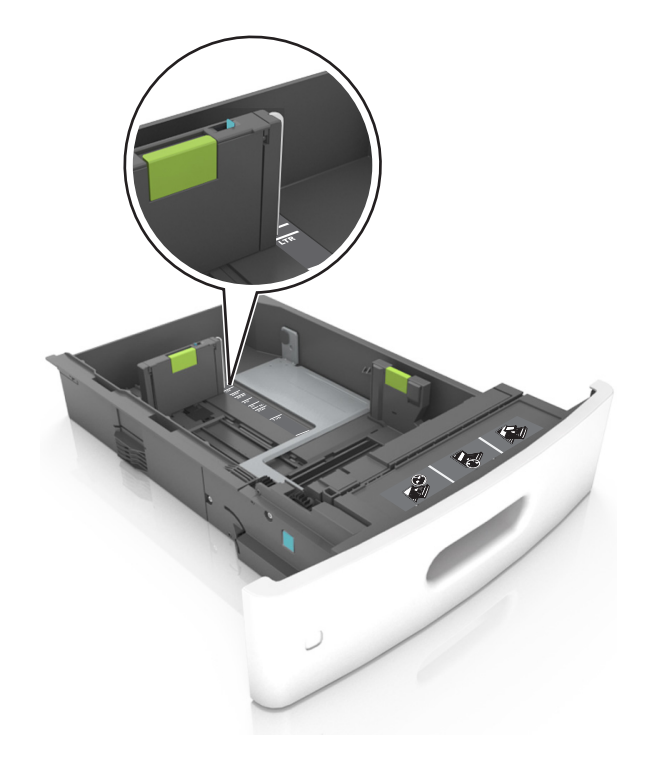

**4** Ohněte listy papíru dozadu a dopředu, aby se navzájem oddělily a poté je prolistujte. Papír nepřekládejte a nemačkejte. Srovnejte okraje podle rovné plochy.

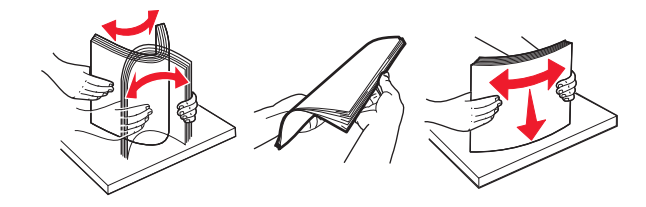

**5** Vložte stoh papíru potiskovanou stranou dolů.

**Poznámka:** Zkontrolujte, zda je správně vložen papír nebo obálka.

**•** Hlavičkový papír se zakládá různě podle toho, zda je instalována volitelná sešívací schránka.

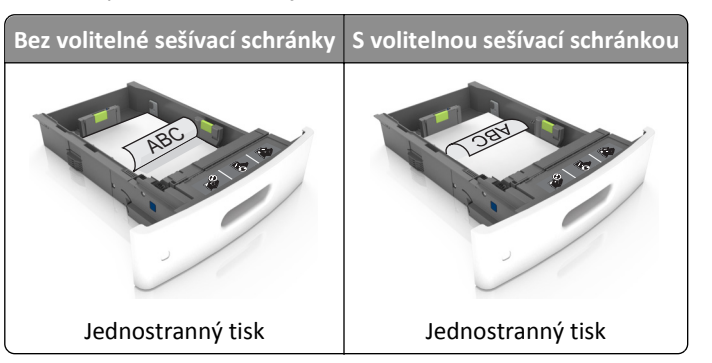

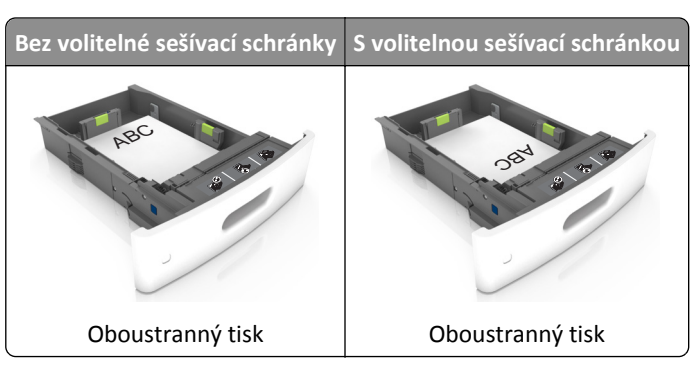

**•** Pokud vkládáte předem děrovaný papír pro použití se sešívací schránkou, zkontrolujte, zda jsou otvory na dlouhé straně papíru na pravé straně zásobníku.

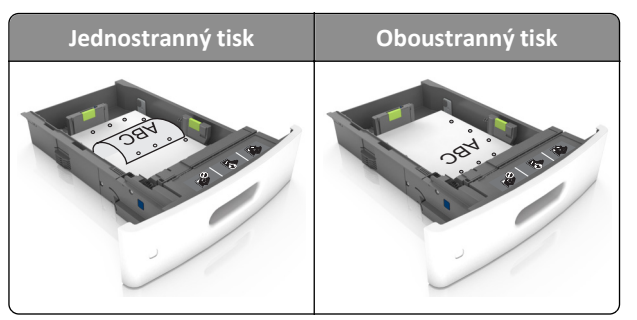

**Poznámka:** Pokud jsou otvory na dlouhé straně papíru na levé straně zásobníku, může dojít k zaseknutí.

**•** Nezasouvejte papír do zásobníku. Vložte papíru podle obrázku.

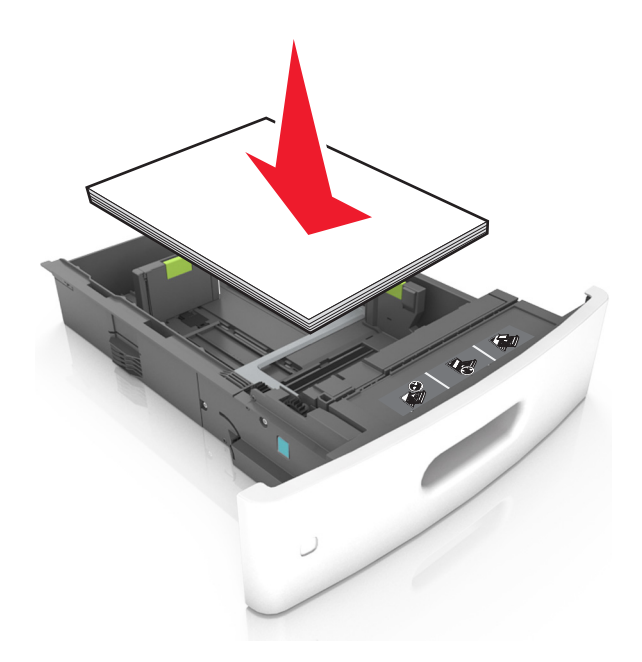

**•** Pokud vkládáte obálky, musí být otočené chlopní nahoru a vložené na levé straně zásobníku.

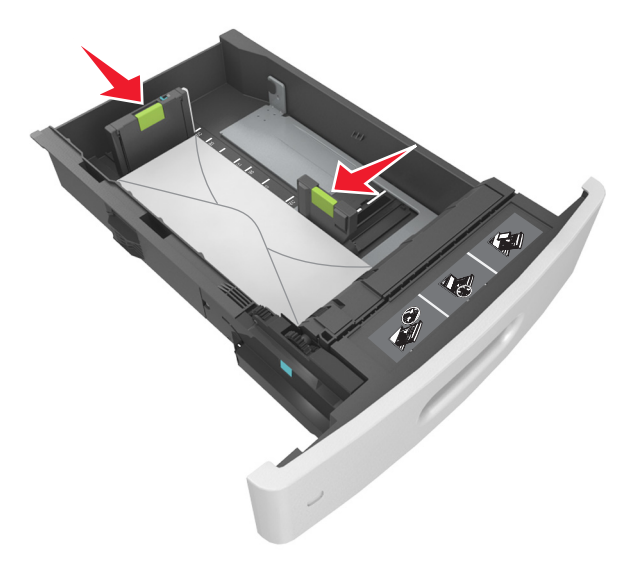

**•** Zkontrolujte, zda papír nepřesahuje plnou čáru označující maximální naplnění na postranních vodicích lištách papíru.

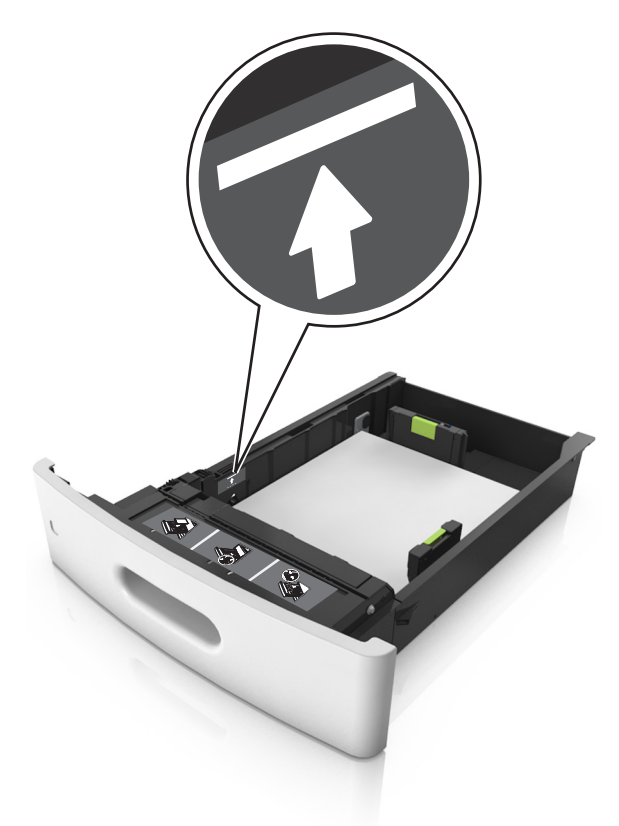

**Výstraha—nebezpečí poškození:** Přeplnění zásobníku může způsobit uvíznutí papíru.

**•** Pokud používáte štítkový karton, štítky nebo jiné typy speciálních médií, zkontrolujte, zda papír nepřesahuje přerušovanou čáru maximálního naplnění na postranních vodicích lištách papíru.

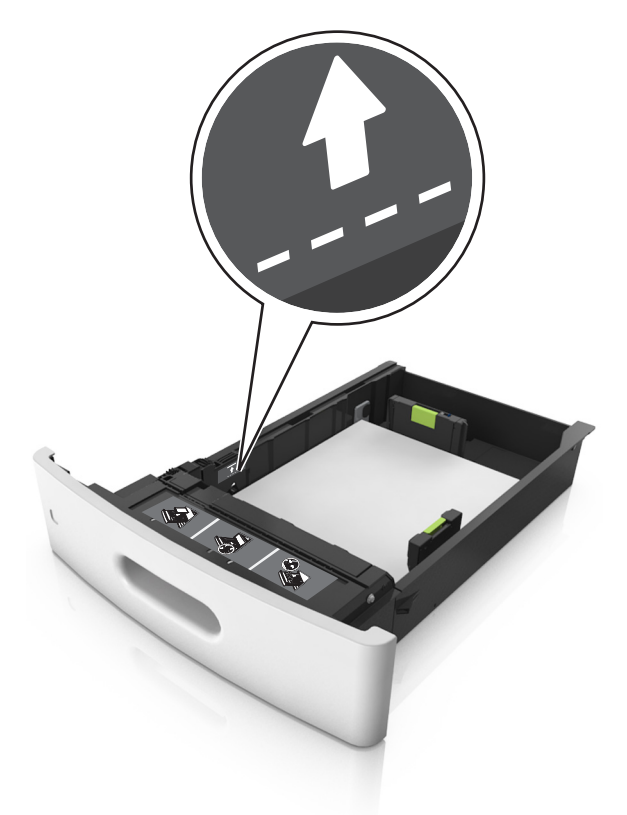

- **6** Při použití vlastního nebo univerzálního formátu papíru upravte vodítka papíru tak, aby se lehce dotýkala boků stohu papíru, a poté zajistěte vodítko délky.
- **7** Vložte zásobník.

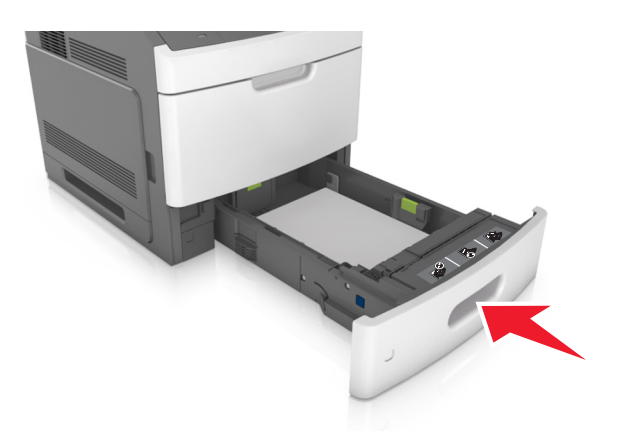

**8** V nabídce Papír na ovládacím panelu skeneru nastavte formát a typ papíru tak, aby odpovídaly papíru vloženému do zásobníku.

**Poznámka:** Nastavte správný formát a typ papíru, abyste zabránili uvíznutí papíru a problémům s kvalitou tisku.

## **Zakládání do zásobníku na 2100 listů**

**VÝSTRAHA—NEBEZPEČÍ ÚRAZU:** Chcete-li snížit riziko nestability zařízení, vkládejte papír do jednotlivých **AZ VYSTRAHA-NEBEZPELI URAZU:** URELETI SINZIL IZINO HOSKOBIL, ZAREZET, HELET, NEBEZPENÉ potřebovat.<br>Zásobníků samostatně. Všechny ostatní zásobníky udržujte zavřené až do chvíle, kdy je budete potřebovat.

- **1** Vytáhněte zásobník.
- **2** Nastavte vodicí lišty šířky a délky.

#### **Vkládání papíru formátu A5**

**a** Vytáhněte nahoru vodicí lištu šířky a posuňte ji do polohy odpovídající formátu A5.

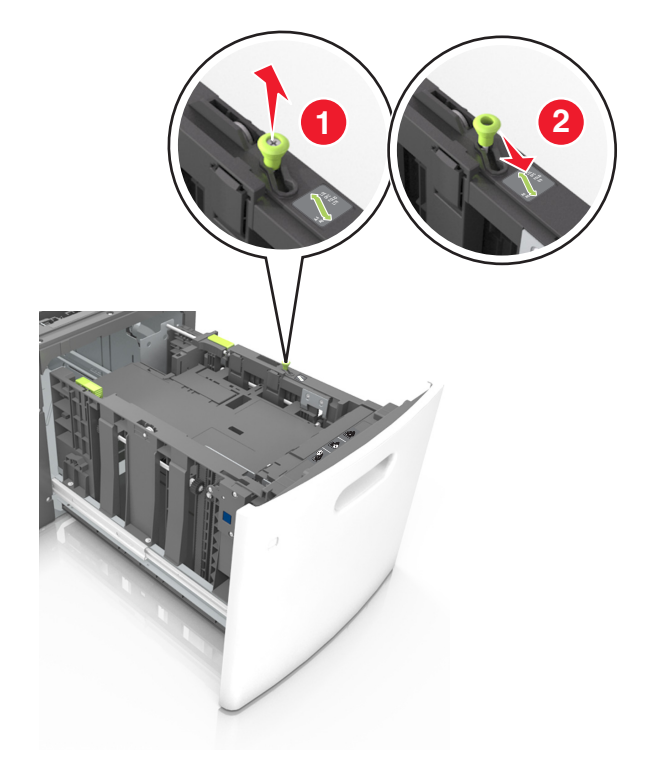

**b** Stiskněte vodicí lištu délky a posuňte ji do polohy pro formát A5 až *zacvakne* na místo.

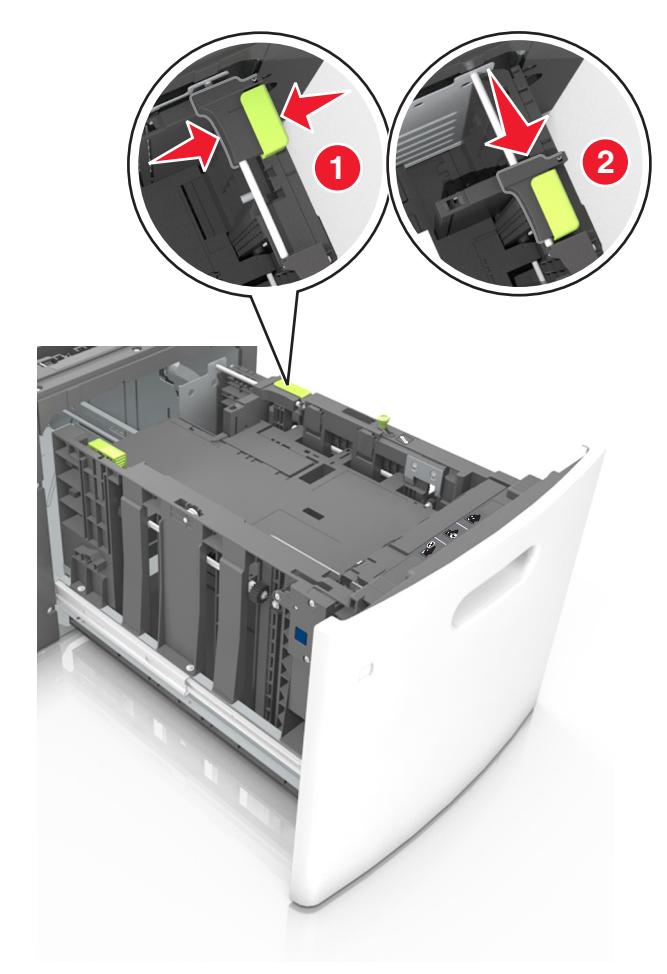

**c** Vyjměte vodicí lištu délky pro formát A5 z držáku.

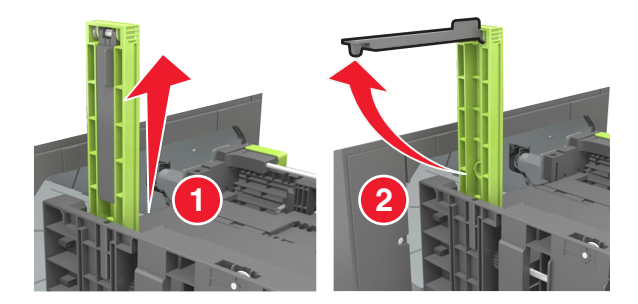

**d** Vložte vodicí lištu délky pro formát A5 do označené štěrbiny.

**Poznámka:** Zamáčkněte vodicí lištu délky pro formát A5 až *zacvakne* na místo.

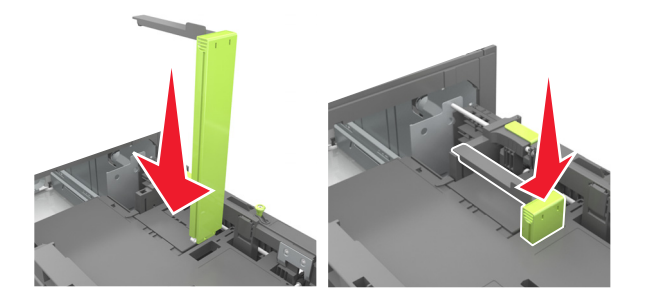

### **Vkládání papíru formátu A4, Letter, Legal, Oficio a Folio**

**a** Vytáhněte nahoru vodicí lištu šířky a posuňte je do odpovídající polohy pro formát zakládaného papíru.

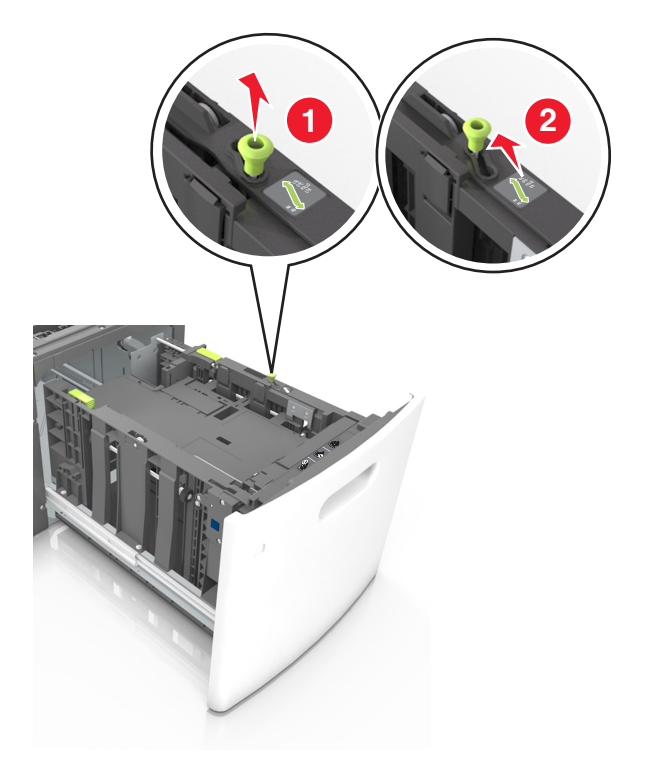

**b** Pokud je k vodicí liště délky stále připevněna vodicí lišta délky pro formát A5, sundejte ji. Není-li připevněna, pokračujte krokem d.

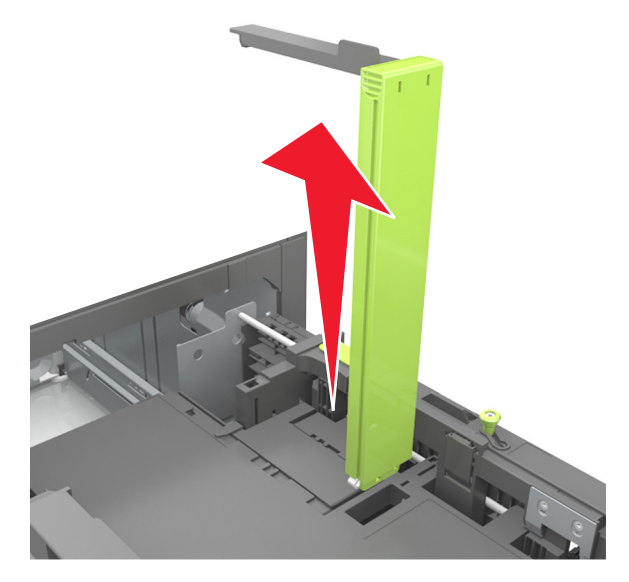

**c** Vložte vodicí lištu délky pro formát A5 do držáku.

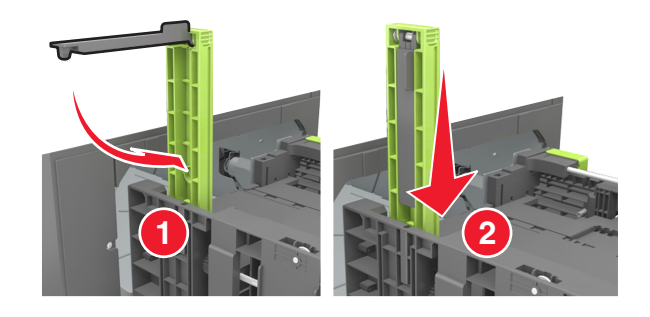

**d** Stiskněte vodicí lišty délky a posuňte lištu do polohy odpovídající formátu zakládaného papíru až *zacvakne* na místo.

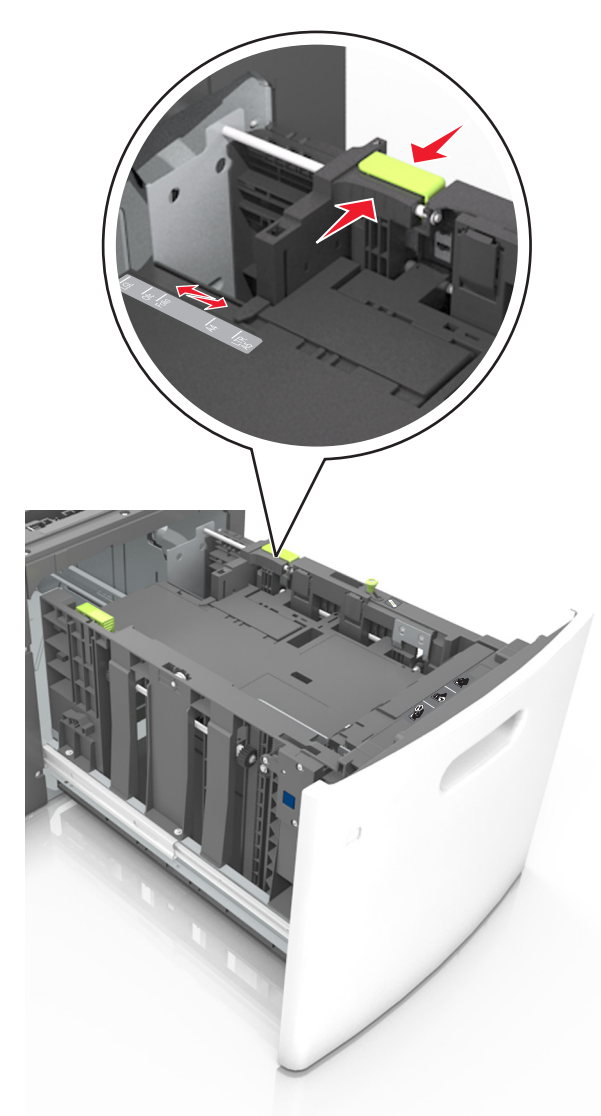

**3** Ohněte listy papíru dozadu a dopředu, aby se navzájem oddělily. Papír nepřekládejte a nemačkejte. Srovnejte okraje podle rovné plochy.

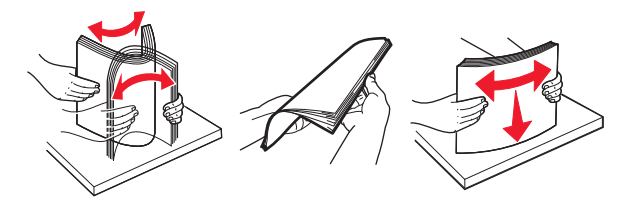

**4** Vložte stoh papíru potiskovanou stranou dolů.

**Poznámka:** Zkontrolujte, zda je papír správně vložen.

**•** Hlavičkový papír se zakládá různě podle toho, zda je instalována volitelná sešívací schránka.
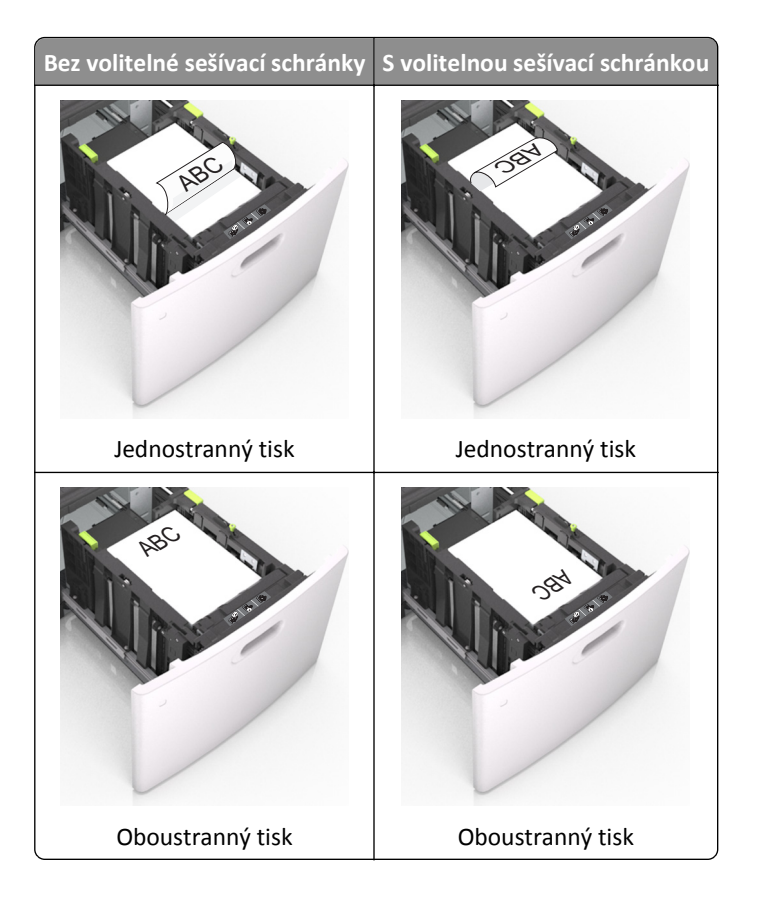

**•** Ujistěte se, že papír nepřesahuje indikátor maximálního možného naplnění papírem.

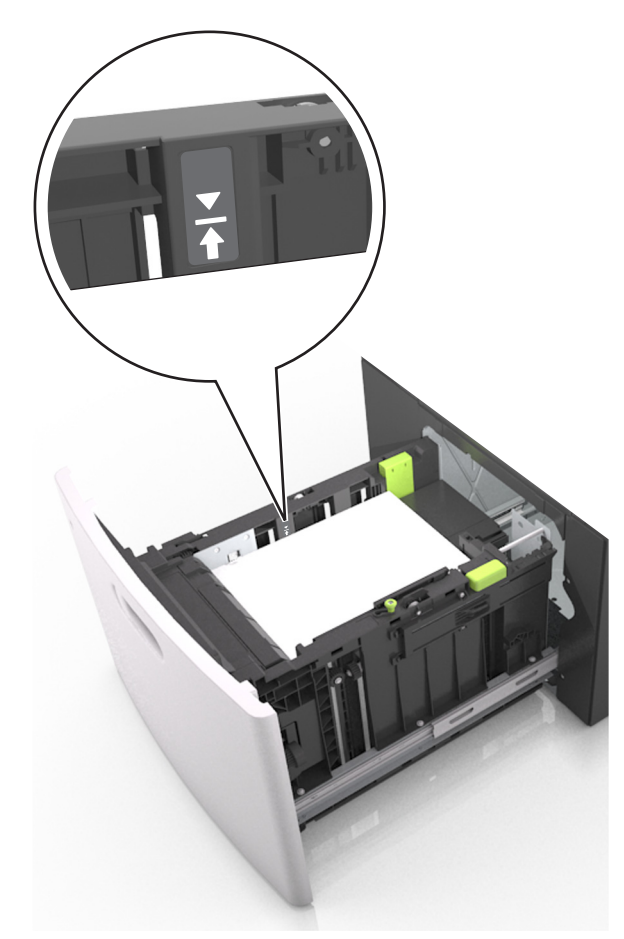

**Výstraha—nebezpečí poškození:** Přeplnění zásobníku může způsobit uvíznutí papíru.

**5** Vložte zásobník.

**Poznámka:** Při vkládání zásobníku stoh papíru stlačte dolů.

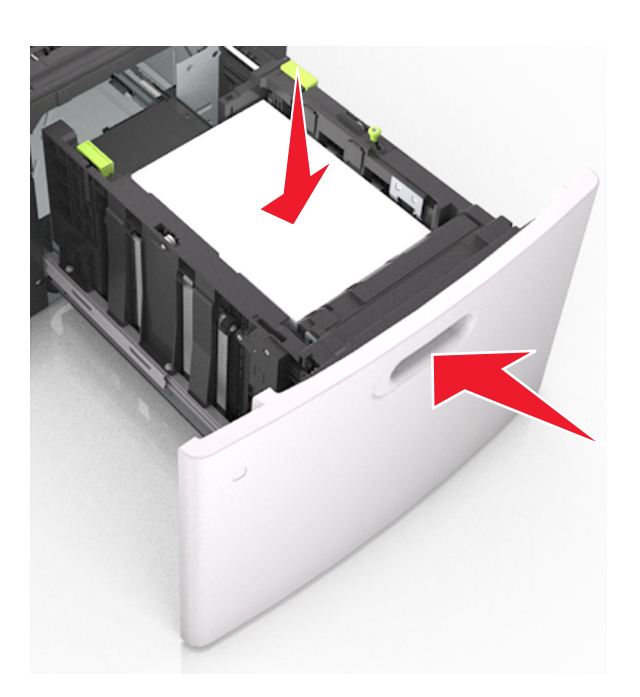

**6** V nabídce Papír na ovládacím panelu skeneru nastavte formát a typ papíru tak, aby odpovídaly papíru vloženému do zásobníku.

**Poznámka:** Nastavte správný formát a typ papíru, abyste zabránili uvíznutí papíru a problémům s kvalitou tisku.

# **Zakládání médií do univerzálního podavače**

**1** Tahem dolů otevřete dvířka univerzálního podavače.

**Poznámka:** Nevkládejte nic do univerzálního podavače ani jej nezavírejte během tisku.

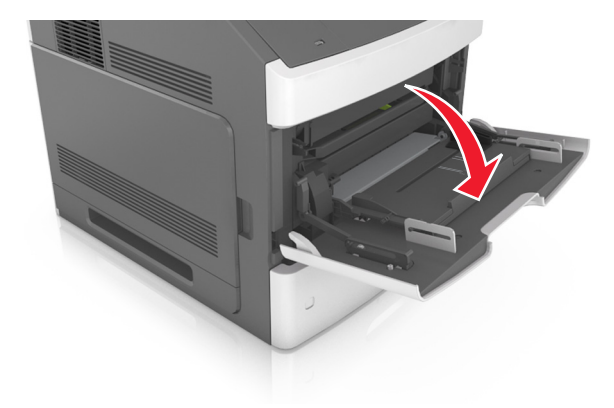

**2** Vytáhněte nástavec univerzálního podavače.

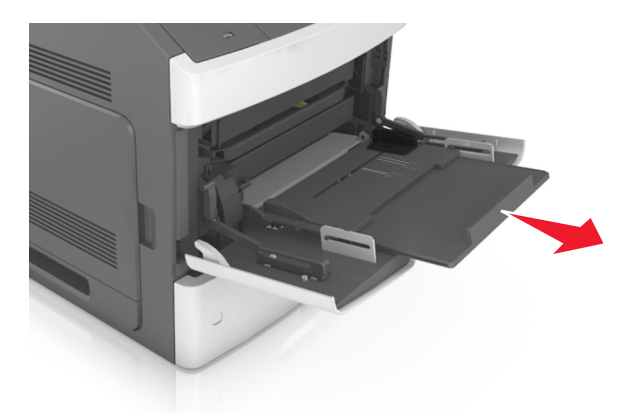

**Poznámka:** Jemně nasměrujte nástavec tak, aby byl univerzální podavač plně roztažený a otevřený.

**3** Posuňte vodicí lištu šířky do odpovídající polohy pro formát zakládaného papíru.

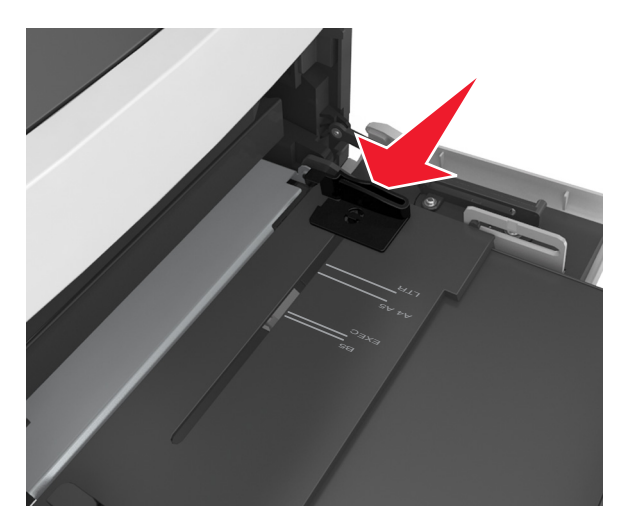

**Poznámka:** K nastavení vodicích lišt použijte indikátory formátu papíru na spodní straně zásobníku.

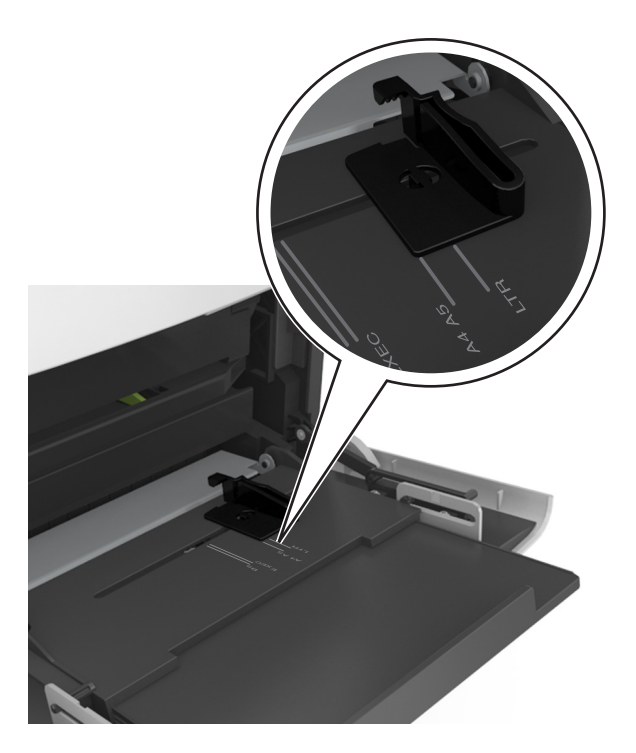

- **4** Připravte se založit papír nebo zvláštní médium.
	- **•** Ohněte listy papíru dozadu a dopředu, aby se navzájem oddělily. Papír nepřekládejte a nemačkejte. Srovnejte okraje podle rovné plochy.

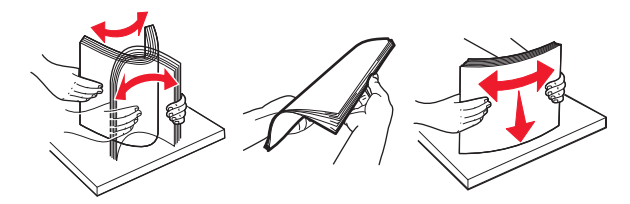

**•** Průhledné fólie držte za okraje. Srovnejte okraje podle rovné plochy.

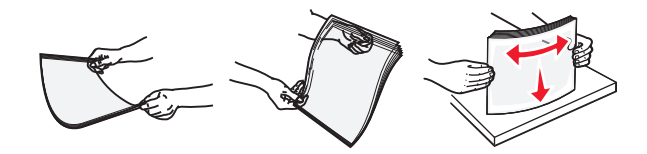

**Poznámka:** Nedotýkejte se strany průhledných fólií, na kterou se bude tisknout. Dejte si pozor, ať je nepoškrábete.

**•** Ohněte stoh obálek tam a zpět, abyste je uvolnili. Srovnejte okraje podle rovné plochy.

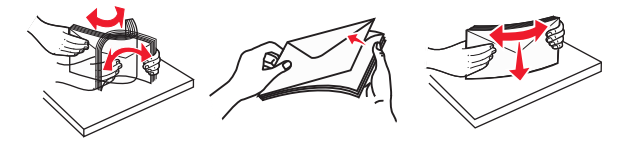

**5** Založte papír nebo speciální média.

**Poznámka:** Zasuňte stoh zlehka do univerzálního podavače až na doraz.

- **•** Vždy vkládejte pouze jeden formát a typ papíru nebo speciálního média.
- **•** Dbejte, aby byl papír v univerzálním podavači umístěn volně, naplocho a nebyl ohnutý nebo pomačkaný.

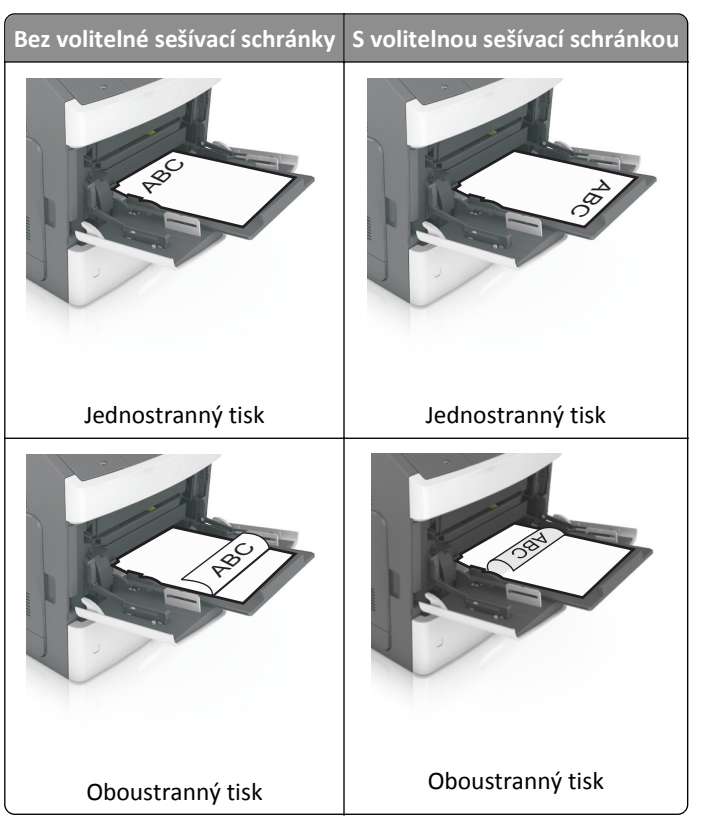

**•** Hlavičkový papír se zakládá různě podle toho, zda je instalována volitelná sešívací schránka.

**•** Obálky vkládejte otočené chlopní dolů na levou stranu univerzálního podavače.

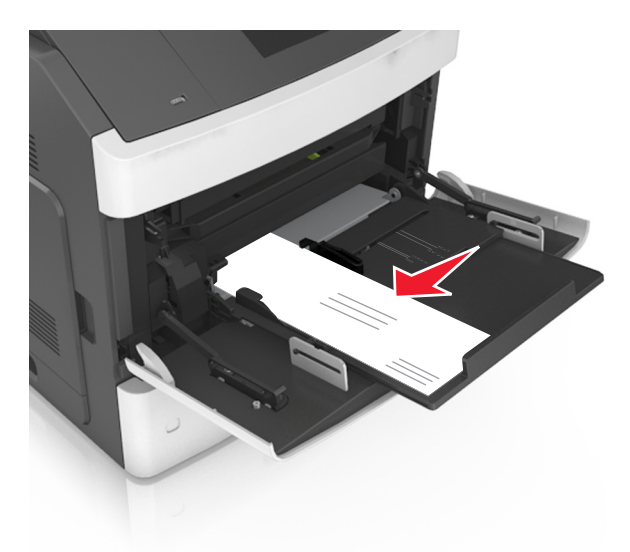

**Výstraha—nebezpečí poškození:** Nikdy nepoužívejte obálky se známkami, sponkami, prasklinami, okénky, barevnými okraji nebo samolepicími plochami. Takové obálky by mohly vážně poškodit tiskárnu.

**•** Ujistěte, že výška papíru nebo speciálních médií nepřesahuje označenou maximální náplň papíru.

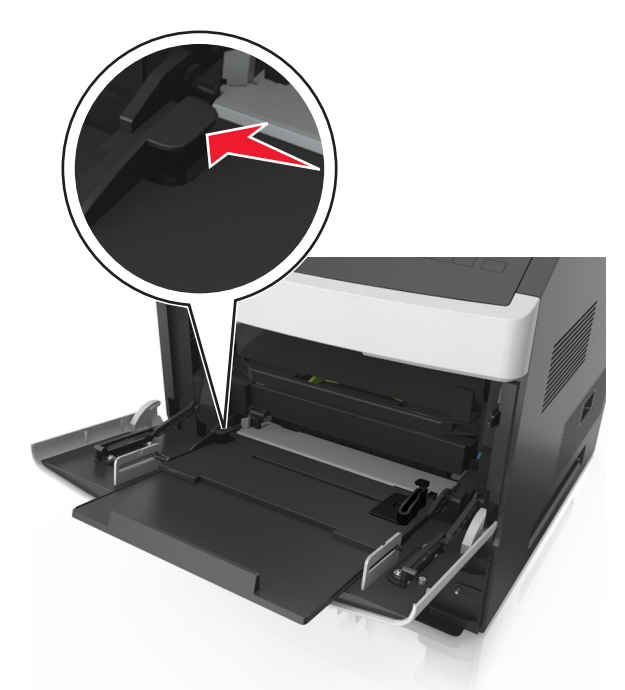

**Výstraha—nebezpečí poškození:** Přeplnění podavače může způsobit uvíznutí papíru.

- **6** Při použití vlastního nebo univerzálního formátu papíru upravte vodicí lišty šířky papíru tak, aby se lehce dotýkaly boků stohu papíru.
- **7** V nabídce Papír na ovládacím panelu skeneru nastavte formát a typ papíru tak, aby odpovídaly papíru vloženému do zásobníku.

**Poznámka:** Nastavte správný formát a typ papíru, abyste zabránili uvíznutí papíru a problémům s kvalitou tisku.

# **Vkládání vizitek do podavače ADF**

**1** Přesuňte vodicí lišty podavače ADF do polohy pro papír formátu A8.

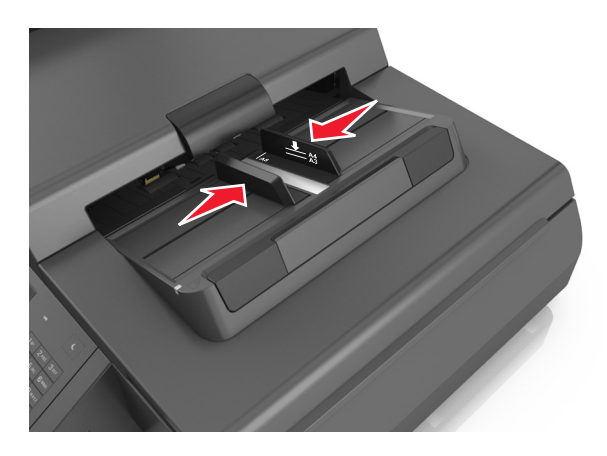

**Poznámka:** K nastavení vodicích lišt použijte ukazatele formátu na spodní straně zásobníku.

**2** Vložte vizitky do podavače ADF lícem dolů, kratší‑stranou napřed.

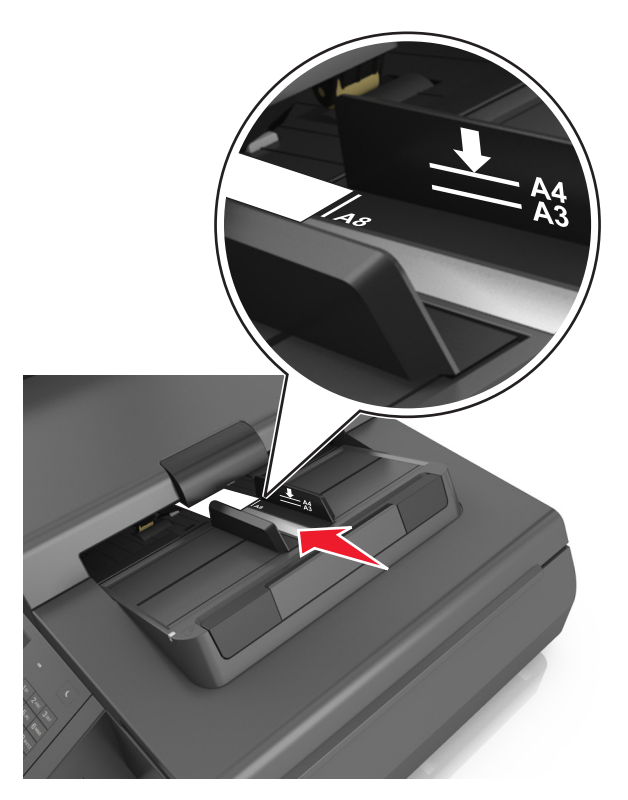

**Poznámka:** Zkontrolujte, zda je poslední okraj vizitky zarovnán se značkou A8 na vodicí liště podavače ADF.

# **Propojování a rozpojování zásobníků**

Tiskárna propojí zásobníky v případě, že se shoduje zadaný formát a typ papíru. Jakmile se jeden z propojených zásobníků vyprázdní, bude papír dodávat další propojený zásobník. Chcete-li zabránit propojení zásobníků, přiřaďte vlastní název typu papíru.

## **Propojování a rozpojování zásobníků**

**1** Otevřete webový prohlížeč a zadejte do pole adresy IP adresu skeneru.

#### **Poznámky:**

- **•** Zobrazte adresu IP skeneru na ovládacím panelu skeneru. Adresa IP se zobrazí jako čtyři sady čísel oddělených tečkou, například 123.123.123.123.
- **•** Pokud používáte server proxy, dočasně jej zakažte, aby se správně načetla webová stránka.
- **2** Klepněte na položku **Nastavení** >**nabídka Papír**.
- **3** Změňte nastavení formátu a typu papíru pro zásobníky, které připojujete.
	- **•** Chcete-li připojit zásobníky, ujistěte se, že formát a typ zásobníku odpovídají formátu a typu druhého zásobníku.
	- **•** Chcete-li zásobníky odpojit, ujistěte se, že formát a typ zásobníku neodpovídají formátu a typu druhého zásobníku.
- **4** Klepněte na tlačítko **Odeslat**.

**Poznámka:** Nastavení formátu a typu papíru lze změnit také pomocí ovládacího panelu skeneru. Další informace najdete v části ["Nastavení velikosti a typu papíru" na str. 61](#page-60-0).

**Výstraha—nebezpečí poškození:** Papír vložený v zásobníku musí odpovídat názvu typu papíru přiřazenému ve skeneru. Teplota zapékače se liší podle vybraného typu papíru. Pokud by nastavení nebyla správně nakonfigurována, mohlo by dojít k potížím.

## **Určení vlastního názvu typu papíru**

#### **Použití serveru Embedded Web Server**

**1** Otevřete webový prohlížeč a zadejte do pole adresy IP adresu skeneru.

#### **Poznámky:**

- **•** Zobrazte adresu IP skeneru na ovládacím panelu skeneru. Adresa IP se zobrazí jako čtyři sady čísel oddělených tečkou, například 123.123.123.123.
- **•** Pokud používáte server proxy, dočasně jej zakažte, aby se správně načetla webová stránka.
- **2** Klepněte na položku **Nastavení** >**nabídka Papír** >**Vlastní názvy**.
- **3** Vyberte vlastní název a poté zadejte vlastní název typu papíru.
- **4** Klepněte na tlačítko **Odeslat**.
- **5** Klepněte na možnost **Vlastní typy** a ověřte, zda byl vlastní název nahrazen vlastním názvem typu papíru.

#### **Použití ovládacího panelu skeneru**

**1** Na domovské obrazovce skeneru přejděte na:

### >**Nabídka Papír** >**Vlastní názvy**

- **2** Vyberte vlastní název a poté zadejte vlastní název typu papíru.
- **3** Stiskněte tlačítko **Odeslat**.
- **4** Stiskněte možnost **Vlastní typy** a ověřte, zda se vlastní název nahradil novým názvem vlastního typu papíru.

### **Přiřazení názvu vlastnímu typu papíru**

Přiřaďte název vlastního typu papíru k zásobníku při připojení nebo odpojení zásobníků.

**1** Otevřete webový prohlížeč a zadejte do pole adresy IP adresu skeneru.

### **Poznámky:**

- **•** Zobrazte adresu IP skeneru na ovládacím panelu skeneru. Adresa IP se zobrazí jako čtyři sady čísel oddělených tečkou, například 123.123.123.123.
- **•** Pokud používáte server proxy, dočasně jej zakažte, aby se správně načetla webová stránka.
- **2** Klepněte na položku **Nastavení** >**nabídka Papír** >**Vlastní názvy**.
- **3** Zadejte název typu papíru a klepněte na tlačítko **Odeslat**.
- **4** Vyberte vlastní typ a ověřte, zda je k vlastnímu názvu přiřazen správný typ papíru.

**Poznámka:** Výchozím typem papíru pro všechny uživatelem definované vlastní názvy je Obyčejný papír.

# **Průvodce papírem a speciálními médii**

# **Používání speciálních médií**

### **Tipy pro používání štítkového kartonu**

Štítkový karton je tvrdé jednovrstvé speciální médium. Mnoho z jeho proměnných vlastností, jako je obsah vlhkosti, tloušťka a textura, může významně ovlivnit kvalitu tisku.

- **•** V nabídce Papír na ovládacím panelu skeneru nastavte typ, texturu a gramáž papíru odpovídající štítkovému kartonu vloženému do zásobníku.
- **•** Nejprve si vytiskněte vzorky na štítkový karton, který hodláte používat, a teprve potom nakupte karton ve velkém množství.
- **•** Zadejte texturu a gramáž papíru v nastavení zásobníku tak, aby odpovídaly papíru vloženému do zásobníku.
- **•** Předtisk, perforace a přehyby mohou výrazně ovlivnit kvalitu tisku a způsobit problémy při manipulaci s tiskovými médii nebo jejich zablokování.
- **•** Listy štítkového kartonu před vložením do zásobníku prohněte a prolistujte, aby se navzájem oddělily. Srovnejte okraje podle rovné plochy.

## **Tipy pro používání obálek**

**Poznámka:** Tento typ papíru je podporován pouze u vybraných modelů tiskáren.

- **•** V nabídce Papír na ovládacím panelu skeneru nastavte formát, typ, texturu a gramáž papíru odpovídající papíru vloženému do zásobníku.
- **•** Nejprve si na obálky, které se chystáte používat, vytiskněte vzorky, a teprve poté nakupte obálky ve větším množství.
- **•** Používejte obálky určené výslovně pro laserové tiskárny.
- Chcete-li dosáhnout nejlepších výsledků, používejte obálky vyrobené z papíru o gramáži 90 g/m<sup>2</sup> (24 liber) nebo z 25% bavlny.
- **•** Používejte pouze nové obálky z nepoškozených balení.
- **•** Chcete-li dosáhnout co nejlepších výsledků a omezit možnost uvíznutí, nepoužívejte tyto obálky:
	- **–** nadměrně zprohýbané nebo zkroucené,
	- **–** slepené dohromady nebo jakkoli poškozené,
	- **–** mající okénka, otvory, perforaci, výřezy nebo reliéfní tisk,
	- **–** mající kovové uzávěry, drátky nebo kovové úchyty,
	- **–** s provázanou strukturou,
	- **–** s nalepenou poštovní známkou,
	- **–** s nekrytou lepivou plochou, když je obálka zalepená nebo uzavřená,
	- **–** s ohnutými rohy,
	- **–** s hrubým, vrásčitým nebo žebrovaným povrchem.
- **•** Vodítka šířky nastavte podle šířky obálek.
- **•** Obálky před vložením do zásobníku prohněte a prolistujte, aby se navzájem oddělily. Srovnejte okraje podle rovné plochy.

<span id="page-82-0"></span>**Poznámka:** Kombinace vysoké vlhkosti (přesahující 60 %) a vysokých teplot tisku mohou vést k pomačkání nebo zalepení obálek.

# **Tipy pro používání štítků**

- **•** V nabídce Papír na ovládacím panelu skeneru nastavte formát, typ, texturu a gramáž papíru odpovídající štítkům vloženým do zásobníku.
- **•** Nejprve si na štítky, který se chystáte používat, vytiskněte vzorky, a teprve poté nakupte štítky ve větším množství.
- **•** Podrobné informace o tisku na štítky, jeho vlastnostech a návrhu naleznete v *průvodci štítkovým kartonem a štítky*, který je k dispozici na webových stránkách společnosti Lexmark na adrese **<http://support.lexmark.com>**.
- **•** Používejte štítky výslovně určené pro laserové tiskárny.
- **•** Nepoužívejte štítky, které mají zadní stranu z hladkého materiálu.
- **•** Používejte kompletní archy se štítky. Nekompletní listy mohou způsobit odlepení štítků během tisku a následné uvíznutí štítků. Nekompletní listy také znečišťují tiskárnu a kazetu lepidlem a jejich používání může vést ke ztrátě platnosti záruky na tiskárnu i tonerovou kazetu.
- **•** Nepoužívejte štítky, které mají nekrytou lepivou plochu.

## **Tipy pro používání hlavičkového papíru**

- **•** Používejte hlavičkový papír určený výslovně pro laserové tiskárny.
- **•** Nejprve si na hlavičkový papír, jenž se chystáte používat, vytiskněte vzorky, a teprve poté nakupte hlavičkové papíry ve větším množství.
- **•** Před vložením hlavičkového papíru prohněte a prolistujte veškeré listy, abyste zabránili jejich slepení.
- **•** Při tisku na hlavičkový papír je důležitá orientace stránky.

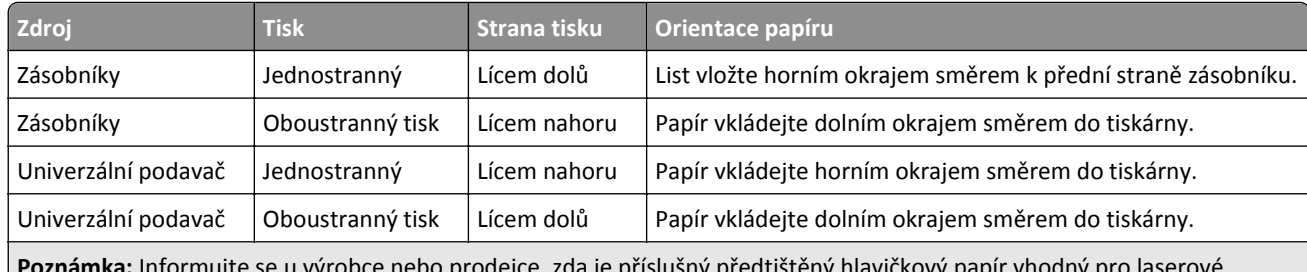

**Poznámka:** Informujte se u výrobce nebo prodejce, zda je příslušný předtištěný hlavičkový papír vhodný pro laserové tiskárny.

# **Tipy pro používání folií**

- **•** V nabídce Papír na ovládacím panelu skeneru nastavte formát, typ, texturu a gramáž odpovídající průhledné fólii vložené do zásobníku.
- **•** Před nákupem většího množství folií k tisku si vytiskněte zkušební stránku.
- **•** Používejte průhledné folie určené speciálně pro laserové tiskárny.
- **•** Nezanechávejte na průhledných fóliích otisky prstů, abyste předešli problémům s kvalitou tisku.
- **•** Před vložením průhledných fólií prohněte a prolistujte veškeré listy, abyste zabránili jejich slepení.

# **Pokyny ohledně použitého papíru**

## **Charakteristiky papíru**

Následující charakteristiky papíru mají vliv na kvalitu a spolehlivost tisku. Tyto charakteristiky vezměte v úvahu při tisku na tyto typy papíru:

### **Gramáž**

Zásobníky tiskárny a univerzální podavač mohou automaticky podávat papír s vlákny podélně s gramáží v rozsahu 60 - 176 g/m<sup>2</sup>. Zásobník na 2 100 listů může automaticky podávat papír s vlákny podélně a gramáží až 60 - 135 g/m<sup>2</sup>. Papír lehčí než 60 g/m<sup>2</sup> nemusí být dostatečně tuhý. Může se špatně podávat a způsobovat zablokování papíru.

Poznámka: Pro oboustranný tisk podporuje papír s gramáží 60 - 176 g/m<sup>2</sup> (16 - 47 lb).

### **Prohýbání**

Prohýbání je tendence papíru ohýbat se na okrajích. Přílišné vlnění může způsobit problémy s podáváním papíru. Zvlnění může nastat poté, co papír projde tiskárnou, kde je vystaven vysokým teplotám. Uložení rozbaleného papíru v teplém, vlhkém, studeném nebo suchém prostředí (a to dokonce v zásobnících) může vést ke zvýšenému vlnění, které může způsobovat problémy při podávání.

### **Hladkost**

Hladkost papíru má přímý vliv na kvalitu tisku. Je-li papír příliš hrubý, toner se do něj nemůže řádně zapéct. Je-li papír příliš hladký, může to způsobit problémy s podáváním a kvalitou tisku. Vždy používejte papír s hladkostí 100 až 300 Sheffieldových bodů. Nejlepší kvalitu tisku zaručuje hladkost v rozmezí 150 až 250 Sheffieldových bodů.

### **Obsah vlhkosti**

Množství vlhkosti v papíru ovlivňuje jak kvalitu tisku, tak schopnost tiskárny správně papír podávat. Před použitím ponechejte papír v originálním obalu. Tím se omezí vystavení papíru změnám vlhkosti, které mohou zhoršovat jeho vlastnosti.

Před tiskem připravte papír tak, že jej na 24 až 48 hodin uložíte do původního obalu ve stejném prostředí, kde je umístěna tiskárna. Prodlužte tuto dobu o několik dní v případě, kdy prostředí skladování nebo dopravy je velmi odlišné od prostředí tiskárny. Silný papír může také vyžadovat delší dobu pro přizpůsobení podmínkám.

### **Směr vláken**

Vláknem se rozumí směr papírových vláken v listu papíru. Vlákna mohou být *podélná*: uložená po délce papíru, nebo *příčná*:uložená na šířku papíru.

U gramáže papíru 60 - 176 g/m2 se doporučují vlákna na délku.

### **Obsah vláken**

Většina vysoce kvalitních xerografických papírů je vyrobena ze 100 % chemicky ošetřeného rozmělněného dřeva. To dává papíru vysoký stupeň stability s menším množstvím problémů při podávání papíru a s lepší kvalitou tisku. Papír obsahující vlákna jako bavlna negativně ovlivňuje manipulaci s papírem.

## **Výběr papíru**

Použitím vhodného papíru zabráníte jeho uvíznutí a pomůžete zajistit bezproblémový tisk.

Jak se vyhnout uvíznutí papíru a nekvalitnímu tisku:

- **•** *Vždy* používejte nový, nepoškozený papír.
- **•** Před vložením papíru si zjistěte, která strana je doporučena pro tisk. Tato informace je obvykle uvedena na obalu.
- **•** *Nepoužívejte* papír, který je nastříhaný nebo ručně oříznutý.
- **•** *Nedávejte* papíry různého formátu, typu nebo gramáže do jednoho zásobníku. Směšování různých papírů způsobuje uvíznutí.
- **•** *Nepoužívejte* potahované papíry, pokud nejsou výslovně určené pro elektrofotografický tisk.

### **Výběr předtištěných formulářů a hlavičkových papírů**

- **•** Použijte papír o gramáži 60 až 90g/m2 (16 až 24liber) s vlákny podélně.
- **•** Použijte pouze předtištěné formuláře a hlavičkové papíry tištěné offsetem nebo z rytiny.
- **•** Nepoužívejte papíry s hrubým nebo výrazně strukturovaným povrchem.
- **•** Použijte inkousty, které nejsou ovlivněny pryskyřicí v toneru. Inkousty, které jsou založeny na oxidaci nebo olejovém základě, obecně splňují tyto požadavky. Latexové inkousty tyto požadavky splňovat nemusí.
- **•** Před zakoupením většího množství předtištěných formulářů a hlavičkových papírů vytiskněte několik zkušebních výtisků na zvažované předtištěné formuláře a hlavičkové papíry. Tím určíte, zda inkoust ovlivní nebo neovlivní kvalitu tisku na předtištěném formuláři či hlavičkovém papíru.
- **•** Pokud máte pochybnosti, kontaktujte svého dodavatele papíru.

## **Použití recyklovaného papíru a jiných kancelářských papírů**

Jako společnost, které záleží na životním prostředí, Lexmark podporuje použití recyklovaného papíru vyrobeného speciálně pro použití v laserových (elektrofotografických) tiskárnách.

Zatímco nelze učinit paušální prohlášení, že se bude veškerý recyklovaný papír dobře podávat, společnost Lexmark soustavně testuje papíry, které reprezentují recyklované nařezané papíry do kopírek dostupné na globálním trhu. Toto vědecké testování se provádí podle přísných systematických pravidel. Bere se v úvahu mnoho faktorů, jak samostatně, tak vcelku, včetně těchto:

- **•** Množství odpadu po spotřebě (Společnost Lexmark testuje až 100 % obsahu odpadu po spotřebě.)
- **•** Teplota a vlhkost (Testovací komory simulují podnebí z celého světa.)
- **•** Obsah vlhkosti (Kancelářský papír musí mít nízkou vlhkost: 4–5 %.)
- **•** Tuhost v ohybu a náležitá nepoddajnost znamená optimální vedení tiskárnou.
- **•** Tloušťka (má vliv na množství, které lze založit do zásobníku)
- **•** Hrubost povrchu (měřená v Sheffieldových jednotkách, má vliv na čistotu tisku a na to, jak dobře se toner zapéká do papíru)
- **•** Povrchové tření (určuje, jak snadno lze oddělovat listy)
- **•** Vlákno a formace (má vliv na prohýbání, které též ovlivňuje mechaniku chování papíru při jeho pohybu tiskárnou)
- **•** Jas a povrch (vzhled a pocit)

Recyklované papíry jsou lepší než bývaly; avšak množství recyklovaného obsahu v papíru má vliv na stupeň kontroly nad cizí hmotou. A zatímco recyklované papíry představují jednu z dobrých cest k environmentálně odpovědnému tisku, nejsou dokonalé. Energie nutná k odstranění tiskových barev a zacházení s aditivy, jako jsou barviva a "lepidla", často

produkuje více uhlíkových emisí než výroba normálního papíru. Avšak používání recyklovaných papírů umožňuje celkově lepší hospodaření se zdroji.

Společnost Lexmark se obecně zajímá o odpovědné používání papíru na základě hodnocení životních cyklů svých produktů. Aby lépe pochopila vliv tiskáren na životní prostředí, společnost objednala řadu hodnocení životního cyklu a zjistila, že papír byl označen za hlavního přispěvatele (až 80 %) k emisím uhlíku vyvolaným během celé životnosti zařízení (od návrhu do konce životnosti). Je to způsobeno energeticky náročným výrobním procesem nutným pro zhotovení papíru.

Proto se společnost Lexmark snaží poučit zákazníky a partnery o minimalizaci vlivu papíru. Použití recyklovaného papíru je jednou z možností. Druhou možností je odstranění nadměrné a zbytečné spotřeby papíru. Společnost Lexmark je dobře vybavena k tomu, aby pomohla zákazníkům minimalizovat odpad z tisku a kopírování. Společnost kromě toho podporuje nákup papíru od dodavatelů, kteří projevují svůj závazek k udržitelným praktikám lesního hospodářství.

Společnost Lexmark neschvaluje určité dodavatele, ačkoli se udržuje seznam produktů od zpracovatelů pro speciální aplikace. Zmírnit vliv tisku na životní prostředí však pomohou tyto pokyny pro volbu papíru:

- **1** Minimalizujte spotřebu papíru.
- **2** Vybírejte na základě původu dřevního vlákna. Kupujte od dodavatelů, kteří získávají certifikace, např. od Rady pro dozor nad lesním hospodářstvím (Forestry Stewardship Council – FSC) nebo Programu pro schvalování certifikací lesního hospodářství (Program for the Endorsement of Forest Certification – PEFC). Tyto certifikace zaručují, že výrobce papíru používá rozmělněné dřevo od provozovatelů lesního hospodářství, kteří používají environmentálně a sociálně odpovědnou správu lesů a praktiky obnovy.
- **3** Vybírejte si papír nejvhodnější pro potřeby tisku: normální certifikovaný papír o gramáži 75 nebo 80 g/m<sup>2</sup>, papír o nižší gramáži nebo recyklovaný papír.

### **Příklady nepřijatelného papíru**

Výsledky naznačují, že následující typy papíru přinášejí při používání s laserovými tiskárnami riziko:

- **•** Chemicky ošetřené papíry používané ke zhotovování kopií bez průklepového papíru *samokopírovací papíry*
- **•** Předtištěné papíry obsahující chemické látky, které mohou znečistit tiskárnu
- **•** Předtištěné papíry, na které může nepříznivě působit teplota zapékače tiskárny
- **•** Předtištěné papíry vyžadující soutisk (přesné umístění na stránce) lepší než ±2,3 mm (±0,9 palce), například formuláře vytvořené pomocí optického rozpoznávání písma (OCR). V některých případech je možné soutisk nastavit pomocí softwarové aplikace a tisknout bez problémů i na tyto formuláře.
- **•** Potahované papíry (smazatelné bankovní), syntetické papíry, termopapíry
- **•** Papíry s hrubým okrajem, hrubým či výrazným povrchem nebo zprohýbané papíry
- **•** Recyklované papíry, které neuspěly v testu EN12281:2002 (evropský test)
- **•** Papíry o hmotnosti nižší než 60 g/m2 (16 lb)
- **•** Vícedílné formuláře nebo dokumenty

Další informace o společnosti Lexmark naleznete na webových stránkách **[www.lexmark.com](http://www.lexmark.com)**. Obecné informace týkající se udržitelnosti získáte klepnutím na odkaz **Environmental Sustainability (Environmentální udržitelnost)**.

## **Skladování papíru**

Dodržujte následující pravidla pro skladování papíru, abyste zabránili uvíznutí papíru a nerovnoměrné kvalitě tisku:

- **•** Abyste dosáhli co nejlepších výsledků, skladujte papír v prostředí s teplotou přibližně 21 °C a relativní vlhkostí 40 %. Většina výrobců štítků doporučuje tisknout při teplotě od 18 do 24 °C a relativní vlhkosti vzduchu mezi 40 a 60 %.
- **•** Papír skladujte v krabicích a spíše na paletě nebo na polici než přímo na zemi.
- **•** Jednotlivá balení skladujte položená na rovném povrchu.
- **•** Na jednotlivá balení papíru nic nepokládejte.
- **•** Papír vyndávejte z krabice nebo z obalu až tehdy, když ho budete vkládat do tiskárny. Papír uložený v krabici a v obalu zůstane čistý, suchý a rovný.

# **Podporované formáty, typy a gramáže papíru**

Následující tabulky poskytují informace o standardních a doplňkových zdrojích papíru a formátech, typech a hmotnostech papíru, které podporují.

**Poznámka:** Chcete-li použít formát papíru, který není v seznamu, nakonfigurujte univerzální formát papíru.

## **Podporované formáty papíru**

### **Skener**

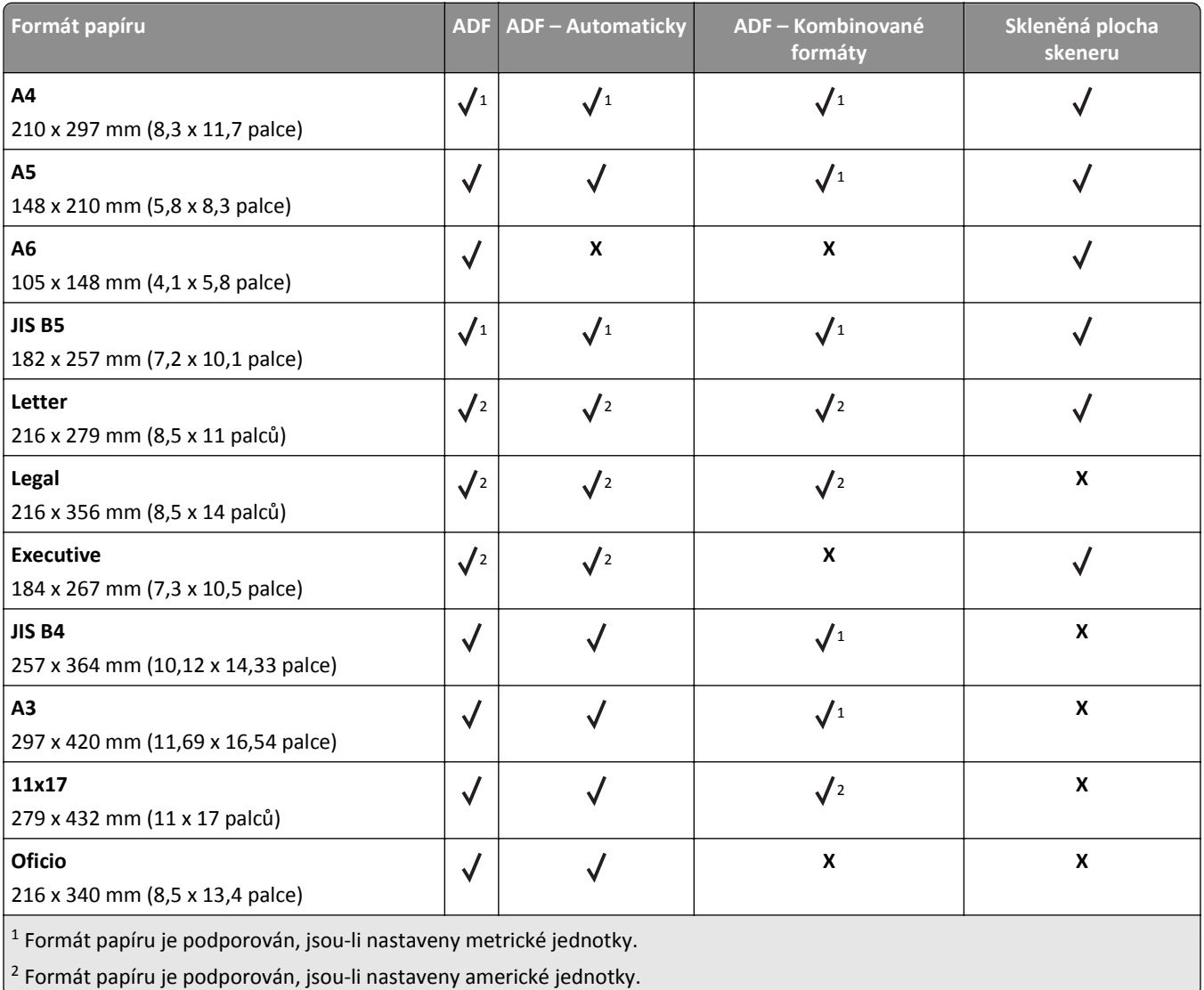

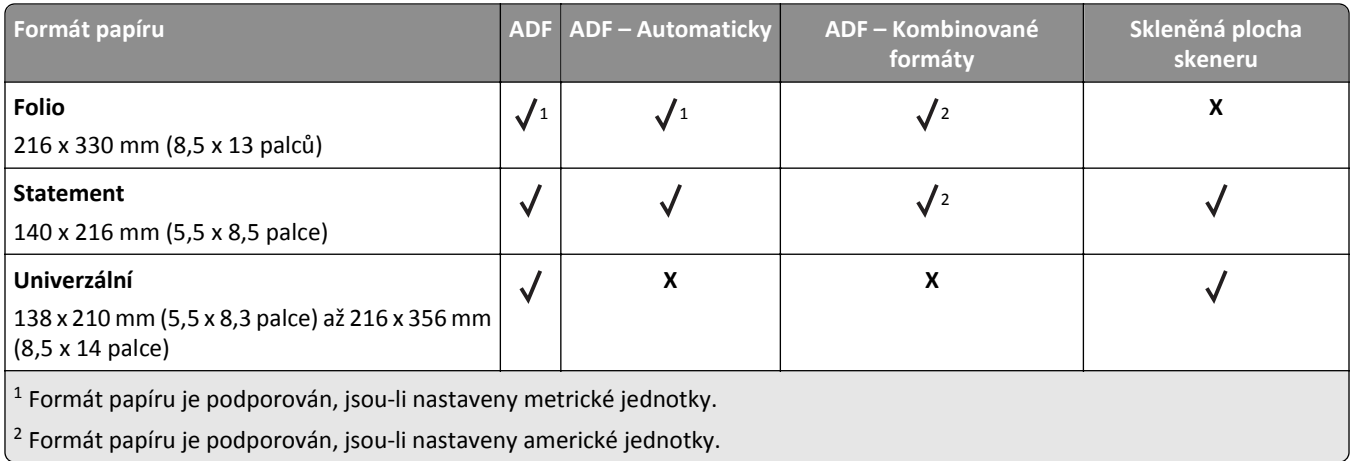

### **Tiskárna**

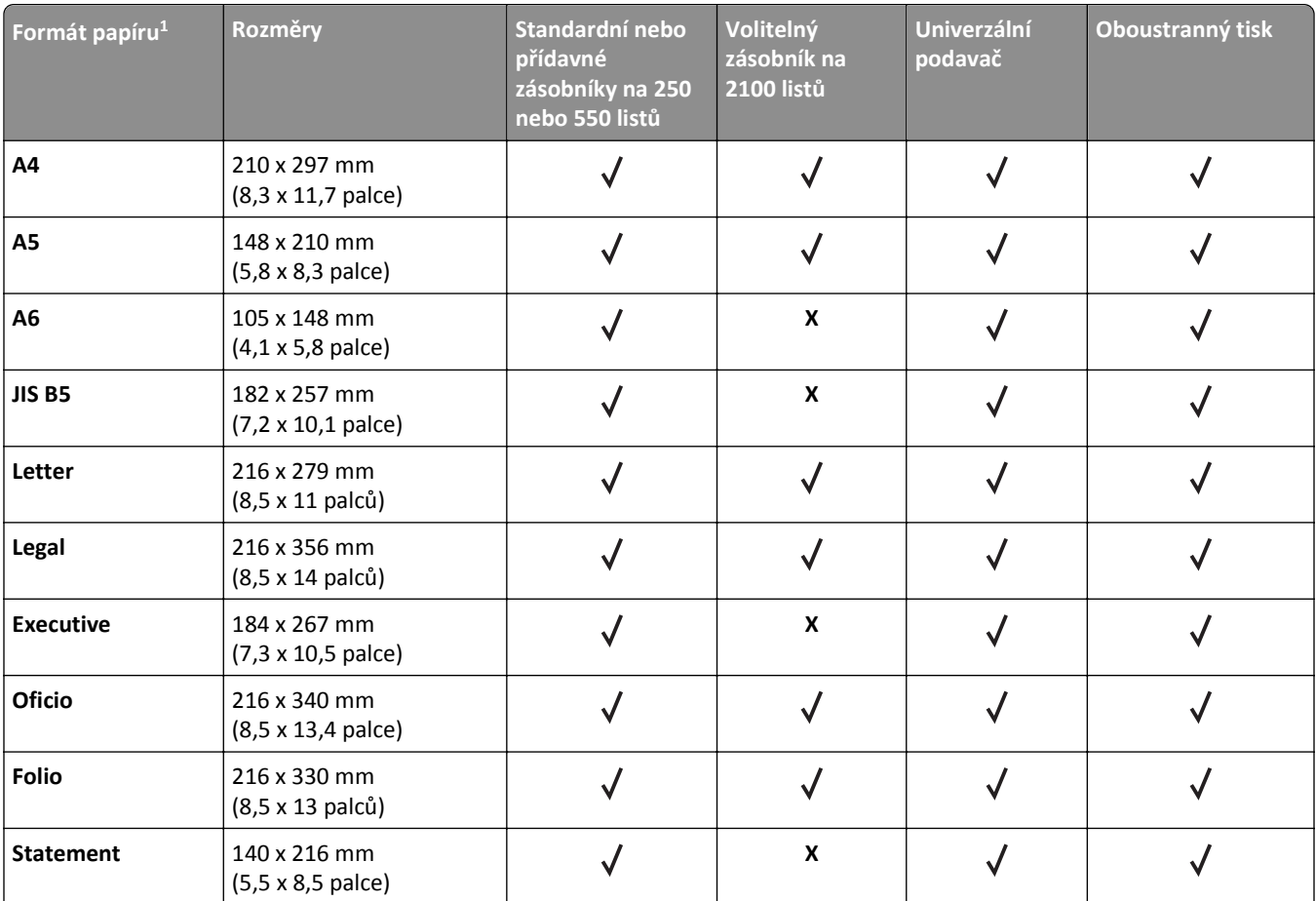

<sup>1</sup> Pokud požadovaný výchozí formát nelze nastavit na ovládacím panelu skeneru, můžete vybrat běžné formáty papíru odpovídající pozici na vodítku v zásobníku z nabídky Formát/typ papíru. Jestliže formát papíru není k dispozici, vyberte možnost **Univerzální** nebo u zásobníku vypněte rozpoznávání velikosti. Další informace získáte od zákaznické podpory.

2 Formát Universal je podporován v režimu oboustranného tisku pouze v rozsahu šířky od 105 mm (4,13 palce) do 216 mm (8,5 palce) a délky od 148 mm (5,83 palce) do 356 mm (14 palců).

3 Při tisku na papír užší než 210 mm (8,3 palce) tiskne tiskárna sníženou rychlostí, aby zabránila poškození pojistky.

4 Tato položka nabídky je podporována pouze u vybraných modelů tiskáren.

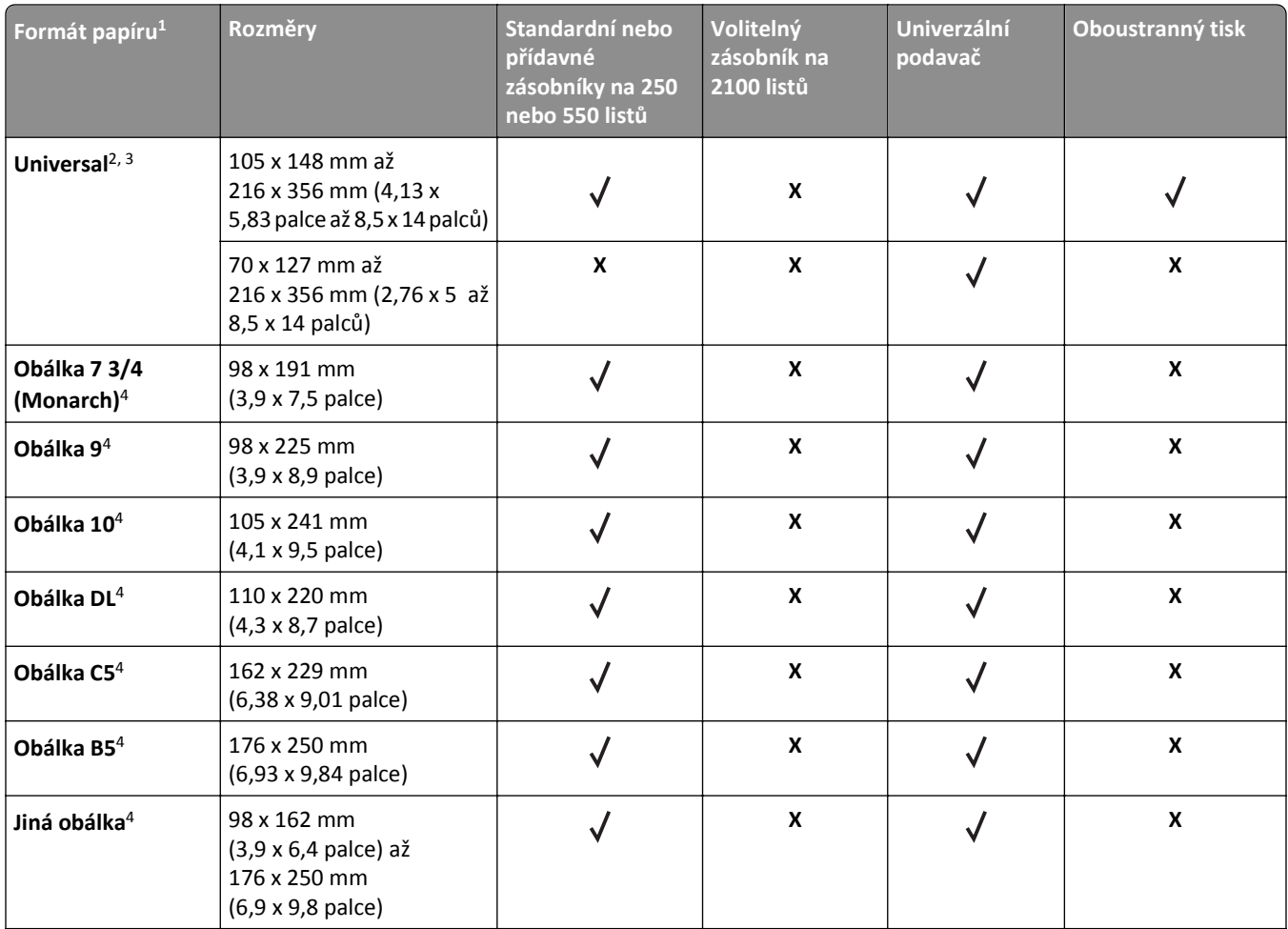

1 Pokud požadovaný výchozí formát nelze nastavit na ovládacím panelu skeneru, můžete vybrat běžné formáty papíru odpovídající pozici na vodítku v zásobníku z nabídky Formát/typ papíru. Jestliže formát papíru není k dispozici, vyberte možnost **Univerzální** nebo u zásobníku vypněte rozpoznávání velikosti. Další informace získáte od zákaznické podpory.

2 Formát Universal je podporován v režimu oboustranného tisku pouze v rozsahu šířky od 105 mm (4,13 palce) do 216 mm (8,5 palce) a délky od 148 mm (5,83 palce) do 356 mm (14 palců).

<sup>3</sup> Při tisku na papír užší než 210 mm (8,3 palce) tiskne tiskárna sníženou rychlostí, aby zabránila poškození pojistky.

4 Tato položka nabídky je podporována pouze u vybraných modelů tiskáren.

### **Volby výstupu**

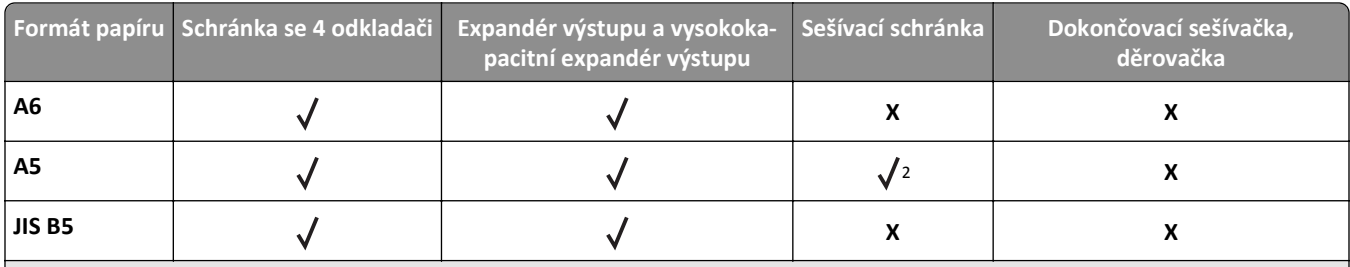

1 Dokončovací jednotka nastohuje papír, ale nesešije jej ani v něm nevytvoří otvory.

2 Dokončovací jednotka sešije papír, pokud je vložen delší stranou napřed.

3 Dokončovací jednotka sešije papír, pokud je jeho šířka mezi 210 mm a 216,9 mm, neprovede však děrování.

4 Tento formát papíru je podporován pouze u vybraných modelů tiskáren.

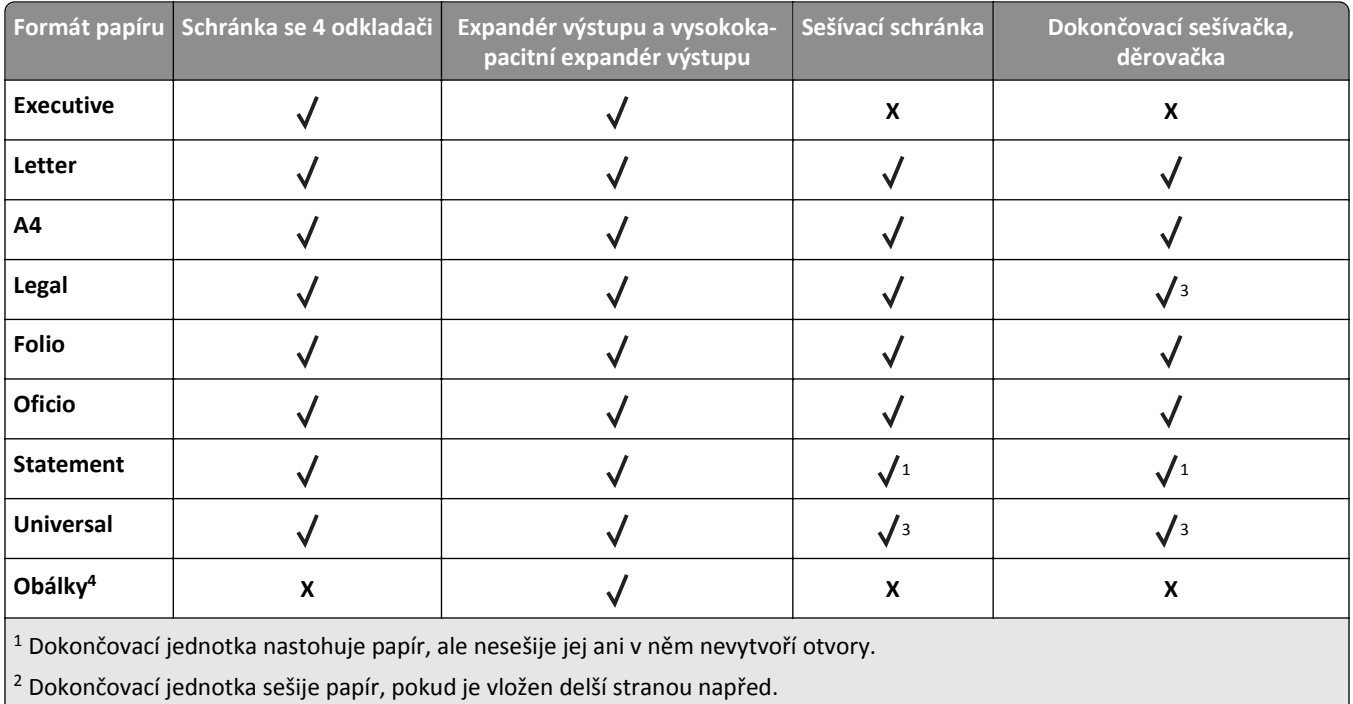

3 Dokončovací jednotka sešije papír, pokud je jeho šířka mezi 210 mm a 216,9 mm, neprovede však děrování.

4 Tento formát papíru je podporován pouze u vybraných modelů tiskáren.

## **Podporované druhy a gramáže papíru**

### **Tiskárna**

Základní deska tiskárny podporuje papír o gramáži 60 až 176 g/m<sup>2</sup> (16 až 47 liber).

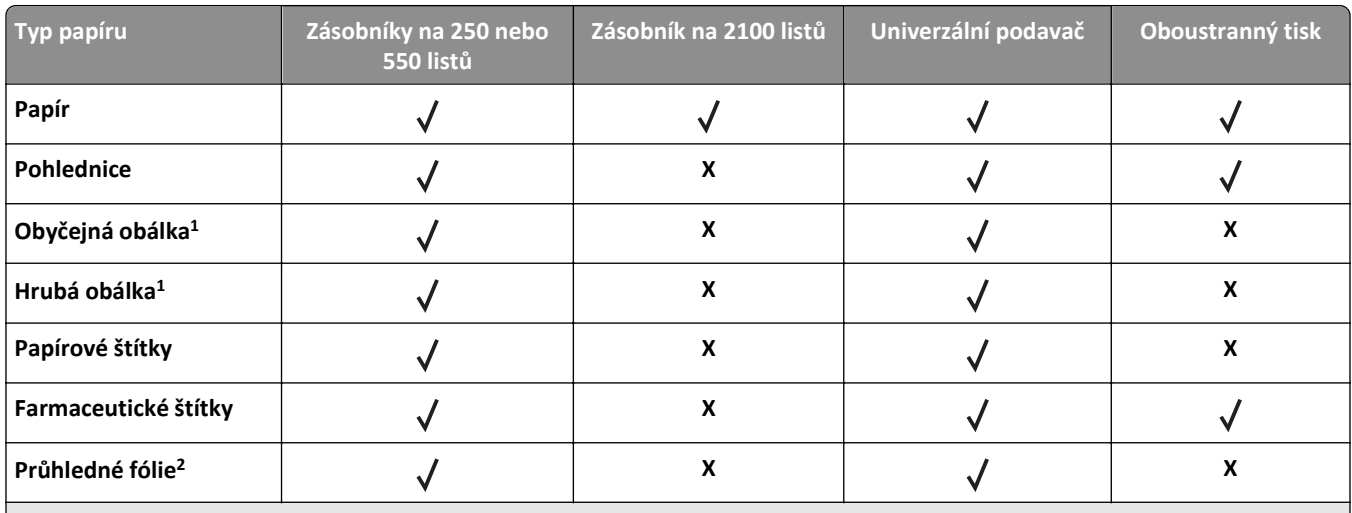

1 Tento typ papíru je podporován pouze u vybraných modelů tiskáren.

<sup>2</sup> Tiskněte na průhledné fólie v dávkách do 20, zabráníte tím jejich slepení. Další informace najdete v části ["Tipy pro používání folií"](#page-82-0) [na str. 83](#page-82-0).

**Poznámka:** Podavač ADF a skleněná plocha skeneru přijme libovolný typ média, který podporuje tiskárna.

### **Volby výstupu**

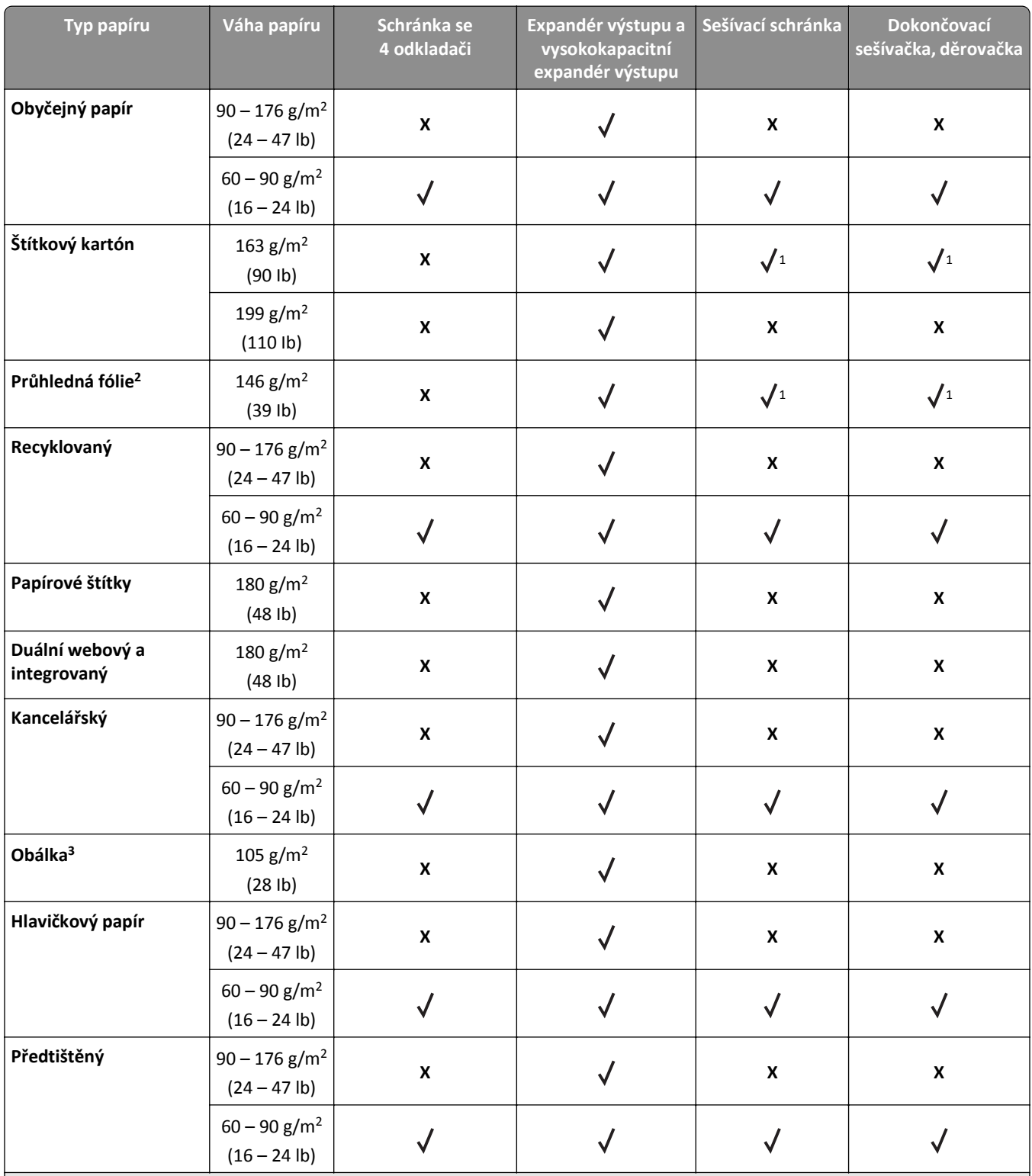

1 Dokončovací jednotka nastohuje papír, ale nesešije jej ani v něm nevytvoří otvory.

<sup>2</sup> Tiskněte na průhledné fólie v dávkách do 20, zabráníte tím jejich slepení. Další informace najdete v části ["Tipy pro používání folií"](#page-82-0) [na str. 83](#page-82-0).

3 Tento typ papíru je podporován pouze u vybraných modelů tiskáren.

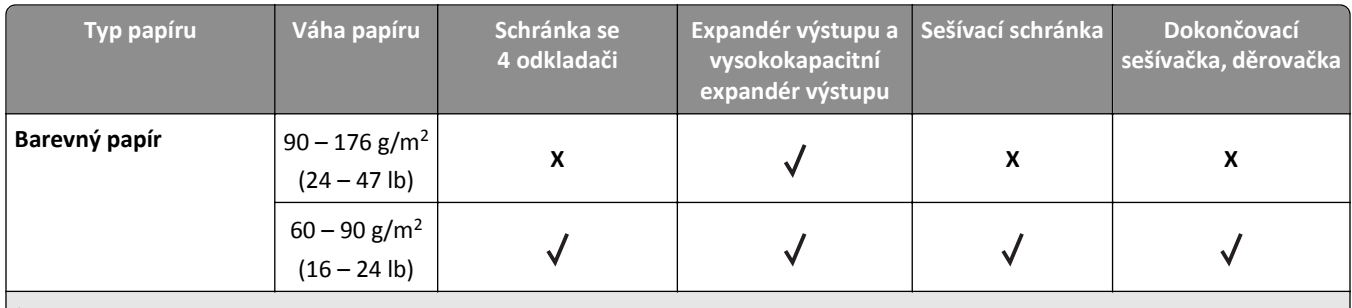

 $\vert$ <sup>1</sup> Dokončovací jednotka nastohuje papír, ale nesešije jej ani v něm nevytvoří otvory.

<sup>2</sup> Tiskněte na průhledné fólie v dávkách do 20, zabráníte tím jejich slepení. Další informace najdete v části ["Tipy pro používání folií"](#page-82-0) [na str. 83](#page-82-0).

3 Tento typ papíru je podporován pouze u vybraných modelů tiskáren.

# **Tisk**

# **Tisk formulářů a dokumentů**

### **Tisk formulářů**

Aplikace Forms and Favorites umožňuje snadný a rychlý přístup k často používaným formulářům nebo k dalším informacím, které se pravidelně tisknou. Než budete moci tuto aplikaci používat, musíte ji do tiskárny nejprve nainstalovat. Další informace najdete v části ["Nastavení aplikace Forms and Favorites" na str. 20](#page-19-0).

**1** Na domovské obrazovce přejděte na:

**Forms and Favorites** > v seznamu vyberte formulář > zadejte počet kopií > upravte ostatní nastavení

**2** Použijte změny.

### **Tisk dokumentu**

- **1** V nabídce Papír na ovládacím panelu skeneru zvolte takový typ a formát papíru, který odpovídá založenému papíru.
- **2** Odešlete tiskovou úlohu:

#### **Uživatelé se systémem Windows**

- **a** Otevřete dokument a klepněte na položku **Soubor** > **Tisk**.
- **b** Klepněte na tlačítko **Vlastnosti**, **Předvolby**, **Možnosti** nebo **Nastavení**.
- **c** Upravte nastavení podle potřeby.
- **d** Klepněte na tlačítko **OK** > **Tisk**.

#### **Uživatelé se systémem Macintosh**

- **a** V dialogovém okně nastavení stránky upravte dle potřeby jednotlivá nastavení:
	- **1** Otevřete dokument a zvolte příkaz **File (Soubor)** > **Page Setup (Vzhled stránky)**.
	- **2** Vyberte velikost papíru nebo vytvořte velikost vlastní tak, aby odpovídala založenému papíru.
	- **3** Klepněte na tlačítko **OK**.
- **b** V dialogovém okně tisku upravte dle potřeby jednotlivá nastavení:
	- **1** Při otevřeném dokumentu postupně zvolte možnosti **File (Soubor)** > **Print (Tisk)**. V případě potřeby si nechte zobrazit další možnosti klepnutím na odkrývací trojúhelník.
	- **2** Nastavení si můžete podle potřeby upravit v dialogovém okně Tisk a místních nabídkách.

**Poznámka:** Pro tisk na specifickou velikost papíru upravte nastavení velikosti papíru, aby odpovídala vloženému papíru anebo zvolte příslušný zásobník či podavač.

**3** Klepněte na položku **Tisk**.

### **Nastavení sytosti toneru**

**1** Otevřete webový prohlížeč a zadejte do pole adresy IP adresu skeneru.

- **•** Zobrazte IP adresu skeneru na ovládacím panelu skeneru. Adresa IP se zobrazí jako čtyři sady čísel oddělených tečkou, například 123.123.123.123.
- **•** Pokud používáte server proxy, dočasně jej zakažte, aby se správně načetla webová stránka.
- **2** Klepněte na položku **Nastavení** >**Nastavení tisku** >**nabídka Kvalita**.
- **3** Upravte nastavení sytosti toneru a poté klepněte na tlačítko **Odeslat**.

#### **Použití ovládacího panelu skeneru**

**1** Na domovské obrazovce skeneru přejděte na:

NastaveníNastavení tiskuNabídka Kvalita >

**2** Upravte nastavení sytosti toneru a stiskněte možnost **Odeslat**.

# **Tisk z jednotky paměti flash nebo z mobilního zařízení**

# **Tisk z jednotky flash**

#### **Poznámky:**

- **•** Před tiskem zašifrovaného souboru PDF budete vyzváni k zadání hesla k souboru pomocí ovládacího panelu skeneru.
- **•** Nelze tisknout soubory, ke kterým nemáte oprávnění k tisku.
- **1** Vložte jednotku paměti flash do portu USB skeneru.

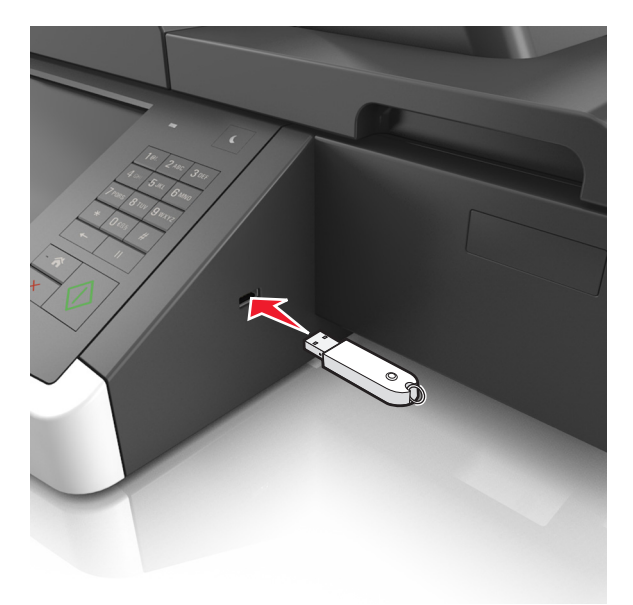

#### **Poznámky:**

**•** Po vložení jednotky paměti flash se zobrazí ikona jednotky paměti flash na domovské obrazovce.

- **•** Pokud vložíte jednotku flash do skeneru v okamžiku, kdy si žádá vaši pozornost, například pokud se zasekl papír, bude připojená jednotka flash ignorována.
- **•** Pokud vložíte jednotku paměti flash během zpracování jiných tiskových úloh skenerem, zobrazí se na displeji skeneru zpráva **Zaneprázdněno**. Po zpracování těchto tiskových úloh možná budete muset zobrazit seznam pozdržených úloh, abyste mohli vytisknout dokumenty z jednotky flash.

**Výstraha—nebezpečí poškození:** Během tisku, čtení nebo zápisu na paměťové zařízení se nedotýkejte kabelu USB, žádného síťového adaptéru, žádného konektoru, paměťového zařízení ani skeneru ve vyznačené oblasti. Mohlo by dojít ke ztrátě dat.

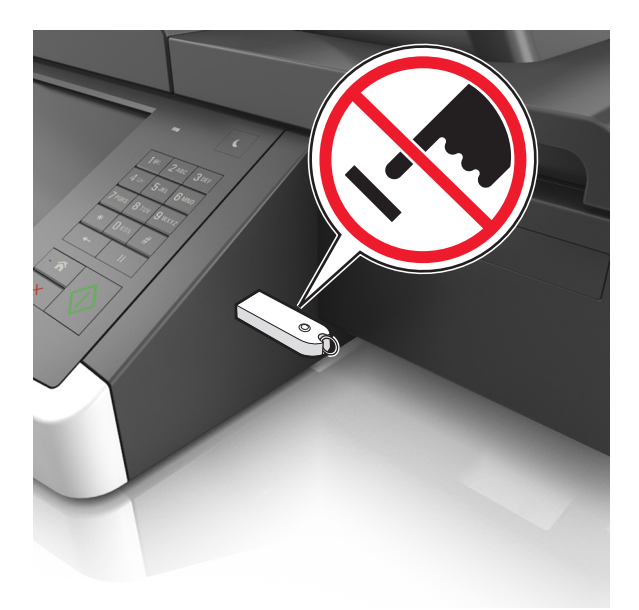

- **2** Na ovládacím panelu skeneru se dotkněte dokumentu, který chcete vytisknout.
- **3** Stisknutím šipek získáte náhled dokumentu.
- **4** Pomocí tlačítka  $\pm$  nebo  $\pm$  zadejte počet tištěných kopií a poté stiskněte tlačítko **Tisk**.

#### **Poznámky:**

- **•** Jednotku flash nevyjímejte z portu USB skeneru, dokud není tisk dokumentu dokončen.
- **•** Pokud ponecháte jednotku flash ve skeneru po opuštění úvodní obrazovky nabídky USB, můžete vytisknout soubory z jednotky flash stisknutím položky **Pozdržené úlohy** na domovské obrazovce.

### **Podporované jednotky flash a typy souborů**

#### **Poznámky:**

- **•** Vysokorychlostní jednotky flash musí podporovat plnou rychlost standardu USB. Nízkorychlostní zařízení USB nejsou podporována.
- **•** Jednotky USB flash musí podporovat systém souborů FAT (File Allocation Tables). Zařízení formátovaná pomocí systému souborů NTFS (New Technology File System) či jiného systému souborů nejsou podporována.

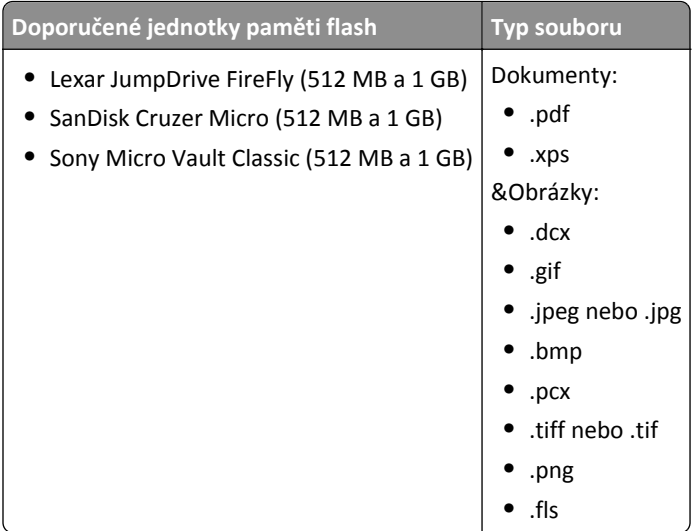

## **Tisk pomocí mobilního zařízení**

Chcete-li stáhnout kompatibilní aplikaci pro mobilní tisk, navštivte **[www.lexmark.com/mobile](http://www.lexmark.com/mobile)**.

**Poznámka:** Aplikace pro mobilní tisk může být k dispozici také u výrobce vašeho mobilního zařízení.

# **Tisk důvěrných a jiných pozdržených úloh**

## **Ukládání tiskových úloh ve skeneru**

**1** Na ovládacím panelu skeneru přejděte na:

眉 >**Nastavení** >**Důvěrný tisk** > vyberte typ tiskové úlohy

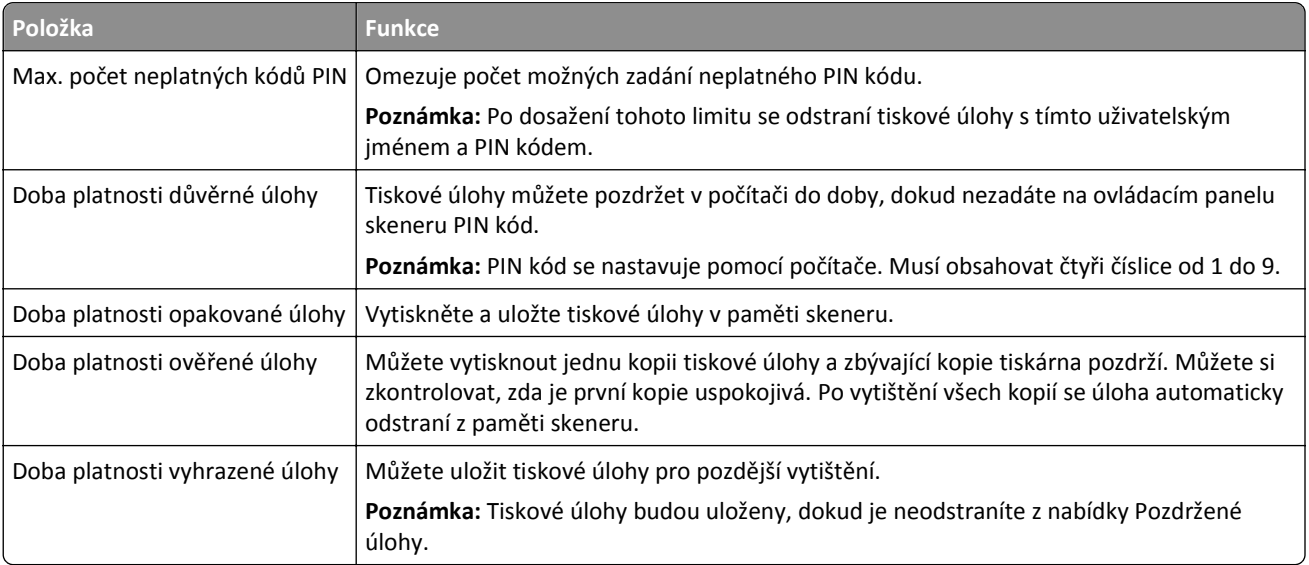

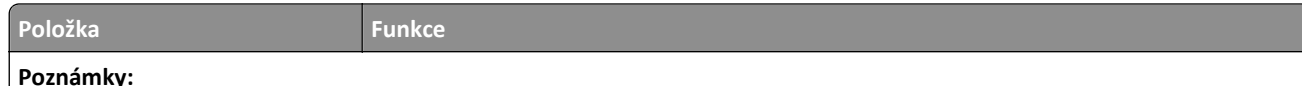

- **•** Vyžaduje-li skener více paměti pro zpracování dalších pozdržených úloh, je možné odstranit důvěrné, ověřovací, vyhrazené a opakované tiskové úlohy.
- **•** Skener lze nastavit tak, aby byly tiskové úlohy uloženy v paměti skeneru do doby, než úlohu spustíte z ovládacího panelu skeneru.
- **•** Všechny tiskové úlohy, které může spustit uživatel ze skeneru, se nazývají pozdržené úlohy.
- **2** Stiskněte tlačítko **Odeslat**.

# **Tisk důvěrných a jiných pozdržených úloh**

**Poznámka:** Důvěrné a ověřovací tiskové úlohy se po vytištění automaticky odstraňují z paměti. Opakované a vyhrazené úlohy zůstávají pozdržené v tiskárně, dokud se je nerozhodnete odstranit.

### **Uživatelé se systémem Windows**

- **1** Otevřete dokument a klepněte na položky **Soubor** >**Tisk**.
- **2** Klepněte na tlačítko **Vlastnosti**, **Předvolby**, **Možnosti** nebo **Nastavení**.
- **3** Klepněte na možnost **Vytisknout a pozdržet**.
- **4** Zvolte typ tiskové úlohy (důvěrná, vyhrazená, opakovaná, ověřovací) a zadejte uživatelské jméno. U důvěrné tiskové úlohy rovněž zadejte čtyřmístný PIN kód.
- **5** Klepněte na tlačítko **OK** nebo **Tisk**.
- **6** Na domovské obrazovce skeneru uvolněte tiskovou úlohu.
	- **•** U důvěrných úloh přejděte na: **Pozdržené úlohy** > vyberte své uživatelské jméno >**Důvěrné úlohy** > zadejte PIN kód >**Tisk**
	- **•** U jiných tiskových úloh přejděte na: **Pozdržené úlohy** > vyberte své uživatelské jméno > vyberte tiskovou úlohu > zadejte počet kopií >**Tisk**

### **Uživatelé se systémem Macintosh**

**1** Otevřete dokument a zvolte nabídku **Soubor** >**Tisk**.

V případě potřeby si nechte zobrazit další možnosti klepnutím na odkrývací trojúhelník.

- **2** Z možností tisku nebo místní nabídky Kopie a strany vyberte možnost **Směrování úloh**.
- **3** Zvolte typ tiskové úlohy (důvěrná, vyhrazená, opakovaná, ověřovací) a zadejte uživatelské jméno. U důvěrné tiskové úlohy rovněž zadejte čtyřmístný PIN kód.
- **4** Klepněte na tlačítko **OK** nebo **Tisk**.
- **5** Na domovské obrazovce skeneru uvolněte tiskovou úlohu.
	- **•** U důvěrných úloh přejděte na:
		- **Pozdržené úlohy** > vyberte své uživatelské jméno >**Důvěrné úlohy** > zadejte PIN kód >**Tisk**
	- **•** U jiných tiskových úloh přejděte na: **Pozdržené úlohy** > vyberte své uživatelské jméno > vyberte tiskovou úlohu > zadejte počet kopií >**Tisk**

### **Změna důvěrných nastavení tisku**

**1** Otevřete webový prohlížeč a zadejte do pole adresy IP adresu skeneru.

#### **Poznámky:**

- **•** Zobrazte adresu IP skeneru na ovládacím panelu skeneru. Adresa IP se zobrazí jako čtyři sady čísel oddělených tečkou, například 123.123.123.123.
- **•** Pokud používáte server proxy, dočasně jej zakažte, aby se správně načetla webová stránka.
- **2** Klepněte na položku **Nastavení** >**Zabezpečení** >**Nastavení důvěrného tisku**.
- **3** Upravte nastavení:
	- **•** Nastavte maximální počet povolených pokusů o zadání kódu PIN. Pokud uživatel tento počet překročí, budou všechny úlohy tohoto uživatele smazány.
	- **•** Nastavte dobu platnosti důvěrných tiskových úloh. Pokud uživatel nevytiskne úlohy v určené době, budou všechny úlohy tohoto uživatele smazány.
- **4** Klepnutím na tlačítko **Odeslat** upravená nastavení uložte.

# **Tisk informačních stránek**

### **Tisk seznamu ukázek písma**

**1** Na domovské obrazovce přejděte na položku:

> **Sestavy** > **Písma tisku**

**2** Stiskněte možnost **Písma PCL** nebo **Písma PostScript**.

### **Tisk seznamu adresářů**

Seznam adresářů uvádí zdroje uložené v paměti flash nebo na pevném disku skeneru.

Na domovské obrazovce skeneru přejděte na:

>**Sestavy** >**Adresář tisku**

# **Rušení tiskové úlohy**

### **Zrušení tiskové úlohy z ovládacího panelu skeneru**

- 1 Na ovládacím panelu skeneru se dotkněte tlačítka Zrušit úlohy nebo stiskněte tlačítko **×** na klávesnici.
- **2** Dotkněte se tiskové úlohy, kterou chcete zrušit, a potom se dotkněte tlačítka **Odstranit vybrané úlohy**.

Poznámka: Pokud stisknete na klávesnici tlačítko **x**, vraťte se na domovskou obrazovku pomocí tlačítka **Pokračovat**.

### **Zrušení tiskové úlohy z počítače**

### **Uživatelé se systémem Windows**

- **1** Otevřete složku Tiskárny a poté vyberte tiskárnu.
- **2** V tiskové frontě vyberte úlohu, kterou chcete zrušit, a poté ji odstraňte.

### **Uživatelé se systémem Macintosh**

- **1** V nabídce počítače Apple vyberte možnost System Preferences (Systémové předvolby) a přejděte k tiskárně.
- **2** V tiskové frontě vyberte úlohu, kterou chcete zrušit, a poté ji odstraňte.

# **Kopírování**

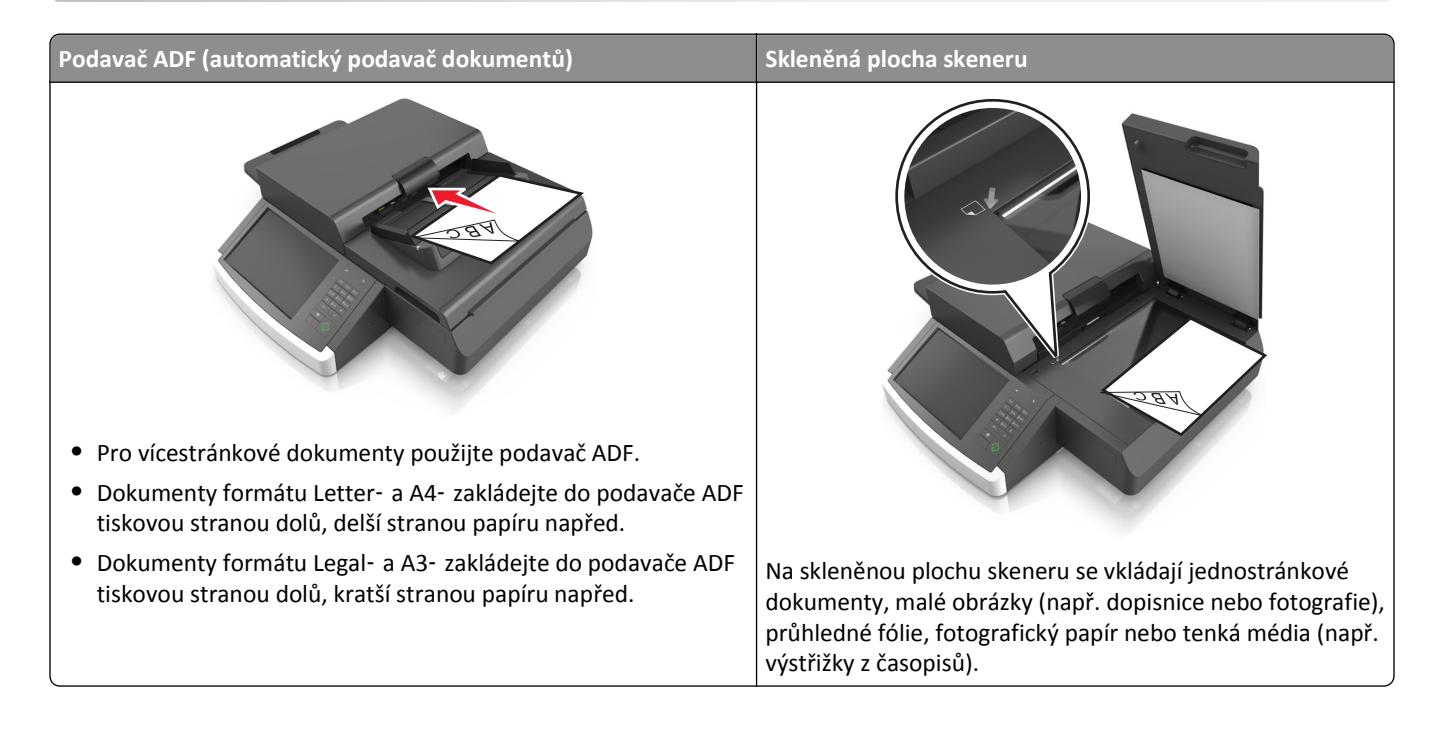

# **Kopírování**

# **Rychlé kopírování**

**1** Položte předlohu lícem dolů do podavače ADF nebo na skleněnou plochu skeneru.

**Poznámka:** Do podavače ADF nevkládejte dopisnice, fotografie, malé dokumenty, průhledné fólie, fotografický papír ani tenká média (např. výstřižky z časopisů). Tyto dokumenty pokládejte na skleněnou plochu skeneru.

- **2** Pokud vkládáte dokument do podavače ADF, nastavte vodicí lišty.
- **3** Na ovládacím panelu skeneru se dotkněte tlačítka **Kopírovat**.

## **Kopírování pomocí podavače ADF**

**1** Položte předlohu lícem dolů do podavače ADF.

**Poznámka:** Do podavače ADF nevkládejte dopisnice, fotografie, malé dokumenty, průhledné fólie, fotografický papír ani tenká média (např. výstřižky z časopisů). Tyto dokumenty pokládejte na skleněnou plochu skeneru.

- **2** Nastavení vodicí lišty
- **3** Na domovské obrazovce přejděte na položku:

**Kopírování** > změňte nastavení kopírování > **Kopírovat**

### **Kopírování ze skleněné plochy skeneru**

**1** Položte předlohu lícem dolů do levého dolního rohu skleněné plochy skeneru.

**Poznámka:** Ujistěte se, že okraj dokumentu je zarovnán s okrajem skleněné plochy skeneru.

**2** Na domovské obrazovce přejděte na položku:

**Kopírování** > určete nastavení kopírování > **Kopírovat**

- **3** Chcete-li skenovat více stánek, umístěte na skleněnou plochu skeneru další dokument a poté se dotkněte položky **Skenovat další stránku**.
- **4** Dotkněte se položky **Dokončit úlohu**. Tím se vrátíte na domovskou obrazovku.

# **Kopírování fotografií z filmu**

- **1** Položte fotografii lícem dolů do levého dolního rohu skleněné plochy skeneru.
- **2** Na domovské obrazovce přejděte na položku:

**Kopírování** > **Obsah** > **Foto** > > **Fotografie/Film** > > **Kopírovat**

**3** Dotkněte se tlačítka **Skenovat další stránku** nebo **Dokončit úlohu**.

# **Kopírování na průhledné fólie nebo hlavičkový papír**

- **1** Položte originální dokument do zásobníku podavače ADF nebo na skleněnou plochu skeneru.
- **2** Na domovské obrazovce přejděte na:

**Kopírovat** >**Kopírovat z** > vyberte formát originálního dokumentu >

**3** Stiskněte tlačítko **Kopírovat do** a zvolte zásobník, který obsahuje speciální média. Vkládáte-li speciální média do univerzálního podavače, přejděte na:

**Univerzální podavač** > > vyberte formát speciálního média > >**Průhledná fólie** nebo **Hlavičkový papír**

**4** Stiskněte tlačítko >**Kopírovat**.

# **Přizpůsobení nastavení kopírování**

## **Kopírování na jiný formát**

**1** Položte předlohu lícem dolů do podavače ADF nebo na skleněnou plochu skeneru.

**Poznámka:** Do podavače ADF nevkládejte dopisnice, fotografie, malé dokumenty, průhledné fólie, fotografický papír ani tenká média (např. výstřižky z časopisů). Tyto dokumenty pokládejte na skleněnou plochu skeneru.

- **2** Pokud vkládáte dokument do podavače ADF, nastavte vodicí lišty.
- **3** Na domovské stránce klepněte na **Kopírovat**.

**4** Dotkněte se tlačítka **Kopírovat z** > vyberte formát předlohy > .

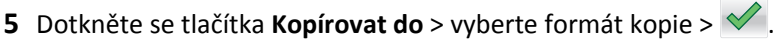

**6** Dotkněte se tlačítka **Kopírovat**.

## **Zhotovení kopií na papír z vybraného zásobníku**

**1** Položte předlohu lícem dolů, delší stranou napřed, do zásobníku podavače ADF, nebo lícem dolů na skleněnou plochu skeneru.

**Poznámky:**

- **•** Do podavače ADF nevkládejte dopisnice, fotografie, malé dokumenty, průhledné fólie, fotografický papír ani tenká média (např. výstřižky z časopisů). Tyto dokumenty pokládejte na skleněnou plochu skeneru.
- **•** Pokud je papír vložen správně, rozsvítí se kontrolka podavače ADF.
- **2** Pokud vkládáte dokument do podavače ADF, nastavte vodicí lišty.
- **3** Na domovské obrazovce přejděte na:

**Kopírovat** >**Kopírovat z** > vyberte formát originálního dokumentu >

**4** Přejděte na:

**Kopírovat do** > vyberte zásobník obsahující typ papíru, který chcete použít >

**5** Stiskněte tlačítko **Kopírovat**.

## **Kopírování různých formátů papíru**

Ke kopírování předlohy, která obsahuje různé formáty papíru, použijte podavač ADF. V závislosti na založených formátech papíru a na nastaveních "Kopírovat na" a "Kopírovat z" se každá kopie tiskne na smíšené formáty papíru (příklad 1) nebo se přizpůsobí jedinému formátu papíru (příklad 2).

#### **Příklad 1: Kopírování na různé formáty papíru**

**1** Položte předlohu lícem dolů do podavače ADF nebo na skleněnou plochu skeneru.

**Poznámka:** Do podavače ADF nevkládejte dopisnice, fotografie, malé dokumenty, průhledné fólie, fotografický papír ani tenká média (např. výstřižky z časopisů). Tyto dokumenty pokládejte na skleněnou plochu skeneru.

- **2** Pokud vkládáte dokument do podavače ADF, nastavte vodicí lišty.
- **3** Na domovské obrazovce přejděte na položku:

### **Kopírovat** > **Kopírovat z** > **Kombinované formáty** > > **Kopírovat do** > **Automatické přizpůsobení formátu** >

#### > **Kopírovat**

Skener během skenování zjišťuje různé formáty papíru. Kopie se tisknou na různé formáty papíru podle formátů stránek předlohy.

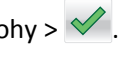

#### **Příklad 2: Kopírování na jeden formát papíru**

**1** Položte předlohu lícem dolů do podavače ADF nebo na skleněnou plochu skeneru.

**Poznámka:** Do podavače ADF nevkládejte dopisnice, fotografie, malé dokumenty, průhledné fólie, fotografický papír ani tenká média (např. výstřižky z časopisů). Tyto dokumenty pokládejte na skleněnou plochu skeneru.

- **2** Pokud vkládáte dokument do podavače ADF, nastavte vodicí lišty.
- **3** Na domovské obrazovce přejděte na položku:

**Kopírovat** > **Kopírovat z** > **Kombinované formáty** > > **Kopírovat do** > **Letter** > > **Kopírovat**

Skener během skenování zjišťuje různé formáty papíru a upravuje měřítko kombinovaných formátů tak, aby se vešly na vybraný formát papíru.

## **Kopírování na obě strany papíru (oboustranný tisk)**

**1** Položte předlohu lícem dolů do podavače ADF nebo na skleněnou plochu skeneru.

**Poznámka:** Do podavače ADF nevkládejte dopisnice, fotografie, malé dokumenty, průhledné fólie, fotografický papír ani tenká média (např. výstřižky z časopisů). Tyto dokumenty pokládejte na skleněnou plochu skeneru.

- **2** Pokud vkládáte dokument do podavače ADF, nastavte vodicí lišty.
- **3** Na domovské stránce klepněte na **Kopírovat**.
- **4** V oblasti stran (oboustranný tisk) se dotkněte tlačítka, které odpovídá metodě oboustranného tisku, kterou chcete použít.

První číslo představuje počet stran původních dokumentů, druhé pak počet stran kopií. Vyberete si například možnost 1 str. na 2 str., máte-li jednostranné předlohy a chcete zhotovit dvoustranné kopie.

**5** Dotkněte se tlačítka **a potom se dotkněte tlačítka Kopírovat**.

## **Zmenšení nebo zvětšení kopií**

Měřítko kopií lze měnit v rozsahu od 25 % do 400 % velikosti předlohy.

**1** Položte předlohu lícem dolů, delší stranou napřed, do zásobníku podavače ADF, nebo lícem dolů na skleněnou plochu skeneru.

#### **Poznámky:**

- **•** Do podavače ADF nevkládejte dopisnice, fotografie, malé dokumenty, průhledné fólie, fotografický papír ani tenká média (např. výstřižky z časopisů). Tyto dokumenty pokládejte na skleněnou plochu skeneru.
- **•** Pokud je papír vložen správně, rozsvítí se kontrolka podavače ADF.
- **2** Pokud vkládáte dokument do podavače ADF, nastavte vodicí lišty.
- **3** Na domovské obrazovce stiskněte položku **Kopírování**.

<span id="page-103-0"></span>**4** Stisknutím tlačítka  $\Box$  nebo  $\Box$  v oblasti měřítka zvýšíte nebo snížíte hodnotu o 1 %.

Pokud po ručním nastavení měřítka stisknete tlačítko Kopírovat z nebo Kopírovat do, bude hodnota měřítka vrácena na Automaticky.

**Poznámka:** Výchozí tovární nastavení je Automaticky. To zajistí automatickou úpravu naskenovaného obrazu předlohy tak, aby vyplnil formát papíru, na nějž kopírujete.

**5** Stiskněte tlačítko **Kopírovat**.

### **Nastavení kvality kopírování**

**1** Položte předlohu lícem dolů do podavače ADF nebo na skleněnou plochu skeneru.

**Poznámka:** Do podavače ADF nevkládejte dopisnice, fotografie, malé dokumenty, průhledné fólie, fotografický papír ani tenká média (např. výstřižky z časopisů). Tyto dokumenty pokládejte na skleněnou plochu skeneru.

- **2** Pokud vkládáte dokument do podavače ADF, nastavte vodicí lišty.
- **3** Na domovské obrazovce přejděte na položku:

#### **Kopírovat** > **Obsah**

- **4** Dotkněte se tlačítka, které nejlépe vystihuje typ obsahu kopírovaného dokumentu:
	- **• Text** Používá se, je-li obsah předlohy převážně textový nebo s převažujícími čárovými kresbami.
	- **• Grafika** Používá se, je-li obsah předlohy složen převážně z obchodní grafiky, jako jsou výsečové grafy, sloupcové grafy a animace.
	- **• Text a fotografie** Používá se, je-li předloha směsí textu, grafiky a fotografií.
	- **• Fotografie** Používá se, je-li obsah předlohy složen převážně z fotografií nebo obrázků.
- **5** Dotkněte se tlačítka  $\mathbb{V}$ .
- **6** Dotkněte se tlačítka, které nejlépe vystihuje zdroj obsahu kopírovaného dokumentu:
	- **• Barevná laserová** Používá se, pokud byla předloha vytištěna na barevné laserové tiskárně.
	- **• Černobílá laserová** Používá se, pokud byla předloha vytištěna na černobílé laserové tiskárně.
	- **• Inkoustová** Používá se, pokud byla předloha vytištěna na inkoustové tiskárně.
	- **• Fotografie nebo film** Používá se, je-li obsah předlohy fotografie z filmu.
	- **• Časopis** Používá se, pochází-li předloha z časopisu.
	- **• Noviny** Používá se, pochází-li předloha z novin.
	- **• Tiskovina** Používá se, pokud byla předloha vytištěna pomocí tiskařského lisu.
	- **• Jiný** Používá se, pokud byla předloha vytištěna na jiné nebo neznámé tiskárně.
- **7** Dotkněte se tlačítka **> Kopírovat**.

### **Skládání kopií**

Tisknete-li více kopií dokumentu, můžete zvolit, zda budete tisknout kopie jako sadu (skládané), nebo zda budete tisknout kopie jako skupiny jednotlivých stránek (neskládané).

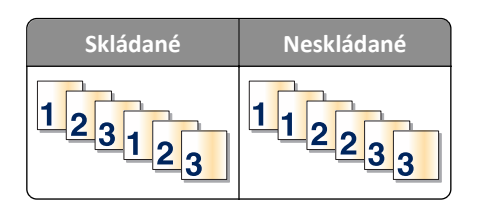

**1** Položte předlohu lícem dolů, delší stranou napřed, do zásobníku podavače ADF, nebo lícem dolů na skleněnou plochu skeneru.

#### **Poznámky:**

- **•** Do podavače ADF nevkládejte dopisnice, fotografie, malé dokumenty, průhledné fólie, fotografický papír ani tenká média (např. výstřižky z časopisů). Tyto dokumenty pokládejte na skleněnou plochu skeneru.
- **•** Pokud je papír vložen správně, rozsvítí se kontrolka podavače ADF.
- **2** Pokud vkládáte dokument do podavače ADF, nastavte vodicí lišty.
- **3** Na domovské obrazovce přejděte na:

**Kopírování** > zadejte počet kopií >**Skládat kopie** > vyberte preferované pořadí stránek > >**Kopírovat**

### **Umístění oddělovacích listů mezi kopie**

**1** Položte předlohu lícem dolů, delší stranou napřed, do zásobníku podavače ADF, nebo lícem dolů na skleněnou plochu skeneru.

#### **Poznámky:**

- **•** Do podavače ADF nevkládejte dopisnice, fotografie, malé dokumenty, průhledné fólie, fotografický papír ani tenká média (např. výstřižky z časopisů). Tyto dokumenty pokládejte na skleněnou plochu skeneru.
- **•** Pokud je papír vložen správně, rozsvítí se kontrolka podavače ADF.
- **2** Pokud vkládáte dokument do podavače ADF, nastavte vodicí lišty.
- **3** Na domovské obrazovce přejděte na:

#### **Kopírovat** >**Rozšířené možnosti** >**Oddělovací listy**

Poznámka: Pro položku Skládat kopie nastavte možnost "1,2,3 - 1,2,3", aby byly vkládány oddělovací listy mezi kopie. Pokud je pro položku Skládat kopie nastavena možnost "1,1,1 - 2,2,2", oddělovací listy se doplní na konec úlohy kopírování. Další informace najdete v části ["Skládání kopií" na str. 104.](#page-103-0)

- **4** Vyberte jednu z následujících možností:
	- **• Mezi kopiemi**
	- **• Mezi úlohy**
	- **• Mezi listy**
	- **• Vypnuto**
- **5** Stiskněte tlačítko **>Kopírovat**.

## **Kopírování více stránek na jeden list**

Chcete-li ušetřit papír, můžete zkopírovat dvě nebo čtyři po sobě jdoucí stránky vícestránkového dokumentu na jeden list papíru.

#### **Poznámky:**

- **•** Formát papíru musí být nastavený na Letter, Legal, A4 nebo JIS B5.
- **•** Velikost kopie musí být nastavena na 100 %.
- **1** Položte předlohu lícem dolů do podavače ADF nebo na skleněnou plochu skeneru.

**Poznámka:** Do podavače ADF nevkládejte dopisnice, fotografie, malé dokumenty, průhledné fólie, fotografický papír ani tenká média (např. výstřižky z časopisů). Tyto dokumenty pokládejte na skleněnou plochu skeneru.

- **2** Pokud vkládáte dokument do podavače ADF, nastavte vodicí lišty.
- **3** Na domovské obrazovce přejděte na položku:

**Kopírovat** > **Upřesňující volby** > **Šetřič papíru** > zvolte výstup > > **Kopírovat**

## **Vytvoření vlastní úlohy kopírování**

Funkce vlastní úloha kopírování nebo vytváření úloh se používá ke spojení jedné nebo více sad předloh do jediné kopírovací úlohy. Každá sada může být skenována s použitím jiných parametrů úlohy. Je-li odeslána úloha kopírování a aktivována funkce Vlastní úloha, skener naskenuje první sadu předloh s použitím zadaných nastavení a poté naskenuje další sadu se stejnými nebo odlišnými nastaveními.

Definice sady závisí na zdroji skenování:

- **•** Pokud skenujete dokument umístěný na skleněné ploše skeneru, sada se skládá z jedné stránky.
- **•** Pokud skenujete více stránek pomocí podavače ADF, sada se skládá ze všech stránek naskenovaných do vyprázdnění podavače ADF.
- **•** Pokud skenujete jednu stránku pomocí podavače ADF, sada se skládá z jedné stránky.

Příklad:

**1** Položte předlohu lícem dolů, delší stranou napřed, do zásobníku podavače ADF, nebo lícem dolů na skleněnou plochu skeneru.

#### **Poznámky:**

- **•** Do podavače ADF nevkládejte dopisnice, fotografie, malé dokumenty, průhledné fólie, fotografický papír ani tenká média (např. výstřižky z časopisů). Tyto dokumenty pokládejte na skleněnou plochu skeneru.
- **•** Pokud je papír vložen správně, rozsvítí se kontrolka podavače ADF.
- **2** Pokud vkládáte dokument do podavače ADF, nastavte vodicí lišty.
- **3** Na domovské obrazovce přejděte na:

### **Kopírování** >**Rozšířené možnosti** >**Vlastní úloha** >**Zapnuto** > >**Kopírovat**

**Poznámka:** Po dosažení konce sady se znovu objeví skenovací obrazovka.

**4** Vložte další dokument lícovou stranou dolů a delším okrajem napřed do podavače ADF nebo jej položte lícovou stranou dolů na skleněnou plochu skeneru a poté stiskněte položku **Skenovat z automatického podavače** nebo **Skenovat z plochy skeneru**.

**Poznámka:** V případě potřeby změňte nastavení úlohy skenování.

**5** Pokud chcete skenovat další dokument, opakujte předchozí krok. Jinak stiskněte položku **Dokončit úlohu**.

# **Umístění informace na kopie**

## **Umístění záhlaví nebo zápatí na stránky**

**1** Položte předlohu lícem dolů, delší stranou napřed, do zásobníku podavače ADF, nebo lícem dolů na skleněnou plochu skeneru.

### **Poznámky:**

- **•** Do podavače ADF nevkládejte dopisnice, fotografie, malé dokumenty, průhledné fólie, fotografický papír ani tenká média (např. výstřižky z časopisů). Tyto dokumenty pokládejte na skleněnou plochu skeneru.
- **•** Pokud je papír vložen správně, rozsvítí se kontrolka podavače ADF.
- **2** Pokud vkládáte dokument do podavače ADF, nastavte vodicí lišty.
- **3** Na domovské obrazovce přejděte na:

**Kopírování** >**Rozšířené možnosti** >**Záhlaví/Zápatí** > vyberte místo, kam chcete umístit záhlaví nebo zápatí > vyberte požadovaný typ záhlaví nebo zápatí

- **4** Zadejte požadované informace v závislosti na vybraném záhlaví nebo zápatí a poté stiskněte tlačítko **Hotovo**.
- **5** Stiskněte tlačítko a poté tlačítko **a**.

## **Umístění překryvné zprávy na každou stránku**

Na každou stránku je možné umístit překryvnou zprávu. Zvolit lze zprávy Naléhavé, Důvěrné, Kopie, Vlastní a Koncept.

**1** Položte předlohu lícem dolů, delší stranou napřed, do zásobníku podavače ADF, nebo lícem dolů na skleněnou plochu skeneru.

### **Poznámky:**

- **•** Do podavače ADF nevkládejte dopisnice, fotografie, malé dokumenty, průhledné fólie, fotografický papír ani tenká média (např. výstřižky z časopisů). Tyto dokumenty pokládejte na skleněnou plochu skeneru.
- **•** Pokud je papír vložen správně, rozsvítí se kontrolka podavače ADF.
- **2** Pokud vkládáte dokument do podavače ADF, nastavte vodicí lišty.
- **3** Na domovské obrazovce přejděte na:

**Kopírování** > **Rozšířené možnosti** > **Překrytí** > vyberte překryvnou zprávu >**Hotovo** >**Kopírovat**

# **Zrušení úlohy kopírování**

## **Zrušení úlohy kopírování, zatímco se předloha nachází v podavači ADF**

Pokud podavač ADF začne zpracovávat dokument, stiskněte položku **Zrušit úlohu** na ovládacím panelu skeneru.

# **Zrušení úlohy kopírování během kopírování stránek pomocí skleněné plochy skeneru**

Na domovské obrazovce stiskněte položku **Zrušit úlohu**.

Na displeji se zobrazí zpráva **Zrušení**. Po zrušení úlohy se zobrazí obrazovka Kopírování.

### **Zrušení kopírovací úlohy zatímco se tisknou stránky.**

- 1 Na ovládacím panelu skeneru se dotkněte tlačítka **Zrušit úlohu** nebo stiskněte tlačítko **×** na klávesnici.
- **2** Dotkněte se úlohy, kterou chcete zrušit, a dotkněte se tlačítka **Odstranit vybrané úlohy**.

**Poznámka:** Pokud stisknete na klávesnici tlačítko , vraťte se na domovskou obrazovku pomocí tlačítka **Pokračovat**.

# **Popis možností kopírování**

## **Kopírovat z**

Tato možnost otevírá obrazovku, kde lze zvolit formát papíru předlohy.

- **•** Klepněte na formát papíru odpovídající předloze.
- **•** Chcete-li kopírovat dokument, který obsahuje různé formáty papíru se stejnou šířkou, stiskněte tlačítko **Kombinované formáty**.
- **•** Chcete-li nastavit, aby tiskárna automaticky zjistila formát předlohy, stiskněte tlačítko **Automatické rozpoznání formátu**.

## **Kopírovat na**

Tato možnost otevře obrazovku, na které si můžete zadat formát a typ papíru, na který budou vytištěny kopie.

- **•** Dotkněte se formátu a typu papíru, který odpovídá vloženému papíru.
- Pokud se nastavení "Kopírovat z" a "Kopírovat na" liší, tiskárna automaticky upraví měřítko, aby vyrovnala rozdíl.
- **•** Pokud není typ nebo formát papíru, na který chcete kopírovat, založen v některém ze zásobníků, dotkněte se tlačítka **Ruční podavač** a ručně vložte papír do univerzálního podavače.
- **•** Pokud je volba "Kopírovat do" nastavena na Automatické přizpůsobení formátu, bude velikost všech kopií odpovídat formátu původního dokumentu. Pokud není odpovídající formát papíru založen v některém ze zásobníků, zobrazí se zpráva **Formát papíru nenalezen** a výzva k vložení papíru do zásobníku nebo do univerzálního podavače.

## **Přizpůsobit**

Tato možnost umožňuje měnit měřítko pro dokument v rozsahu od 25 % do 400 % velikosti předlohy. Můžete nastavit také automatické přizpůsobení.

- **•** Při kopírování na jiný formát papíru, například z papíru formátu Legal na papír formátu Letter, nastavte formáty papíru "Kopírovat z" a "Kopírovat do" na automatické přizpůsobení obrazu, aby se skenovaný obraz vešel na formát papíru, na který kopírujete.
- Snížení nebo zvýšení hodnoty o 1 % provedete stisknutím tlačítka  $\Box$  nebo  $+$  na ovládacím panelu skeneru. Pokud tlačítko podržíte dvě sekundy nebo déle, hodnota se bude plynule snižovat nebo zvyšovat.
### **Tmavost**

Umožňuje upravit, jak světlé nebo tmavé jsou kopie vzhledem k předloze.

### **Strany (oboustranný tisk)**

Umožňuje vytvářet jednostranné nebo oboustranné kopie z jednostranných nebo oboustranných předloh.

### **Skládat kopie**

Tato možnost udržuje stránky tiskové úlohy při tisku více kopií dokumentu ve správném pořadí.

### **Počet kopií**

Pomocí této možnosti můžete nastavit počet tisknutých kopií.

### **Obsah**

Tato možnost umožňuje nastavit typ a zdroj předlohy.

Můžete vybírat z následujících typů obsahu:

- **• Grafika** Pokud je obsah předlohy složen převážně z obchodní grafiky, jako jsou výsečové grafy, sloupcové grafy a animace.
- **• Fotografie** Pokud je obsah předlohy složen převážně z fotografií nebo obrázků.
- **• Text** Pokud je obsah předlohy převážně textový nebo s převažujícími čárovými kresbami.
- **• Text a fotografie** Pokud je předloha směsí textu, grafiky a fotografií.

Můžete vybírat z následujících zdrojů obsahu:

- **• Černobílá laserová** Pokud byla předloha vytištěna na černobílé laserové tiskárně.
- **• Barevná laserová** Pokud byla předloha vytištěna na barevné laserové tiskárně.
- **• Inkoustová** Pokud byla předloha vytištěna na inkoustové tiskárně.
- **• Časopis** Pokud předloha pochází z časopisu.
- **• Noviny** Pokud předloha pochází z novin.
- **• Jiný** Pokud byla předloha vytištěna na jiné nebo neznámé tiskárně.
- **• Fotografie nebo film** Pokud je obsahem předlohy fotografie z filmu.
- **• Tiskovina** Pokud byla předloha vytištěna pomocí tiskařského lisu.

### **Uložit jako zástupce**

Tato možnost umožňuje uložit aktuální nastavení přiřazením názvu zástupce.

**Poznámka:** Při výběru této možnosti se automaticky přiřadí další dostupné číslo zástupce.

### **Použití rozšířených možností**

Vyberte některé z následujících nastavení:

- **• Oprava šikmého posunu v podavači ADF** Vyrovná zešikmení naskenovaných obrazů, které byly po podání ze zásobníku ADF mírně zešikmené.
- **• Rozšířený oboustranný tisk** Určuje orientaci dokumentu, zda jsou dokumenty jednostranné nebo oboustranné a jak jsou vázány.
- **• Rozšířené zobrazování** Pomocí této možnosti lze před kopírováním dokumentu změnit nebo nastavit položky Automatické centrování, Odstranění pozadí, Vyvážení barev, Zeslabení barvy, Kontrast, Zrcadlový obraz, Negativní obraz, Skenovat od okraje k okraji, Detail stínu a Ostrost.
- **• Vytvořit knihu** Slouží k vytvoření knihy. Lze vybírat mezi jednostrannou a oboustrannou.

**Poznámka:** Tato možnost se zobrazí pouze v případě, že je nainstalován naformátovaný funkční pevný disk tiskárny.

- **• Nastavení úvodní stránky** Slouží k nastavení úvodní stránky kopií a knihy.
- **• Vlastní úloha** Slouží ke spojení několika skenovacích úloh do jedné.
- **• Vymazání okraje** Slouží k odstraní šmouh nebo skvrn podél okrajů dokumentu. Můžete zvolit, že chcete odstranit stejnou plochu kolem všech čtyř stran papíru, nebo zvolit konkrétní okraj.
- **• Záhlaví/zápatí** Slouží k vložení data či času, čísla stránky, Batesova čísla nebo vlastního textu a jejich vytištění na určená místa záhlaví a zápatí.
- **• Posunutí okraje** Tato možnost zvětšuje nebo zmenšuje okraj stránky posunutím naskenovaného obrazu.

Požadovaný okraj nastavíte stisknutím tlačítka  $+$  nebo  $-$  . Je-li přídavný okraj příliš velký, kopie se ořízne.

- **• Překrytí** Tato možnost vytváří vodoznak (nebo zprávu), která překrývá obsah kopie. Můžete volit z nápisů Naléhavé, Důvěrné, Kopie a Koncept nebo můžete zadat vlastní zprávu do pole "Vložte vlastní text". Slovo, které si vyberete, se objeví slabě vytištěné velkými písmeny napříč celou stránkou.
- **• Spořič papíru** Umožňuje tisknout dvě nebo více stránek předlohy na stejnou stránku. Spořič papíru se nazývá také tisk *N-up (Více stránek na list)*, kde *N* zastupuje počet stránek.
- **• Oddělovací listy** Umožňuje umístění prázdného listu papíru mezi kopie, stránky nebo tiskové úlohy. Oddělovací list lze vytáhnout ze zásobníku, který obsahuje jiný druh či barvu papíru než má papír, na nějž tisknete kopie.
- **• Snímač podání více listů** V případě, že podavač ADF podá více než jeden list papíru najednou, zobrazí chybovou zprávu.

# **Zasílání e-mailem**

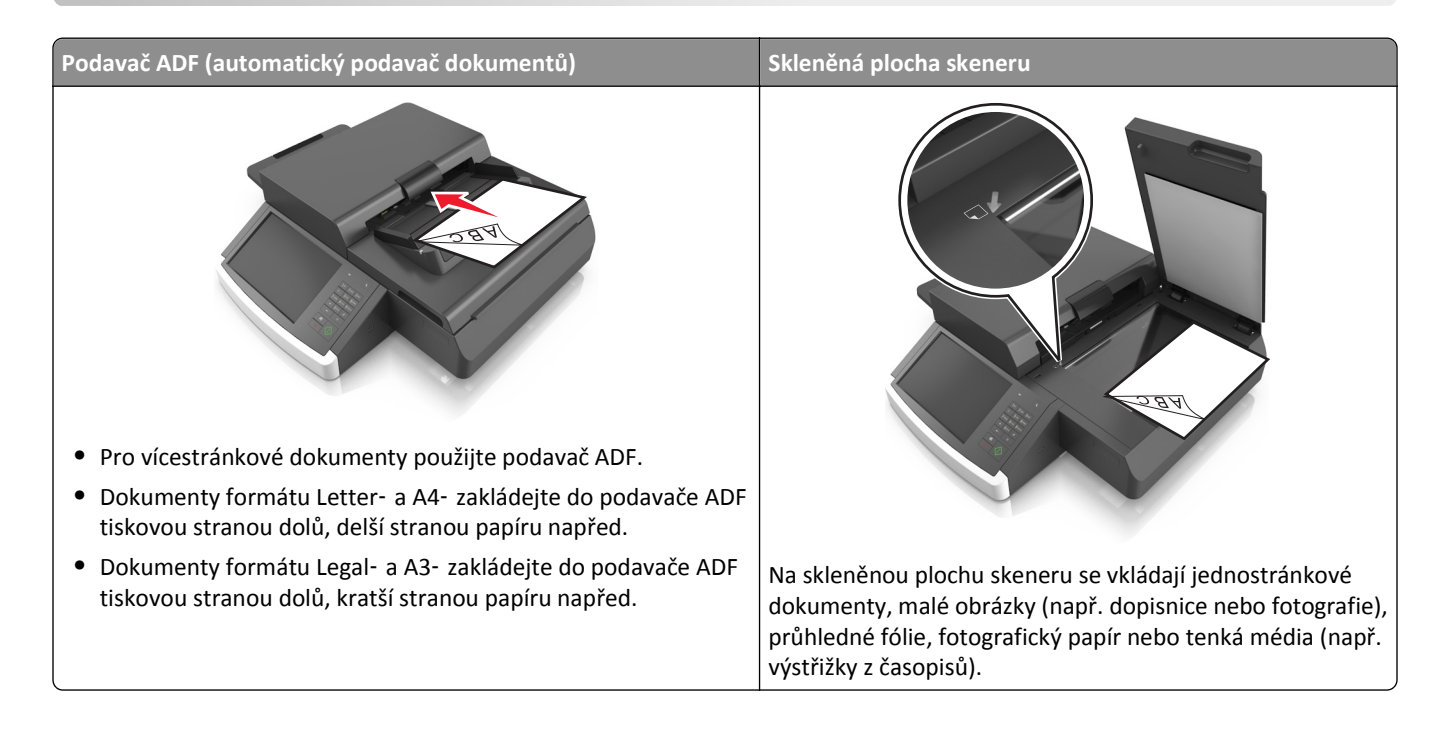

## **Nastavení tiskárny pro zasílání e-mailů**

### **Nastavení funkce e-mailu**

**1** Otevřete webový prohlížeč a zadejte do pole adresy IP adresu skeneru.

#### **Poznámky:**

- **•** Zobrazte adresu IP skeneru na ovládacím panelu skeneru. Adresa IP se zobrazí jako čtyři sady čísel oddělených tečkou, například 123.123.123.123.
- **•** Pokud používáte server proxy, dočasně jej zakažte, aby se správně načetla webová stránka.
- **2** Klepněte na položku **Nastavení** >**Nastavení e-mailu/FTP** >**Nastavení e-mailu**.
- **3** Zadejte příslušné informace a poté klepněte na tlačítko **Odeslat**.

### **Konfigurace nastavení e**‑**mailu**

**1** Napište IP adresu skeneru nebo název hostitele do pole adresy internetového prohlížeče.

Pokud IP adresu nebo název hostitele skeneru neznáte, můžete provést následující akce:

- **•** Zobrazit informace o skeneru na domovské stránce ovládacího panelu tiskárny nebo v části TCP/IP v nabídce Sítě/porty.
- **•** Vytisknout stránku nastavení sítě nebo stránku nastavení nabídek a vyhledat informace v části TCP/IP.
- **2** Klepněte na **Nastavení** > **Nastavení e-mailu a FTP** > **Nastavení e-mailu**.
- **3** Vyplňte v polích příslušné informace.
- **4** Klepněte na tlačítko **Odeslat**.

## **Vytvoření zástupce e-mailu**

#### **Vytvoření zástupce e-mailu pomocí serveru Embedded Web Server**

**1** Otevřete webový prohlížeč a zadejte do pole adresy IP adresu skeneru.

#### **Poznámky:**

- **•** Zobrazte adresu IP skeneru na ovládacím panelu skeneru. Adresa IP se zobrazí jako čtyři sady čísel oddělených tečkou, například 123.123.123.123.
- **•** Pokud používáte server proxy, dočasně jej zakažte, aby se správně načetla webová stránka.
- **2** Klepněte na položku **Nastavení**.
- **3** Ve sloupci Další nastavení klepněte na položku **Spravovat zástupce** >> **Nastavení zástupce e-mailu**.
- **4** Zadejte jedinečné jméno příjemce e-mailu a poté e-mailovou adresu. Pokud zadáváte více adres, oddělte je od sebe čárkou.
- **5** Klepněte na tlačítko **Přidat**.

#### **Vytvoření zástupce e-mailu pomocí ovládacího panelu skeneru**

- **1** Na domovské obrazovce přejděte na:
	- **E-mail** >**Příjemce** > zadejte e‑mailovou adresu

Chcete-li vytvořit skupinu příjemců, stiskněte tlačítko **Další adresa** a zadejte e-mailovou adresu dalšího příjemce.

- **2** Stiskněte položku **Předmět**, zadejte předmět e-mailu a poté stiskněte tlačítko **Hotovo**.
- **3** Stiskněte položku **Zpráva**, zadejte zprávu a poté stiskněte tlačítko **Hotovo**.
- **4** Upravte nastavení e-mailu.

**Poznámka:** Pokud změníte nastavení po vytvoření zástupce pro e-mail, tato nastavení se neuloží.

- **5** Stiskněte tlačítko
- **6** Zadejte jedinečný název zkratky a poté stiskněte tlačítko **Hotovo**.
- **7** Ověřte správnost názvu zástupce a poté stiskněte tlačítko **OK**.

Pokud je název zástupce nesprávný, stiskněte tlačítko **Zrušit** a zadejte informace znovu.

#### **Poznámky:**

- **•** Název zástupce se zobrazí v ikoně Zástupci e-mailu na domovské obrazovce skeneru.
- **•** Zástupce můžete použít k odeslání jiného dokumentu e-mailem pomocí stejných nastavení.

## **Zaslání dokumentu e-mailem**

**Poznámka:** Můžete také odesílat fax pomocí aplikace Vícenásobné odesílání nebo Můj zástupce z domovské obrazovky tiskárny. Další informace najdete v části ["Aktivace aplikací na domovské obrazovce" na str. 20.](#page-19-0)

### **Odeslání e-mailu pomocí dotykové obrazovky**

**1** Položte předlohu lícem dolů do podavače ADF nebo na skleněnou plochu skeneru.

**Poznámka:** Do podavače ADF nevkládejte dopisnice, fotografie, malé dokumenty, průhledné fólie, fotografický papír ani tenká média (např. výstřižky z časopisů). Tyto dokumenty pokládejte na skleněnou plochu skeneru.

- **2** Pokud vkládáte dokument do podavače ADF, nastavte vodicí lišty.
- **3** Na domovské obrazovce přejděte na položku:

#### **E-mail** > **Příjemce**

**4** Zadejte e-mailovou adresu nebo stiskněte tlačítko <sup>a</sup> a zadejte číselnou zkratku.

Chcete-li přidat další příjemce, dotkněte se tlačítka **Další adresa**a poté zadejte adresu nebo číslo zkratky, kterou chcete přidat.

Poznámka: Také můžete zadat e-mailovou adresu z adresáře.

**5** Dotkněte se tlačítka **Hotovo** > **Odeslat**.

### **Odeslání e-mailu pomocí číselné zkratky**

**1** Položte předlohu lícem dolů do podavače ADF nebo na skleněnou plochu skeneru.

**Poznámka:** Do podavače ADF nevkládejte dopisnice, fotografie, malé dokumenty, průhledné fólie, fotografický papír ani tenká média (např. výstřižky z časopisů). Tyto dokumenty pokládejte na skleněnou plochu skeneru.

- **2** Pokud vkládáte dokument do podavače ADF, nastavte vodicí lišty.
- **3** Stiskněte tlačítko (\*),zadejte číselnou zkratku pomocí klávesnice a dotkněte se tlačítka  $\mathcal{V}$ ...

Chcete-li přidat další příjemce, dotkněte se tlačítka **Další adresa**a poté zadejte adresu nebo číslo zkratky, kterou chcete přidat.

**4** Dotkněte se tlačítka **Odeslat**.

### **Odeslání e-mailu pomocí adresáře**

**1** Položte předlohu lícem dolů do podavače ADF nebo na skleněnou plochu skeneru.

**Poznámka:** Do podavače ADF nevkládejte dopisnice, fotografie, malé dokumenty, průhledné fólie, fotografický papír ani tenká média (např. výstřižky z časopisů). Tyto dokumenty pokládejte na skleněnou plochu skeneru.

- **2** Pokud vkládáte dokument do podavače ADF, nastavte vodicí lišty.
- **3** Na domovské obrazovce přejděte na položku:

**E-mail** >**Příjemci** > > zadejte jméno příjemce >**Hledat**

**4** Vyberte jména příjemců.

Chcete-li zadat další příjemce, stiskněte tlačítko **Další adresa** a poté zadejte adresu nebo číslo zkratky, kterou chce přidat, nebo prohledejte adresář.

**5** Stiskněte tlačítko **Hotovo**.

## **Úprava nastavení e-mailu**

### **Přidání informace o předmětu e-mailu a zprávě**

**1** Položte předlohu lícem dolů, delší stranou napřed, do zásobníku podavače ADF, nebo lícem dolů na skleněnou plochu skeneru.

#### **Poznámky:**

- **•** Do podavače ADF nevkládejte dopisnice, fotografie, malé dokumenty, průhledné fólie, fotografický papír ani tenká média (např. výstřižky z časopisů). Tyto dokumenty pokládejte na skleněnou plochu skeneru.
- **•** Pokud je papír vložen správně, rozsvítí se kontrolka podavače ADF.
- **2** Pokud vkládáte dokument do podavače ADF, nastavte vodicí lišty.
- **3** Na domovské obrazovce přejděte na:

**E-mail** >**Příjemce/příjemci** > zadejte e-mailovou adresu >**Hotovo**

- **4** Stiskněte položku **Předmět**, zadejte předmět e-mailu a poté stiskněte tlačítko **Hotovo**.
- **5** Stiskněte položku **Zpráva**, zadejte zprávu a poté stiskněte tlačítko **Hotovo**.

### **Změna typu výstupního souboru**

- **1** Položte originální dokument do zásobníku podavače ADF nebo na skleněnou plochu skeneru.
- **2** Na domovské obrazovce přejděte na:

**E-mail** >**Příjemce/příjemci** > zadejte e-mailovou adresu >**Hotovo** >**Odeslat jako**

**3** Vyberte typ souboru, který chcete odeslat.

**Poznámka:** Pokud vyberete možnost Secure PDF (Zabezpečené PDF), budete muset dvakrát zadat heslo.

**4** Stiskněte tlačítko >**Odeslat**.

## **Zrušení e-mailu**

- **•** Při použití podavače ADF a zobrazení hlášení **Probíhá skenování**, klepněte na příkaz **Zrušit úlohu**.
- **•** Při použití skleněné plochy skeneru a zobrazení hlášení **Probíhá skenování** nebo hlášení **Skenovat další stránku** / **Dokončit úlohu**, klepněte na příkaz **Zrušit úlohu**.

## **Popis možností e-mailu**

### **Příjemce/příjemci**

Pomocí této možnosti můžete zadat příjemce e-mailu. Můžete zadat více e-mailových adres.

### **Předmět**

Umožňuje napsat řádek předmětu e-mailu.

### **Zpráva**

Pomocí této možnosti můžete napsat zprávu, která bude zaslána spolu s naskenovanou přílohou.

#### **Název souboru**

Pomocí této možnosti můžete upravit název souboru přílohy.

### **Původní velikost**

Tato možnost vám umožňuje zvolit formát papíru dokumentů, které chcete odeslat e-mailem. Je-li formát předlohy nastaven na kombinované formáty, můžete skenovat předlohu obsahující smíšené formáty papíru (formáty stránek letter a legal).

### **Rozlišení**

Pomocí této možnosti můžete upravit kvalitu výstupu e-mailu. Zvýšení rozlišení obrazu zvyšuje výslednou velikost souboru e-mailu a prodlužuje dobu, kterou bude trvat skenování originálního dokumentu. Snížení rozlišení obrazu zmenší velikost souboru.

### **Obsah**

Tato možnost umožňuje nastavit typ a zdroj předlohy.

Můžete vybírat z následujících typů obsahu:

- **• Grafika** Pokud je obsah předlohy složen převážně z obchodní grafiky, jako jsou výsečové grafy, sloupcové grafy a animace.
- **• Fotografie** Pokud je obsah předlohy složen převážně z fotografií nebo obrázků.
- **• Text** Pokud je obsah předlohy převážně textový nebo s převažujícími čárovými kresbami.
- **• Text a fotografie** Pokud je předloha směsí textu, grafiky a fotografií.

Můžete vybírat z následujících zdrojů obsahu:

- **• Černobílá laserová** Pokud byla předloha vytištěna na černobílé laserové tiskárně.
- **• Barevná laserová** Pokud byla předloha vytištěna na barevné laserové tiskárně.
- **• Inkoustová** Pokud byla předloha vytištěna na inkoustové tiskárně.
- **• Časopis** Pokud předloha pochází z časopisu.
- **• Noviny** Pokud předloha pochází z novin.
- **• Jiný** Pokud byla předloha vytištěna na jiné nebo neznámé tiskárně.
- **• Fotografie nebo film** Pokud je obsahem předlohy fotografie z filmu.
- **• Tiskovina** Pokud byla předloha vytištěna pomocí tiskařského lisu.

#### **Uložit jako zástupce**

Tato možnost umožňuje uložit aktuální nastavení jako zástupce přiřazením názvu zástupce.

**Poznámka:** Při výběru této možnosti se automaticky přiřadí další dostupné číslo zástupce.

#### **Tmavost**

Umožňuje upravit, jak světlé nebo tmavé jsou skenované dokumenty vzhledem k předloze.

### **Odeslat jako**

Umožňuje natavit typ výstupu pro skenovaný obraz.

Vyberte jednu z následujících možností:

- **• PDF** Vytvoří jediný soubor s více stránkami. Ten lze odeslat jako zabezpečený nebo komprimovaný soubor.
- **• TIFF** Vytvoří více souborů, nebo soubor jediný. Pokud je v nabídce nastavení serveru Embedded Web Server vypnuta volba vícestránkových souborů TIFF, je v každém souboru TIFF uložena pouze jedna stránka. Výsledný soubor je obvykle větší než jeho protějšek formátu JPEG.
- **• JPEG** Vytvoří pro každou stránku předlohy samostatný soubor.
- **• XPS** Vytvoří jediný soubor XPS s více stránkami.
- **• RTF** Vytvoří soubor v editovatelném formátu.
- **• TXT** Vytvoří textový soubor v kódu ASCII bez formátování.

#### **Nastavení stránky**

Tato možnost umožňuje změnit následující nastavení:

- **• Strany (oboustranný tisk)** Tato položka určuje, zda je předloha tištěná pouze na jednu stranu nebo na obě strany papíru. Také určuje, co je třeba naskenovat a přiložit k e-mailu.
- **• Orientace** Tato položka určuje orientaci předlohy a umožňuje měnit položky Strany (oboustranný tisk) a Vazba tak, aby odpovídaly orientaci.
- **• Vazba** Tato položka určuje, zda je originální dokument svázán podél delšího či kratšího okraje.

### **Náhled skenování**

Zobrazí první stránku obrazu předtím, než bude přiložen k e-mailu. Po naskenování první stránky je skenování pozastaveno a zobrazí se náhled obrazu.

### **Použití rozšířených možností**

Vyberte některé z následujících nastavení:

- **• Oprava šikmého posunu v podavači ADF** Vyrovná zešikmení naskenovaných obrazů, které byly po podání ze zásobníku ADF mírně zešikmené.
- **• Rozšířené zobrazování** Pomocí této možnosti lze před odesláním dokumentu e-mailem změnit nebo nastavit položky Odstranění pozadí, Vyvážení barev, Zeslabení barvy, Kontrast, Kvalita JPEG, Zrcadlový obraz, Negativní obraz, Skenovat od okraje k okraji, Detail stínu, Ostrost a Teplota.
- **• Vlastní úloha** Slouží ke spojení několika skenovacích úloh do jedné.
- **• Vymazání okraje** Slouží k odstraní šmouh nebo skvrn podél okrajů dokumentu. Můžete zvolit, že chcete odstranit stejnou plochu kolem všech čtyř stran papíru, nebo zvolit konkrétní okraj.
- **• Záznam spojení** Slouží k tisku záznamu spojení nebo záznamu chyb spojení.
- **• Snímač podání více listů** V případě, že podavač ADF podá více než jeden list papíru najednou, zobrazí chybovou zprávu.

# **Faxování**

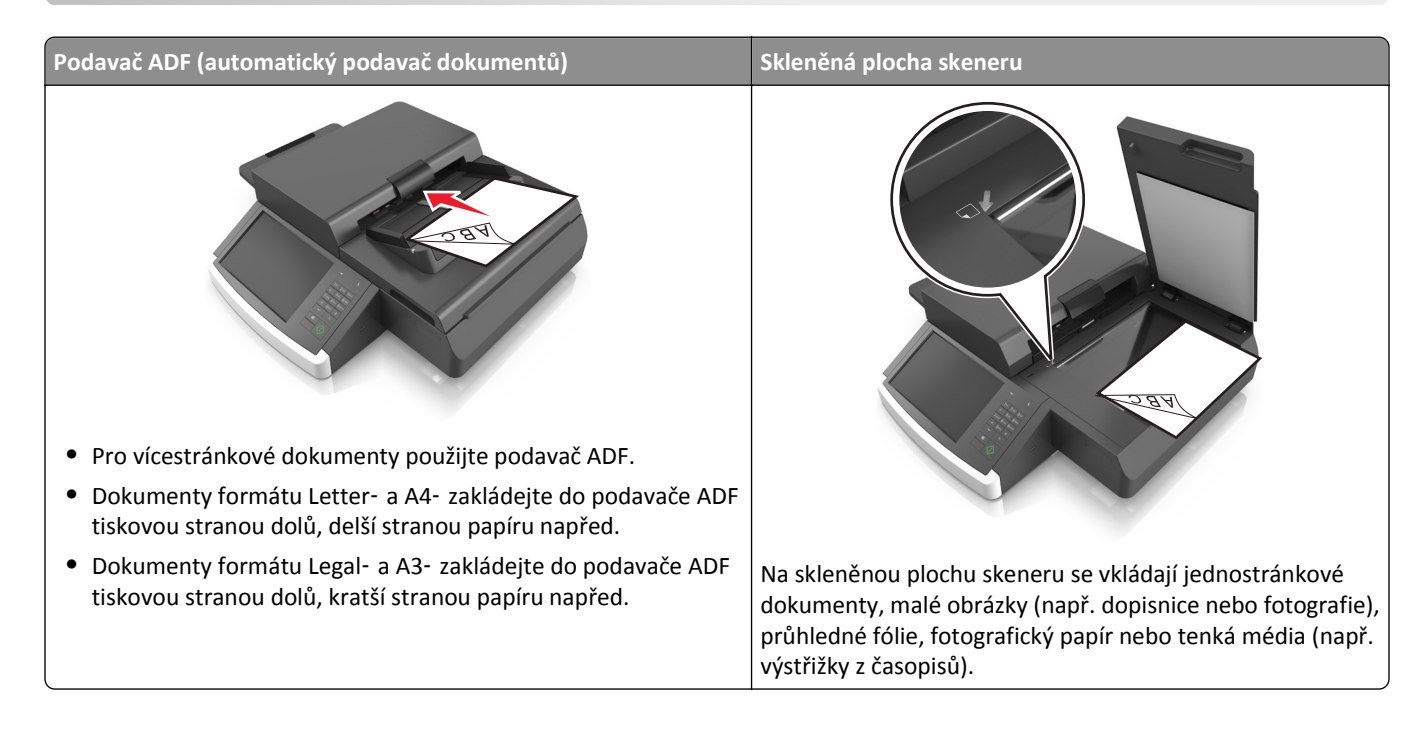

## **Nastavení skeneru pro faxování**

**VÝSTRAHA—NEBEZPEČÍ ÚRAZU ELEKTRICKÝM PROUDEM:** Nepoužívejte faxové funkce za bouřky. Tento produkt během bouřky nenastavujte a nepropojujte jej s jinými zařízeními, jako je fax, napájecí kabel anebo telefon.

#### **Poznámky:**

- **•** Následující způsoby připojení platí pouze pro některé země a oblasti.
- **•** Během úvodního nastavení tiskárny zrušte výběr funkce faxu a libovolných dalších funkcí, které chcete nastavit později. Potom stiskněte tlačítko **Pokračovat**.
- **•** Je-li funkce faxu zapnuta a není plně nastavena, může kontrolka blikat červeně.

**Výstraha—nebezpečí poškození:** Během odesílání nebo přijímání faxu se nedotýkejte kabelů nebo tiskárny ve vyznačené oblasti.

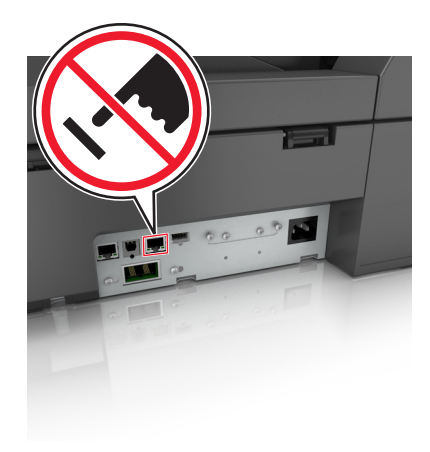

### **Počáteční nastavení faxu**

V mnoha zemích a oblastech se vyžaduje, aby odchozí faxy obsahovaly na horním nebo spodním okraji každé či první přenesené stránky tyto informace: název stanice (označení podniku, jiného subjektu nebo jednotlivce, který odesílá zprávu) a číslo stanice (telefonní číslo odesílajícího faxu, podniku, jiného subjektu nebo jednotlivce).

Pro přístup k informacím o nastavení vašeho faxu použijte ovládací panel skeneru anebo pomocí prohlížeče aktivujte vestavěný webový server a přejděte do nabídky Nastavení.

**Poznámka:** Pokud nemáte prostředí TCP/IP, musíte k zadání informací o nastavení faxu použít ovládací panel skeneru.

#### **Nastavení faxu pomocí ovládacího panelu skeneru**

Je-li skener zapnut poprvé nebo byl delší dobu vypnutý, zobrazí se řada úvodních obrazovek. Pokud má skener funkci faxu, zobrazí se tato obrazovka:

Název faxu nebo Název stanice

Faxové číslo nebo Název stanice

- **1** Jakmile se zobrazí **Název faxu** nebo **Název stanice**, zadejte název, který bude vytištěn na každý z odchozích faxů.
- **2** Dotkněte se tlačítka **Odeslat**.
- **3** Jakmile se zobrazí **Faxové číslo** nebo **Číslo stanice**, zadejte číslo faxu tiskárny.
- **4** Dotkněte se tlačítka **Odeslat**.

#### **Použití zabudovaného webového serveru pro nastavení faxu**

**1** Napište adresu IP skeneru do adresního řádku webového prohlížeče.

Jestliže neznáte adresu IP skeneru, máte tyto možnosti:

- **•** Vyhledejte tuto adresu IP na ovládacím panelu skeneru, a to v části TCP/IP v nabídce Síť/porty.
- **•** Vytiskněte stránku nastavení sítě nebo stránky nastavení nabídek a vyhledejte adresu IP tiskárny v sekci TCP/IP.
- **2** Klepněte na **Nastavení** > **Nastavení faxu** > **Nastavení analogového faxu**.
- **3** Do pole Název faxu nebo Název stanice, zadejte název, který bude vytištěn na každý z odchozích faxů.
- **4** Do pole Faxové číslo nebo Číslo stanice, zadejte číslo faxu tiskárny.
- **5** Klepněte na tlačítko **Odeslat**.

### **Volba připojení faxu**

#### **Scénář 1: Standardní telefonní linka**

**Nastavení 1: Skener je připojen k samostatné faxové lince.**

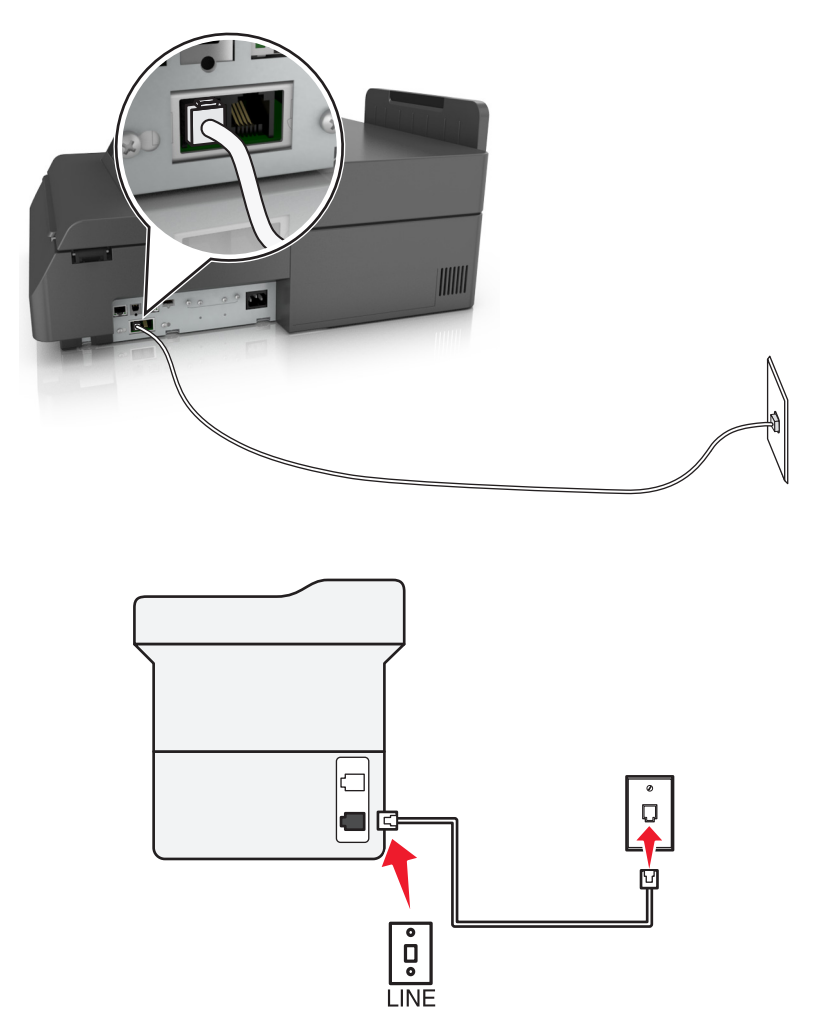

#### **Připojení:**

- **1** Jeden konec telefonního kabelu dodaného se skenerem připojte k portu skeneru .
- **2** Druhý konec telefonního kabelu připojte do aktivní analogové telefonní zásuvky na stěně.

#### **Tipy pro toto nastavení:**

- **•** Můžete nastavit skener tak, aby přijímal faxy automaticky (automatický příjem zapnut) nebo ručně (automatický příjem vypnut).
- **•** Pokud chcete přijímat faxy automaticky (automatický příjem zapnut), nastavte skener na přijmutí volání po libovolném počtu zazvonění.

#### **Nastavení 2: Skener sdílí linku se záznamníkem**

#### **Zapojení do stejné telefonní zásuvky ve zdi**

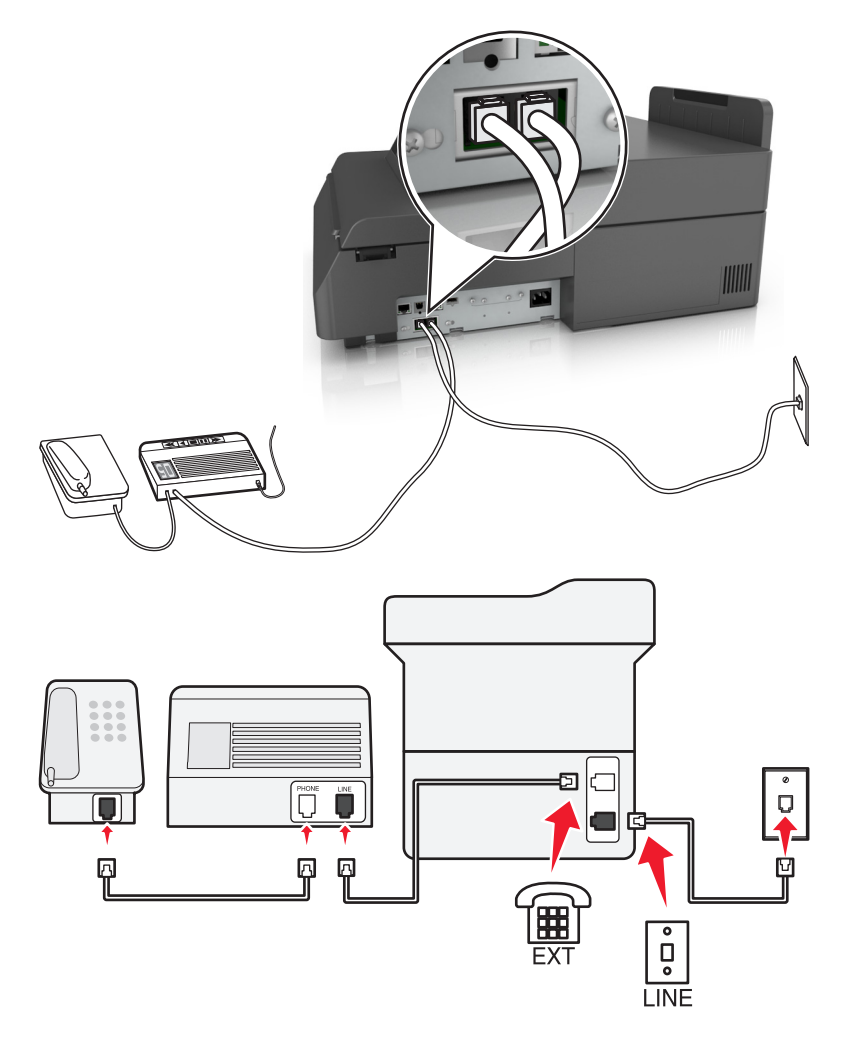

#### **Připojení:**

- **1** Jeden konec telefonního kabelu dodaného se skenerem připojte k portu skeneru .
- **2** Druhý konec telefonního kabelu připojte do aktivní analogové telefonní zásuvky na stěně.
- **3** Připojte záznamník do portu <sup>1</sup> skeneru.

#### **Zapojení do různých telefonních zásuvek ve zdi**

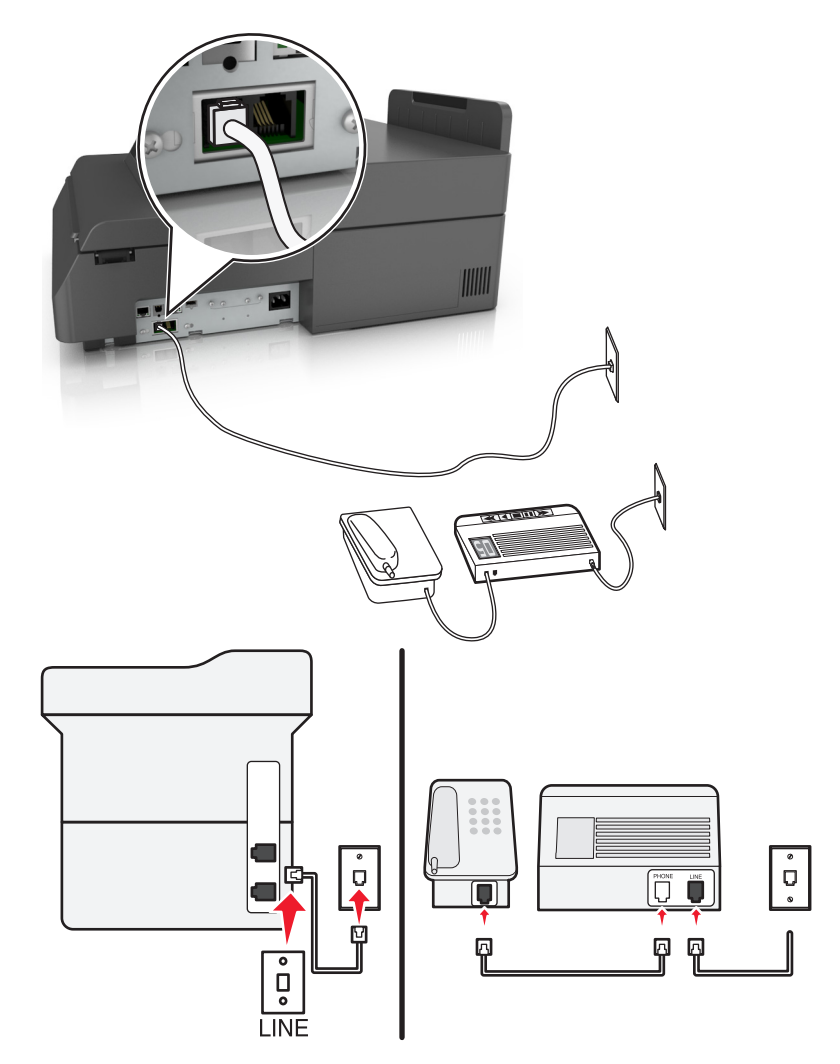

#### **Připojení:**

- **1** Jeden konec telefonního kabelu dodaného se skenerem připojte k portu skeneru .
- **2** Druhý konec telefonního kabelu připojte do aktivní analogové telefonní zásuvky na stěně.

#### **Tipy pro toto nastavení:**

- **•** Pokud máte k lince pouze jedno telefonní číslo, musíte nastavit skener na automatický příjem faxů (automatický příjem zapnut).
- **•** Nastavte skener tak, aby přijímal volání o dvě zazvonění po záznamníku. Jestliže například nastavíte záznamník tak, aby přijímal volání po čtyřech zazvoněních, nastavte skener na příjem volání po šesti zazvoněních. Záznamník tak bude přijímat volání jako první a vy budete v pořádku přijímat hlasové hovory. Jestliže je přijímán fax, skener rozpozná na lince faxový signál a převezme příjem volání.
- **•** Pokud si předplatíte službu rozlišujícího vyzvánění nabízenou vaší telefonní společností, musíte nastavit správný typ vyzvánění pro skener. V opačném případě nebude skener přijímat faxy, ani když jej nastavíte na automatický příjem faxů.

**Nastavení 3: Skener je připojen ke stejné telefonní lince jako telefon s předplacenou hlasovou schránkou.**

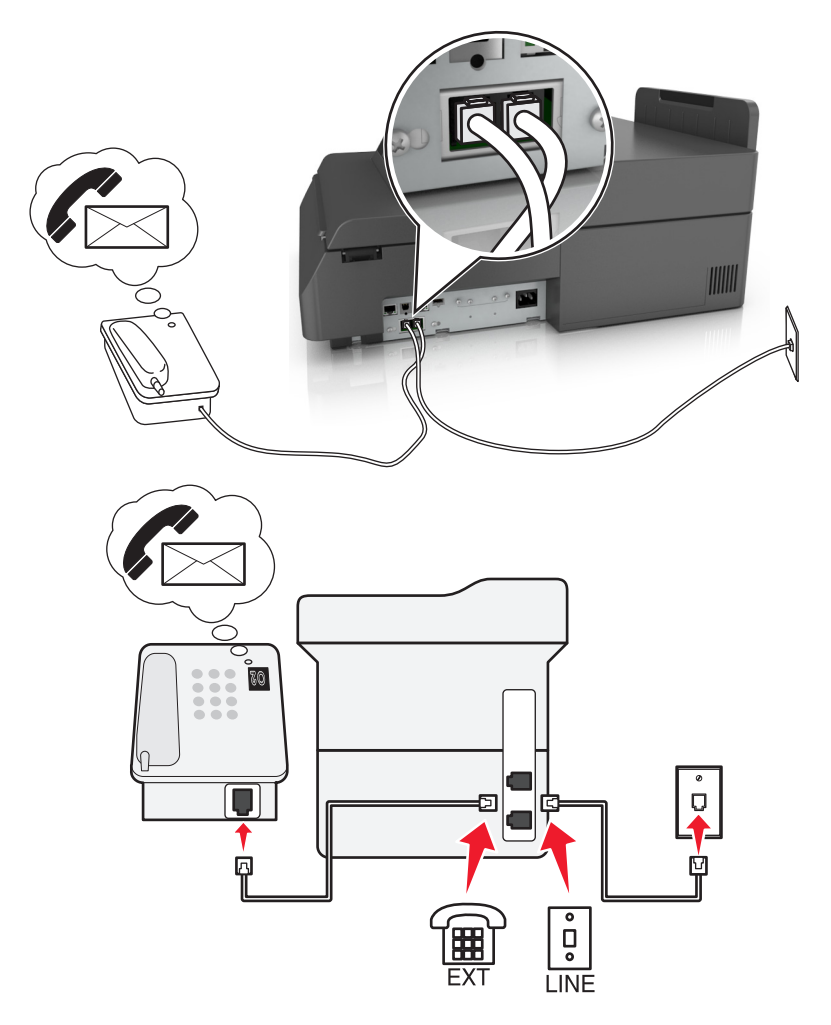

#### **Připojení:**

- **1** Jeden konec telefonního kabelu dodaného se skenerem připojte k portu skeneru  $\frac{1}{2}$ .
- **2** Druhý konec telefonního kabelu připojte do aktivní analogové telefonní zásuvky na stěně.
- **3** Připojte telefon do portu  $\widehat{\mathbb{F}}$  skeneru.

#### **Tipy pro toto nastavení:**

- **•** Toto nastavení funguje nejlépe, když máte předplacenou službu rozlišení vyzvánění. Pokud si předplatíte službu rozlišujícího vyzvánění, musíte pro skener nastavit správný typ vyzvánění. V opačném případě nebude skener přijímat faxy, ani když jej nastavíte na automatický příjem faxů.
- **•** Pokud máte k lince pouze jedno telefonní číslo, musíte nastavit skener na ruční příjem faxů (automatický příjem vypnut).

Když zvednete telefon a uslyšíte faxové tóny, přijměte fax stisknutím tlačítek **\*9\*** nebo zadáním kódu ručního příjmu na telefonu.

**•** Můžete také nastavit skener na automatické přijímaní faxů (automatický příjem zapnut), ale když čekáte fax, musíte vypnout službu hlasové schránky. Toto nastavení funguje nejlépe, když častěji používáte hlasovou schránku než fax.

#### **Scénář 2: Digital Subscriber Line (DSL)**

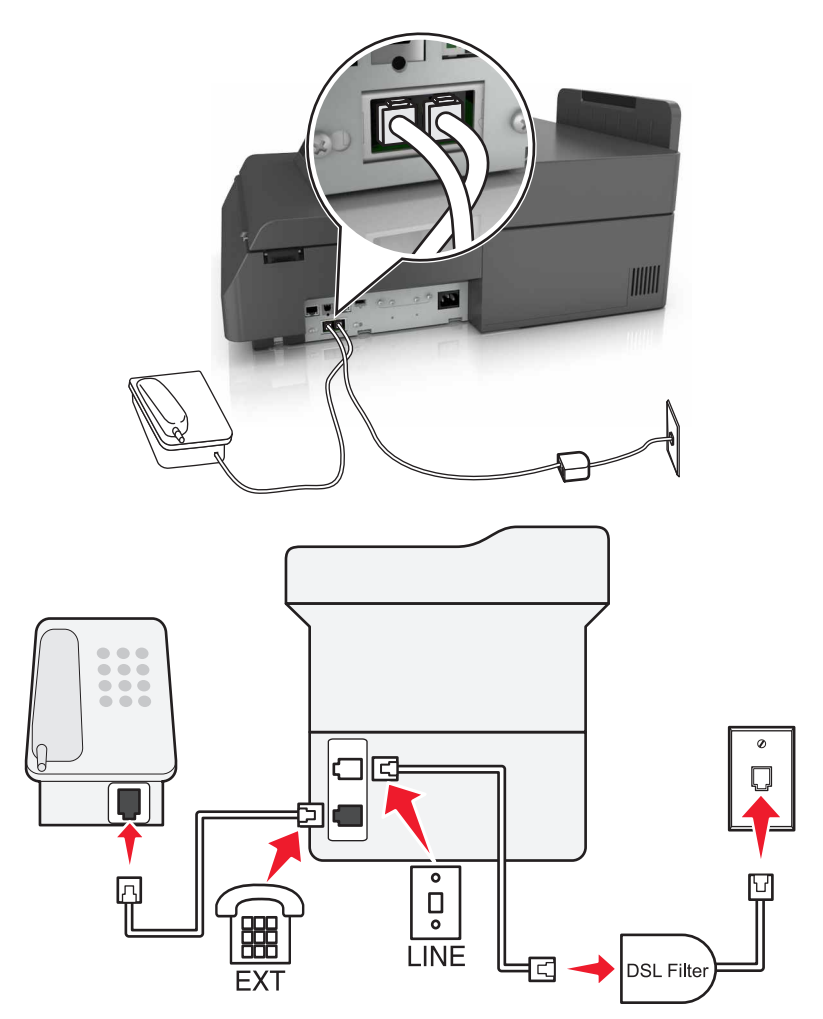

Linka DSL (Digital Subscriber Line) rozděluje běžnou telefonní linku na dva kanály: hlasový a Internet. Telefonní a faxový signál putují hlasovým kanálem, zatímco signály pro Internet procházejí druhým kanálem. Můžete tedy používat stejnou linku pro analogové hlasové hovory (včetně faxů) a digitální přístup k Internetu.

Abyste minimalizovali rušení mezi dvěma kanály a aby bylo zajištěno kvalitní připojení, budete si muset doma nainstalovat filtr DSL pro analogová zařízení (fax, telefon, záznamník). Rušení způsobuje šum a přerušování telefonu, špatnou kvalitu a selhávání faxů přicházejících do skeneru a pomalé připojení k Internetu z počítače.

Instalace filtru pro skener:

- **1** Připojte port linky filtru DSL k funkční telefonní lince.
- **2** Připojte jeden konec telefonního kabelu dodaného se skenerem do portu **skeneru. Druhý konec připojte do** telefonního portu na filtru DSL.
- **3** Chcete-li nadále používat pro přístup k Internetu počítač, připojte počítač k portu DSL HPN na filtru DSL.
- 4 Chcete-li ke skeneru připojit telefon, vyjměte nainstalovanou zástrčku adaptéru z portu <sup>ex</sup> skeneru a poté do portu připojte telefon.

#### **Scénář 3: Telefonní služba VoIP**

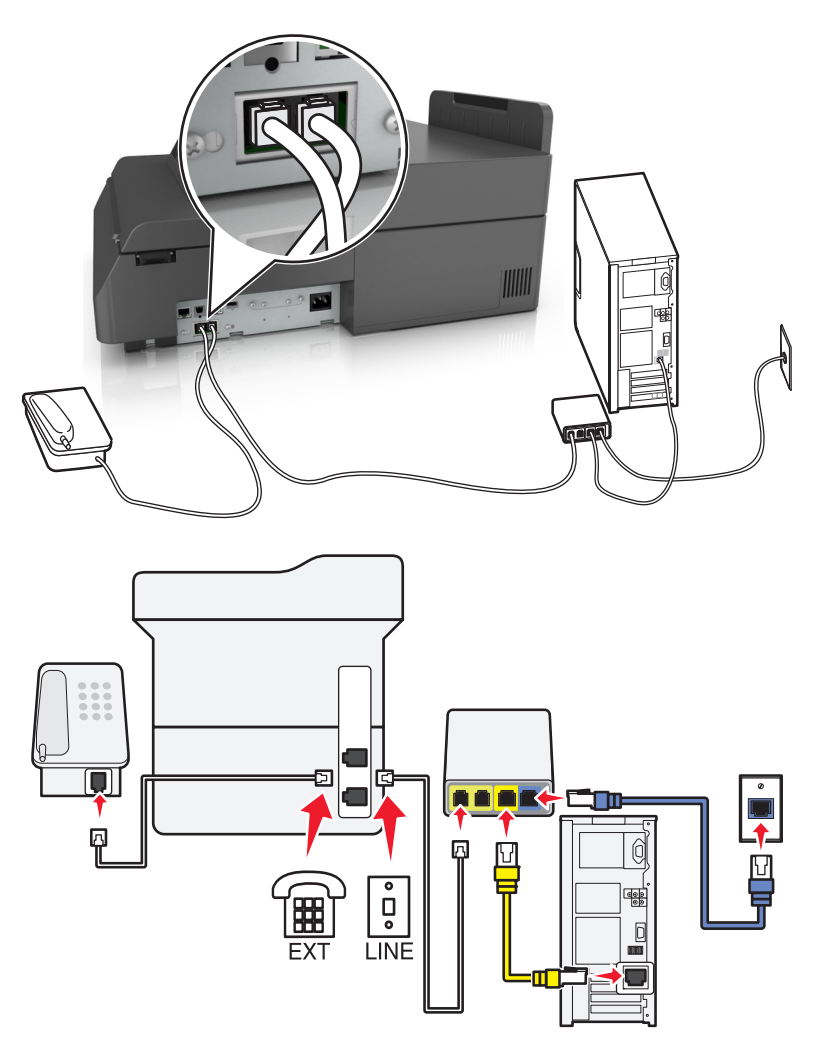

#### **Připojení:**

- **1** Jeden konec telefonního kabelu dodaného se skenerem připojte k portu skeneru  $\frac{1}{2}$ .
- **2** Druhý konec kabelu připojte do portu označeného **Telefonní linka 1** nebo **Telefonní port** na adaptéru VoIP.

**Poznámka:** Port označený **Telefonní linka 2** nebo **Faxový port** nebývá vždy aktivní. Poskytovatelé služby VoIP si mohou účtovat další poplatky za aktivaci druhého telefonního portu.

**3** Připojte telefon do portu  $\widehat{\mathbb{F}}$  skeneru.

#### **Tipy pro toto nastavení:**

- **•** Zkontrolujte, zda je telefonní port na adaptéru VoIP aktivní. Zapojte do telefonního portu analogový telefon a poslouchejte oznamovací tón. Pokud uslyšíte oznamovací tón, je port aktivní.
- **•** Pokud potřebujete pro svá zařízení dva telefonní porty, ale nechcete platit další poplatky, poté nepřipojujte skener do druhého telefonního portu. Můžete použít rozdělovač telefonních signálů. Připojte rozdělovač telefonních signálů do portu označeného **Telefonní linka 1** nebo **Telefonní port** a poté připojte skener a telefon k rozdělovači.

**Poznámka:** Musíte použít rozdělovač telefonních signálů, nikoli rozdělovač linky. Zkontrolujte, zda používáte správný rozdělovač. Zapojte do rozdělovače analogový telefon a poslouchejte oznamovací tón.

#### **Scénář 4: Digitální telefonní služba prostřednictvím kabelového poskytovatele**

**Nastavení 1: Skener je připojen přímo ke kabelovému modemu**

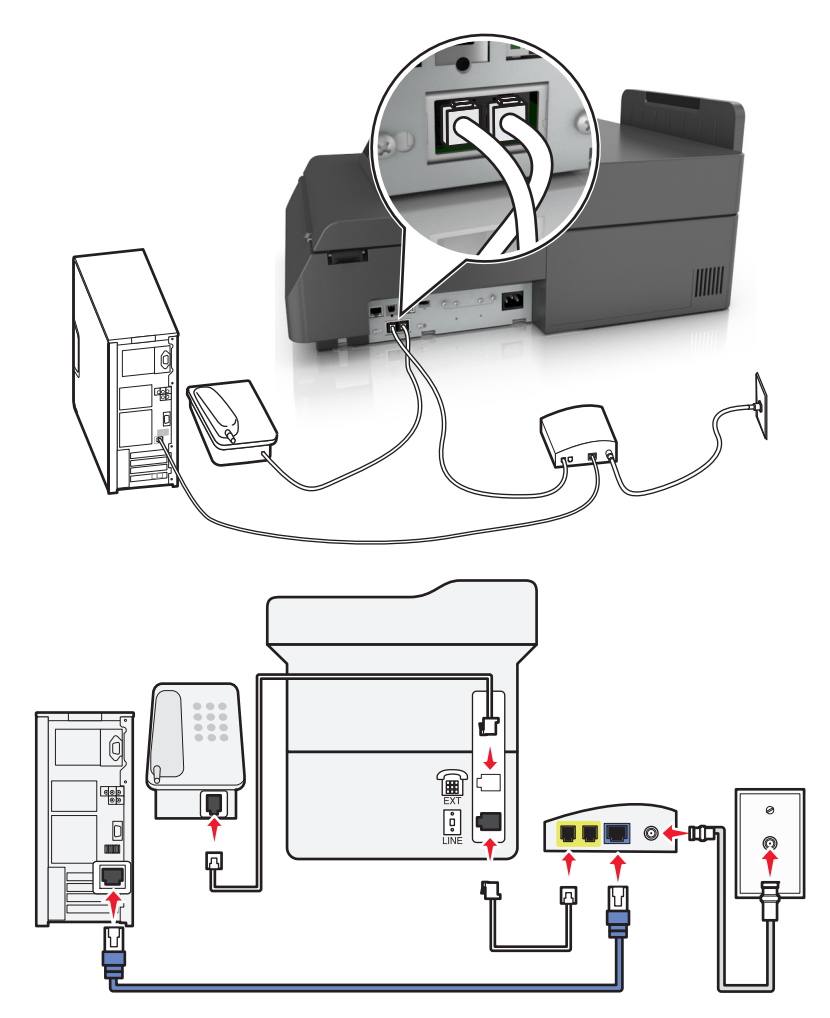

- **1** Připojte jeden konec telefonního kabelu dodaného se skenerem do portu  $|\cdot|$  skeneru.
- **2** Druhý konec kabelu připojte do portu označeného **Telefonní linka 1** nebo **Telefonní port** na kabelovém modemu.

**Poznámka:** Port označený **Telefonní linka 2** nebo **Faxový port** nebývá vždy aktivní. Poskytovatelé služby VoIP si mohou účtovat další poplatky za aktivaci druhého telefonního portu.

**3** Připojte analogový telefon do portu  $\widehat{f}$  skeneru.

#### **Poznámky:**

- **•** Zkontrolujte, zda je telefonní port na kabelovém modemu aktivní, připojte analogový telefon do telefonního portu a poté poslouchejte oznamovací tón. Pokud uslyšíte oznamovací tón, je port aktivní.
- **•** Pokud potřebujete pro svá zařízení dva telefonní porty, ale nechcete platit další poplatky, poté nepřipojujte skener do druhého telefonního portu. Můžete použít rozdělovač telefonních signálů. Připojte rozdělovač telefonních signálů do portu označeného **Telefonní linka 1** nebo **Telefonní port** a poté připojte skener a telefon k rozdělovači.
- **•** Musíte použít rozdělovač telefonních signálů, nikoli rozdělovač linky. Zkontrolujte, zda používáte správný rozdělovač. Zapojte do rozdělovače analogový telefon a poslouchejte oznamovací tón.

Ø ů LINE

**Nastavení 2: Skener je připojen k telefonní zásuvce na stěně, kabelový modem je instalován na jiném místě v budově.**

- **1** Připojte jeden konec telefonního kabelu dodaného se skenerem do portu s skeneru.
- **2** Druhý konec telefonního kabelu připojte k aktivní telefonní zásuvce na zdi.
- **3** Připojte analogový telefon do portu <sup>a</sup> skeneru.

### **Scénář 5: Země nebo oblasti s odlišnými telefonními zásuvkami a zástrčkami**

V některých zemích nebo oblastech mohou být na stěnách používány telefonní zásuvky s odlišnými konektory, než které jsou dodávány se skenerem. Standardní zásuvkou používanou ve většině zemí a oblastí je zásuvka RJ-11. Skener je dodáván se zásuvkou RJ-11 a telefonním kabelem opatřeným zástrčkami RJ-11.

Pokud nejsou telefonní zástrčky na stěnách nebo zařízení v budově kompatibilní s tímto typem konektoru, je potřebné použít telefonní adaptér. Adaptér pro vaši zemi nebo oblast nemusí být se skenerem dodáván a může být potřebné jej zakoupit samostatně.

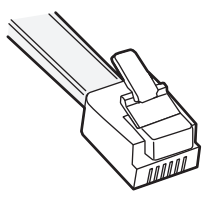

V portu  $\widehat{\mathbb{B}}$  skeneru může být nainstalována zástrčka adaptéru. Pokud používáte telefonní adaptér nebo pokud je v budově používáno kaskádové či sériové zapojení, zástrčku adaptéru z portu <sup>em</sup> skeneru nevyjímejte.

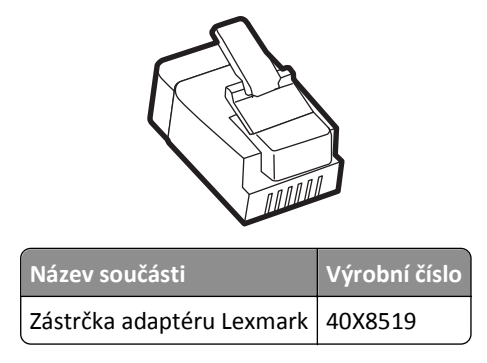

**Připojení skeneru: k telefonní zásuvce jiného typu než RJ**‑**11**

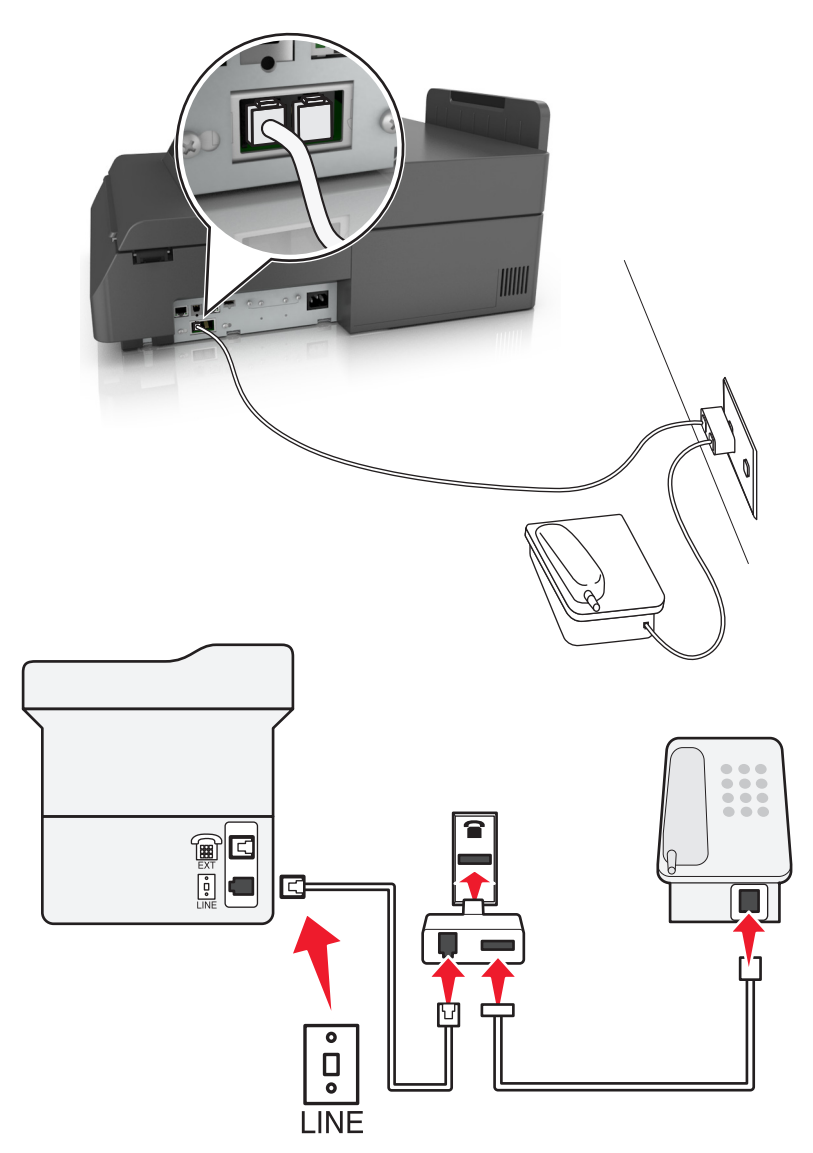

- **1** Jeden konec telefonního kabelu dodaného se skenerem připojte k portu [4] skeneru.
- **2** Zapojte druhý konec kabelu do adaptéru RJ‑11 a potom zapojte adaptér do zásuvky na zdi.

**3** Pokud chcete připojit další zařízení (telefon nebo záznamník) do stejné telefonní zásuvky na stěně a toto zařízení není vybaveno konektorem RJ‑11, připojte je přímo do telefonního adaptéru.

#### **Poznámky:**

- **•** V portu skeneru může být instalována zástrčka adaptéru pro použití s adaptérem. *Nevyjímejte* zástrčku z portu  $\mathbb{R}$  skeneru.
- **•** V některých zemích nebo oblastech nemusí být skener dodáván s telefonním adaptérem nebo zástrčkou adaptéru.

#### **Připojení skeneru: k zásuvce na zdi v Německu**

Německá zásuvka na zdi má dva druhy portů. Porty N jsou určeny pro faxy, modemy a záznamníky. Port F je určen pro telefony.

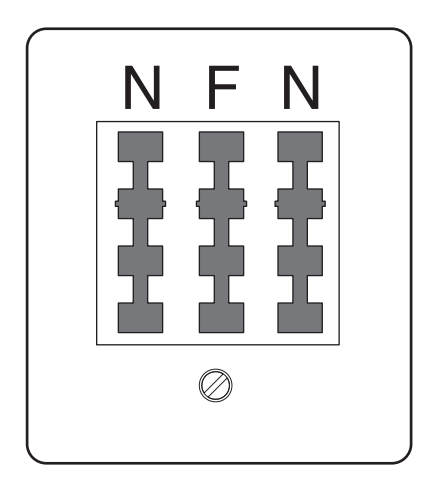

Připojte skener do libovolného portu N.

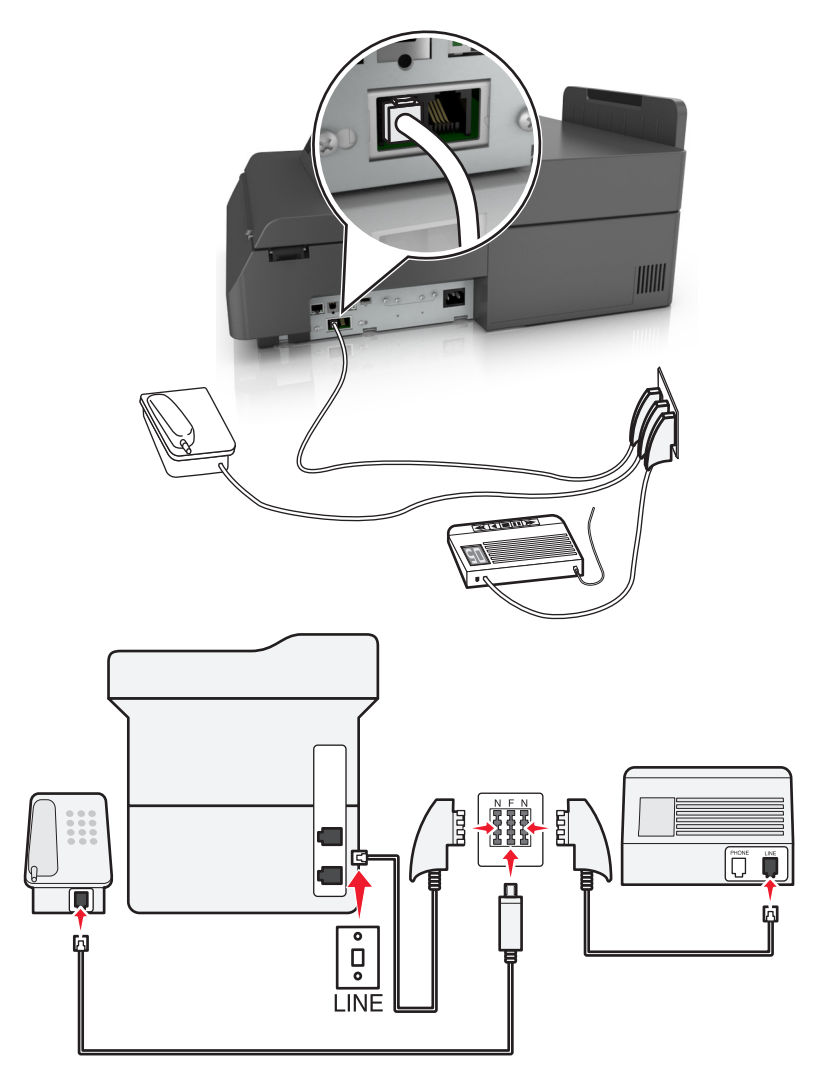

- **1** Připojte jeden konec telefonního kabelu dodaného s tiskárnou do portu [4] skeneru.
- **2** Druhý konec telefonního kabelu připojte do adaptéru RJ‑11 a poté připojte adaptér do portu N.
- **3** Pokud chcete do stejné zásuvky na zdi připojit telefon a záznamník, připojte zařízení podle obrázku.

**Poznámka:** Při připojování tiskárny k sériovému nebo kaskádovému telefonnímu systému, *nevyjímejte* zástrčku adaptéru z portu  $\widehat{\mathbb{B}}$  skeneru.

### **Připojování ke službě charakteristického vyzvánění**

Službu charakteristického vyzvánění můžete získat od své telefonní společnosti. Tato služba umožňuje používat více telefonních čísel pro jednu telefonní linku, každé s jiným vyzváněním. To může být užitečné pro rozlišování mezi faxovými a hlasovými voláními. Pokud si předplatíte službu charakteristického vyzvánění, připojte zařízení takto:

- **1** Jeden konec telefonního kabelu dodaného se skenerem připojte k portu skeneru LINE .
- **2** Druhý konec telefonního kabelu připojte k aktivní telefonní zásuvce na zdi.

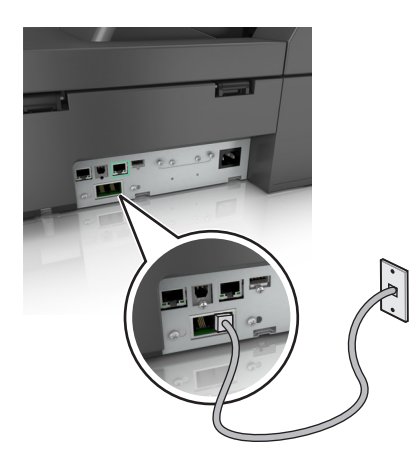

**3** Změňte nastavení charakteristického vyzvánění tak, aby odpovídalo požadovanému způsobu, jakým má skener přijímat příchozí volání:

**Poznámka:** Výchozí tovární nastavení pro funkci charakteristického vyzvánění je Zapnuto. To zajistí, že skener bude reagovat na jednoduché, dvojité a trojité vyzvánění.

**a** Na domovské obrazovce přejděte na:

NastaveníNastavení faxuNastavení analogového faxu >

**b** V poli "Příjem na" vyberte požadované nastavení charakteristického vyzvánění a stiskněte tlačítko Odeslat.

### **Nastavení názvu a čísla odchozího faxu nebo stanice**

**1** Napište adresu IP skeneru do pole adresy webového prohlížeče.

Pokud adresu IP skeneru neznáte, můžete provést následující akce:

- **•** Zobrazit adresu IP na ovládacím panelu skeneru, a to v části TCP/IP v nabídce Sítě/Porty.
- **•** Vytiskněte stránku nastavení sítě nebo stránky nastavení nabídek a vyhledejte adresu IP tiskárny v sekci TCP/IP.
- **2** Klepněte na **Nastavení** > **Nastavení faxu** > **Nastavení analogového faxu**.
- **3** Do pole Název faxu nebo Název stanice, zadejte název, který bude vytištěn na každý z odchozích faxů.
- **4** Do pole Faxové číslo nebo Číslo stanice, zadejte číslo faxu tiskárny.
- **5** Klepněte na tlačítko **Odeslat**.

### **Nastavení data a času**

Můžete nastavit datum a čas tak, aby byl vytištěn na každý fax, který odešlete.

**1** Otevřete webový prohlížeč a zadejte do pole adresy IP adresu skeneru.

#### **Poznámky:**

- **•** Zobrazte adresu IP skeneru na ovládacím panelu skeneru. Adresa IP se zobrazí jako čtyři sady čísel oddělených tečkou, například 123.123.123.123.
- **•** Pokud používáte server proxy, dočasně jej zakažte, aby se správně načetla webová stránka.
- **2** Klepněte na položku **Nastavení** >**Zabezpečení** >**Nastavit datum a čas**.
- **3** Do pole Ručně nastavit datum/čas zadejte aktuální datum a čas.
- **4** Klepněte na tlačítko **Odeslat**.

**Poznámka:** Doporučujeme použít síťový čas.

#### **Konfigurace skeneru pro dodržování letního času**

Skener lze nastavit tak, aby automaticky přecházel na letní čas:

**1** Napište adresu IP skeneru do pole adresy webového prohlížeče.

Pokud adresu IP skeneru neznáte, můžete provést následující akce:

- **•** Zobrazit adresu IP na ovládacím panelu skeneru, a to v části TCP/IP v nabídce Sítě/Porty.
- **•** Vytiskněte stránku nastavení sítě nebo stránky nastavení nabídek a vyhledejte adresu IP tiskárny v sekci TCP/IP.
- **2** Klepněte na tlačítko **Zabezpečení** > **Nastavit datum a čas**.
- **3** Zaškrtněte políčko **Automaticky dodržovat DST** a zadejte začátek a konec letního času v části Vlastní nastavení časového pásma.
- **4** Klepněte na tlačítko **Odeslat**.

## **Odeslání faxu**

#### **Odeslání faxu pomocí dotykové obrazovky**

**1** Položte předlohu lícem dolů do podavače ADF nebo na skleněnou plochu skeneru.

**Poznámka:** Do podavače ADF nevkládejte dopisnice, fotografie, malé dokumenty, průhledné fólie, fotografický papír ani tenká média (např. výstřižky z časopisů). Tyto dokumenty pokládejte na skleněnou plochu skeneru.

- **2** Pokud vkládáte dokument do podavače ADF, nastavte vodicí lišty.
- **3** Na domovské stránce se dotkněte položky **Fax**.
- **4** Zadejte faxové číslo nebo číselnou zkratku pomocí dotykové obrazovky či klávesnice.

Chcete-li přidat další příjemce, dotkněte se tlačítka **Další číslo** a poté zadejte telefonní číslo příjemce anebo číslo zkratky. Můžete rovněž vyhledávat v adresáři.

Poznámka: Chcete-li do faxového čísla umístit vytáčecí pauzu, stiskněte tlačítko **. Vytáčecí pauza se v poli** "Fax pro" zobrazí ve formě čárky. Tuto funkci použijte, když musíte nejprve vytočit kód pro přístup k venkovní lince.

**5** Dotkněte se tlačítka **Faxovat**.

### **Odeslání faxu pomocí počítače**

#### **Uživatelé se systémem Windows**

- **1** Otevřete dokument a klepněte na položky **Soubor** >**Tisk**.
- **2** Vyberte tiskárnu a potom klepněte na možnost **Vlastnosti**, **Předvolby**, **Možnosti** nebo **Nastavení**.
- **3** Klepněte na položky **Faxování** >**Zapnout fax** a zadejte čísla příjemců faxu.
- **4** V případě potřeby nakonfigurujte další nastavení faxu.
- **5** Použijte změny a odešlete faxovou úlohu.

#### **Poznámky:**

- **•** Faxový doplněk lze používat pouze s ovladačem PostScript nebo univerzálním faxovým ovladačem. Další informace naleznete na adrese **<http://support.lexmark.com>**.
- **•** Chcete-li použít faxový doplněk s ovladačem PostScript, nakonfigurujte a zapněte jej na kartě Konfigurace.

#### **Uživatelé se systémem Macintosh**

- **1** Otevřete dokument a zvolte nabídku **File (Soubor)** >**Print (Tisk)**.
- **2** Zvolte tiskárnu.
- **3** Zadejte číslo příjemce faxu a v případě potřeby nakonfigurujte další nastavení faxu.
- **4** Odešlete faxovou úlohu.

### **Odeslání faxu pomocí zástupců**

Faxové zkratky fungují stejně jako tlačítka pro rychlé vytáčení na telefonu nebo faxu. Zkrácené číslo (1-99999) může zahrnovat jednoho nebo více příjemců.

**1** Položte předlohu lícem dolů do podavače ADF nebo na skleněnou plochu skeneru.

**Poznámka:** Nevkládejte do automatického podavače dokumentů pohlednice, fotografie, malé dokumenty, průhledné fólie, fotografický papír nebo tenká média (např. výstřižky z časopisů). Tyto dokumenty pokládejte na skleněnou plochu skeneru.

- **2** Pokud vkládáte dokument do podavače ADF, nastavte vodicí lišty.
- **3** Stiskněte <sup>#</sup> a následně zadejte číselnou zkratku pomocí klávesnice.
- **4** Dotkněte se položky **Odfaxovat**.

### **Odeslání faxu pomocí adresáře**

Adresář vám umožňuje vyhledávat záložky a síťové adresářové servery.

**Poznámka:** Pokud není funkce adresáře povolena, obraťte se na správce systému.

**1** Položte předlohu lícem dolů do podavače ADF nebo na skleněnou plochu skeneru.

**Poznámka:** Do podavače ADF nevkládejte dopisnice, fotografie, malé dokumenty, průhledné fólie, fotografický papír ani tenká média (např. výstřižky z časopisů). Tyto dokumenty pokládejte na skleněnou plochu skeneru.

**2** Pokud vkládáte dokument do podavače ADF, nastavte vodicí lišty.

**3** Na domovské obrazovce přejděte na položku:

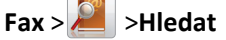

**4** Pomocí virtuální klávesnice napište jméno nebo část jména osoby, jejíž faxové číslo chcete vyhledat.

**Poznámka:** Nepokoušejte se vyhledat více jmen současně.

**5** Stiskněte tlačítko **Hotovo** >> **Odfaxovat**.

### **Odeslání faxu v naplánovaný čas**

**1** Položte předlohu lícem dolů do podavače ADF nebo na skleněnou plochu skeneru.

**Poznámka:** Do podavače ADF nevkládejte dopisnice, fotografie, malé dokumenty, průhledné fólie, fotografický papír ani tenká média (např. výstřižky z časopisů). Tyto dokumenty pokládejte na skleněnou plochu skeneru.

- **2** Pokud vkládáte dokument do podavače ADF, nastavte vodicí lišty.
- **3** Na domovské obrazovce přejděte na položku:

**Fax** > zadejte faxové číslo >**Možnosti** >**Odložené odeslání**

**Poznámka:** Pokud je Režim faxu nastaven na Faxový server, tlačítko Odložené odeslání se nezobrazí. Faxy čekající na odeslání se zobrazí ve Faxové frontě.

**4** Pomocí šipek upravte čas odeslání faxu.

Čas se zvětšuje a zmenšujte v krocích po 30 minutách. Je-li zobrazen aktuální čas, není levá šipka k dispozici.

**5** Stiskněte tlačítko **Odfaxovat**.

**Poznámka:** Dokument se naskenuje a poté bude odfaxován v naplánovaném čase.

## **Vytváření zástupců**

#### **Vytvoření zkratky cíle faxu pomocí vestavěného webového serveru**

Místo abyste při každém odesílání faxu zadávali na ovládacím panelu skeneru celé telefonní číslo příjemce faxu, můžete vytvořit trvalý cíl faxu a přiřadit mu číslo zástupce. Můžete vytvořit zkratku k jednomu faxovému číslu nebo ke skupině faxových čísel.

**1** Napište adresu IP skeneru do adresního řádku webového prohlížeče.

Pokud adresu IP skeneru neznáte, můžete provést následující akce:

- **•** Adresu IP zobrazit na ovládacím panelu skeneru v sekci TCP/IP pod nabídkou Sítě/porty.
- **•** Vytiskněte stránku nastavení sítě nebo stránky nastavení nabídek a vyhledejte adresu IP tiskárny v sekci TCP/IP.
- **2** Klepněte na **Nastavení** > **Správa zástupců** > **Nastavení zástupce faxu**.

**Poznámka:** Možná budete muset zadat heslo. Pokud nemáte ID a heslo, tyto údaje si vyžádejte od osoby, která zajišťuje podporu pro váš systém.

**3** Zadejte jedinečný název zkratky a potom faxové číslo.

Chcete-li vytvořit zástupce pro více čísel, zadejte faxová čísla pro skupinu.

**Poznámka:** Jednotlivá faxová čísla ve skupině oddělte středníkem (;).

**4** Přiřaďte číslo zkratky.

Pokud zadáte číslo, které je již použito, zobrazí se výzva, abyste zvolili jiné číslo.

**5** Klepněte na tlačítko **Přidat**.

### **Vytvoření zástupce místa určení faxu pomocí dotykové obrazovky**

**1** Položte předlohu lícem dolů do podavače ADF nebo na skleněnou plochu skeneru.

**Poznámka:** Do podavače ADF nevkládejte dopisnice, fotografie, malé dokumenty, průhledné fólie, fotografický papír ani tenká média (např. výstřižky z časopisů). Tyto dokumenty pokládejte na skleněnou plochu skeneru.

- **2** Pokud vkládáte dokument do podavače ADF, nastavte vodicí lišty.
- **3** Na domovské stránce se dotkněte položky **Fax** a zadejte faxové číslo.

Pro vytvoření skupiny čísel faxů se dotkněte položky **Další číslo** a zadejte další číslo faxu.

**4** Přejděte na:

> napište název zástupce > **Hotovo** > **OK** > **Odfaxovat**

## **Přizpůsobení nastavení faxování**

### **Změna rozlišení faxu**

K dispozici jsou nastavení Standardní (nejvyšší rychlost) až Ultra jemné (nejnižší rychlost, nejvyšší kvalita).

**1** Položte předlohu lícem dolů do podavače ADF nebo na skleněnou plochu skeneru.

**Poznámka:** Do podavače ADF nevkládejte dopisnice, fotografie, malé dokumenty, průhledné fólie, fotografický papír ani tenká média (např. výstřižky z časopisů). Tyto dokumenty pokládejte na skleněnou plochu skeneru.

- **2** Pokud vkládáte dokument do podavače ADF, nastavte vodicí lišty.
- **3** Na domovské obrazovce přejděte na položku:
	- **Fax** > zadejte faxové číslo > **Možnosti**
- **4** V oblasti rozlišení můžete pomocí šipek vybrat takové rozlišení, které chcete.
- **5** Klepněte na **Odfaxovat**.

### **Zesvětlení nebo ztmavení faxu**

**1** Položte předlohu lícem dolů, delší stranou napřed, do zásobníku podavače ADF, nebo lícem dolů na skleněnou plochu skeneru.

#### **Poznámky:**

- **•** Do podavače ADF nevkládejte dopisnice, fotografie, malé dokumenty, průhledné fólie, fotografický papír ani tenká média (např. výstřižky z časopisů). Tyto dokumenty pokládejte na skleněnou plochu skeneru.
- **•** Pokud je papír vložen správně, rozsvítí se kontrolka podavače ADF.
- **2** Pokud vkládáte dokument do podavače ADF, nastavte vodicí lišty.

**3** Na domovské obrazovce přejděte na:

**Fax** > zadejte faxové číslo >**Možnosti**

**4** Upravte sytost faxu a poté stiskněte tlačítko **Faxovat**.

### **Zobrazení faxového protokolu**

**1** Napište adresu IP skeneru do pole adresy webového prohlížeče.

Pokud adresu IP nebo název hostitele skeneru neznáte, můžete provést následující akce:

- **•** Zobrazit informace o skeneru na domovské stránce ovládacího panelu skeneru, a to v části TCP/IP v nabídce Sítě/Porty.
- **•** Vytisknout stránku nastavení sítě nebo stránku nastavení nabídek a vyhledat informace v části TCP/IP.
- **2** Klepnout na položku **Nastavení** > **Zprávy** > **Protokol faxových úloh** nebo **Protokol faxových volání**.

### **Blokování nevyžádaných faxů**

**1** Napište adresu IP skeneru do pole adresy webového prohlížeče.

Pokud adresu IP nebo název hostitele skeneru neznáte, můžete provést následující akce:

- **•** Zobrazit informace o skeneru na domovské stránce ovládacího panelu skeneru, a to v části TCP/IP v nabídce Sítě/Porty.
- **•** Vytisknout stránku nastavení sítě nebo stránku nastavení nabídek a vyhledat informace v části TCP/IP.
- **2** Klepněte na **Nastavení** > **Nastavení faxu** > **Nastavení analogového faxu** > **Blokovat fax bez názvu**.

**Poznámky:**

- **•** Tato možnost blokuje všechny příchozí faxy, které měly ID soukromého volajícího nebo prázdný název faxové stanice.
- **•** Do pole Seznam blokovaných faxů vložte telefonní čísla či názvy určitých odesílatelů faxů, které chcete zablokovat.

## **Zrušení odesílaného faxu**

#### **Zrušení faxu zatímco se stále skenují předlohy**

- **•** Pokud používáte podavač ADF, dotkněte se povelu **Cancel Job (Zrušit úlohu)** zatímco se zobrazuje hlášení **Probíhá skenování**.
- **•** Pokud používáte skleněnou plochu skeneru, dotkněte se povelu **Cancel Job (Zrušit úlohu)** zatímco se zobrazuje hlášení **Probíhá skenování** nebo hlášení **Skenovat další stánku** / **Dokončit úlohu**.

### **Zrušení faxu po naskenování předloh do paměti**

- **1** Na domovské obrazovce se dotkněte položky **Cancel Jobs (Zrušit úlohy)**. Zobrazí se rušené úlohy.
- **2** Dotkněte se úlohy nebo úloh, které chcete zrušit.

Na obrazovce se objeví jen tři úlohy; dotýkejte se šipky dolů, dokud se neobjeví požadovaná úloha, a pak se dotkněte úlohy, kterou chcete zrušit.

**3** Dotkněte se položky **Delete Selected Jobs (Odstranit vybrané úlohy)**.

Objeví se obrazovka odstraňování vybraných úloh, vybrané úlohy se odstraní a objeví se domovská obrazovka.

## **Pozdržení a odesílání faxů**

### **Pozdržení faxů**

Tato možnost vám umožňuje pozdržet tisk přijatých faxů, dokud nebudou uvolněny. Pozdržené faxy lze uvolnit ručně nebo v plánovaný den nebo čas.

**1** Otevřete webový prohlížeč a zadejte do pole adresy IP adresu skeneru.

#### **Poznámky:**

- **•** Zobrazte IP adresu skeneru na ovládacím panelu skeneru. Adresa IP se zobrazí jako čtyři sady čísel oddělených tečkou, například 123.123.123.123.
- **•** Pokud používáte server proxy, dočasně jej zakažte, aby se správně načetla webová stránka.
- **2** Klepněte na **Nastavení** >**Nastavení faxu** >**Nastavení analogového faxu** >**Pozdržení faxů**.
- **3** V nabídce Režim pozdržení faxu klepněte na jednu z těchto možností:
	- **• Vypnuto**
	- **• Vždy zapnuto**
	- **• Ručně**
	- **• Naplánováno**
- **4** Pokud zvolíte možnost Plánováno, pokračujte dalšími kroky:
	- **a** Klepněte na možnost **Rozvrh pozdržení faxů**.
	- **b** Z nabídky Akce zvolte možnost **Pozdržet faxy**.
	- **c** Z nabídky Čas zvolte čas, kdy chcete pozdržené faxy uvolnit.
	- **d** Z nabídky Dny zvolte den, kdy chcete pozdržené faxy uvolnit.
- **5** Klepněte na tlačítko **Přidat**.

### **Přeposlání faxu**

Tato možnost vám umožňuje vytisknout přijaté faxy a předat je dál na číslo faxu, e-mailovou adresu, server FTP nebo LDSS.

**1** Otevřete webový prohlížeč a zadejte do pole adresy IP adresu tiskárny.

#### **Poznámky:**

- **•** Zobrazte adresu IP tiskárny na domovské obrazovce tiskárny. Adresa IP se zobrazí jako čtyři sady čísel oddělených tečkou, například 123.123.123.123.
- **•** Pokud používáte server proxy, dočasně ho zakažte, aby se správně načetla webová stránka.
- **2** Klepněte na položky **Nastavení** >**Nastavení faxu**.
- **3** V nabídce Přesměrování faxu vyberte možnost **Tisk**, **Vytisknout a předat** nebo **Předat**.
- **4** V nabídce "Předat" vyberte možnost **Fax**, **E-mail**, **FTP**, **LDSS** nebo **eSF**.
- **5** Do pole "Zkratka pro funkci Předat" zadejte číselnou zkratku kontaktu, kterému chcete fax předat.

**Poznámka:** Toto zkrácené číslo musí být platným zkráceným číslem nastavení vybraného v nabídce Předat.

**6** Klepněte na tlačítko **Odeslat**.

## **Popis možností faxování**

### **Rozlišení**

Umožňuje upravit kvalitu výstupu faxu. Zvýšení rozlišení obrazu zvyšuje výslednou velikost souboru a prodlužuje dobu, kterou bude trvat skenování předlohy. Snížení rozlišení obrazu zmenší velikost souboru.

Vyberte jednu z následujících možností:

- **• Standardní** slouží k faxování většiny dokumentů.
- **• Jemné 200 dpi** slouží k faxování dokumentů s malým písmem.
- **• Superjemné 300 dpi** slouží k faxování dokumentů s jemnými detaily.
- **• Ultrajemné 600 dpi** slouží k faxování dokumentů s obrázky nebo fotografiemi.

### **Tmavost**

Umožňuje upravit, jak světlé nebo tmavé jsou faxy vzhledem k předloze.

### **Nastavení stránky**

Tato možnost umožňuje změnit následující nastavení:

- **• Strany (oboustranný tisk)** Tato položka určuje, zda je předloha tištěná na jednu stranu nebo na obě strany (oboustranný tisk). Také určuje, co je třeba naskenovat a přiložit k faxu.
- **• Orientace** Tato položka určuje orientaci předlohy a umožňuje měnit položky Strany (oboustranný tisk) a Vazba tak, aby odpovídaly orientaci.
- **• Vazba** Tato položka určuje, zda je originální dokument svázán podél delšího či kratšího okraje.

### **Obsah**

Tato možnost umožňuje zadat typ obsahu a zdroj předlohy.

Můžete vybírat z následujících typů obsahu:

- **• Grafika** Pokud je obsah předlohy složen převážně z obchodní grafiky, jako jsou výsečové grafy, sloupcové grafy a animace.
- **• Fotografie** Pokud je obsah předlohy složen převážně z fotografií nebo obrázků.
- **• Text** Pokud je obsah předlohy převážně textový nebo s převažujícími čárovými kresbami.
- **• Text a fotografie** Pokud je předloha směsí textu, grafiky a fotografií.

Můžete vybírat z následujících zdrojů obsahu:

- **• Černobílá laserová** Pokud byla předloha vytištěna na černobílé laserové tiskárně.
- **• Barevná laserová** Pokud byla předloha vytištěna na barevné laserové tiskárně.
- **• Inkoustová** Pokud byla předloha vytištěna na inkoustové tiskárně.
- **• Časopis** Pokud předloha pochází z časopisu.
- **• Noviny** Pokud předloha pochází z novin.
- **• Jiný** Pokud byla předloha vytištěna na jiné nebo neznámé tiskárně.
- **• Fotografie nebo film** Pokud je obsahem předlohy fotografie z filmu.
- **• Tiskovina** Pokud byla předloha vytištěna pomocí tiskařského lisu.

### **Odložené odeslání**

Umožňuje naplánovat odeslání faxu v pozdější dobu nebo datum.

### **Náhled skenování**

Zobrazí první stránku obrazu předtím, než bude přiložen k faxu. Po naskenování první stránky je skenování pozastaveno a zobrazí se náhled obrazu.

### **Použití rozšířených možností**

Vyberte některé z následujících nastavení:

- **• Oprava šikmého posunu v podavači ADF** Vyrovná zešikmení naskenovaných obrazů, které byly po podání ze zásobníku ADF mírně zešikmené.
- **• Rozšířené zobrazování** Pomocí této možnosti lze před odesláním dokumentu faxem změnit nebo nastavit položky Odstranění pozadí, Vyvážení barev, Zeslabení barvy, Kontrast, Kvalita JPEG, Zrcadlový obraz, Negativní obraz, Skenovat od okraje k okraji, Detail stínu, Ostrost a Teplota.
- **• Vlastní úloha** Slouží ke spojení několika skenovacích úloh do jedné.
- **• Vymazání okraje** Slouží k odstraní šmouh nebo skvrn podél okrajů dokumentu. Můžete zvolit, že chcete odstranit stejnou plochu kolem všech čtyř stran papíru, nebo zvolit konkrétní okraj.
- **• Záznam spojení** Slouží k tisku záznamu spojení nebo záznamu chyb spojení.
- **• Senzor vícenásobného podávání** V případě, že podavač ADF podá více než jeden list papíru najednou, zobrazí chybovou zprávu.

# **Skenování**

## **Použití aplikace Scan to Network**

Aplikace Scan to Network umožňuje skenovat dokumenty do cílových umístění v síti nakonfigurovaných pracovníkem oddělení podpory. Po vytvoření cílových umístění (sdílených síťových složek) v síti bude během instalace aplikace tato aplikace nainstalována a nakonfigurována v příslušné tiskárně pomocí vestavěného webového serveru. Další informace najdete v části ["Nastavení aplikace Scan to Network" na str. 23.](#page-22-0)

## **Skenování na adresu FTP**

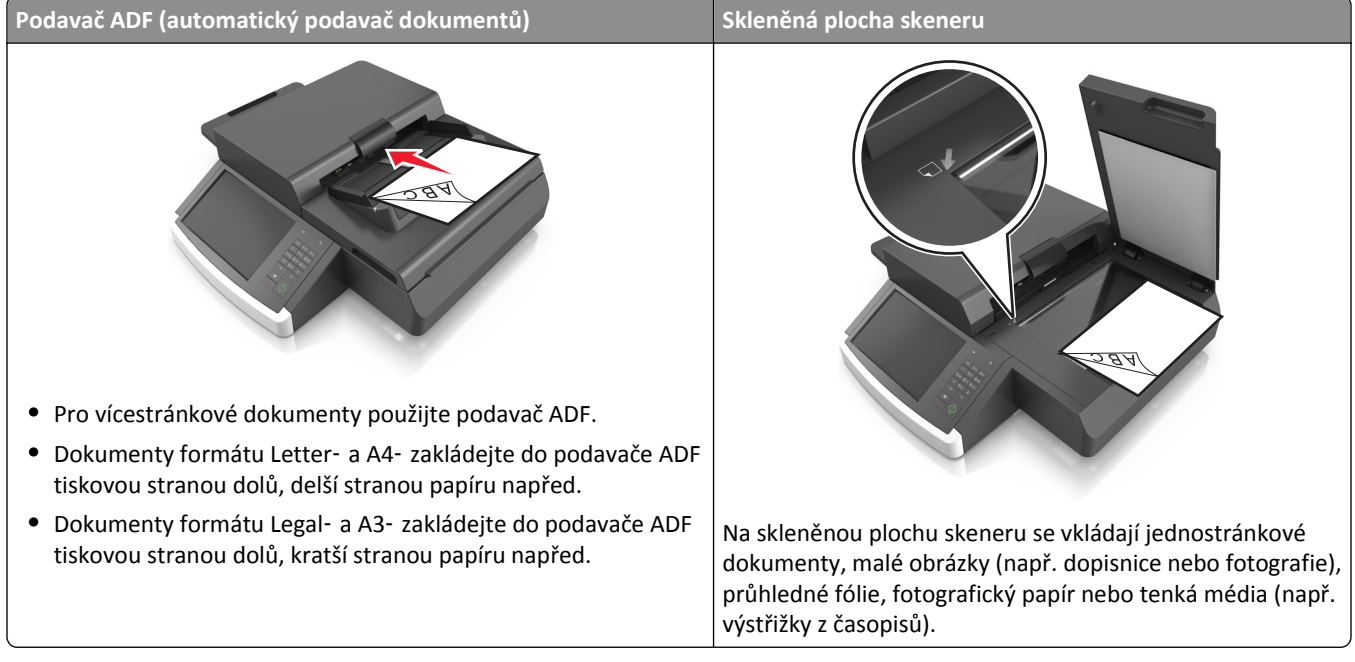

Skener umožňuje skenovat dokumenty přímo na server File Transfer Protocol (FTP). Serveru lze najednou odeslat jen jednu adresu FTP.

Jakmile pracovník oddělení podpory nakonfiguruje cíl FTP, bude název cíle dostupný jako číslo zástupce nebo bude uveden jako profil pod ikonou Pozdržené úlohy. Destinací FTP by mohla být i jiná tiskárna podporující PostScript; lze například naskenovat barevný dokument a odeslat jej do černobílé tiskárny.

### **Vytváření zástupců**

Namísto zadání úplné adresy místa FTP pomocí ovládacího panelu skeneru vždy, když chcete odeslat dokument na server FTP, můžete vytvořit trvalý cíl FTP a přiřadit mu číslo zástupce. Čísla zástupce můžete vytvořit dvěma způsoby: pomocí serveru Embedded Web Server a pomocí ovládacího panelu skeneru.

#### **Vytvoření zkratky FTP pomocí vestavěného webového serveru**

**1** Napište adresu IP skeneru do pole adresy webového prohlížeče.

Pokud adresu IP nebo název hostitele skeneru neznáte, můžete provést následující akce:

- **•** Zobrazit informace o skeneru na domovské stránce ovládacího panelu skeneru, a to v části TCP/IP v nabídce Sítě/Porty.
- **•** Vytisknout stránku nastavení sítě nebo stránku nastavení nabídek a vyhledat informace v části TCP/IP.
- **2** Klepněte na položku **Nastavení**.
- **3** V nabídce Další nastavení klepněte na možnost **Správa zástupců**.

**Poznámka:** Možná budete muset zadat heslo. Pokud neznáte ID a heslo, obraťte se na pracovníka systémové podpory.

- **4** Klepněte na tlačítko **Nastavení zkratky FTP**.
- **5** Zadejte příslušné informace.
- **6** Zadejte zkrácené číslo.

Pokud zadáte číslo, které je již použito, zobrazí se výzva, abyste zvolili jiné číslo.

**7** Klepněte na tlačítko **Přidat**.

#### **Vytvoření zástupce FTP pomocí ovládacího panelu skeneru**

**1** Na domovské obrazovce skeneru přejděte na:

**FTP** >**FTP** > zadejte adresu FTP > > zadejte název pro zástupce >**Hotovo**

**2** Ověřte správnost názvu a čísla zkratky a stiskněte tlačítko **OK**.

#### **Poznámky:**

- **•** Pokud jsou název nebo číslo zkratky nesprávné, stiskněte tlačítko **Storno**.
- **•** Pokud zadáte číslo, které je již použito, zobrazí se výzva, abyste zvolili jiné číslo.

#### **Skenování na adresu FTP**

#### **Skenování na adresu FTP pomocí ovládacího panelu skeneru**

**1** Položte předlohu lícem dolů, delší stranou napřed, do zásobníku podavače ADF, nebo lícem dolů na skleněnou plochu skeneru.

#### **Poznámky:**

- **•** Do podavače ADF nevkládejte dopisnice, fotografie, malé dokumenty, průhledné fólie, fotografický papír ani tenká média (např. výstřižky z časopisů). Tyto dokumenty pokládejte na skleněnou plochu skeneru.
- **•** Pokud je papír vložen správně, rozsvítí se kontrolka podavače ADF.
- **2** Pokud vkládáte dokument do podavače ADF, nastavte vodicí lišty.
- **3** Na ovládacím panelu skeneru přejděte na:

**FTP** >**FTP** > zadejte adresu FTP >**Hotovo** >**Odeslat**

#### **Skenování na adresu FTP pomocí číselné zkratky**

**1** Vložte předlohu lícem dolů a delší stranou napřed do podavače ADF nebo lícem dolů na skleněnou plochu skeneru.

#### **Poznámky:**

- **•** Do podavače ADF nevkládejte dopisnice, fotografie, malé dokumenty, průhledné fólie, fotografický papír ani tenká média (např. výstřižky z časopisů). Tyto dokumenty pokládejte na skleněnou plochu skeneru.
- **•** Pokud je papír vložen správně, rozsvítí se kontrolka podavače ADF.
- **2** Pokud vkládáte dokument do podavače ADF, nastavte vodicí lišty.
- **3** Na ovládacím panelu skeneru stiskněte na klávesnici tlačítko **#** a potom zadejte číselnou zkratku FTP.
- **4** Stiskněte tlačítko >**Odeslat**.

#### **Skenování na adresu FTP pomocí adresáře**

**1** Vložte předlohu lícem dolů a delší stranou napřed do podavače ADF nebo lícem dolů na skleněnou plochu skeneru.

#### **Poznámky:**

- **•** Do podavače ADF nevkládejte dopisnice, fotografie, malé dokumenty, průhledné fólie, fotografický papír ani tenká média (např. výstřižky z časopisů). Tyto dokumenty pokládejte na skleněnou plochu skeneru.
- **•** Pokud je papír vložen správně, rozsvítí se kontrolka podavače ADF.
- **2** Pokud vkládáte dokument do podavače ADF, nastavte vodicí lišty.
- **3** Na domovské obrazovce přejděte na položku:

**FTP** >**FTP** > > napište jméno příjemce >**Hledat**

**4** Stiskněte jméno příjemce.

**Poznámka:** Pokud chcete vyhledat další příjemce, stiskněte tlačítko **Nové hledání** a napište jméno dalšího příjemce.

**5** Stiskněte tlačítko **/** >**Odeslat**.

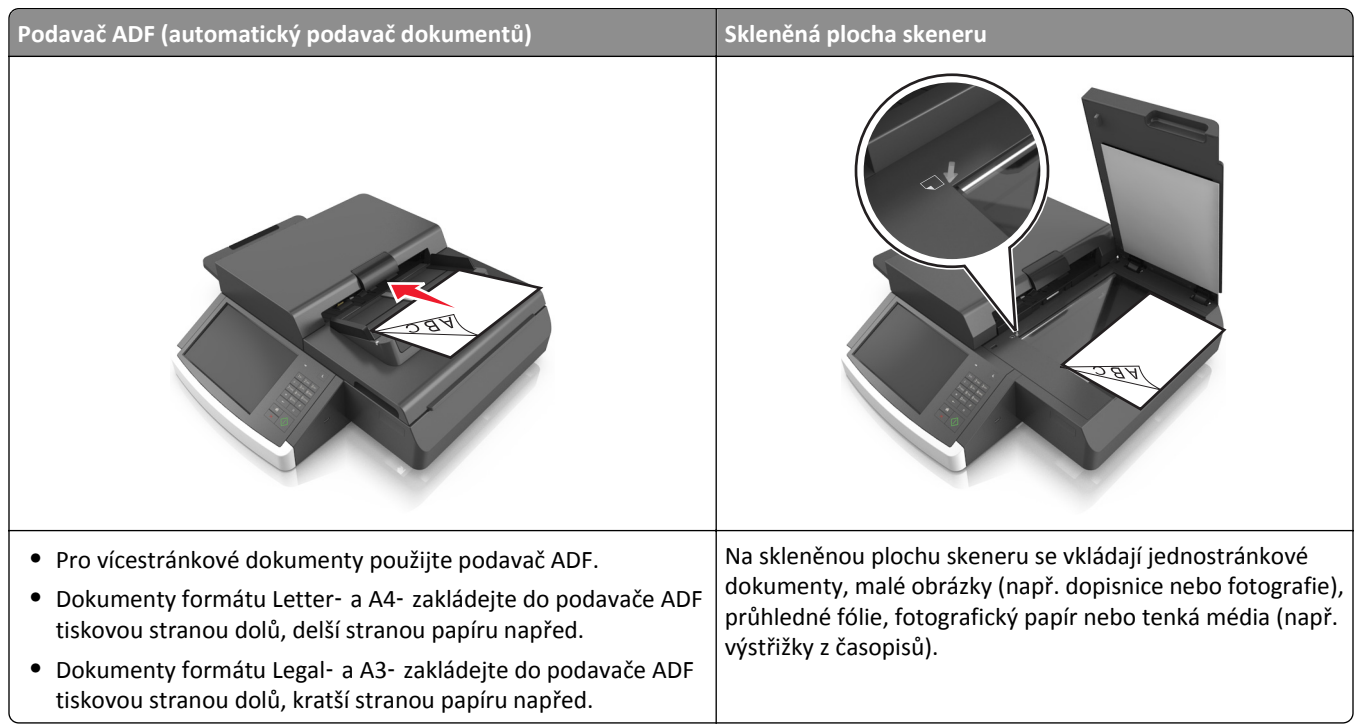

## **Skenování do počítače nebo na jednotku paměti flash**

Skener umožňuje skenovat dokumenty přímo do počítače nebo na jednotku flash. Chcete-li přijímat obrazy naskenované do počítače, nesmíte mít počítač připojený přímo k tiskárně. Dokument můžete naskenovat zpět do počítače přes síť vytvořením skenovacího profilu na počítači a poté stažením profilu do tiskárny.

### **Skenování do počítače pomocí serveru Embedded Web Server**

**1** Otevřete webový prohlížeč a zadejte do pole adresy IP adresu skeneru.

#### **Poznámky:**

- **•** Zobrazte IP adresu skeneru na ovládacím panelu skeneru. Adresa IP se zobrazí jako čtyři sady čísel oddělených tečkou, například 123.123.123.123.
- **•** Pokud používáte server proxy, dočasně jej zakažte, aby se správně načetla webová stránka.
- **2** Klepněte na tlačítko **Skenovací profil** >**Vytvořit skenovací profil**.
- **3** Vyberte nastavení skenování a poté klepněte na tlačítko **Další**.
- **4** Vyberte umístění v počítači, do něhož chcete uložit naskenovaný obraz.
- **5** Napište název skenu.

**Poznámka:** Název skenu je označení, které se zobrazí na displeji v seznamu Profil skenování.

**6** Klepněte na tlačítko **Odeslat**.

**Poznámka:** Po klepnutí na tlačítko **Odeslat** se automaticky přiřadí číslo zástupce. Zkrácené číslo můžete použít pro skenování dokumentů.

- **7** Prohlédněte si pokyny na obrazovce skenovacího profilu.
	- **a** Položte předlohu lícem dolů, delší stranou napřed, do zásobníku podavače ADF, nebo lícem dolů na skleněnou plochu skeneru.

#### **Poznámky:**

- **•** Do podavače ADF nevkládejte dopisnice, fotografie, malé dokumenty, průhledné fólie, fotografický papír ani tenká média (např. výstřižky z časopisů). Tyto dokumenty pokládejte na skleněnou plochu skeneru.
- **•** Pokud je papír vložen správně, rozsvítí se kontrolka podavače ADF.
- **b** Pokud vkládáte dokument do podavače ADF, nastavte vodicí lišty.
- **c** Postupujte jedním z následujících způsobů:
	- **•** Stiskněte tlačítko **#** a poté pomocí klávesnice zadejte číslo zástupce. Skener naskenuje dokument a odešle jej do zadaného adresáře.
	- **•** Na domovské obrazovce skeneru přejděte na: **Pozdržené úlohy** >**Profily** > vyhledejte zástupce v seznamu.
- **8** Zobrazte soubor z počítače.

**Poznámka:** Výstupní soubor bude uložen v zadaném umístění nebo se otevře v programu, který jste určili.

#### **Nastavení skenování do počítače**

#### **Poznámky:**

- **•** Tato funkce je podporována pouze v operačním systému Windows Vista nebo novějším.
- **•** Zkontrolujte, zda jsou počítač i skener připojeny ke stejné síti.
- **1** Otevřete složku Tiskárny a poté vyberte skener.

**Poznámka:** Pokud není váš skener v seznamu zobrazen, přidejte jej.

- **2** Otevřete vlastnosti skeneru a poté upravte nastavení dle potřeby.
- **3** Na ovládacím panelu stiskněte tlačítko **Skenovat do počítače** >, vyberte požadované nastavení a potvrďte tlačítkem >**Odeslat**.

#### **Skenování na jednotku paměti flash**

**1** Položte předlohu lícem dolů do podavače ADF nebo na skleněnou plochu skeneru.

**Poznámka:** Do podavače ADF nevkládejte dopisnice, fotografie, malé dokumenty, průhledné fólie, fotografický papír ani tenká média (např. výstřižky z časopisů). Tyto dokumenty pokládejte na skleněnou plochu skeneru.

- **2** Pokud vkládáte dokument do podavače ADF, nastavte vodicí lišty.
- **3** Vložte jednotku flash do portu USB na boční straně ovládacího panelu skeneru. Zobrazí se domovská obrazovka jednotky USB.
- **4** Vyberte cílovou složku a přejděte na položku:

**Skenovat na jednotku USB** > upravte nastavení skenování > **Skenovat**
# **Popis možností skenování**

#### **FTP**

Pomocí této možnosti můžete zadat adresu IP serveru FTP.

**Poznámka:** Adresa IP se zobrazí jako čtyři sady čísel oddělených tečkou, například 123.123.123.123.

#### **Název souboru**

Pomocí této možnosti můžete zadat název souboru naskenovaného obrazu.

#### **Uložit jako zástupce**

Tato možnost umožňuje uložit aktuální nastavení jako zástupce přiřazením názvu zástupce.

**Poznámka:** Při výběru této možnosti se automaticky přiřadí další dostupné číslo zástupce.

#### **Původní velikost**

Tato možnost vám umožňuje zvolit formát dokumentů, které chcete skenovat. Je-li formát předlohy nastaven na kombinované formáty, můžete skenovat předlohu obsahující smíšené formáty papíru (formáty stránek letter a legal).

#### **Tmavost**

Tato možnost upravuje zesvětlení nebo ztmavení skenovaných dokumentů oproti předloze.

#### **Rozlišení**

Tato možnost umožňuje upravit výstupní kvalitu souboru. Zvýšení rozlišení obrazu zvyšuje výslednou velikost souboru a prodlužuje dobu, kterou bude trvat skenování předlohy. Snížení rozlišení obrazu zmenší velikost souboru.

#### **Odeslat jako**

Umožňuje natavit typ výstupu pro skenovaný obraz.

Vyberte jednu z následujících možností:

- **• PDF** Vytvoří jediný soubor s více stránkami. Dokument PDF lze odeslat jako zabezpečený nebo komprimovaný soubor.
- **• TIFF** Vytvoří více souborů, nebo soubor jediný. Pokud je v nabídce nastavení vypnuta volba vícestránkových souborů TIFF, je v každém souboru TIFF uložena pouze jedna stránka. Výsledný soubor je obvykle větší než jeho protějšek formátu JPEG.
- **• JPEG** Vytvoří pro každou stránku předlohy samostatný soubor.
- **• XPS** Vytvoří jediný soubor XPS s více stránkami.
- **• RTF** Vytvoří soubor v editovatelném formátu.
- **• TXT** Vytvoří textový soubor v kódu ASCII bez formátování.

#### **Obsah**

Tato možnost umožňuje nastavit typ a zdroj předlohy.

Můžete vybírat z následujících typů obsahu:

- **• Grafika** Pokud je obsah předlohy složen převážně z obchodní grafiky, jako jsou výsečové grafy, sloupcové grafy a animace.
- **• Fotografie** Pokud je obsah předlohy složen převážně z fotografií nebo obrázků.
- **• Text** Pokud je obsah předlohy převážně textový nebo s převažujícími čárovými kresbami.
- **• Text a fotografie** Pokud je předloha směsí textu, grafiky a fotografií.

Můžete vybírat z následujících zdrojů obsahu:

- **• Černobílá laserová** Pokud byla předloha vytištěna na černobílé laserové tiskárně.
- **• Barevná laserová** Pokud byla předloha vytištěna na barevné laserové tiskárně.
- **• Inkoustová** Pokud byla předloha vytištěna na inkoustové tiskárně.
- **• Časopis** Pokud předloha pochází z časopisu.
- **• Noviny** Pokud předloha pochází z novin.
- **• Jiný** Pokud byla předloha vytištěna na jiné nebo neznámé tiskárně.
- **• Fotografie nebo film** Pokud je obsahem předlohy fotografie z filmu.
- **• Tiskovina** Pokud byla předloha vytištěna pomocí tiskařského lisu.

#### **Nastavení stránky**

Tato možnost umožňuje změnit následující nastavení:

- **• Strany (oboustranný tisk)** Tato položka určuje, zda je předloha tištěná pouze na jednu stranu nebo na obě strany papíru.
- **• Orientace** Tato položka určuje orientaci předlohy a umožňuje měnit položky Strany (oboustranný tisk) a Vazba tak, aby odpovídaly orientaci.
- **• Vazba** Tato položka určuje, zda je originální dokument svázán podél delšího či kratšího okraje.

#### **Náhled skenování**

Zobrazí první stránku originálního dokumentu předtím, než bude naskenována. Po naskenování první stránky je skenování pozastaveno a zobrazí se náhled obrazu.

### **Použití rozšířených možností**

Vyberte některé z následujících nastavení:

- **• Oprava šikmého posunu v podavači ADF** Vyrovná zešikmení naskenovaných obrazů, které byly po podání ze zásobníku ADF mírně zešikmené.
- **• Rozšířené zobrazování** Pomocí této možnosti lze před skenováním dokumentu změnit nebo nastavit položky Odstranění pozadí, Vyvážení barev, Zeslabení barvy, Kontrast, Kvalita JPEG, Zrcadlový obraz, Negativní obraz, Skenovat od okraje k okraji, Detail stínu, Ostrost a Teplota.
- **• Vlastní úloha** Slouží ke spojení několika skenovacích úloh do jedné.
- **• Vymazání okraje** Slouží k odstraní šmouh nebo skvrn podél okrajů dokumentu. Můžete zvolit, že chcete odstranit stejnou plochu kolem všech čtyř stran papíru, nebo zvolit konkrétní okraj.
- **• Záznam spojení** Slouží k tisku záznamu spojení nebo záznamu chyb spojení.
- **• Senzor vícenásobného podávání** V případě, že podavač ADF podá více než jeden list papíru najednou, zobrazí chybovou zprávu.

# **Porozumění nabídkám tiskárny**

## **Seznam nabídek**

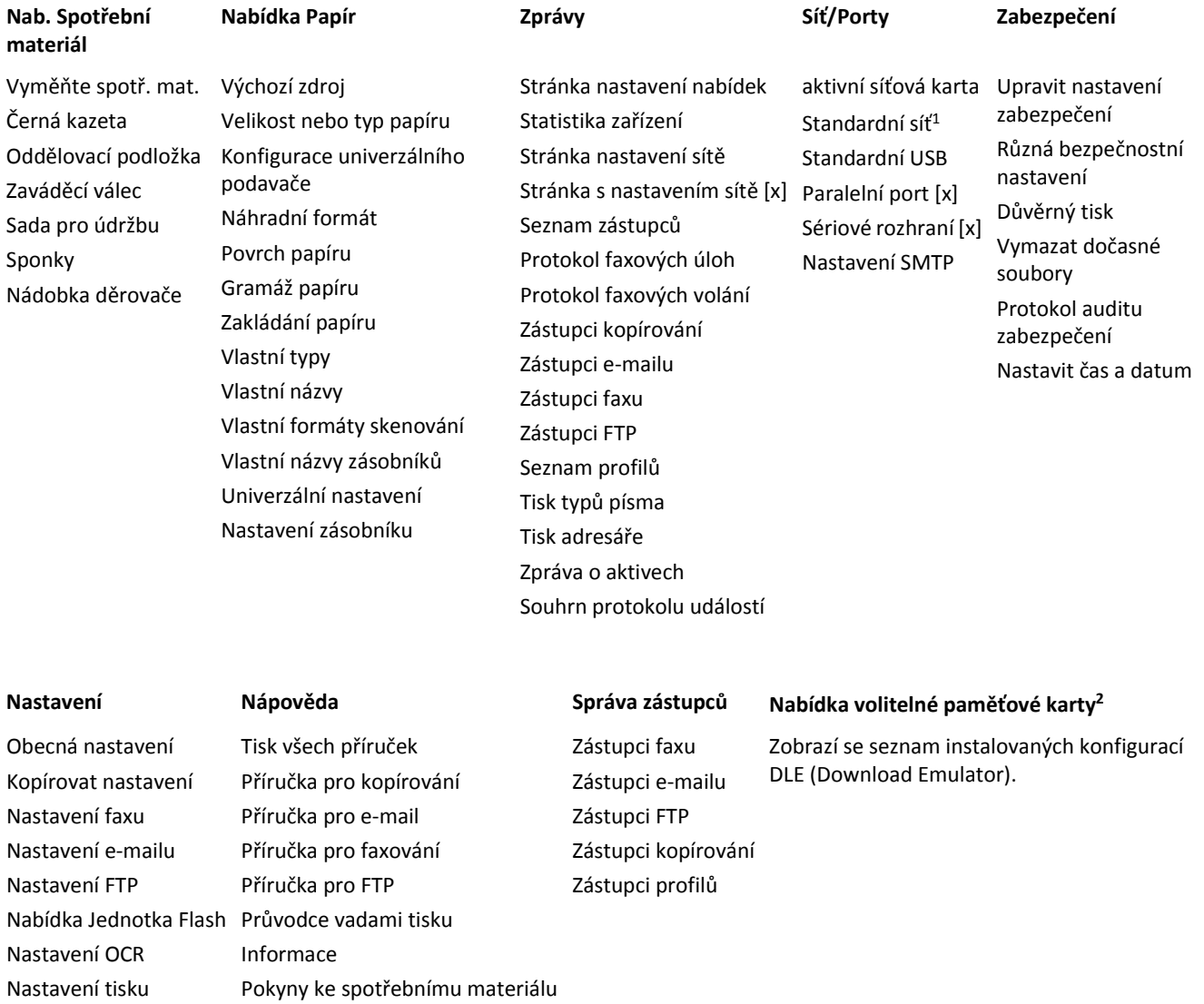

 $1$  V závislosti na nastavení skeneru se tato nabídka zobrazí jako Standardní síť nebo Síť [x].

2 Tato nabídka se zobrazuje pouze, je-li instalována jedna či více konfigurací DLE.

# **nabídka Spotřební materiál**

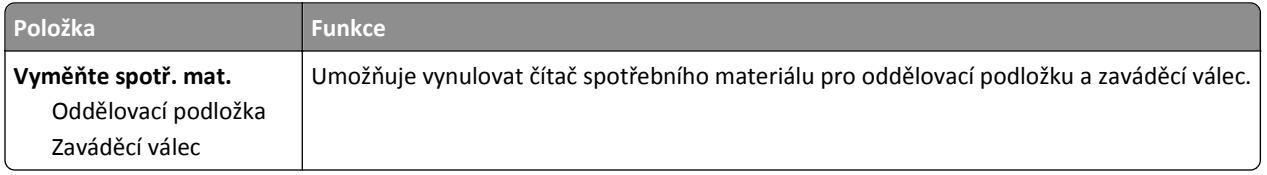

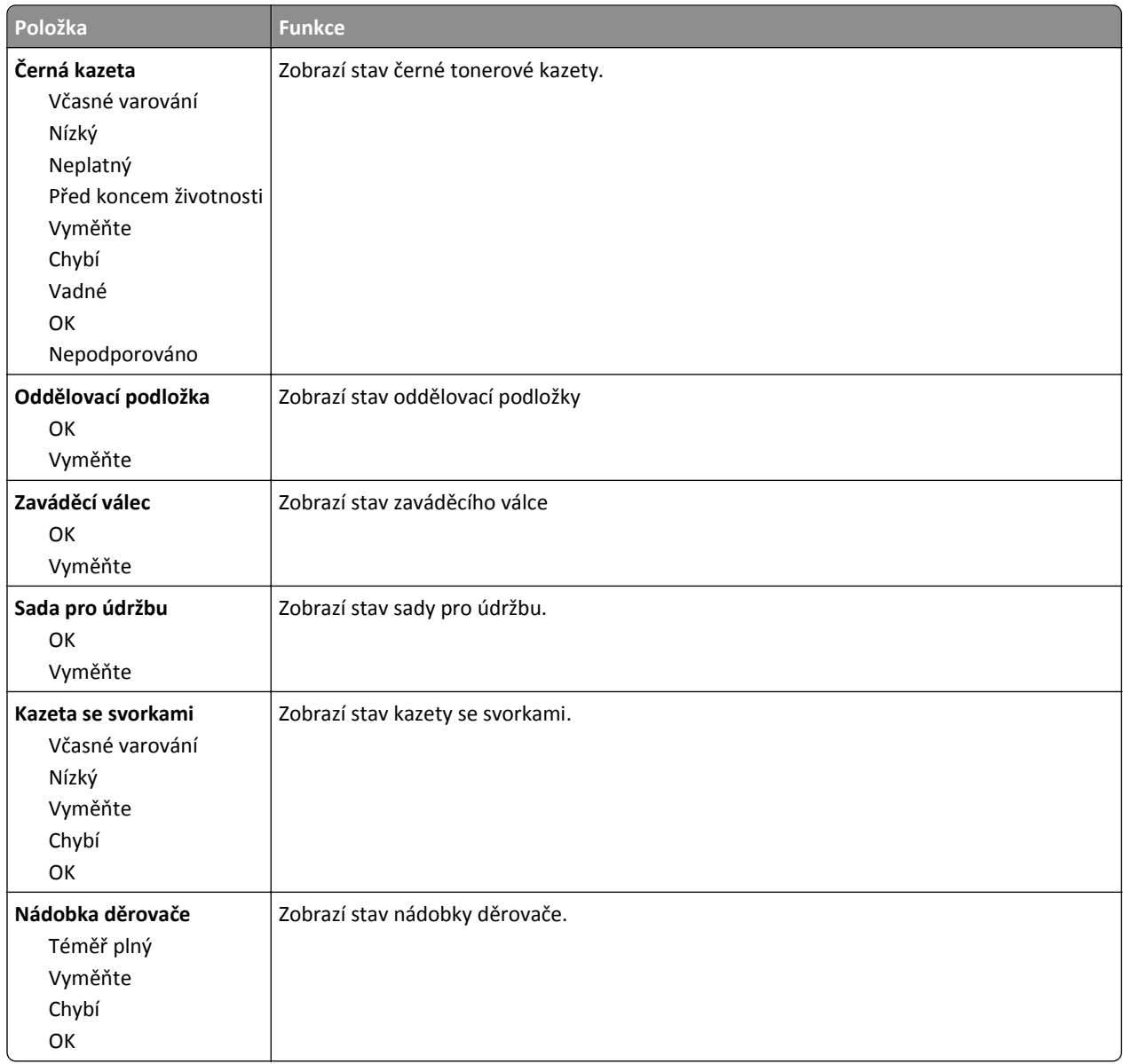

# **Nabídka Papír**

## **Nabídka Výchozí zdroj**

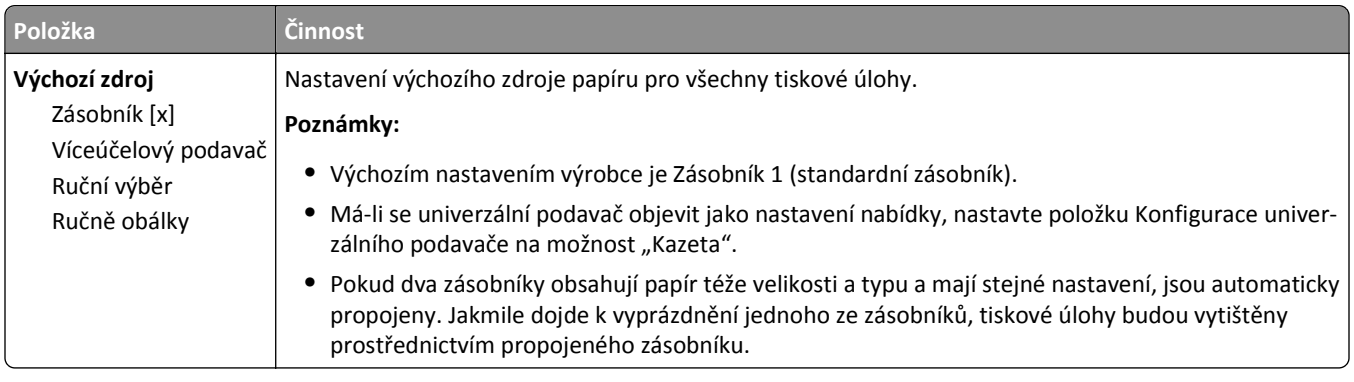

## **Nabídka Konfigurace multifunkční tiskárny**

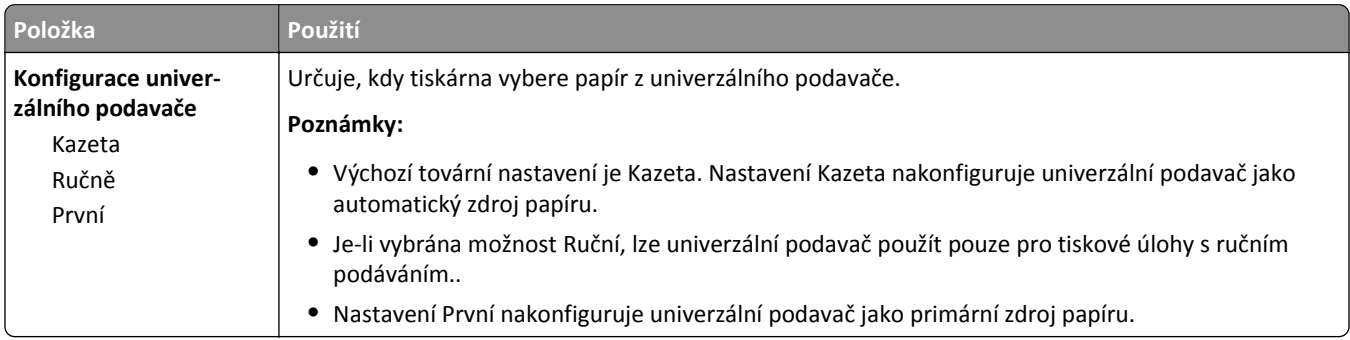

## **Nabídka Formát/typ papíru**

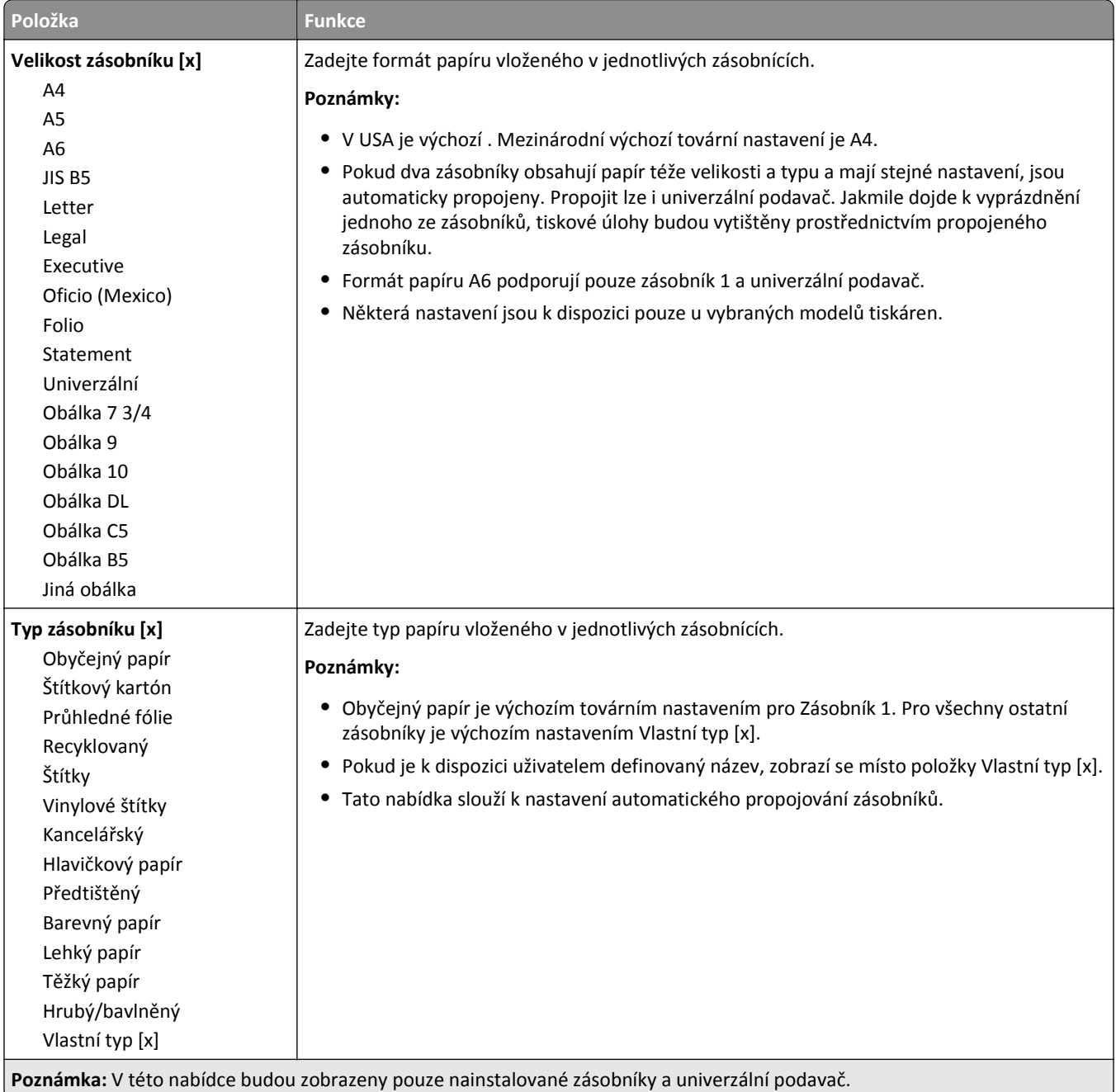

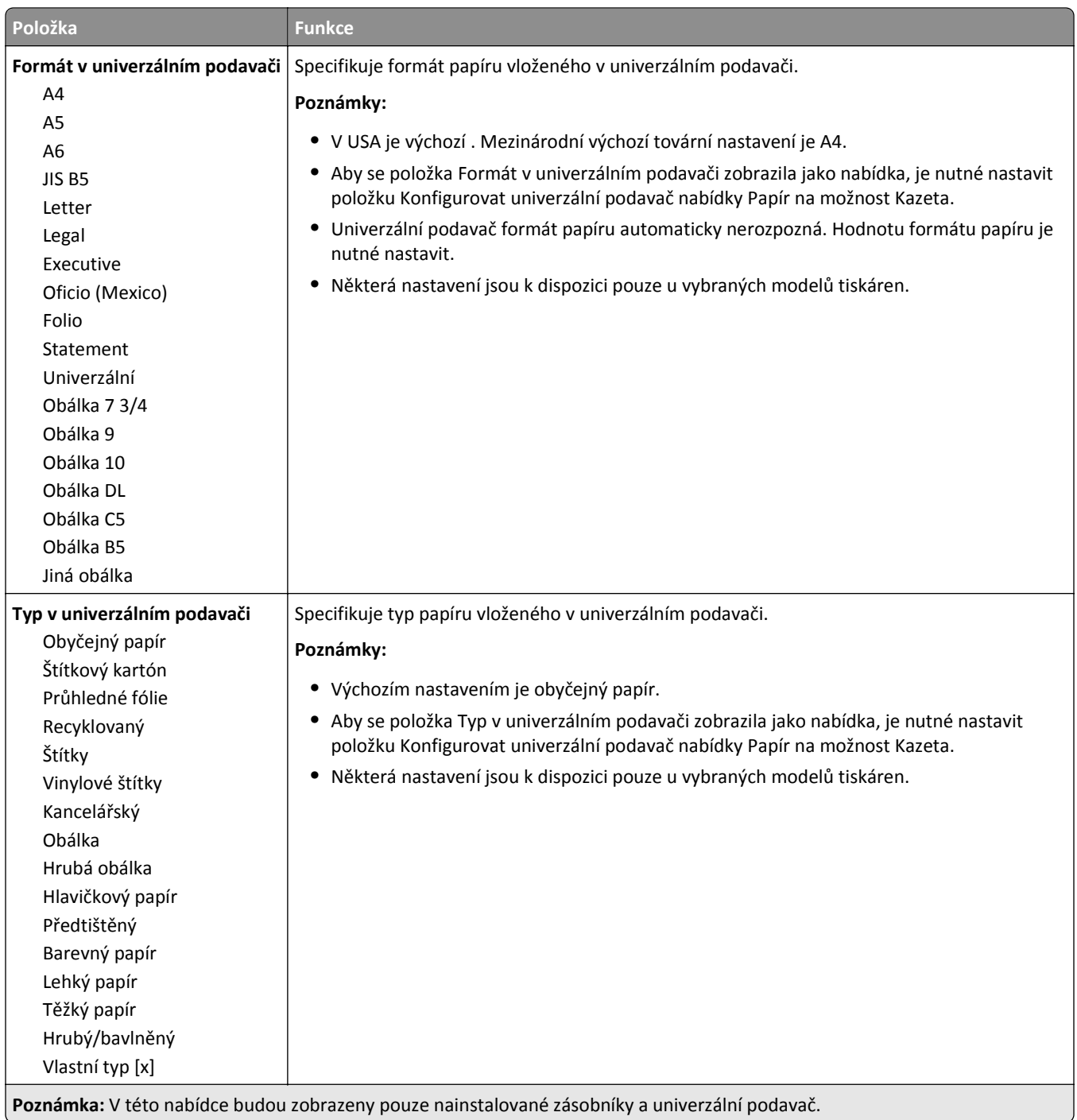

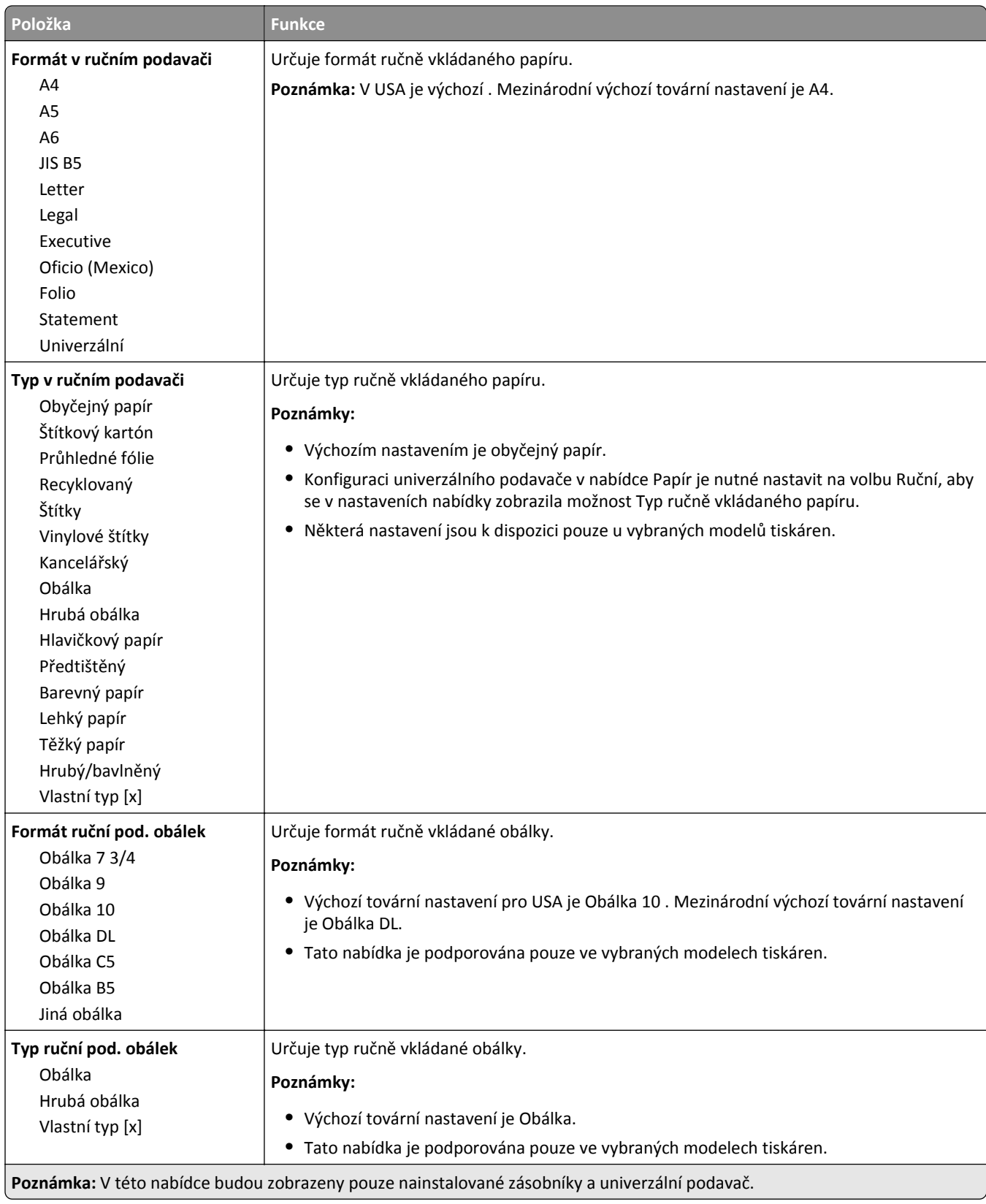

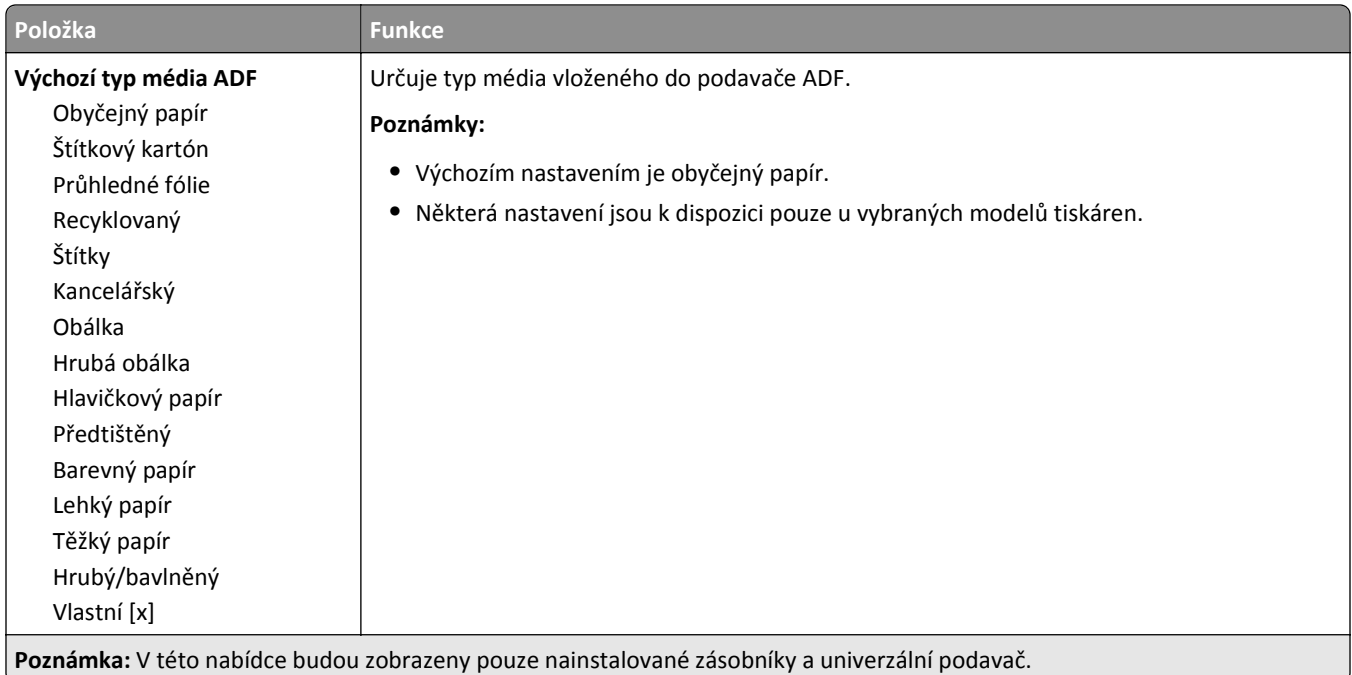

# **Nabídka Náhradní formát**

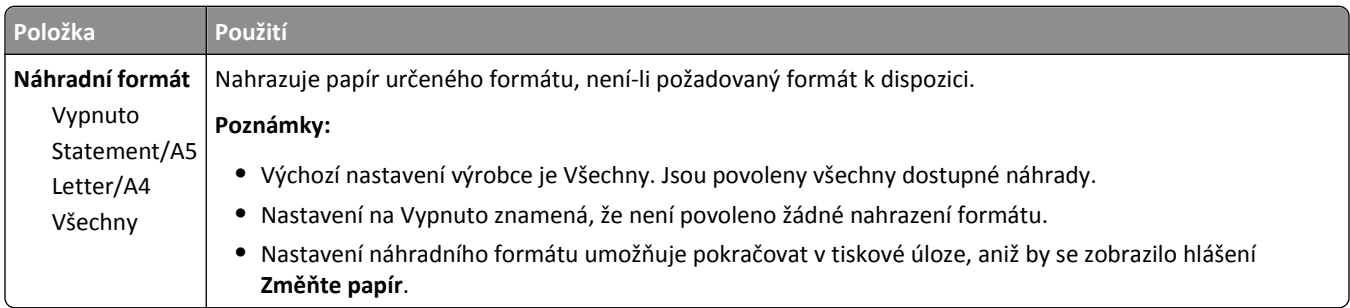

## **Nabídka Povrch papíru**

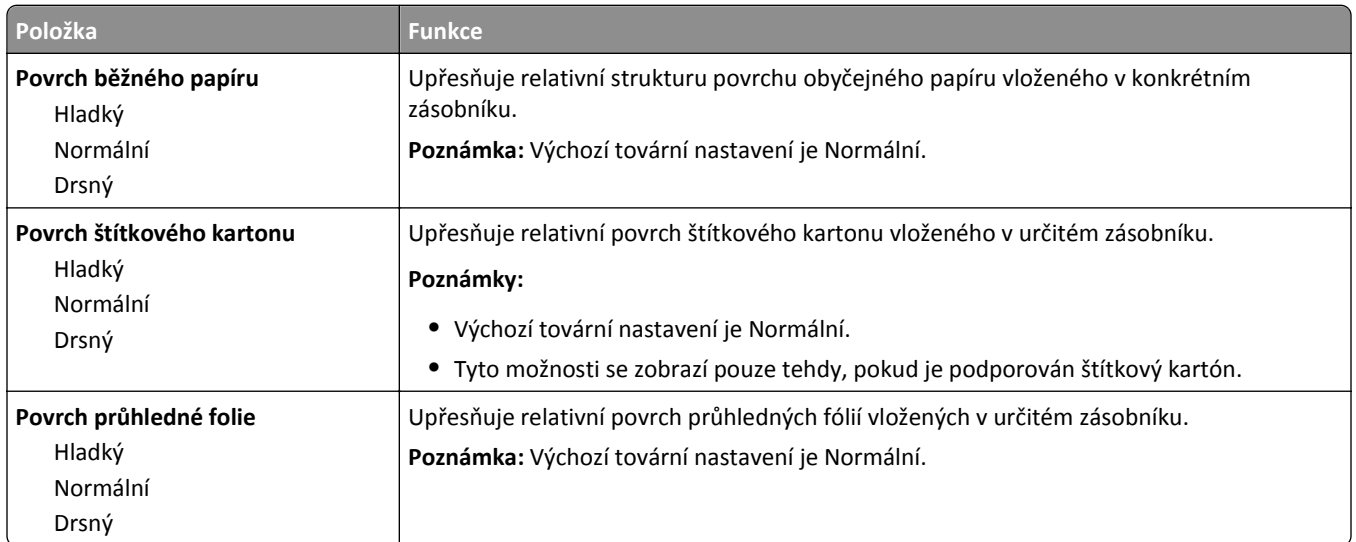

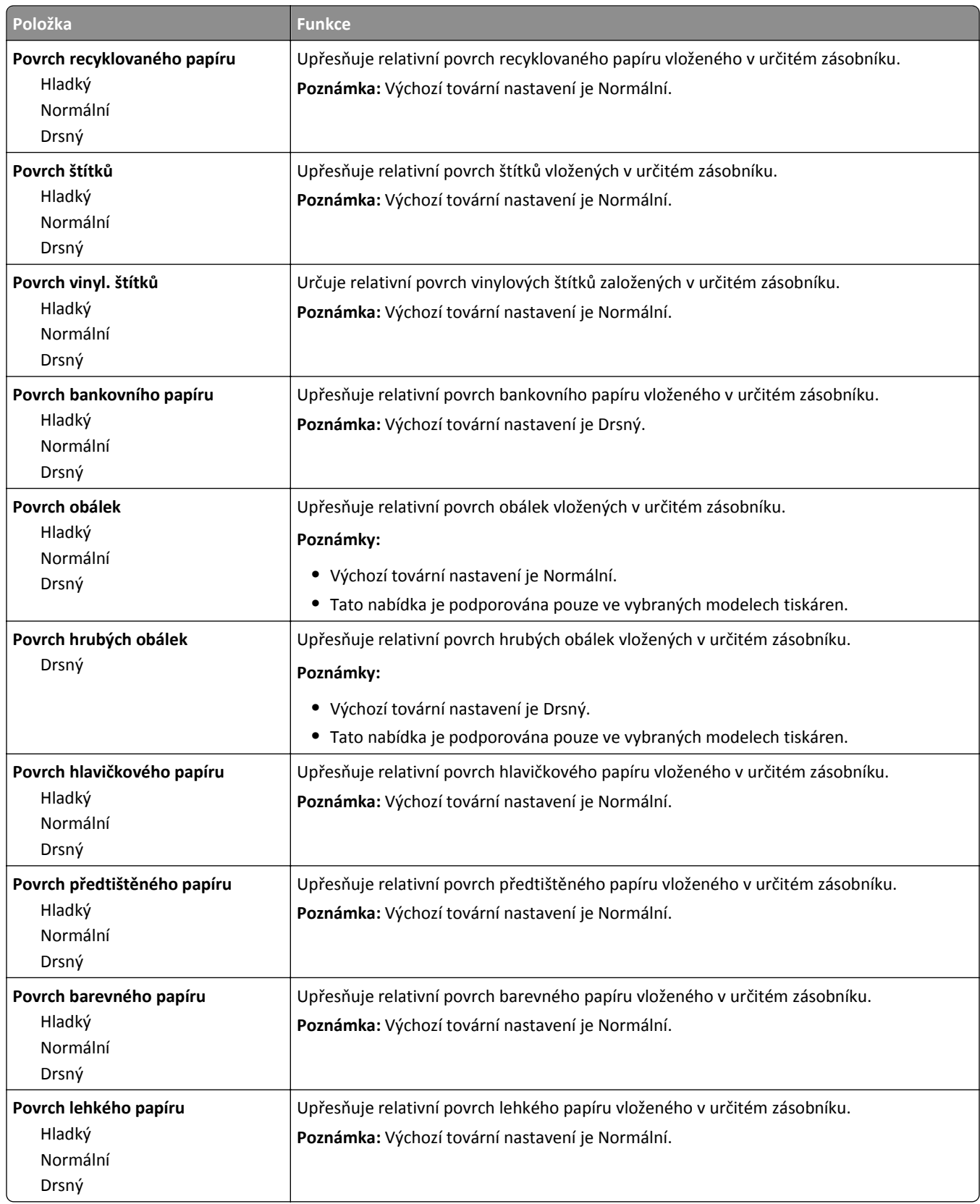

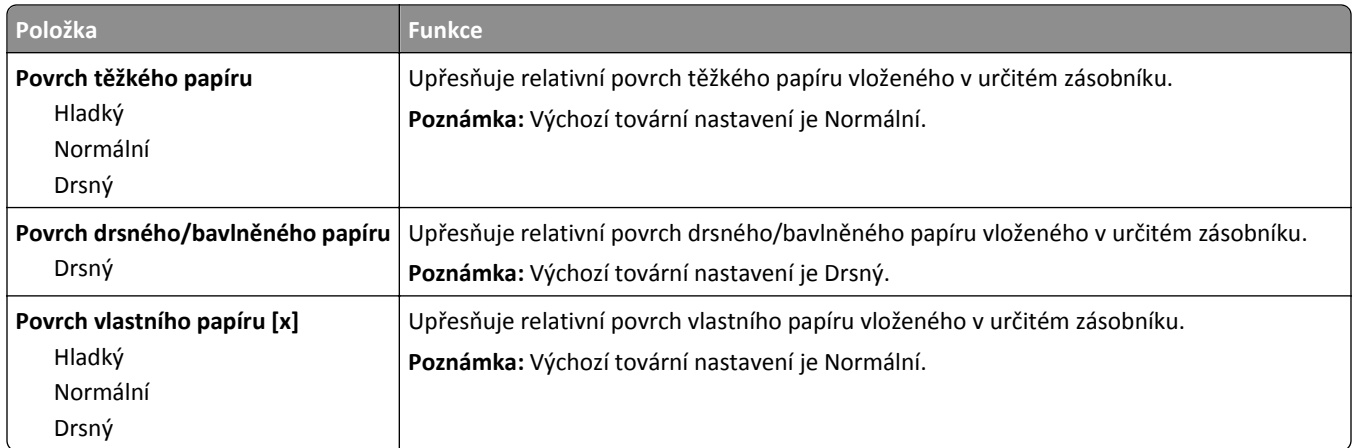

## **Nabídka gramáže papíru**

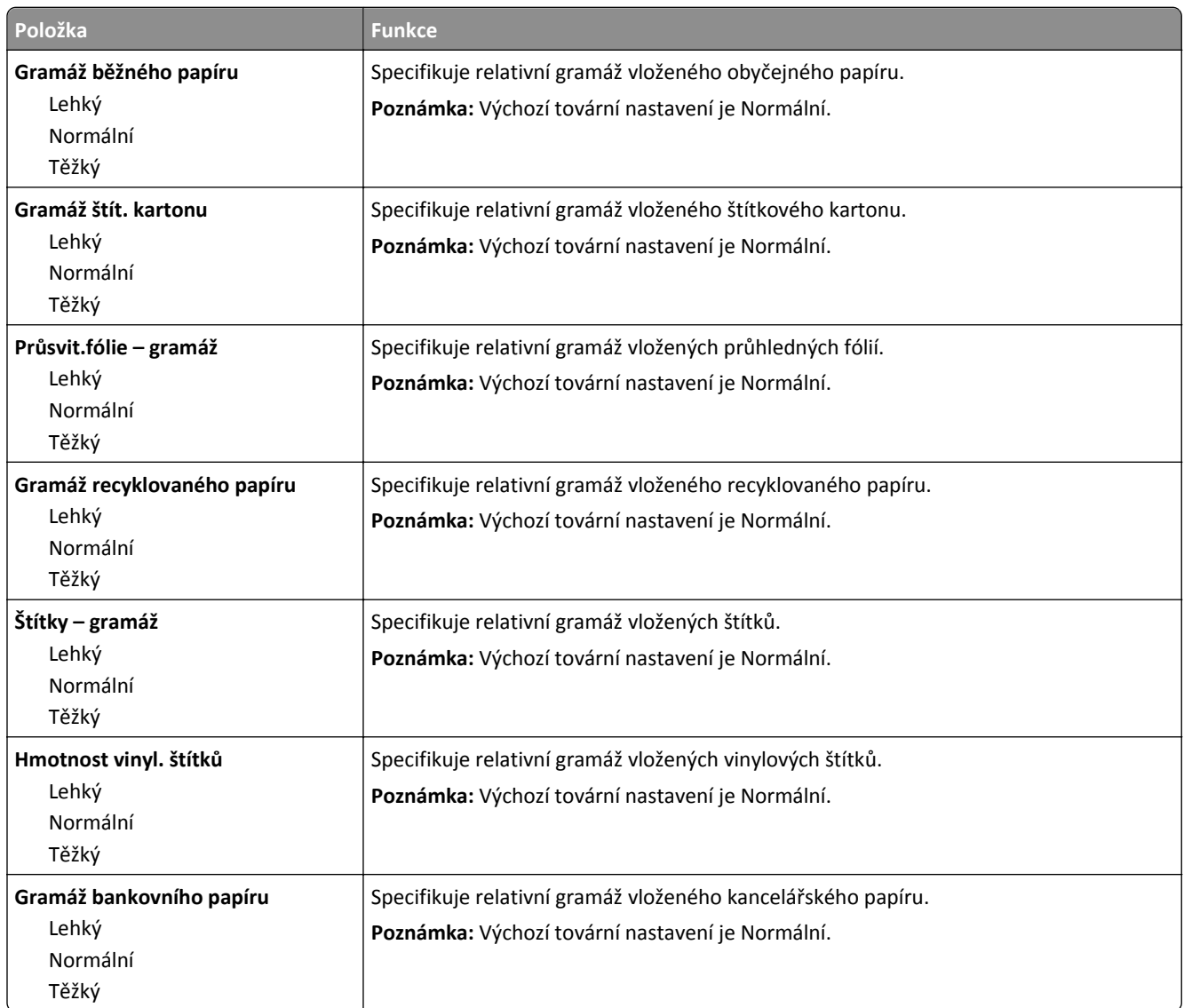

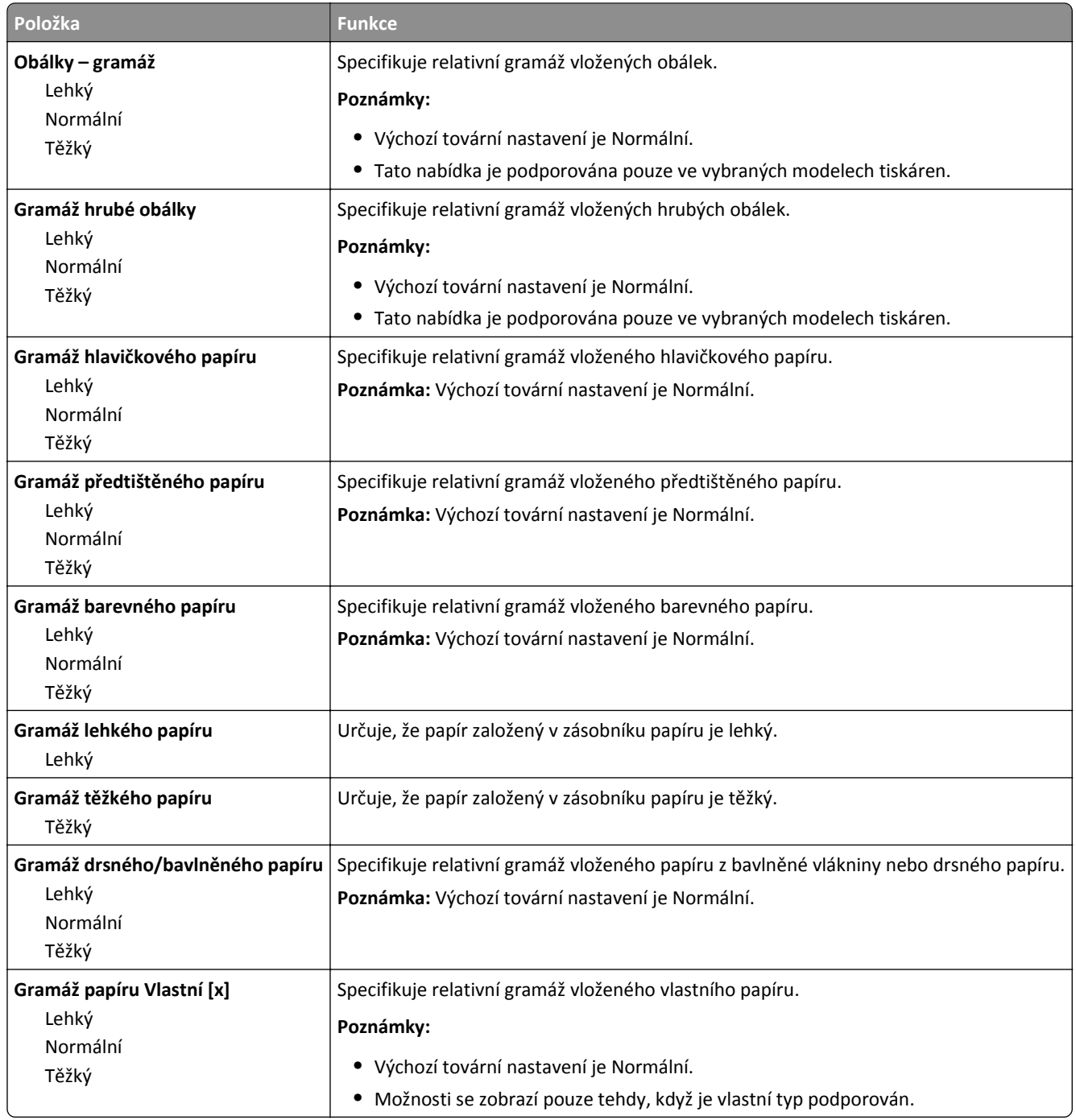

#### **Nabídka Zakládání papíru**

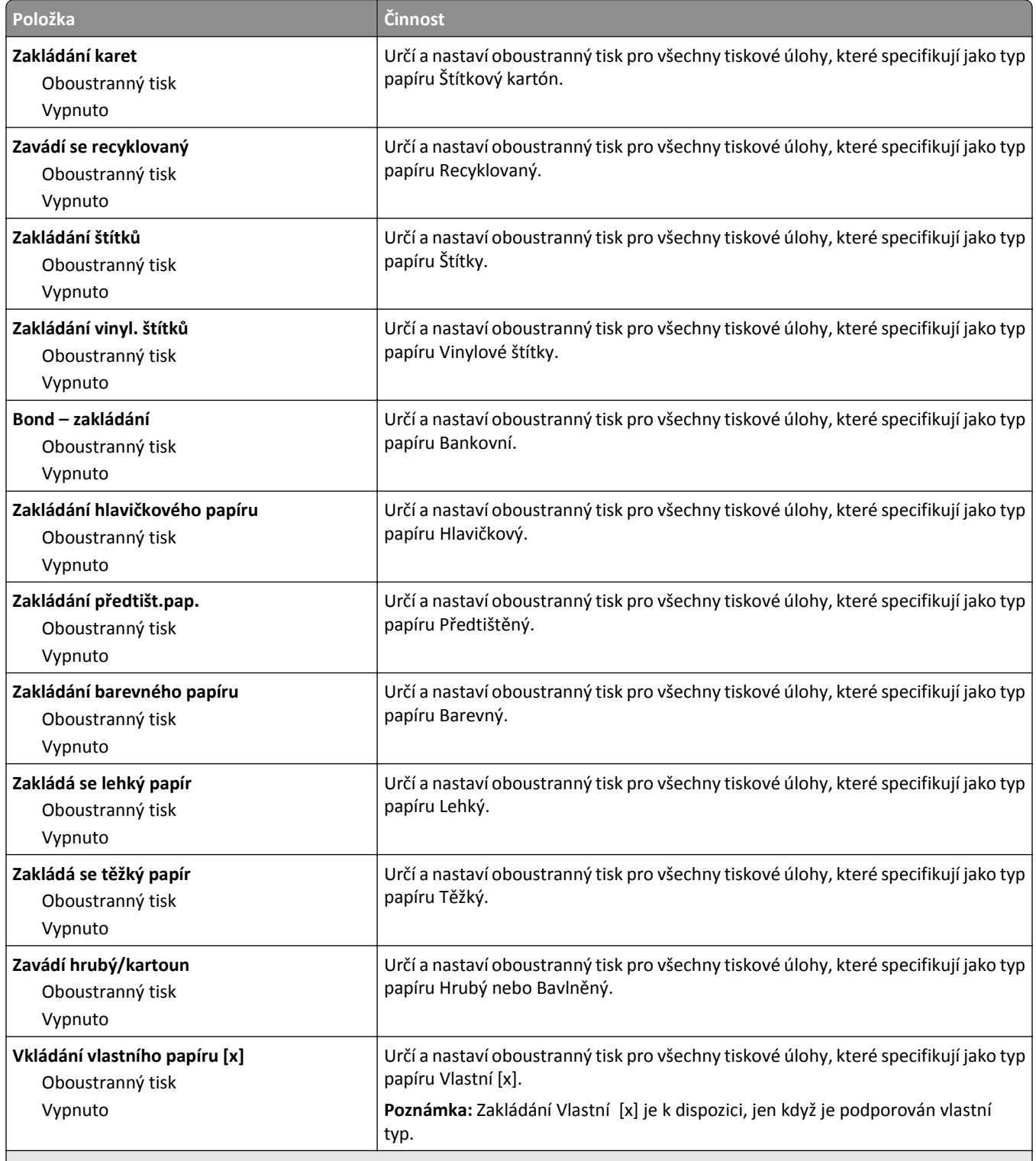

**Poznámky:**

**•** Vypnuto je výchozí tovární nastavení pro všechny výběry nabídky Zakládání papíru.

**•** Možnost Oboustranně nastaví výchozí nastavení tiskárny na oboustranný tisk pro každou tiskovou úlohu s výjimkou případů, kdy je vybrán jednostranný tisk v nastavení Vlastnosti tisku v závislosti na operačním systému.

#### **nabídka Vlastní typy**

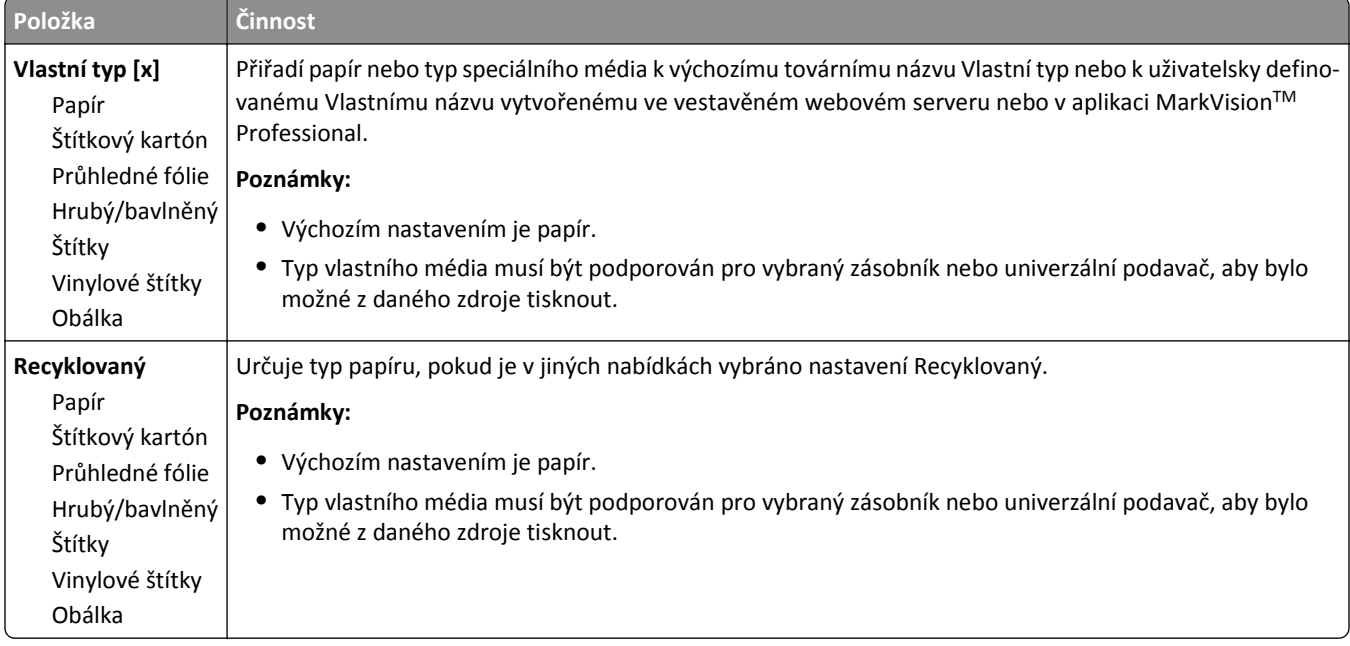

## **Nabídka Vlastní názvy**

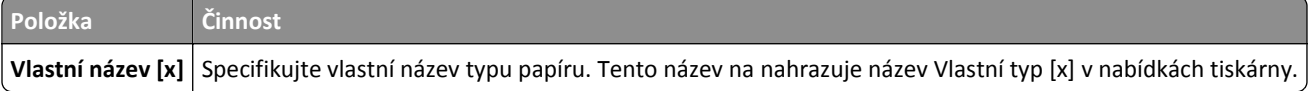

## **Nabídka Vlastní formáty skenování**

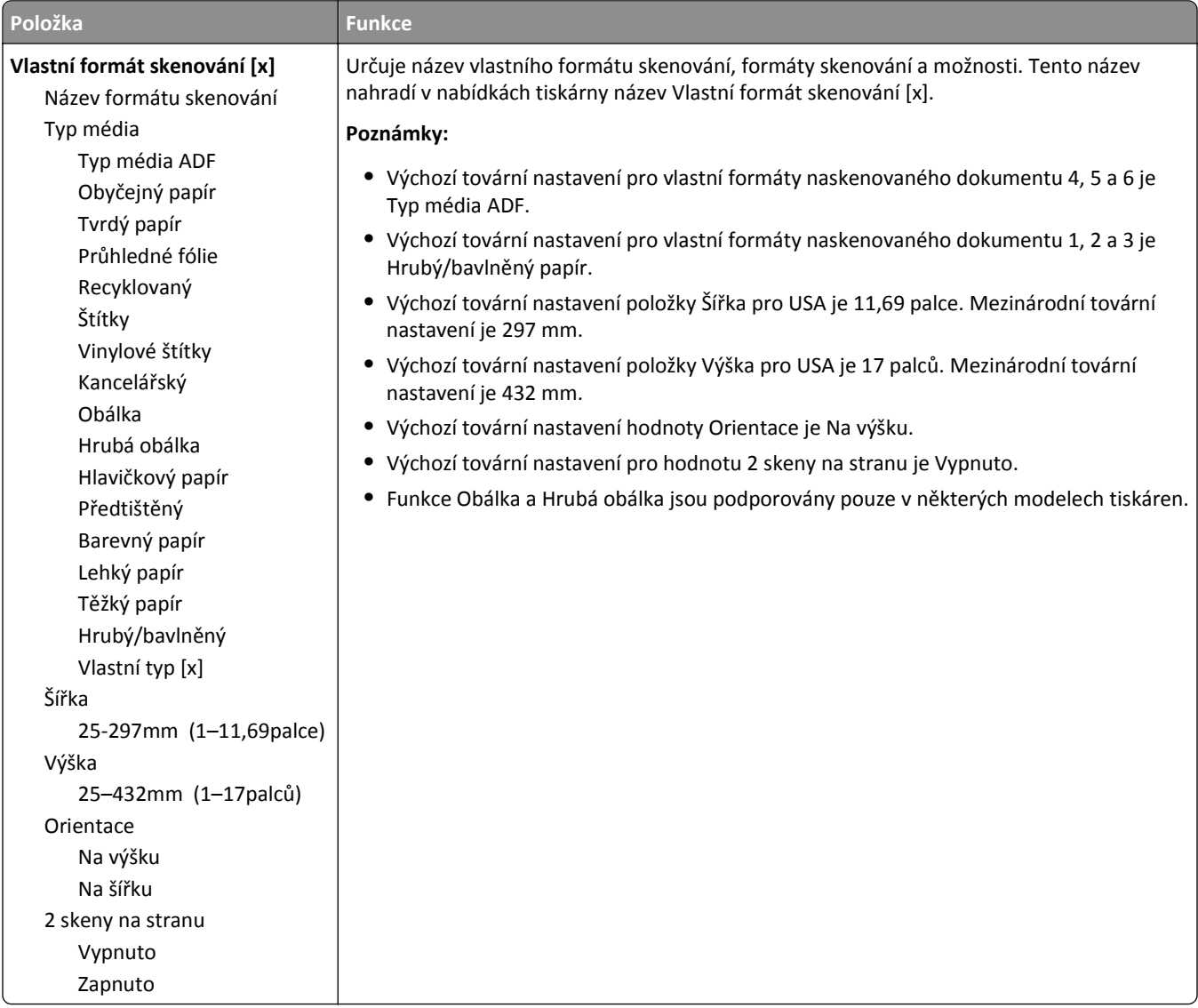

## **Nabídka Vlastní názvy zásobníků**

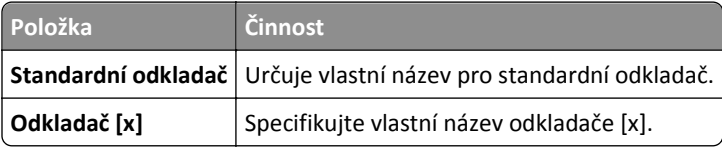

### **nabídka Univerzální nastavení**

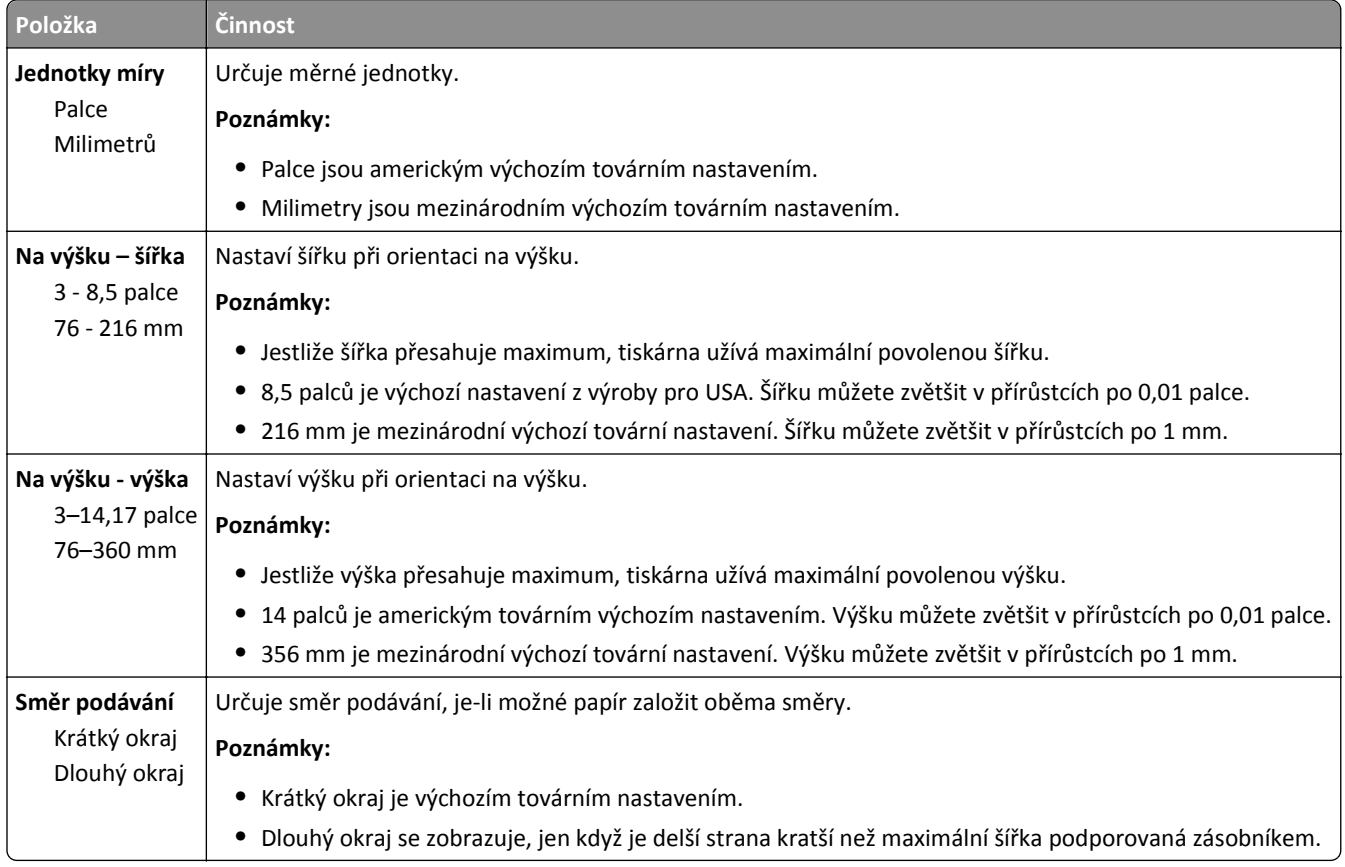

## **Nabídka Nastavení odkladače**

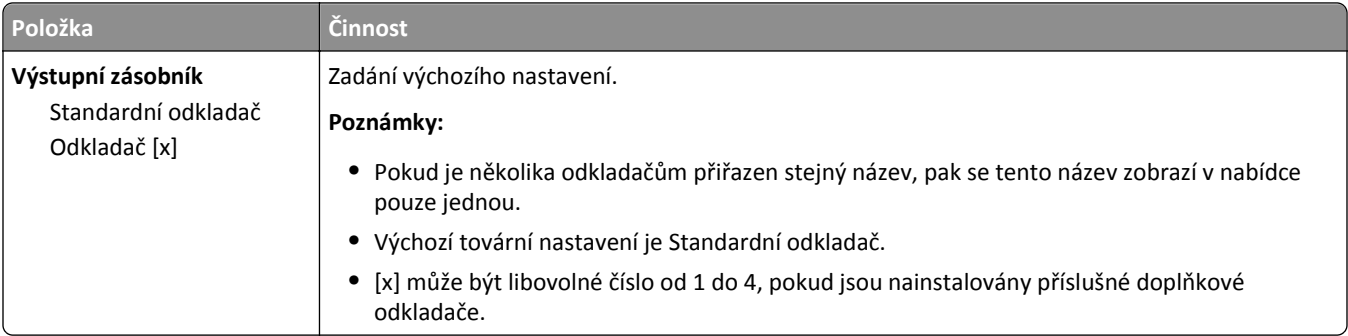

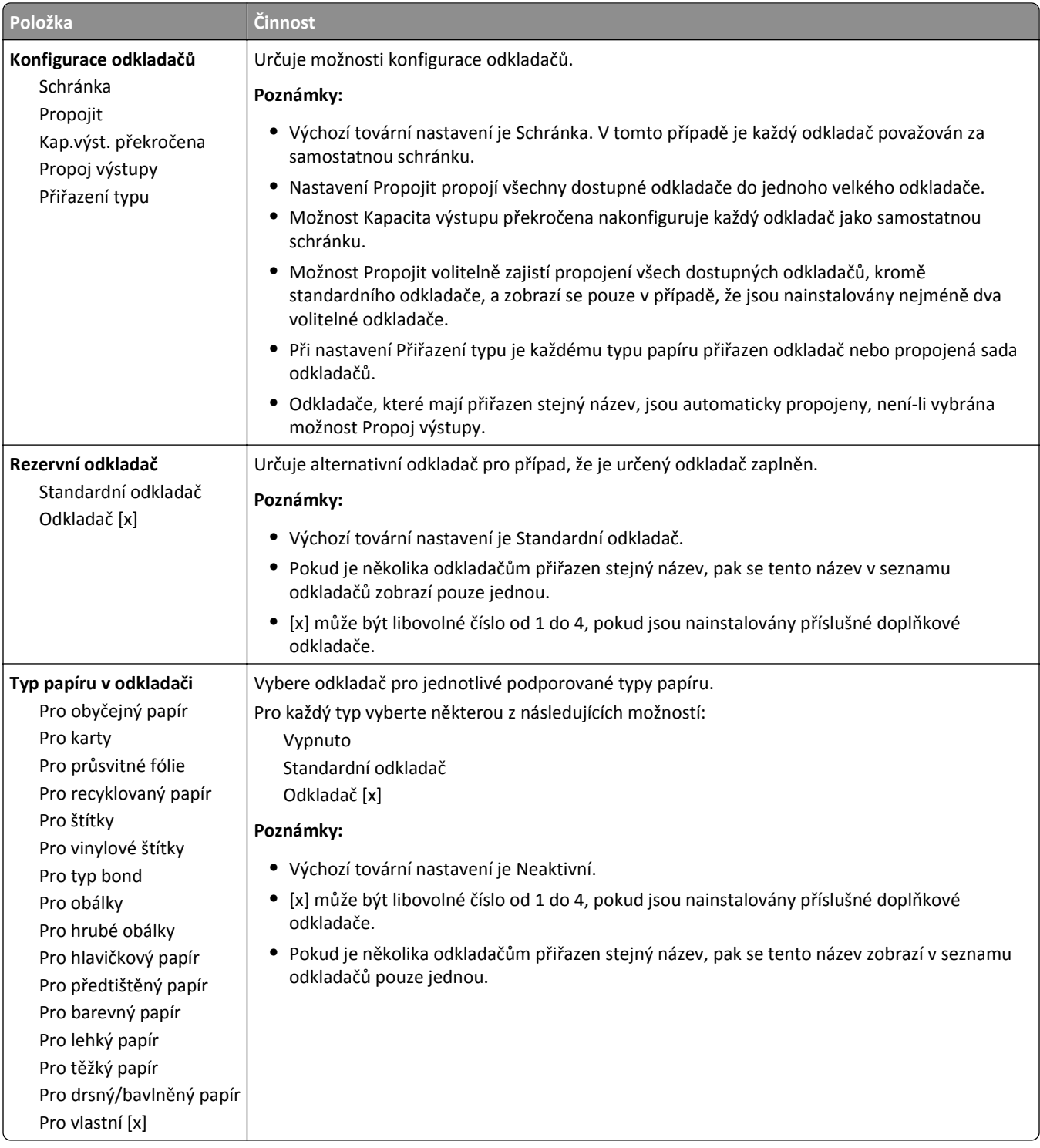

# **Nabídka Zprávy**

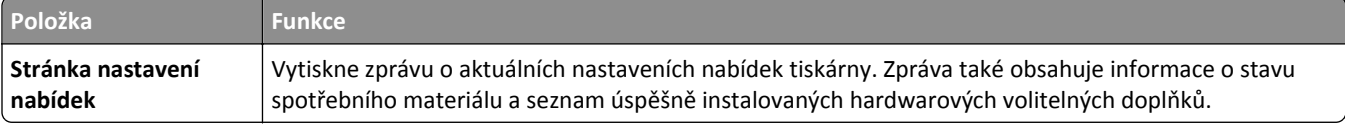

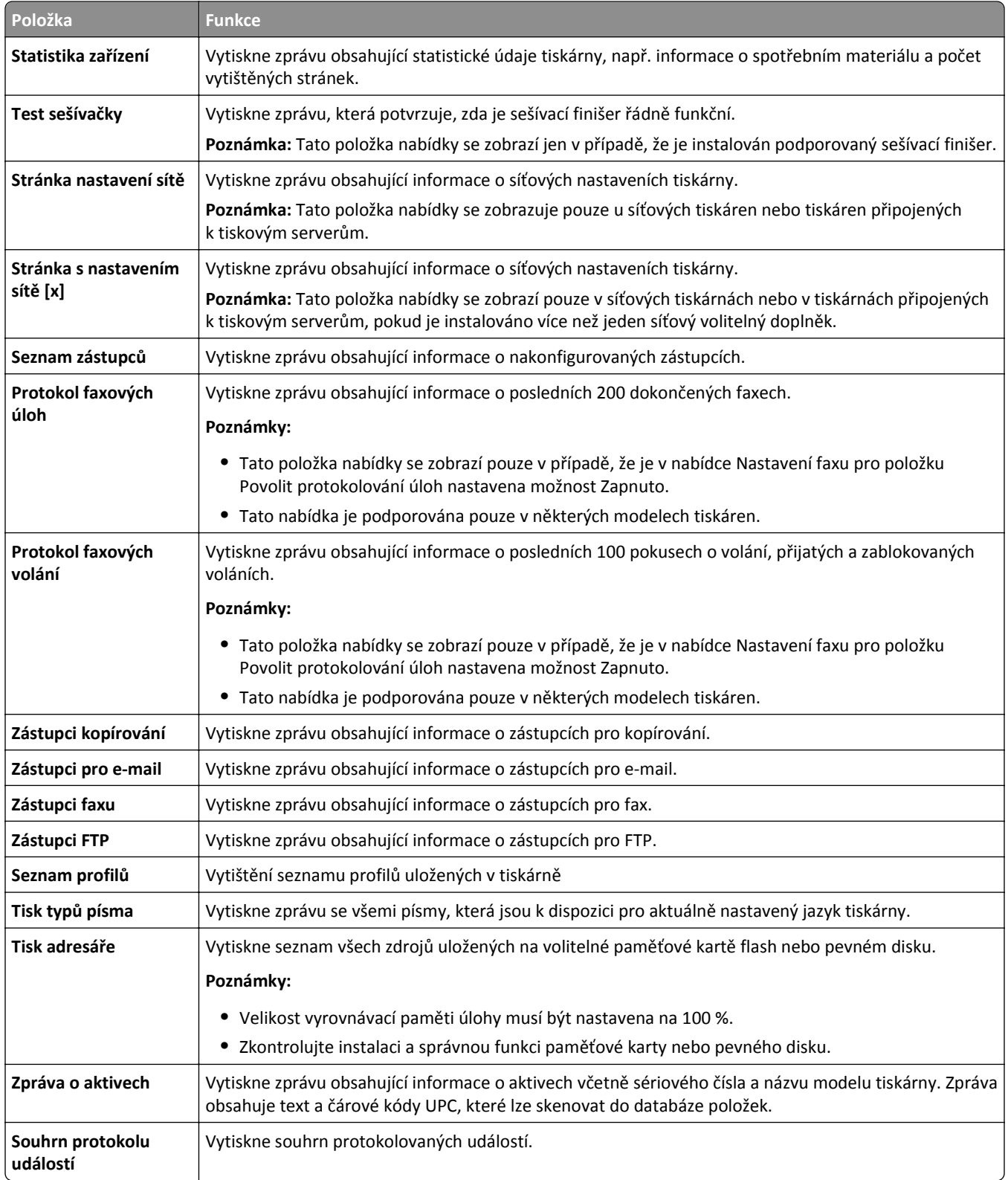

# **Nabídka Síť/Porty**

## **Nabídka Aktivní síťová karta**

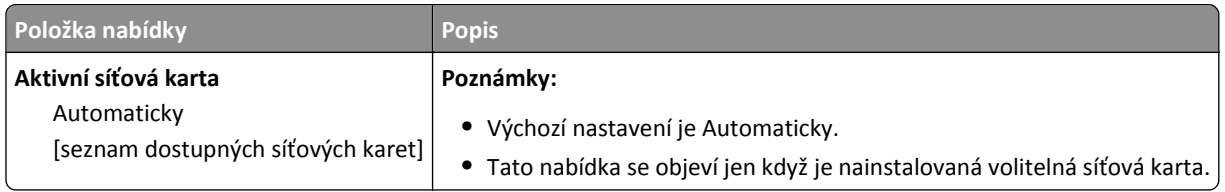

## **Nabídka Standardní síť nebo Síť [x]**

**Poznámka:** V nabídce se zobrazí pouze aktivní porty.

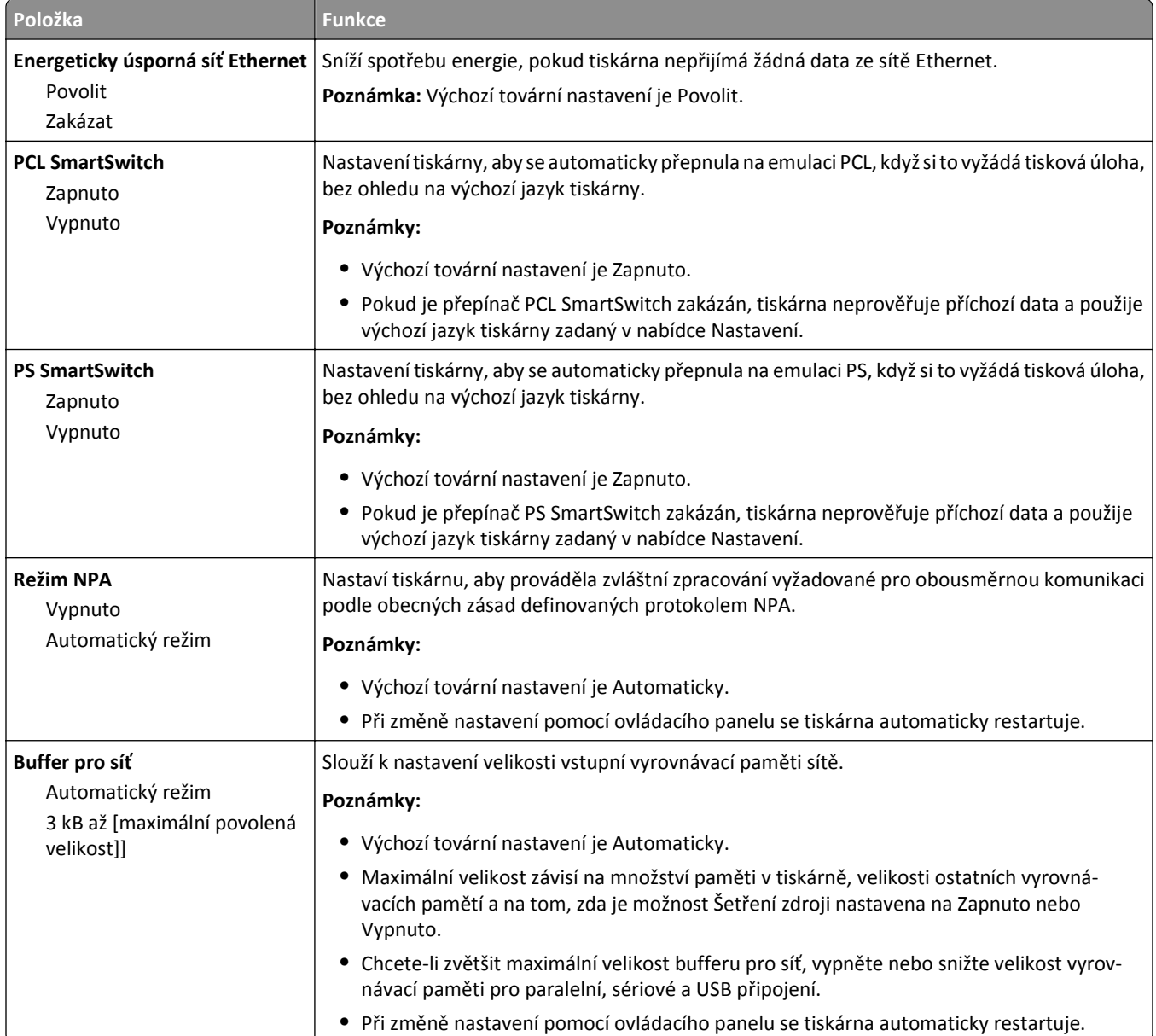

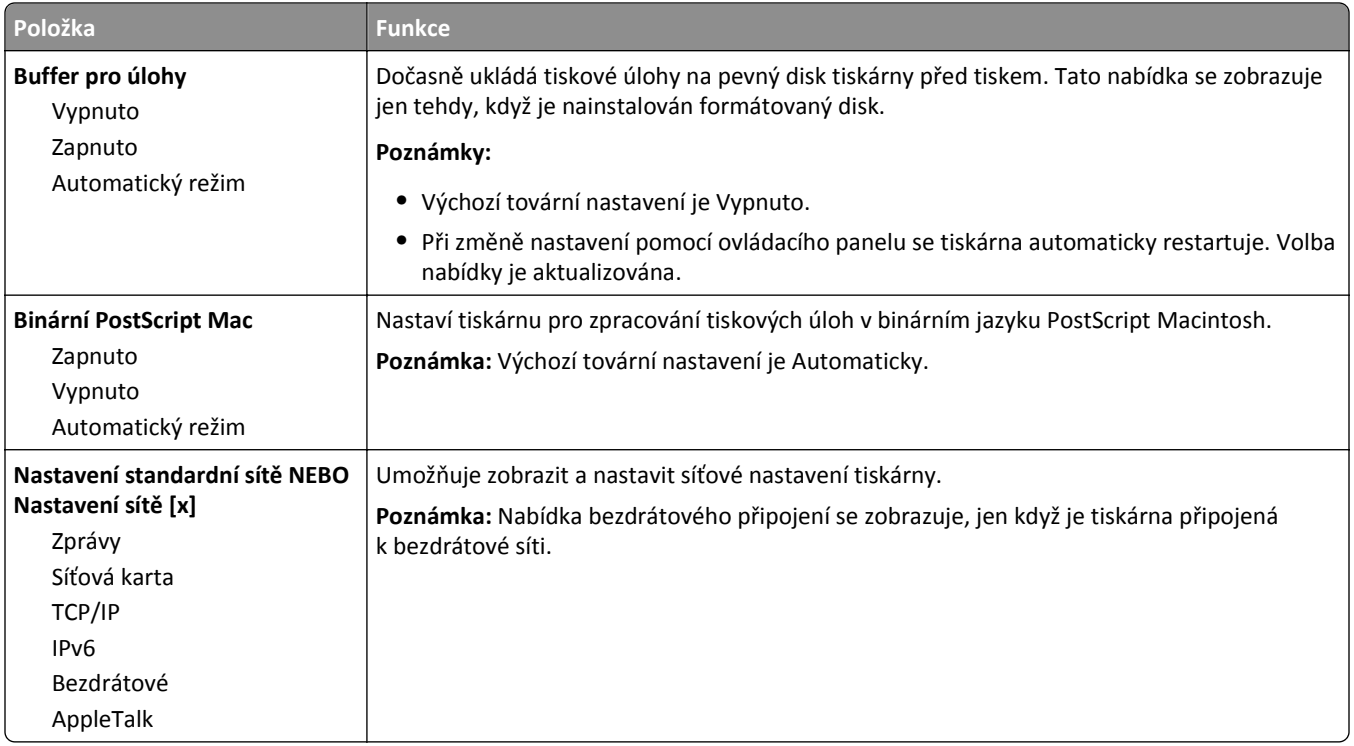

#### **nabídka Sestavy**

Chcete-li přejít do nabídky, postupujte jedním z následujících způsobů:

- **• Síť/porty** >**Standardní síť** >**Nastavení standardní sítě** >**Sestavy**
- **• Síť/porty** >**Síť [x]** >**Nastavení sítě [x]** >**Sestavy**

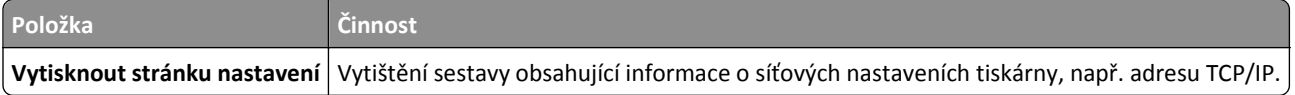

## **nabídka síťové karty**

Chcete-li přejít do nabídky, postupujte jedním z následujících způsobů:

- **•** nabídka **Síť/porty** >**Standardní síť** >**Nastavení standardní sítě** >**Síťová karta**
- **• Síť/porty** >**Síť [x]** >**Nastavení sítě [x]** >**Síťová karta**

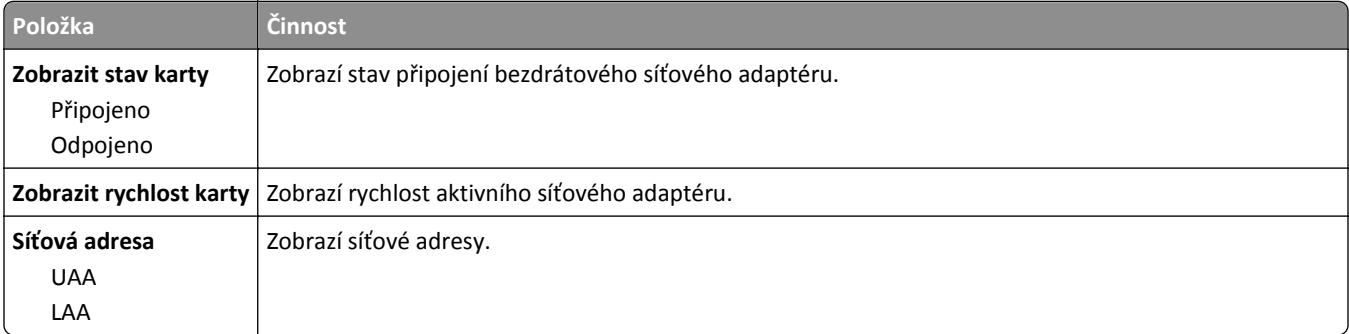

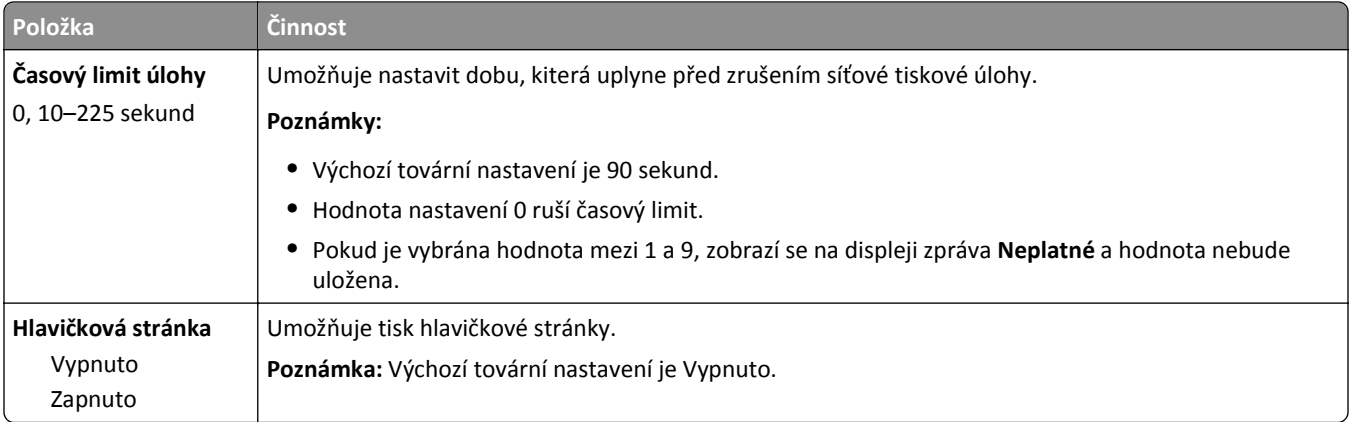

## **Nabídka TCP/IP**

Chcete-li přejít do nabídky, postupujte jedním z následujících způsobů:

- **• Síť/porty** >**Standardní síť** >**Nastavení standardní sítě** >**TCP/IP**
- **• Síť/porty** >**Síť [x]** >Nastavení sítě[x]**TCP/IP** >

**Poznámka:** Tato nabídka je dostupná jen u síťových modelů nebo tiskáren připojených k tiskovým serverům.

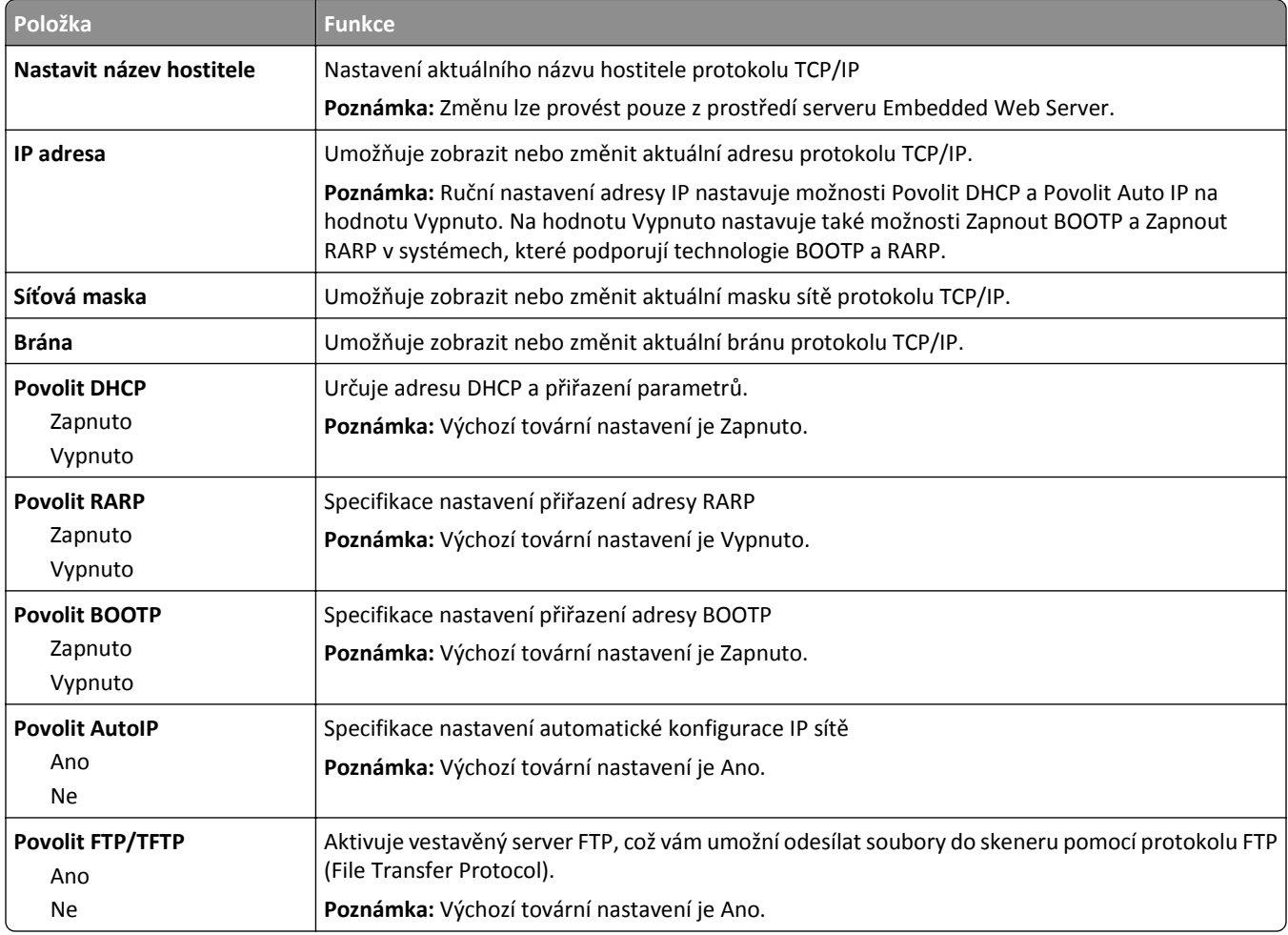

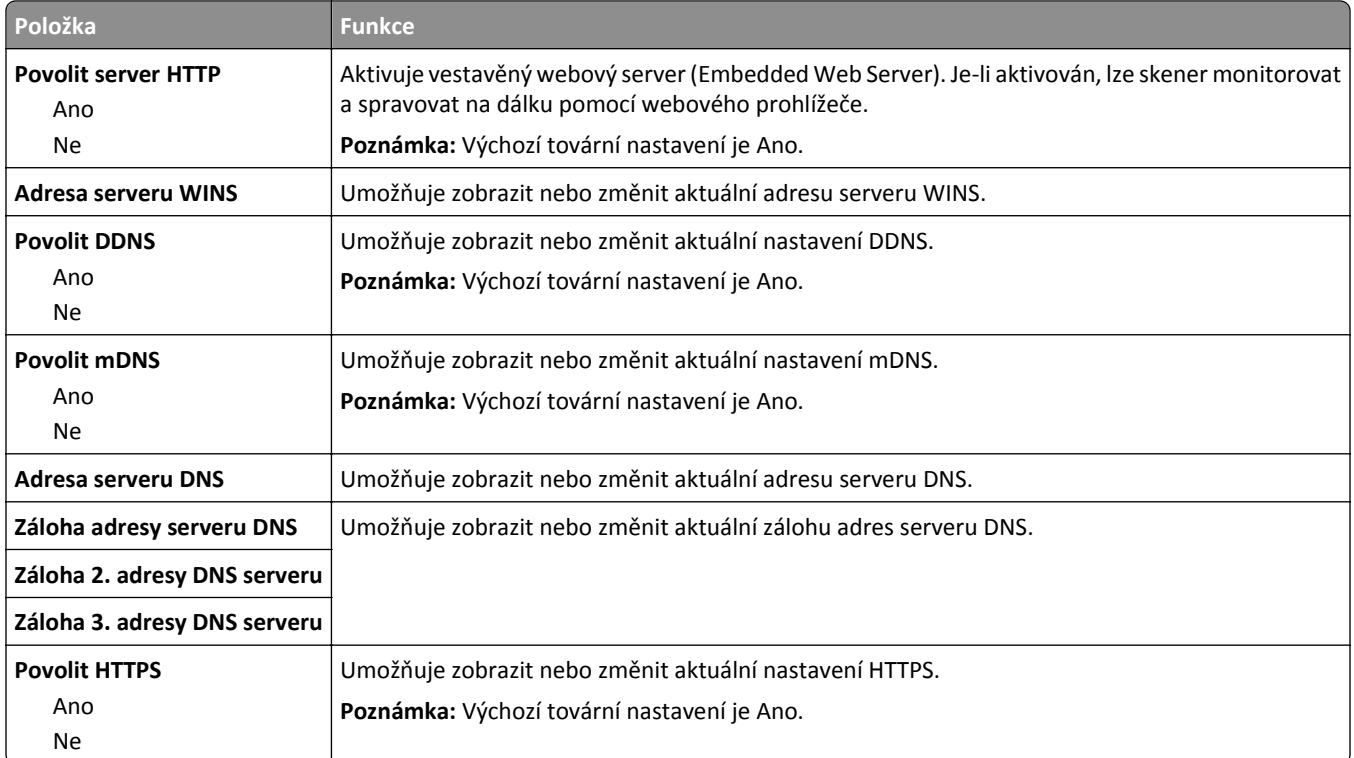

#### **nabídka IPv6**

Chcete-li přejít do nabídky, postupujte jedním z následujících způsobů:

- **• Síť/Porty** >**Standardní síť** >**Nastavení standardní sítě** >**IPv6**
- **• Síť/Porty** >**Síť [x]** >**Nastavení sítě [x]** >**IPv6**

**Poznámka:** Tato nabídka je dostupná jen u síťových tiskáren nebo tiskáren připojených k tiskovým serverům.

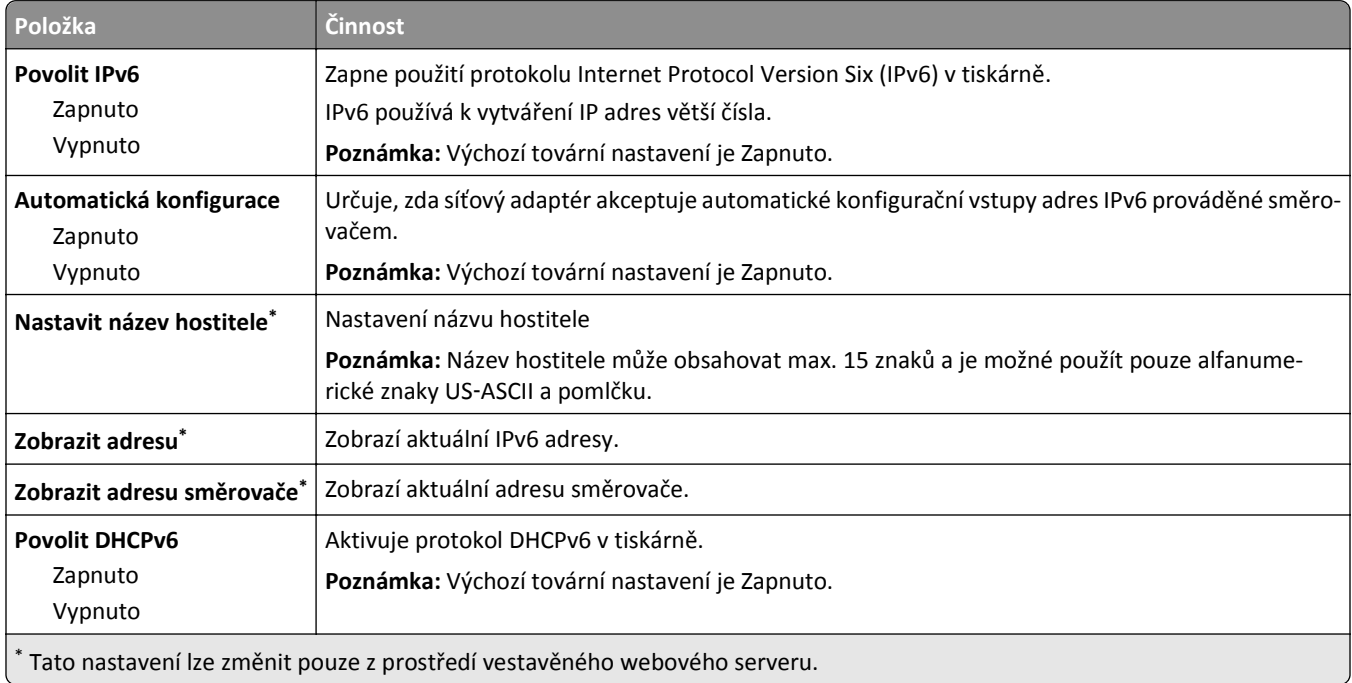

## **nabídka Bezdrátové připojení**

**Poznámka:** Tato nabídka je k dispozici pouze u tiskáren připojených k bezdrátové síti nebo u modelů tiskáren, které mají bezdrátový síťový adaptér.

Přístup k nabídce získáte takto:

**Síť/porty** >**Síť [x]** >**Nastavení sítě [x]** >**Bezdrátová**

| Položka                                                 | <b>Činnost</b>                                                                                                    |
|---------------------------------------------------------|----------------------------------------------------------------------------------------------------|
| <b>Wi-Fi Protected Setup</b>                            | Nastaví bezdrátovou síť a zapne zabezpečení sítě.                                                                                                    |
| Metoda připojení tlačítkem<br>Metoda spuštění kódem PIN | Poznámky:                                                                                                    |
|                                                         | Metoda připojení tlačítkem připojí tiskárnu k bezdrátové síti stisknutím tlačítka na<br>tiskárně a na přístupovém bodu (bezdrátovém směrovači) v daném časovém<br>intervalu. |
|                                                         | · Metoda připojení kódem PIN připojí tiskárnu k bezdrátové síti zadáním kódu PIN na<br>tiskárně a do nastavení bezdrátové sítě v přístupovém bodu.                           |
| Povolit/zakázat automatickou<br>detekci WPS             | Automaticky rozpozná způsob připojení, který používá přístupový bod s funkcí WPS -<br>metodu připojení tlačítkem nebo PIN kódem.                                             |
| Povolit                                                 | Poznámka: Výchozí tovární nastavení je Vypnuto.                                                                                                    |
| Zakázat                                                 |                                                                                                    |
| Síťový režim                                            | Určuje režim sítě.                                                                                                    |
| <b>Typ BSS</b>                                          | Poznámky:                                                                                                    |
| Infrastruktura<br>Ad hoc                                | • Výchozí nastavení je Infrastruktura. Režim Infrastruktura umožňuje tiskárně<br>přistupovat k síti pomocí přístupového bodu.                                                |
|                                                         | · Tiskárna se v tomto případě bezdrátově připojí přímo k počítači.                                                                                                    |
| Kompatibilita                                           | Určuje bezdrátový standard pro bezdrátovou síť.                                                                                                    |
| $802.11b$ g                                             | Poznámka: Výchozím nastavením výrobce je 802.11b/g/n                                                                                                    |
| 802.11b/g/n                                             |                                                                                                    |
| Zvolte síť                                              | Umožní vybrat dostupnou síť, kterou bude tiskárna používat.                                                                                                    |
| Prohlédnout kvalitu signálu                             | Zobrazení kvality bezdrátového připojení                                                                                                    |
| Zobrazit režim zabezpečení                              | Zobrazení způsobu šifrování bezdrátové sítě                                                                                                    |

#### **Nabídka AppleTalk**

Chcete-li přejít do nabídky, postupujte jedním z následujících způsobů:

- **• Síť/Porty** >**Standardní síť** >**Nastavení standardní sítě** >**AppleTalk**
- **• Síť/Porty** >**Síť [x]** >**Nastavení sítě [x]AppleTalk**

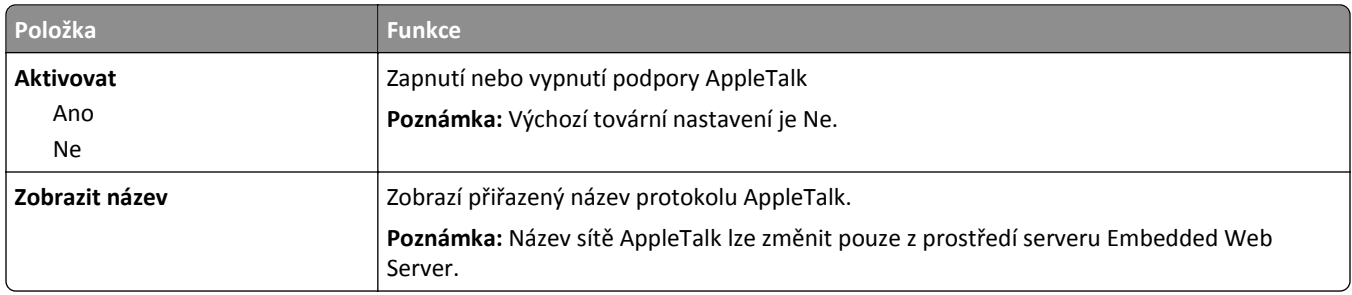

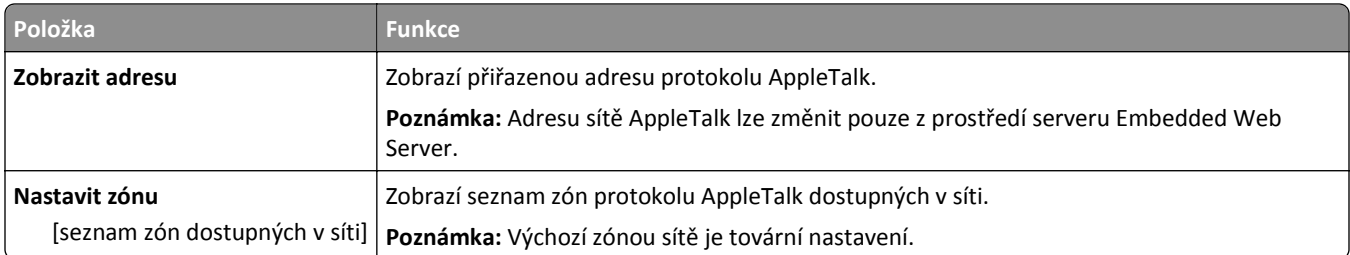

### **Nabídka Standardní USB**

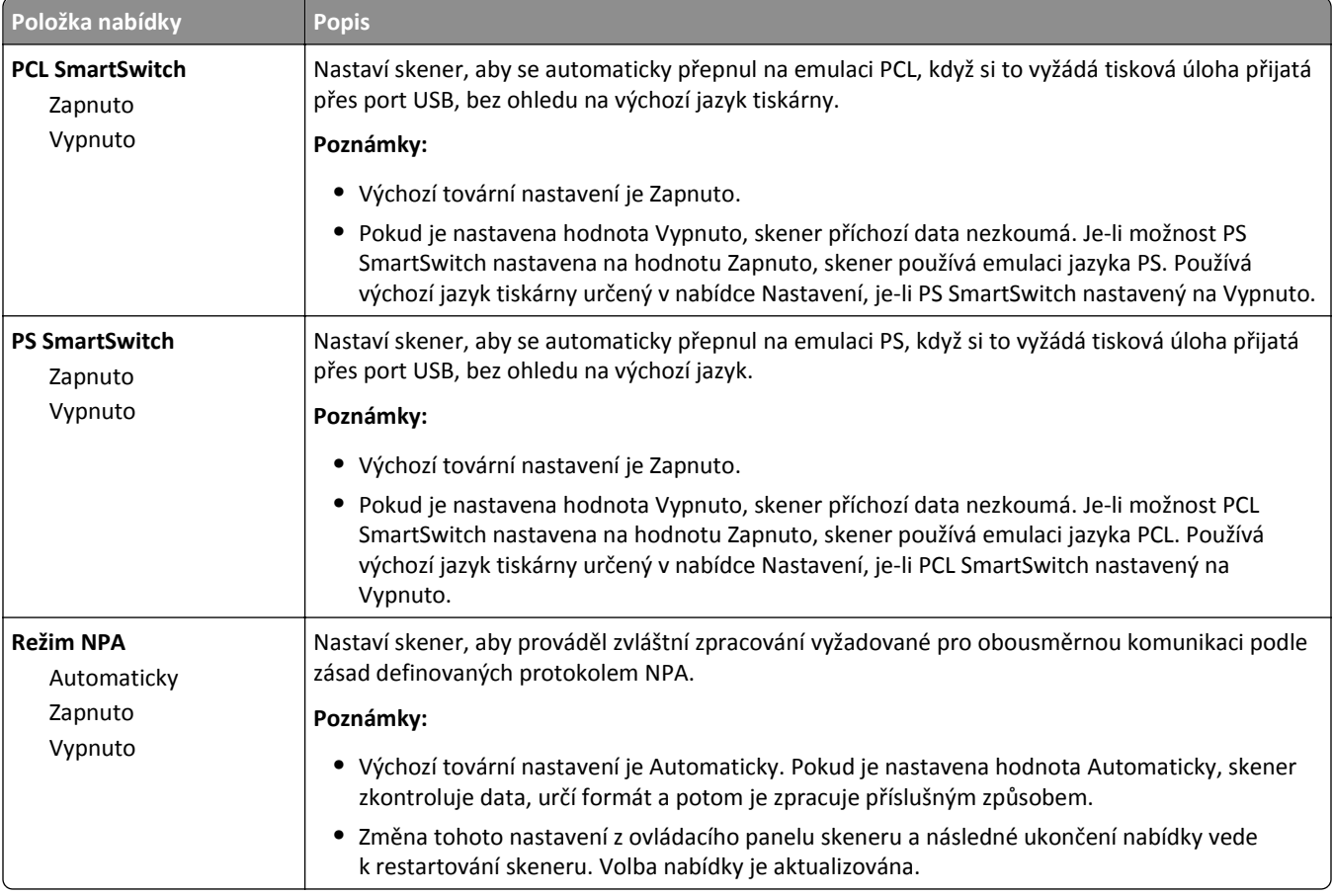

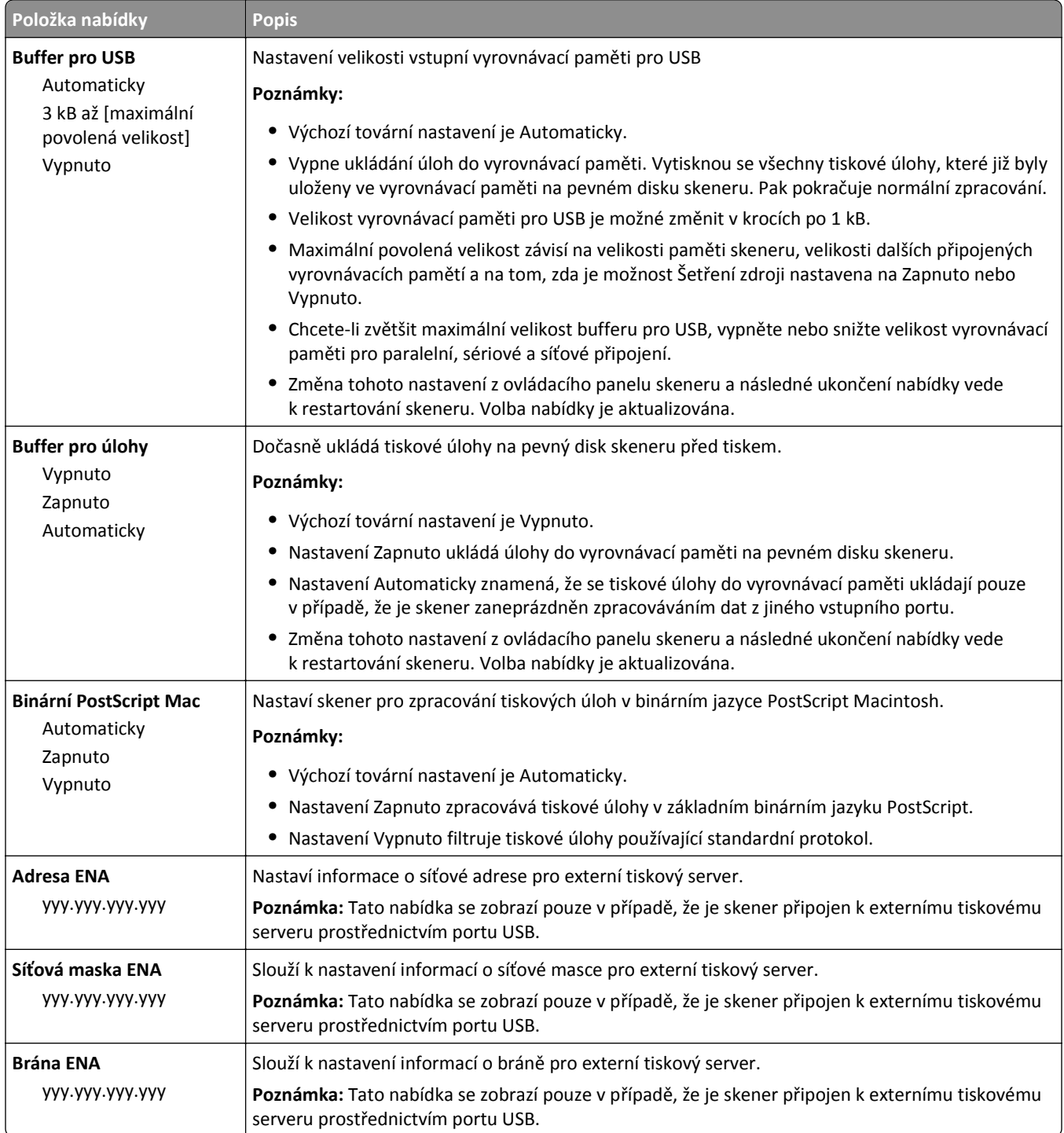

## **Nabídka Paralelní rozhraní [x]**

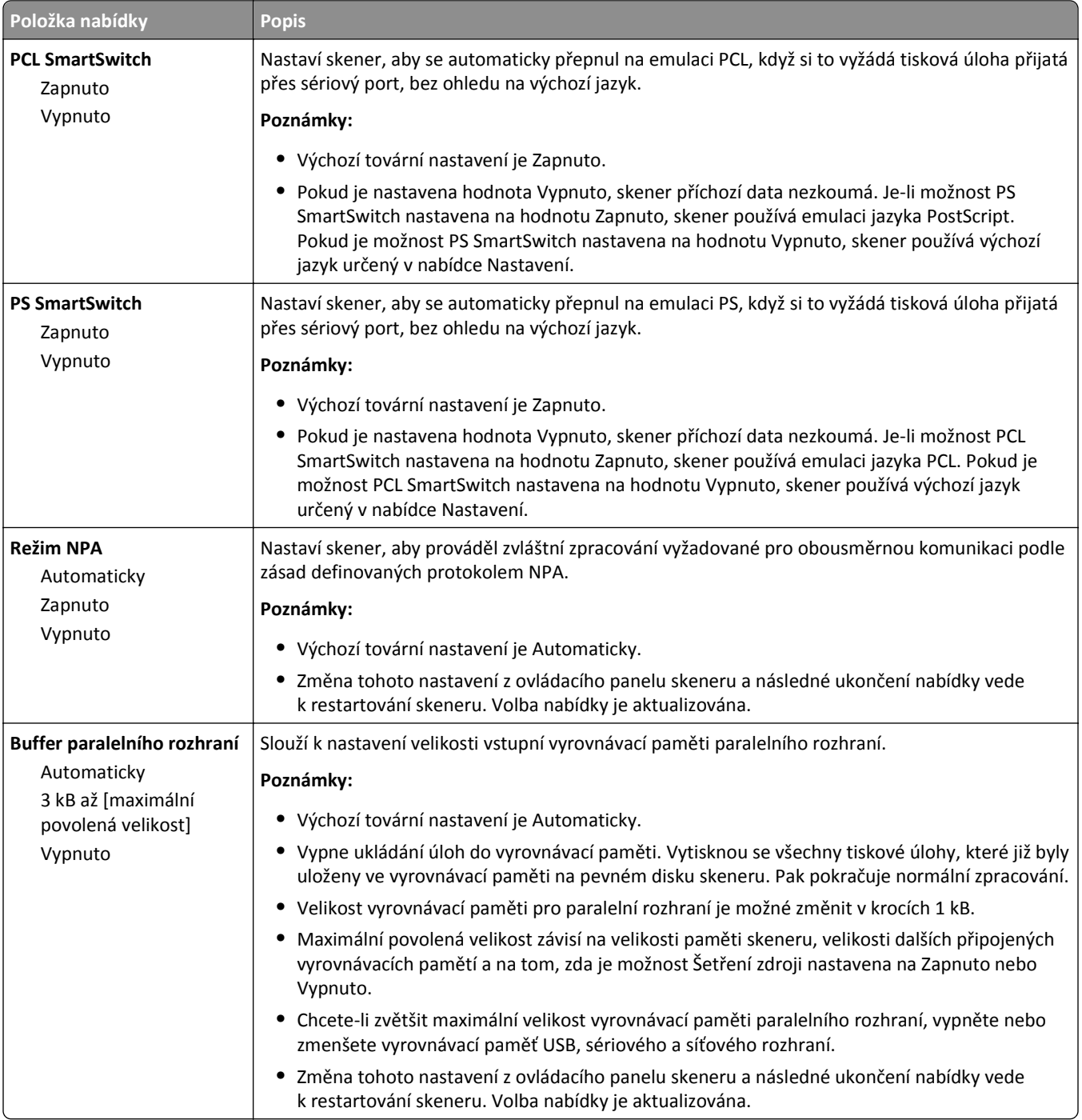

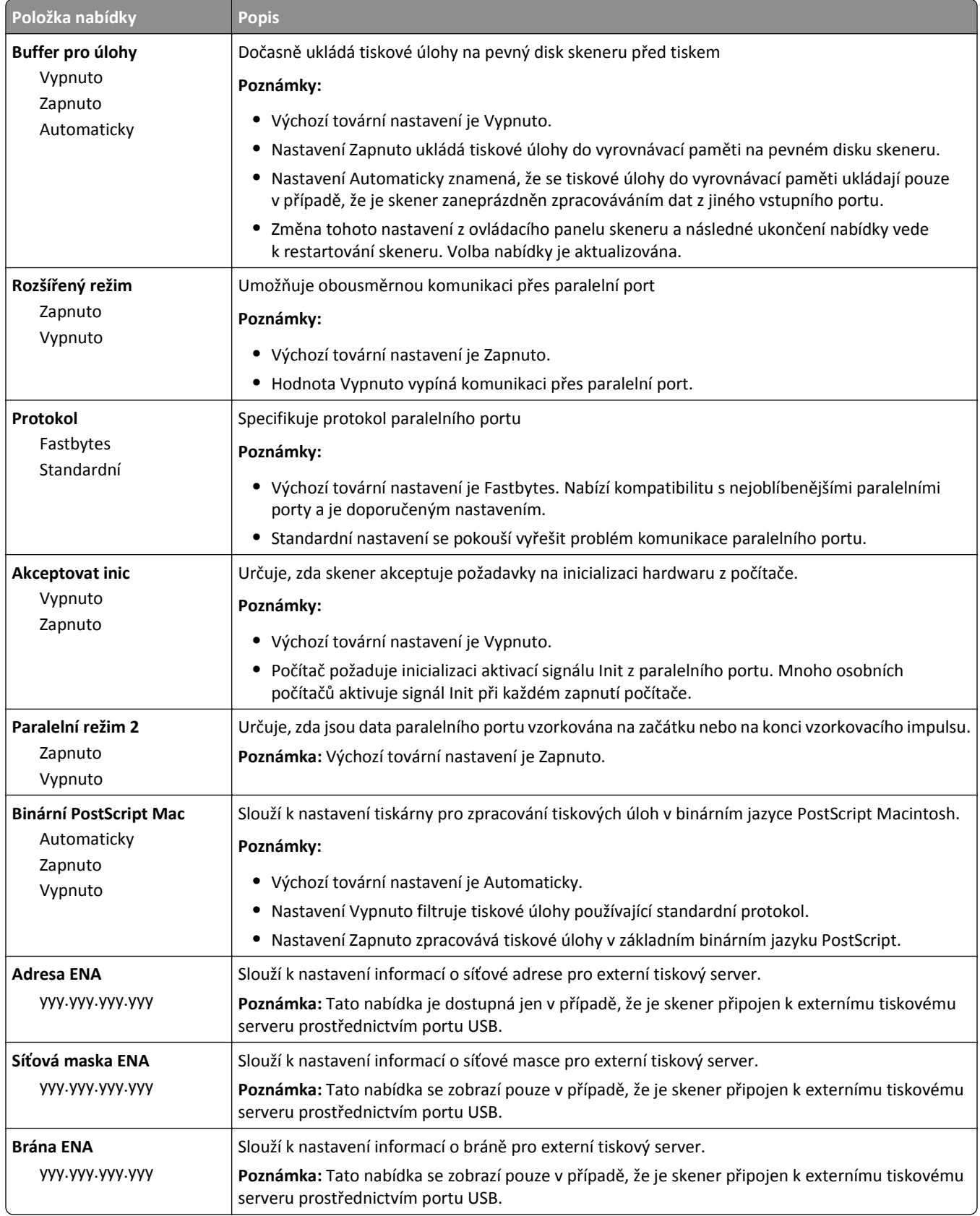

# **Nabídka Sériové rozhraní [x]**

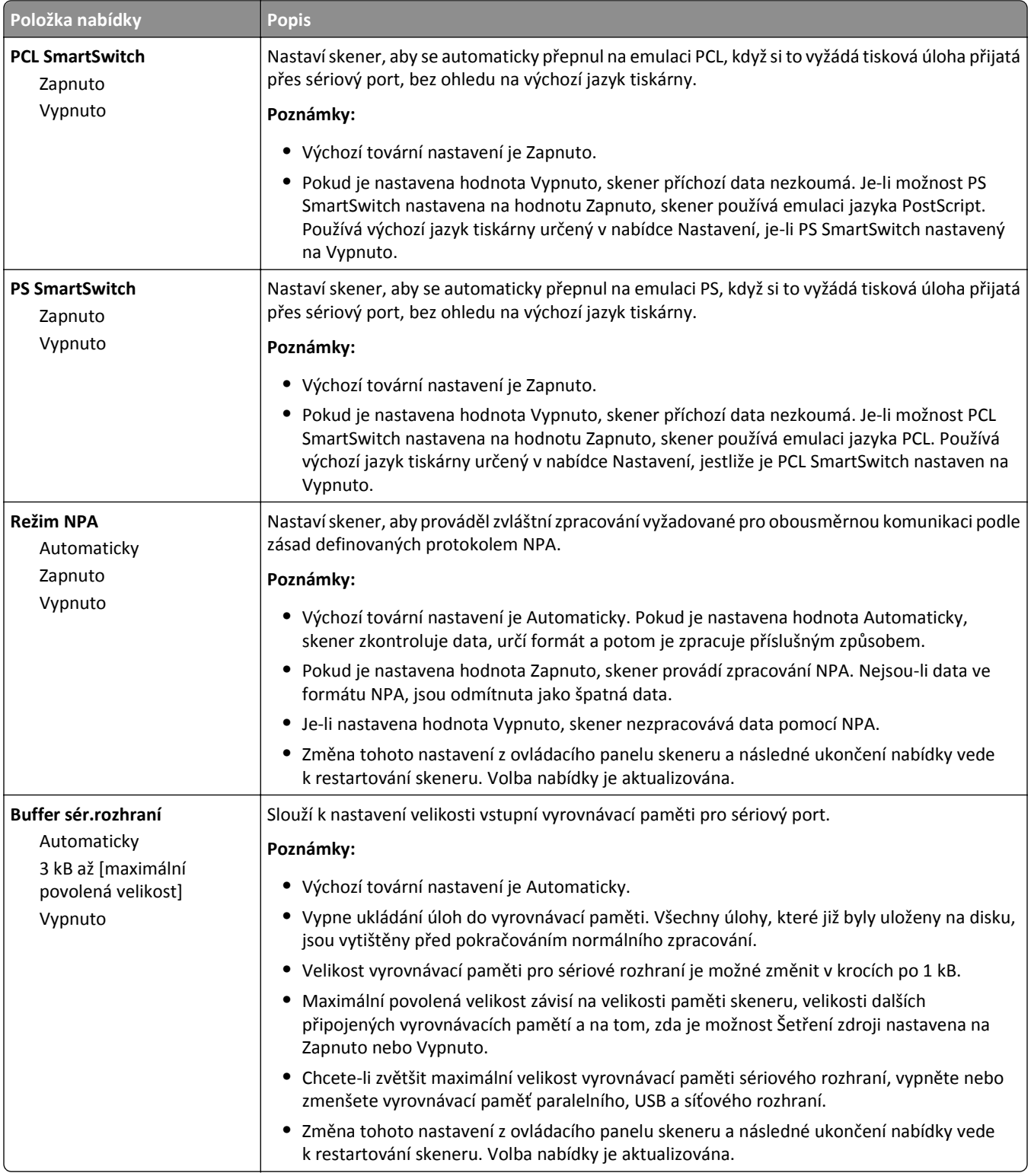

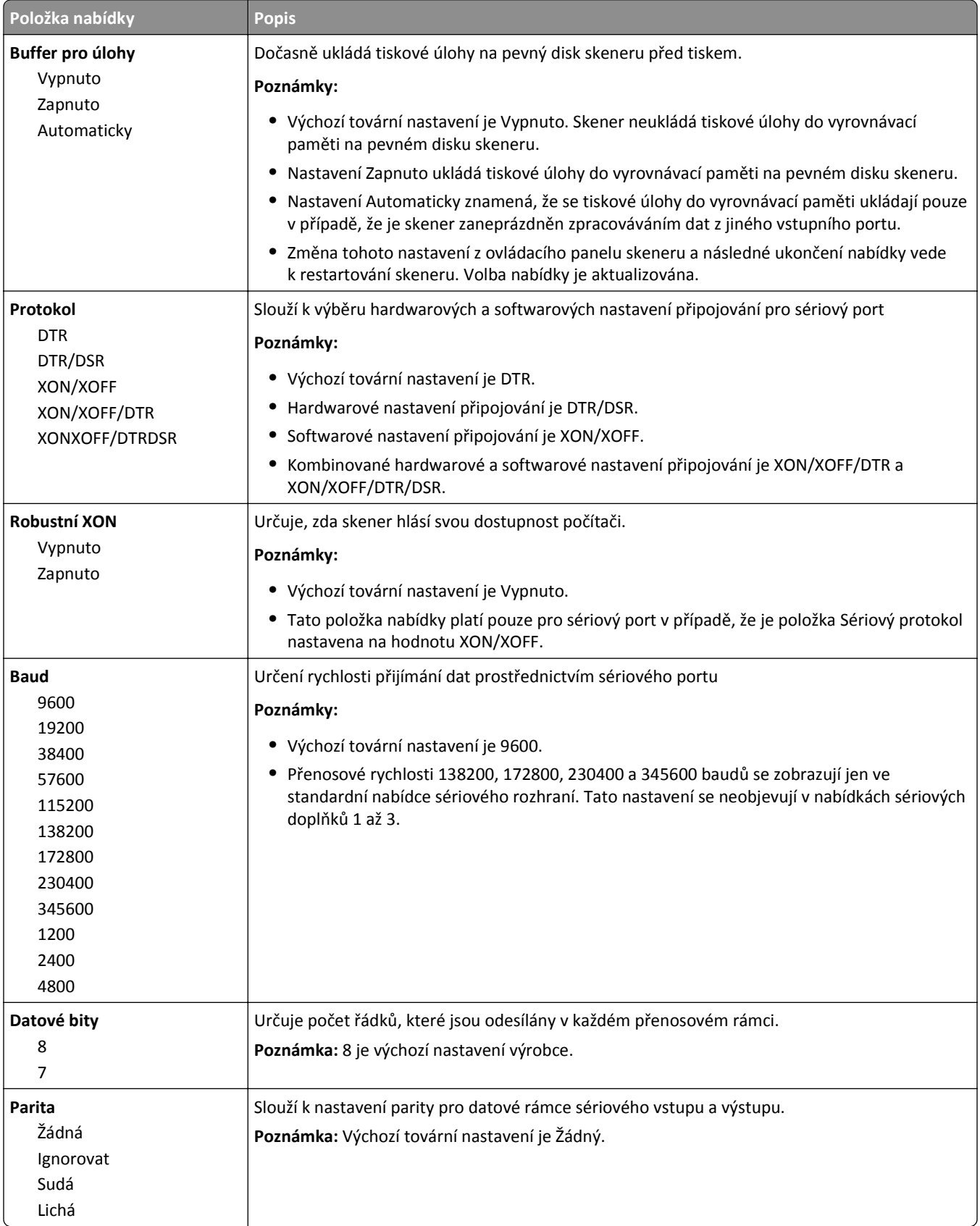

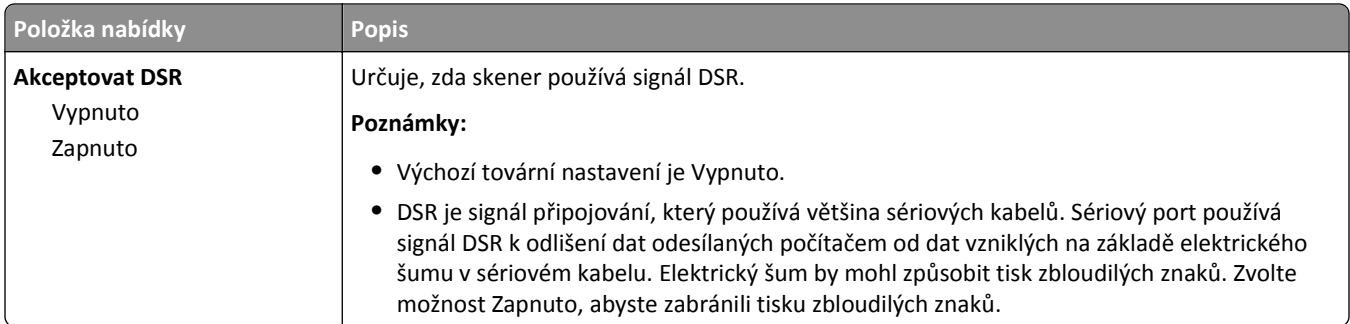

## **Nabídka Nastavení SMTP**

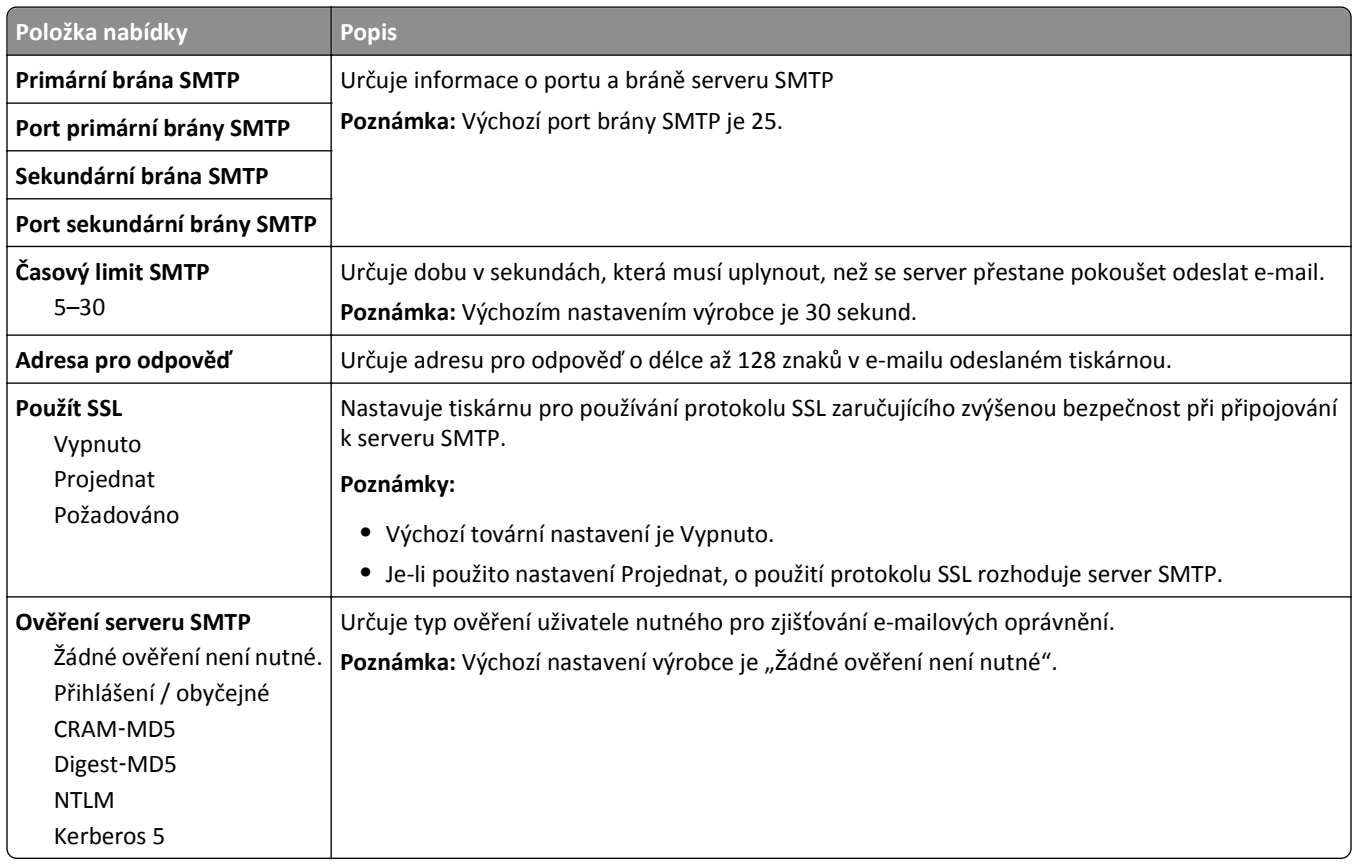

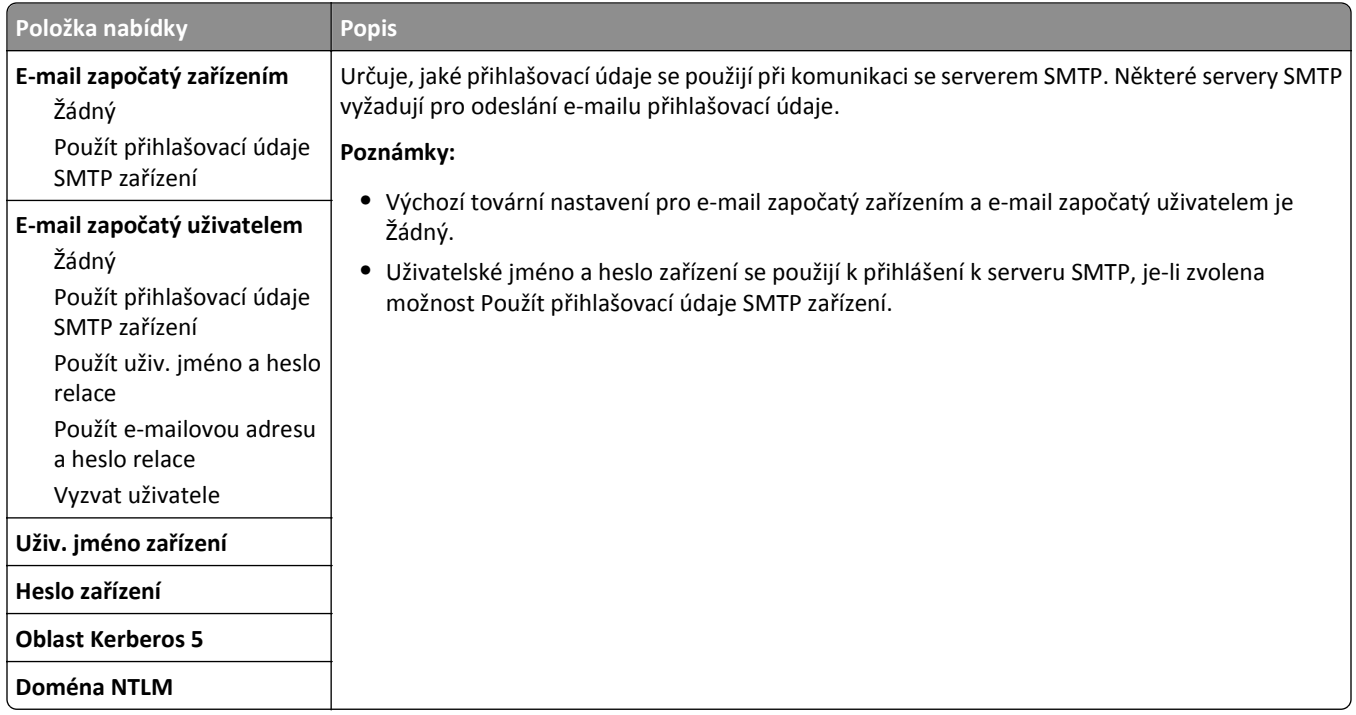

# **Nabídka Bezpečnost**

## **nabídka Upravit nastavení zabezpečení**

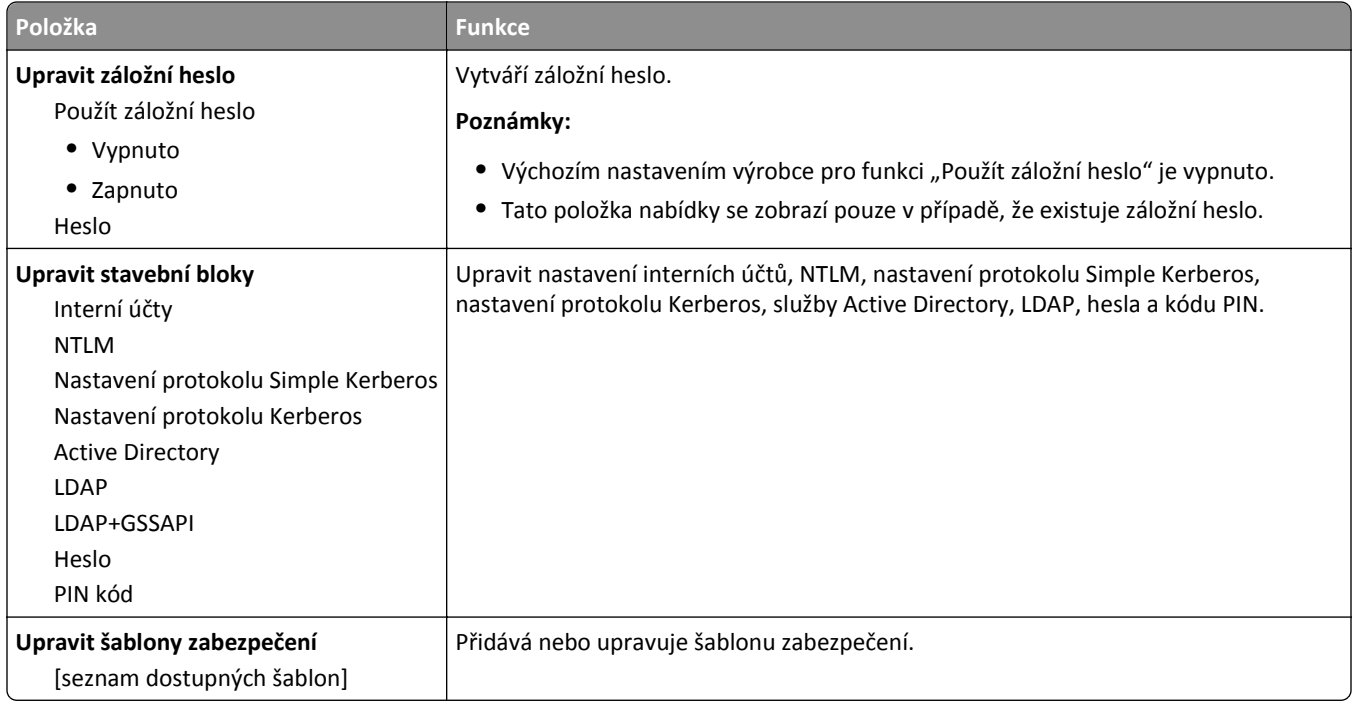

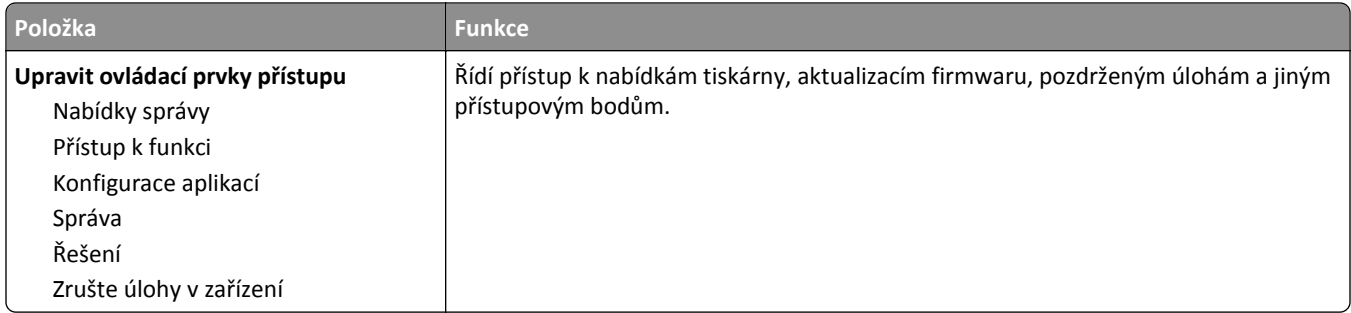

# **Nabídka Různá nastavení zabezpečení**

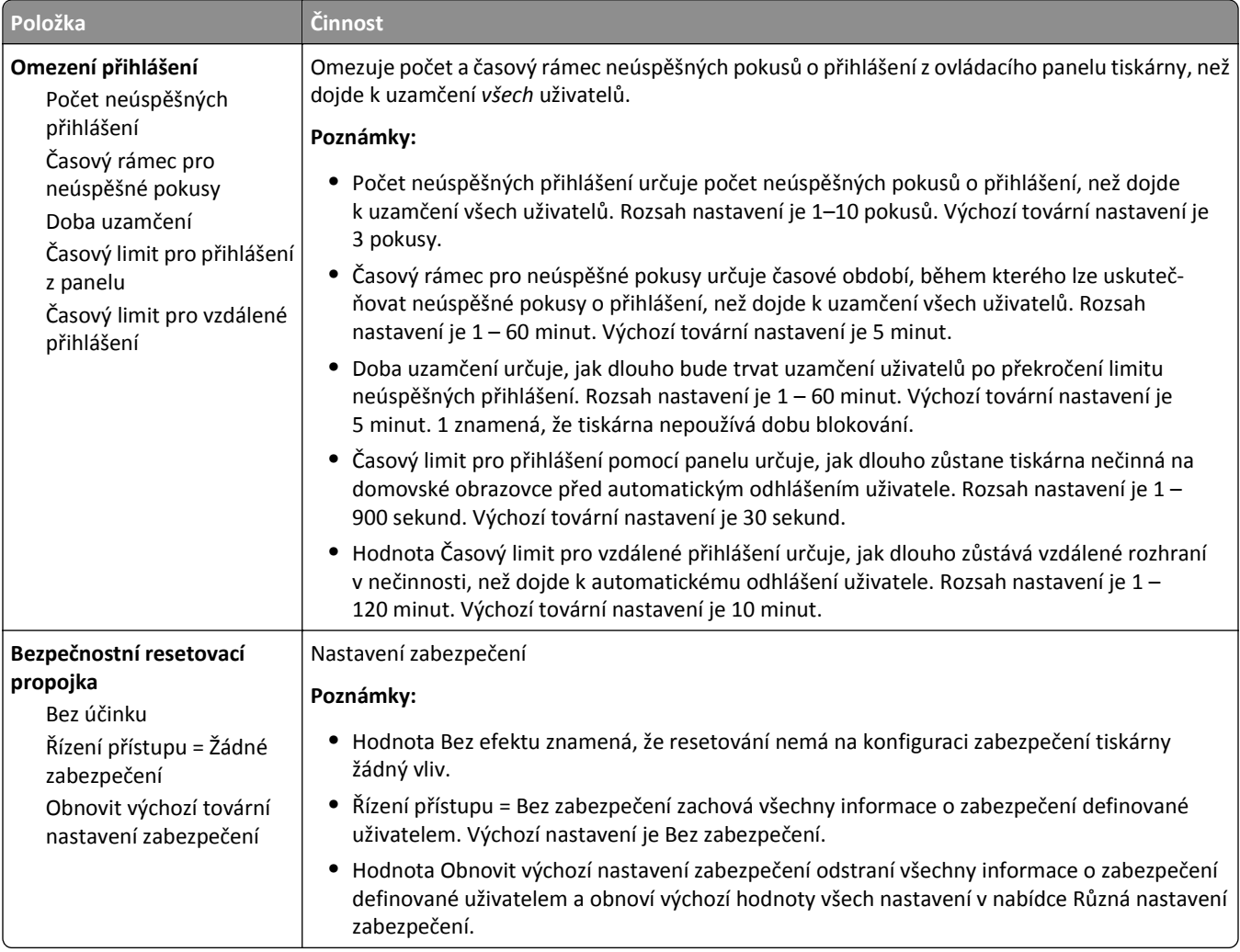

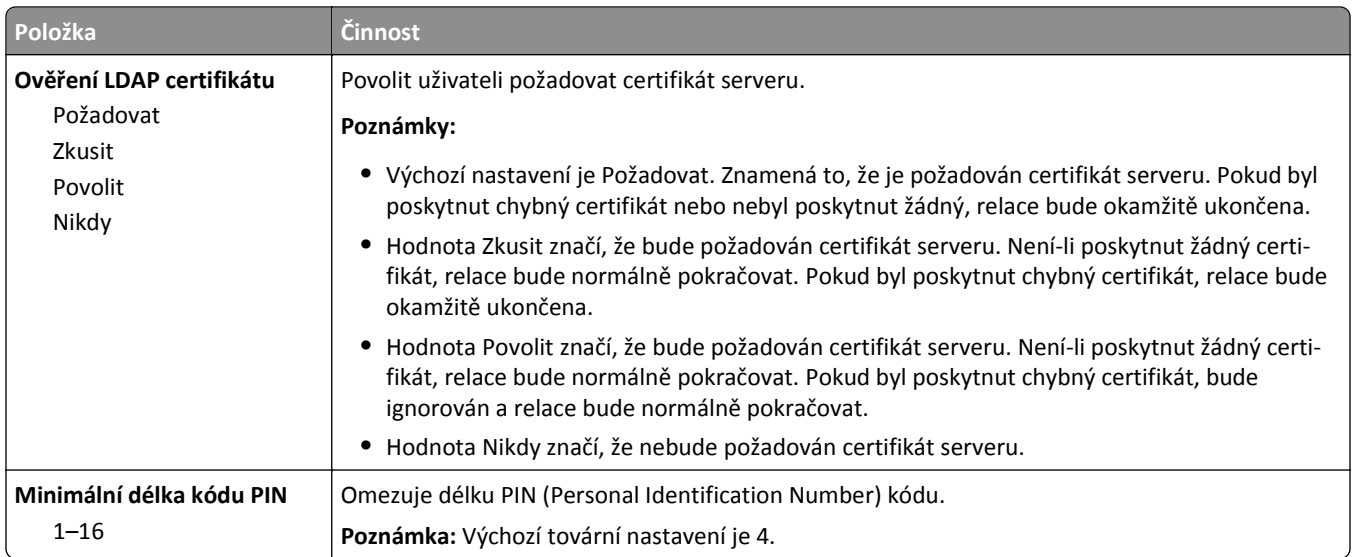

## **Nabídka Důvěrný tisk**

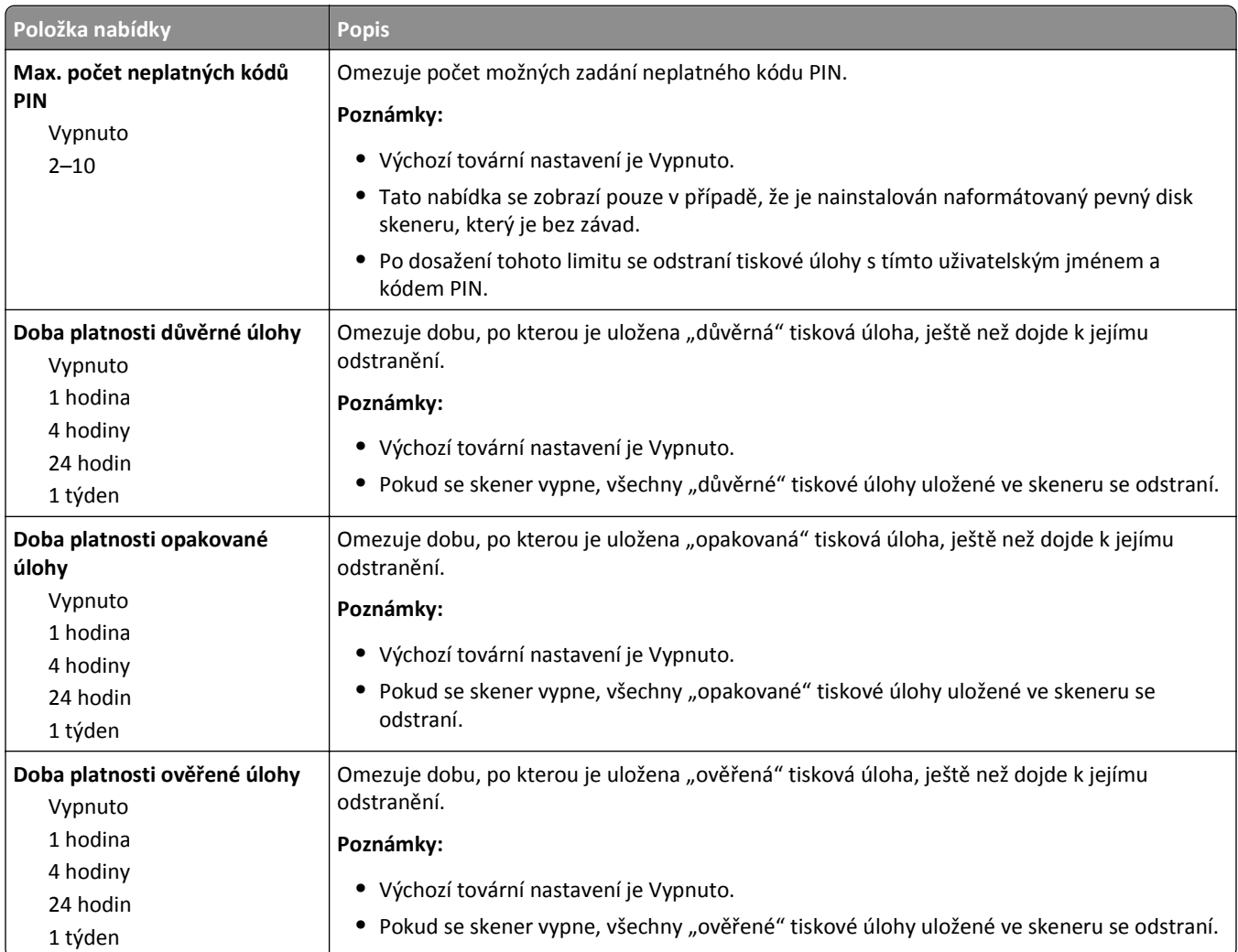

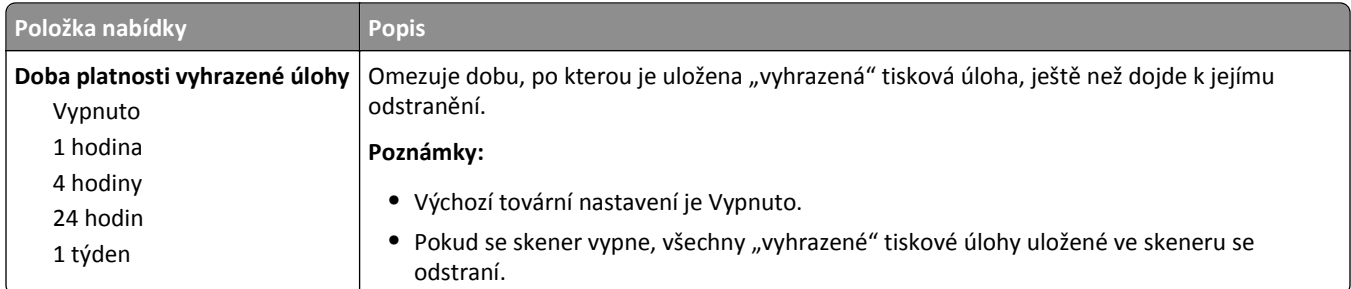

#### **Nabídka Vymazat dočasné soubory**

Tato nabídka umožňuje odstranit zbývající důvěrné materiály z pevného disku skeneru a uvolnit místo v paměti. Na pevném disku skeneru budou zachována všechna trvalá data, jako jsou stažená písma, makra a pozdržené úlohy. Tato funkce používá náhodné kombinace dat k bezpečnému přepsání souborů uložených na pevném disku, které byly označeny k odstranění. Přepsání proběhne buď metodou jednoho průchodu – rychlé mazání – anebo metodou více průchodů s vyšším zabezpečením.

**Poznámka:** Tato možnost se zobrazí pouze v případě, že je nainstalován funkční naformátovaný pevný disk skeneru.

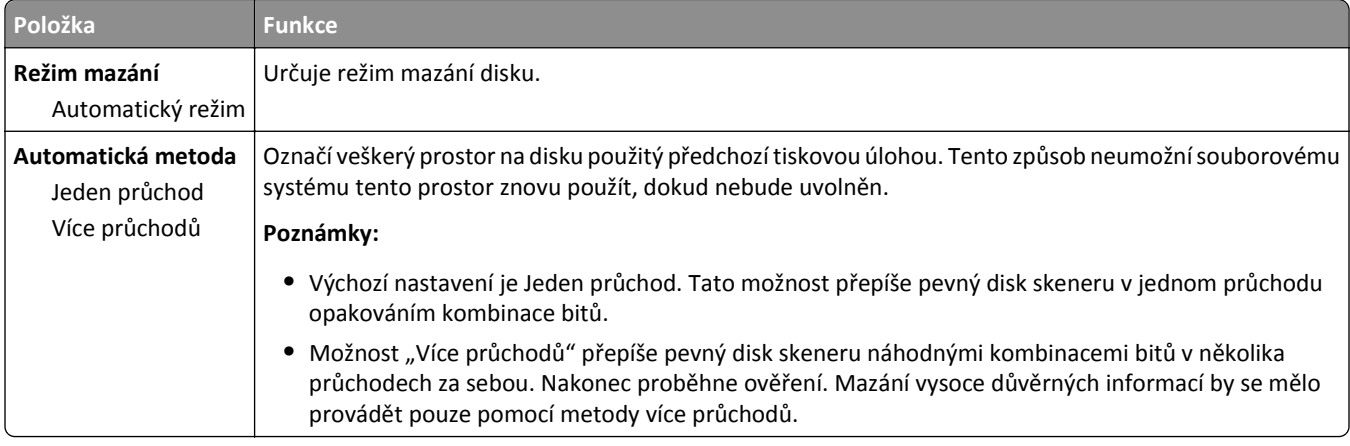

### **Nabídka Deník bezpečnostního auditu**

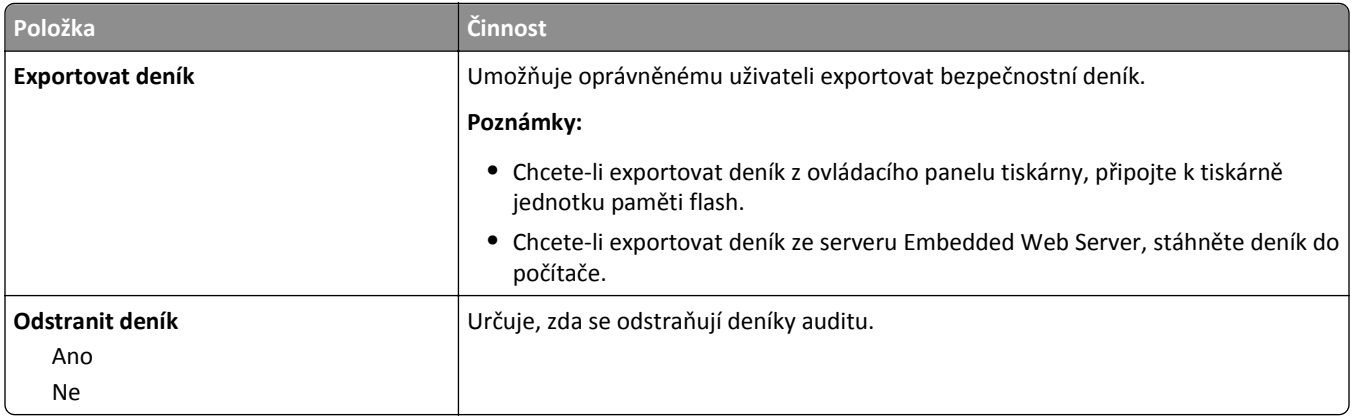

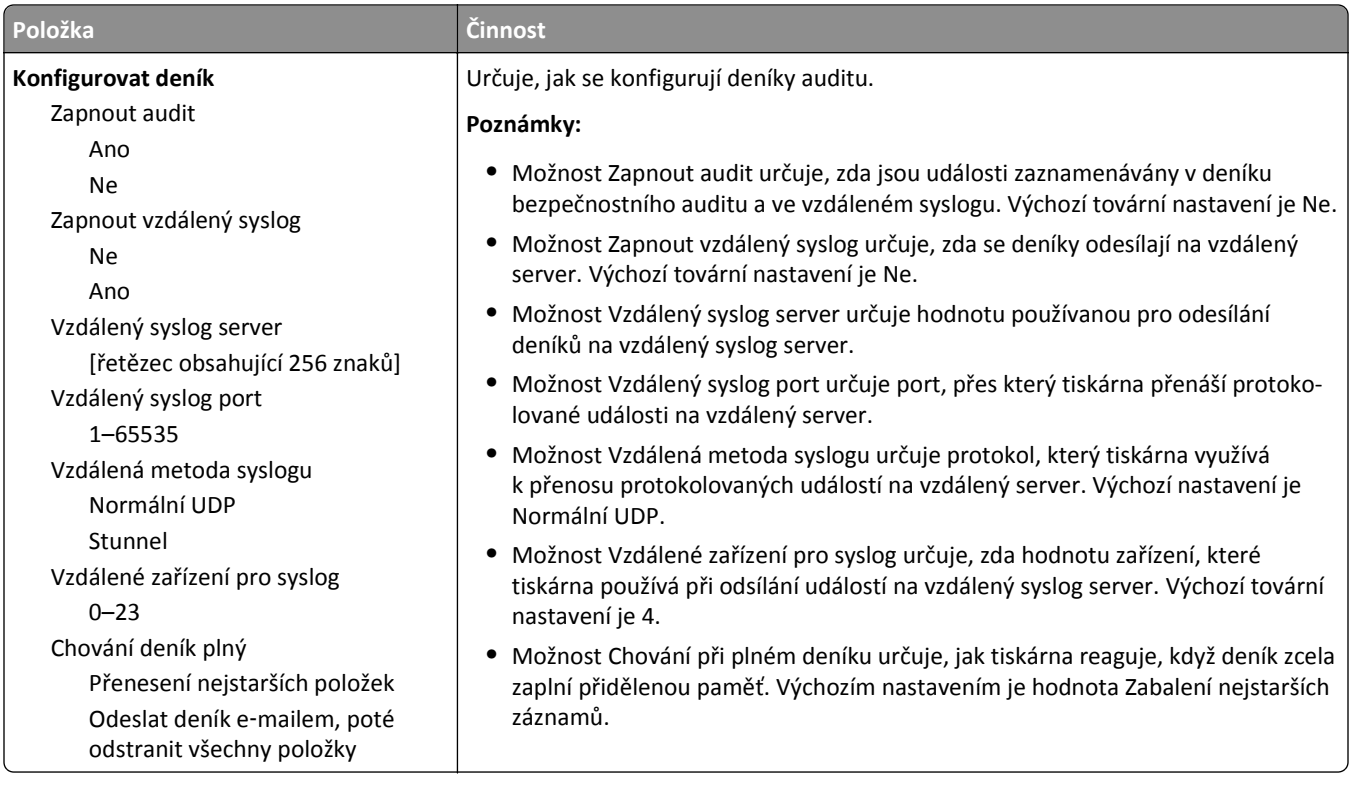
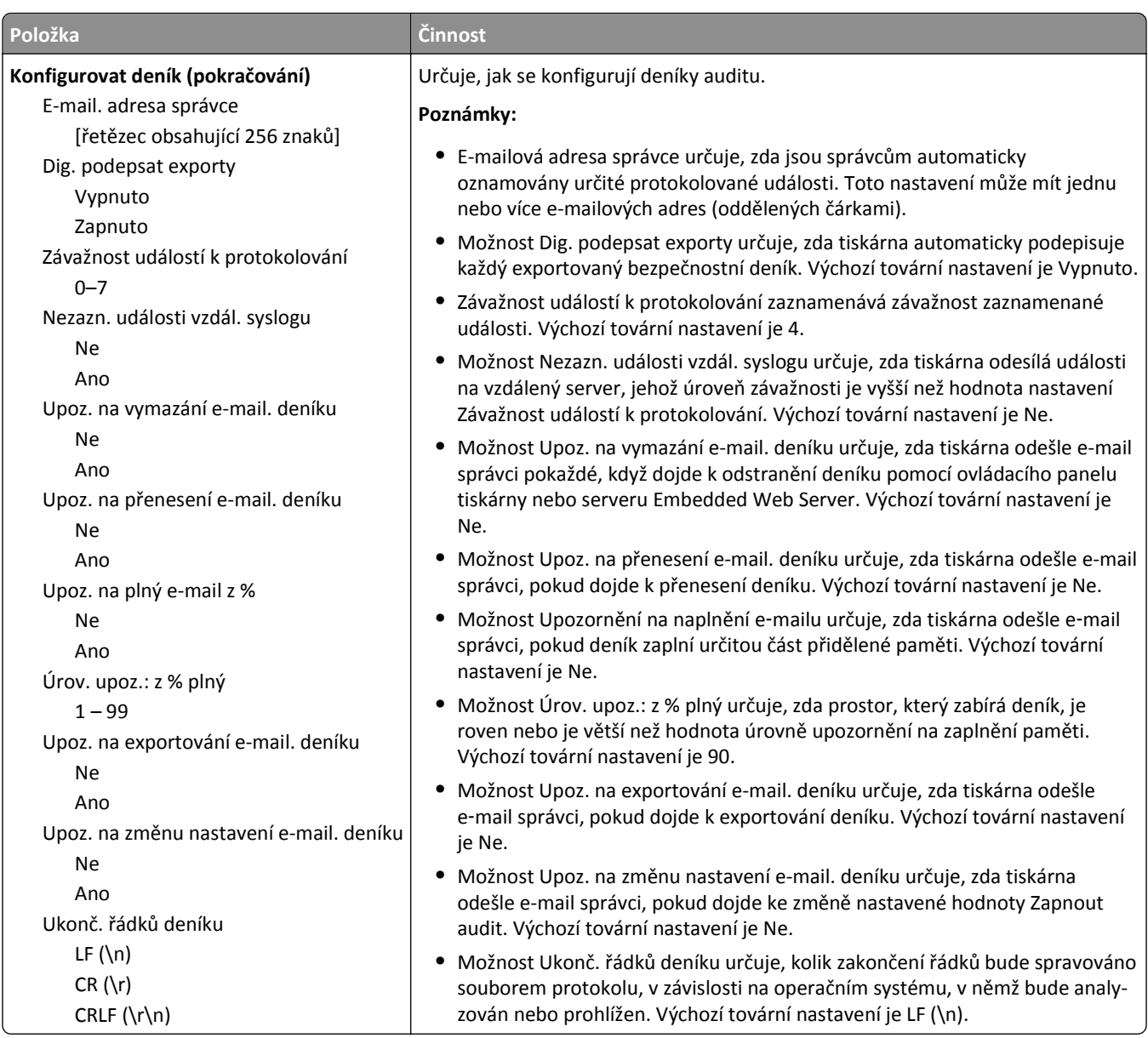

## **Nabídka Nastavit datum a čas**

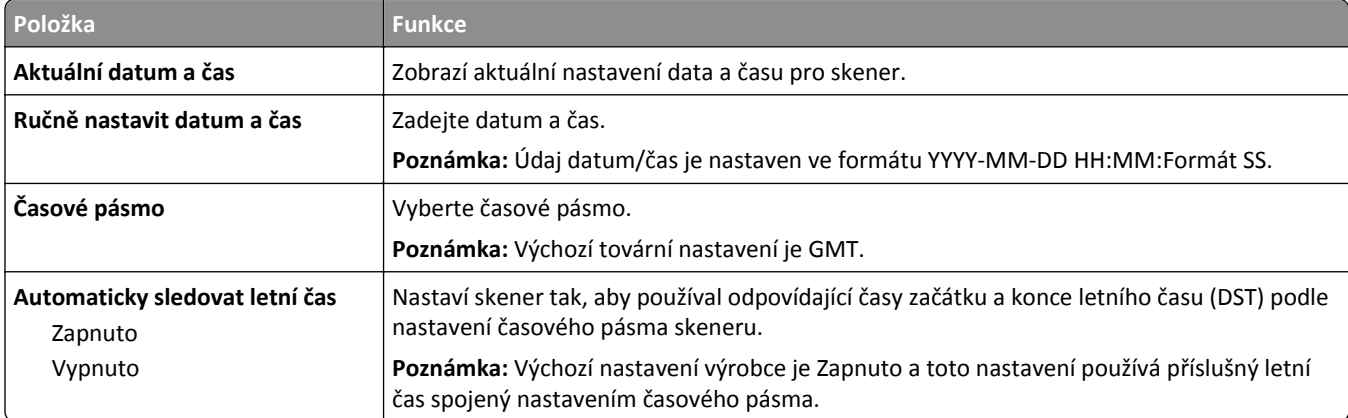

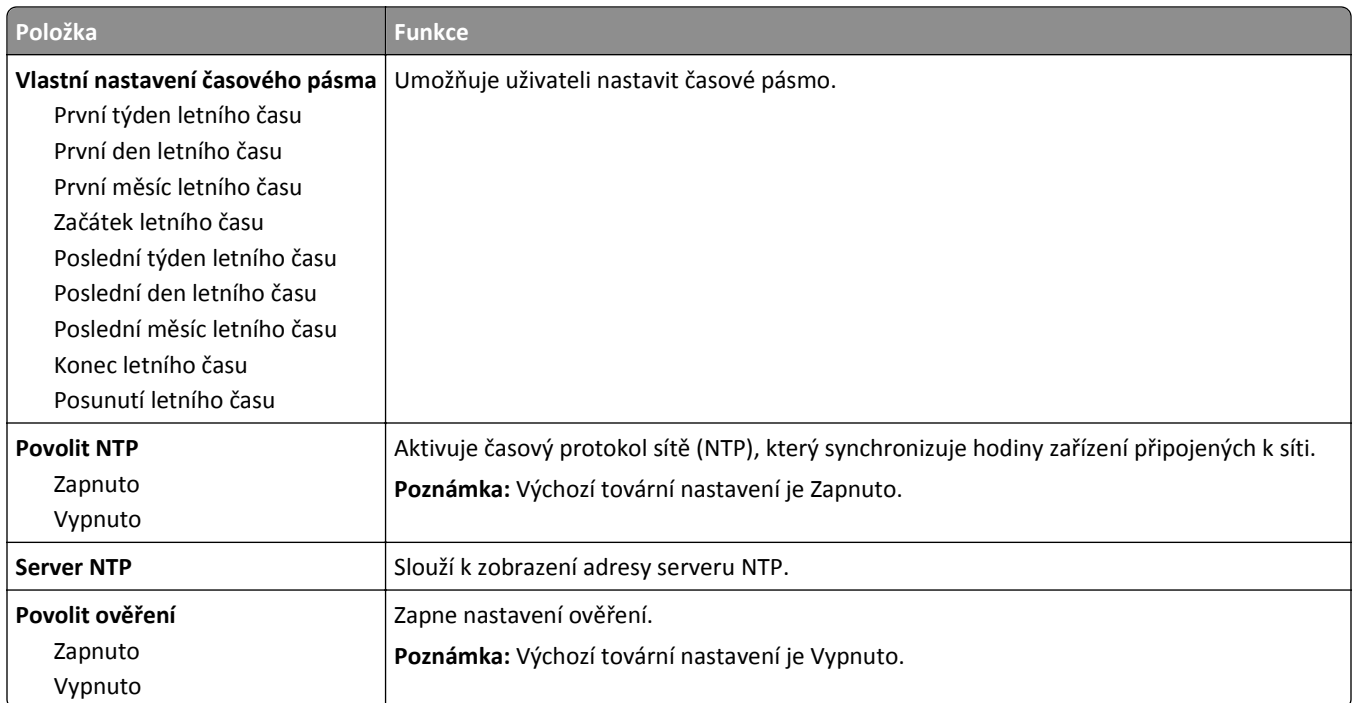

# **Nabídka Nastavení**

## **Nabídka obecných nastavení**

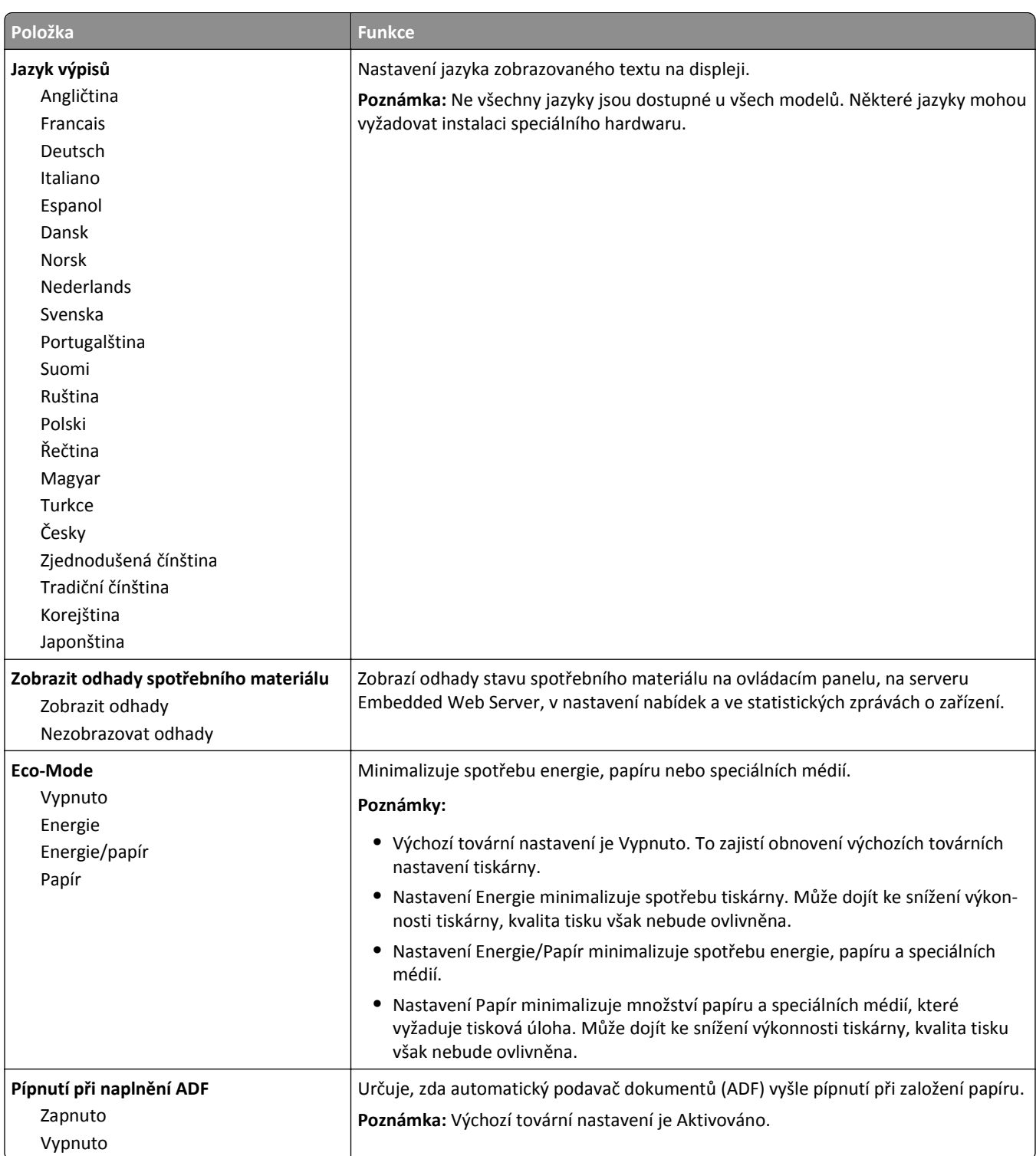

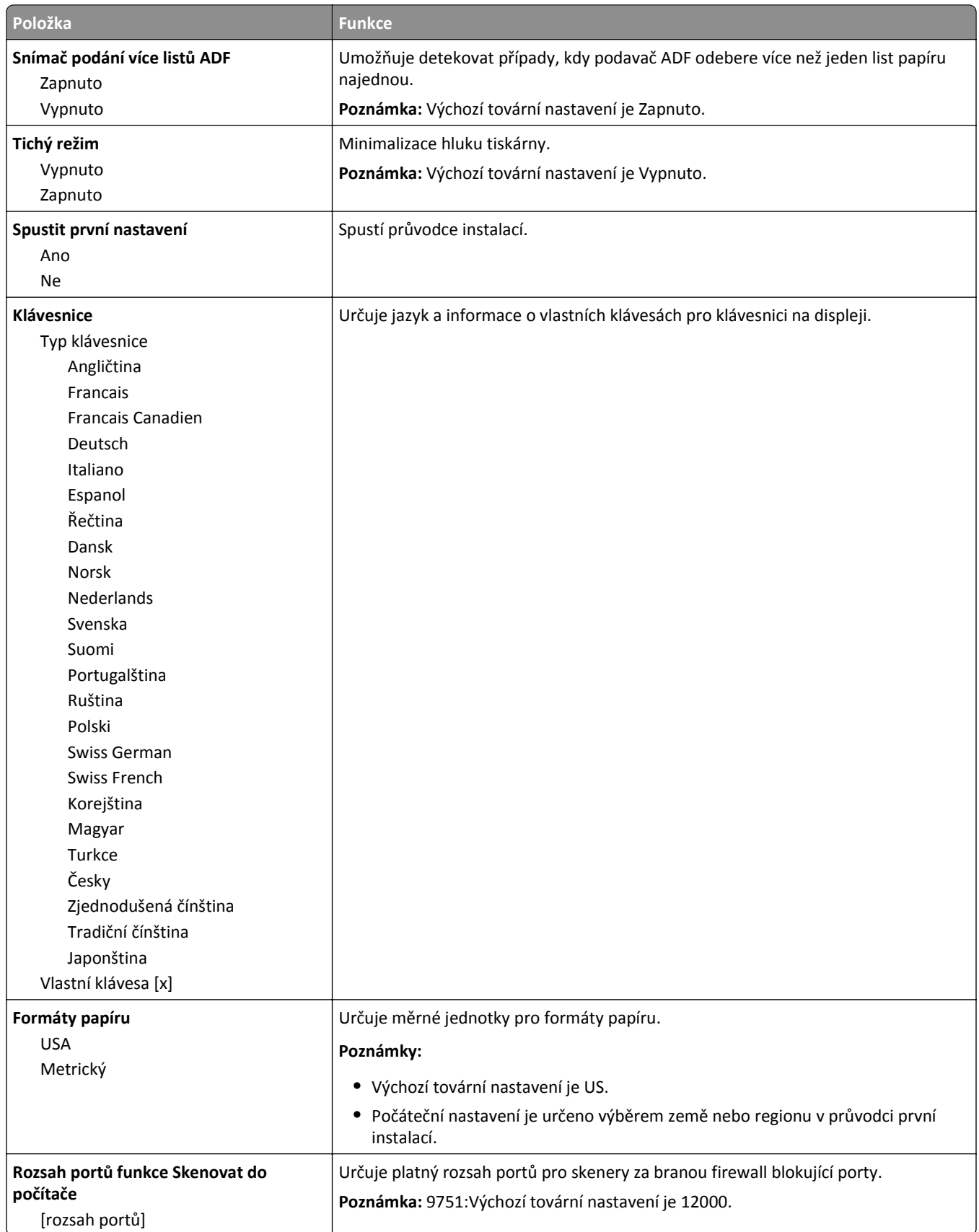

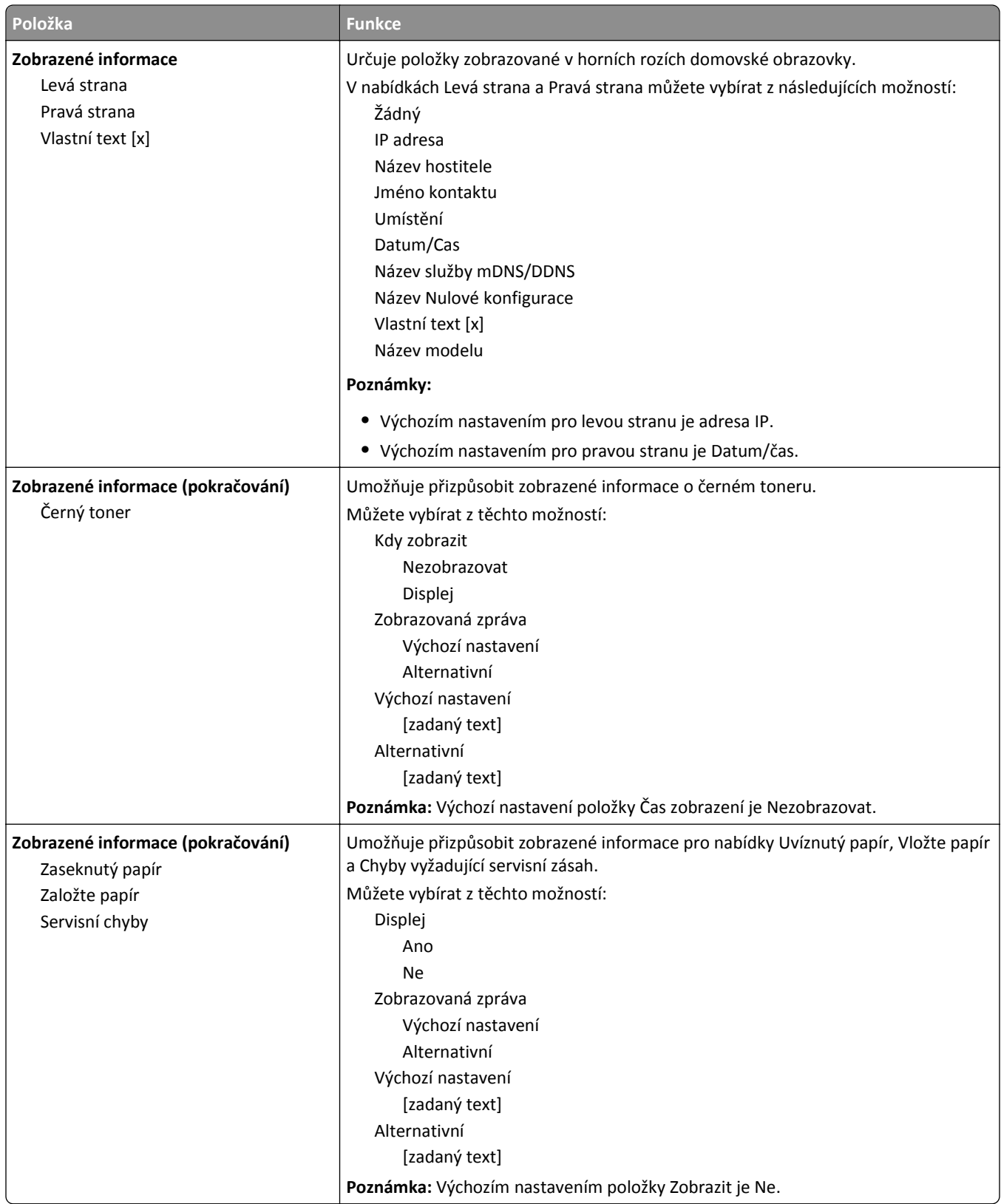

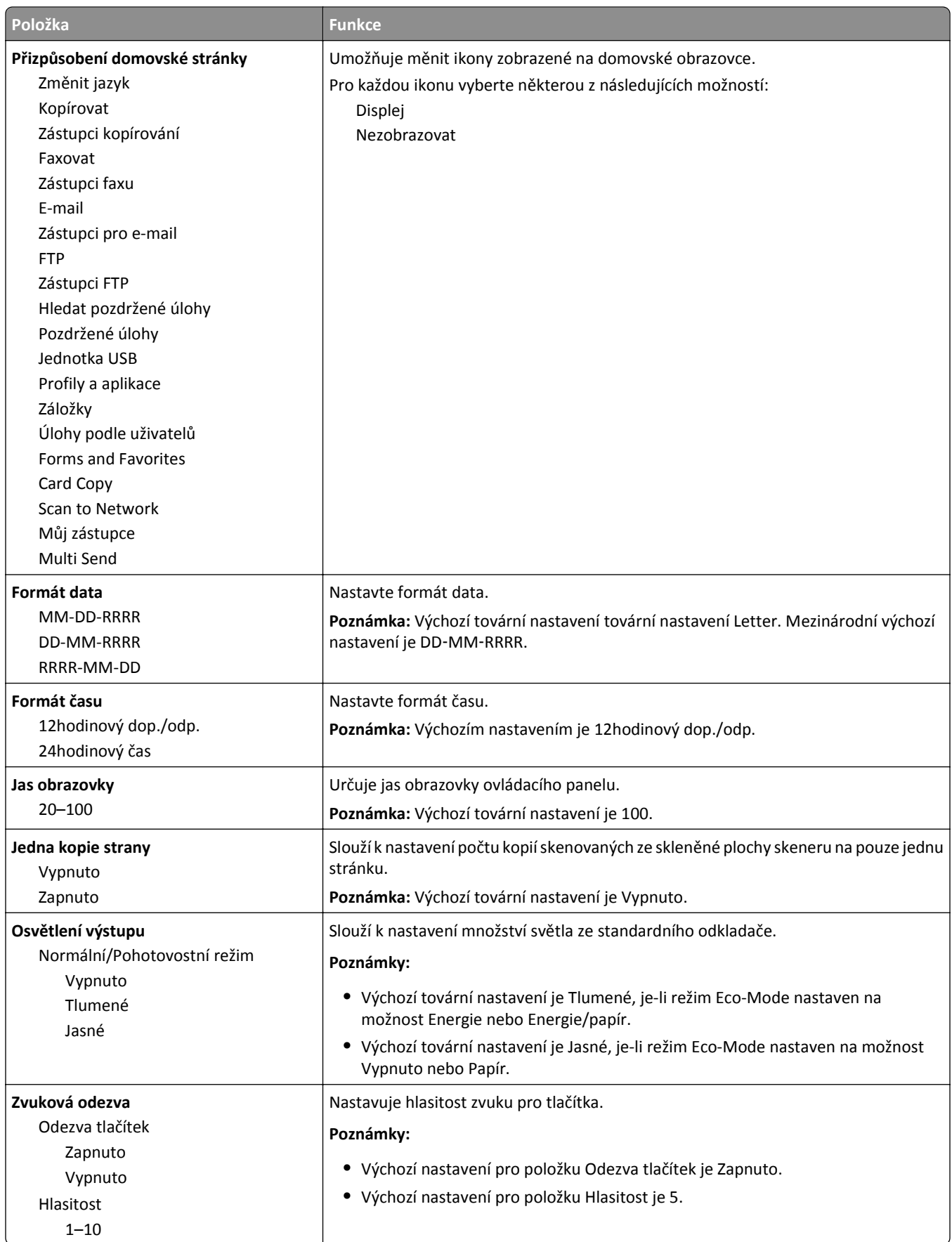

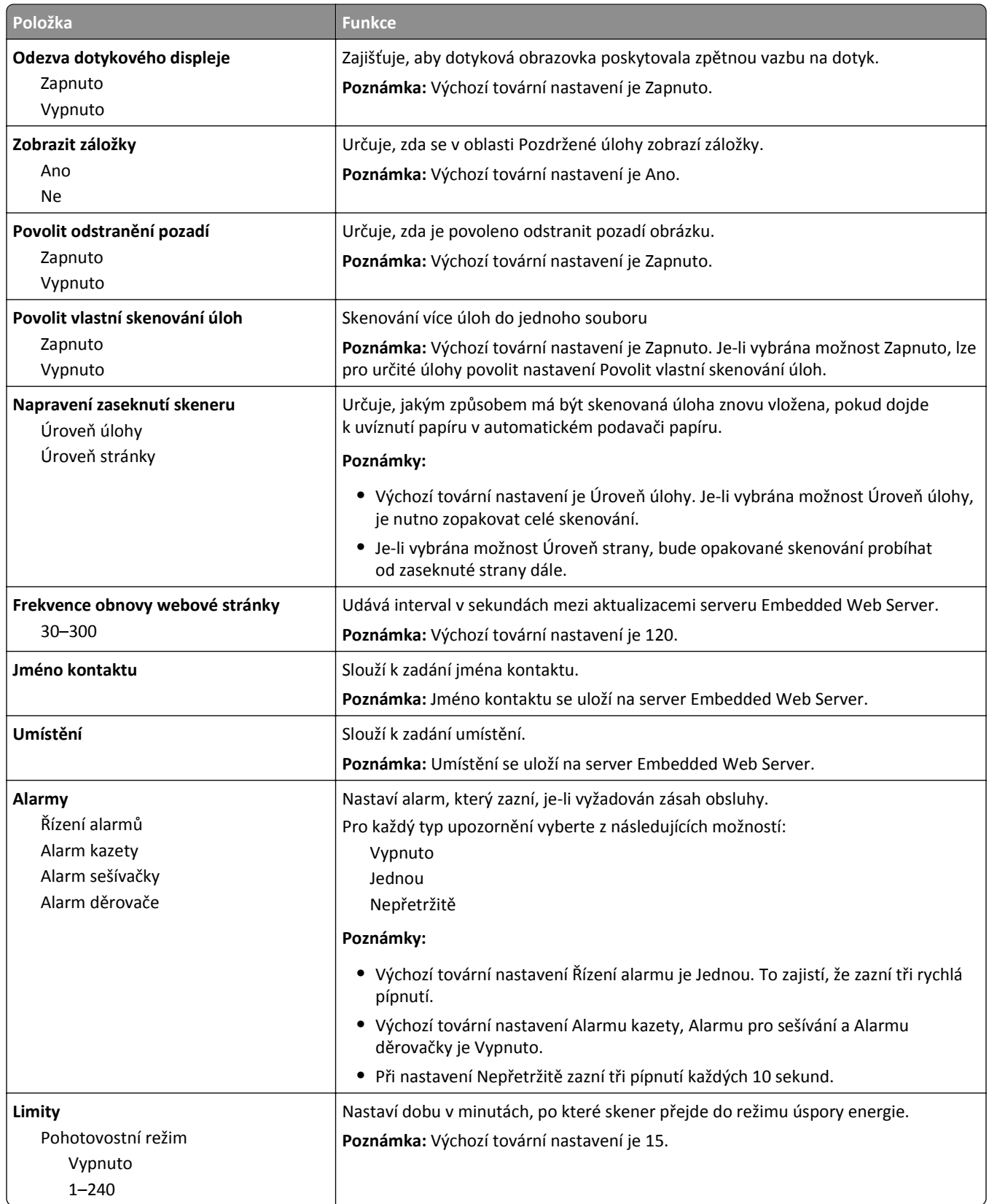

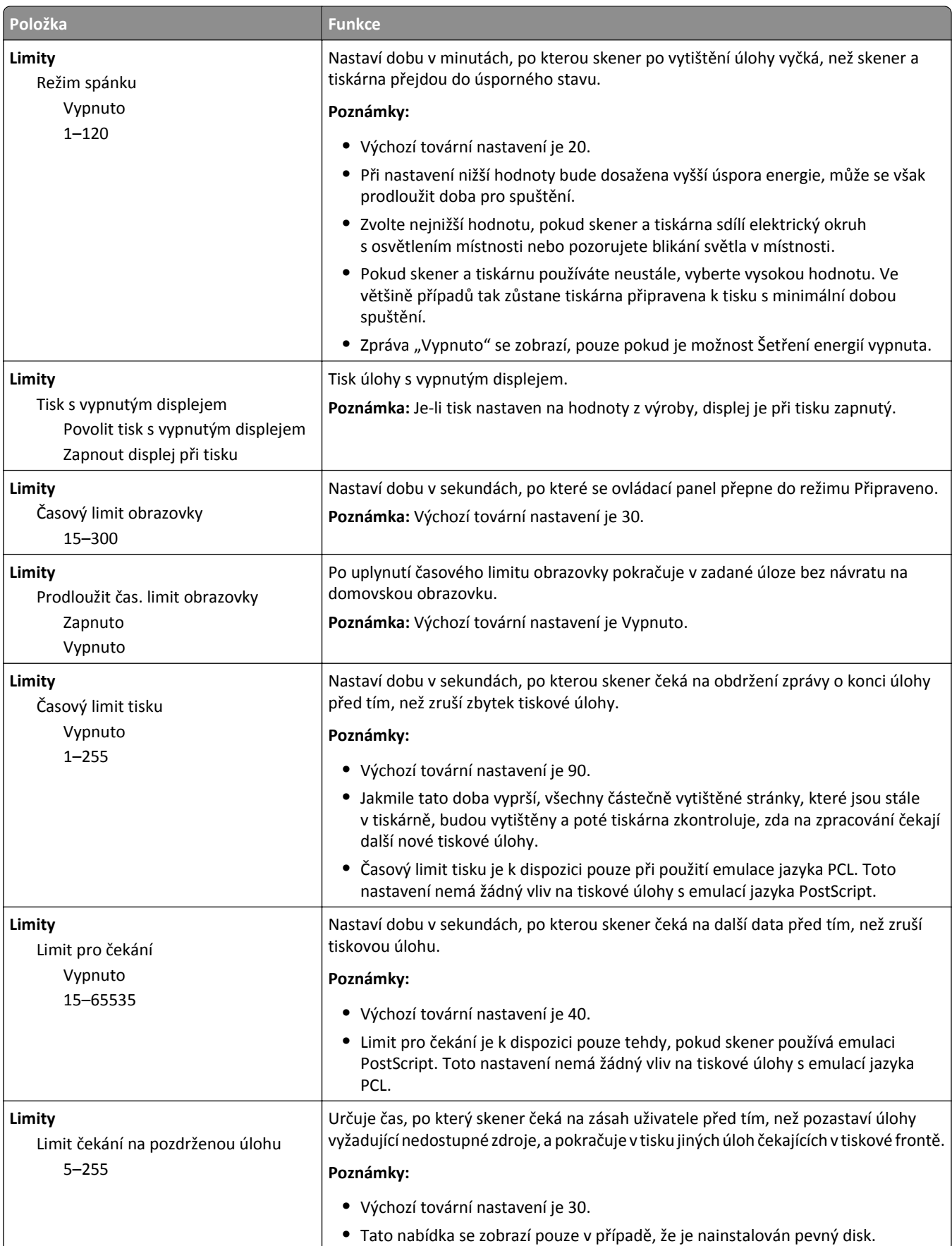

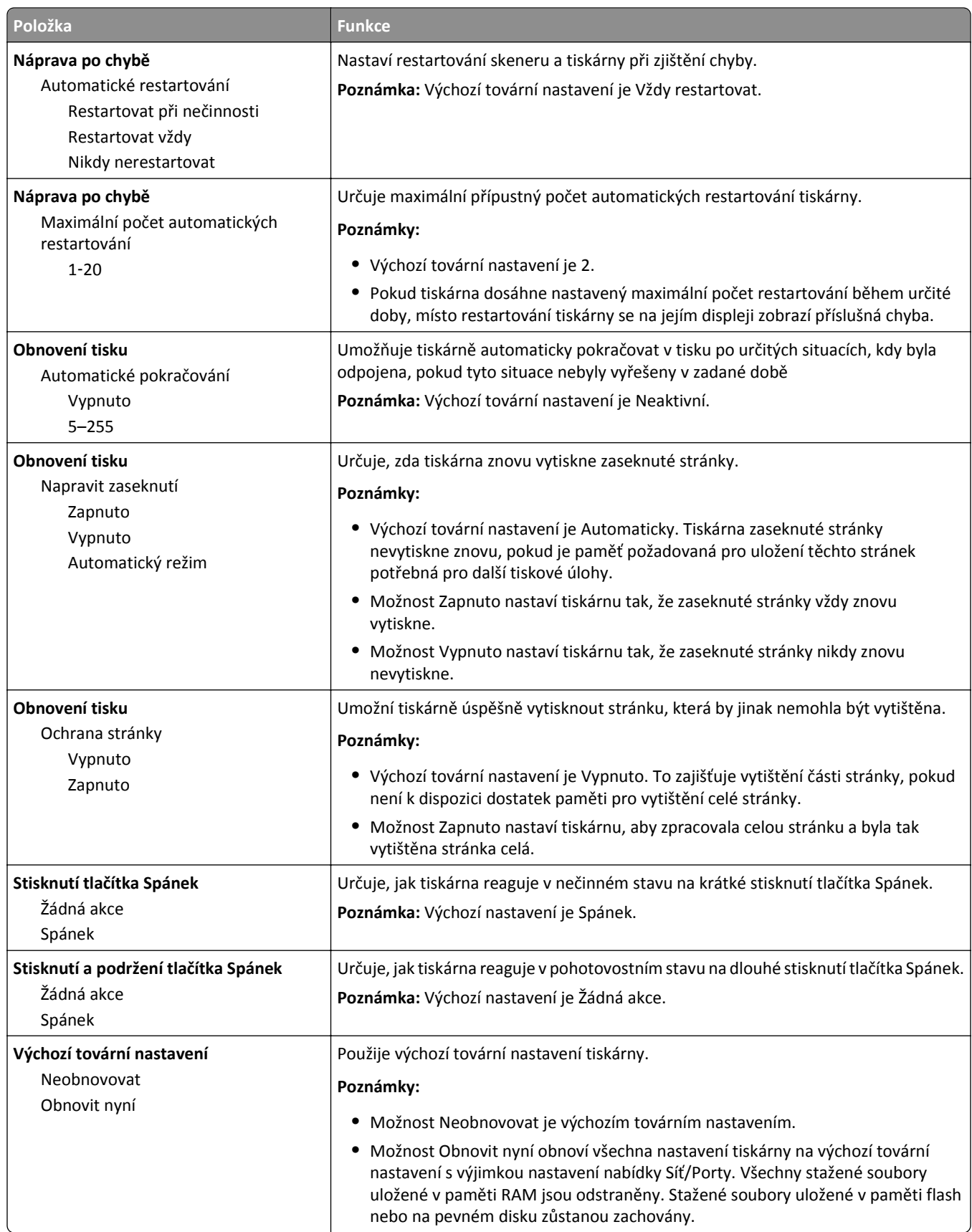

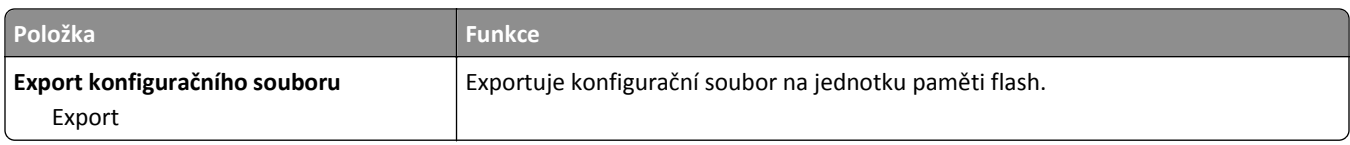

## **Nabídka Nastavení kopírování**

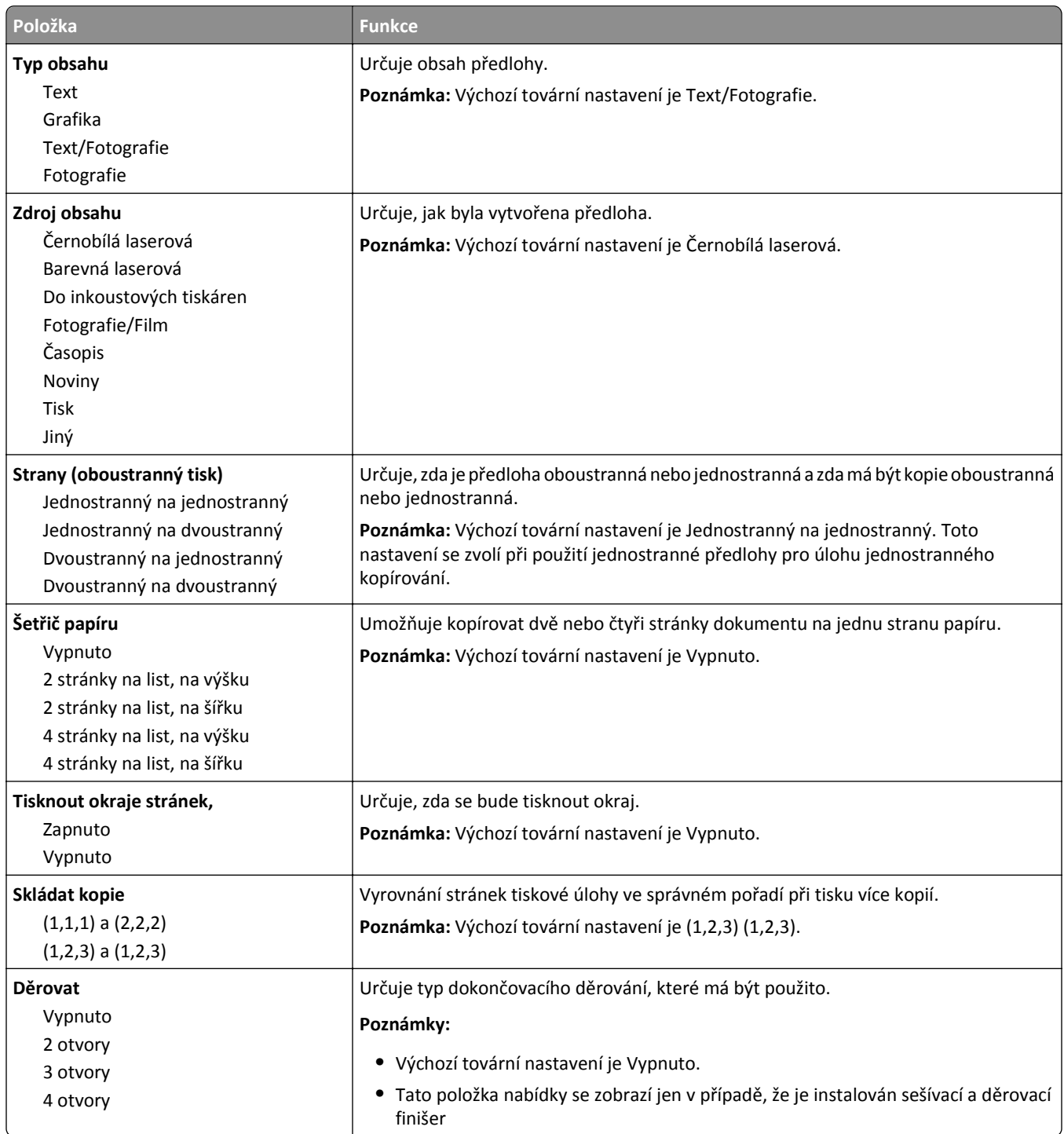

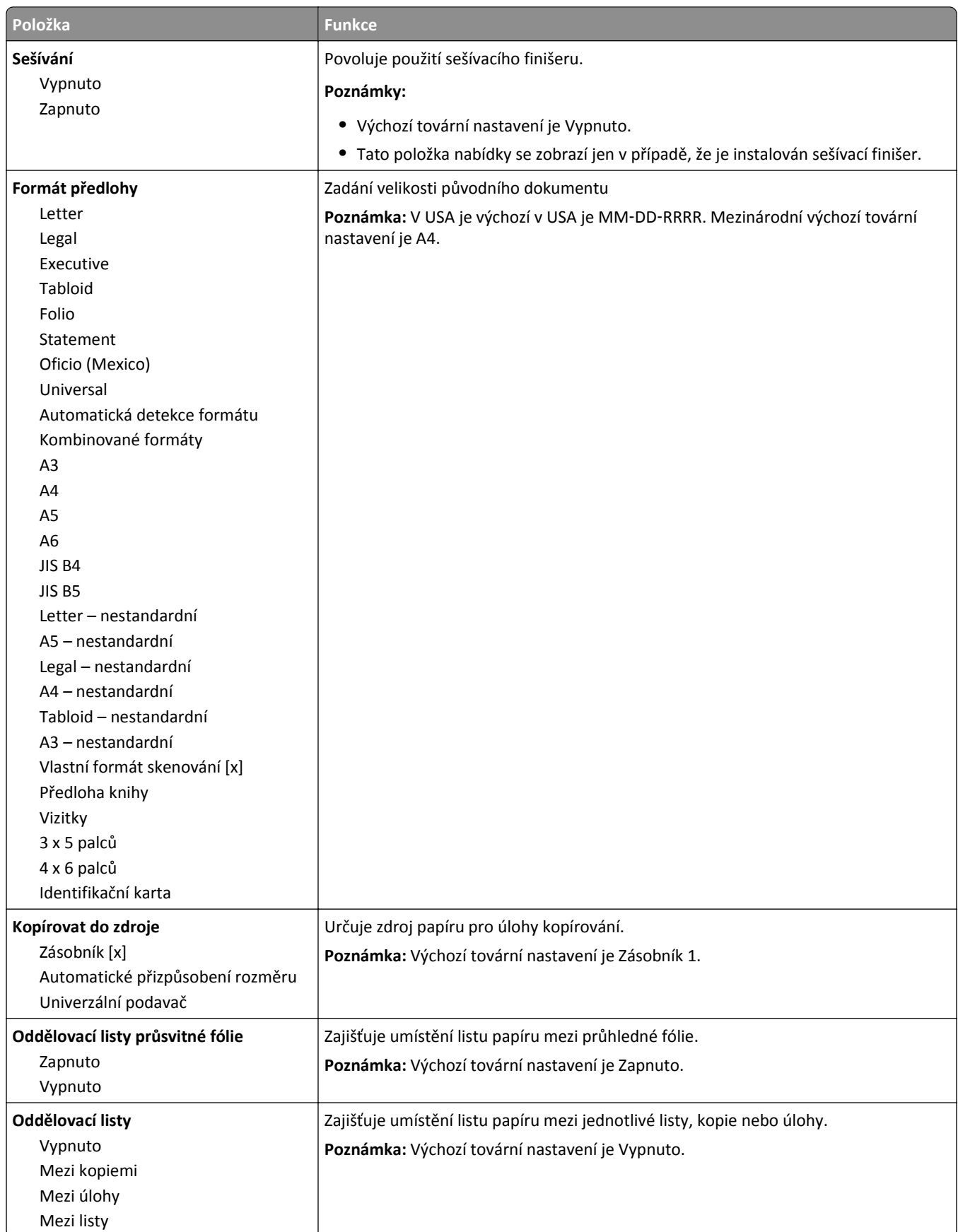

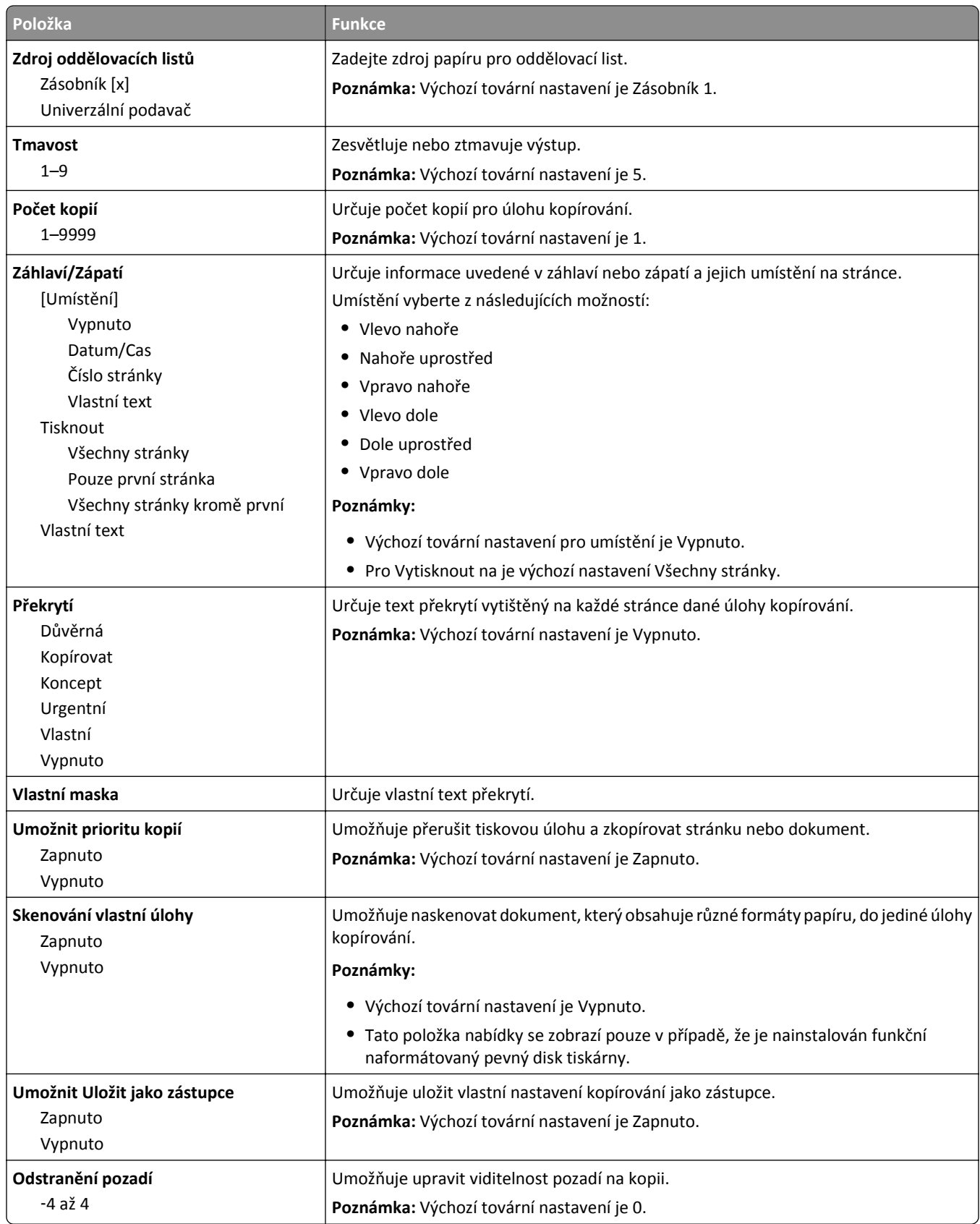

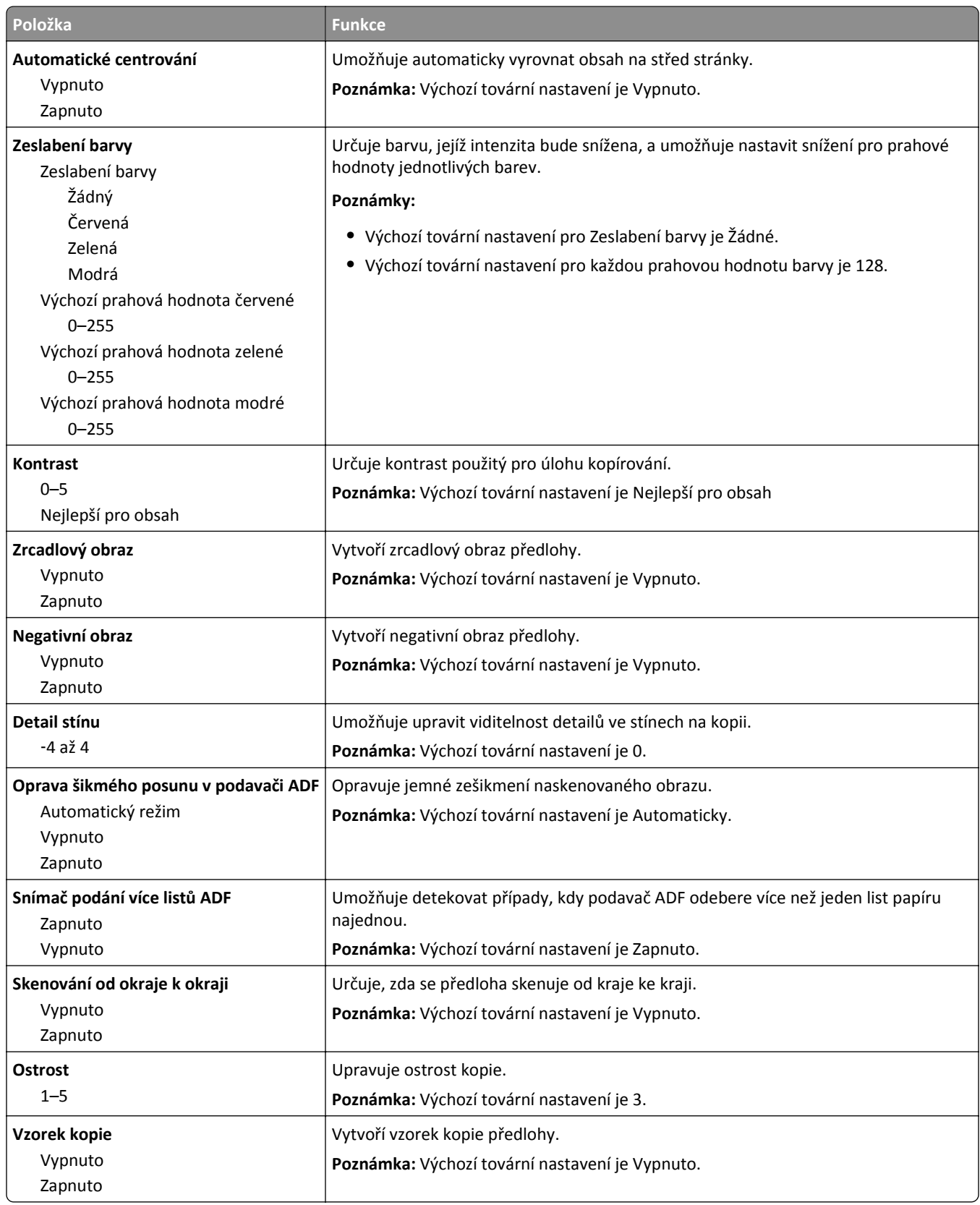

## **Nabídka Nastavení faxu**

#### **Nabídka režimu faxu (nastavení analogového faxu)**

Režim Analogového nastavení faxu odešle faxovou úlohu po telefonní lince.

#### **Obecná nastavení faxu**

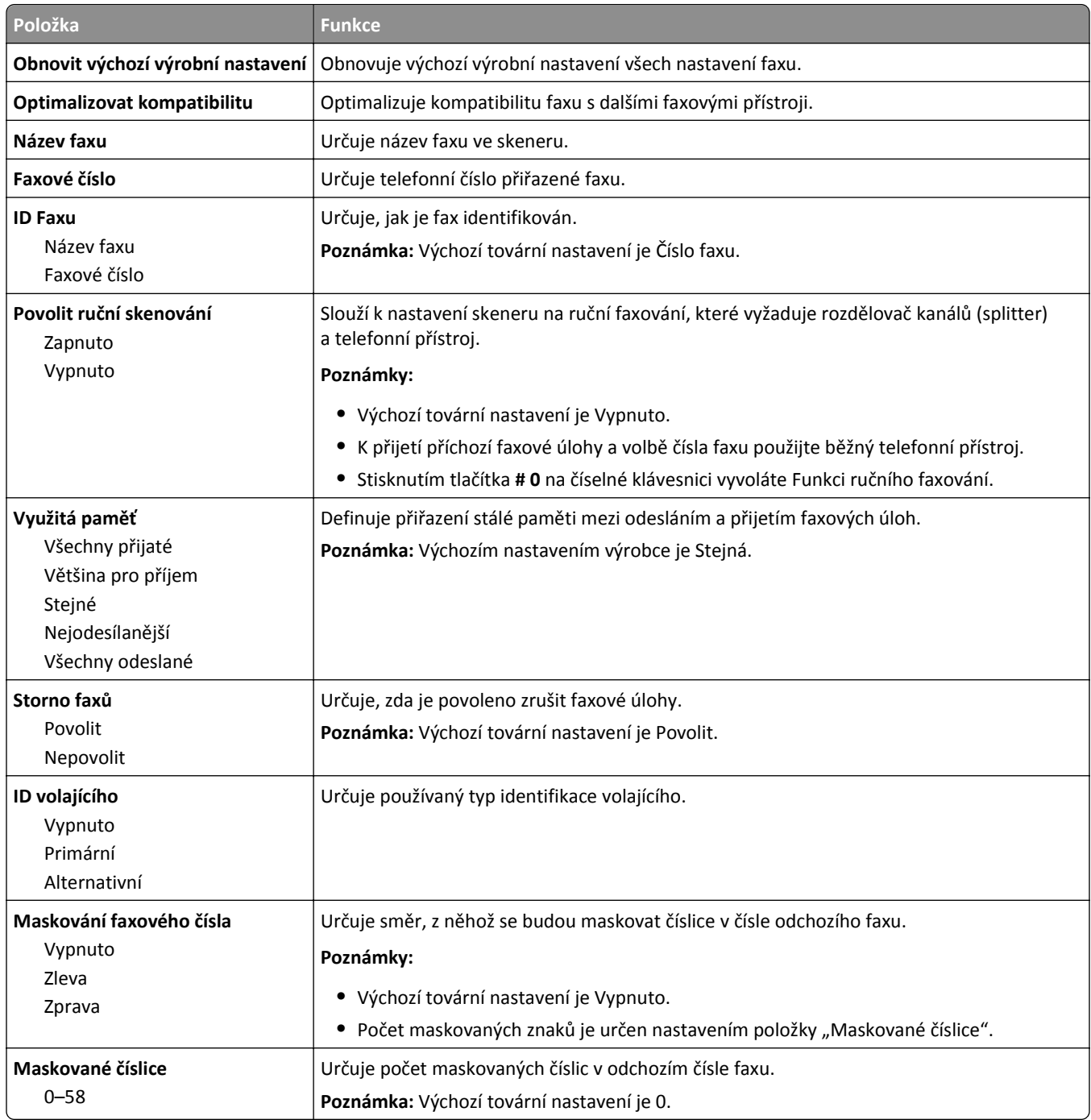

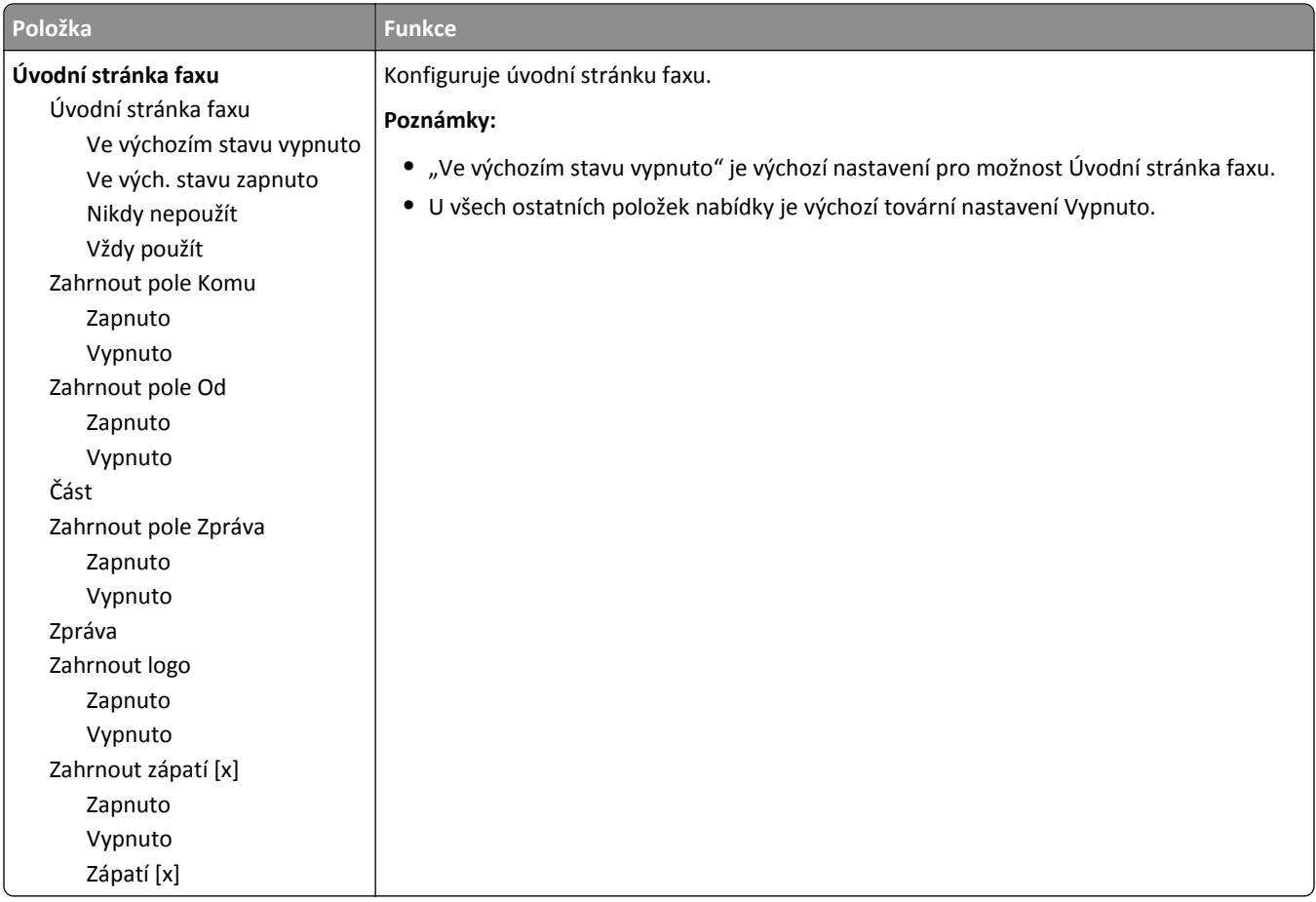

### **Nastavení odesílání faxů**

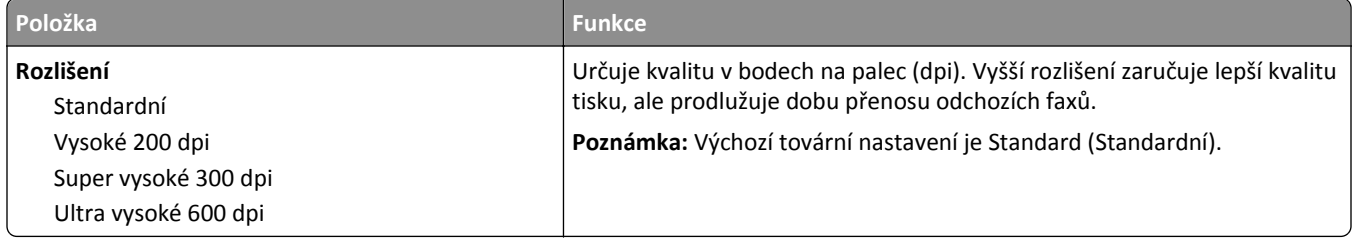

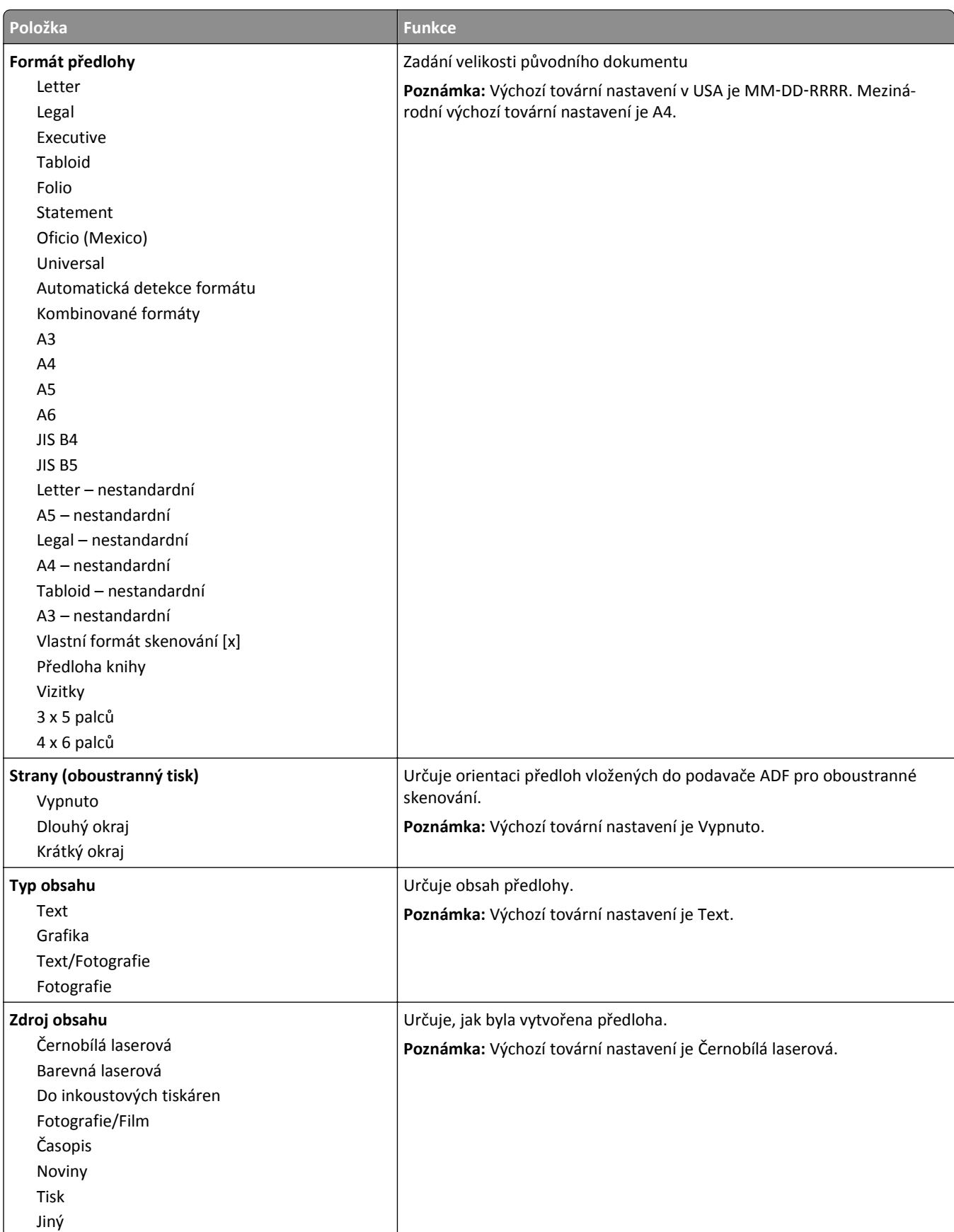

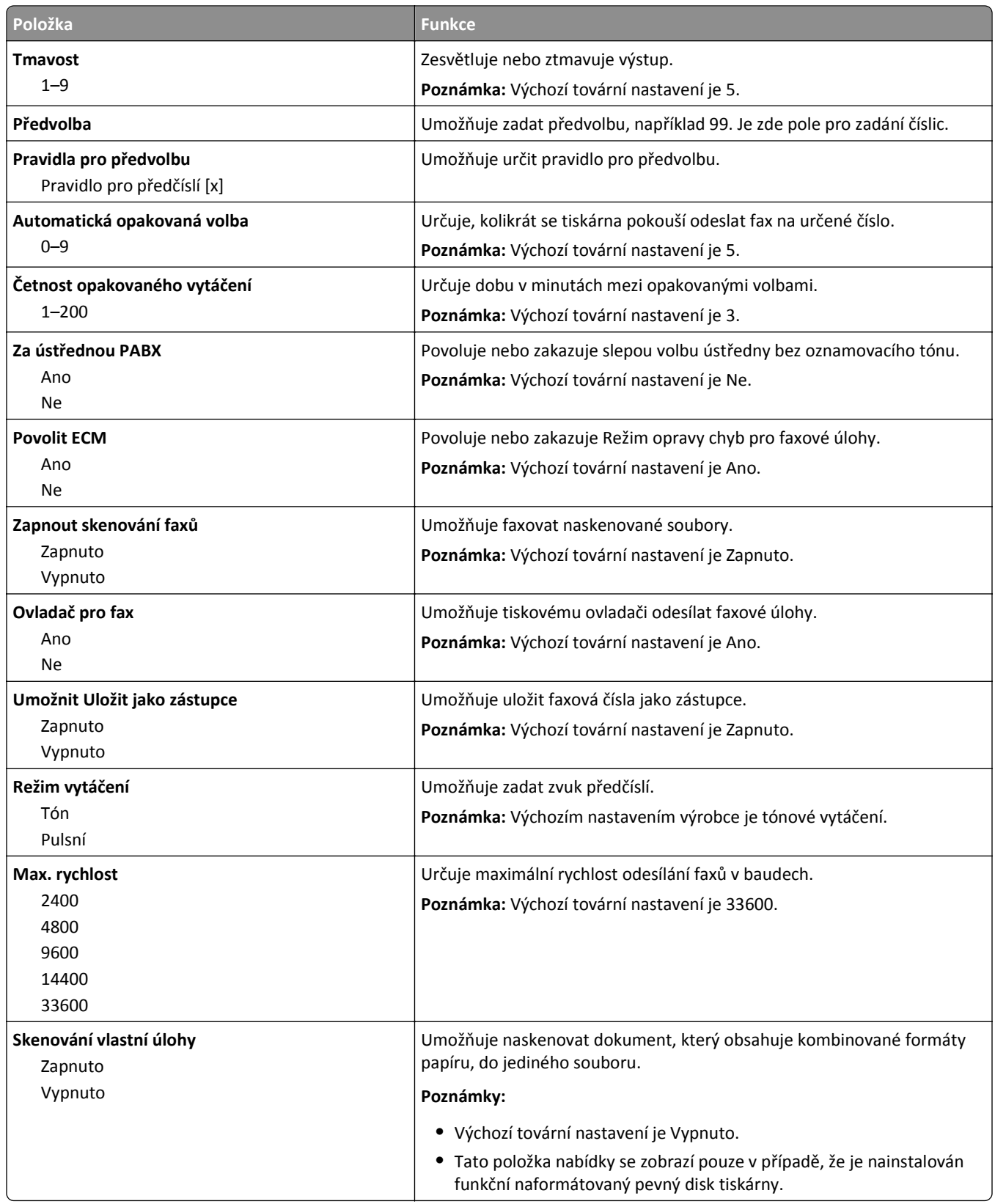

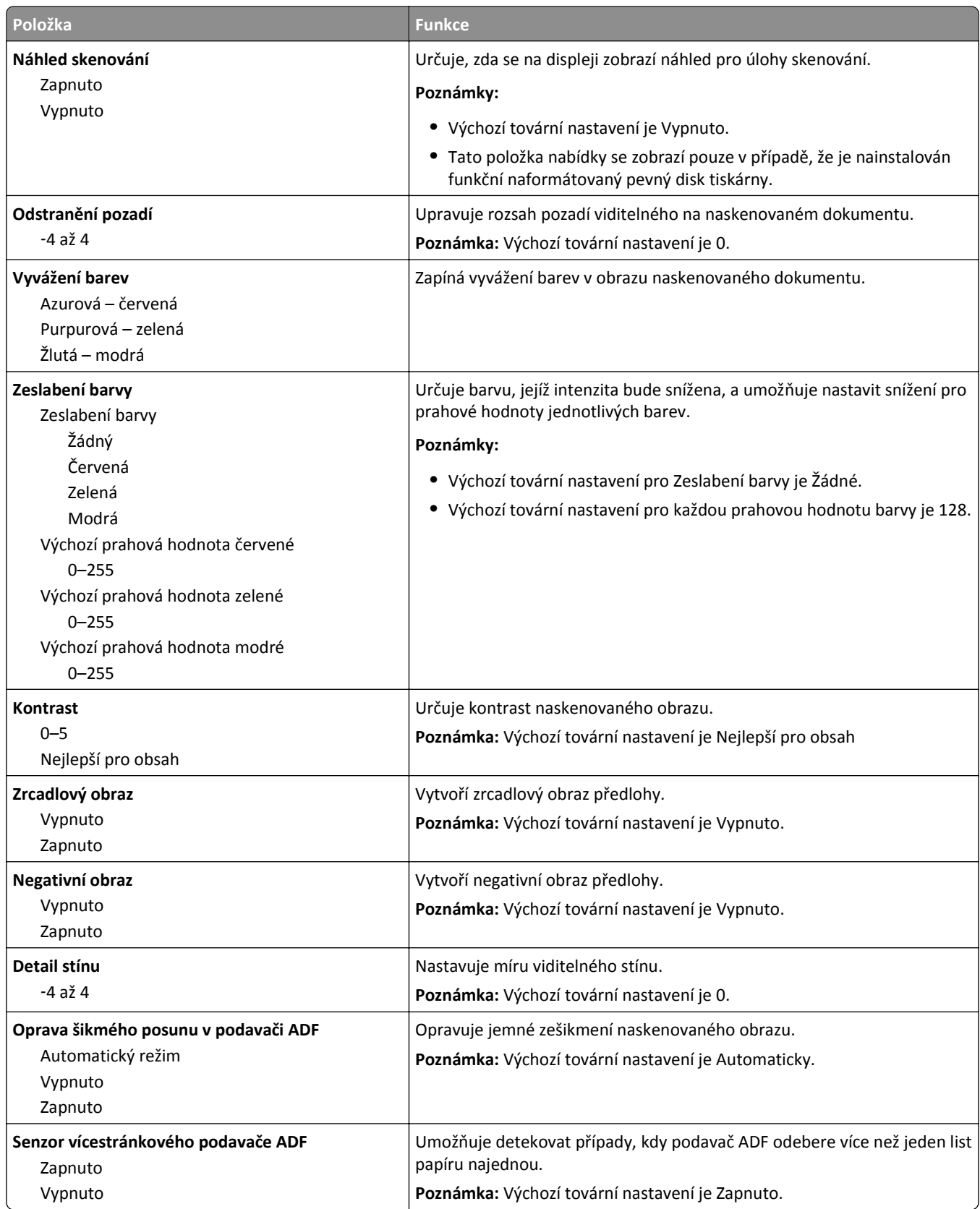

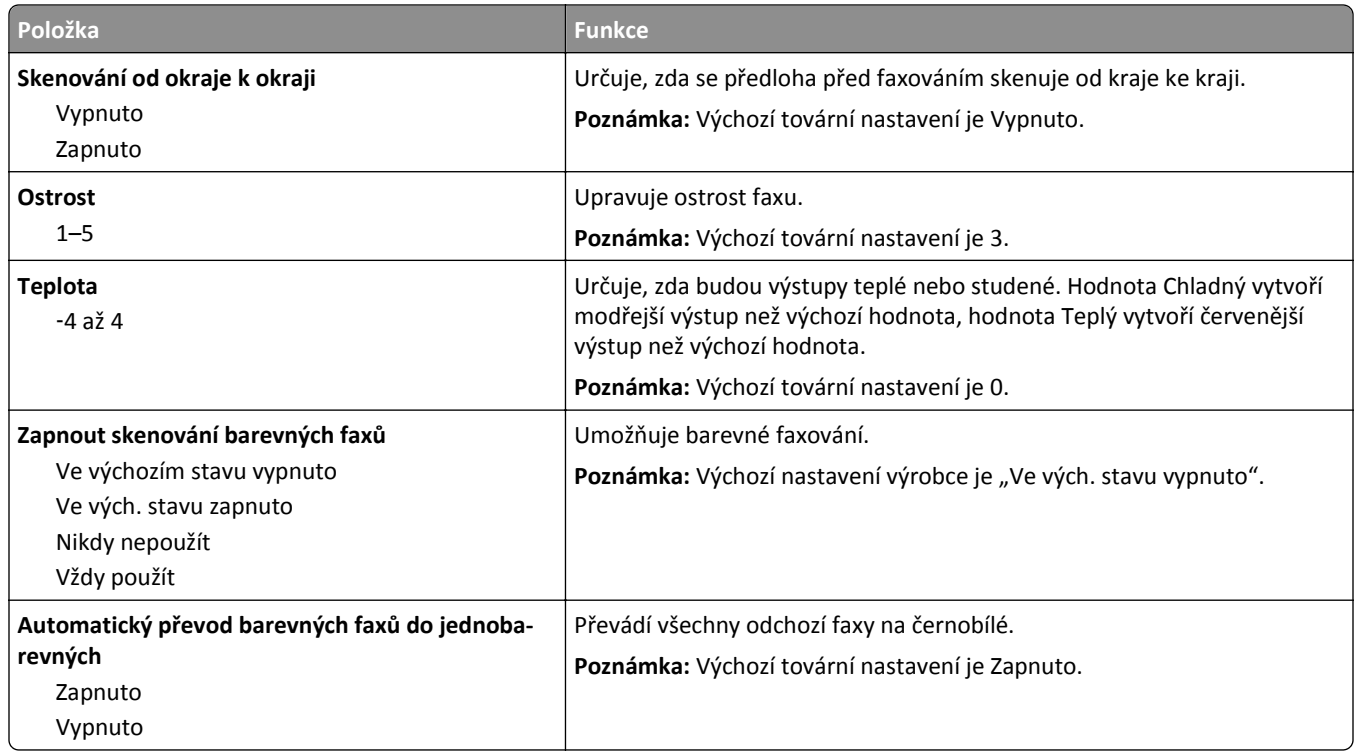

#### **Nastavení přijímání faxů**

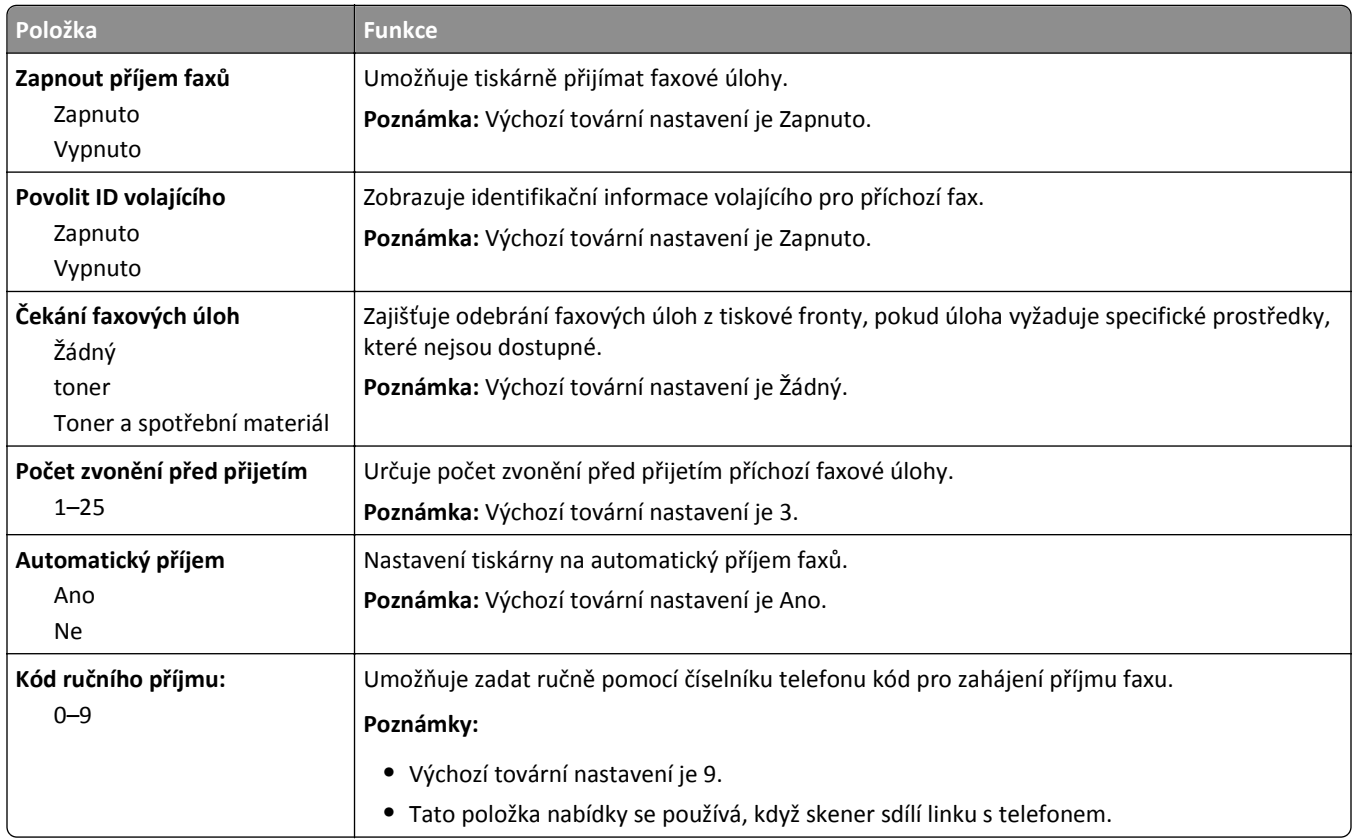

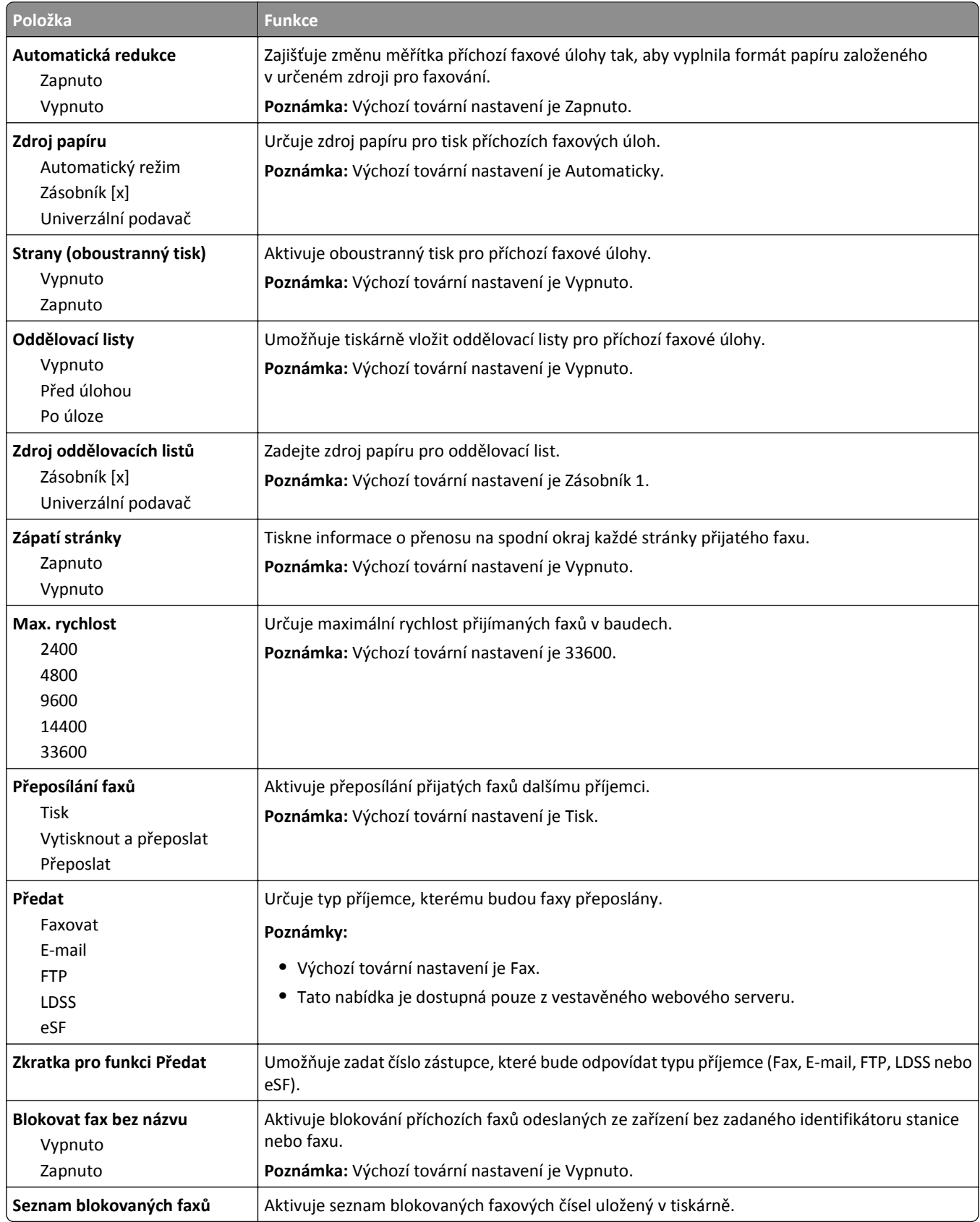

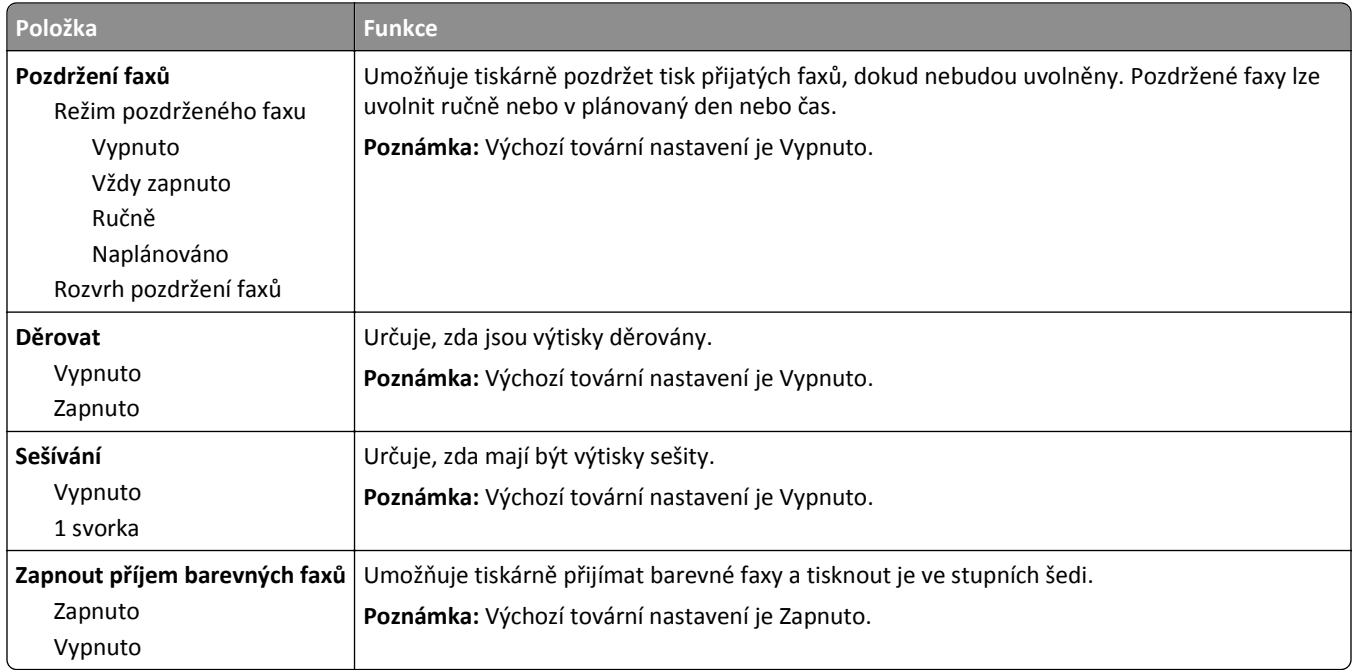

### **Nastavení faxových protokolů**

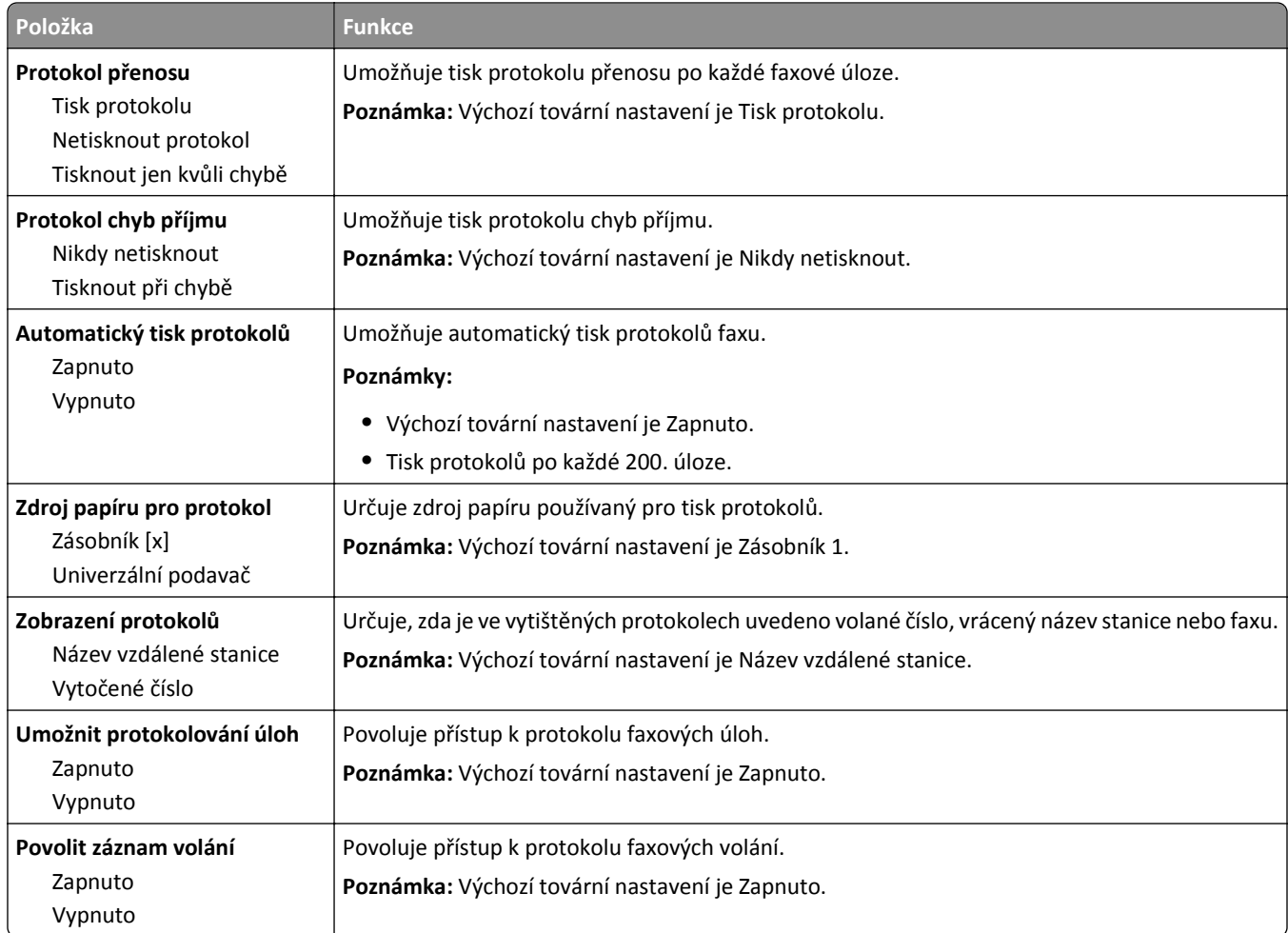

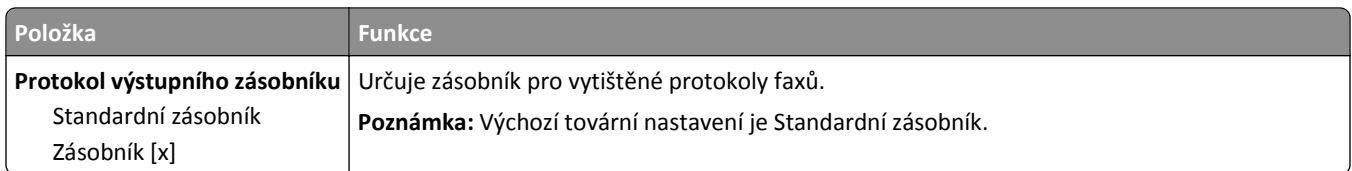

### **Nastavení reproduktoru**

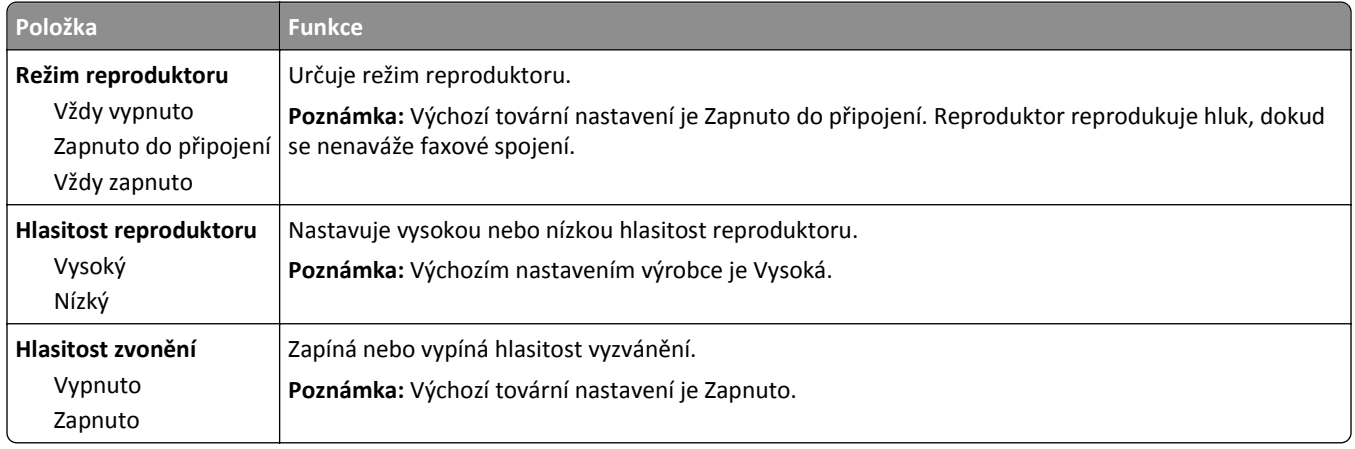

### **Přijmout po**

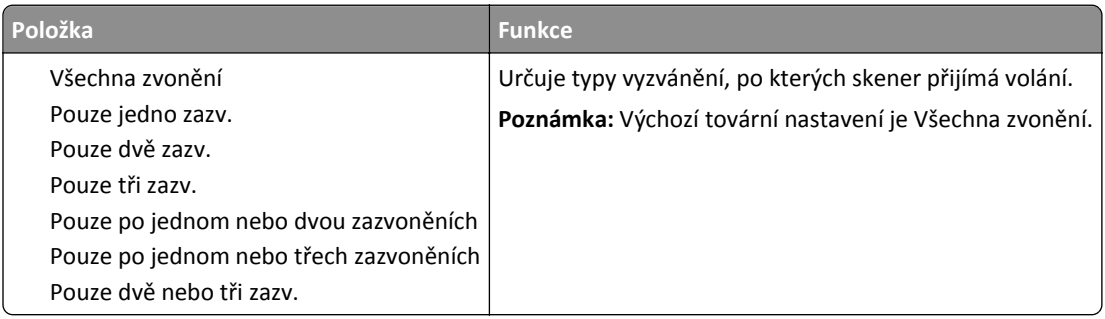

### **Nabídka režimu faxu (nastavení faxového serveru)**

Režim Faxu odešle faxovou úlohu na faxový server k přenosu.

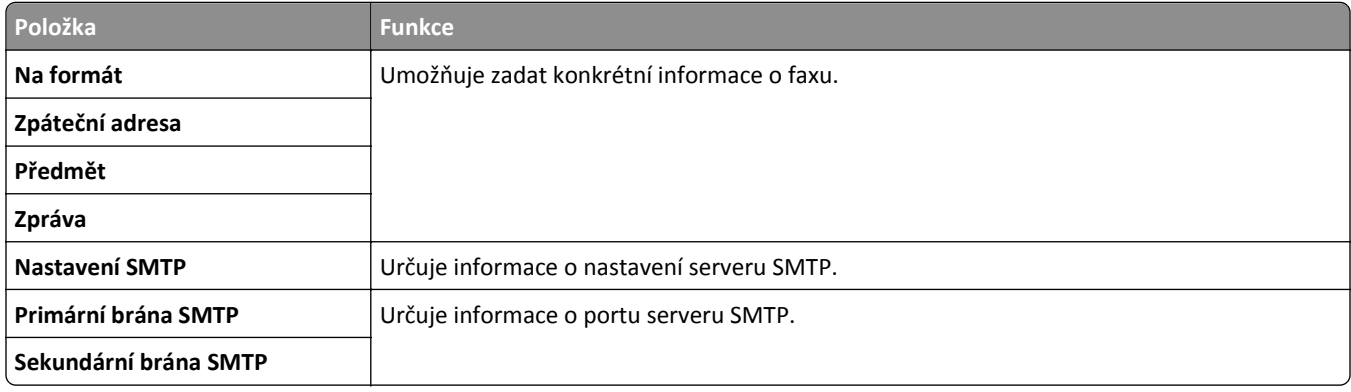

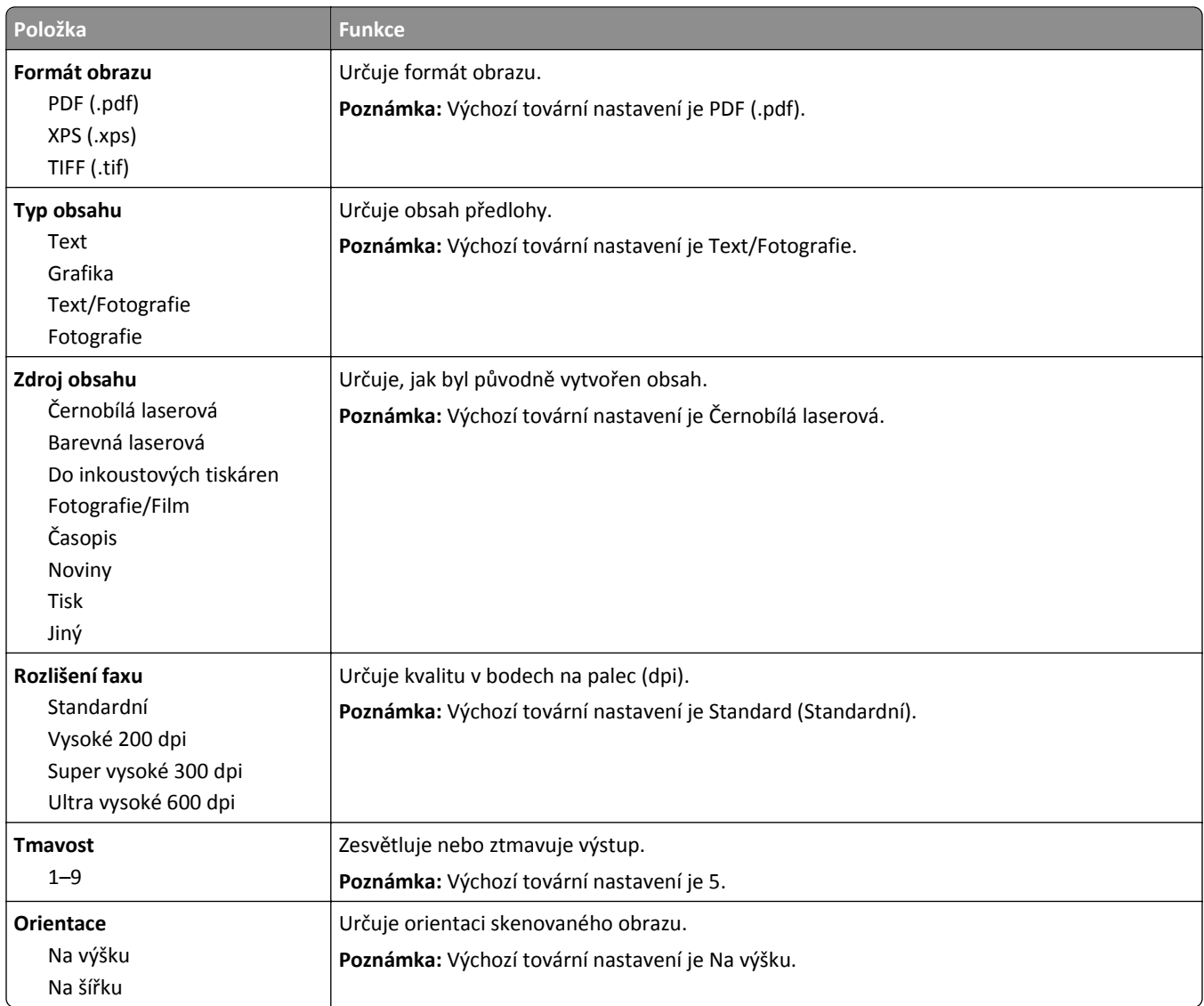

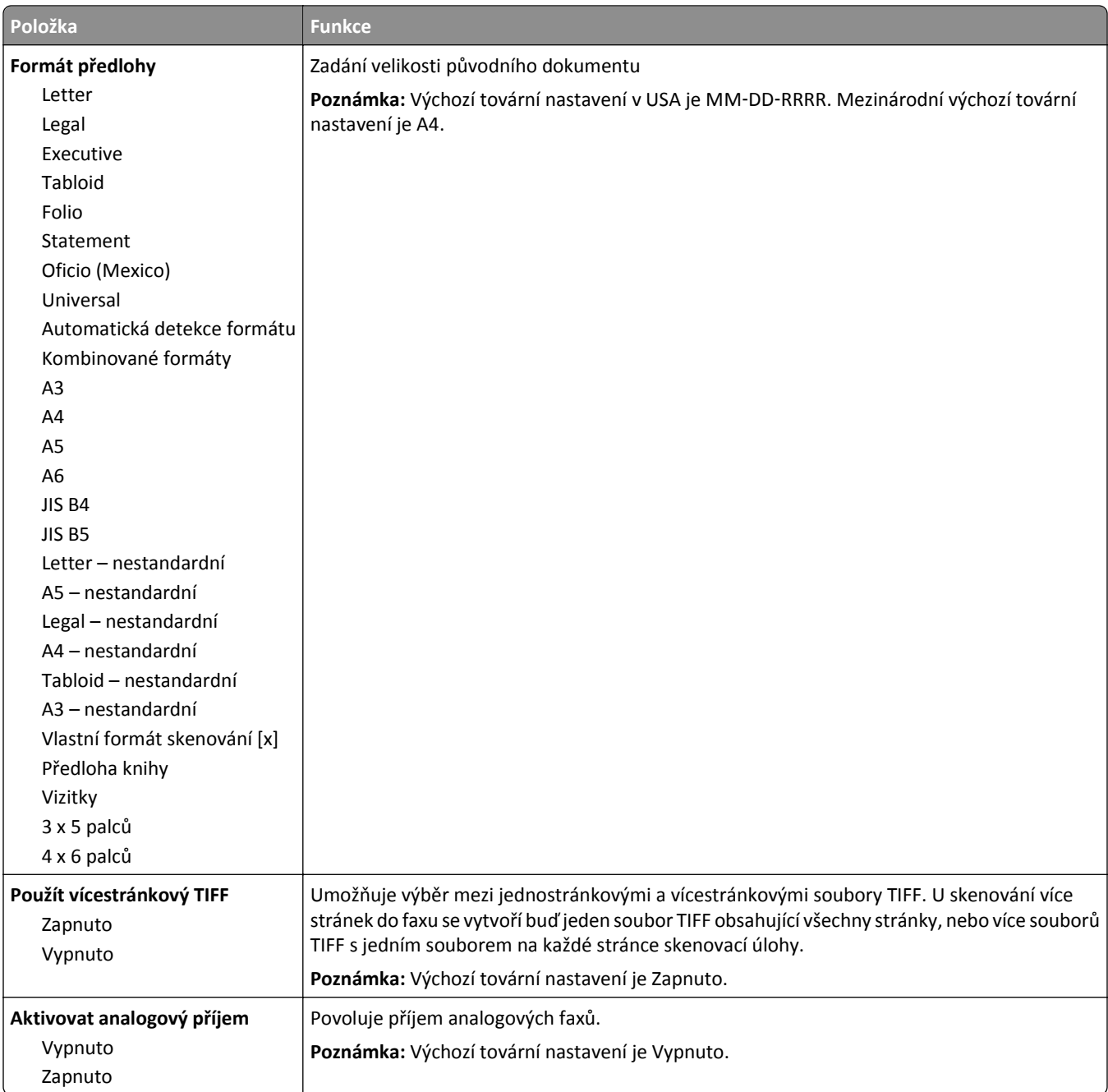

# **Nabídka Nastavení e**‑**mailu**

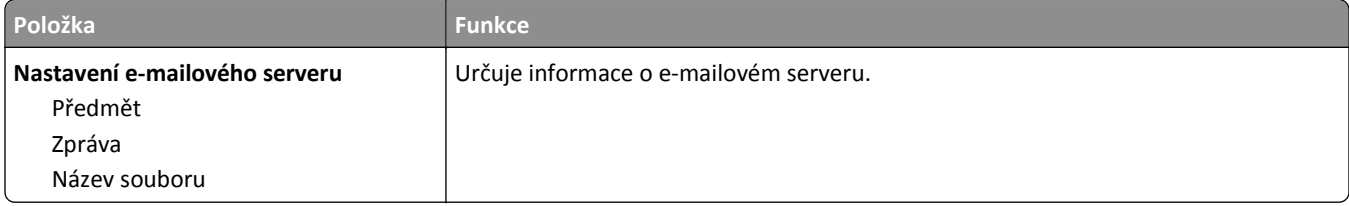

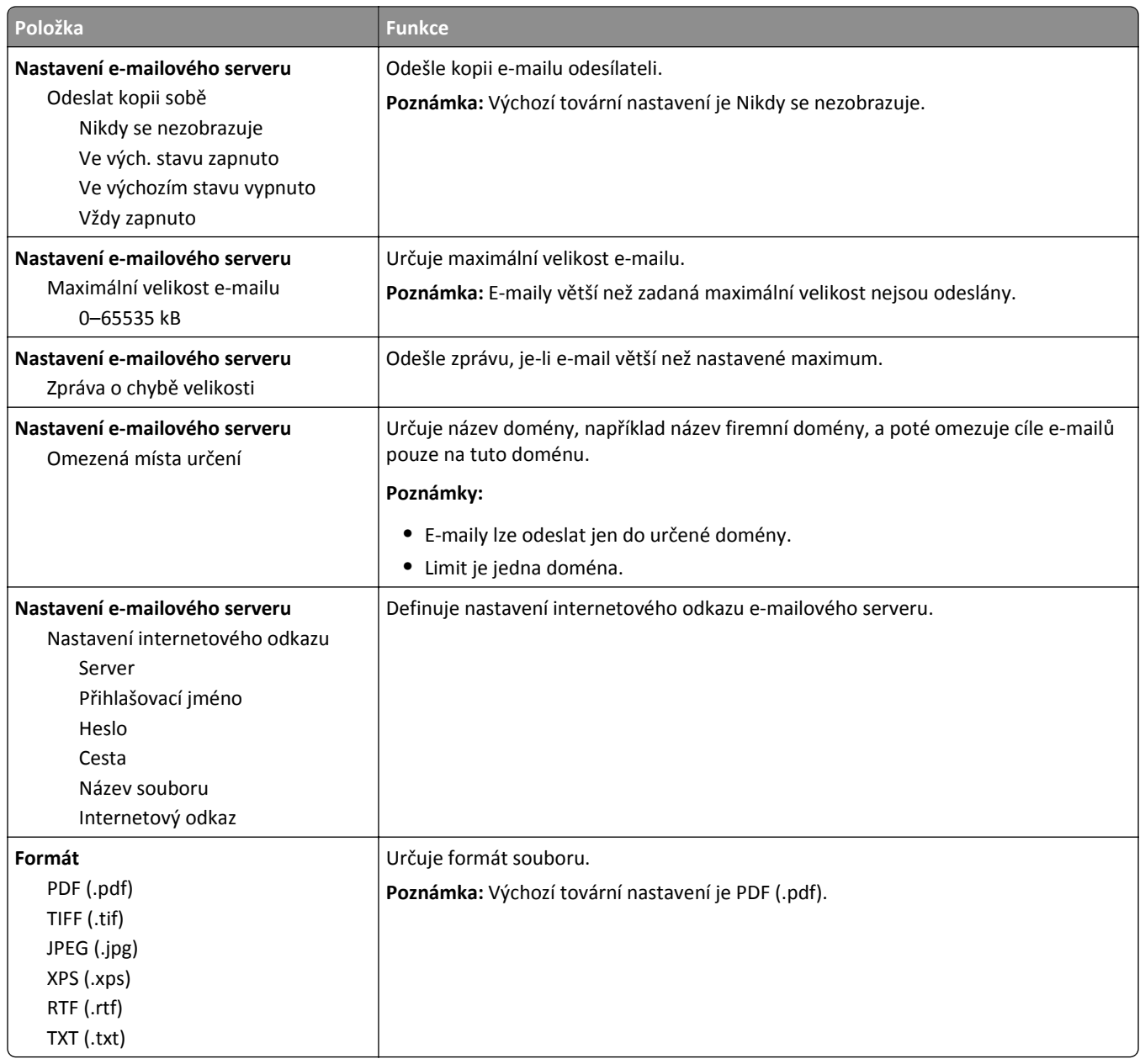

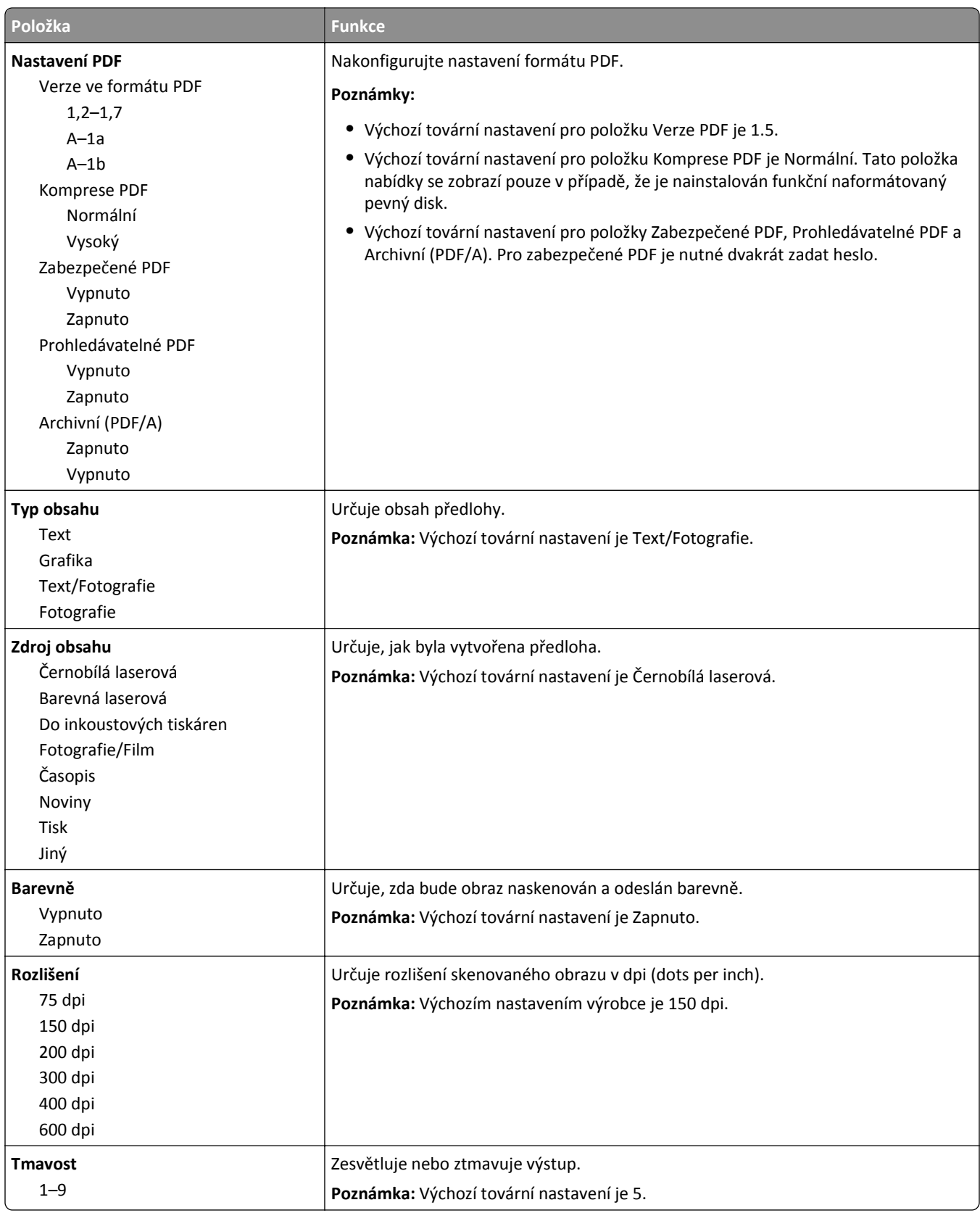

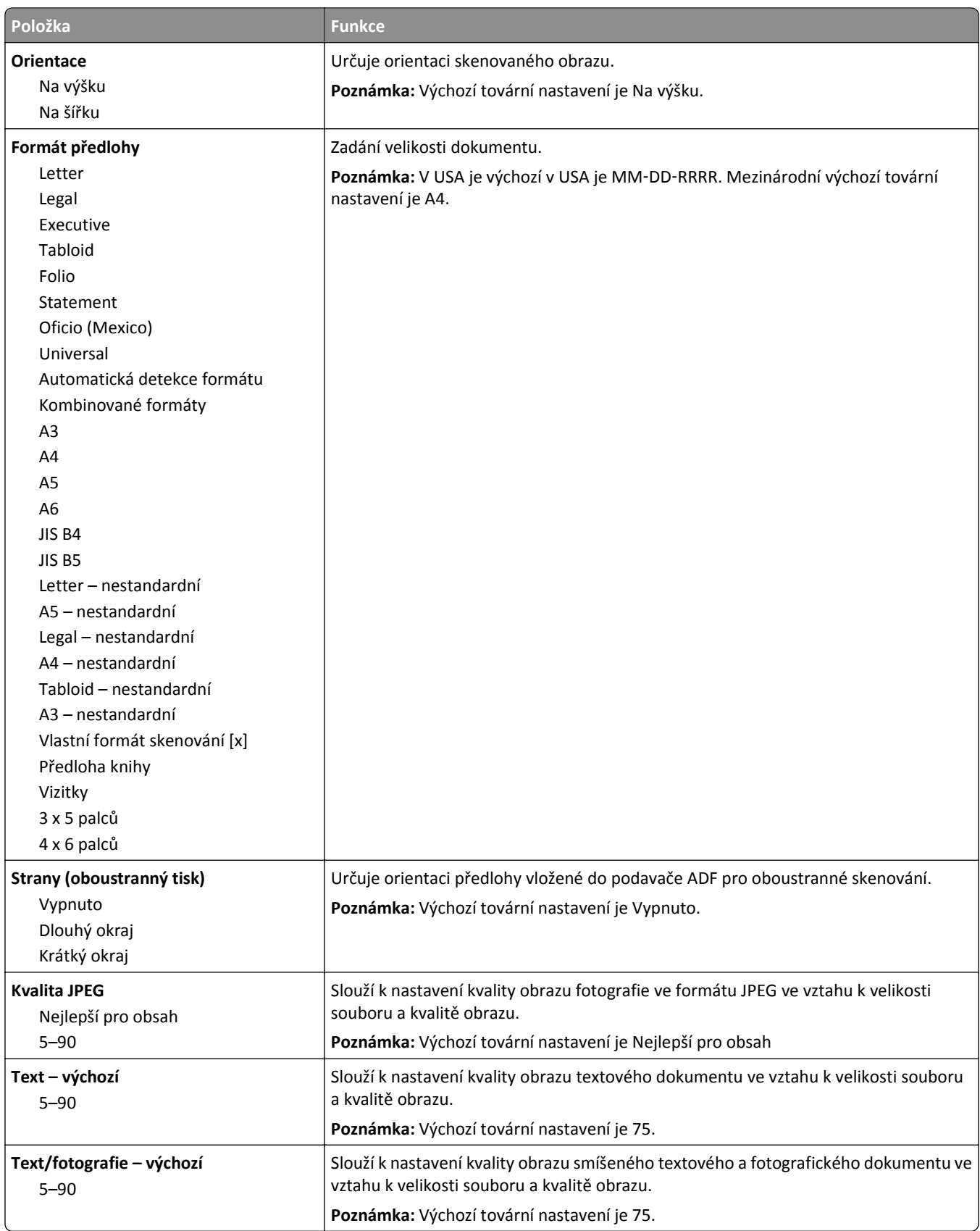

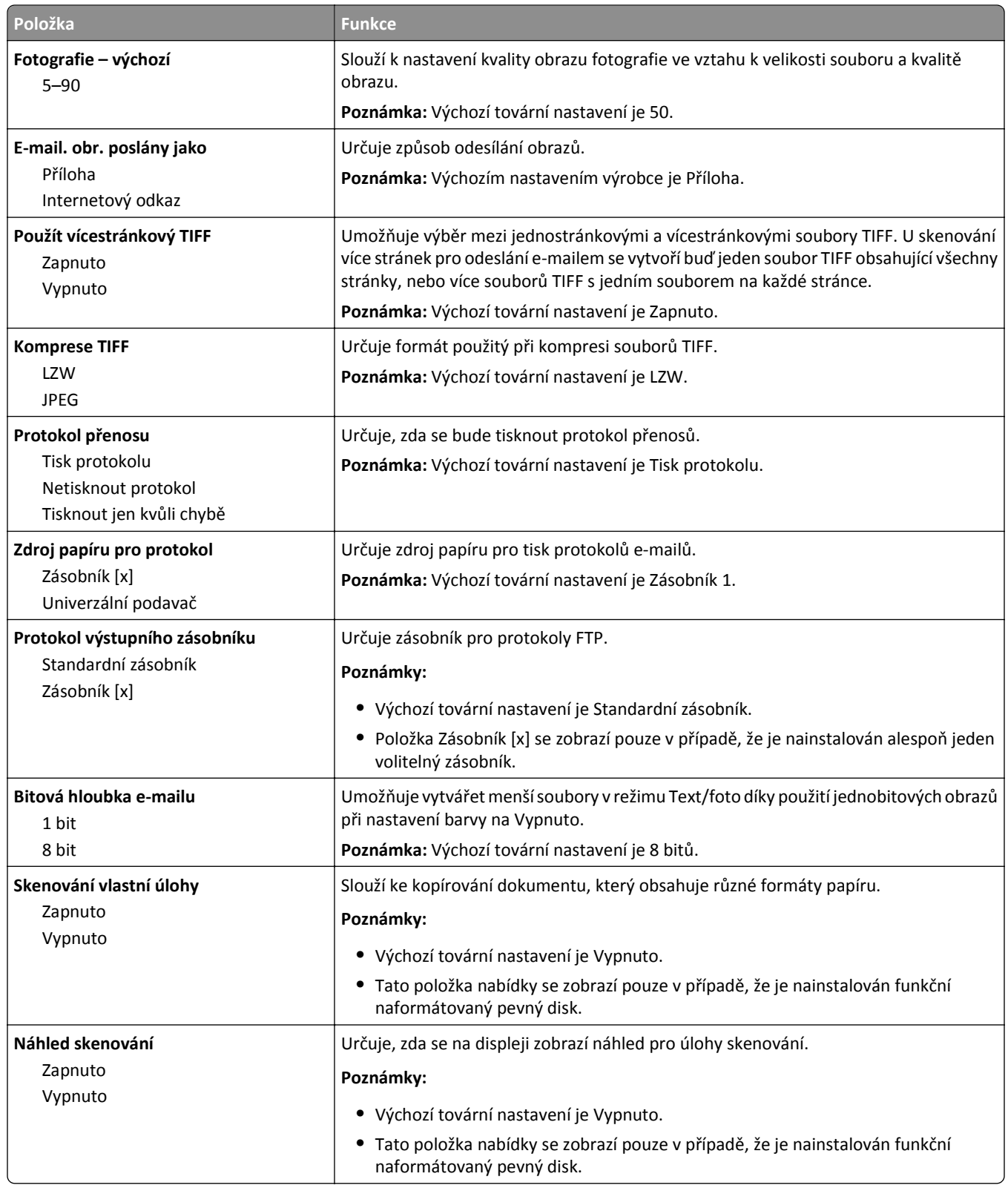

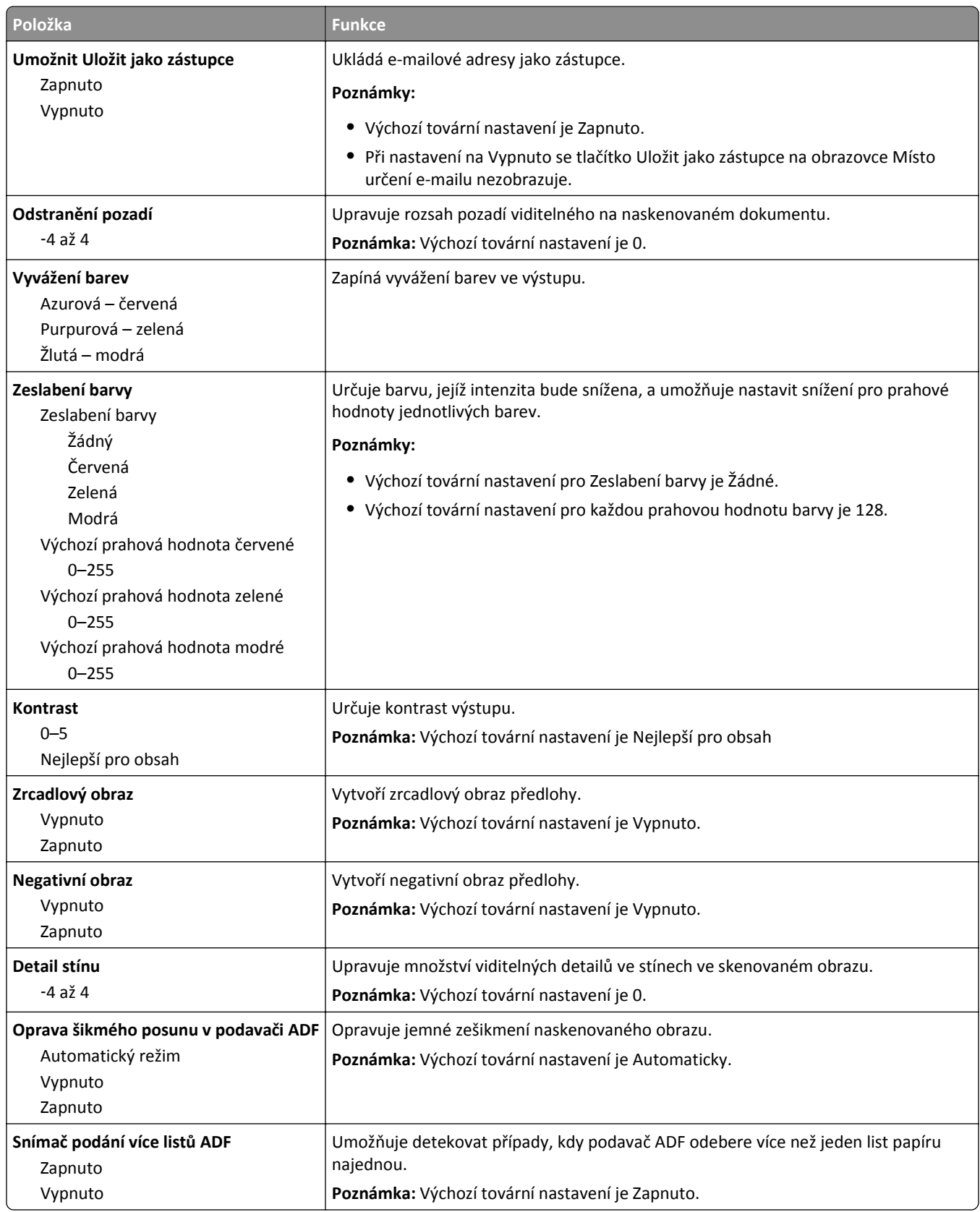

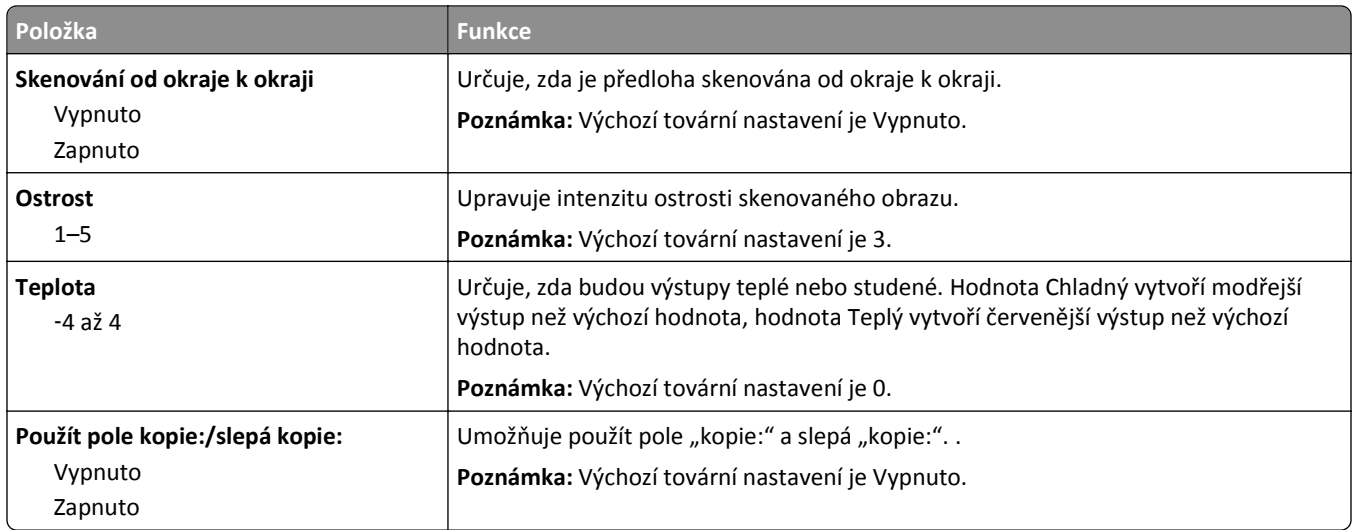

## **Nabídka Nastavení FTP**

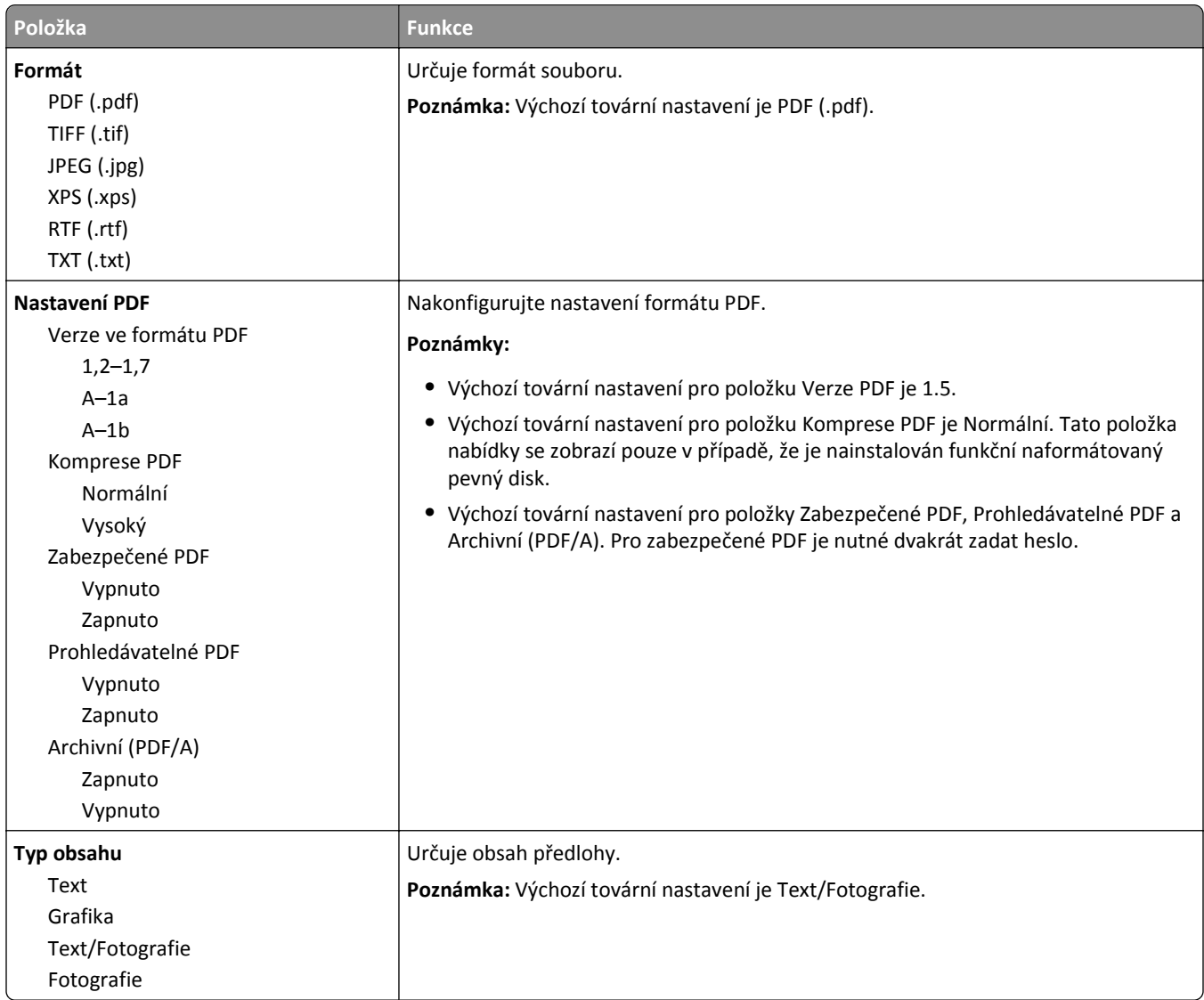

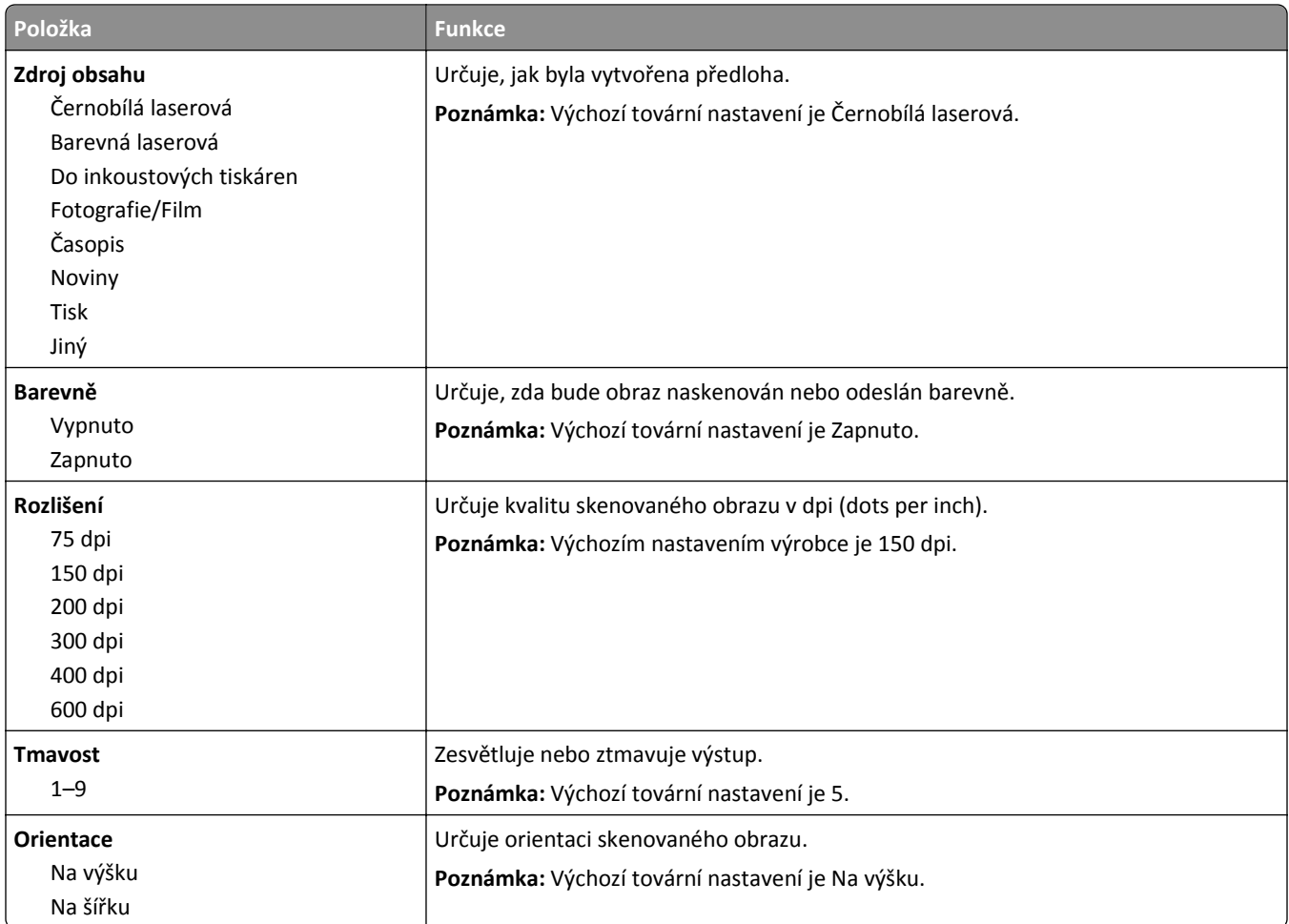

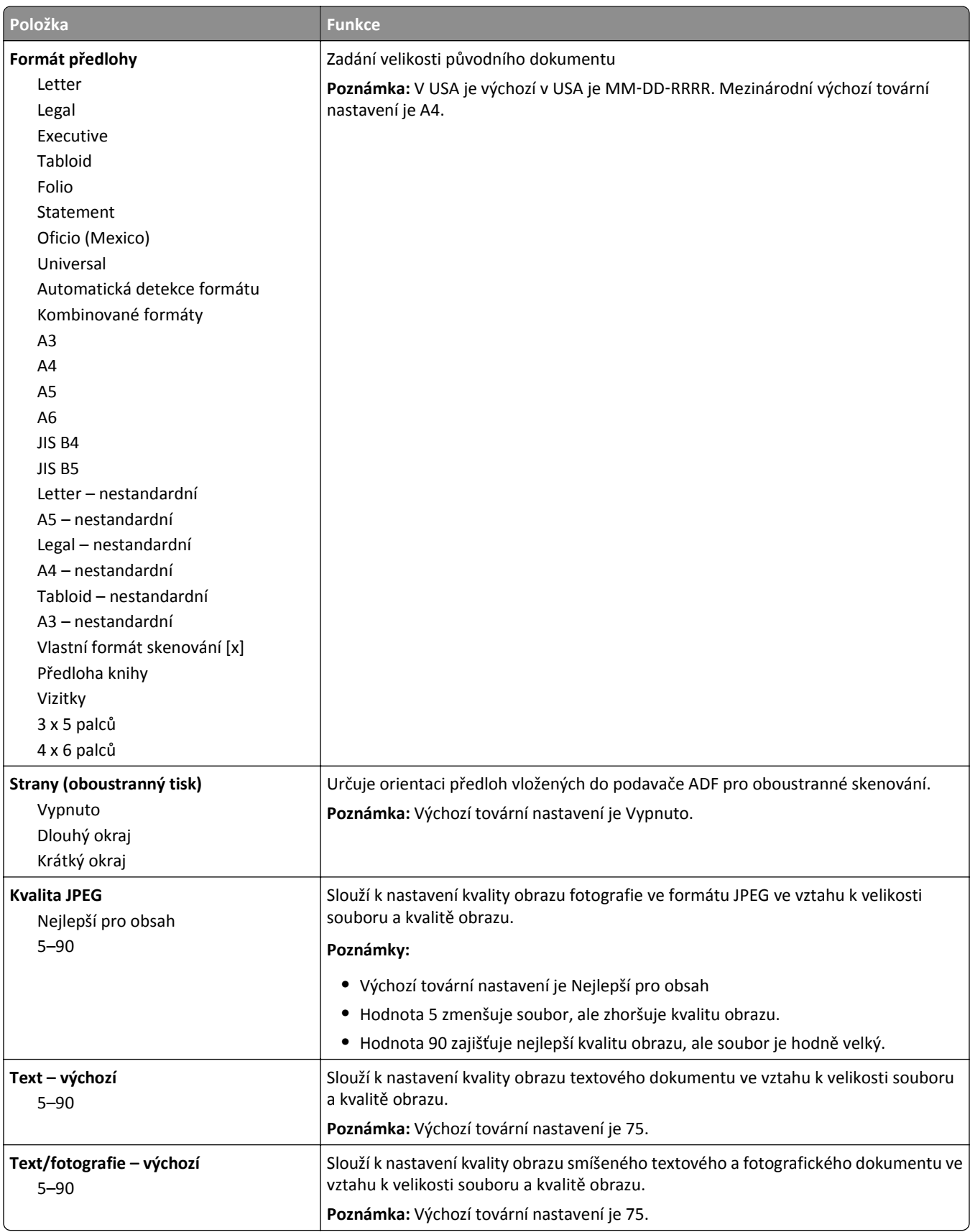

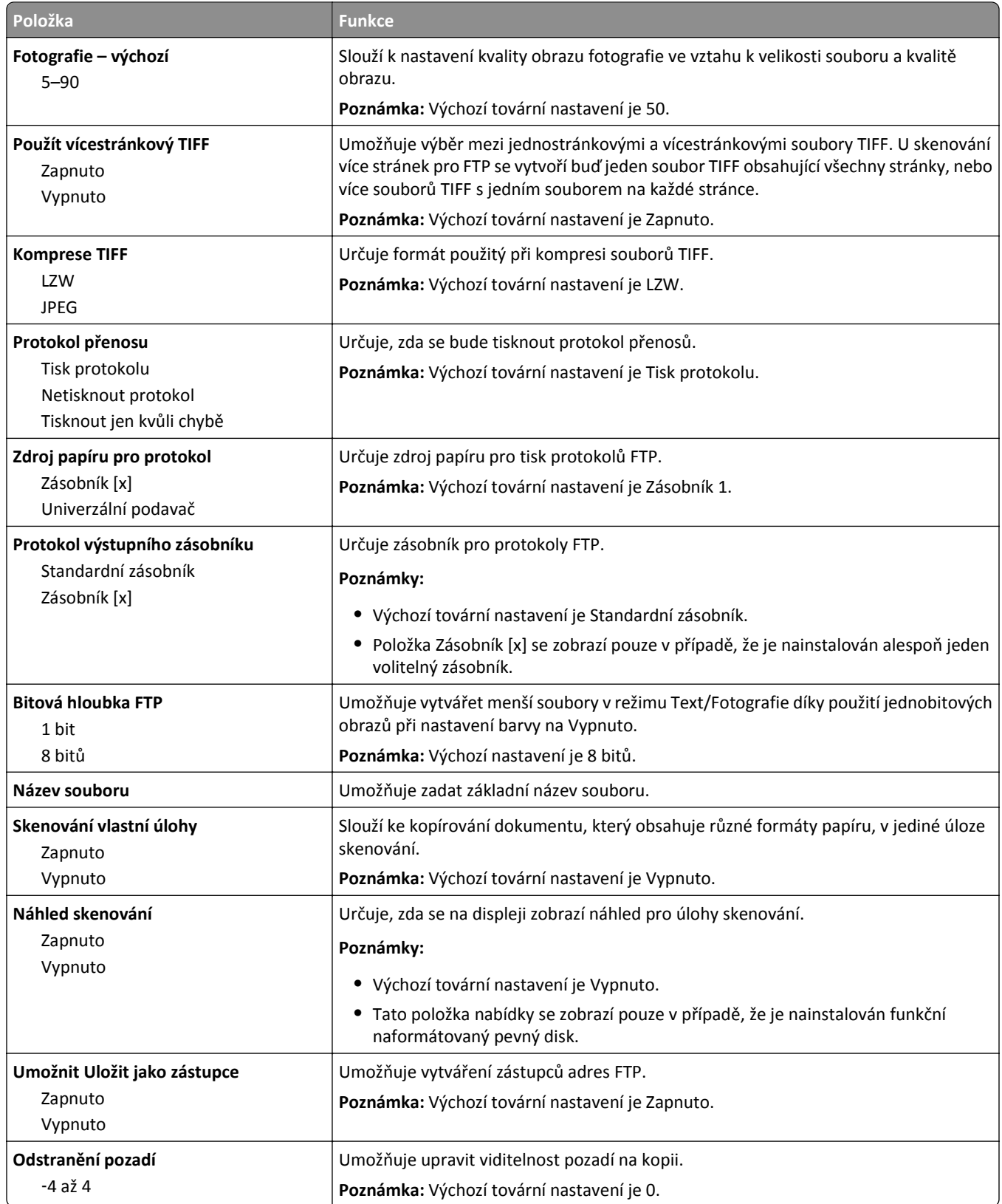

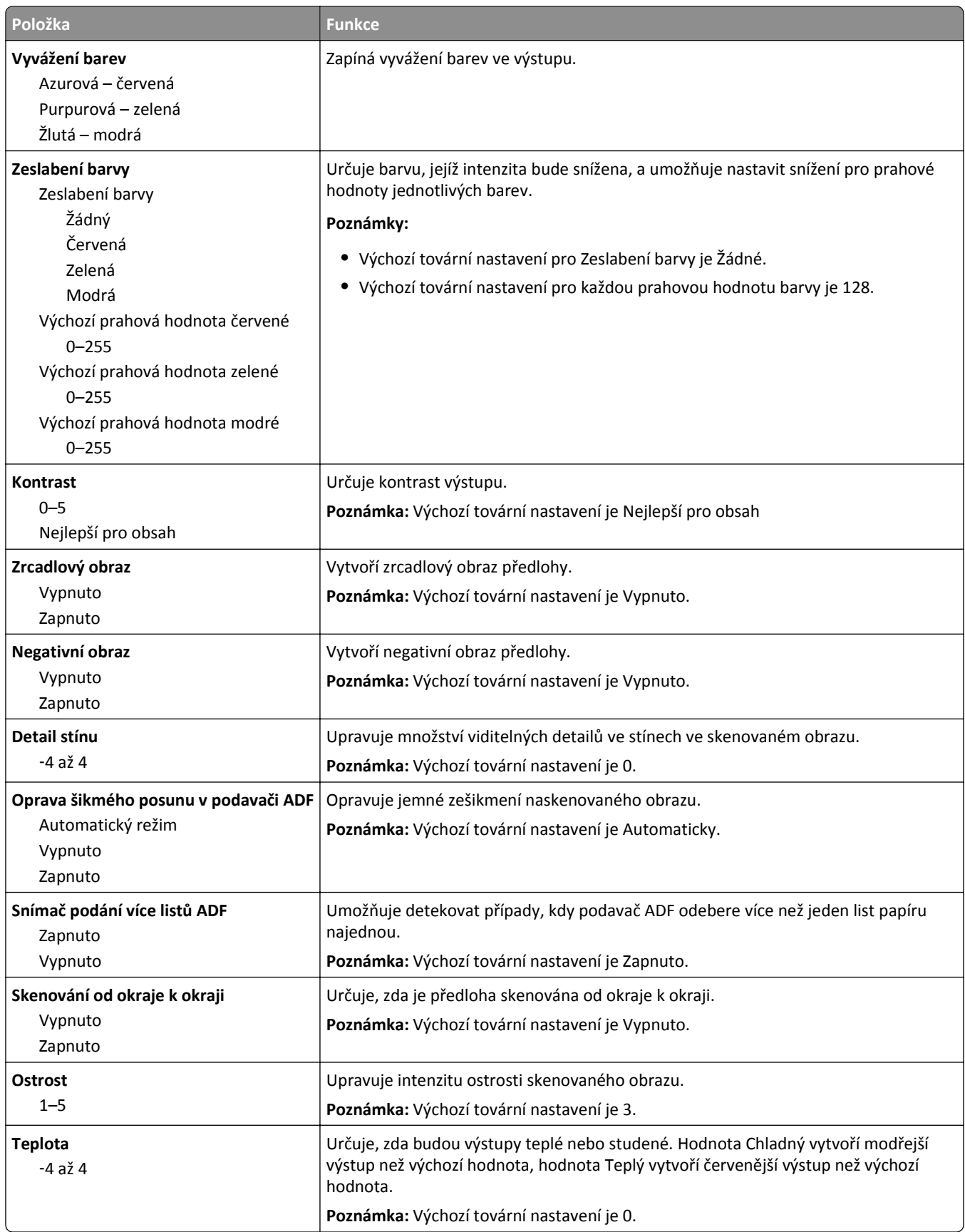

## **nabídka Jednotka flash**

### **Nastavení skenování**

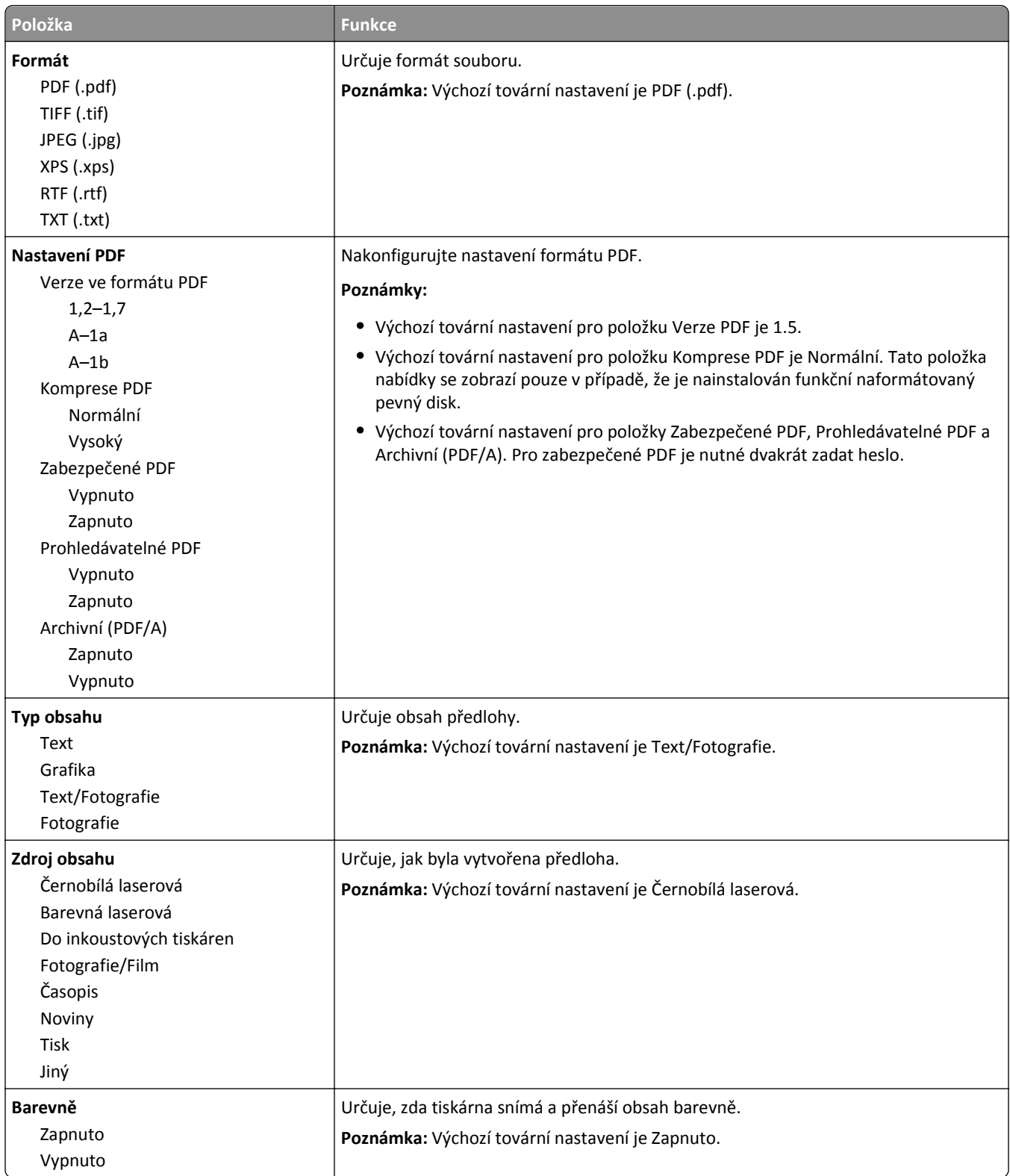

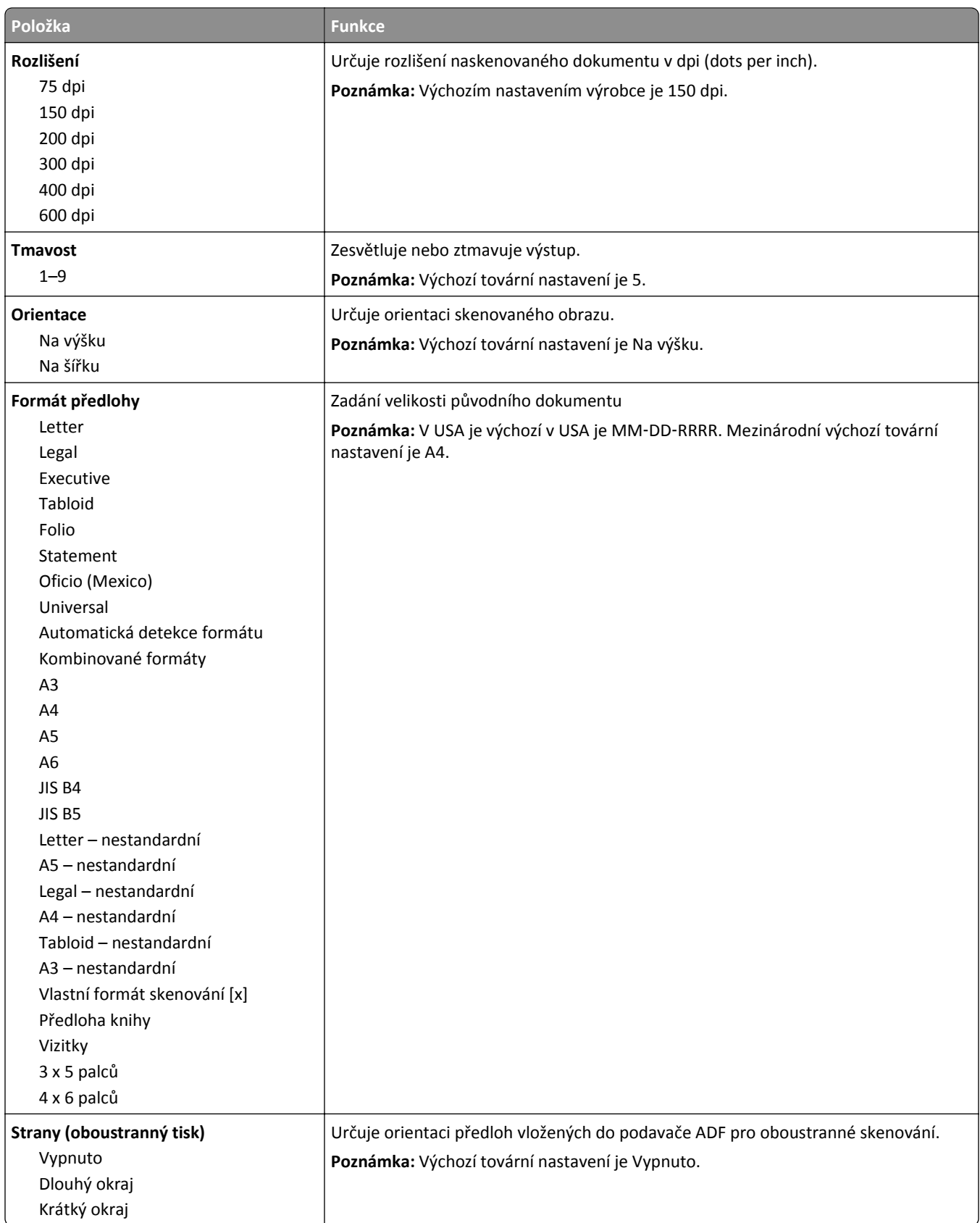
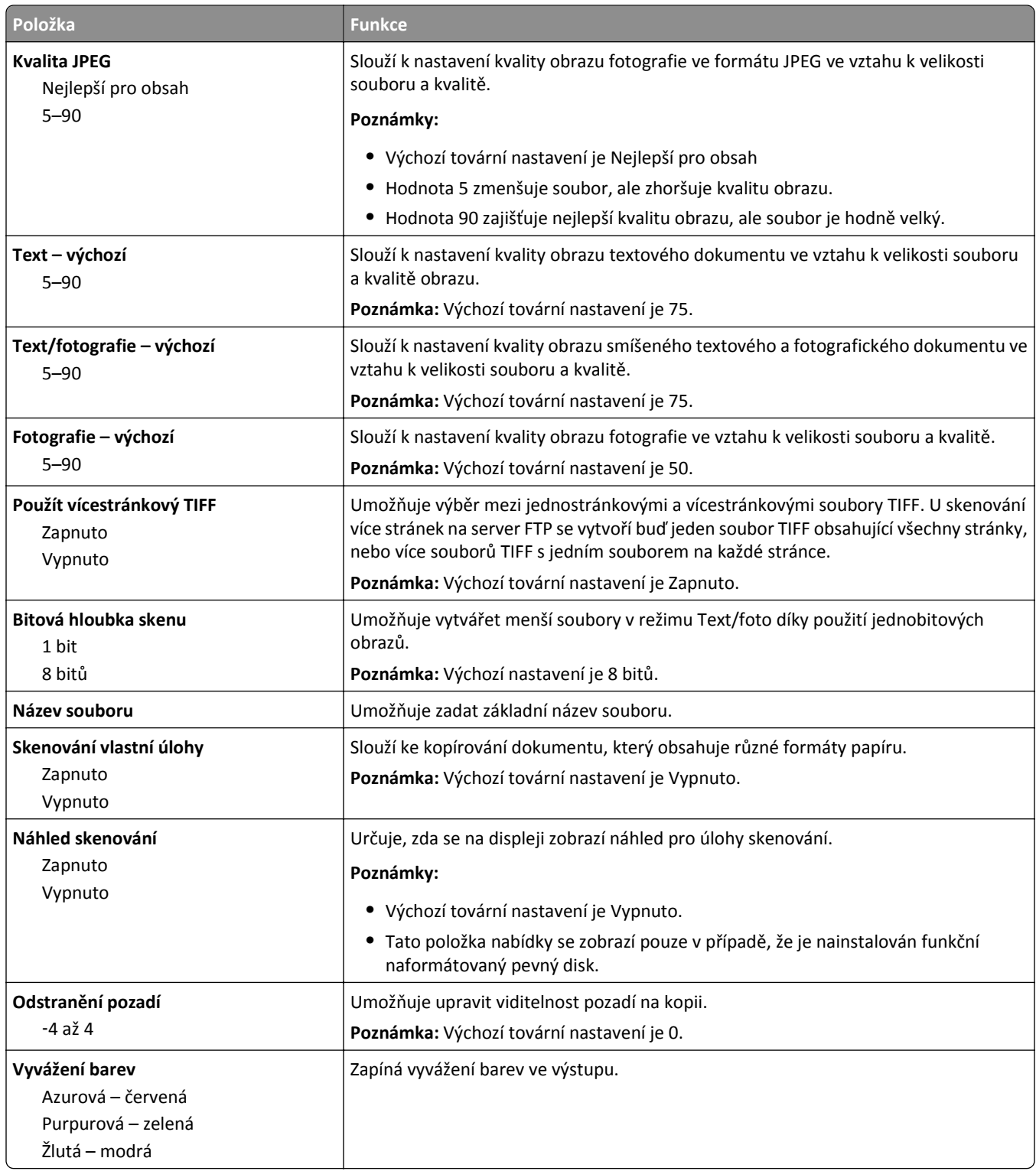

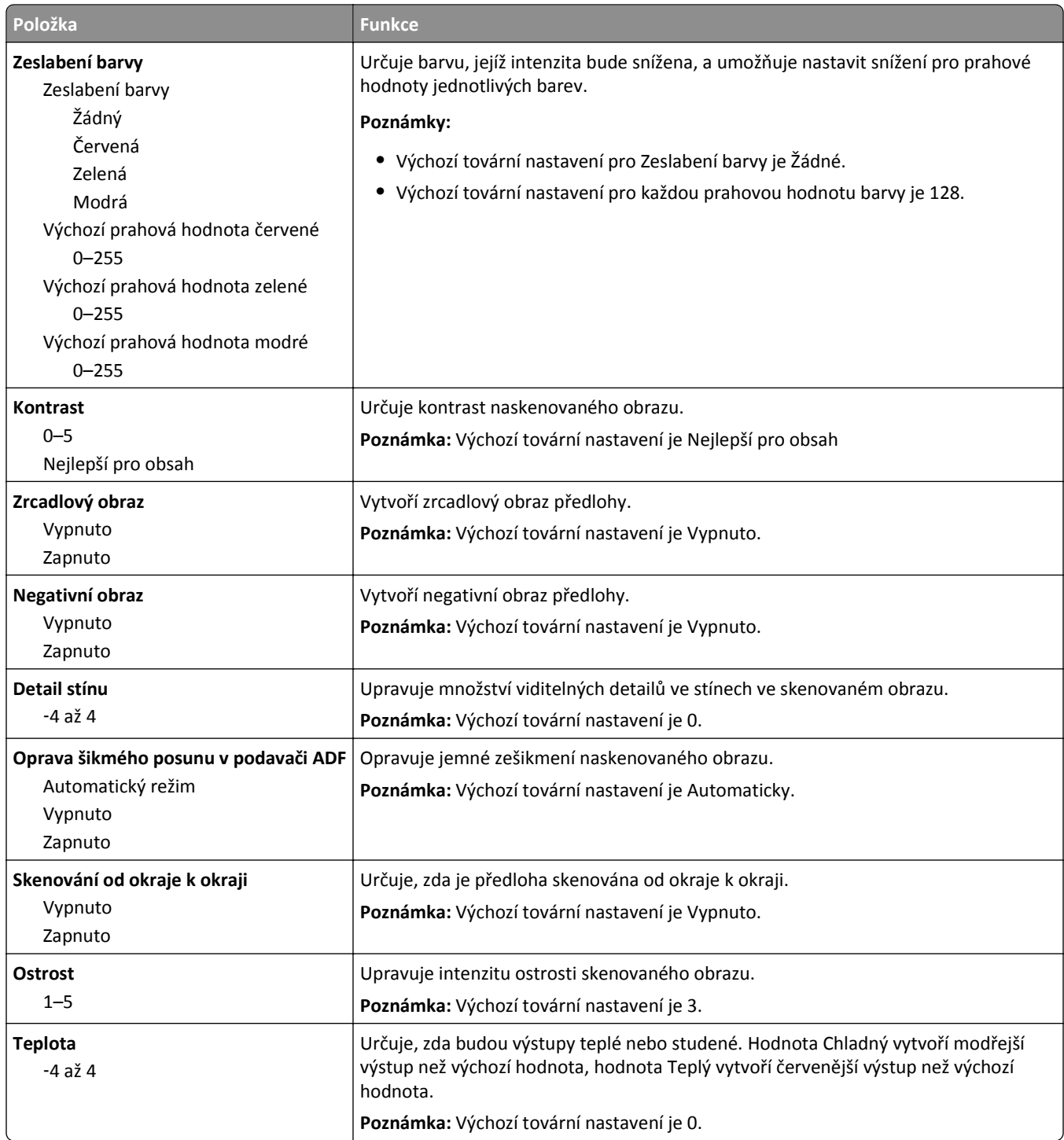

### **Nastavení tisku**

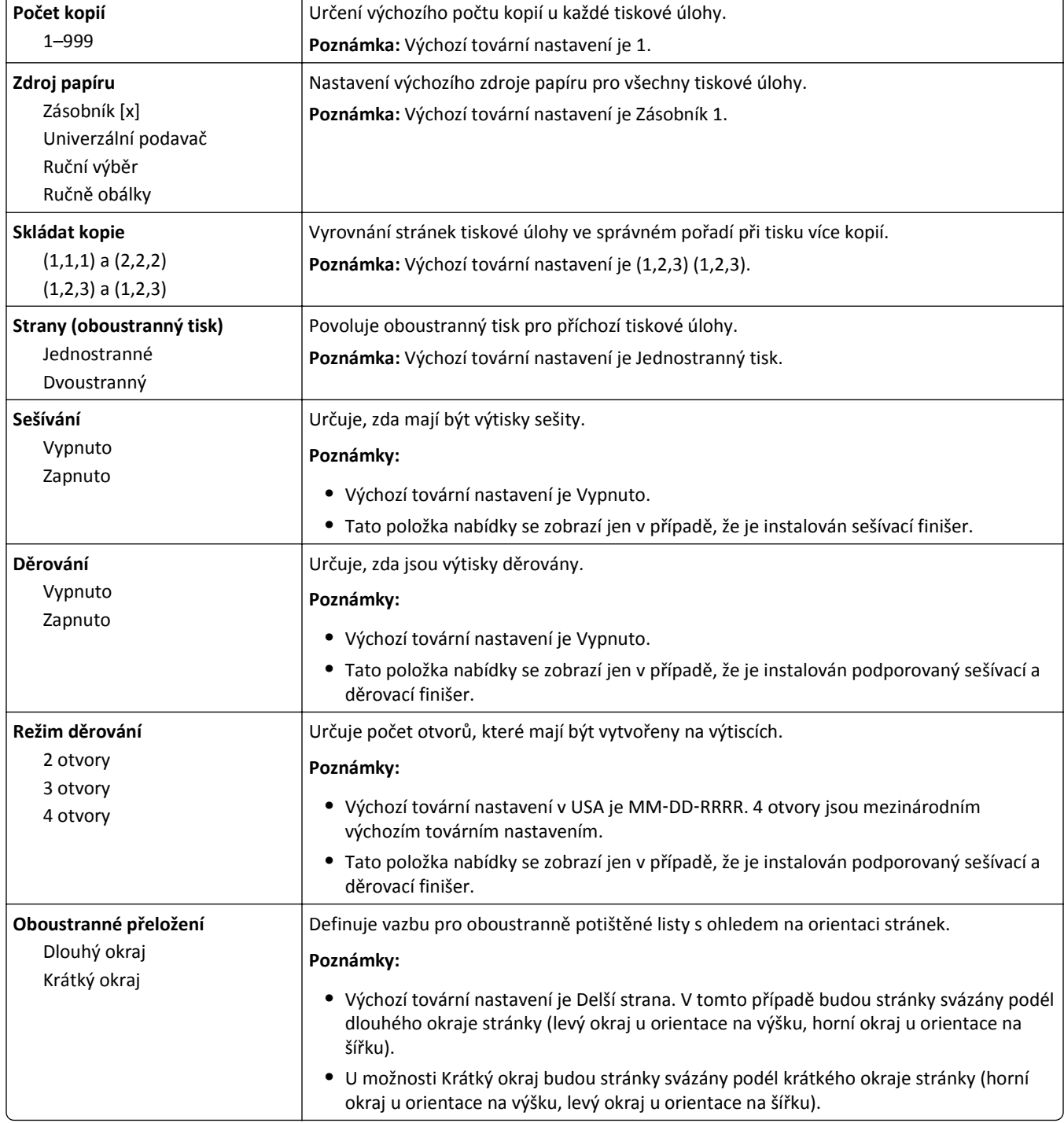

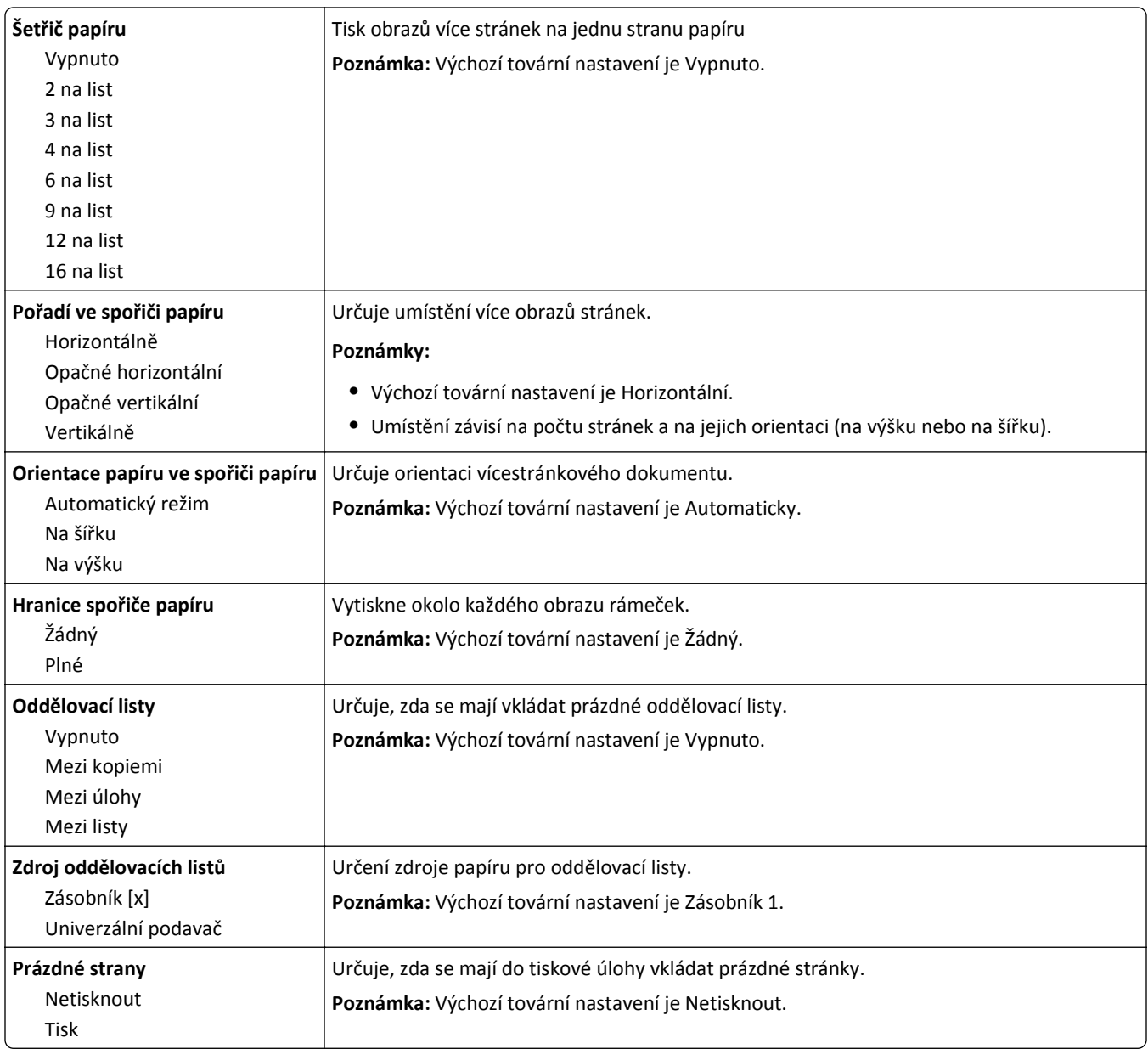

## **Nabídka Nastavení OCR**

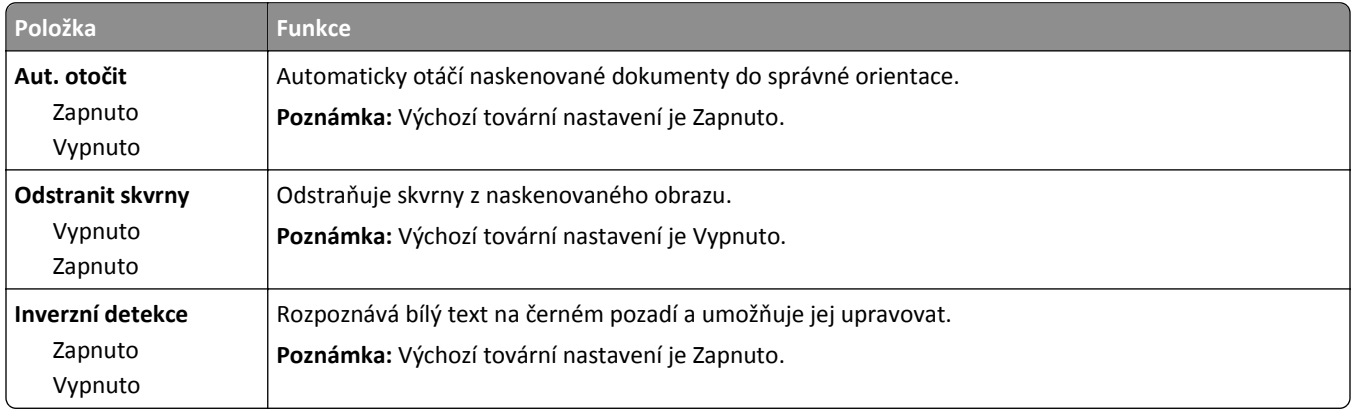

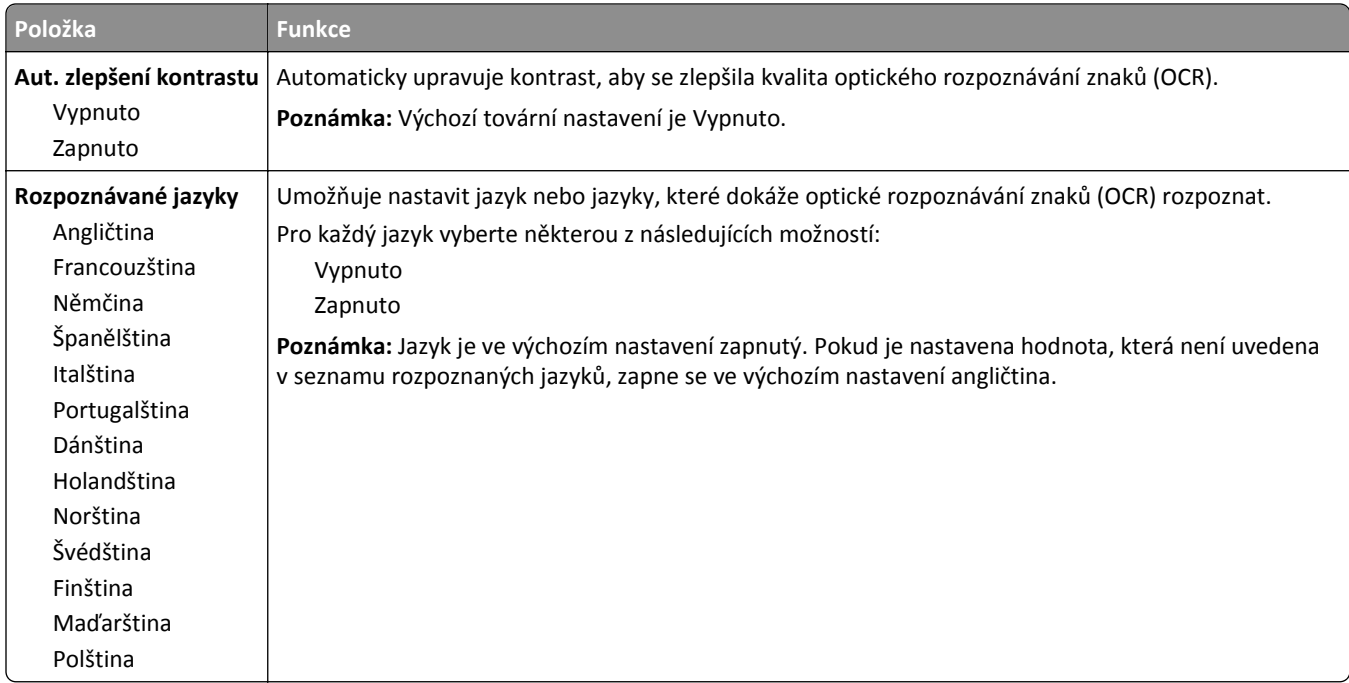

## **Nastavení tisku**

### **Nabídka Nastavení**

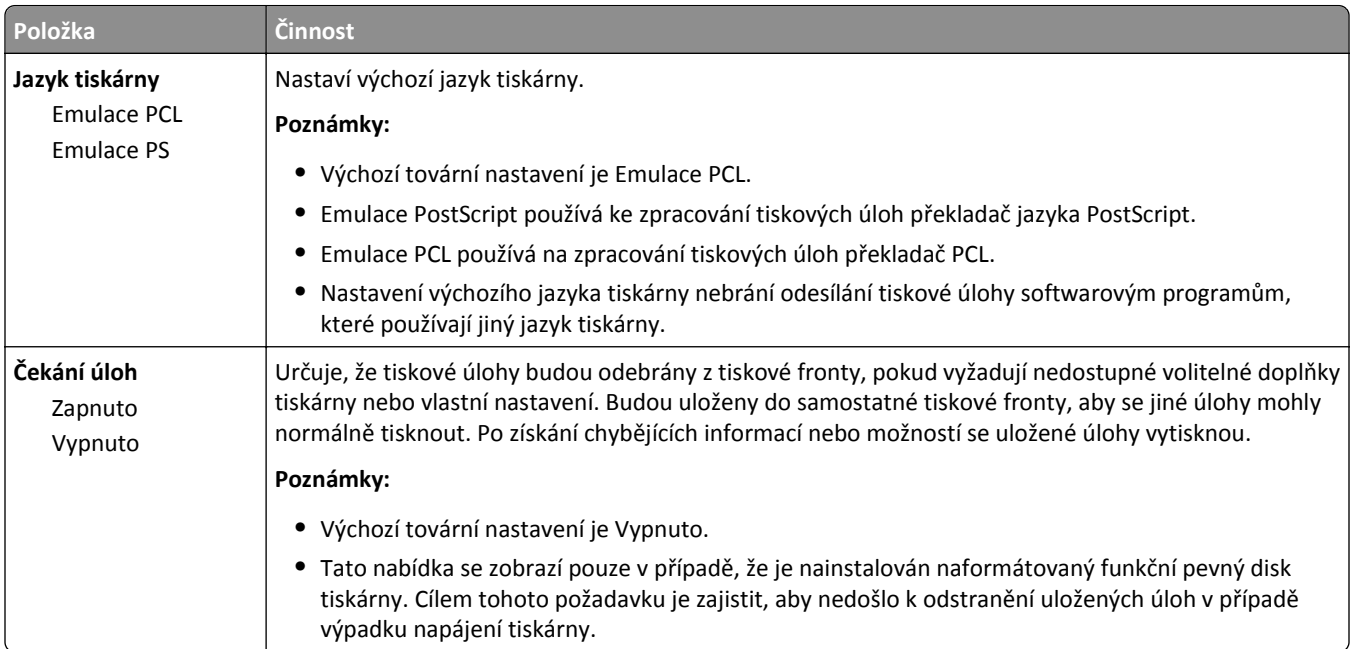

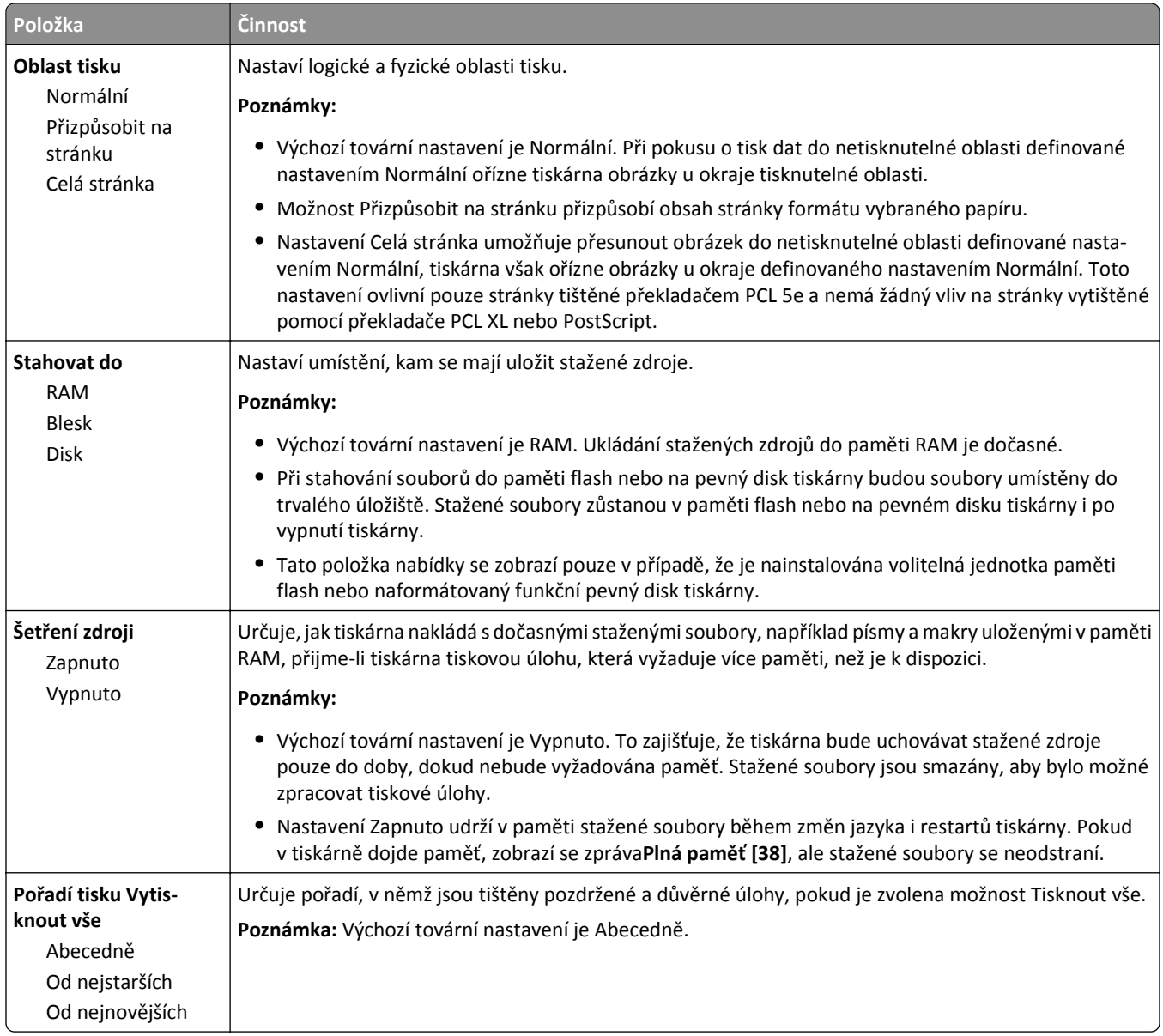

### **Nabídka Dokončování**

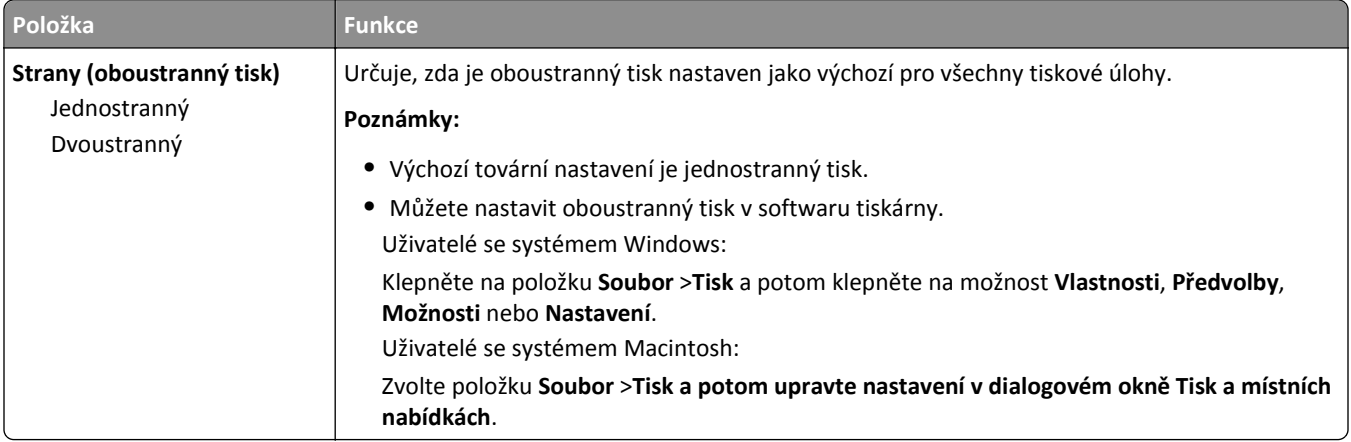

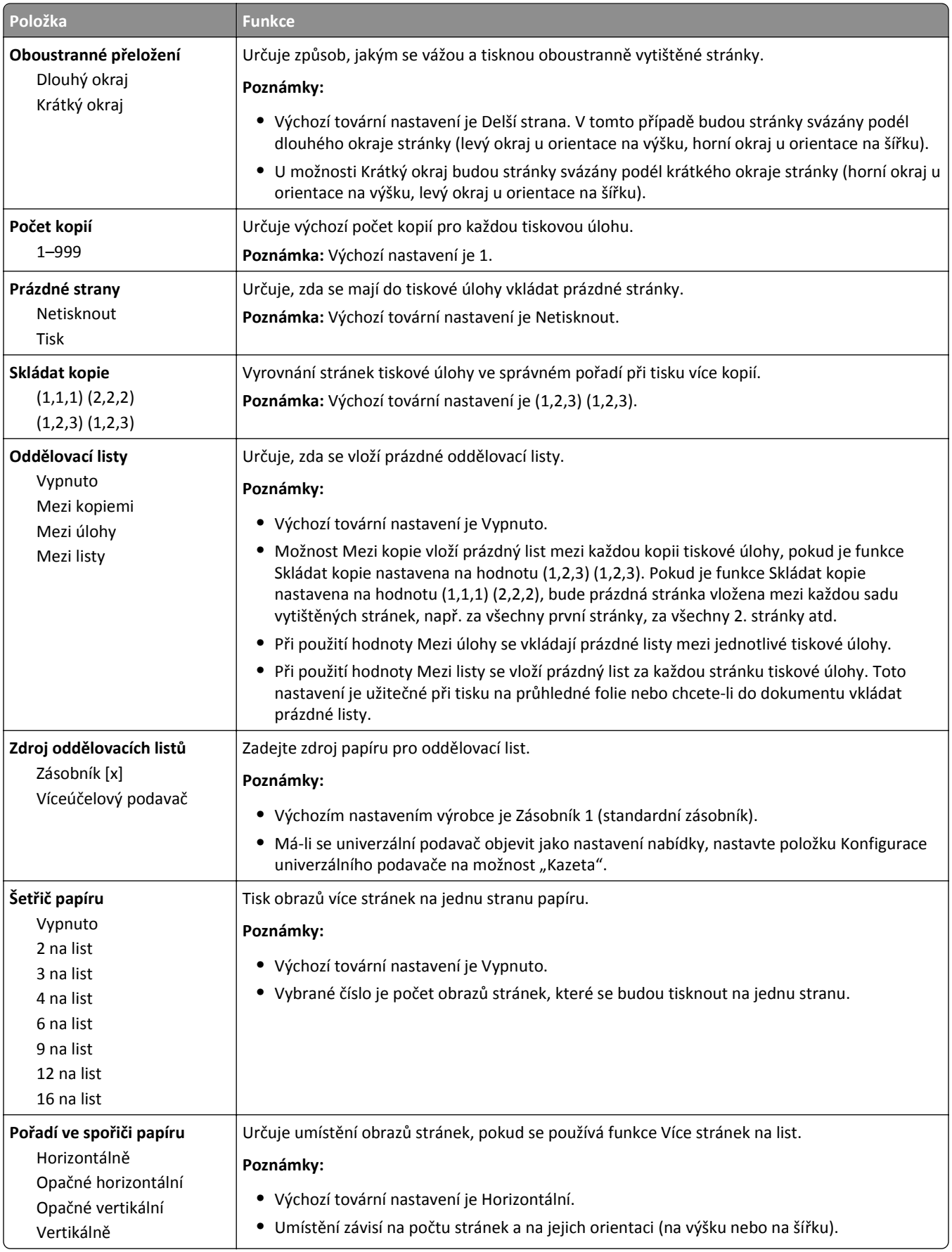

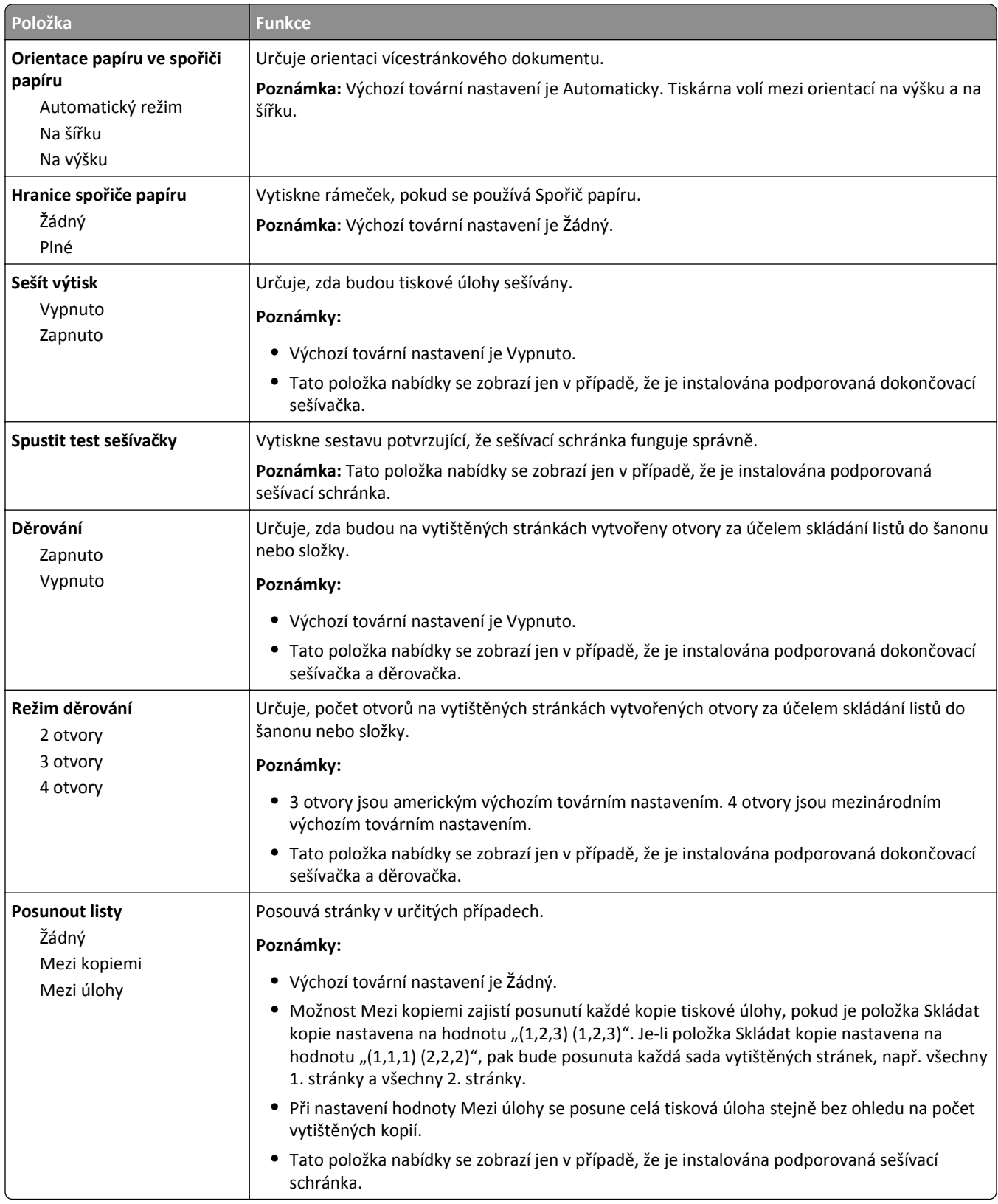

### **Nabídka Kvalita**

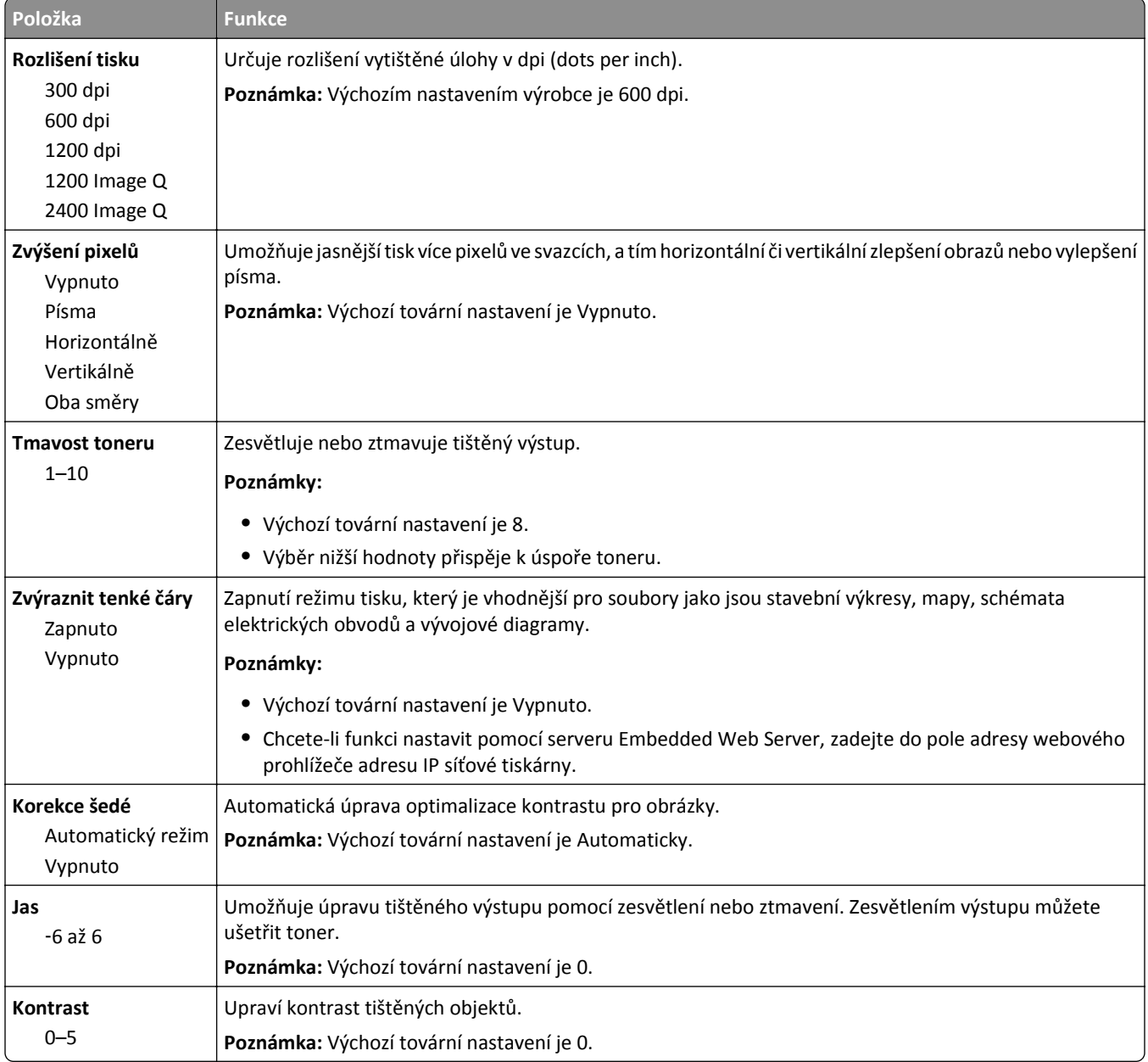

### **Nabídka Evidence úloh**

**Poznámka:** Tato položka nabídky se zobrazí pouze v případě, že je nainstalován funkční naformátovaný pevný disk tiskárny.

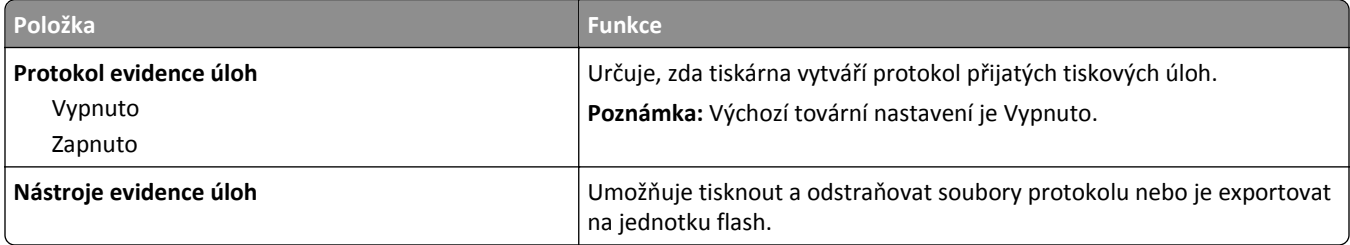

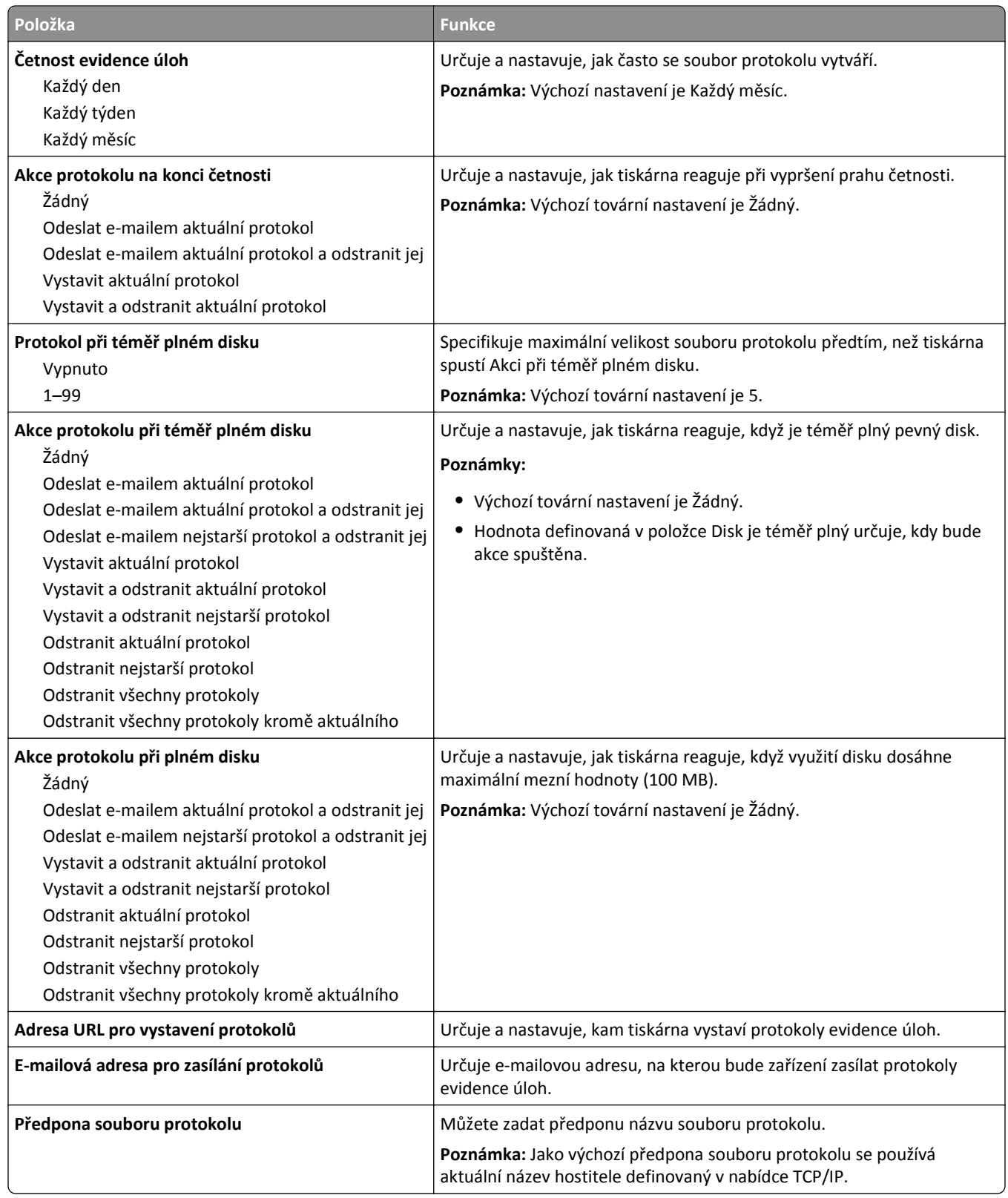

### **Nabídka Nástroje**

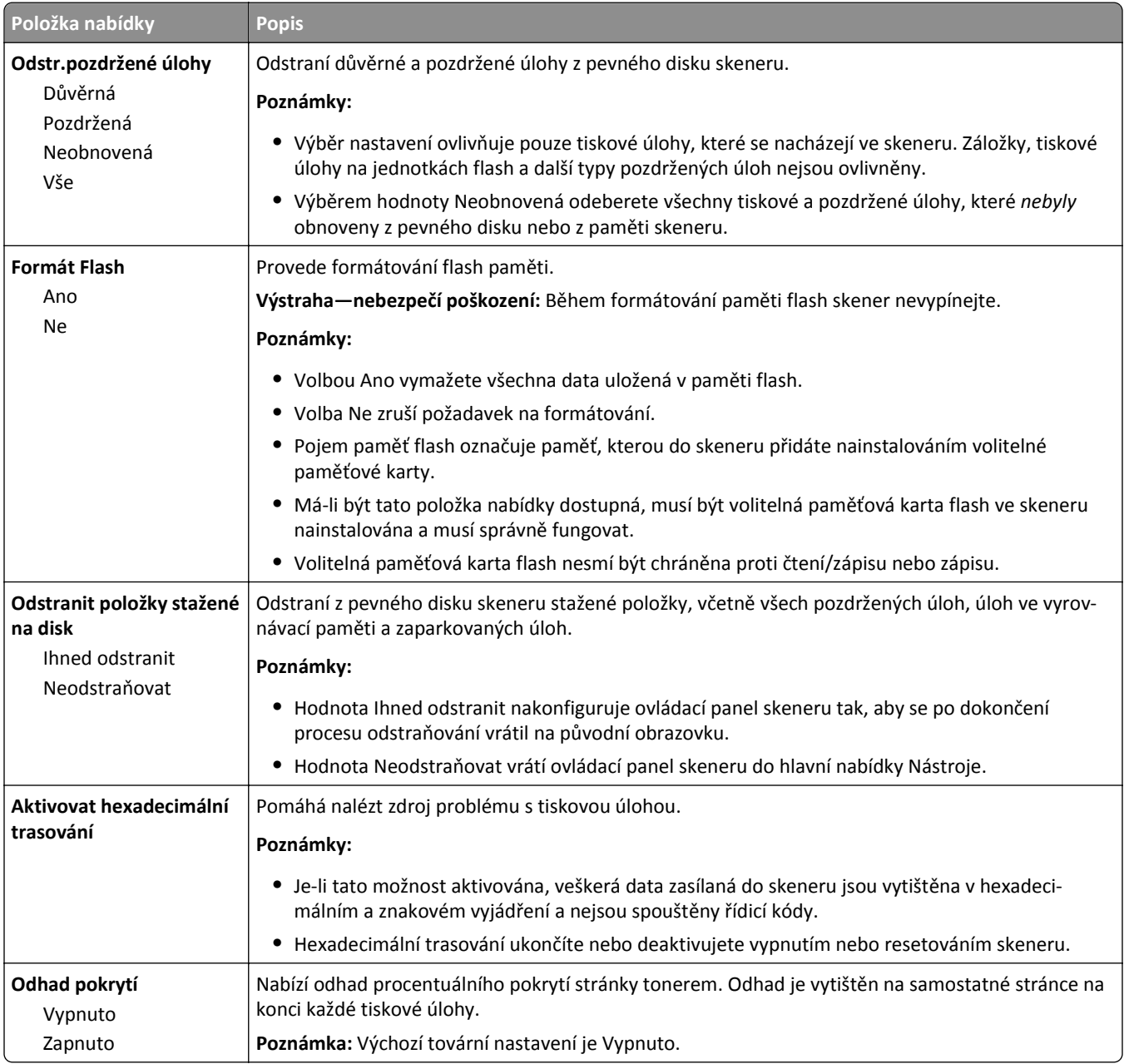

### **Nabídka XPS**

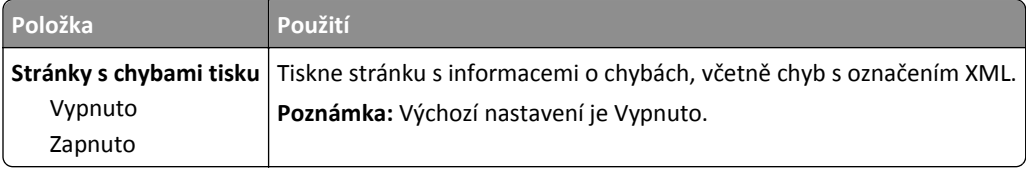

### **Nabídka PDF**

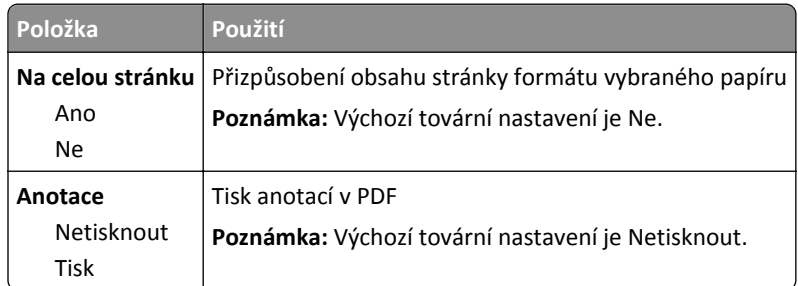

### **Nabídka PostScript**

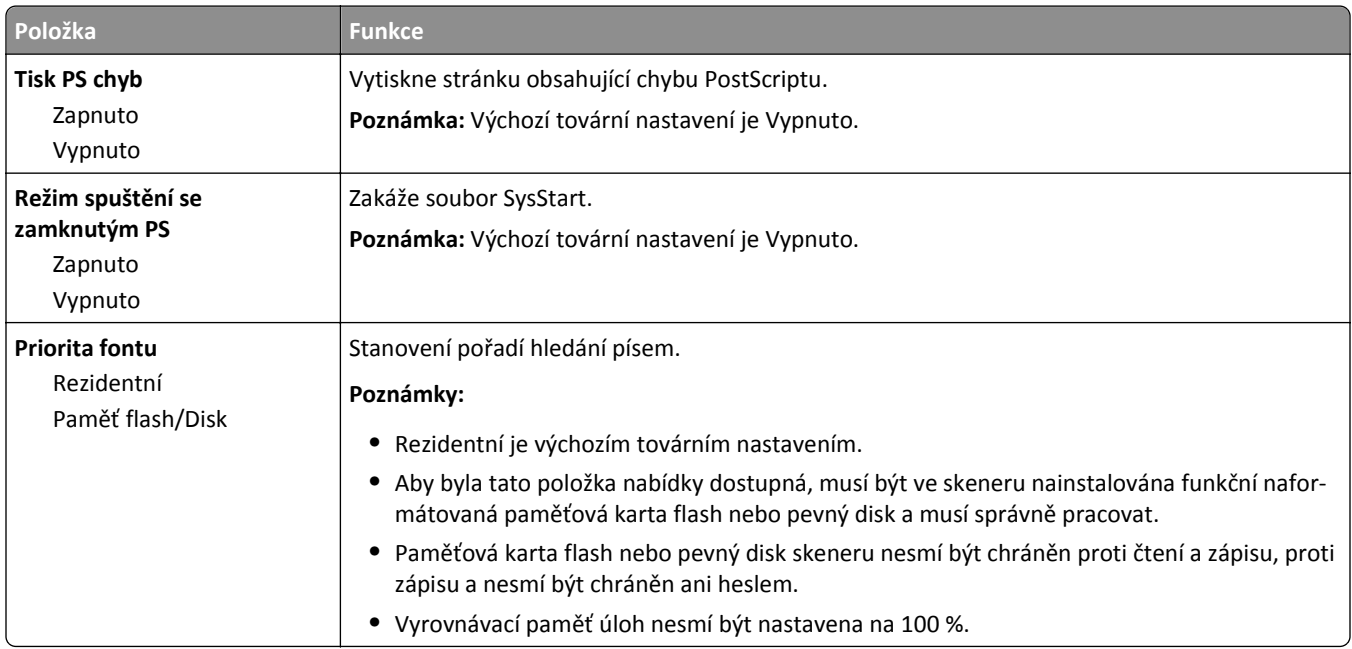

### **Nabídka Emulace PCL**

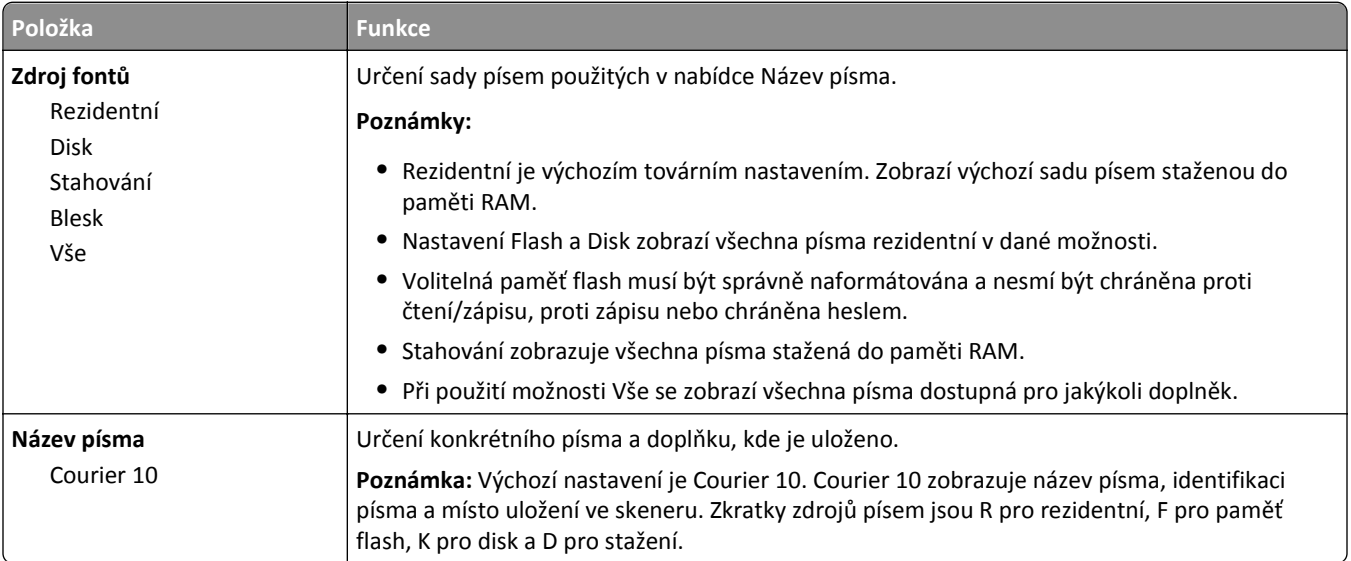

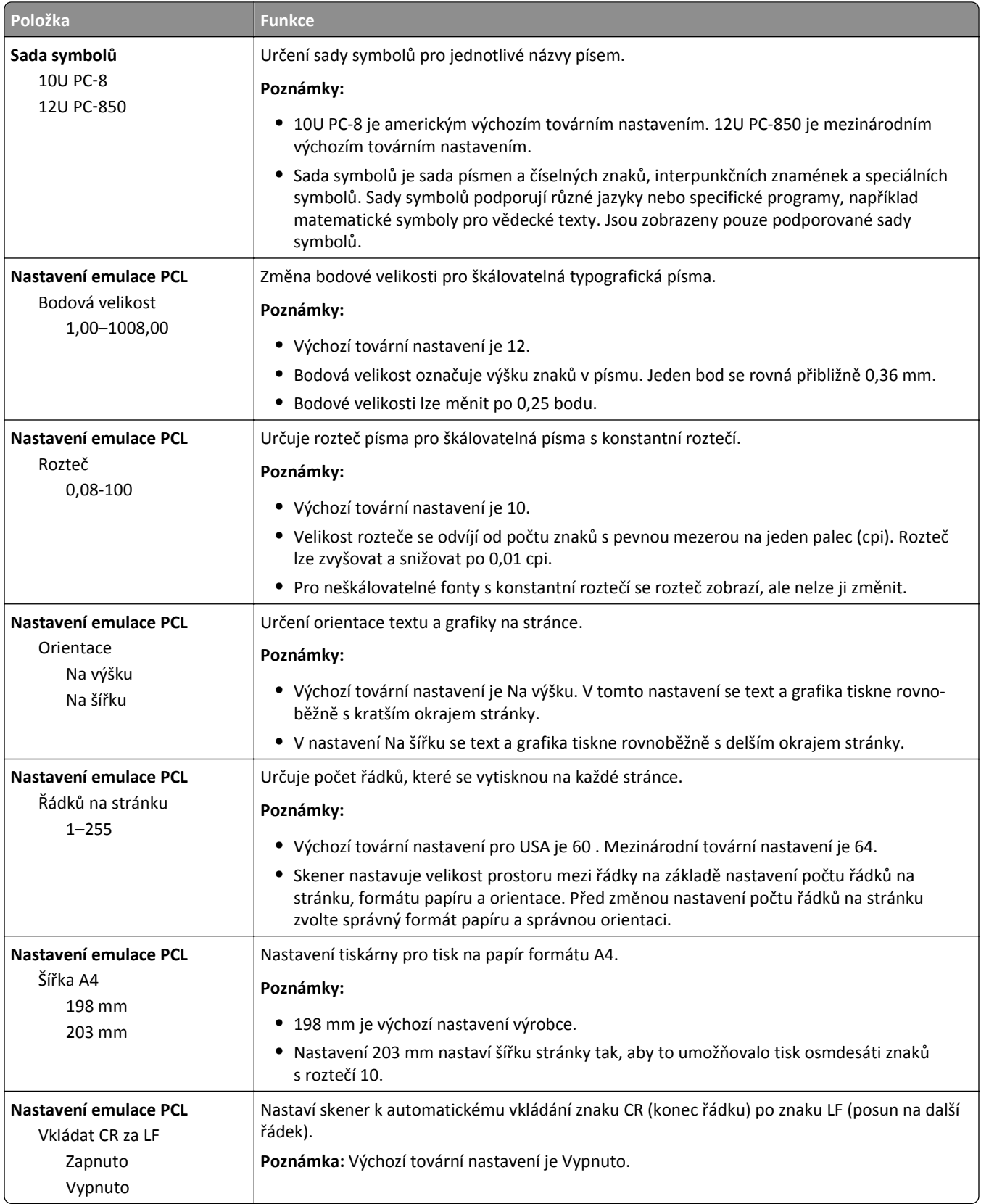

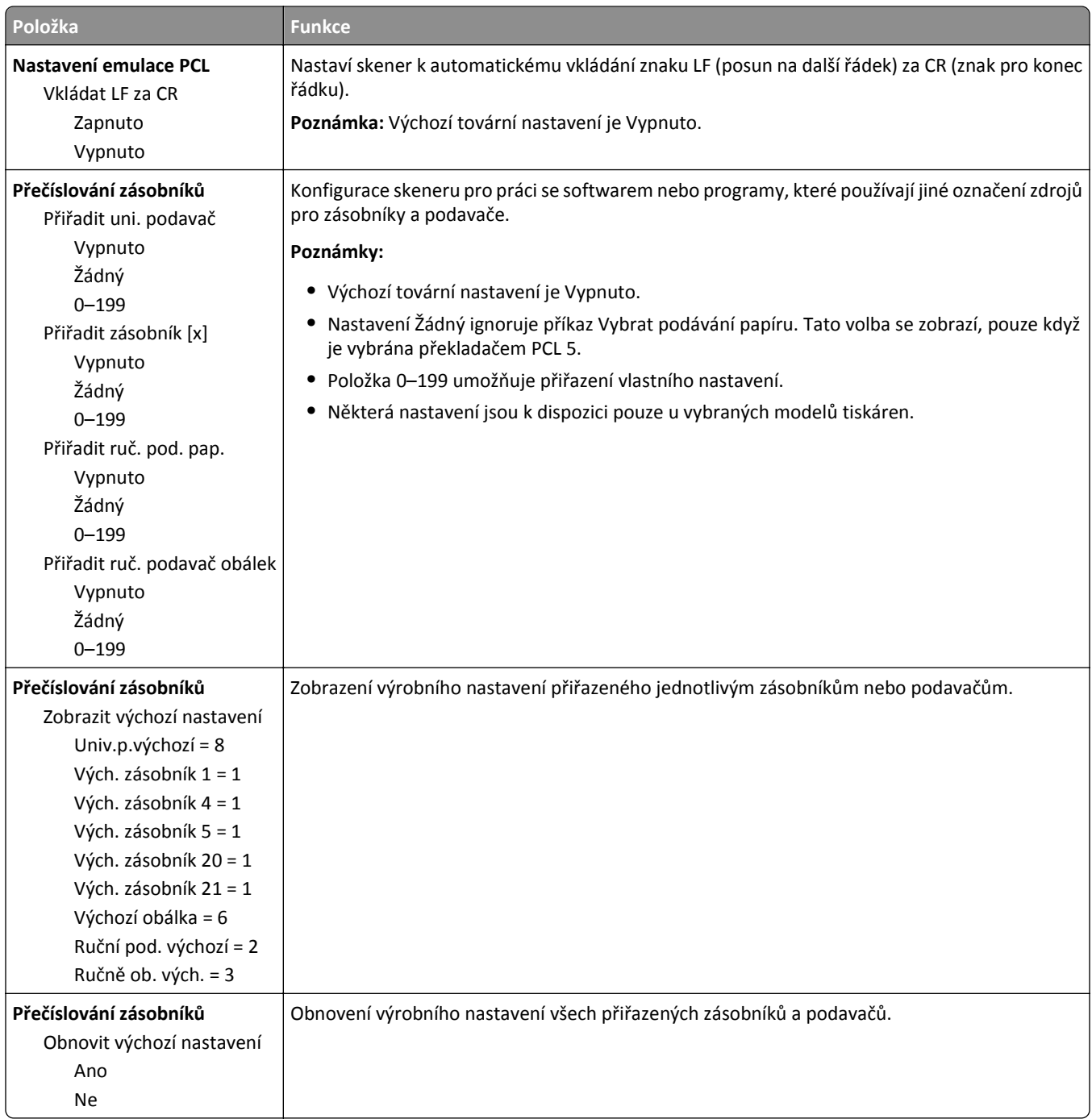

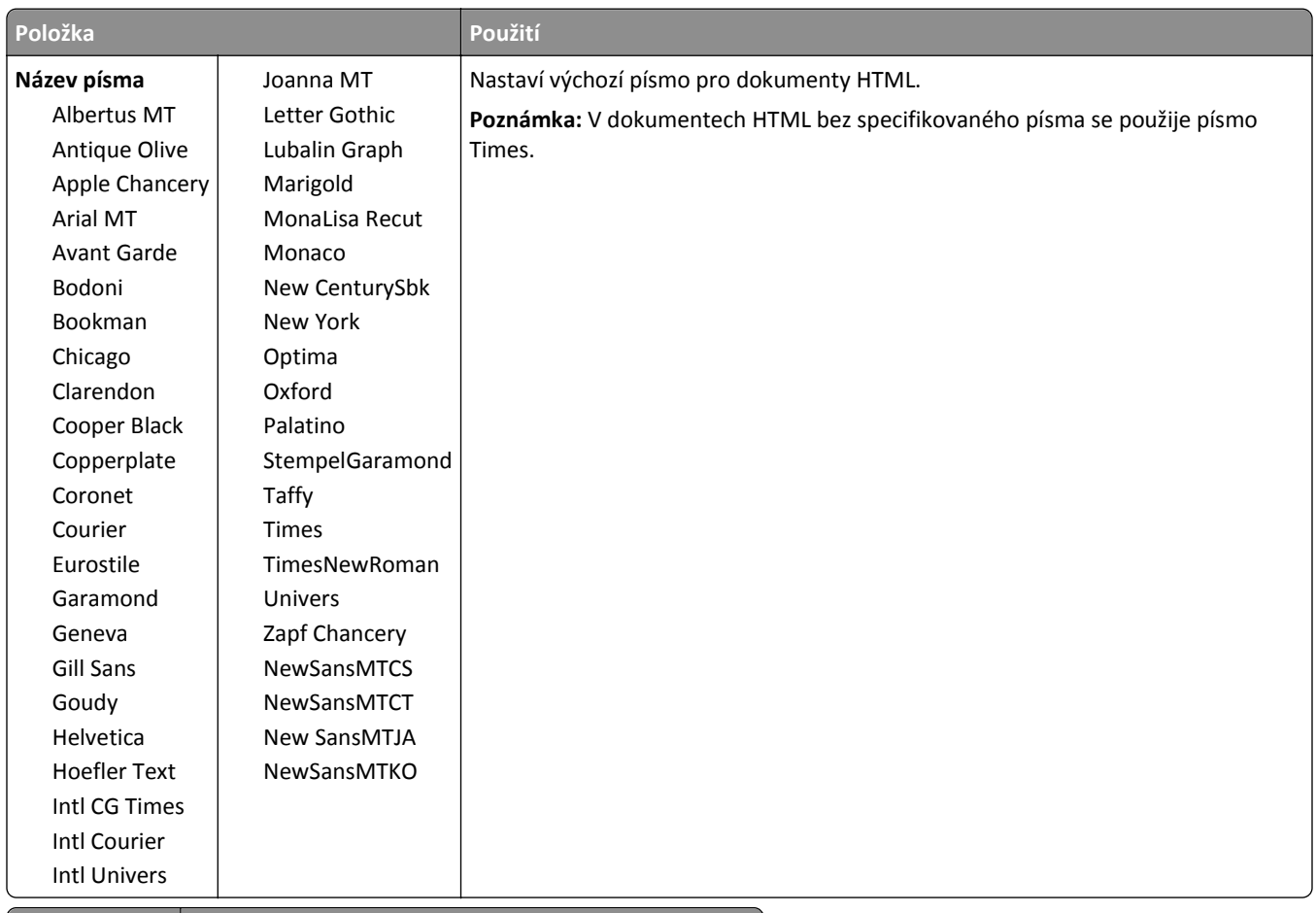

### **Nabídka HTML**

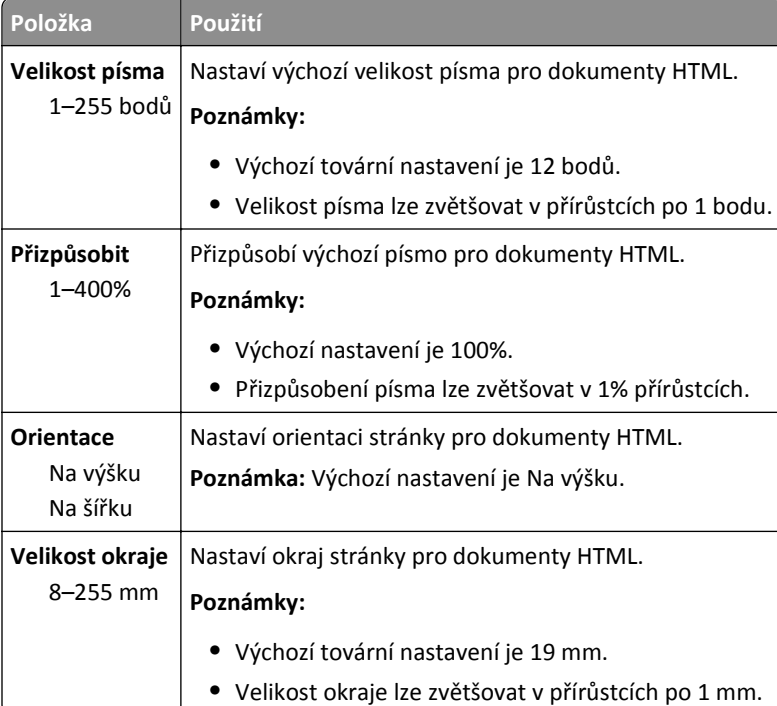

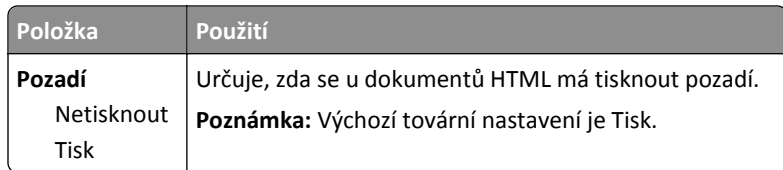

### **Nabídka Obrázek**

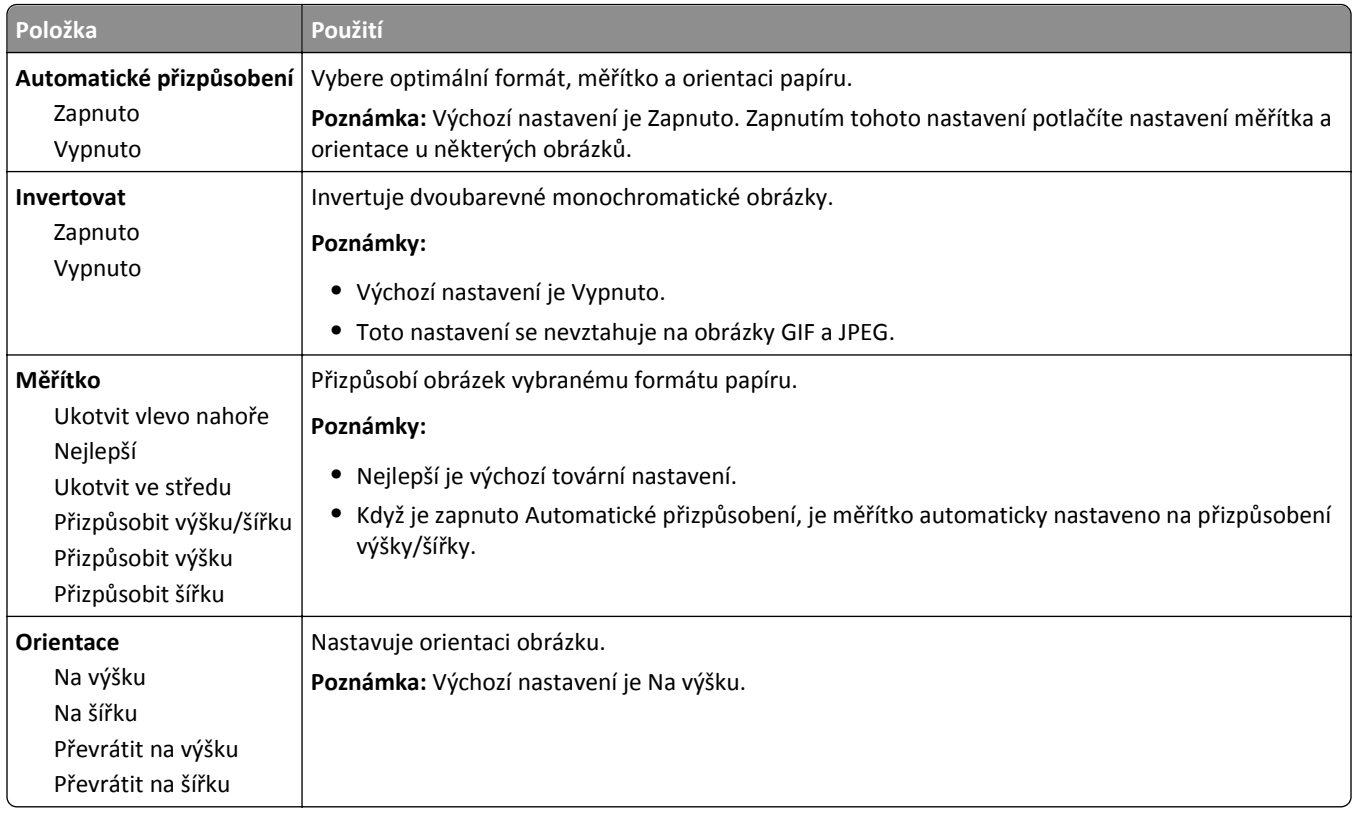

## **Nabídka Nápověda**

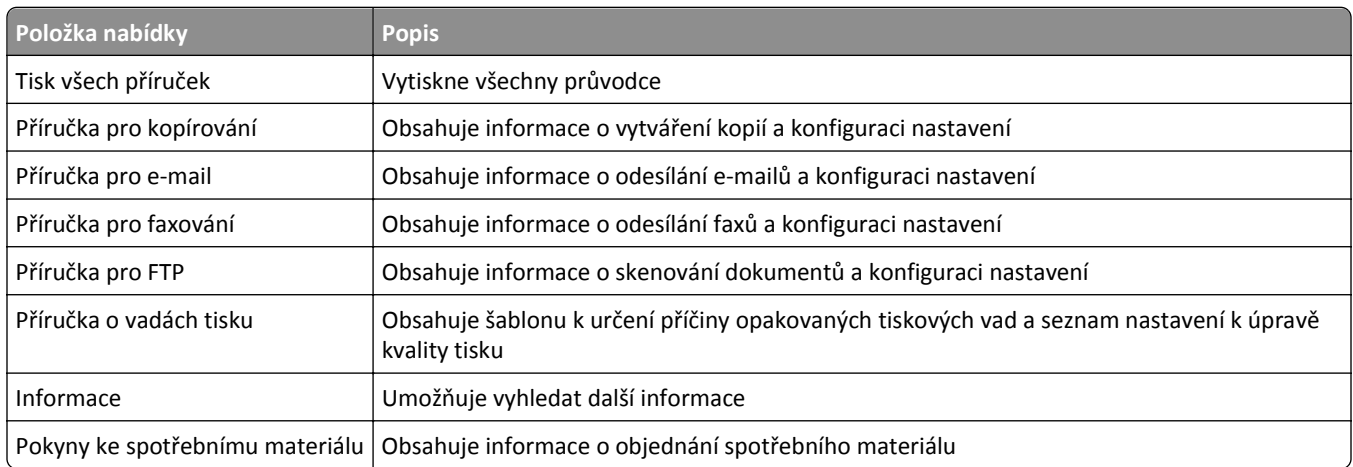

# **Úspora peněz a ochrana životního prostředí**

Společnost Lexmark se zavázala k podpoře environmentální udržitelnosti a své tiskárny neustále zlepšuje, aby tak snížila jejich dopad na životní prostředí. Naše produkty navrhujeme tak, abychom co možná nejvíce vyšli vstříc životnímu prostředí, balení našich produktů navrhujeme tak, abychom omezovali množství použitých materiálů, a poskytujeme sběrné a recyklační programy. Další informace viz:

- **•** Kapitola upozornění
- **•** Sekci s informacemi o environmentální udržitelnosti naleznete na internetových stránkách společnosti Lexmark na adrese **[www.lexmark.com/environment](http://www.lexmark.com/environment)**
- **•** Informace o recyklačním programu společnosti Lexmark naleznete na adrese **[www.lexmark.com/recycle](http://www.lexmark.com/recycle)**

Dopad své tiskárny na životní prostředí můžete též znatelně snížit výběrem určitých nastavení či příkazů. Tato kapitola pojednává o nastaveních a příkazech, které se mohou zasloužit o značný environmentální přínos.

## **Úspora papíru a toneru**

Studie ukazují, že více než 80 % uhlíkové stopy tiskárny souvisí s používáním papíru. Používáním recyklovaného papíru a různých možností tisku, jako je například tisk na obě strany papíru a tisk více stran na jeden list papíru, můžete značně omezit vlastní uhlíkovou stopu.

Informace o rychlých způsobech úspory papíru a energie pomocí nastavení tiskárny naleznete v části ["Použití úsporného](#page-233-0) [režimu" na str. 234](#page-233-0).

## **Použití recyklovaného papíru**

Jako společnost, které záleží na životním prostředí, Lexmark podporuje používání recyklovaného kancelářského papíru vyrobeného zvláště pro využití v laserových tiskárnách. Více informací o recyklovaných papírech, které se hodí do vaší tiskárny, naleznete v části ["Použití recyklovaného papíru a jiných kancelá](#page-84-0)řských papírů" na str. 85.

## **Úspora spotřebního materiálu**

### **Tisk na obě strany papíru**

Pokud vaše tiskárna podporuje oboustranný tisk, můžete určit, zda se bude tisknout na obě strany papíru.

#### **Poznámky:**

- **•** Oboustranný tisk je výchozím nastavením ovladače tiskárny.
- **•** Úplný seznam podporovaných produktů a zemí naleznete na webové stránce **<http://support.lexmark.com>**.

### **Umístění více stránek na jeden list papíru**

Můžete vytisknout až 16 sousledných stran vícestranného dokumentu na jediný list papíru volbou nastavení v Vícestránkový tisk (N-Up) pro danou tiskovou úlohu.

#### <span id="page-233-0"></span>**Zkontrolujte správnost svého prvního návrhu**

Před tiskem nebo tvorbou mnoha kopií dokumentu:

- **•** Funkce náhledu slouží k zobrazení vzhledu dokumentu před tiskem.
- **•** Vytiskněte jednu kopii dokumentu a zkontrolujte její obsah a formátování.

### **Předejděte uvíznutí papíru**

Nastavte správně typ a formát papíru. Tím předejdete uvíznutí papíru. Další informace najdete v části ["Prevence](#page-267-0) [uvíznutí" na str. 268.](#page-267-0)

## **Úspora energie**

### **Použití úsporného režimu**

**1** Otevřete webový prohlížeč a zadejte do pole adresy IP adresu skeneru.

#### **Poznámky:**

- **•** Zobrazte adresu IP skeneru na ovládacím panelu skeneru. Adresa IP se zobrazí jako čtyři sady čísel oddělených tečkou, například 123.123.123.123.
- **•** Pokud používáte server proxy, dočasně jej zakažte, aby se správně načetla webová stránka.
- **2** Klepněte na položku **Nastavení** >**Obecná nastavení** >**Režim Eco Mode** > vyberte nastavení.

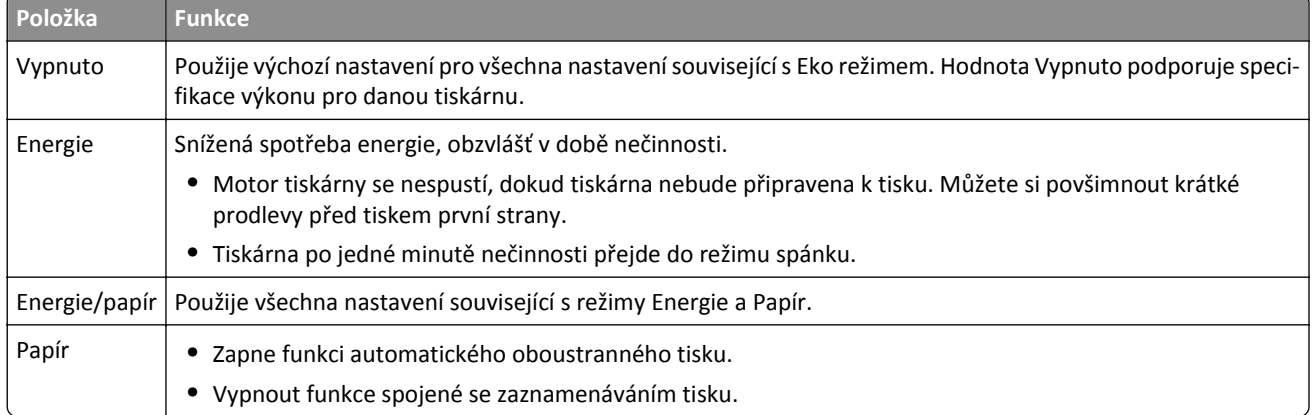

**3** Klepněte na tlačítko **Odeslat**.

### **Snížení hluku tiskárny**

Hluk tiskárny snižte zapnutím tichého režimu.

**1** Otevřete webový prohlížeč a zadejte do pole adresy IP adresu skeneru.

#### **Poznámky:**

**•** Zobrazte adresu IP skeneru na ovládacím panelu skeneru. Adresa IP se zobrazí jako čtyři sady čísel oddělených tečkou, například 123.123.123.123.

- **•** Pokud používáte server proxy, dočasně jej zakažte, aby se správně načetla webová stránka.
- **2** Klepněte na položku **Nastavení** >**Obecná nastavení** >**Tichý režim** > vyberte nastavení.

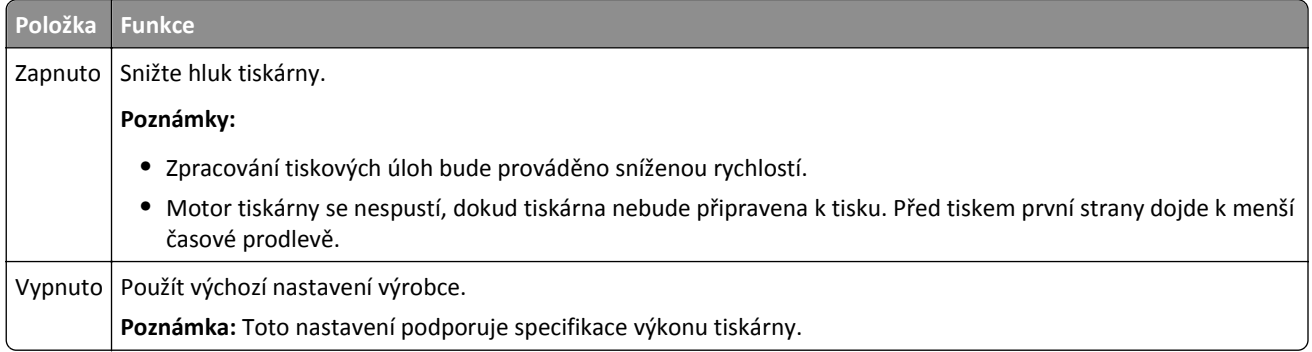

**3** Klepněte na tlačítko **Odeslat**.

### **Nastavení režimu spánku**

**1** Na domovské obrazovce přejděte na:

#### lial >**Nastavení** >**Obecná nastavení** >**Časové limity** >**Režim spánku**

- **2** V poli Režim spánku zvolte počet minut, kdy bude tiskárna nečinná před vstupem tiskárny do režimu spánku.
- **3** Použijte změny.

## **Úprava jasu displeje**

Chcete-li ušetřit energii nebo máte-li problém se čtením svého displeje, můžete upravit jas displeje.

K dispozici jsou hodnoty v rozsahu 20–100. Výchozím nastavením výrobce je 100.

#### **Používání vestavěného webového serveru**

**1** Napište adresu IP skeneru nebo název hostitele do pole adresy webového prohlížeče.

Pokud adresu IP nebo název hostitele skeneru neznáte, můžete provést následující akce:

- **•** Zobrazit informace o skeneru na domovské stránce ovládacího panelu skeneru nebo v části TCP/IP v nabídce Sítě/Porty.
- **•** Vytisknout stránku nastavení sítě nebo stránku nastavení nabídek a vyhledat informace v části TCP/IP.
- **2** Klepněte na položku **Nastavení** > **Obecná nastavení**.
- **3** Do pole Jas obrazovky napište požadovaný jas v procentech.
- **4** Klepněte na tlačítko **Odeslat**.

#### **Použití ovládacího panelu skeneru**

**1** Na domovské obrazovce přejděte na položku:

#### > **Nastavení** > **Obecná nastavení**

**2** Pomocí šipek vyberte položku **Jas obrazovky** a zvolte hodnotu jasu.

#### **3** Klepněte na **Odeslat**.

## **Recyklace**

Společnost Lexmark nabízí sběrné programy a ekologicky pokrokové přístupy k recyklaci. Další informace viz:

- **•** Kapitola upozornění
- **•** Sekci s informacemi o environmentální udržitelnosti naleznete na internetových stránkách společnosti Lexmark na adrese **[www.lexmark.com/environment](http://www.lexmark.com/environment)**
- **•** Informace o recyklačním programu společnosti Lexmark naleznete na adrese **[www.lexmark.com/recycle](http://www.lexmark.com/recycle)**

### **Recyklace produktů společnosti Lexmark**

Vrácení produktů společnosti Lexmark kvůli recyklaci:

- **1** Přejděte na stránku **[www.lexmark.com/recycle](http://www.lexmark.com/recycle)**.
- **2** Zjistěte si typ produktu, který chcete recyklovat, a pak vyberte ze seznamu svou zemi nebo oblast.
- **3** Postupujte podle pokynů na obrazovce počítače.

**Poznámka:** Spotřební materiál a hardware, které nejsou uvedeny ve sběrném programu společnosti Lexmark, lze recyklovat prostřednictvím místního recyklačního střediska. Zjistěte si u svého místního recyklačního střediska, jaké položky přijímá k recyklaci.

### **Recyklace obalových materiálů společnosti Lexmark**

Společnost Lexmark trvale usiluje o minimalizaci obalového materiálu. Menší množství obalového materiálu pomáhá zajistit nejefektivnější přepravu tiskáren společnosti Lexmark způsobem šetrným k životnímu prostředí a zároveň je zde méně obalového materiálu k likvidaci. Tato efektivita má za následek méně skleníkových emisí, úspory energie a přírodních zdrojů.

Kartony společnosti Lexmark jsou 100 % recyklovatelné v příslušných recyklačních zařízeních. Taková zařízení nemusí být ve vaší oblasti.

Pěna používaná k balení produktů společnosti Lexmark je recyklovatelná v příslušných recyklačních zařízeních. Taková zařízení nemusí být ve vaší oblasti.

Při vracení kazety společnosti Lexmark můžete znovu použít krabici, v níž byla kazeta dodána. Společnost Lexmark krabici recykluje.

### **Vrácení kazet Lexmark za účelem opětovného použití nebo recyklace**

Sběrný program kazet Lexmark zabraňuje tomu, aby se miliony kazet ročně ocitly na skládkách. Společnost Lexmark svým zákazníkům totiž umožňuje snadné a bezplatné vrácení použitých kazet pro další použití a recyklaci. Sto procent prázdných kazet vrácených společnosti Lexmark je buď znovu použito, nebo vráceno do výroby pro recyklaci. Krabičky sloužící k vrácení kazet jsou taktéž recyklovány.

Chcete-li vrátit kazety společnosti Lexmark pro opětovné použití nebo recyklaci, postupujte podle pokynů dodaných s tiskárnou a použijte připravenou obálku. Můžete se rovněž provést následující:

- **1** Přejděte na stránku **[www.lexmark.com/recycle](http://www.lexmark.com/recycle)**.
- **2** V sekci Tonerové kazety vyberte ze seznamu svou zemi nebo region.

**3** Postupujte podle pokynů na obrazovce počítače.

# **Zabezpečení tiskárny**

## **Prohlášení o nestálosti**

Skener obsahuje různé typy pamětí, do kterých lze ukládat nastavení zařízení a sítě, informace o vložených řešeních a uživatelská data. Zde jsou uvedeny typy paměti a typy dat, která se v nich ukládají:

- **• Nestálá paměť** Zařízení využívá standardní paměť *RAM (Random Access Memory)* k dočasnému ukládání uživatelských dat během jednoduchých úloh tisku a kopírování.
- **• Trvalá paměť** Zařízení využívá dva druhy trvalé paměti: EEPROM a NAND (flash paměť). Oba typy se používají k ukládání operačního systému, nastavení zařízení, informací o síti, nastavení skeneru a záložek a zabudovaných řešení.
- **• Pevný disk** V některých zařízeních je instalován pevný disk. Pevný disk skeneru je určen pro specifické funkce zařízení. Nelze ho použít pro dlouhodobé ukládání dat nesouvisejících s tiskem. Pevný disk neumožňuje uživatelům extrahovat informace, vytvářet složky, vytvářet soubory sdílené na disku či v síti, nebo získávat informace z FTP serveru přímo z klientského zařízení. Na pevném disku lze uchovávat uživatelská data z komplexních úloh skenování, tisku, kopírování a faxování a také formuláře a písma.

Za některých okolností může být třeba vymazat obsah paměti zařízení, která jsou instalována ve skeneru. Takový seznam obsahuje mimo jiné následující případy:

- **•** Skener se vyřazuje z provozu.
- **•** Vyměňuje se pevný disk skeneru.
- **•** Skener se přemisťuje do jiného oddělení nebo na jiné místo.
- **•** Servis skeneru bude provádět někdo mimo vaší organizaci.
- **•** Skener se bude kvůli servisu přemisťovat z vašich prostor.

#### **Likviduje se pevný disk tiskárny nebo skeneru.**

**Poznámka:** Pevný disk není nainstalován ve všech tiskárnách nebo skenerech.

V prostředích s vysokým stupněm zabezpečení bude možná zapotřebí podniknout ještě další kroky k zajištění nepřístupnosti důvěrných dat uložených na pevném disku skeneru poté, co bude skener nebo jeho pevný disk přemístěn z vašich prostor.

- **• Demagnetizace** Zaplaví pevný disk magnetickým polem, které vymaže uložená data.
- **• Rozdrcení** Fyzické stlačení pevného disku zničí jeho součásti a znemožní čtení dat.
- **• Rozemletí** Fyzické zničení pevného disku na malé kovové kousky.

**Poznámka:** Jediný způsob, jak lze zaručit úplné smazání dat, je fyzické zničení paměťového zařízení, na kterém byla data uložena.

## **Vymazání nestálé paměti**

Nestálá paměť (RAM) instalovaná ve skeneru potřebuje pro uchování informací zdroj energie. Chcete-li smazat data z paměti, jednoduše vypněte skener a tiskárnu.

## **Vymazání trvalé paměti**

- **• Individuální nastavení, nastavení zařízení a sítě, nastavení zabezpečení a vložená řešení** Informace a nastavení vymažte výběrem položky Smazat všechna nastavení v nabídce Konfigurace.
- **• Faxová data** Nastavení faxu a faxová data vymažte výběrem položky Smazat všechna nastavení v nabídce Konfigurace.
- **1** Vypněte skener.
- **2** Při zapínání skeneru stiskněte a podržte  $2^{ABC}$ a 6 MNO . Až se zobrazí obrazovka s ukazatelem průběhu, pusťte tlačítka.

Skener provede spouštěcí sekvenci a následně se zobrazí nabídka Konfigurace. Když je skener úplně zapnutý, na dotykové obrazovce se namísto standardních ikon domovské obrazovky zobrazí seznam funkcí.

**3** Dotkněte se možnosti **Smazat všechna nastavení**.

V průběhu tohoto postupu se skener několikrát restartuje.

**Poznámka:** Možnost Smazat všechna nastavení ze skeneru bezpečně odstraní nastavení zařízení, řešení, úlohy, faxy a hesla.

**4** Dotkněte se tlačítka **Zpět** > **Zavřít nab. konfigurace**.

Skener se resetuje a vrátí se do normálního pracovního režimu.

## **Vymazání paměti pevného disku tiskárny**

#### **Poznámky:**

- **•** V některých modelech tiskáren nemusí být pevný disk nainstalován.
- **•** Konfigurací položky Vymazat dočasné datové soubory v nabídkách tiskárny můžete odstranit zbývající důvěrné materiály zanechané po tiskových úlohách bezpečným přepsáním souborů označených pro smazání.

### **Pomocí ovládacího panelu tiskárny**

- **1** Vypněte tiskárnu.
- **2** Při zapínání tiskárny stiskněte a podržte tlačítka **2** a **6**. Až se zobrazí obrazovka s ukazatelem průběhu, pusťte tlačítka.

Tiskárna provede spouštěcí sekvenci a následně se zobrazí nabídka Konfigurace. Až bude tiskárna úplně zapnutá, na dotykovém displeji se zobrazí seznam funkcí.

- **3** Dotkněte se tlačítka **Smazat disk** a potom se dotkněte jednoho z následujících tlačítek:
	- **• Smazat disk (rychle)**—Tato možnost přepíše disk samými nulami v jednom průchodu.
	- **• Smazat disk (zabezpečeně)**—Tato možnost přepíše disk náhodnými kombinacemi bitů v několika průchodech za sebou a nakonec proběhne ověření. Zabezpečené přepsání je kompatibilní se standardem DoD 5220.22‑M pro zabezpečené smazání dat z pevného disku. Mazání vysoce důvěrných informací by se mělo provádět pomocí této metody.
- **4** Pokračujte v mazání disku tlačítkem **Ano**.

#### **Poznámky:**

**•** Průběh procesu mazání disku bude vyznačován stavovým pruhem.

- **•** Mazání disku může trvat od několika minut až po více než hodinu a během této doby nebude tiskárna moci provádět jiné uživatelské úlohy.
- **5** Dotkněte se tlačítka **Zpět** >**Zavřít nabídku Konfigurace**.

Tiskárna se zresetuje a vrátí se do normálního pracovního režimu.

## **Konfigurace šifrování pevného disku skeneru**

Zapnutí šifrování pevného disku napomůže zabránit ztrátě citlivých dat v případě zcizení skeneru nebo pevného disku.

### **Použití serveru Embedded Web Server**

**1** Otevřete webový prohlížeč a zadejte do pole adresy IP adresu skeneru.

#### **Poznámky:**

- **•** Zobrazte IP adresu skeneru na ovládacím panelu skeneru. Adresa IP se zobrazí jako čtyři sady čísel oddělených tečkou, například 123.123.123.123.
- **•** Pokud používáte server proxy, dočasně jej zakažte, aby se správně načetla webová stránka.
- **2** Klepněte na položku **Nastavení** >**Zabezpečení** >**Šifrování disku**.

**Poznámka:** Položka Šifrování disku se zobrazí v nabídce Zabezpečení pouze tehdy, když je nainstalován funkční naformátovaný pevný disk skeneru.

**3** V nabídce Šifrování disku vyberte možnost **Zapnout**.

**Poznámky:**

- **•** Zapnutí šifrování disku smaže obsah pevného disku skeneru.
- **•** Šifrování disku může trvat od několika minut až po více než hodinu, a během této doby nebude skener moci provádět jiné uživatelské úlohy.
- **4** Klepněte na tlačítko **Odeslat**.

### **Použití ovládacího panelu skeneru**

- **1** Vypněte tiskárnu a skener.
- **2** Při zapínání obou zařízení stiskněte a podržte tlačítka **2** a **6** skeneru. Až se zobrazí obrazovka s ukazatelem průběhu, pusťte tlačítka.

Skener provede spouštěcí sekvenci a následně se zobrazí nabídka Konfigurace. Když je skener zcela zapnut, zobrazí se na jeho displeji seznam funkcí.

**3** Stiskněte tlačítko **Šifrování disku** >**Zapnout**.

**Poznámka:** Zapnutí šifrování disku smaže obsah pevného disku skeneru.

**4** Pokračujte v mazání disku tlačítkem **Ano**.

**Poznámky:**

- **•** Během procesu šifrování skener nevypínejte. Mohlo by dojít ke ztrátě dat.
- **•** Šifrování disku může trvat od několika minut až po více než hodinu a během této doby nebude skener moci provádět jiné uživatelské úlohy.
- **•** Průběh procesu mazání disku vyznačuje stavový pruh. Po zašifrování disku se skener vrátí na obrazovku Zapnout/Vypnout.
- **5** Stiskněte tlačítko **Zpět** >**Zavřít nabídku Konfigurace**.

Skener se resetuje a vrátí se do normálního pracovního režimu.

## **Vyhledání informací o zabezpečení tiskárny**

V prostředích s vysokým stupněm zabezpečení bude možná zapotřebí podniknout ještě další kroky, aby bylo zajištěno, že důvěrná data uložená v tiskárně nebudou přístupná neoprávněným osobám. Další informace naleznete na **[webových stránkách spole](http://www1.lexmark.com/en_US/solutions/business-solutions/security/index.shtml)čnosti Lexmark věnovaných zabezpečení** nebo *v příručce správce Embedded Web Server — Zabezpečení* na adrese **<http://support.lexmark.com>**.

# **Údržba skeneru a tiskárny**

Pro udržení optimální kvality tisku je třeba pravidelně provádět určité úkony.

## **Čištění tiskárny**

**Poznámka:** Tento úkon budete možná muset provádět každých několik měsíců.

**Výstraha—nebezpečí poškození:** Poškození tiskárny způsobené nesprávnou manipulací není kryto zárukou.

**1** Zkontrolujte, zda je tiskárna vypnuta a odpojena od elektrické zásuvky.

**VÝSTRAHA—NEBEZPEČÍ ÚRAZU ELEKTRICKÝM PROUDEM:** Pokud chcete při čištění vnějšku tiskárny předejít nebezpečí úrazu elektrickým proudem, odpojte napájecí kabel od elektrické zásuvky a odpojte z tiskárny všechny kabely.

- **2** Vyjměte papír ze standardního zásobníku a z univerzálního podavače.
- **3** Odstraňte veškerý prach, nečistoty a kousky papíru z okolí tiskárny pomocí jemného kartáčku nebo vysavače.
- **4** Navlhčete vodou čistý hadřík, ze kterého se neuvolňují vlákna, a otřete jím povrch tiskárny.

**Výstraha—nebezpečí poškození:** Nepoužívejte čisticí prostředky a saponáty pro domácnost, mohly by poškodit povrchovou úpravu tiskárny.

**5** Před odesláním nové tiskové úlohy zkontrolujte, zda jsou všechny oblasti tiskárny suché.

## **Čištění vnějších částí skeneru**

**1** Zkontrolujte, zda je skener vypnutý a odpojený ze síťové zásuvky.

**VÝSTRAHA—NEBEZPEČÍ ÚRAZU ELEKTRICKÝM PROUDEM:** Pokud chcete při čištění vnějších částí skeneru předejít nebezpečí úrazu elektrickým proudem, nejprve odpojte napájecí kabel od elektrické zásuvky a odpojte od skeneru všechny kabely.

- **2** Vyjměte papír ze standardního výstupního odkladače.
- **3** Navlhčete vodou čistý hadřík, ze kterého se neuvolňují vlákna.

**Výstraha—nebezpečí poškození:** Nepoužívejte domácí čisticí prostředky a saponáty, protože by mohly poškodit povrchovou úpravu skeneru.

**4** Otřete jen vnější části skeneru, včetně výstupního zásobníku.

**Výstraha—nebezpečí poškození:** Při použití vlhkého hadříku k očištění vnitřku tiskárny by mohlo dojít k poškození skeneru.

**5** Před použitím skeneru zkontrolujte, zda jsou podpěra papíru a výstupní zásobník suché.

## **Čištění skleněné plochy skeneru**

Narazíte-li na problémy s kvalitou tisku, jako jsou pruhy ve zkopírovaných nebo naskenovaných obrazech, očistěte skleněnou plochu skeneru.

- **1** Mírně navlhčete vodou měkký hadřík, ze kterého se neuvolňují vlákna, nebo papírový ručník.
- **2** Otevřete kryt skeneru.

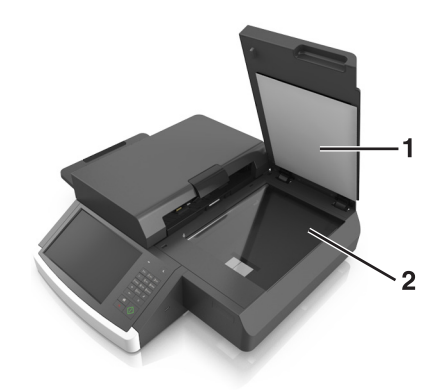

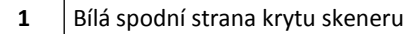

- **2** Skleněná plocha skeneru
- **3** Otřete skleněnou plochu skeneru dočista a do sucha.
- **4** Otřete bílou spodní stranu krytu skeneru dočista a do sucha.
- **5** Zavřete kryt skeneru.

## **Čištění skleněné plochy podavače ADF**

**1** Mírně navlhčete vodou měkký hadřík, ze kterého se neuvolňují vlákna, nebo papírový ručník.

#### **Poznámky:**

- **•** Můžete také navlhčit papírovou utěrku deionizovaným čističem skla bez amoniaku.
- **•** Je možné použít i čisticí sadu na čištění skleněné plochy skeneru.
- **2** Otevřete kryt podavače ADF.

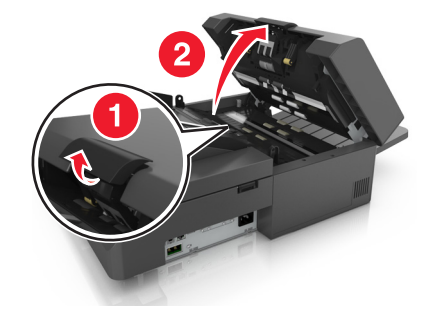

**3** Dočista a dosucha otřete horní a dolní skleněnou plochu podavače ADF.

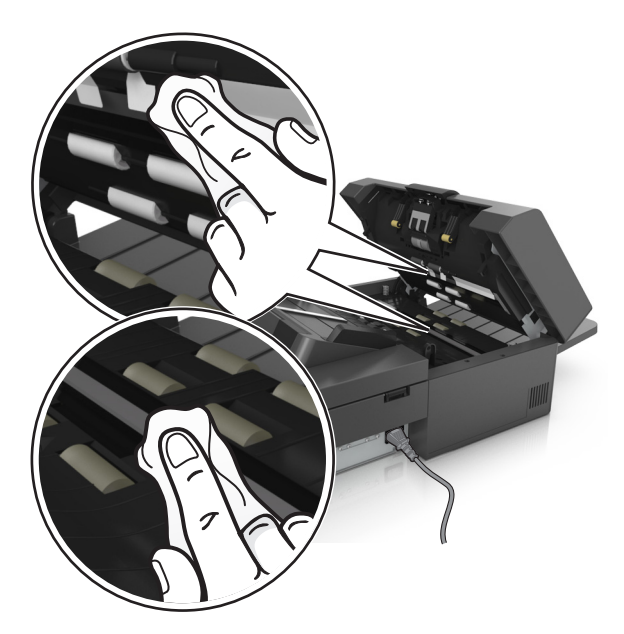

**4** Zavřete kryt podavače ADF.

## **Čištění dílů podavače ADF**

Díly podavače ADF pravidelně čistěte, aby se papír do podavače ADF podával správně. Nečistoty na dílech podavače ADF mohou způsobit problémy s kvalitou naskenování a falešná hlášení o uvíznutí papíru.

Pro čištění dílů podavače ADF použijte čisticí sadu dodanou spolu se skenerem.

**1** Vytáhněte čisticí sadu z kontejneru pod výstupním zásobníkem.

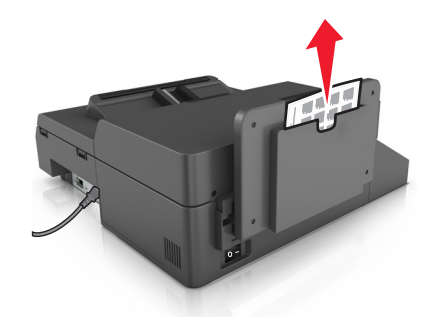

**2** Vybalte a rozložte čisticí tkaninu.

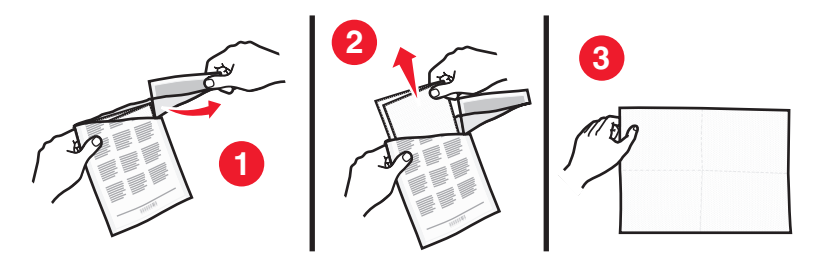

Otevřete kryt podavače ADF.

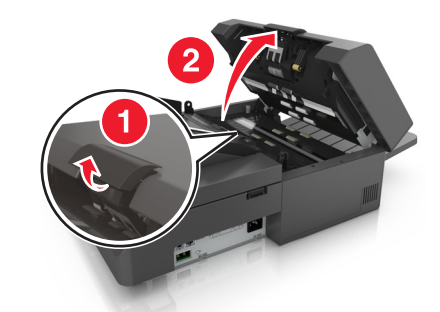

Čisticí tkaninou otírejte válečky v horní části podavače ADF, dokud neodstraníte všechny nečistoty.

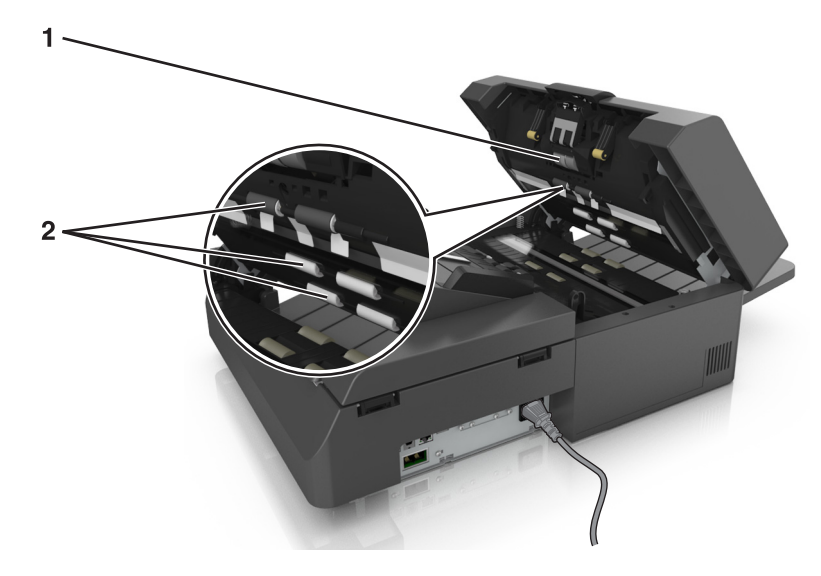

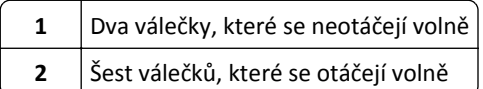

- 
- **a** Chcete-li vyčistit válečky, které se neotáčejí volně, zatlačte válečky dovnitř, otočte je a poté je otřete čisticí tkaninou.

**b** Chcete-li vyčistit válečky, které se otáčejí volně, otírejte je, dokud neodstraníte všechny nečistoty.

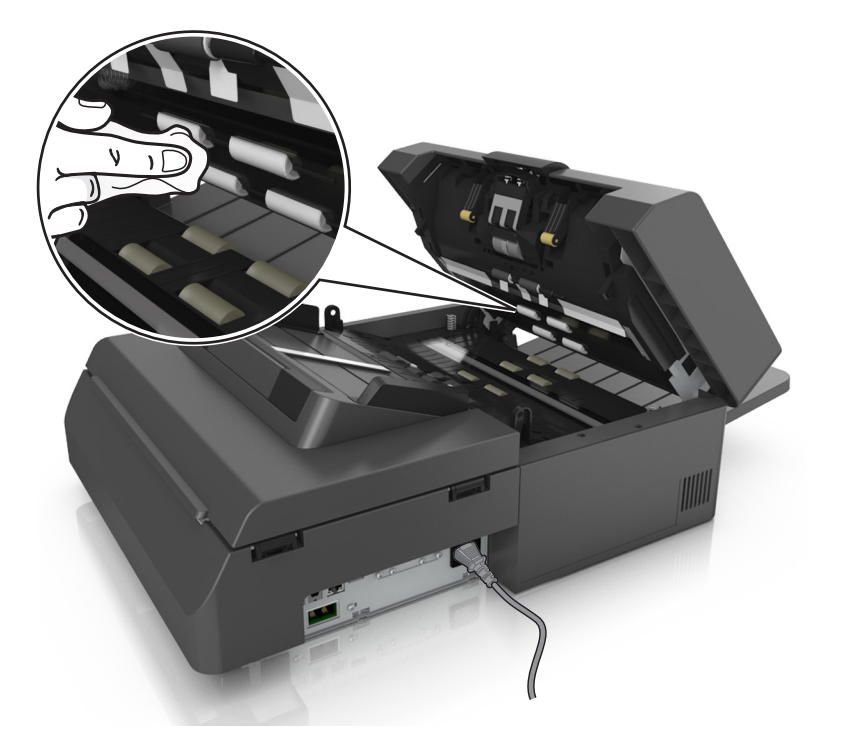

**5** Čisticí tkaninou otírejte válečky v dolní části podavače ADF, dokud neodstraníte všechny nečistoty.

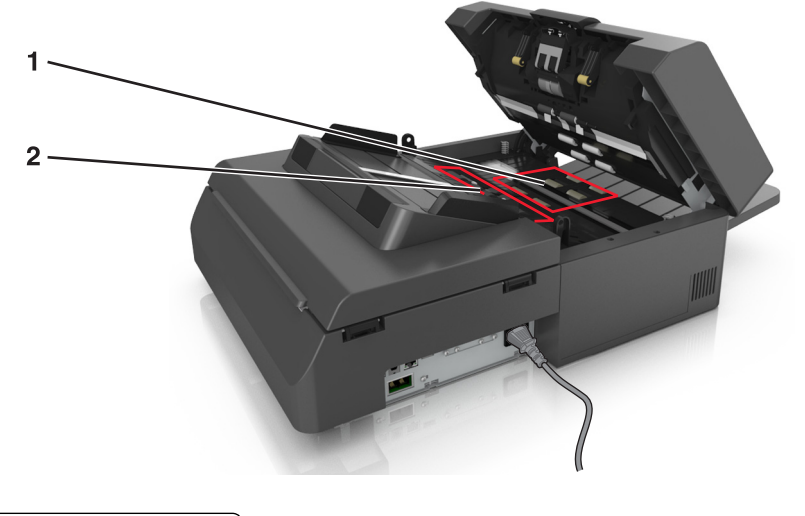

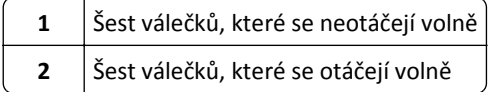

**a** Chcete-li vyčistit válečky, které se neotáčejí volně, ručně otočte poslední váleček směrem ke vstupu do podavače ADF. Takto se změní poloha ostatních válečků, které se neotáčejí volně.

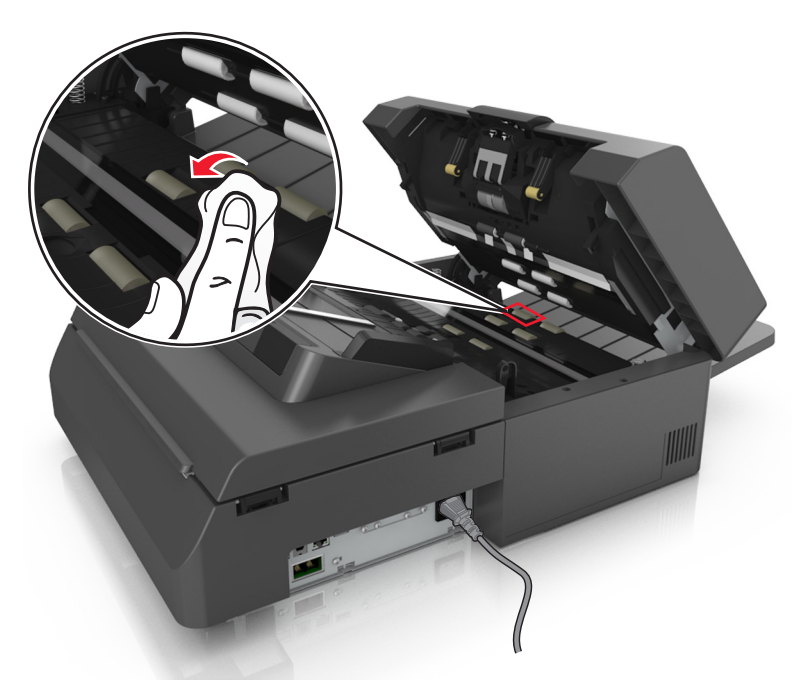

**b** Chcete-li vyčistit válečky, které se otáčejí volně, otírejte je, dokud neodstraníte všechny nečistoty.

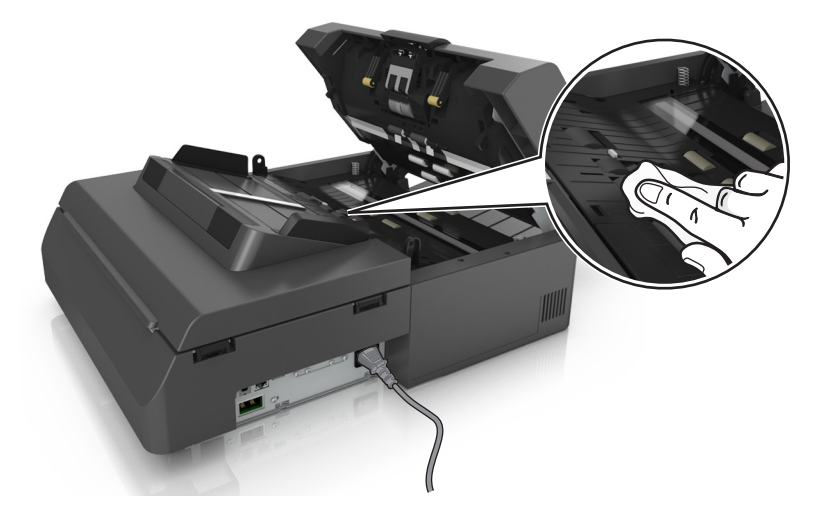

**6** Počkejte 3 minuty, než válečky zaschnou.

## **Čištění dotykového displeje**

Dotykovou obrazovku skeneru pravidelně čistěte. Odstraníte tak otisky prvků a šmouhy.

**1** Zkontrolujte, zda je skener vypnutý a odpojený od elektrické zásuvky.

**VÝSTRAHA—NEBEZPEČÍ ÚRAZU ELEKTRICKÝM PROUDEM:** Pokud chcete při čištění vnějšku skeneru předejít nebezpečí úrazu elektrickým proudem, nejprve odpojte napájecí kabel od elektrické zásuvky a odpojte od skeneru všechny kabely.

**2** Vytáhněte čisticí sadu z přihrádky pod výstupním zásobníkem.

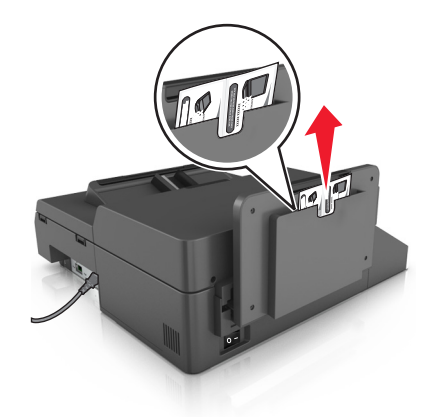

- **3** Vybalte čisticí sadu.
- **4** Nejprve otřete dotykovou obrazovku vlhkým hadříkem, potom suchým.

**Výstraha—nebezpečí poškození:** Nepoužívejte kapaliny, domácí čisticí prostředky a saponáty, protože by mohly poškodit dotykový displej.

## **Vyprázdnění nádobky děrovače**

**1** Vytáhněte nádobku děrovače.

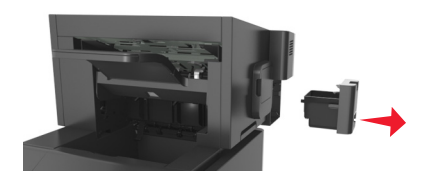

**2** Vyprázdněte zásobník.

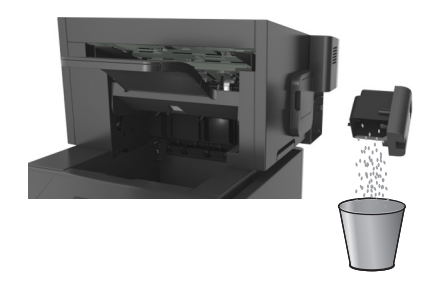

**3** Zasuňte vyprázdněnou nádobku děrovače zpět do dokončovací schránky, dokud *nezapadne* na své místo.

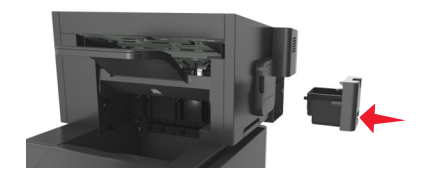

## **Skladování spotřebního materiálu**

K uskladnění spotřebního materiálu využijte chladné a čisté místo. Spotřební materiál skladujte správnou stranou nahoru v původním balení až do doby, kdy jej budete chtít použít.

Spotřební materiál nevystavujte:

- **•** přímému slunci
- **•** teplotám nad 35 °C
- **•** vysoké vlhkosti (nad 80 %)
- **•** slanému vzduchu
- **•** žíravým plynům
- **•** velkému množství prachu

## **Kontrola stavu spotřebního materiálu**

Pokud je třeba vyměnit spotřební materiál nebo je nutná údržba, na displeji skeneru se objeví hlášení.

### **Kontrola stavu spotřebního materiálu na ovládacím panelu skeneru**

Na domovské obrazovce se dotkněte položky **Stav/Spotřební materiál** > **Zobrazit spotřební materiál**.

## **Kontrola stavu částí a spotřebního materiálu pomocí serveru Embedded Web Server**

**Poznámka:** Zkontrolujte, zda jsou počítač i skener připojeny ke stejné síti.

**1** Otevřete webový prohlížeč a zadejte do pole adresy IP adresu skeneru.

#### **Poznámky:**

- **•** Zobrazte adresu IP skeneru na ovládacím panelu skeneru. Adresa IP se zobrazí jako čtyři sady čísel oddělených tečkou, například 123.123.123.123.
- **•** Pokud používáte server proxy, dočasně jej zakažte, aby se správně načetla webová stránka.
- **2** Klepněte na **Stav zařízení** >**Další podrobnosti**.

### **Odhadovaný počet zbývajících stran**

Odhadovaný počet zbývajících stran vychází z nedávné historie tisku tiskárny. Jeho přesnost se může významně lišit a závisí na mnoha faktorech, například na skutečném obsahu dokumentu, nastavení kvality tisku a dalších nastaveních tiskárny.

Přesnost odhadovaného počtu zbývajících stran se může snížit, pokud se skutečná tisková spotřeba liší od historické tiskové spotřeby. Před zakoupením a výměnou spotřebního materiálu na základě odhadu vezměte v úvahu různou úroveň přesnosti. Dokud nezískáte odpovídající historii tisku tiskárny, původní odhady předpokládají budoucí tiskovou spotřebu na základě zkušebních metod ISO (International Organization for Standardization)\* a obsahu stránek.

\* Průměrná výtěžnost kazety při souvislém černobílém tisku podle normy ISO/IEC 19752.

## **Objednání spotřebního materiálu**

V USA kontaktuje společnost Lexmark na čísle 1-800-539-6275, kde získáte kontakt na autorizované prodejce spotřebního materiálu ve své oblasti. V ostatních zemích či oblastech navštivte webové stránky společnosti Lexmark na adrese **[www.lexmark.com](http://www.lexmark.com)** nebo kontaktujte prodejce tiskárny.

**Poznámka:** Veškeré odhady životnosti spotřebního materiálu předpokládají tisk na obyčejný papír formátu letter nebo A4.

## **Používání originálních dílů a spotřebního materiálu Lexmark**

Tiskárna Lexmark je navržena tak, aby fungovala nejlépe s originálním spotřebním materiálem a díly Lexmark. Použití spotřebních materiálů či dílů jiných výrobců můžete ovlivnit výkon, spolehlivost či životnost tiskárny a jejích zobrazovacích součástí. Použití spotřebních materiálů nebo dílů jiných výrobců může ovlivnit pokrytí zárukou. Poškození způsobené použitím spotřebního materiálu či dílů jiného výrobce není pokryto zárukou. Všechny ukazatele životnosti jsou navrženy pro používání spotřebního materiálu a dílů Lexmark a mohou přivodit nepředvídatelné důsledky, pokud se použije spotřební materiál či díly jiného výrobce. Používání zobrazovacích součástí po uplynutí zamýšlené životnosti může tiskárnu Lexmark nebo související součásti poškodit.

## **Objednání spotřebního materiálu ke skeneru**

#### **Objednání čisticí sady**

Pro udržení optimálního výkonu zařízení pravidelně čistěte součásti podavače ADF.

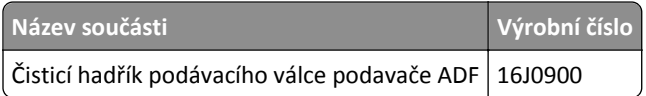

### **Objednání oddělovací podložky**

Pokud se na displeji objeví hlášení **Vyměňte oddělovací podložku** objednejte oddělovací podložku.

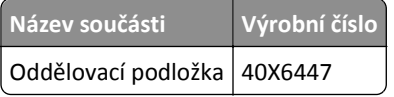

### **Objednání spotřebního materiálu k tiskárně**

#### **Objednávání tonerových kazet**

#### **Poznámky:**

- **•** Odhadovaná hodnota výtěžnosti kazety je ve shodě s normou ISO/IEC 19752.
- **•** Extrémně nízké pokrytí může v delším období negativně ovlivnit skutečný počet vytištěných stránek.

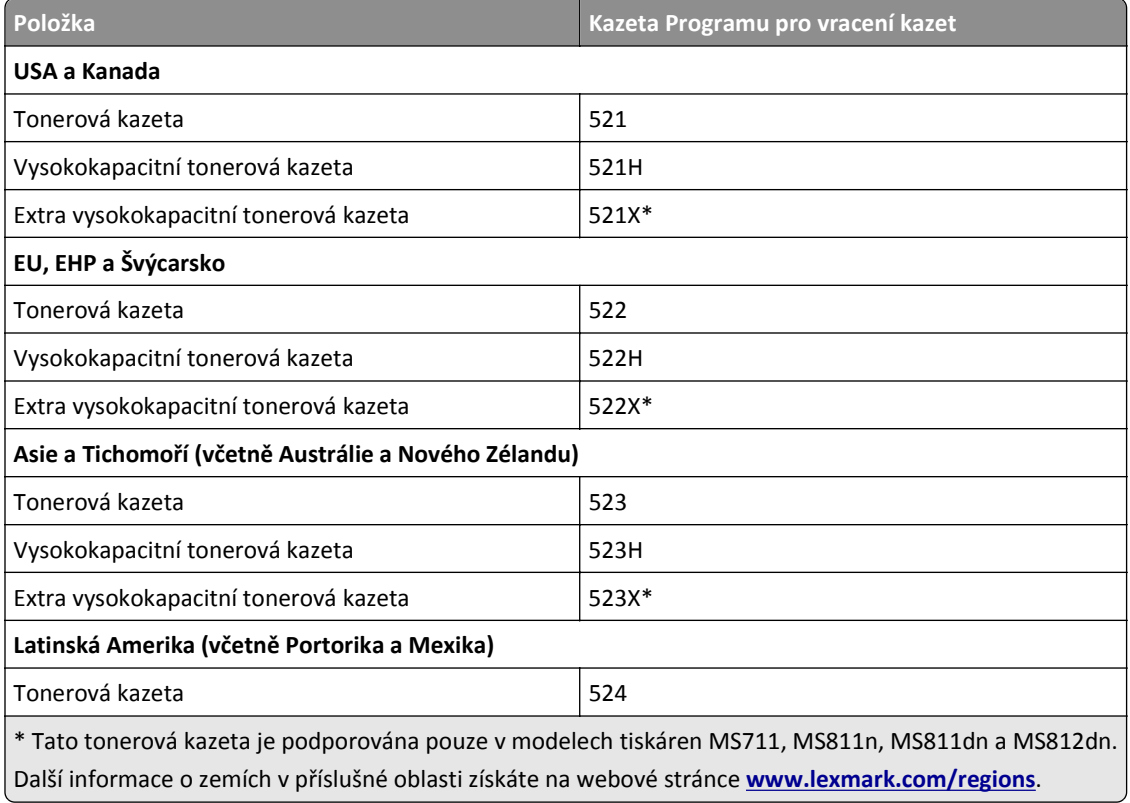

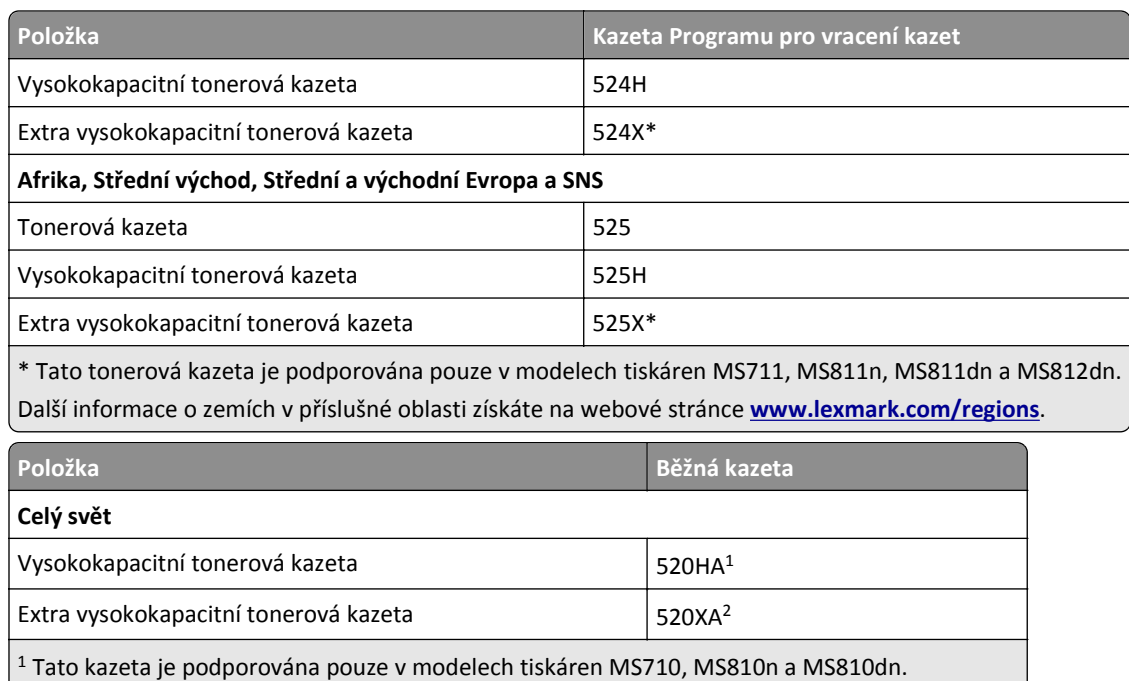

<sup>2</sup> Tato kazeta je podporována pouze v modelech tiskáren MS711, MS811n, MS811dn a MS812dn.

### **Objednání sady pro údržbu**

Informace o podporovaném typu zapékače naleznete na štítku na zapékači. Postupujte jedním z následujících způsobů:

**•** Vyjměte tonerovou kazetu a zobrazovací jednotku. Dvoučíselný kód typu zapékače (například 00, 01, 11 nebo 13) je zobrazen na přední straně zapékače.

**Výstraha—nebezpečí poškození:** Nevystavujte zobrazovací jednotku přímému světlu na více než 10 minut. Delší vystavení přímému světlu může způsobit problémy s kvalitou tisku.

**•** Stáhněte dolů zadní dvířka tiskárny. Dvoučíselný kód typu zapékače (například 00, 01, 11 nebo 13) je zobrazen na zadní straně zapékače.

#### **Poznámky:**

- **•** Používání některých typů papíru si může vyžádat častější výměnu sady pro údržbu.
- **•** Sada údržby obsahuje oddělovací válec, zapékač, zaváděcí válce a nanášecí válec; součásti lze rovněž objednat zvlášť a vyměnit podle potřeby.
- **•** Další informace o výměně sady pro údržbu najdete na listu s pokyny, který byl dodán společně se spotřebním materiálem.

### **Sady pro údržbu a číselná označení dílů vratného programu společnosti Lexmark pro modely MS810n, MS810dn, MS811 a MS812dn**

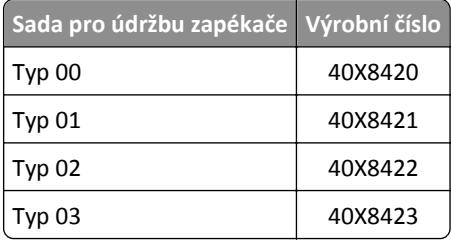
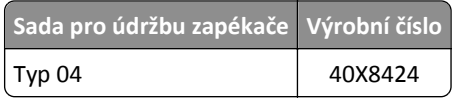

#### **Sady pro údržbu a číselná označení dílů vratného programu Lexmark pro modely MS71x**

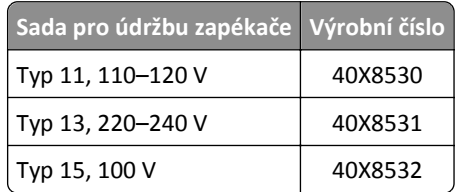

**Běžné sady pro údržbu a číselná označení dílů Lexmark pro modely MS810n, MS810dn, MS811 a MS812dn**

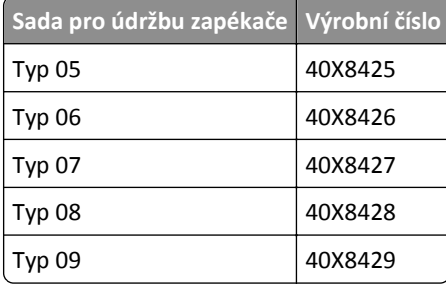

#### **Sady pro údržbu a číselná označení dílů vratného programu Lexmark pro modely MS71x**

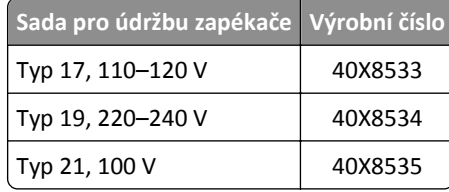

#### **Sada válců Lexmark pro modely MS71x, MS810n, MS810dn, MS811 a MS812dn**

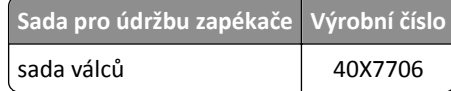

#### **Objednání zobrazovací jednotky**

Velmi nízké pokrytí může mít v delším období způsobit, že součásti zobrazovací jednotky přestanou fungovat dříve, než bude vyčerpán toner.

Další informace o výměně zobrazovací jednotky najdete na listu s pokyny, který byl dodán společně se spotřebním materiálem.

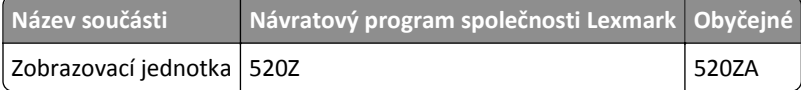

#### **Objednání kazet se svorkami**

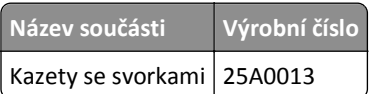

# **Výměna spotřebního materiálu**

### **Výměna oddělovací podložky**

**1** Vypněte tiskárnu a otevřete kryt podavače ADF.

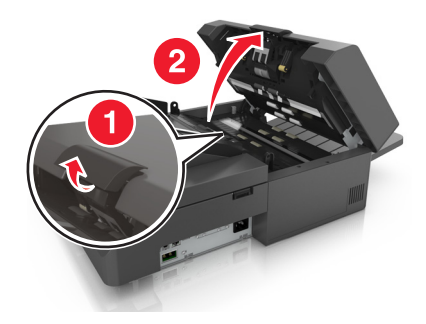

**2** Vyjměte oddělovací podložku.

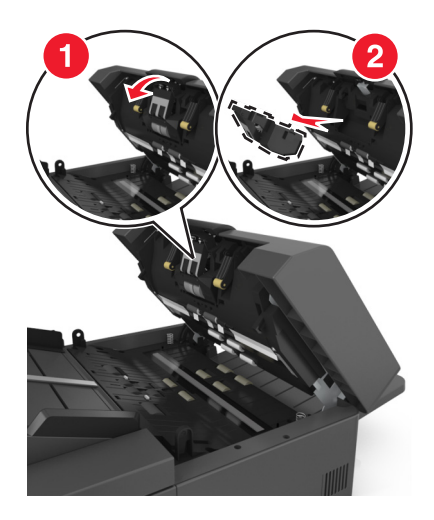

**3** Vybalte novou oddělovací podložku a nainstalujte ji do skeneru.

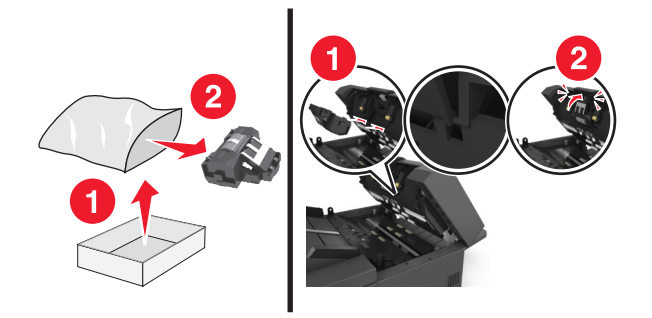

**4** Zavřete kryt podavače ADF.

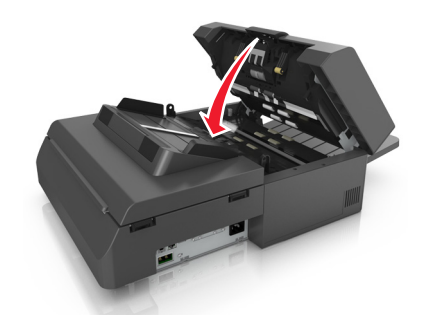

**5** Zbavte se staré oddělovací podložky.

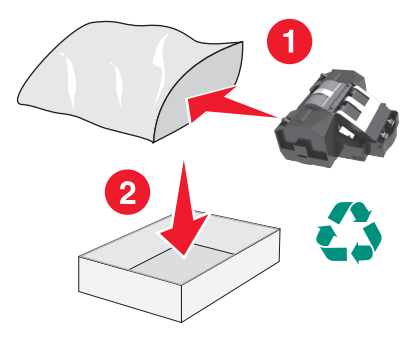

### **Výměna tonerové kazety**

**1** Zvedněte přední kryt a zatáhněte za dvířka univerzálního podavače.

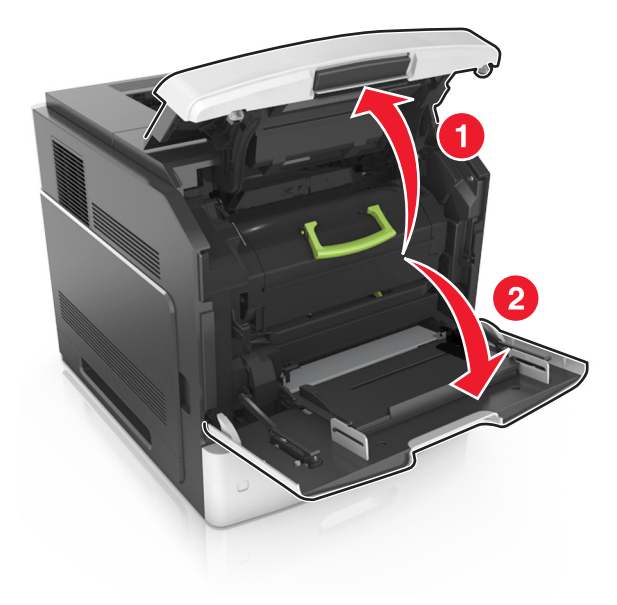

**2** Vytáhněte kazetu z tiskárny pomocí držadla.

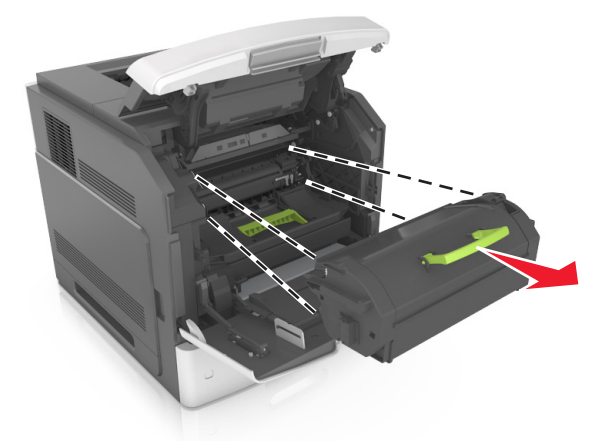

**3** Rozbalte novou tonerovou kazetu, odstraňte balicí materiál a kazetou zatřeste, aby se toner rozprostřel.

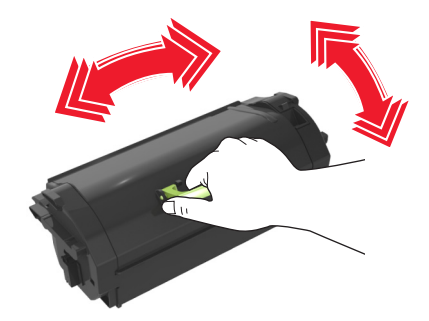

**4** Tonerovou kazetu vložte do tiskárny tak, že boční kolejničky kazety zarovnáte se šipkami na bočních kolejničkách v tiskárně.

**Poznámka:** Ujistěte se, že kazeta sedí na místě.

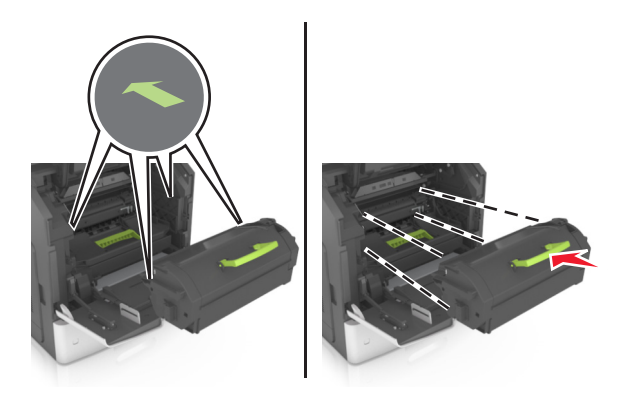

**Výstraha—nebezpečí poškození:** Při výměně tonerové kazety nevystavujte zobrazovací jednotku delší dobu přímému slunečnímu záření. Delší vystavení přímému světlu může způsobit problémy s kvalitou tisku.

**5** Zavřete dvířka univerzálního podavače a přední kryt.

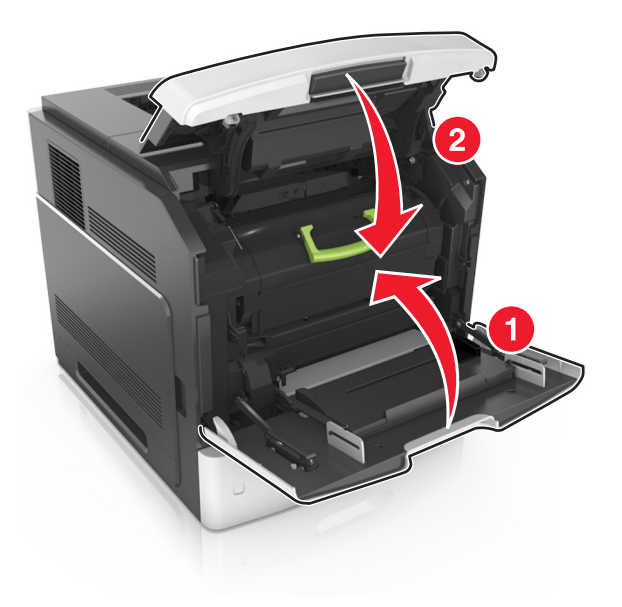

### **Výměna zobrazovací jednotky**

**1** Zvedněte přední kryt a zatáhněte za dvířka univerzálního podavače.

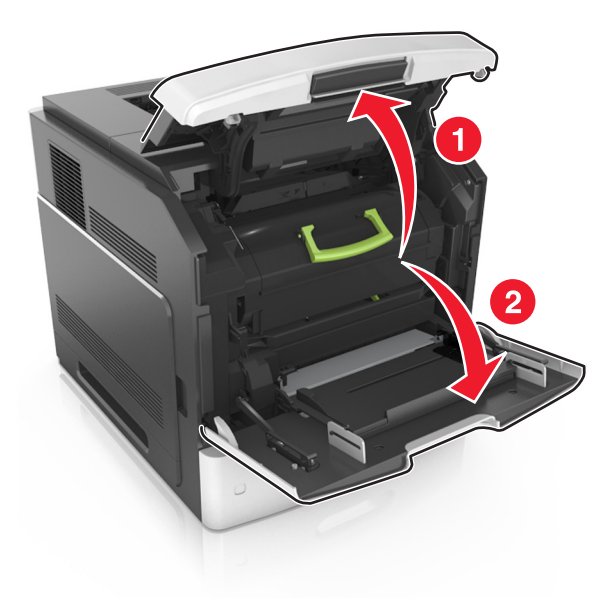

**2** Vytáhněte kazetu z tiskárny pomocí držadla.

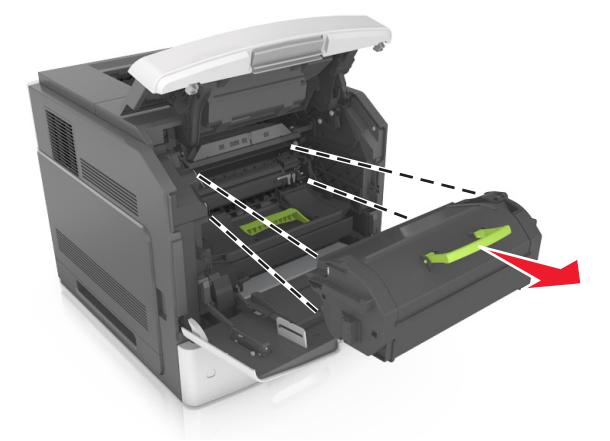

**3** Vytáhněte zobrazovací jednotku z tiskárny pomocí držadla.

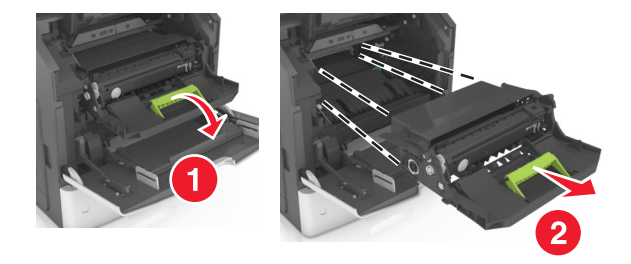

**4** Vybalte novou zobrazovací jednotku a odstraňte veškerý balicí materiál.

**Výstraha—nebezpečí poškození:** Nevystavujte zobrazovací jednotku přímému světlu na více než 10 minut. Delší vystavení přímému světlu může způsobit problémy s kvalitou tisku.

**Výstraha—nebezpečí poškození:** Nedotýkejte se zářivě modrého bubnu fotoválce pod zobrazovací jednotkou. Učiníte-li tak, můžete negativně ovlivnit kvalitu budoucích tiskových úloh.

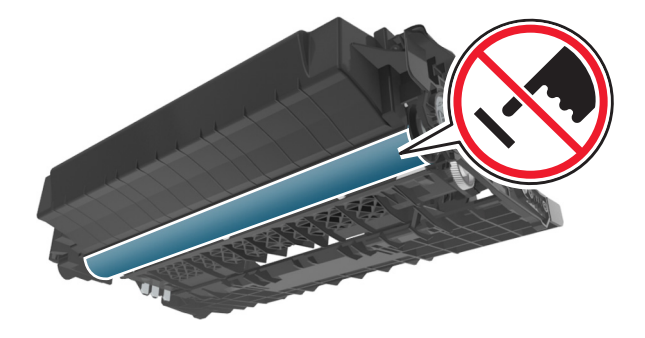

**5** Zatřeste novou zobrazovací jednotkou.

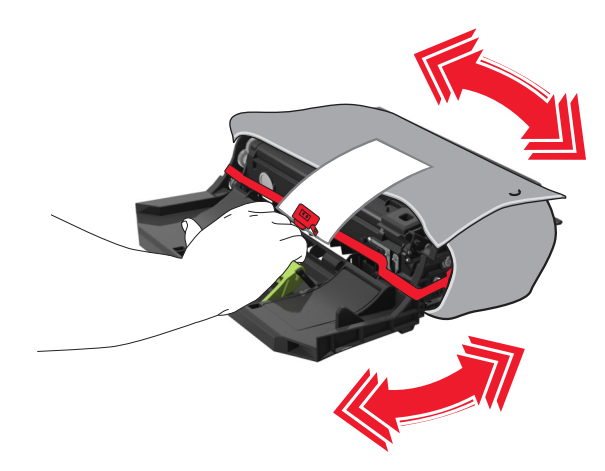

**6** Vložte zobrazovací jednotku do tiskárny tak, že šipky na bočních kolejničkách zobrazovací jednotky zarovnáte se šipkami na bočních kolejničkách v tiskárně.

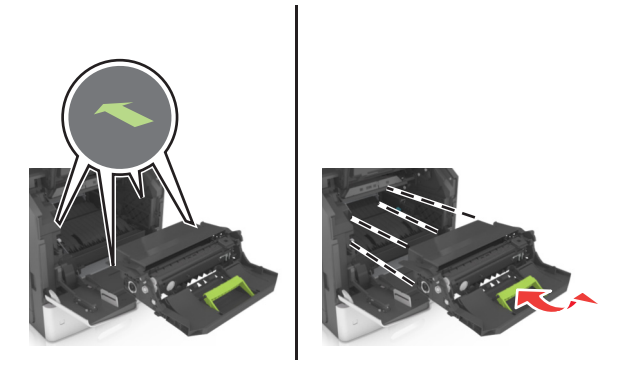

**7** Tonerovou kazetu vložte do tiskárny tak, že boční kolejničky kazety zarovnáte se šipkami na bočních kolejničkách v tiskárně.

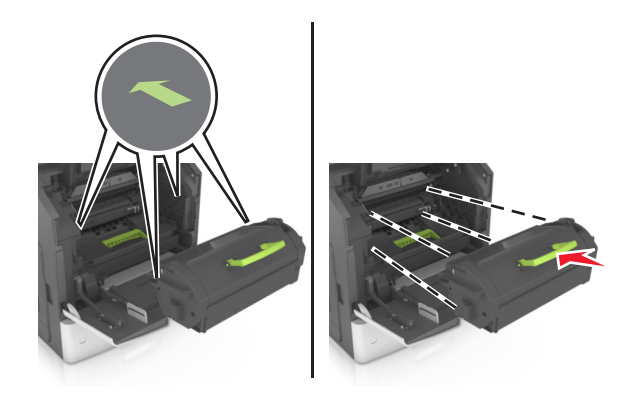

**8** Zavřete dvířka univerzálního podavače a přední kryt.

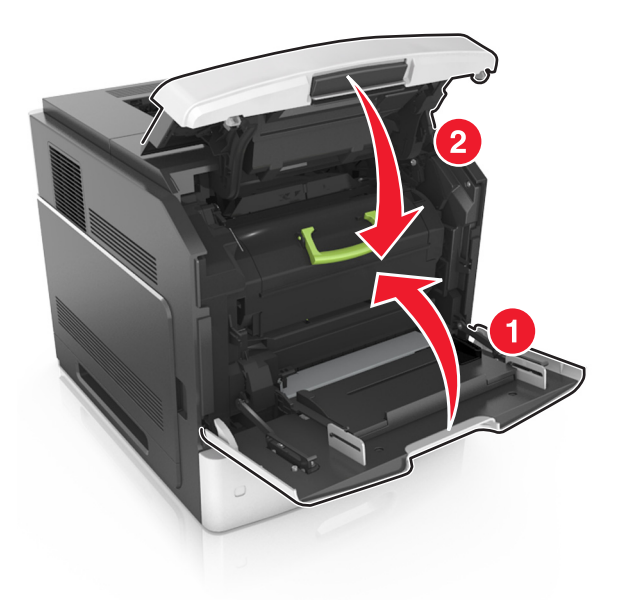

### **Výměna kazety se svorkami**

**1** Otevřete dvířka sešívačky.

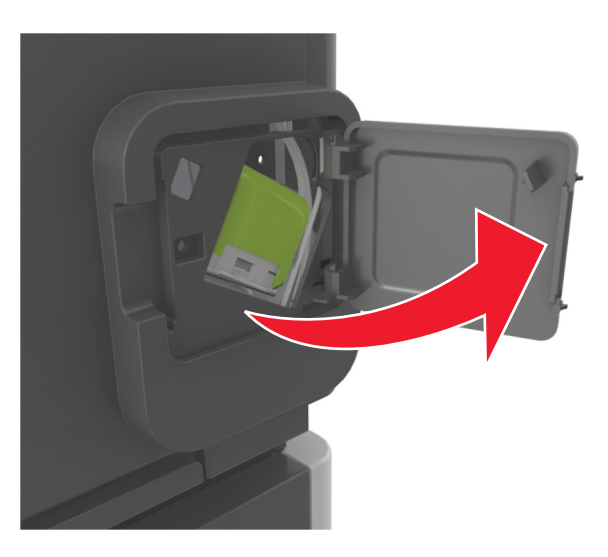

**2** Zatáhněte dolů západku držáku kazety se svorkami a poté držák vytáhněte z dokončovací jednotky.

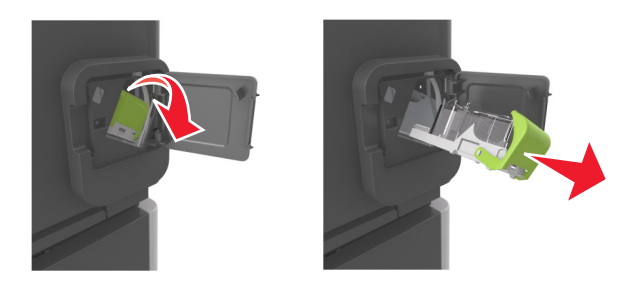

**3** Stlačte obě strany prázdného pouzdra na svorky prsty a pak vyjměte pouzdro na svorky z kazety.

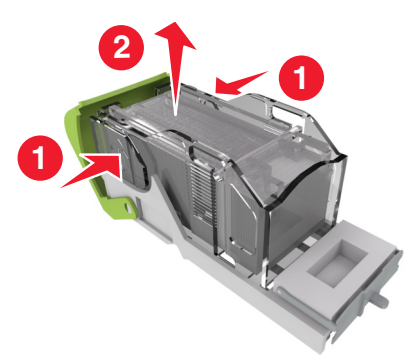

**4** Vložte nové pouzdro na svorky přední stranou do kazety na svorky a pak zatlačte jeho zadní stranu do tiskárny.

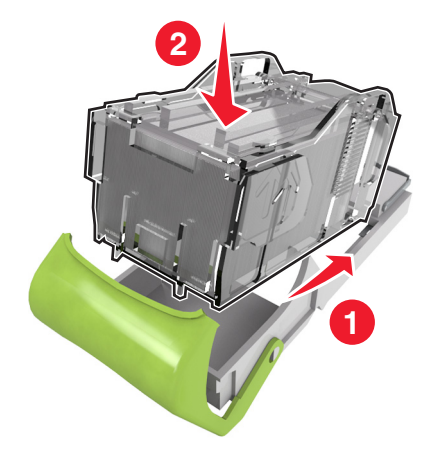

- **5** Zatlačte kazetu se svorkami dovnitř tak, až *zaklapne* na místo.
- **6** Zavřete dvířka sešívačky.

## **Přemístění skeneru a tiskárny**

### **Přemístění skeneru**

#### **Postup před přemístěním skeneru**

**VÝSTRAHA—NEBEZPEČÍ ÚRAZU:** Před přemístěním skeneru dodržte tyto pokyny, aby nedošlo ke zranění osob nebo poškození skeneru:

- **•** Vypněte skener pomocí vypínače a odpojte napájecí kabel ze síťové zásuvky.
- **•** Než začnete skener přesouvat, odpojte od něj veškeré šňůry a kabely.

**Výstraha—nebezpečí poškození:** Poškození skeneru způsobené nesprávným postupem při přemístění není kryto zárukou.

#### **Přemístění skeneru**

**Výstraha—nebezpečí poškození:** Poškození skeneru způsobené nesprávným postupem při přemístění není kryto zárukou.

**VÝSTRAHA—NEBEZPEČÍ ÚRAZU:** Aby nedošlo ke zranění osob či poškození skeneru, dodržujte tyto zásady:

- **•** Při pokládání skeneru dejte pozor, abyste pod ním neměli prsty.
- **•** Umístěte skener na rovný a stabilní povrch.
- **•** Před nastavením skeneru se ujistěte, že je kolem něj dostatek místa.

Skener i s volitelným příslušenstvím lze bezpečně přemístit při dodržení těchto opatření:

- **•** Držte skener ve vzpřímené pozici.
- **•** Zabraňte prudkým otřesům a nárazům.
- **•** Zkontrolujte, zda je skenovací lišta v základní poloze.
	- **1** Na domovské obrazovce přejděte na položku:

### > **Aretace skenovací hlavy**

- **2** Vypněte skener a tiskárnu.
- **3** Proveďte aretaci skenovací lišty.

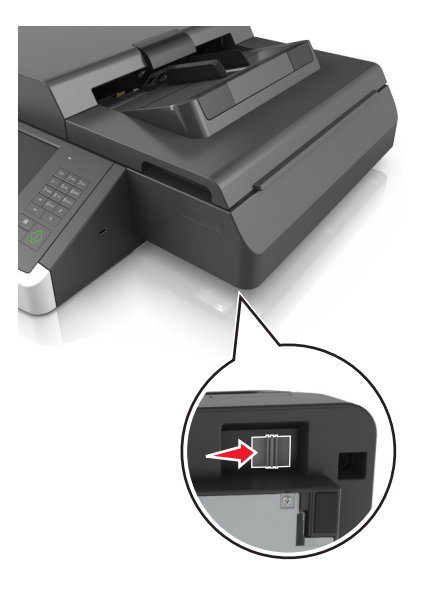

#### **Přeprava skeneru**

Při přepravě skeneru používejte původní obal nebo si v místě jeho zakoupení telefonicky objednejte náhradní přepravní sadu.

### **Přemisťování tiskárny**

#### **Před přemístěním tiskárny**

**VÝSTRAHA—NEBEZPEČÍ ÚRAZU:** Před přemístěním tiskárny dodržte tyto pokyny, aby nedošlo ke zranění osob nebo poškození tiskárny:

- **•** Vypněte tiskárnu a vytáhněte napájecí kabel z elektrické zásuvky.
- **•** Od tiskárny odpojte veškeré šňůry a kabely.
- **•** Jsou-li nainstalovány nejméně dvě doplňkové dokončovací schránky, sejměte je z tiskárny jednotlivě.

#### **Poznámky:**

- **–** Nejprve sejměte dokončovací schránku, která je nejvíce nahoře.
- **–** Dokončovací schránku sejmete tak, že ji podržíte na obou stranách a uvolníte zvednutím západek.

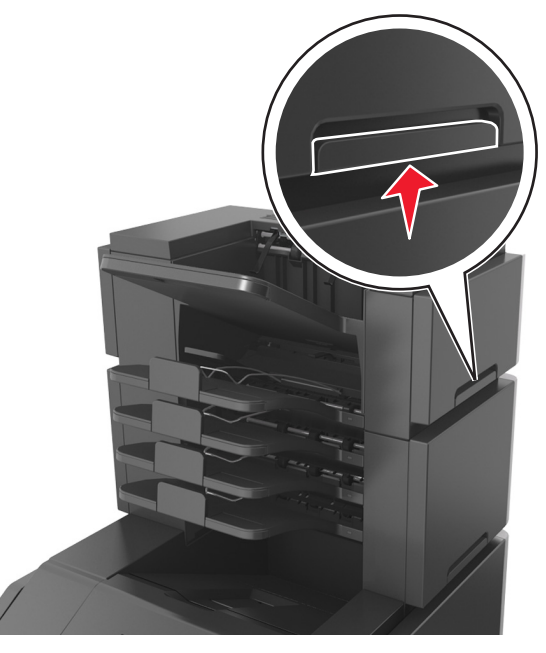

**•** Není-li tiskárna vybavena kolečkovým podstavcem, ale je nakonfigurována s volitelnými zásobníky, pak zásobníky vyjměte.

**Poznámka:** Posuňte západku na pravé straně volitelného zásobníku směrem k jeho přední části tak, aby *zapadla* na místo.

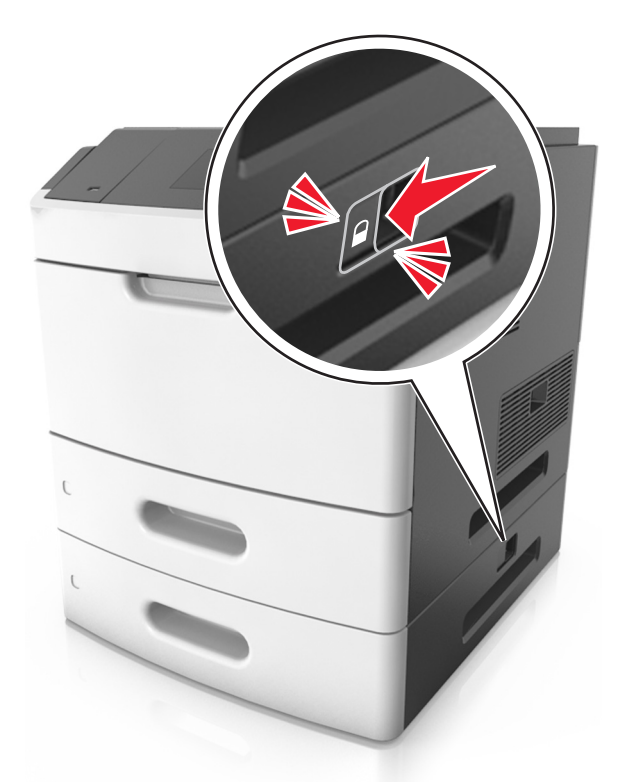

- **•** K vyzdvihnutí tiskárny použijte držadla po obou stranách tiskárny.
- **•** Při pokládání tiskárny dejte pozor, abyste pod ní neměli prsty.
- **•** Zkontrolujte, zda je kolem tiskárny dostatek místa.
- **•** Používejte pouze napájecí kabel dodaný s tímto produktem, nebo náhradu schválenou výrobcem.

**Výstraha—nebezpečí poškození:** Poškození tiskárny způsobené nesprávným postupem při přesouvání není kryto zárukou.

#### **Přemístění tiskárny**

Tiskárnu i s hardwarovými doplňky lze bezpečně přemístit při dodržení těchto opatření:

- **•** Pokud bude k přesouvání tiskárny použit vozík, musí disponovat dostatečně velkým povrchem, na který se vejde celá spodní část tiskárny.
- **•** Pokud bude k přesouvání hardwarových doplňků použit vozík, musí disponovat dostatečně velkým povrchem, na který se doplňky vejdou.
- **•** Držte tiskárnu ve vzpřímené pozici.
- **•** Zabraňte prudkým otřesům a nárazům.

#### **Přeprava tiskárny**

Při přepravě tiskárny používejte původní obal nebo si v místě jejího zakoupení telefonicky objednejte náhradní přepravní sadu.

# **Správa skeneru a tiskárny**

## **Hledání informací o pokročilé tvorbě sítí a administraci**

Tato kapitola se zabývá základními úlohami podpory správce pomocí vestavěného webového serveru. Informace o pokročilejších úlohách systémové podpory naleznete v *Příručce pro práci v síti* na disku CD *Software and Documentation* nebo v *Příručce pro správce serveru Embedded Web Server – Zabezpečení* na internetových stránkách podpory společnosti Lexmark na adrese **<http://support.lexmark.com>**.

# **Prohlížení virtuálního displeje**

**1** Otevřete vestavěný webový server přiřazený vašemu skeneru.

Napište adresu IP skeneru nebo název hostitele do pole adresy webového prohlížeče.

Pokud adresu IP nebo název hostitele skeneru neznáte, můžete provést následující akce:

- **•** Zobrazit informace o tiskárně na domovské stránce ovládacího panelu tiskárny, a to v části TCP/IP v nabídce Sítě/porty.
- **•** Vytisknout stránku nastavení sítě nebo stránku nastavení nabídek a vyhledat informace v části TCP/IP.
- **2** Virtuální displej se zobrazuje v levém horním rohu obrazovky.

Virtuální displej funguje stejně jako displej na ovládacím panelu skeneru.

## **Nastavení e-mailových upozornění**

Skener můžete nastavit tak, aby vám zasílal e-mailové zprávy, dochází-li spotřební materiál, je-li zapotřebí vyměnit či přidat papír nebo odstranit uvíznutý papír.

**1** Napište adresu IP skeneru nebo název hostitele do pole adresy webového prohlížeče.

Pokud adresu IP nebo název hostitele skeneru neznáte, můžete provést následující akce:

- **•** Zobrazit informace o skeneru na domovské stránce ovládacího panelu skeneru, a to v části TCP/IP v nabídce Sítě/Porty.
- **•** Vytisknout stránku nastavení sítě nebo stránku nastavení nabídek a vyhledat informace v části TCP/IP.
- **2** Klepněte na možnost **Nastavení** > **Nastavení e**‑**mailových upozornění**.
- **3** Vyberte položky pro oznámení a napište e-mailové adresy.
- **4** Klepněte na tlačítko **Odeslat**.

**Poznámka:** Informace o nastavení e-mailového serveru získáte u správce systému.

## **Zobrazení zpráv**

Pomocí vestavěného webového serveru si můžete zobrazit různá hlášení. Tato hlášení vám budou oznamovat stav tiskárny, sítě a spotřebního materiálu.

Zobrazení zpráv síťové tiskárny:

**1** Napište adresu IP skeneru do pole adresy webového prohlížeče.

Pokud adresu IP nebo název hostitele skeneru neznáte, můžete provést následující akce:

- **•** Zobrazit informace o skeneru na domovské stránce ovládacího panelu skeneru, a to v části TCP/IP v nabídce Sítě/Porty.
- **•** Vytisknout stránku nastavení sítě nebo stránku nastavení nabídek a vyhledat informace v části TCP/IP.
- **2** Klepněte na položku **Zprávy** a poté na typ hlášení, které chcete zobrazit.

# **Konfigurace oznámení o spotřebním materiálu pomocí serveru Embedded Web Server**

Můžete určit, jak chcete být upozorňováni, pokud dochází, sníží se nebo se velmi sníží hladina spotřebního materiálu, nebo když dosáhne konce životnosti, nastavením volitelných upozornění.

#### **Poznámky:**

- **•** Volitelná upozornění lze nastavit u tonerové kazety, zobrazovací jednotky a sady pro údržbu.
- **•** Všechna volitelná upozornění lze nastavit na hodnotu dochází, nízký a velmi nízký pro stav spotřebního materiálu. U některých volitelných upozornění nelze nastavit hodnotu stavu spotřebního materiálu. Volitelné upozornění e-mailem je k dispozici pro všechny stavy spotřebního materiálu.
- **•** Procento odhadovaného zbývajícího spotřebního materiálu, které vyvolá upozornění, lze nastavit u některých spotřebních materiálů pro některé stavy spotřebního materiálu.
- **1** Otevřete webový prohlížeč a zadejte do pole adresy IP adresu skeneru.

#### **Poznámky:**

- **•** Zobrazte adresu IP skeneru na ovládacím panelu skeneru. Adresa IP se zobrazí jako čtyři sady čísel oddělených tečkou, například 123.123.123.123.
- **•** Pokud používáte server proxy, dočasně jej zakažte, aby se správně načetla webová stránka.
- **2** Klepněte na položku **Nastavení** >**Nastavení tisku** >**Oznámení o spotřebním materiálu**.
- **3** Z rozevírací nabídky u každého spotřebního materiálu vyberte jednu z následujících možností oznámení:

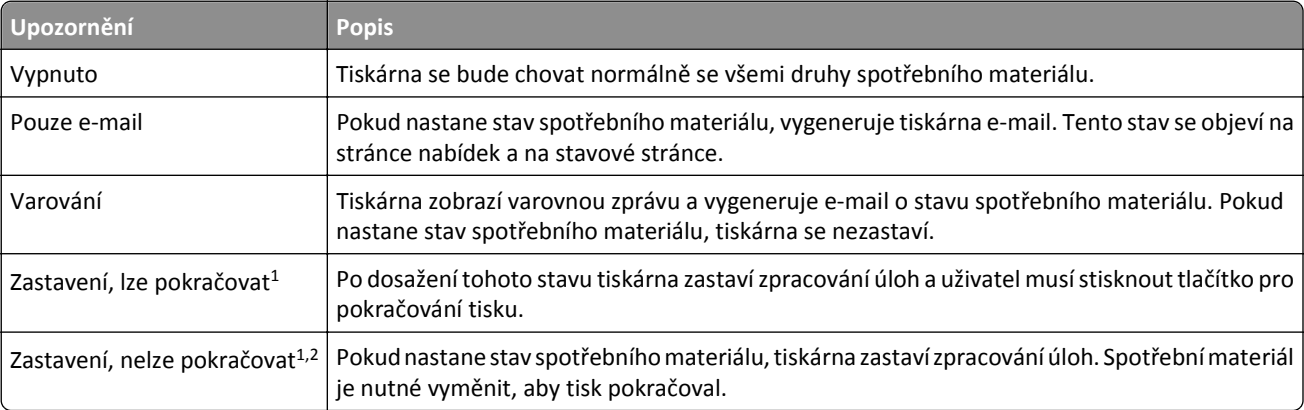

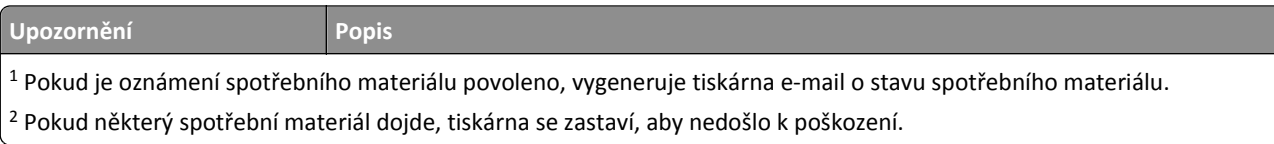

**4** Klepněte na tlačítko **Odeslat**.

## **Obnovení výchozích továrních nastavení**

Chcete-li zachovat seznam aktuálních nastavení nabídek pro budoucí použití, vytiskněte stránku nastavení nabídek, než obnovíte výchozí nastavení výrobce.

**Výstraha—nebezpečí poškození:** Obnova výchozích nastavení výrobce vrací většinu nastavení tiskárny k původním výchozím hodnotám výrobce. Výjimky zahrnují zobrazovací jazyk, vlastní formáty a hlášení, jakož i nastavení nabídky Síť/port. Všechny stažené soubory uložené v paměti RAM jsou odstraněny. Stažená data uložená v paměti flash nebo na pevném disku tiskárny zůstanou nedotčena.

Na domovské obrazovce přejděte na položku:

> **Nastavení** > **Obecná nastavení** > **Výchozí nastavení** > **Obnovit** > **Odeslat**

# **Odstraňování uvíznutí**

## **Prevence uvíznutí**

#### **Vložte správně papír.**

**•** Ověřte, zda papír leží v zásobníku rovně.

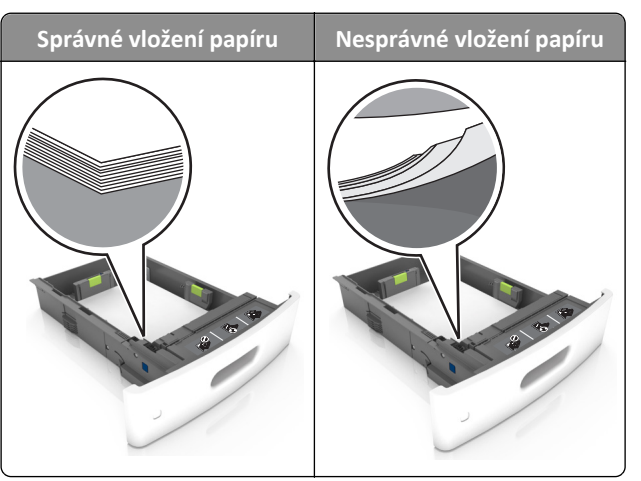

- **•** Při probíhajícím tisku nevyjímejte zásobník.
- **•** Při probíhajícím tisku neplňte zásobník. Naplňte jej před zahájením tisku nebo počkejte na výzvu k plnění.
- **•** Nezakládejte příliš mnoho papíru. Ujistěte se, že výška stohu papíru nepřesahuje indikátor maximálního možného naplnění papírem.
- **•** Nezasouvejte papír do zásobníku. Vložte papíru podle obrázku.

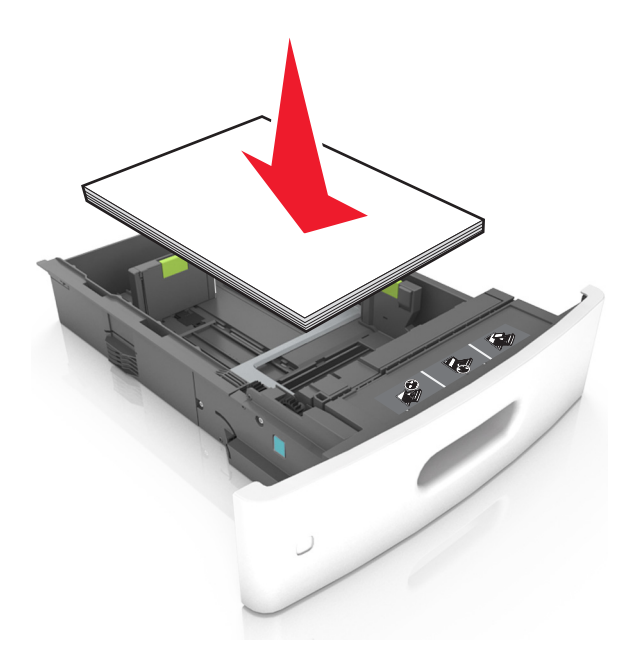

**•** Ujistěte se, že jsou vodicí lišty v zásobníku nebo univerzálním podavači na správných místech a že na papír nebo obálky příliš netlačí.

- **•** Po založení papíru zásobník přiměřenou silou zatlačte do tiskárny.
- **•** Pokud vkládáte předem děrovaný papír pro použití s dokončovací sešívačkou, zkontrolujte, zda jsou otvory na dlouhé straně papíru na pravé straně zásobníku. Další informace naleznete v části "Založení papíru a speciálních médií" v *Uživatelské příručce*.

#### **Umožněte papíru správný vstup do volitelných poštovních odkladačů.**

**•** Je nutné nastavit nástavec odkladače tak, aby indikátory formátu papíru odpovídaly formátu použitého papíru.

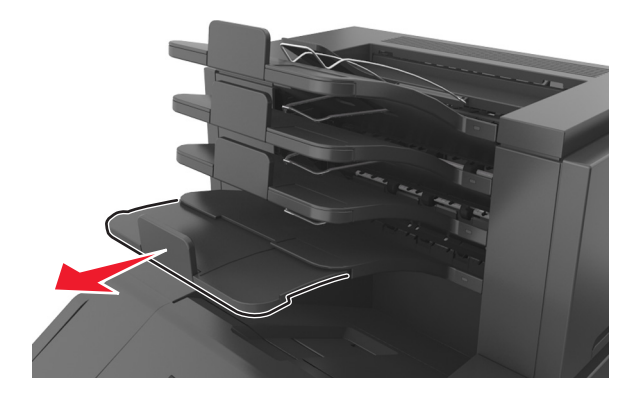

#### **Poznámky:**

- **–** Jestliže je nástavec odkladače kratší než velikost papíru, na který tisknete, způsobí papír zaseknutí v poštovním odkladači. Pokud například tisknete na papír formátu legal a nástavec odkladače je nastaven na formát letter, dojde k zaseknutí.
- **–** Jestliže je nástavec odkladače delší než formát papíru, na který tisknete, okraje nebudou stejné a papír nebude správně stohován. Pokud například tisknete na papír formátu letter a nástavec odkladače je nastaven na formát legal, papír nebude správně stohován.
- **•** Jestliže je nutné papír vrátit zpět do poštovního odkladače, vložte papír pod zarážku odkladače a zasuňte jej zcela dozadu.

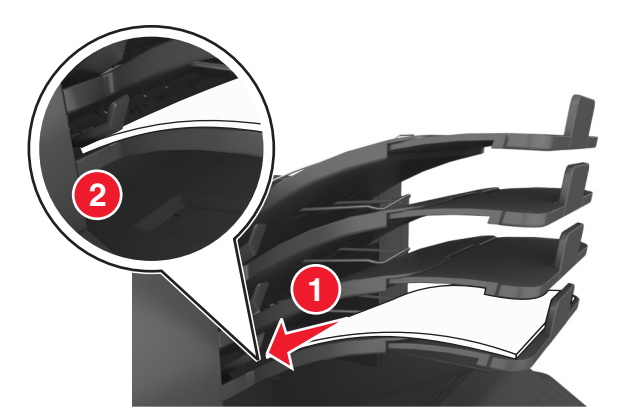

**Poznámka:** Jestliže papír není pod zarážkou odkladače, dojde k zaseknutí v důsledku přeplněného odkladače.

#### **Používejte doporučený papír.**

- **•** Používejte pouze doporučený papír a speciální média.
- **•** Nezakládejte pomačkaný, zohýbaný, vlhký, ohnutý nebo zprohýbaný papír.

**•** Papír nebo speciální média před založením prohněte, prolistujte a vyrovnejte.

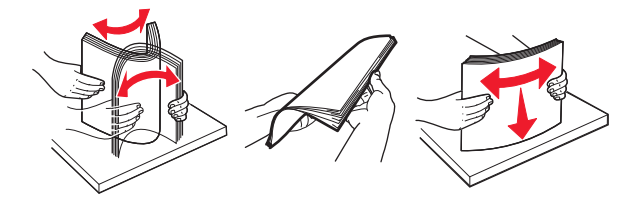

- **•** Nepoužívejte papír, který je nastříhaný nebo nařezaný ručně.
- **•** Nepoužívejte více formátů, gramáží a typů papíru v jednom zásobníku.
- **•** Zkontrolujte, zda je v počítači nebo na ovládacím panelu tiskárny správně zadán formát a typ papíru.
- **•** Papír skladujte v souladu s doporučeními výrobce.

## **Vysvětlení hlášení o zaseknutí a místech zaseknutí papíru**

Pokud dojde k zaseknutí, na displeji se zobrazí zpráva označující místo zaseknutí a postup pro odstranění zaseknutí. Otevřete dvířka, kryty a zásobníky označené na displeji a odstraňte zaseknutí.

#### **Poznámky:**

- **•** Pokud je zapnuta funkce Pomocník při zaseknutí, tiskárna po odstranění zaseknuté stránky vysune prázdné nebo částečně potištěné stránky do standardního odkladače. Vyhledejte ve výstupu tisku prázdné stránky.
- **•** Pokud je možnost Napravit zaseknutí nastavena na hodnotu Zapnuto nebo Auto, vytiskne tiskárna zaseknuté stránky znovu. Možnost Auto však znovu vytiskne zaseknuté stránky pouze v případě, že je k dispozici dostatek paměti tiskárny.

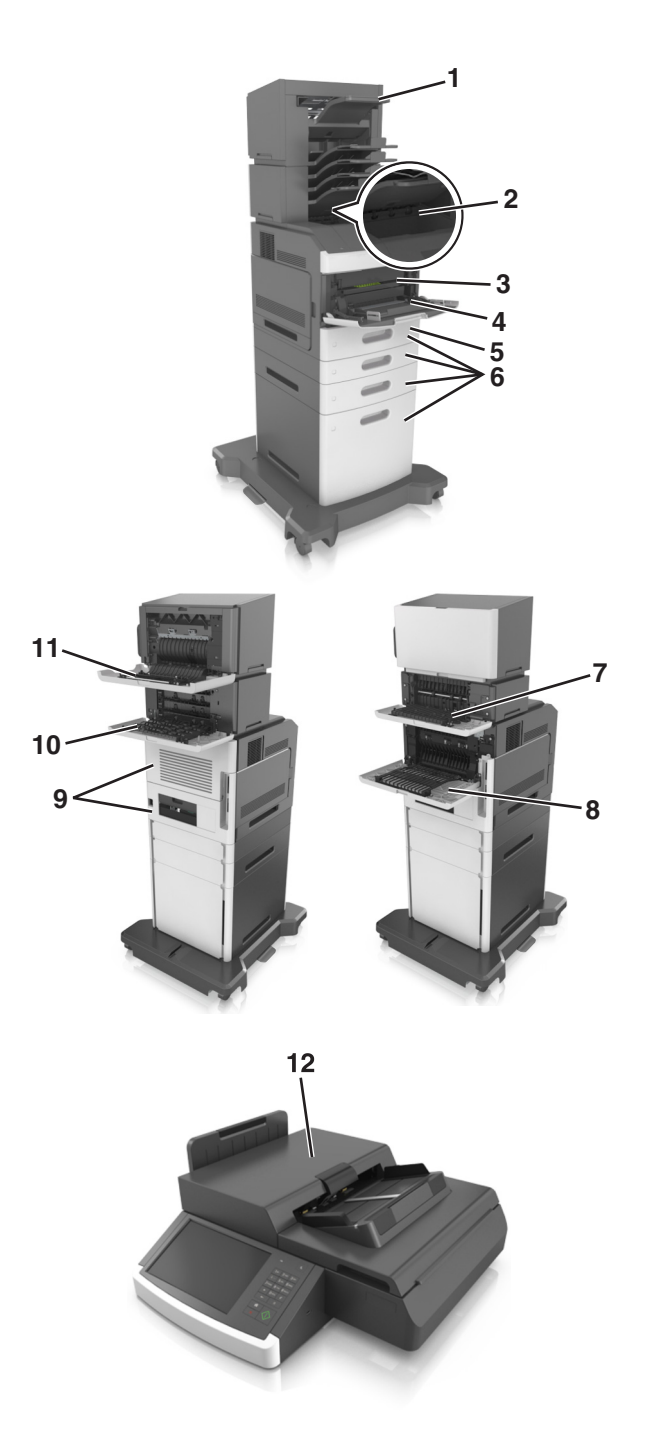

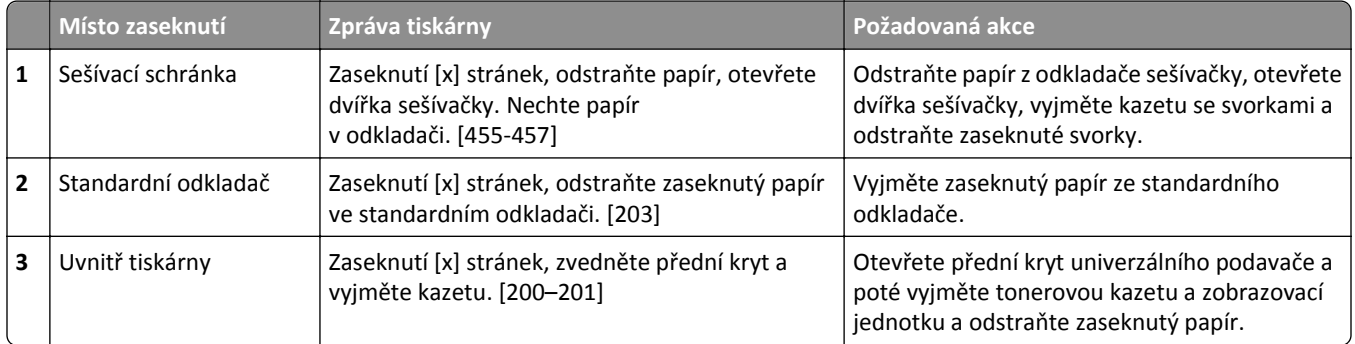

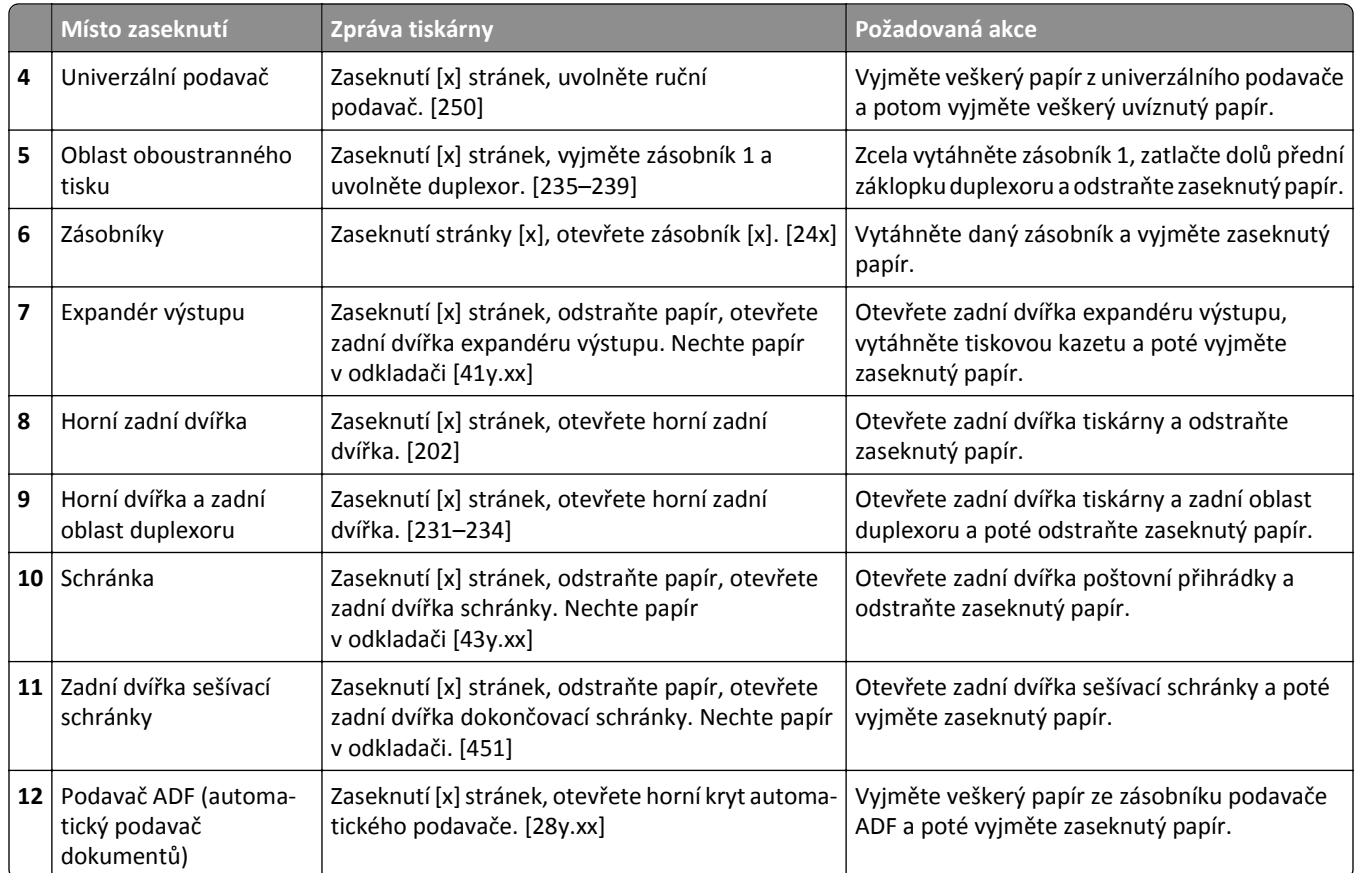

# **Zaseknutí [x] stránek, zvedněte přední kryt a vyjměte kazetu. [200–201]**

**VÝSTRAHA—HORKÝ POVRCH:** Vnitřek tiskárny může být horký. Aby se snížilo riziko poranění od horké součásti, nechte povrch vychladnout, než se jej dotknete.

**1** Zvedněte přední kryt a zatáhněte za dvířka univerzálního podavače.

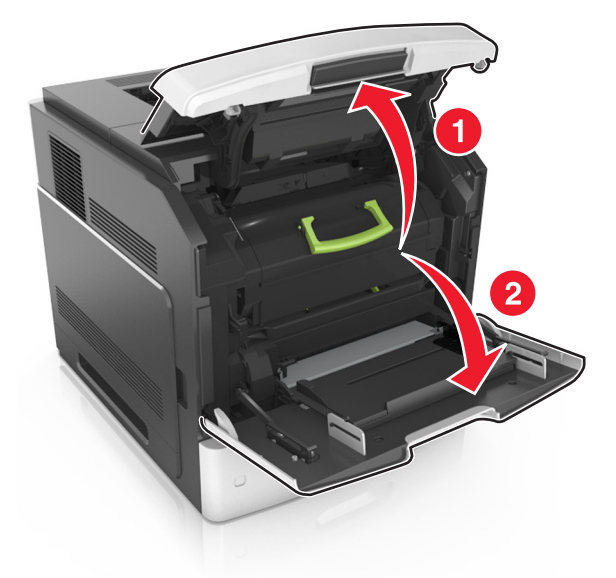

**2** Zvedněte zelené držadlo a poté vytáhněte tonerovou kazetu z tiskárny.

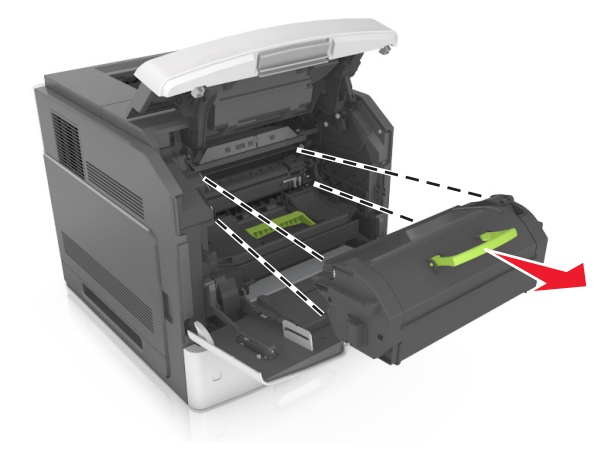

**3** Položte kazetu stranou.

**4** Zvedněte zelené držadlo a poté vytáhněte fotoválec z tiskárny.

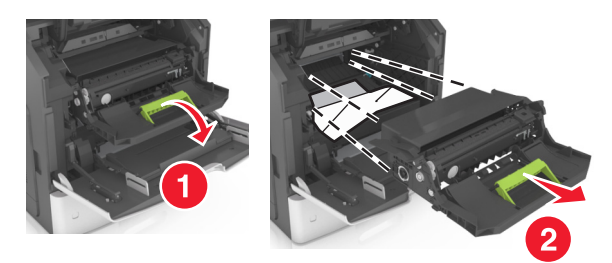

**5** Zobrazovací jednotku odložte na rovný a hladký povrch.

**Výstraha—nebezpečí poškození:** Nevystavujte zobrazovací jednotku přímému světlu na více než 10 minut. Delší vystavení přímému světlu může způsobit problémy s kvalitou tisku.

**6** Zaseknutý papír jemně táhněte doprava a poté ho vyjměte z tiskárny.

**Poznámka:** Ujistěte se, že jsou vyjmuty všechny útržky papíru.

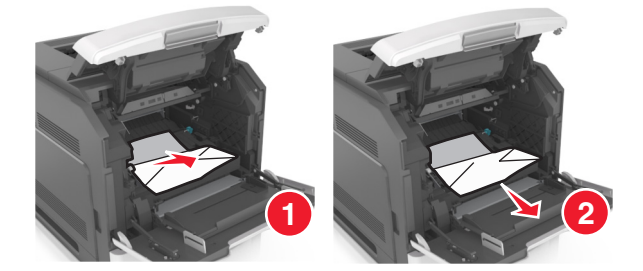

**Výstraha—nebezpečí poškození:** Uvíznutý papír může být pokryt tonerem, který může znečistit oděv nebo kůži.

**7** Nainstalujte zobrazovací jednotku.

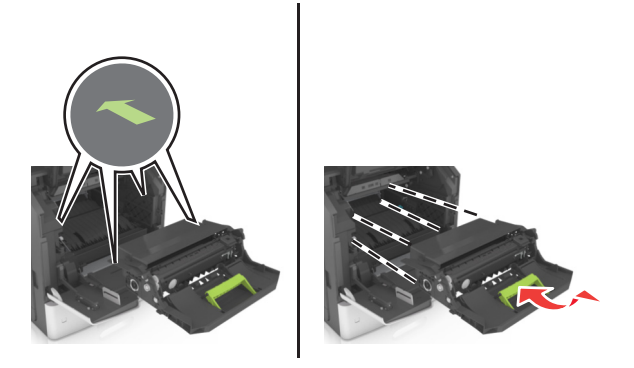

**Poznámka:** Jako vodítko použijte šipky na straně tiskárny.

**8** Vložte kazetu do tiskárny a zamáčkněte zelené držadlo zpět na místo.

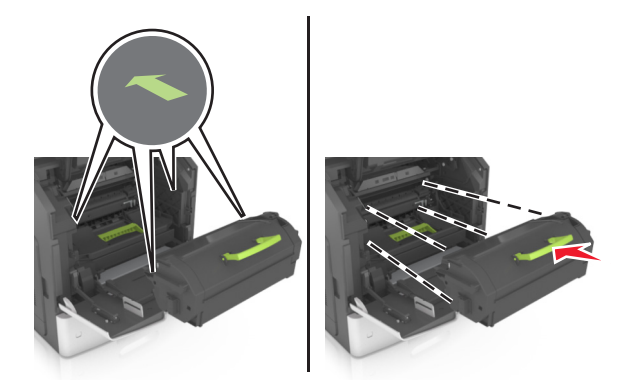

#### **Poznámky:**

- **•** Zarovnejte šipky na vodítkách tonerové kazety se šipkami na tiskárně.
- **•** Ujistěte se, že kazeta sedí na místě.
- **9** Zavřete dvířka univerzálního podavače a přední kryt.

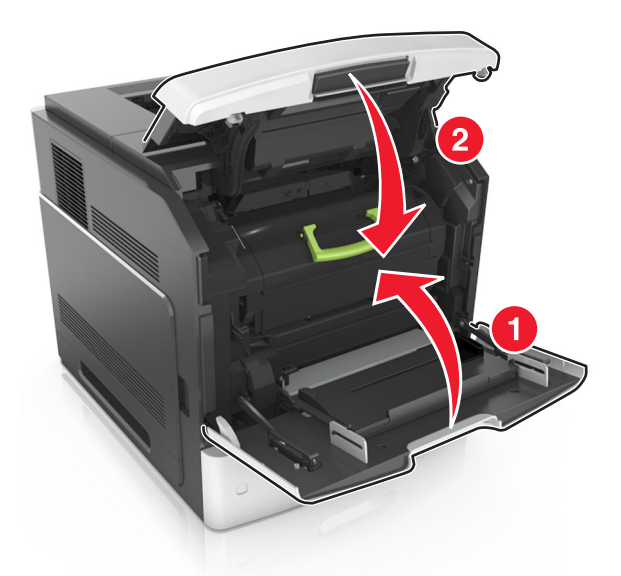

**10** Na ovládacím panelu skeneru se dotkněte tlačítka **Hotovo**. Tím odstraníte hlášení a můžete pokračovat v tisku.

## **Zaseknutí [x] stránek, otevřete horní zadní dvířka. [202]**

**VÝSTRAHA—HORKÝ POVRCH:** Vnitřek tiskárny může být horký. Aby se snížilo riziko poranění od horké součásti, nechte povrch vychladnout, než se jej dotknete.

#### **1** Stáhněte zadní dvířka.

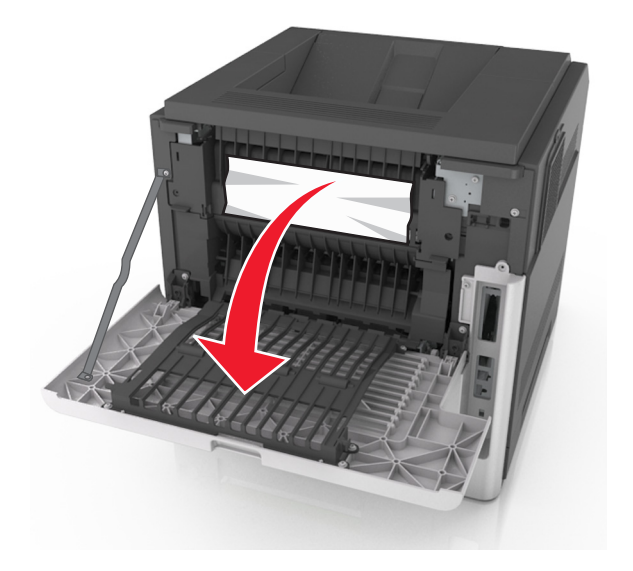

**2** Pevně uchopte uvíznutý papír na obou stranách a opatrně jej vytáhněte. **Poznámka:** Ujistěte se, že jsou vyjmuty všechny útržky papíru.

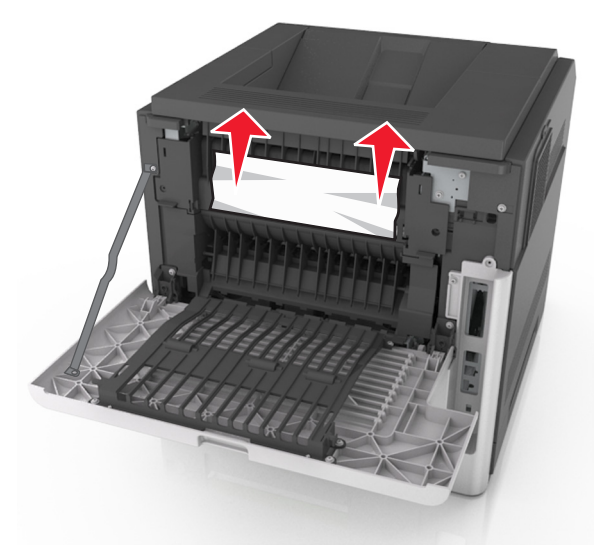

- **3** Zavřete zadní dvířka.
- **4** Na ovládacím panelu skeneru se dotkněte tlačítka **Hotovo**. Tím odstraníte hlášení a můžete pokračovat v tisku.

# **Zaseknutí [x] stránek, otevřete horní a dolní zadní dvířka. [231– 234]**

**VÝSTRAHA—HORKÝ POVRCH:** Vnitřek tiskárny může být horký. Aby se snížilo riziko poranění od horké součásti, nechte povrch vychladnout, než se jej dotknete.

#### **1** Stáhněte zadní dvířka.

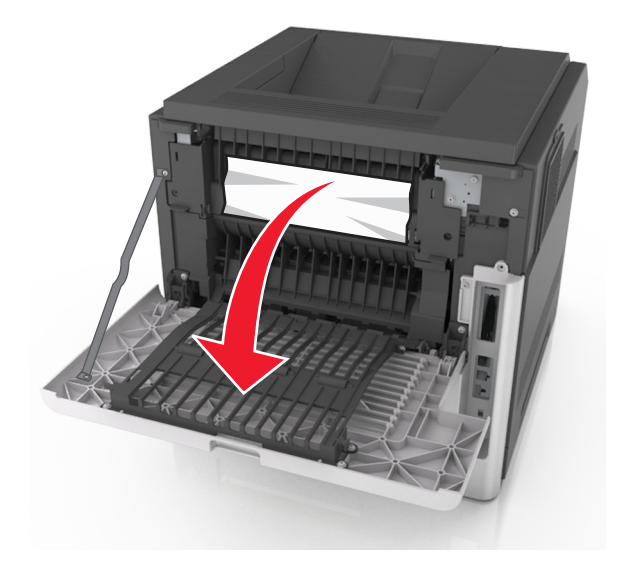

**2** Pevně uchopte zaseknutý papír na obou stranách a opatrně jej vytáhněte. **Poznámka:** Ujistěte se, že jsou vyjmuty všechny útržky papíru.

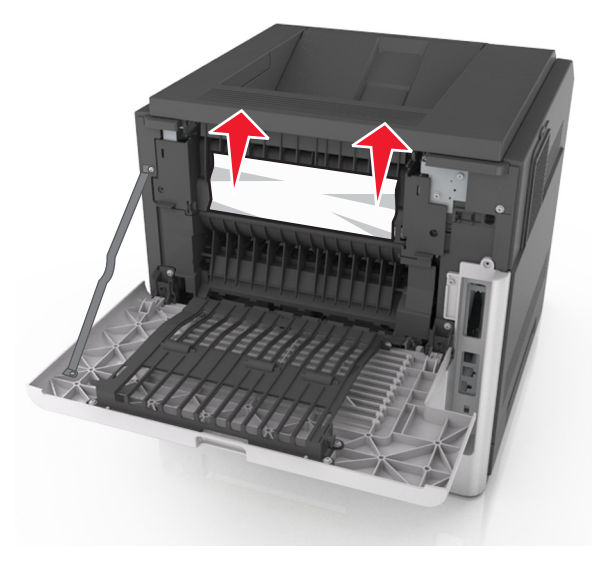

**3** Zavřete zadní dvířka.

Zatlačte na zadní stranu standardního zásobníku.

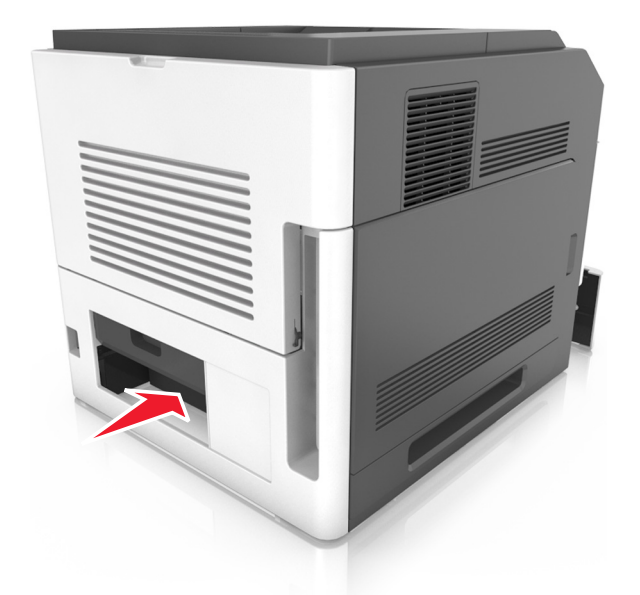

 Zatlačte dolů zadní záklopku duplexoru, pevně uchopte zaseknutý papír a opatrně jej vytáhněte. **Poznámka:** Ujistěte se, že jsou vyjmuty všechny útržky papíru.

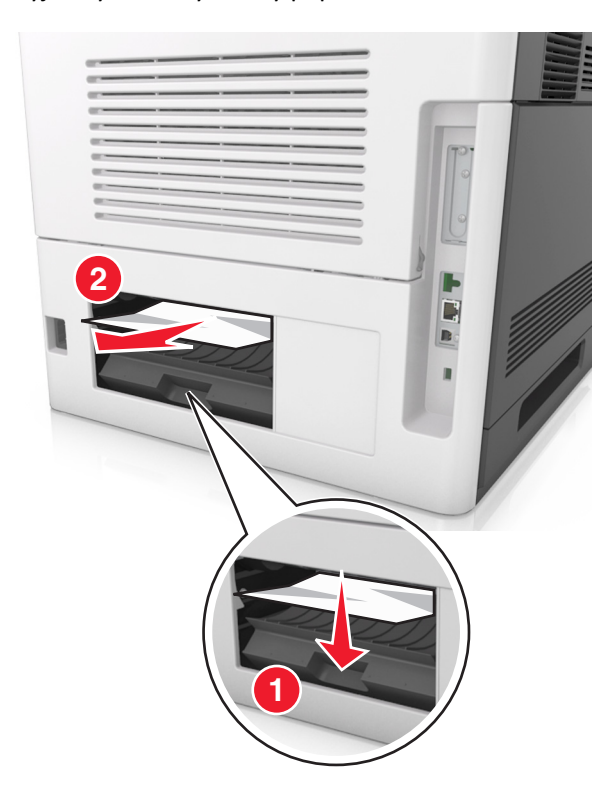

- Zasuňte standardní zásobník.
- Na ovládacím panelu skeneru stiskněte tlačítko **Pokračovat** odstraňte zprávu a pokračujte v tisku.

# **Zaseknutí [x] stránek, odstraňte zaseknutý papír ve standardním odkladači. [203]**

**1** Pevně uchopte uvíznutý papír na obou stranách a opatrně jej vytáhněte.

**Poznámka:** Ujistěte se, že jsou vyjmuty všechny útržky papíru.

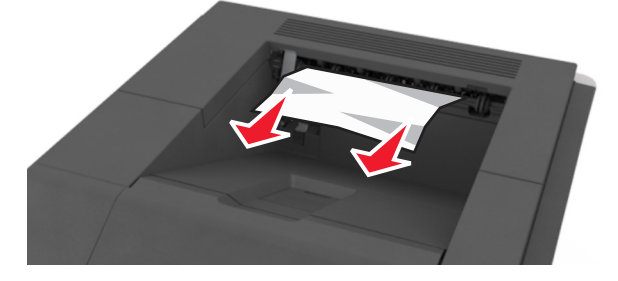

**2** Na ovládacím panelu skeneru se dotkněte tlačítka **Hotovo**. Tím odstraníte hlášení a můžete pokračovat v tisku.

# **Zaseknutí [x] stránek, vyjměte zásobník 1 a uvolněte duplexor. [235–239]**

**1** Vytáhněte zásobník.

**Poznámka:** Přizvedněte zásobník a poté jej vytáhněte.

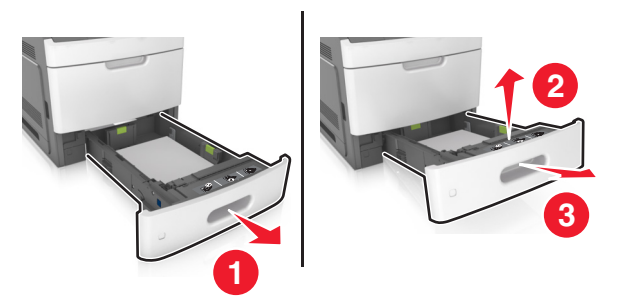

**2** Zatlačte dolů přední záklopku duplexoru, pevně uchopte zaseknutý papír a opatrně jej vytáhněte doprava a ven z tiskárny.

**Poznámka:** Ujistěte se, že jsou vyjmuty všechny útržky papíru.

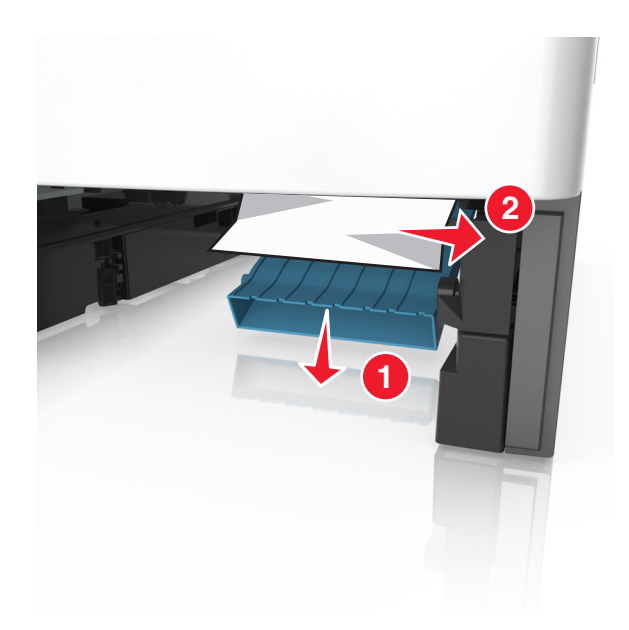

- Vložte zásobník.
- Na ovládacím panelu skeneru se dotkněte tlačítka **Hotovo**. Tím odstraníte hlášení a můžete pokračovat v tisku.

# **Zaseknutí [x] stránek, otevřete zásobník [x]. [24x]**

Podívejte se, který zásobník je uveden na displeji tiskárny, a poté zásobník vytáhněte.

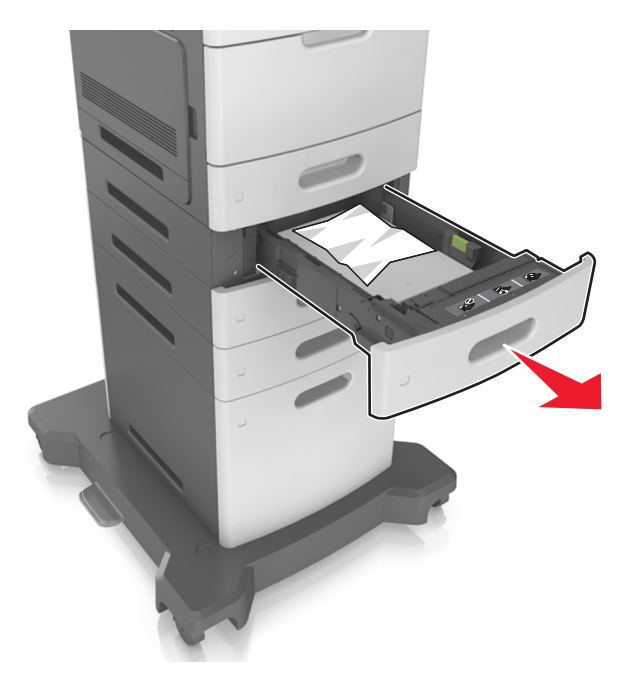

 Pevně uchopte uvíznutý papír na obou stranách a opatrně jej vytáhněte. **Poznámka:** Ujistěte se, že jsou vyjmuty všechny útržky papíru.

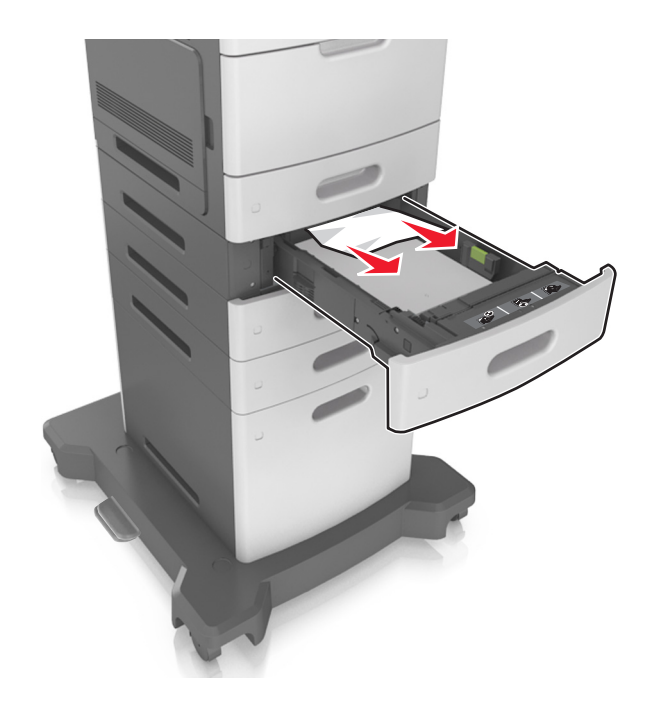

- **3** Vložte zásobník.
- **4** Na ovládacím panelu skeneru se dotkněte tlačítka **Hotovo**. Tím odstraníte hlášení a můžete pokračovat v tisku.

# **Uvíznutí [x] stránek, uvolněte ruční podavač. [250]**

**1** Pevně uchopte zaseknutý papír na obou stranách a opatrně jej vytáhněte z univerzálního podavače.

**Poznámka:** Ujistěte se, že jsou vyjmuty všechny útržky papíru.

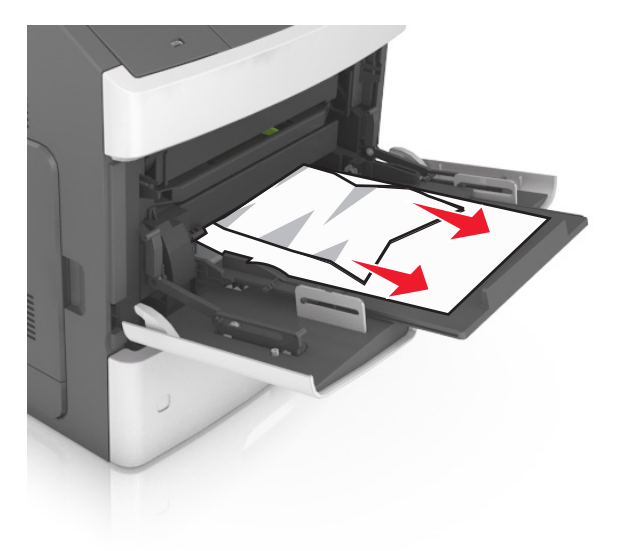

 Ohněte listy papíru dozadu a dopředu, aby se navzájem oddělily a pak je prolistujte. Papír nepřekládejte a nemačkejte. Srovnejte okraje podle rovné plochy.

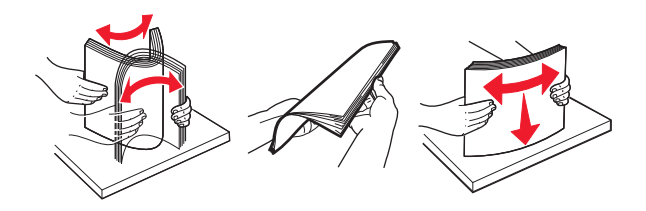

- Znovu vložte papír do univerzálního podavače.
- Vodicí lištu papíru posuňte tak, aby se lehce dotýkala okraje papíru.

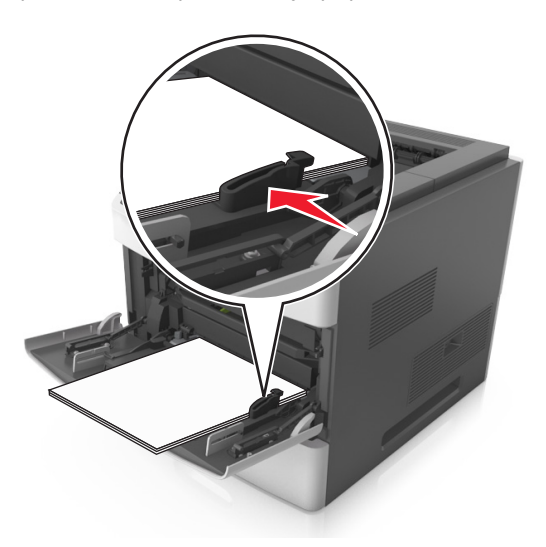

Na ovládacím panelu skeneru se dotkněte tlačítka **Hotovo**. Tím odstraníte hlášení a můžete pokračovat v tisku.

# **Uvíznutí [x] stránek, odstraňte papír, otevřete zadní dvířka schránky. Ponechte papír v odkladači. [41y.xx]**

**1** Otevřete zadní dvířka schránky.

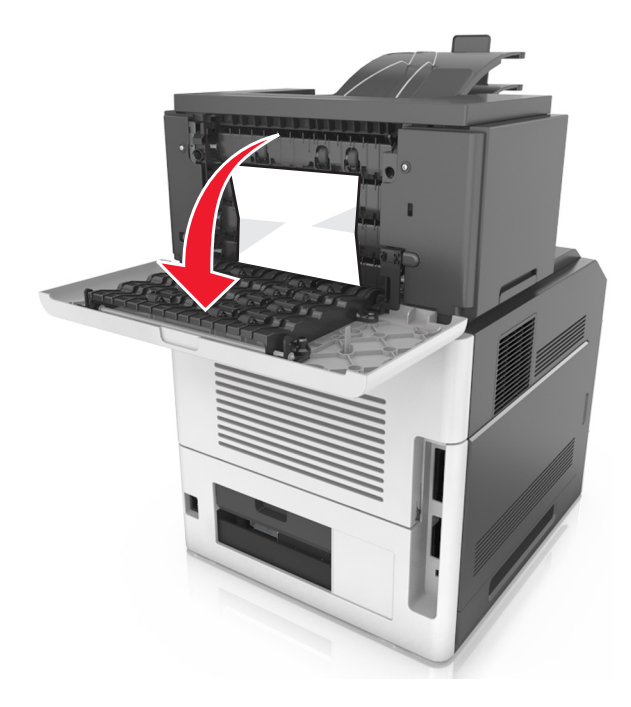

**2** Pevně uchopte uvíznutý papír na obou stranách a opatrně jej vytáhněte. **Poznámka:** Ujistěte se, že jsou vyjmuty všechny útržky papíru.

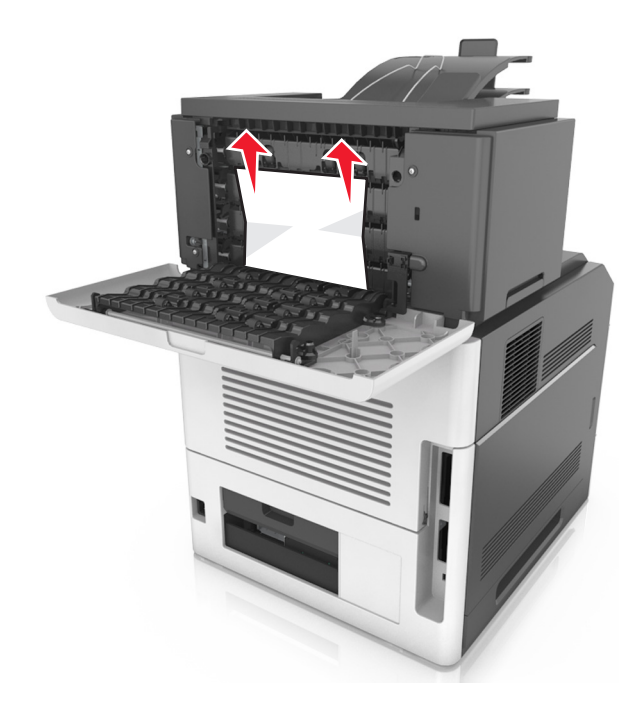

**3** Zavřete zadní dvířka schránky.

**4** Pokud se zaseknutý papír nachází v odkladači schránky, pevně jej uchopte a opatrně vytáhněte.

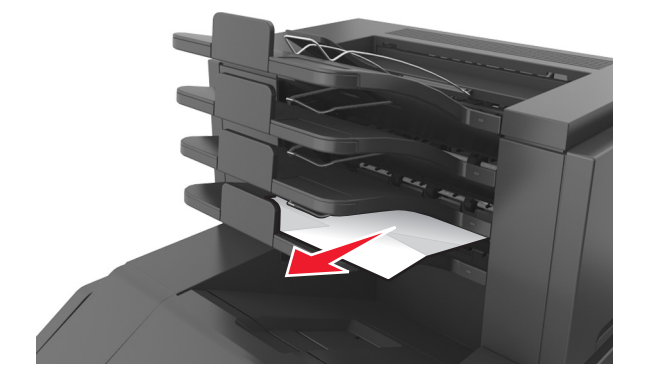

#### **Poznámky:**

- **•** Ujistěte se, že jsou vyjmuty všechny útržky papíru.
- **•** Při použití papíru formátu A4‑, Folio‑ nebo Legal‑ upravte nástavec odkladače, aby bylo zajištěno správné odkládání papíru.

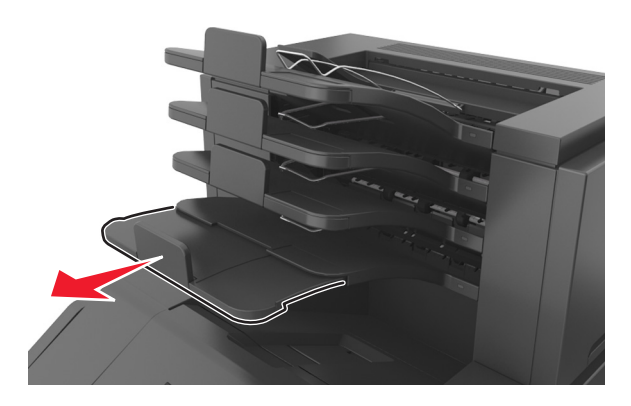

**5** Na ovládacím panelu skeneru se dotkněte tlačítka **Hotovo**. Tím odstraníte hlášení a můžete pokračovat v tisku.

# **Uvíznutí [x] stránek, odstraňte papír, otevřete zadní dvířka dokončovací schránky. Ponechte papír v odkladači. [451]**

**1** Otevřete zadní dvířka sešívací dokončovací schránky.

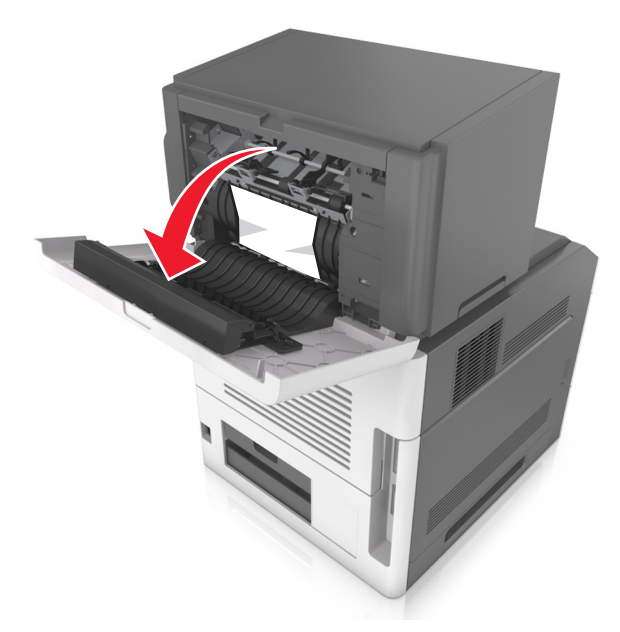

**2** Pevně uchopte uvíznutý papír na obou stranách a opatrně jej vytáhněte. **Poznámka:** Ujistěte se, že jsou vyjmuty všechny útržky papíru.

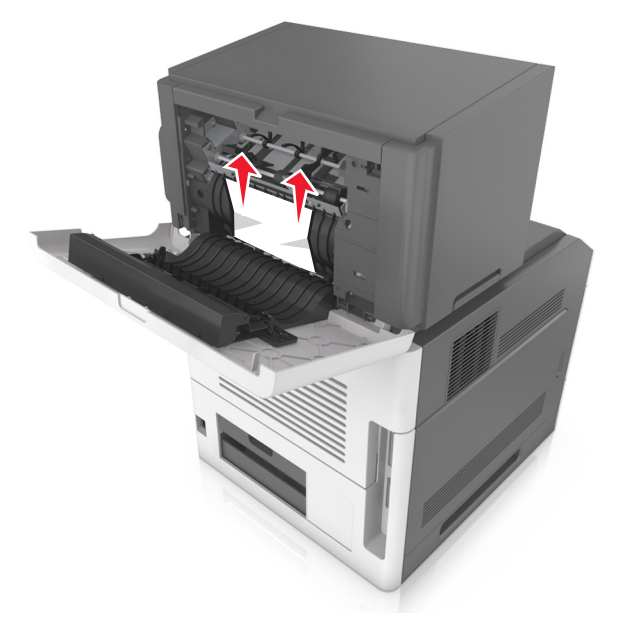

- **3** Zavřete zadní dvířka sešívací dokončovací schránky.
- **4** Na ovládacím panelu skeneru se dotkněte tlačítka **Hotovo**. Tím odstraníte hlášení a můžete pokračovat v tisku.

# **Uvíznutí [x] stránek, odstraňte papír, otevřete dvířka sešívačky. Nechte papír v odkladači. [455–457]**

**1** Pevně uchopte zaseknutý papír na obou stranách a opatrně jej vytáhněte z odkladače sešívačky.

**Poznámka:** Ujistěte se, že jsou vyjmuty všechny útržky papíru.

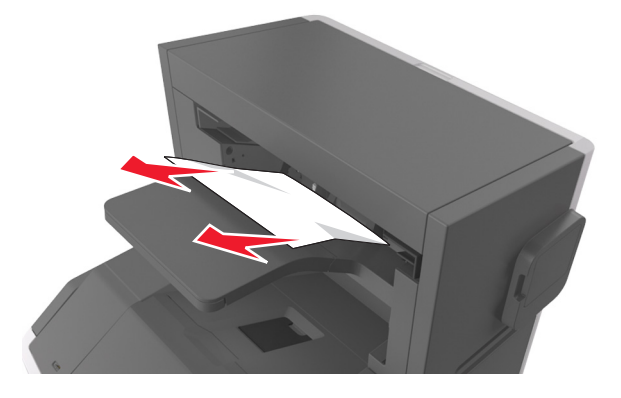

**2** Otevřete dvířka sešívačky.

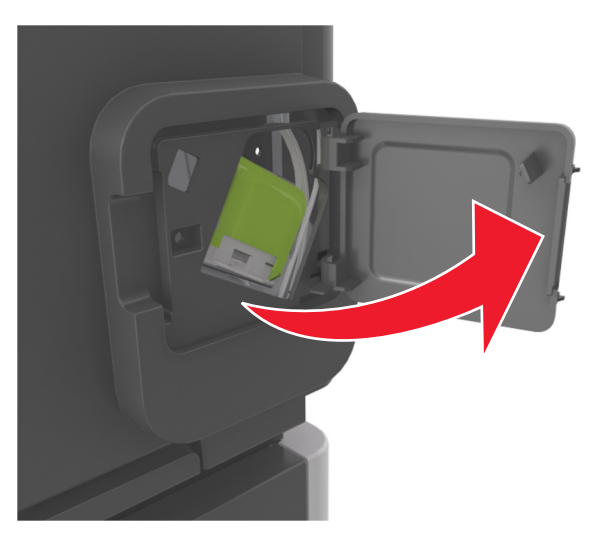

**3** Zatáhněte dolů západku držáku kazety se svorkami a poté držák vytáhněte z tiskárny.

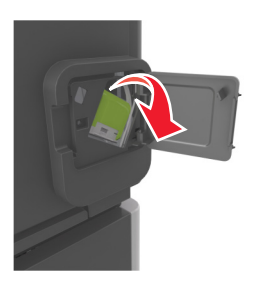

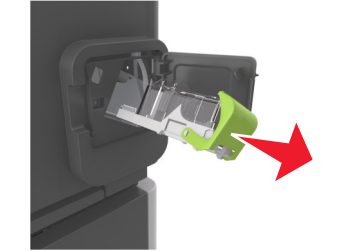

Za kovové poutko zdvihněte chránič sešívačky a vyjměte všechny volné svorky.

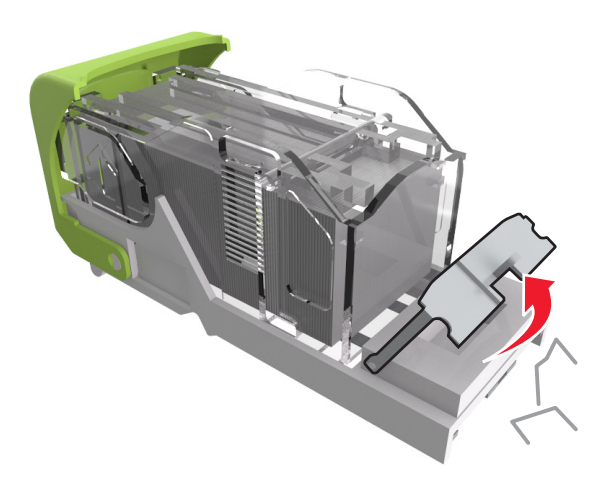

Tlačte na chránič svorek tak dlouho, dokud *nezapadne* na místo.

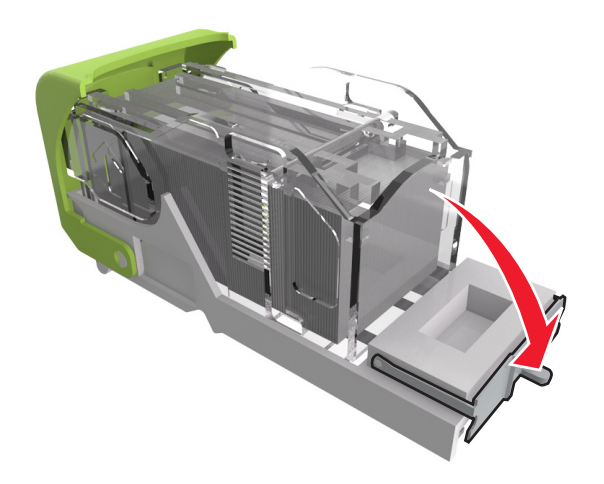

**6** Zatlačte svorky proti kovovému držáku.

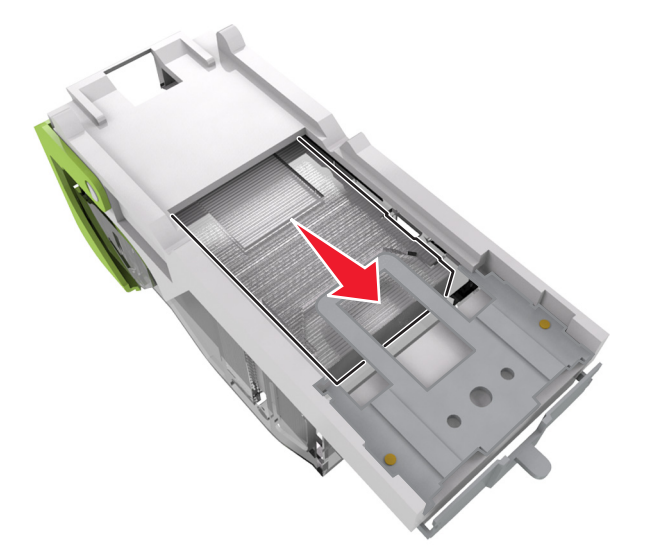

**Poznámka:** Pokud jsou svorky na zadní straně kazety, zatřeste s kazetou směrem dolů, ať se svorky přiblíží ke kovovému držáku.

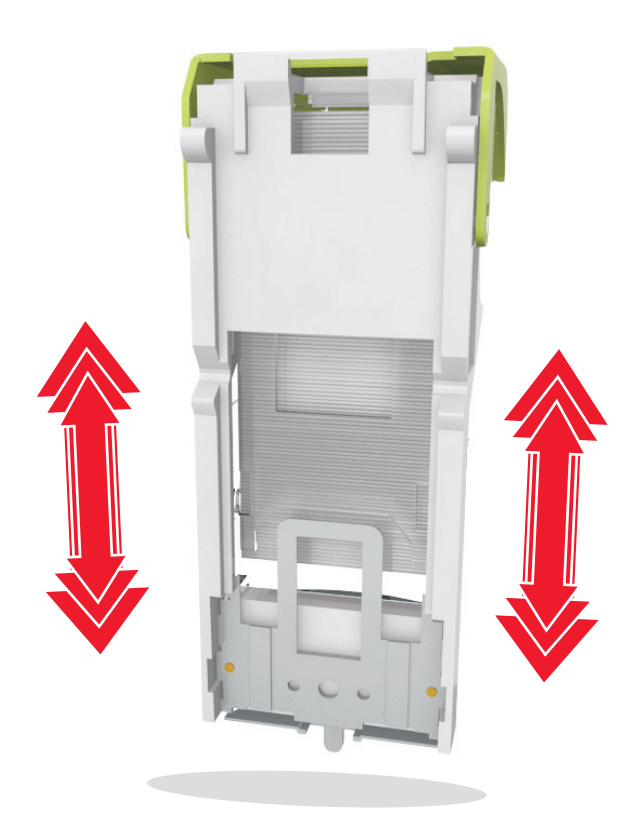

- **7** Držák zásobníku zasouvejte pevně zpět do sešívací jednotky, dokud držák zásobníku *nezapadne* do svého místa.
- **8** Zavřete dvířka sešívačky.
- **9** Na ovládacím panelu skeneru se dotkněte tlačítka **Hotovo**. Tím odstraníte hlášení a můžete pokračovat v tisku.
# **Uvíznutí [x] stránek, odstraňte papír, otevřete zadní dvířka rozšiřujícího odkladače. Ponechte papír v odkladači. [43y.xx]**

**1** Otevřete zadní dvířka rozšiřujícího odkladače.

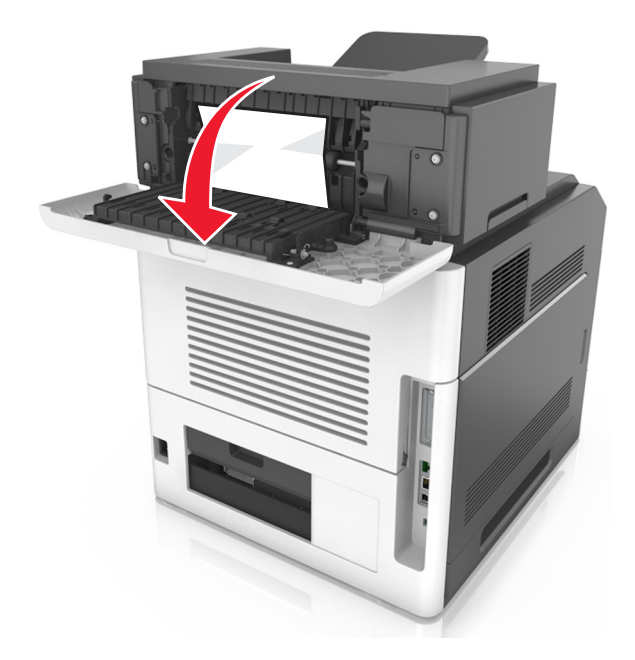

**2** Pevně uchopte uvíznutý papír na obou stranách a opatrně jej vytáhněte. **Poznámka:** Ujistěte se, že jsou vyjmuty všechny útržky papíru.

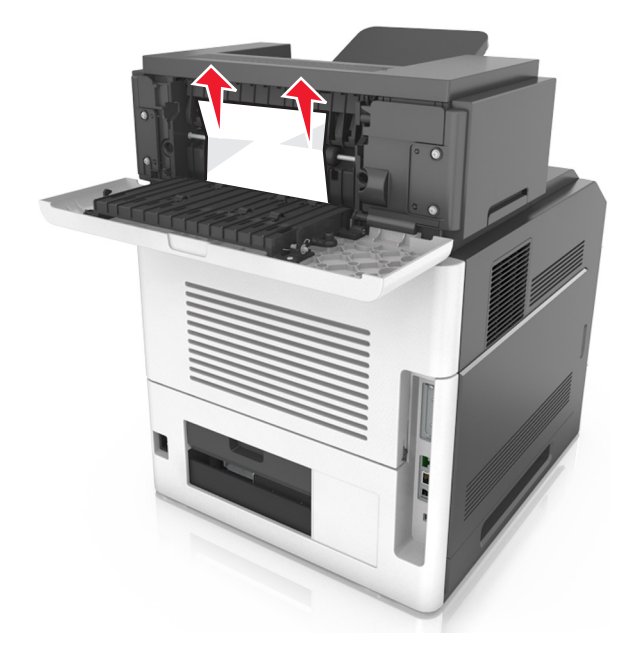

- **3** Zavřete zadní dvířka rozšiřujícího odkladače.
- **4** Na ovládacím panelu skeneru se dotkněte tlačítka **Hotovo**. Tím odstraníte hlášení a můžete pokračovat v tisku.

# **Uvíznutí [x] stránek, otevřete horní kryt automatického podavače [28y.xx]**

**1** Vyjměte veškeré předlohy z podavače ADF.

**Poznámka:** Tato zpráva zmizí po odstranění stránek z podavače ADF.

**2** Otevřete kryt podavače ADF.

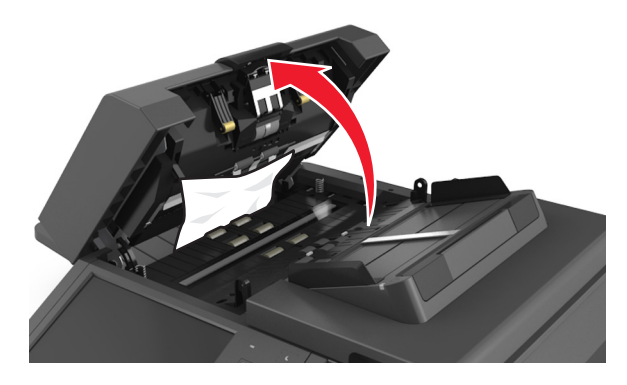

**3** Pevně uchopte uvíznutý papír na obou stranách a opatrně jej vytáhněte. **Poznámka:** Ujistěte se, že jsou vyjmuty všechny útržky papíru.

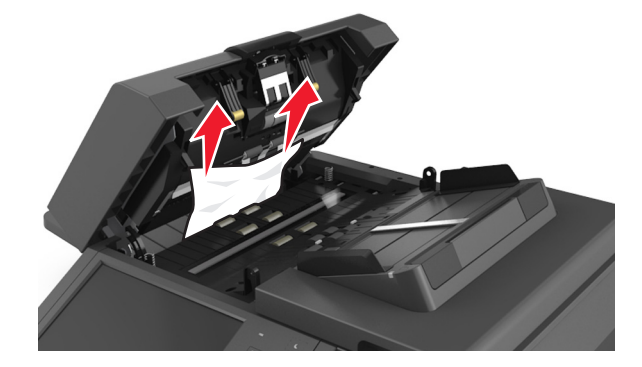

- **4** Zavřete kryt podavače ADF.
- **5** Srovnejte okraje předloh, vložte dokumenty do podavače ADF a nastavte vodicí lišty.
- **6** Na ovládacím panelu skeneru se dotkněte tlačítka **Hotovo**. Tím odstraníte hlášení a můžete pokračovat v tisku.

# **Řešení problémů**

Informace o př[ipojení skeneru k tiskárn](#page-27-0)ě naleznete v části "Připojení skeneru k tiskárně" na str. 28.

# **Kontrolka bliká**

Dokud nenastavíte fax a e-mail, bude kontrolka blikat červeně. Pro vypnutí blikajících kontrolek postupujte následovně:

**Poznámka:** Před provedením tohoto postupu u síťového skeneru se ujistěte, že jsou připojené faxové kabely.

**1** Na domovské obrazovce přejděte na položku:

#### **Nabídky** > **Nastavení** > **Obecná nastavení**

- **2** Dotkněte se šipek vedle pole **Spustit první nastavení** a poté se dotkněte možnosti **Ano** > **Odeslat**.
- **3** Vypněte skener a znovu ho zapněte.
- **4** Na ovládacím panelu skeneru zvolte dotykem svůj jazyk.
- **5** Dotykem zvolte vámi obývaný stát či oblast a dotkněte se položky **Pokračovat**.
- **6** Vyberte své časové pásmo a klepněte na **Pokračovat**.
- **7** Odstraňte ikony tím, že se dotknete položek **Fax** a **E**‑**mail**, a potom se dotkněte tlačítka **Pokračovat**.

**Poznámka:** Stejným postupem zapněte fax a e-mail.

# **Vysvětlení zpráv tiskárny**

### **Neshoda kazety, zobrazovací jednotky [41.xy]**

- **1** Zkontrolujte, zda jsou tonerová kazeta i zobrazovací jednotka spotřebním materiálem *MICR* (Magnetic Ink Character Recognition) nebo jiným spotřebním materiálem než MICR autorizovaným společností Lexmark.
- **2** Vyměňte tonerovou kazetu a zobrazovací jednotku, aby obě byly spotřebním materiálem MICR nebo jiným než MICR autorizovaným společností Lexmark.

#### **Poznámky:**

- Seznam podporovaných spotřebních materiálů naleznete v části "Objednání spotřebního materiálu" v *Uživatelské příručce* nebo přejděte na webové stránky **[www.lexmark.com](http://www.lexmark.com)**.
- **•** Další informace o technologii MICR naleznete na webových stránkách **[www.lexmark.com](http://www.lexmark.com)**.

### **Dochází toner [88.xy]**

Bude pravděpodobně třeba objednat tonerovou kazetu. V případě potřeby se dotkněte tlačítka **Pokračovat** na ovládacím panelu skeneru. Tím odstraníte zprávu a můžete pokračovat v tisku.

# **Dochází toner [88.xy]**

V případě potřeby se dotkněte tlačítka **Pokračovat** na ovládacím panelu skeneru. Tím odstraníte zprávu a můžete pokračovat v tisku.

### **Kazeta je téměř prázdná, zbývá přibližně [x] stran [88.xy]**

Pravděpodobně bude třeba velmi brzy vyměnit tonerovou kazetu. Další informace naleznete v části Výměna spotřebního materiálu v *Uživatelské příručce*.

V případě potřeby se dotkněte tlačítka **Pokračovat** na ovládacím panelu skeneru. Tím odstraníte zprávu a můžete pokračovat v tisku.

### **Změna [zdroj papíru] na [vlastní řetězec] vkládání [orientace]**

Vyzkoušejte jeden či více následujících kroků:

- **•** Vložte do zásobníku papír správného typu a formátu, v nabídce Papír na ovládacím panelu zadejte typ a formát papíru a stiskněte tlačítko **Výměna papíru dokončena**.
- **•** Stisknutím možnosti **Použít aktuální [zdroj papíru]** můžete použít typ a formát papíru dostupný v zásobníku.
- **•** Stisknutím možnosti **Resetovat aktivní odkladač** resetujete aktivní odkladač pro propojenou sadu odkladačů.
- **•** Zrušte tiskovou úlohu.

### **Změna [zdroj papíru] na [název vlastního typu] vkládání [orientace]**

Vyzkoušejte jeden či více následujících kroků:

- **•** Vložte do zásobníku nebo podavače papír správného typu a formátu, zadejte správný typ a formát papíru v nabídce Papír na ovládacím panelu a stiskněte tlačítko **Výměna papíru dokončena**.
- **•** Stisknutím možnosti **Použít aktuální [zdroj papíru]** můžete použít typ a formát papíru dostupný v aktuálním zásobníku nebo podavači.
- **•** Stisknutím možnosti **Resetovat aktivní zásobník** resetujete aktivní zásobník pro propojenou sadu zásobníků.
- **•** Zrušte tiskovou úlohu.

### **Změna [zdroj papíru] na [formát papíru] vkládání [orientace]**

- **•** Vložte do zásobníku nebo podavače papír správného typu a formátu, zadejte správný typ a formát papíru v nabídce Papír na ovládacím panelu a stiskněte tlačítko **Výměna papíru dokončena**.
- **•** Stisknutím možnosti **Použít aktuální [zdroj papíru]** můžete použít typ a formát papíru dostupný v aktuálním zásobníku nebo podavači.
- **•** Stisknutím možnosti **Resetovat aktivní odkladač** resetujete aktivní odkladač pro propojenou sadu odkladačů.
- **•** Zrušte tiskovou úlohu.

# **Změňte [zdroj papíru] na [typ papíru] [formát papíru] vkládání [orientace]**

Vyzkoušejte jeden či více následujících kroků:

- **•** Vložte do zásobníku nebo podavače papír správného typu a formátu, zadejte správný typ a formát papíru v nabídce Papír na ovládacím panelu a stiskněte tlačítko **Výměna papíru dokončena**.
- **•** Stisknutím možnosti **Použít aktuální [zdroj papíru]** můžete použít typ a formát papíru dostupný v zásobníku.
- **•** Stisknutím možnosti **Resetovat aktivní odkladač** resetujete aktivní odkladač pro propojenou sadu odkladačů.
- **•** Zrušte tiskovou úlohu.

### **Zkontrolujte připojení zásobníku [x]**

Vyzkoušejte jeden či více následujících kroků:

**•** Vypněte tiskárnu a znovu ji zapněte.

Pokud se chyba objeví podruhé, tak:

- **1** Vypněte tiskárnu a skener.
- **2** Odpojte napájecí kabel z elektrické zásuvky.
- **3** Vyjměte označený zásobník.
- **4** Znovu zásobník připojte.
- **5** Připojte napájecí kabel k řádně uzemněné el. zásuvce.
- **6** Zapněte tiskárnu a skener.

Pokud se chyba objeví znovu, tak:

- **1** Vypněte tiskárnu.
- **2** Odpojte napájecí kabel z elektrické zásuvky.
- **3** Vyjměte zásobník.
- **4** Kontaktujte zákaznickou podporu.
- **•** Na ovládacím panelu skeneru se dotkněte tlačítka **Pokračovat**. Tím odstraníte zprávu a můžete pokračovat v úloze.

#### **Zavřete dvířka nebo vložte kazetu**

Tonerová kazeta schází nebo není nainstalována řádně. Vložte kazetu a potom zavřete všechna dvířka a kryty.

#### **Zavřete zadní dvířka dokončovací schránky.**

Zavřete zadní dvířka na dokončovací schránce.

### **Při restartu úlohy zavřete kryt a vložte předlohy [2yy.xx]**

- **•** Klepnutím na možnost **Skenovat z automatického podavače dokumentů** pokračujte ve skenování z podavače ADF ihned po poslední úspěšné úloze skenování.
- **•** Stisknutím možnosti **Skenovat z plochy skeneru** pokračujte ve skenování ze skleněné plochy skeneru ihned po poslední úspěšné úloze skenování.

**•** Klepnutím na možnost **Dokončit úlohu bez dalšího skenování** ukončete poslední úspěšnou úlohu skenování.

**Poznámka:** Skenovací úloha se touto volbou nezruší. Všechny úspěšně naskenované stránky budou dále zpracovány za účelem kopírování, faxování nebo odeslání e-mailem.

**•** Klepnutím na možnost **Zrušit úlohu** odstraňte hlášení a zrušte úlohu skenování.

### **Zavřete zadní dvířka.**

Zavřete zadní dvířka tiskárny.

### **Zavřete horní přístupový kryt**

Odstraňte hlášení zavřením horního přístupového krytu tiskárny.

### **Složitá strana, některá data možná nebyla vytištěna [39]**

Vyzkoušejte jeden či více následujících kroků:

- **•** Na ovládacím panelu skeneru se dotkněte tlačítka **Pokračovat**. Tím budete ignorovat zprávu a můžete pokračovat v tisku.
- **•** Zrušte aktuální tiskovou úlohu.
- **•** Nainstalujte přídavnou paměť tiskárny.

### **Změna konfigurace, některé pozdržené úlohy nebyly obnoveny [57]**

Pozdržené úlohy jsou zneplatněny kvůli následujícím možným změnám skeneru:

- **•** Byl aktualizován firmware skeneru.
- **•** Byl odstraněn zásobník pro tiskovou úlohu.
- **•** Tisková úloha je odeslaná z jednotky flash, která již není připojena k portu USB.
- **•** Pevný disk skeneru obsahuje tiskové úlohy, které byly uloženy, když byl pevný disk nainstalován v jiném modelu skeneru.

Na ovládacím panelu skeneru se dotkněte tlačítka **Pokračovat**. Tím odstraníte zprávu.

# **Zjištěna vadná paměť flash [51]**

- **•** Vadnou paměťovou kartu flash vyměňte.
- **•** Na ovládacím panelu skeneru se dotkněte tlačítka **Pokračovat**. Tím budete ignorovat zprávu a můžete pokračovat v tisku.
- **•** Zrušte aktuální tiskovou úlohu.

### **Plný disk 62**

Vyzkoušejte jeden či více následujících kroků:

- **•** Na ovládacím panelu skeneru se dotkněte tlačítka **Pokračovat**. Tím odstraníte zprávu a můžete pokračovat.
- **•** Odstraňte písma, makra a další data uložená na pevném disku skeneru.
- **•** Nainstalujte pevný disk skeneru s vyšší kapacitou.

#### **Disk zaplněn – úloha skenování zrušena**

Vyzkoušejte jeden či více následujících kroků:

- **•** Stisknutím tlačítka **Pokračovat**, chcete-li vymazat hlášení a pokračovat ve skenování.
- **•** Odstraňte písma, makra a další data uložená na pevném disku skeneru.
- **•** Nainstalujte pevný disk s vyšší kapacitou.

### **Naformátujte disk pro použití v tomto zařízení**

Na ovládacím panelu skeneru se dotkněte tlačítka **Formátovat disk**. Tím naformátujete pevný disk skeneru a odstraníte zprávu.

**Poznámka:** Formátování odstraní všechny soubory, které jsou na pevném disku skeneru momentálně uložené.

#### **Disk je téměř plný. Je třeba zabezpečeným způsobem vymazat disk.**

Zkuste jeden nebo více z následujících postupů:

- **•** Dotkněte se tlačítka **Pokračovat**, chcete-li vymazat hlášení a pokračovat v tisku.
- **•** Odstraňte písma, makra a další data uložená na pevném disku skeneru.
- **•** Nainstalujte pevný disk s vyšší kapacitou.

#### **Vyprázdněte krabici děrovače**

**1** Vyprázdněte krabici děrovače.

Pokyny k vyprázdnění krabice děrovače zobrazíte tlačítkem **Další informace** na ovládacím panelu skeneru.

**2** Znovu vložte krabici děrovače do dokončovací schránky a zprávu smažte tlačítkem **Pokračovat**.

#### **Při čtení z jednotky USB došlo k chybě. Vyjměte jednotku USB.**

Je vloženo nepodporované zařízení USB. Vyjměte zařízení USB a poté vložte podporované zařízení.

#### **Chyba při čtení z rozbočovače USB. Odeberte rozbočovač.**

Byl vložen nepodporovaný rozbočovač USB. Odeberte rozbočovač USB a nainstalujte podporovaný rozbočovač.

#### **Paměť faxu plná**

Stisknutím tlačítka **Pokračovat** na ovládacím panelu skeneru odstraňte zprávu.

#### **Rozdělení faxu nefunkční. Obraťte se na správce systému.**

Vyzkoušejte jeden či více následujících kroků:

- **•** Stisknutím tlačítka **Pokračovat** na ovládacím panelu skeneru odstraňte zprávu.
- **•** Vypněte skener a znovu jej zapněte. Pokud se hlášení objeví znovu, kontaktuje osobu, která zajišťuje podporu vašeho systému.

#### **Faxový server 'Formát' není nastaven. Obraťte se na správce systému.**

Vyzkoušejte jeden či více následujících kroků:

- **•** Stisknutím tlačítka **Pokračovat** na ovládacím panelu skeneru odstraňte zprávu.
- **•** Dokončete nastavení faxového serveru. Pokud se hlášení objeví znovu, kontaktuje osobu, která zajišťuje podporu vašeho systému.

#### **Nebyl nastaven název faxové stanice. Obraťte se na správce systému.**

Vyzkoušejte jeden z následujících kroků:

- **•** Stisknutím tlačítka **Pokračovat** na ovládacím panelu skeneru odstraňte zprávu.
- **•** Dokončete nastavení analogového faxu. Pokud se po dokončení nastavení zobrazí zpráva znovu, obraťte se na pracovníka oddělení podpory.

#### **Nebylo nastaveno číslo faxové stanice. Obraťte se na správce systému.**

Vyzkoušejte jeden či více následujících kroků:

- **•** Stisknutím tlačítka **Pokračovat** na ovládacím panelu skeneru odstraňte zprávu.
- **•** Dokončete nastavení analogového faxu. Pokud se po dokončení nastavení zobrazí zpráva znovu, obraťte se na pracovníka oddělení podpory.

### **Nízký stav zobrazovací jednotky [84.xy]**

Pravděpodobně bude potřeba objednat náhradní zobrazovací jednotku. V případě potřeby stisknutím tlačítka **Pokračovat** na ovládacím panelu skeneru odstraňte zprávu a pokračujte v tisku.

#### **Nízký stav zobrazovací jednotky [84.xy]**

V případě potřeby se dotkněte tlačítka **Pokračovat** na ovládacím panelu skeneru. Tím odstraníte zprávu a můžete pokračovat v tisku.

### **Fotoválec je téměř prázdný, zbývá přibližně [x] stran [84.xy]**

Bude pravděpodobně třeba velmi brzy vyměnit zobrazovací jednotku. Další informace naleznete v části Výměna spotřebního materiálu v *Uživatelské příručce*.

V případě potřeby se dotkněte tlačítka **Pokračovat** na ovládacím panelu skeneru. Tím odstraníte zprávu a můžete pokračovat v tisku.

# **Nekompatibilní výstupní odkladač [x] [59]**

Vyzkoušejte jeden či více následujících kroků:

- **•** Vyjměte označený odkladač.
- **•** Na ovládacím panelu skeneru se dotkněte tlačítka **Pokračovat**. Tím odstraníte zprávu a můžete pokračovat v tisku bez použití určeného odkladače.

### **Nekompatibilní zásobník [x] [59]**

Vyzkoušejte jeden či více následujících kroků:

- **•** Vyjměte označený zásobník.
- **•** Na ovládacím panelu skeneru se dotkněte tlačítka **Pokračovat**. Tím odstraníte zprávu a můžete pokračovat v tisku bez použití určeného zásobníku.

### **Nesprávný formát papíru, otevřete [zdroj papíru] [34]**

Vyzkoušejte jeden či více následujících kroků:

- **•** Vložte do zásobníku papír správného typu a formátu a zadejte typ a formát papíru v nabídce Papír na ovládacím panelu skeneru.
- **•** Zkontrolujte, zda jsou správně zadány typ a formát papíru v dialogovém okně Vlastnosti tisku nebo Tisk.
- **•** Zkontrolujte, zda je správně nastaven formát papíru. Je-li například formát papíru ve víceúčelovém podavači nastaven na hodnotu Universal, ověřte, že papír dostačuje pro rozsah dat, která se tisknou.
- **•** Zkontrolujte vodicí lišty délky a šířky a přesvědčte se, zda je papír v zásobníku správně založený.
- **•** Na ovládacím panelu skeneru se dotkněte tlačítka **Pokračovat**. Tím odstraníte zprávu a můžete pokračovat v tisku z jiného zásobníku.
- **•** Zrušte tiskovou úlohu.

#### **Vložte krabici děrovače**

Vložte krabici děrovače do dokončovací schránky a zprávu smažte tlačítkem **Pokračovat**.

#### **Vložte zásobník na svorky**

Zkuste jeden nebo více z následujících postupů:

- **•** Vložte zásobník na svorky.
- **•** Dotkněte se tlačítka **Pokračovat**, tím odstraníte hlášení a budete tisknout bez použití zásobníku na svorky.

# **Vložte zásobník [x]**

- **•** Vložte označený zásobník do tiskárny.
- **•** Zrušte tiskovou úlohu.
- **•** Výběrem možnosti **Resetovat aktivní odkladač** na ovládacím panelu skeneru resetujte aktivní odkladač pro propojenou sadu odkladačů.

### **Nainstalujte odkladač [x]**

Vyzkoušejte jeden či více následujících kroků:

- **•** Instalujte určený odkladač:
	- **1** Vypněte tiskárnu a skener.
	- **2** Odpojte napájecí kabel z elektrické zásuvky.
	- **3** Instalujte určený odkladač.
	- **4** Připojte napájecí kabel k řádně uzemněné el. zásuvce.
	- **5** Zapněte tiskárnu a skener.
- **•** Zrušte tiskovou úlohu.
- **•** Resetujte aktivní odkladač.

### **Nainstalujte zásobník [x]**

Vyzkoušejte jeden či více následujících kroků:

- **•** Nainstalujte určený zásobník:
	- **1** Vypněte tiskárnu a skener.
	- **2** Odpojte napájecí kabel z elektrické zásuvky.
	- **3** Nainstalujte určený zásobník.
	- **4** Připojte napájecí kabel k řádně uzemněné el. zásuvce.
	- **5** Zapněte tiskárnu a skener.
- **•** Zrušte tiskovou úlohu.
- **•** Resetujte aktivní odkladač.

### **Nedostatek paměti k operaci defragmentace paměti flash [37]**

Vyzkoušejte jeden či více následujících kroků:

- **•** Na ovládacím panelu skeneru se dotkněte tlačítka **Pokračovat**. Tím zastavíte defragmentaci a můžete pokračovat v tisku.
- **•** Odstraňte písma, makra a další data uložená v paměti tiskárny.
- **•** Nainstalujte přídavnou paměť tiskárny.

### **Nedostatek paměti ke skládání úlohy [37]**

Vyzkoušejte jeden či více následujících kroků:

- **•** Na ovládacím panelu skeneru se dotkněte tlačítka **Pokračovat**. Tím vytisknete již uloženou část úlohy a začnete se skládáním zbytku tiskové úlohy.
- **•** Zrušte aktuální tiskovou úlohu.

### **Nedostatek paměti pro podporu funkce šetření zdroji [35]**

Nainstalujte další paměť skeneru nebo se dotkněte tlačítka **Pokračovat**. Tím vypnete funkci šetření zdroji, odstraníte zprávu a můžete pokračovat v tisku.

### **Nedostatek paměti, došlo k vymazání některých pozdržených úloh [37]**

Na ovládacím panelu skeneru se dotkněte tlačítka **Pokračovat**. Tím odstraníte zprávu.

### **Nedostatek paměti, některé pozdržené úlohy nebudou obnoveny [37]**

Vyzkoušejte jeden či více následujících kroků:

- **•** Na ovládacím panelu skeneru se dotkněte tlačítka **Pokračovat**. Tím odstraníte zprávu.
- **•** Odstraňte jiné pozdržené úlohy a uvolněte tak další paměť skeneru.

### **Vložte do [zdroj papíru] [typ papíru] [formát papíru] [orientace papíru]**

Vyzkoušejte jeden či více následujících kroků:

- **•** Vložte do označeného zásobníku nebo podavače papír správného typu a formátu.
- **•** Chcete-li použít zásobník nebo podavač papíru správného typu a formátu, dotkněte se tlačítka **Zakládání papíru dokončeno** na ovládacím panelu skeneru.

**Poznámka:** Pokud skener nalezne zásobník nebo podavač, který obsahuje papír správného typu a formátu, použije papír z tohoto zásobníku nebo podavače. Pokud skener nenalezne zásobník nebo podavač, který obsahuje papír správného typu a formátu, provede tisk z výchozího zdroje papíru.

**•** Zrušte aktuální úlohu.

### **Vložte do [zdroj papíru] [vlastní řetězec] [orientace papíru]**

Vyzkoušejte jeden či více následujících kroků:

- **•** Vložte do označeného zásobníku nebo podavače papír správného typu a formátu.
- **•** Chcete-li použít zásobník nebo podavač s papírem správného formátu nebo typu, dotkněte se tlačítka **Zakládání papíru dokončeno** na ovládacím panelu skeneru.

**Poznámka:** Pokud skener nalezne zásobník nebo podavač, který obsahuje papír správného typu a formátu, použije papír z tohoto zásobníku nebo podavače. Pokud skener nenalezne zásobník nebo podavač, který obsahuje papír správného typu a formátu, provede tisk z výchozího zdroje papíru.

**•** Zrušte aktuální úlohu.

### **Založte do [zdroj papíru] [název vlastního typu] [orientace papíru]**

Zkuste jeden nebo více z následujících postupů:

- **•** Vložte do zásobníku nebo podavače papír správného typu a formátu.
- **•** Chcete-li použít zásobník nebo podavač s papírem správného formátu nebo typu, dotkněte se tlačítka **Zakládání papíru dokončeno** na ovládacím panelu skeneru.

**Poznámka:** Pokud skener rozpozná zásobník nebo podavač, který obsahuje papír správného typu a formátu, použije papír z tohoto zásobníku nebo podavače. Pokud skener nerozpozná zásobník nebo podavač, který obsahuje papír správného typu a formátu, provede tisk z výchozího zdroje papíru.

**•** Zrušte aktuální úlohu.

# **Vložte do [zdroj papíru] [formát papíru] [orientace papíru]**

Zkuste jeden nebo více z následujících postupů:

- **•** Založte do zásobníku nebo podavače papír správného formátu.
- **•** Chcete-li použít zásobník nebo podavač se správným formátem papíru, dotkněte se tlačítka **Zakládání papíru dokončeno** na ovládacím panelu skeneru.

**Poznámka:** Pokud skener nalezne zásobník nebo podavač, který obsahuje papír správného formátu, použije papír z tohoto zásobníku nebo podavače. Pokud skener nenalezne zásobník nebo podavač, který obsahuje papír správného formátu, provede tisk z výchozího zdroje papíru.

**•** Zrušte aktuální úlohu.

### **Vložte do ručního podavače [vlastní řetězec] [orientace papíru]**

Vyzkoušejte jeden či více následujících kroků:

- **•** Vložte do podavače papír správného typu a formátu.
- **•** Na ovládacím panelu skeneru se dotkněte zprávy **Potvrzovat každou stránku** nebo **Nepotvrzovat, papír založen**; tím smažete hlášení a budete moci pokračovat v tisku.
- **•** Na ovládacím panelu skeneru se dotkněte tlačítka **Volit papír automaticky**, aby byl použit papír založený v zásobníku.
- **•** Zrušte tiskovou úlohu.

### **Vložte do ručního podavače [typ papíru] [formát papíru] [orientace papíru]**

Vyzkoušejte jeden či více následujících kroků:

- **•** Vložte do podavače papír správného typu a formátu.
- **•** Na ovládacím panelu skeneru se dotkněte zprávy **Potvrzovat každou stránku** nebo **Nepotvrzovat, papír založen**; tím smažete hlášení a budete moci pokračovat v tisku.
- **•** Na ovládacím panelu skeneru se dotkněte tlačítka **Volit papír automaticky**, aby byl použit papír založený v zásobníku.
- **•** Zrušte tiskovou úlohu.

#### **Vložte do ručního podavače [název vlastního typu] [orientace papíru]**

Vyzkoušejte jeden či více následujících kroků:

- **•** Vložte do podavače papír správného typu a formátu.
- **•** Na ovládacím panelu skeneru se dotkněte zprávy **Potvrzovat každou stránku** nebo **Nepotvrzovat, papír založen**; tím smažete hlášení a budete moci pokračovat v tisku.
- **•** Na ovládacím panelu skeneru se dotkněte tlačítka **Volit papír automaticky**, aby byl použit papír založený v zásobníku.
- **•** Zrušte tiskovou úlohu.

#### **Vložte do ručního podavače [formát papíru] [orientace papíru]**

- **•** Vložte do podavače papír správného formátu.
- **•** Na ovládacím panelu skeneru se dotkněte zprávy **Potvrzovat každou stránku** nebo **Nepotvrzovat, papír založen**; tím smažete hlášení a budete moci pokračovat v tisku.
- **•** Na ovládacím panelu skeneru se dotkněte tlačítka **Volit papír automaticky**, aby byl použit papír založený v zásobníku.
- **•** Zrušte tiskovou úlohu.

### **Vložte svorky**

Vyzkoušejte jeden či více následujících kroků:

- **•** Vyměňte nebo vložte kazetu se svorkami do dokončovací schránky. Pokyny k vložení či výměně kazety se svorkami v dokončovací schránce zobrazíte pomocí tlačítka **Další informace** na ovládacím panelu skeneru.
- **•** Na ovládacím panelu skeneru se dotkněte tlačítka **Pokračovat**, chcete-li vymazat hlášení a pokračovat v tisku.
- **•** Pomocí tlačítka **Zrušit úlohu** na ovládacím panelu skeneru zrušte úlohu.

## **Sada pro údržbu – nízká životnost [80.xy]**

Může být potřeba objednat sadu pro údržbu. Chcete-li získat další informace, navštivte webové stránky společnosti Lexmark na **<http://support.lexmark.com>**, nebo se obraťte na oddělení zákaznické podpory, a sdělte příslušnou zprávu. V případě potřeby stisknutím tlačítka **Pokračovat** odstraňte zprávu a pokračujte v tisku.

## **Sada pro údržbu – nízká životnost [80.xy]**

Chcete-li získat další informace, navštivte webové stránky společnosti Lexmark na **<http://support.lexmark.com>**, nebo se obraťte na oddělení zákaznické podpory, a sdělte příslušnou zprávu. V případě potřeby stisknutím tlačítka **Pokračovat** odstraňte zprávu a pokračujte v tisku.

### **Sada pro údržbu – velmi nízká životnost, zbývá přibližně [x] stran [80.xy]**

Pravděpodobně bude nutné velmi brzy vyměnit sadu pro údržbu. Chcete-li získat další informace, navštivte webové stránky společnosti Lexmark na **<http://support.lexmark.com>**, nebo se obraťte na oddělení zákaznické podpory, a sdělte příslušnou zprávu. V případě potřeby stisknutím tlačítka **Pokračovat** odstraňte zprávu a pokračujte v tisku.

# **Plná paměť [38]**

Vyzkoušejte jeden či více následujících kroků:

- **•** Pomocí tlačítka **Zrušit úlohu** na ovládacím panelu skeneru odstraňte zprávu.
- **•** Nainstalujte přídavnou paměť skeneru.

### **Paměť je plná, nelze odesílat faxy**

- **1** Stisknutím tlačítka **Pokračovat** na ovládacím panelu skeneru odstraňte zprávu a zrušte faxovou úlohu.
- **2** Vyzkoušejte jeden či více následujících kroků:
	- **•** Snižte rozlišení faxu a poté znovu odešlete faxovou úlohu.
	- **•** Snižte počet stran faxu a poté znovu odešlete faxovou úlohu.

# **Nesprávně zavedený papír byl odstraněn, ve výst. zásobníku jsou listy navíc [24y.xx]**

Zvolením možnosti **Pokračovat** na ovládacím panelu tiskárny odstraňte zprávu a pokračujte v tisku.

**Poznámka:** Chcete-li předcházet nesprávnému zavedení papíru, médium před jeho vložením prohněte, prolistujte a správně vložte.

# **K modemu není připojena žádná analogová telefonní linka, fax je neaktivní**

Připojte tiskárnu k analogové telefonní lince.

# **Softwarová chyba sítě [x] [54]**

Vyzkoušejte jeden či více následujících kroků:

- **•** Na ovládacím panelu skeneru se dotkněte tlačítka **Pokračovat** a pokračujte v tisku.
- **•** Vypněte tiskárnu a skener, vyčkejte přibližně 10 sekund a pak je znovu zapněte.
- **•** Aktualizujte síťový firmware ve skeneru nebo tiskovém serveru. Další informace získáte na internetových stránkách společnosti Lexmark na adrese **<http://support.lexmark.com>**.

# **[Typ spotřebního materiálu] od jiného výrobce, viz Uživatelská příručka [33.xy]**

**Poznámka:** Typ spotřebního materiálu může být tonerová kazeta nebo fotoválec.

Tiskárna zjistila, že je v tiskárně nainstalován spotřební materiál nebo díl od jiného výrobce.

Tiskárna Lexmark je navržena tak, aby fungovala nejlépe s originálním spotřebním materiálem a díly Lexmark. Použití spotřebních materiálů či dílů jiných výrobců můžete ovlivnit výkon, spolehlivost či životnost tiskárny a jejích zobrazovacích součástí.

Všechny ukazatele životnosti jsou navrženy pro používání spotřebního materiálu a dílů Lexmark a mohou přivodit nepředvídatelné důsledky, pokud se použije spotřební materiál či díly jiného výrobce. Používání zobrazovacích součástí po uplynutí zamýšlené životnosti může tiskárnu Lexmark nebo související součásti poškodit.

**Výstraha—nebezpečí poškození:** Použití spotřebních materiálů nebo dílů jiných výrobců může ovlivnit pokrytí zárukou. Poškození způsobené použitím spotřebního materiálu či dílů jiného výrobce nemusí být zárukou pokryto.

Pokud přijímáte veškerá tato rizika a chcete pokračovat v používání neoriginálních spotřebních materiálů nebo dílů ve

vaší tiskárně, dotkněte se současně tlačítek a **#** na ovládacím panelu skeneru a přidržte je po dobu 15 sekund, čímž odstraníte zprávu a můžete pokračovat v tisku.

Pokud tato rizika nechcete přijmout, vyjměte spotřební materiál či díl od jiného výrobce z tiskárny a poté nainstalujte originální spotřební materiál či díl Lexmark.

Poznámka: Seznam podporovaných spotřebních materiálů naleznete v části "Objednání spotřebního materiálu" *Uživatelské příručky* nebo navštivte **[www.lexmark.com](http://www.lexmark.com)**.

### **Nedostatek volného místa v paměti flash pro zdroje [52]**

Vyzkoušejte jeden či více následujících kroků:

- **•** Na ovládacím panelu skeneru se dotkněte tlačítka **Pokračovat**, chcete-li vymazat hlášení a pokračovat v tisku.
- **•** Odstraňte písma, makra a další data uložená v paměti flash.
- **•** Nainstalujte paměťovou kartu flash s větší kapacitou.

**Poznámka:** Stažená písma a makra, která nebyla dříve uložena do paměti flash, budou odstraněna.

### **Potřeba výměny papíru**

Zkuste jeden nebo více z následujících postupů:

- **•** Tlačítkem **Použít akt. spotř.mat.** odstraňte hlášení a pokračujte v tisku.
- **•** Zrušte aktuální tiskovou úlohu.

### **Paralelní port [x] je deaktivován [56]**

Vyzkoušejte jeden či více následujících kroků:

- **•** Na ovládacím panelu skeneru se dotkněte tlačítka **Pokračovat**. Tím odstraníte zprávu.
- **•** Povolte paralelní port. Na ovládacím panelu skeneru přejděte na:

**Síť/porty** >**Paralelní [x]** >**Vyrovnávací paměť paralelního rozhraní** >**Automaticky**

**Poznámka:** Skener odstraní všechna data přijatá přes paralelní port.

#### **Tiskárna se musela restartovat. Poslední úloha pravděpodobně nebyla dokončena.**

Na ovládacím panelu skeneru se dotkněte tlačítka **Pokračovat**, chcete-li vymazat hlášení a pokračovat v tisku. Další informace získáte na **<http://support.lexmark.com>** nebo na oddělení zákaznické podpory.

### **Znovu připojte odkladač [x]**

- **•** Vypněte tiskárnu a skener a znovu je zapněte.
- **•** Znovu připojte označený odkladač.
	- **1** Vypněte tiskárnu a skener.
	- **2** Odpojte napájecí kabel tiskárny z el. zásuvky.
	- **3** Vyjměte označený odkladač.
	- **4** Znovu připojte odkladač.
	- **5** Připojte napájecí kabel tiskárny do řádně uzemněné elektrické zásuvky.
	- **6** Zapněte tiskárnu a skener.
- **•** Vyjměte označený odkladač:
	- **1** Vypněte tiskárnu a skener.
	- **2** Odpojte napájecí kabel tiskárny z el. zásuvky.
- **3** Vyjměte označený odkladač.
- **4** Obraťte se na oddělení zákaznické podpory na **<http://support.lexmark.com>** nebo na vašeho servisního technika.
- **5** Připojte napájecí kabel tiskárny do řádně uzemněné elektrické zásuvky.
- **6** Zapněte tiskárnu a skener.
- **•** Na ovládacím panelu skeneru se dotkněte tlačítka **Pokračovat**. Tím odstraníte zprávu a můžete tisknout bez použití označeného odkladače.

## **Znovu připojte odkladače [x] – [y]**

Vyzkoušejte jeden či více následujících kroků:

- **•** Vypněte tiskárnu a skener a znovu je zapněte.
- **•** Znovu připojte označené odkladače:
	- **1** Vypněte tiskárnu a skener.
	- **2** Odpojte napájecí kabel tiskárny z el. zásuvky.
	- **3** Vyjměte označené odkladače.
	- **4** Znovu připojte odkladače.
	- **5** Připojte napájecí kabel tiskárny do řádně uzemněné elektrické zásuvky.
	- **6** Zapněte tiskárnu a skener.
- **•** Vyjměte označené odkladače:
	- **1** Vypněte tiskárnu a skener.
	- **2** Odpojte napájecí kabel tiskárny z el. zásuvky.
	- **3** Vyjměte označené odkladače.
	- **4** Obraťte se na oddělení zákaznické podpory na **<http://support.lexmark.com>** nebo na vašeho servisního technika.
	- **5** Připojte napájecí kabel tiskárny do řádně uzemněné elektrické zásuvky.
	- **6** Zapněte tiskárnu a skener.

Na ovládacím panelu skeneru se dotkněte tlačítka **Pokračovat**. Tím odstraníte zprávu a můžete tisknout bez použití označených odkladačů.

#### **Znovu nainstalujte chybějící nebo nereagující kazetu [31.xy]**

Vyzkoušejte jeden či více následujících kroků:

- **•** Zkontrolujte, zda chybí tonerová kazeta. Pokud chybí, nainstalujte ji. Další informace o instalaci kazety naleznete v části Výměna spotřebního materiálu v *Uživatelské příručce*.
- **•** Pokud je tonerová kazeta nainstalována, odeberte nereagující tonerovou kazetu a nainstalujte ji znovu.

**Poznámka:** Pokud se zpráva zobrazí i po opětovné instalaci spotřebního materiálu, potom je kazeta vadná. Vyměňte tonerovou kazetu.

### **Znovu nainstalujte chybějící nebo nereagující zapékač [31.xy]**

Vyzkoušejte jeden či více následujících kroků:

**•** Vyjměte a poté znovu nainstalujte nereagující zapékač.

**Poznámka:** Pokud se zpráva zobrazí i po opětovné instalaci spotřebního materiálu, potom je zapékač vadný. Vyměňte zapékač.

**•** Nainstalujte chybějící zapékač. Další informace o instalaci rozpěrky najdete na listu s pokyny, který byl dodán společně s ní.

### **Znovu nainstalujte chybějící nebo nereagující zobrazovací jednotku [31.xy]**

Vyzkoušejte jeden či více následujících kroků:

- **•** Zkontrolujte, zda chybí zobrazovací jednotka. Pokud chybí, vyjměte a znovu nainstalujte zobrazovací jednotku. Další informace o instalaci zobrazovací jednotky naleznete v části Výměna spotřebního materiálu v *Uživatelské příručce*.
- **•** Pokud je zobrazovací jednotka nainstalována, odeberte nereagující zobrazovací jednotku a nainstalujte ji znovu.

**Poznámka:** Pokud se zpráva zobrazí i po opětovné instalaci spotřebního materiálu, potom je zobrazovací jednotka vadná. Vyměňte zobrazovací jednotku.

## **Vyjměte vadný disk [61]**

Vyjměte a vyměňte vadný pevný disk tiskárny.

### **Odstraňte obalový materiál z [název oblasti]**

Odstraňte veškerý zbývající balicí materiál z určeného místa.

#### **Odeberte papír ze všech odkladačů**

Vyjměte papír ze všech odkladačů. Tiskárna automaticky zjistí odebrání papíru a bude pokračovat v tisku.

Pokud se odebráním papíru neodstraní hlášení, dotkněte se plošky **Continue (Pokračovat)**.

### **Odeberte papír ze zásobníku [x]**

Odeberte papír z určeného zásobníku. Tiskárna automaticky zjistí odebrání papíru a bude pokračovat v tisku. Pokud se odebráním papíru hlášení neodstraní, dotkněte se tlačítka **Pokračovat**.

### **Odeberte papír z [název zásobníku z propojené sady]**

Odeberte papír z určeného zásobníku. Tiskárna automaticky zjistí odebrání papíru a bude pokračovat v tisku. Pokud se odebráním papíru hlášení neodstraní, dotkněte se tlačítka **Pokračovat**.

### **Odeberte papír ze standardního výstupního zásobníku**

Odeberte stoh papíru ze standardního odkladače.

### **Při obnovení úlohy znovu založte všechny předlohy.**

Zkuste jeden nebo více z následujících postupů:

- **•** Klepnutím na možnost **Zrušit úlohu** odstraňte hlášení a zrušte úlohu skenování.
- **•** Klepnutím na možnost **Skenovat z automatického podavače dokumentů** pokračujte ve skenování z podavače ADF ihned po poslední úspěšné úloze skenování.
- **•** Klepnutím na možnost **Skenovat z plochy** pokračujte ve skenování ze skeneru ihned po poslední úspěšné úloze skenování.
- **•** Klepnutím na možnost **Dokončit úlohu bez dalšího skenování** ukončete poslední úspěšnou úlohu skenování.
- **•** Klepnutím na možnost **Restartovat úlohu** restartujte úlohu skenování se stejným nastavením, které bylo použito při předchozí úloze skenování.

### **Vyměňte kazetu, zbývá přibližně 0 stran [88.xy]**

Vyměňte označenou tonerovou kazetu; tím odstraníte hlášení a budete moci pokračovat v tisku. Další informace naleznete na listu s pokyny dodaném se spotřebním materiálem nebo v části Výměna spotřebního materiálu v *Uživatelské příručce*.

**Poznámka:** Pokud nemáte náhradní kazetu, podívejte se do části Objednání spotřebního materiálu v *Uživatelské příručce* nebo navštivte web **[www.lexmark.com](http://www.lexmark.com)**.

### **Vyměňte kazetu, neshoda oblasti tiskárny [42.xy]**

Nainstalujte tonerovou kazetu, která odpovídá číslu regionu tiskárny. *x* je hodnota regionu tiskárny a *y* je hodnota regionu kazety. x a y mohou mít tyto hodnoty:

#### **Seznam regionů tiskáren a tonerových kazet**

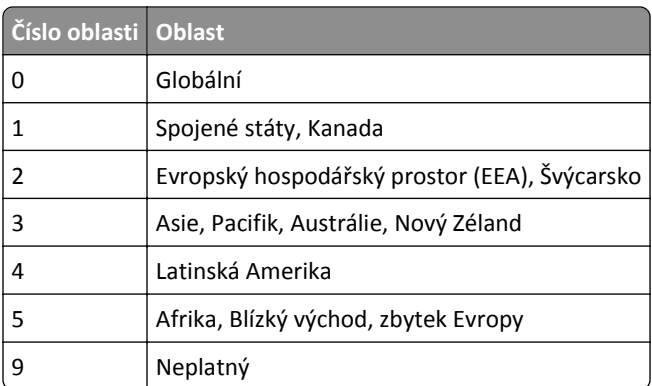

#### **Poznámky:**

- **•** Hodnoty x a y tvoří kód chyby .xy zobrazený na ovládacím panelu skeneru.
- **•** Aby mohl tisk pokračovat, musí se hodnoty x a y shodovat.

### **Vyměňte zobrazovací jednotku, zbývá přibližně 0 stran [84.xy]**

Vyměňte zobrazovací jednotku; tím odstraníte hlášení a budete moci pokračovat v tisku. Další informace naleznete na listu s pokyny dodaném se spotřebním materiálem nebo v části Výměna spotřebního materiálu v *Uživatelské příručce*.

**Poznámka:** Pokud nemáte náhradní zobrazovací jednotku, podívejte se do části Objednání spotřebního materiálu v *Uživatelské příručce* nebo navštivte web **[www.lexmark.com](http://www.lexmark.com)**.

#### **Při obnovení úlohy znovu založte uvíznuté předlohy.**

Zkuste jeden nebo více z následujících postupů:

- **•** Klepnutím na možnost **Zrušit úlohu** odstraňte hlášení a zrušte úlohu skenování.
- **•** Klepnutím na možnost **Skenovat z automatického podavače dokumentů** pokračujte ve skenování z podavače ADF ihned po poslední úspěšné úloze skenování.
- **•** Klepnutím na možnost **Skenovat z plochy** pokračujte ve skenování ze skeneru ihned po poslední úspěšné úloze skenování.
- **•** Klepnutím na možnost **Dokončit úlohu bez dalšího skenování** ukončete poslední úspěšnou úlohu skenování.
- **•** Klepnutím na možnost **Restartovat úlohu** restartujte úlohu skenování se stejným nastavením, které bylo použito při předchozí úloze skenování.

### **Při obnovení úlohy znovu založte poslední skenovanou stránku a uvíznuté předlohy.**

Zkuste jeden nebo více z následujících postupů:

- **•** Klepnutím na možnost **Zrušit úlohu** odstraňte hlášení a zrušte úlohu skenování.
- **•** Klepnutím na možnost **Skenovat z automatického podavače dokumentů** pokračujte ve skenování z podavače ADF ihned po poslední úspěšné úloze skenování.
- **•** Klepnutím na možnost **Skenovat z plochy** pokračujte ve skenování ze skeneru ihned po poslední úspěšné úloze skenování.
- **•** Klepnutím na možnost **Dokončit úlohu bez dalšího skenování** ukončete poslední úspěšnou úlohu skenování.
- **•** Klepnutím na možnost **Restartovat úlohu** restartujte úlohu skenování se stejným nastavením, které bylo použito při předchozí úloze skenování.

#### **Vyměňte sadu pro údržbu, zbývá přibližně 0 stran [80.xy]**

Kontaktujte zákaznickou podporu na adrese **<http://support.lexmark.com>** nebo se obraťte na servisního technika a potom zprávu ohlaste. Je naplánována údržba tiskárny.

### **Vyměňte chybějící zapékač [31.xy]**

- **1** Nainstalujte chybějící zapékač. Další informace najdete na listu s pokyny, který byl dodán s náhradním dílem.
- **2** Na ovládacím panelu skeneru se dotkněte tlačítka **Pokračovat**. Tím odstraníte zprávu.

#### **Vyměňte sadu válců [81.xy]**

Vyzkoušejte jeden či více následujících kroků:

- **•** Vyměňte sadu válců. Další informace najdete na listu s pokyny, který byl dodán s náhradním dílem.
- **•** Stisknutím tlačítka **Pokračovat** na ovládacím panelu skeneru odstraňte zprávu a pokračujte v tisku.

#### **Vyměňte oddělovací podložku**

Vyzkoušejte jeden či více následujících kroků:

- **•** Vyměňte oddělovací podložku. Další informace najdete na listu s pokyny, který byl dodán se spotřebním materiálem.
- **•** Tlačítkem **Ignorovat** na ovládacím panelu skeneru odstraňte zprávu.

#### **Vyměňte nepodporovanou kazetu [32.xy]**

Vyjměte tonerovou kazetu a poté nainstalujte podporovanou kazetu, čímž také odstraníte hlášení, a pokračujte v tisku. Další informace naleznete na listu s pokyny dodaném se spotřebním materiálem nebo v části Výměna spotřebního materiálu v *Uživatelské příručce*.

**Poznámka:** Pokud nemáte náhradní kazetu, podívejte se do části Objednání spotřebního materiálu v *Uživatelské příručce* nebo navštivte web **[www.lexmark.com](http://www.lexmark.com)**.

#### **Vyměňte nepodporovaný zapékač [32.xy]**

Vyjměte zapékač a nainstalujte podporovaný zapékač. Další informace najdete na listu s pokyny, který byl dodán s náhradním dílem.

#### **Vyměňte nepodporovanou zobrazovací jednotku [32.xy]**

Vyjměte zobrazovací jednotku a poté nainstalujte podporovanou jednotku. Tím odstraníte hlášení a budete moci pokračovat v tisku. Další informace naleznete na listu s pokyny dodaném se spotřebním materiálem nebo v části Výměna spotřebního materiálu v *Uživatelské příručce*.

**Poznámka:** Pokud nemáte náhradní zobrazovací jednotku, podívejte se do části Objednání spotřebního materiálu v *Uživatelské příručce* nebo navštivte web **[www.lexmark.com](http://www.lexmark.com)**.

### **Vyměňte stěrač**

Vyzkoušejte jeden či více následujících kroků:

- **•** Vyměňte v tiskárně stěrač zapékače.
- **•** Stiskněte tlačítko **Pokračovat**, odstraňte hlášení a pokračujte v tisku.

#### **Obnovit pozdržené úlohy?**

- **•** Na ovládacím panelu skeneru se dotkněte tlačítka **Obnovit**. Tím obnovíte všechny pozdržené úlohy uložené na pevném disku skeneru.
- **•** Pokud nechcete obnovovat žádné tiskové úlohy, dotkněte se na ovládacím panelu skeneru tlačítka **Neobnovovat**.

### **Skenovaný dokument je příliš dlouhý**

Skenovací úloha přesahuje maximální počet stran. Klepnutím na možnost **Zrušit úlohu** odstraňte hlášení a zrušte úlohu skenování.

#### **Otevřený kryt automatického podavače skeneru**

Zavřete kryt podavače ADF.

#### **Správce systému deaktivoval funkci skeneru [840.01]**

Tiskněte bez použití skeneru nebo se obraťte na pracovníka oddělení podpory.

### **Skener deaktivován. Pokud problém přetrvá, kontaktujte správce systému. [840.02]**

Vyzkoušejte jeden či více následujících kroků:

- **•** Stiskněte položku **Pokračovat s vypnutým skenerem** a vraťte se na domovskou obrazovku. Poté se obraťte na osobu odpovědnou za podporu vašeho systému.
- **•** Stiskněte položku **Restartovat a automaticky zapnout skener** a zrušte úlohu.

**Poznámka:** Systém se pokusí aktivovat skener.

#### **Uvíznutí ve sken., ot. a zavřete hor. kryt autom. podav. [2yy.xx]**

Odstraňte uvíznutý papír z podavače ADF.

### **Zaseknutý skener, vyjměte z něj všechny předlohy [2yy.xx]**

Vyjměte zaseknutý papír ze skeneru.

### **Zaseknutý skener, vyjměte z něj zaseknuté předlohy [2yy.xx]**

Vyjměte zaseknutý papír ze skeneru.

### **Skener je aretován, odjistěte pojistku pod skenerem**

**1** Odemkněte lištu skeneru.

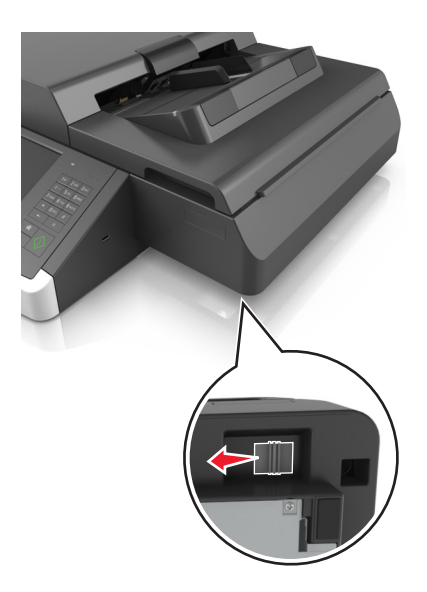

**2** Dotkněte se tlačítka **Pokračovat**, chcete-li vymazat hlášení a pokračovat ve skenování.

#### **[80] Brzy nutná údržba skeneru, použijte sadu ADF**

Obraťte se na zákaznickou podporu a zprávu ohlaste. Je naplánována údržba tiskárny.

### **Chyba sériového doplňku [x] [54]**

Vyzkoušejte jeden či více následujících kroků:

- **•** Na ovládacím panelu skeneru se dotkněte tlačítka **Pokračovat** a pokračujte v tisku.
- **•** Zkontrolujte, zda je sériový kabel správně připojený a zda je vhodný pro sériový port.
- **•** Zkontrolujte, zda jsou ve skeneru a v počítači správně nastavené parametry sériového rozhraní (protokol, přenosová rychlost, parita a počet datových bitů).
- **•** Skener vypněte a zapněte.

### **Sériový port [x] neaktivní [56]**

Vyzkoušejte jeden či více následujících kroků:

- **•** Na ovládacím panelu skeneru se dotkněte tlačítka **Pokračovat**. Tím odstraníte zprávu. Skener odstraní všechna data přijatá přes určený sériový port.
- **•** Ujistěte se, že položka Vyrovnávací paměť pro USB není nastavena na možnost Deaktivováno.
- **•** Na ovládacím panelu skeneru nastavte položku Vyrovnávací paměť sériového rozhraní v nabídce Sériový [x] na možnost Automaticky.

#### **Některé pozdržené úlohy nebyly obnoveny**

Tlačítkem **Pokračovat** na ovládacím panelu skeneru odstraňte příslušnou úlohu.

**Poznámka:** Pozdržené úlohy, které nebudou obnoveny, zůstanou na pevném disku skeneru a nebudou přístupné.

### **Chyba standardního síťového softwaru [54]**

Vyzkoušejte jeden či více následujících kroků:

- **•** Na ovládacím panelu skeneru se dotkněte tlačítka **Pokračovat** a pokračujte v tisku.
- **•** Odpojte směrovač, vyčkejte 30 sekund, a znovu ho zapojte.
- **•** Vypněte skener a tiskárnu a potom zapněte nejdříve tiskárnu a potom skener.
- **•** Aktualizujte síťový firmware v tiskárně nebo tiskovém serveru. Další informace získáte na internetových stránkách společnosti Lexmark na adrese **<http://support.lexmark.com>**.

### **Standardní port USB neaktivní [56]**

Vyzkoušejte jeden či více následujících kroků:

- **•** Na ovládacím panelu skeneru se dotkněte tlačítka **Pokračovat**. Tím odstraníte zprávu.
- **•** Povolte port USB. Na ovládacím panelu skeneru přejděte na:

#### **Síť/porty** >**Vyrovnávací paměť pro USB** >**Automaticky**

Skener odstraní všechna data přijatá přes port USB.

#### **K dokončení úlohy je zapotřebí spotřební materiál**

Postupujte jedním z následujících způsobů:

- **•** Nainstalujte chybějící spotřební materiál a dokončete úlohu.
- **•** Zrušit probíhající úlohu.

### **Zařízení je v nouzovém režimu. Některé možnosti tisku mohou být deakt. nebo vracet neoč. výsledky.**

Volbou možnosti **Pokračovat** na ovládacím panelu odstraňte zprávu a pokračujte v tisku.

### **Příliš mnoho připojených odkladačů [58]**

- **1** Vypněte tiskárnu.
- **2** Odpojte napájecí kabel z elektrické zásuvky.
- **3** Odeberte přebytečné odkladače.
- **4** Připojte napájecí kabel k řádně uzemněné el. zásuvce.
- **5** Znovu zapněte tiskárnu.

### **Příliš mnoho nainstalovaných disků [58]**

- **1** Vypněte tiskárnu.
- **2** Odpojte napájecí kabel z elektrické zásuvky.
- **3** Vyjměte přebytečné pevné disky tiskárny.
- **4** Připojte napájecí kabel k řádně uzemněné el. zásuvce.
- **5** Znovu zapněte tiskárnu.

#### **Příliš mnoho instalovaných pamětí flash [58]**

- **1** Vypněte tiskárnu.
- **2** Odpojte napájecí kabel z elektrické zásuvky.
- **3** Vyjměte přebytečnou paměť flash.
- **4** Připojte napájecí kabel k řádně uzemněné el. zásuvce.
- **5** Znovu zapněte tiskárnu.

#### **Příliš mnoho připojených zásobníků [58]**

- **1** Vypněte tiskárnu.
- **2** Odpojte napájecí kabel z elektrické zásuvky.
- **3** Odeberte přebytečné zásobníky.
- **4** Připojte napájecí kabel k řádně uzemněné el. zásuvce.
- **5** Znovu zapněte tiskárnu.

### **Nepodporovaný formát papíru v zásobníku [x]**

Nahraďte jej za podporovaný formát papíru.

#### **Zjištěna neformátovaná paměť flash [53]**

Vyzkoušejte jeden či více následujících kroků:

- **•** Na ovládacím panelu skeneru se dotkněte tlačítka **Pokračovat**. Tím zastavíte defragmentaci a můžete pokračovat v tisku.
- **•** Naformátujte paměť flash.

**Poznámka:** Pokud chybová zpráva přetrvává, paměť flash je zřejmě vadná a je potřeba ji vyměnit.

#### **Nepodporovaný režim fotoaparátu; odpojte fotoaparát a změňte režim.**

Režim fotoaparátu nepodporuje standard PictBridge.

Odpojte fotoaparát, změňte režim a připojte fotoaparát opět k tiskárně.

#### **Nepodporovaný disk**

Byl vložen nepodporovaný disk. Odeberte nepodporovaný disk a nainstalujte podporovaný typ.

# **Nepodporovaný doplněk ve slotu [x] [55]**

- **1** Vypněte skener.
- **2** Odpojte napájecí kabel z elektrické zásuvky.
- **3** Vyjměte nepodporovanou volitelnou kartu z desky řadiče skeneru a nahraďte ji podporovanou kartou.
- **4** Připojte napájecí kabel k řádně uzemněné el. zásuvce.
- **5** Zapněte skener.

### **Port USB [x] neaktivní [56]**

Na ovládacím panelu skeneru se dotkněte tlačítka **Pokračovat**. Tím odstraníte zprávu.

#### **Poznámky:**

- **•** Skener odstraní všechna data přijatá přes port USB.
- **•** Zkontrolujte, zda nabídka Vyrovnávací paměť pro USB není nastavena na možnost Deaktivováno.

#### **Není nastaven server Weblink. Obraťte se na správce systému.**

Stisknutím tlačítka **Pokračovat** na ovládacím panelu skeneru odstraňte zprávu.

**Poznámka:** Pokud se hlášení objeví znovu, kontaktuje osobu, která zajišťuje podporu vašeho systému.

# **Řešení problémů s tiskárnou**

- **•** "Základní potíže s tiskárnou" na str. 313
- **•** ["Problémy s hardwarem a interními dopl](#page-314-0)ňky" na str. 315
- **•** ["Potíže s podáváním papíru" na str. 318](#page-317-0)

### **Základní potíže s tiskárnou**

#### **Tiskárna nereaguje.**

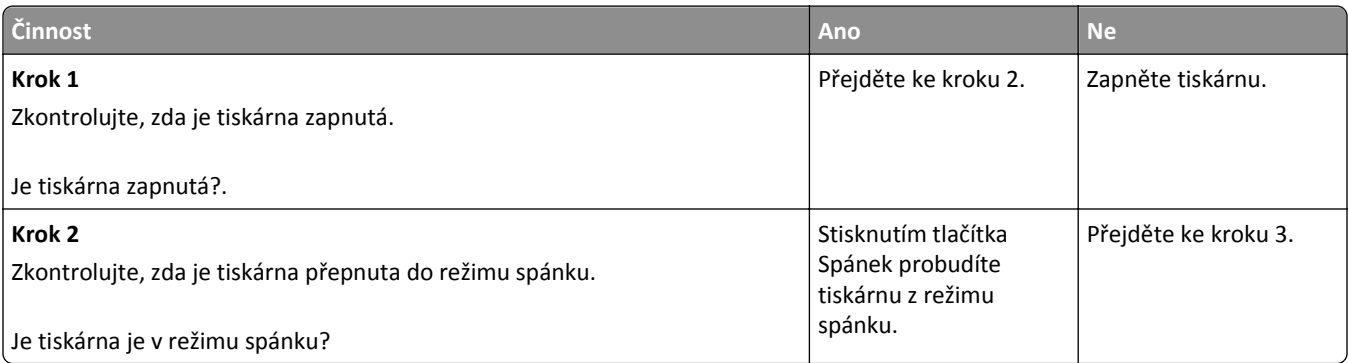

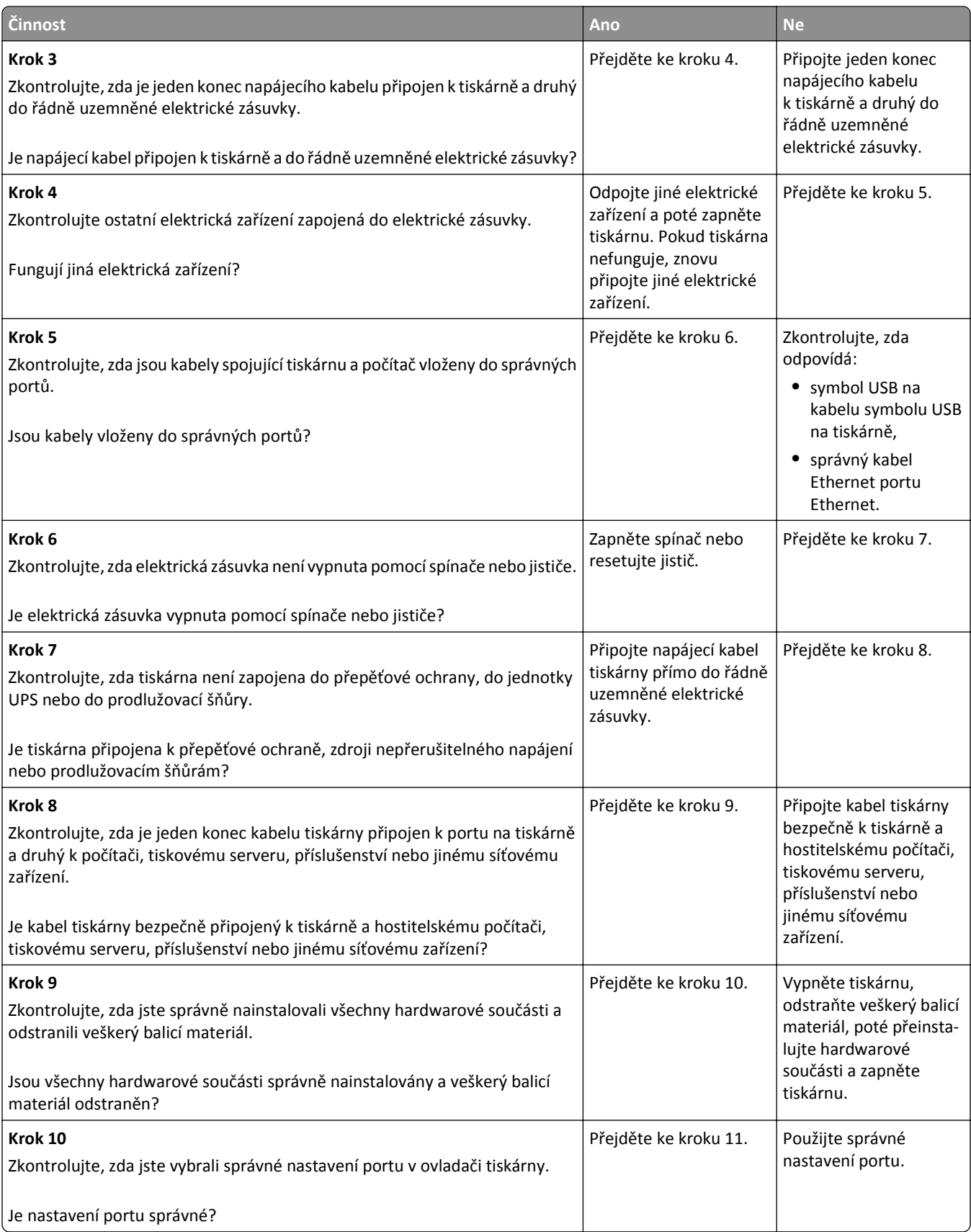

<span id="page-314-0"></span>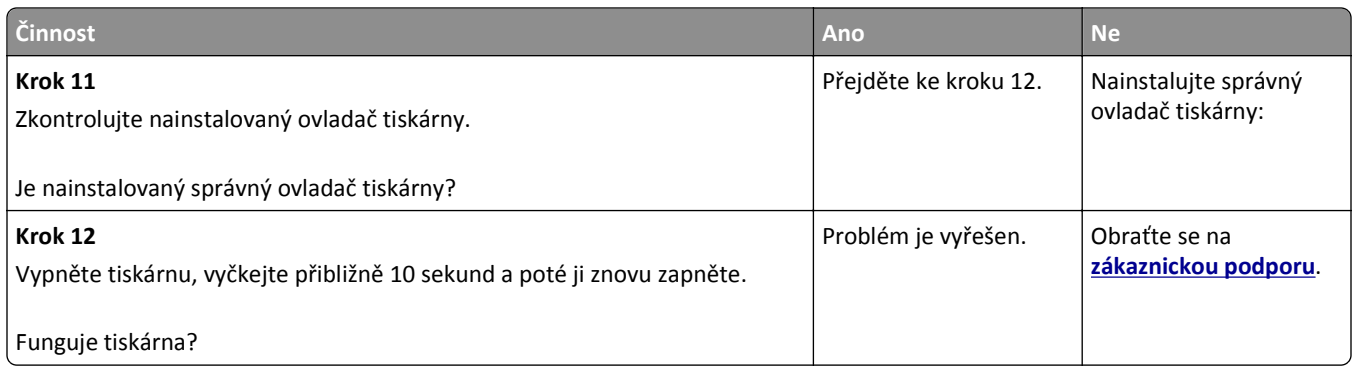

#### **Displej skeneru je prázdný**

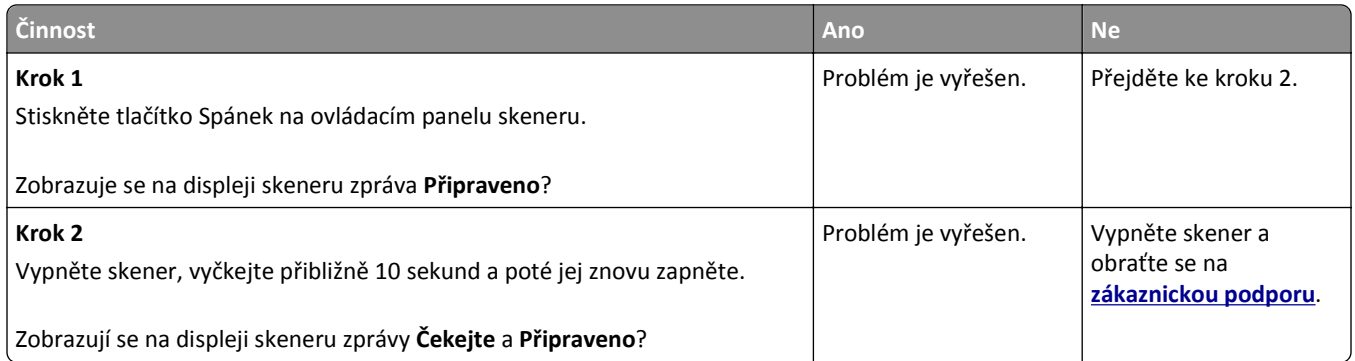

# **Problémy s hardwarem a interními doplňky**

#### **Nelze rozpoznat interní volitelný doplněk**

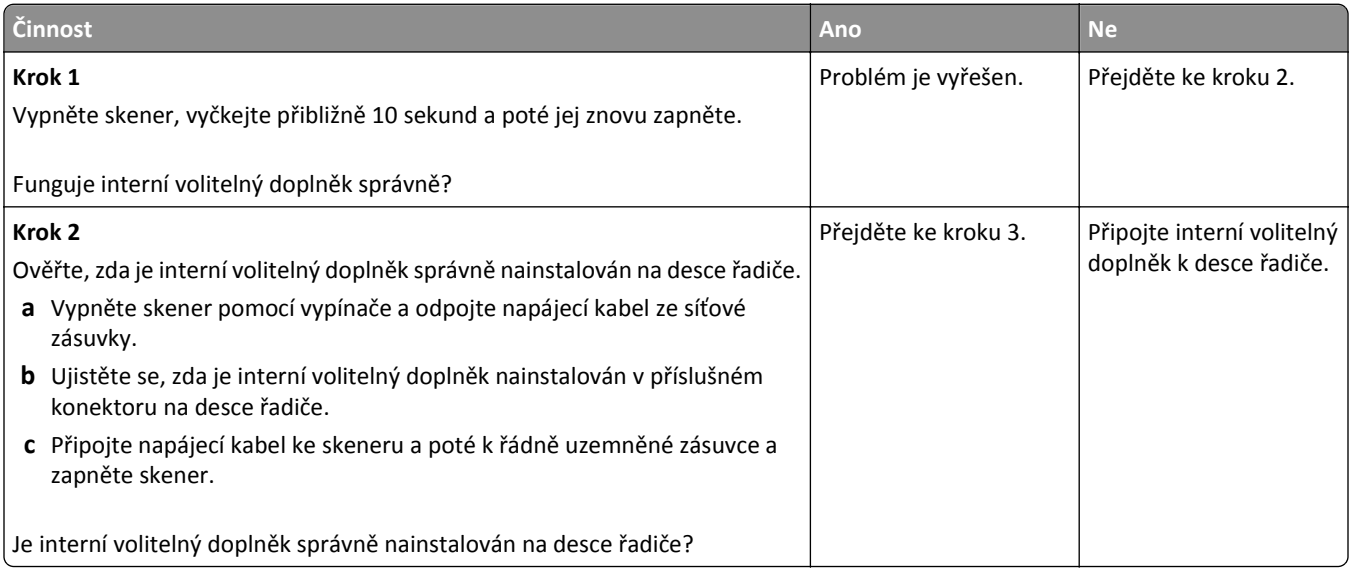

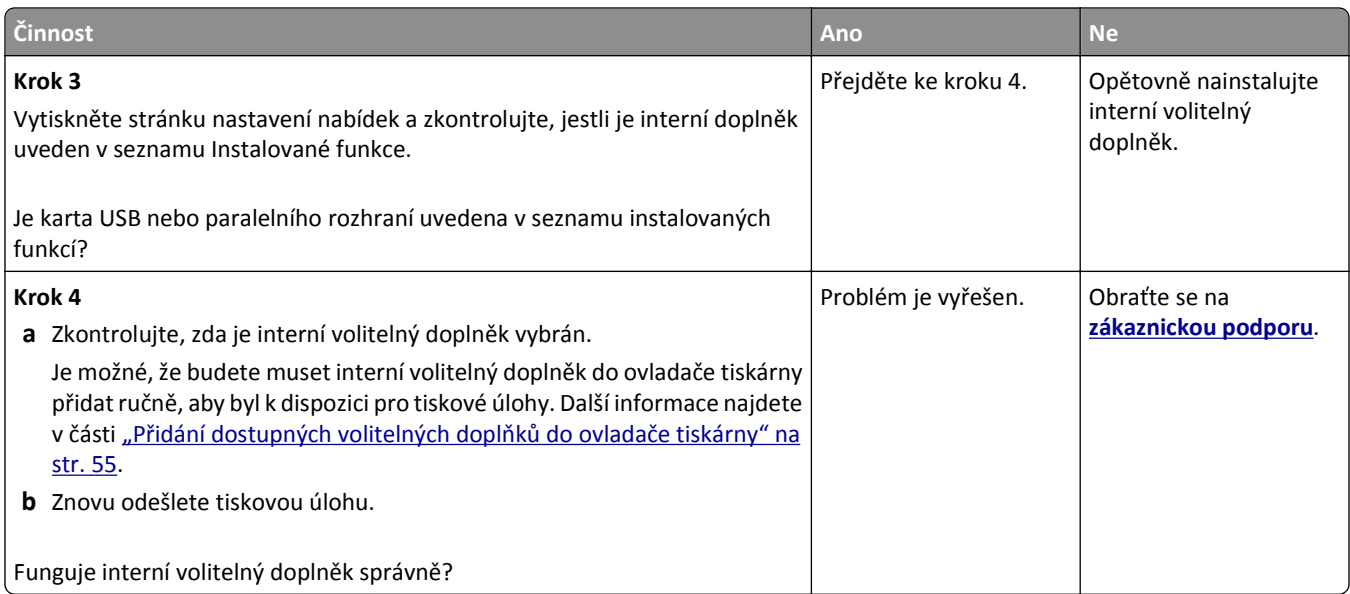

#### **Interní tiskový server nefunguje správně**

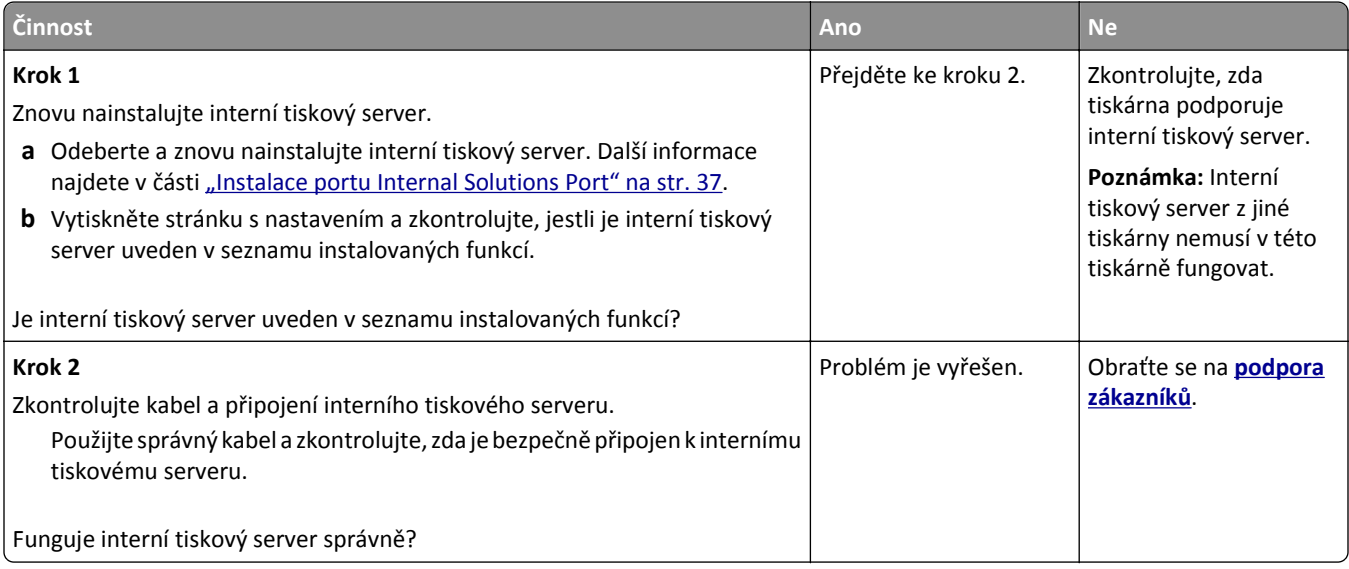

#### **Port Internal Solutions Port nefunguje správně**

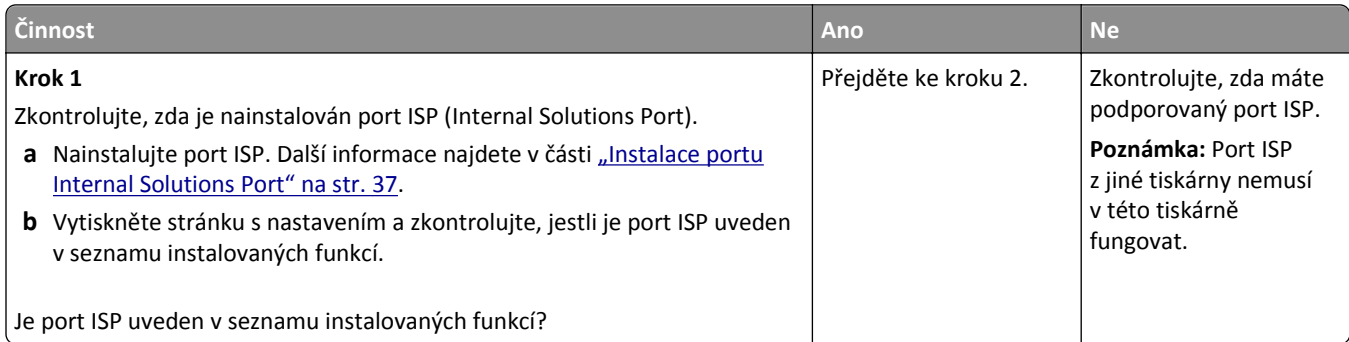

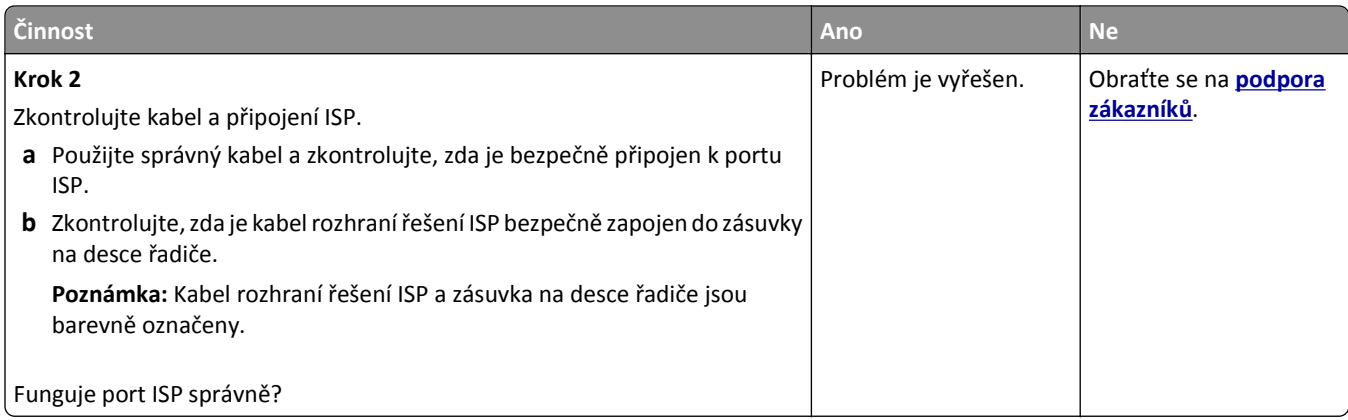

#### **Problémy se zásobníkem**

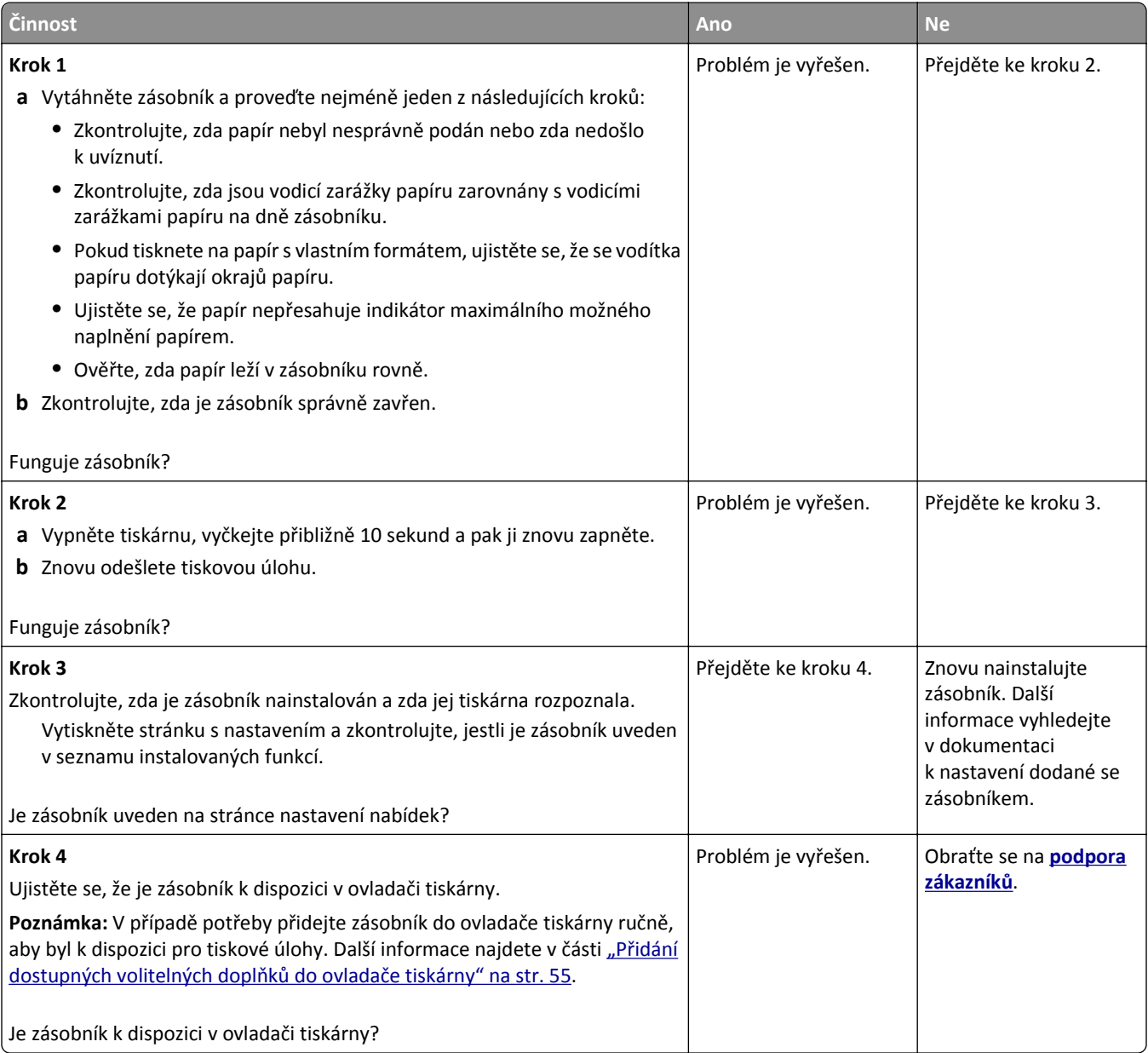

#### <span id="page-317-0"></span>**Karta rozhraní USB/paralelního rozhraní nefunguje správně**

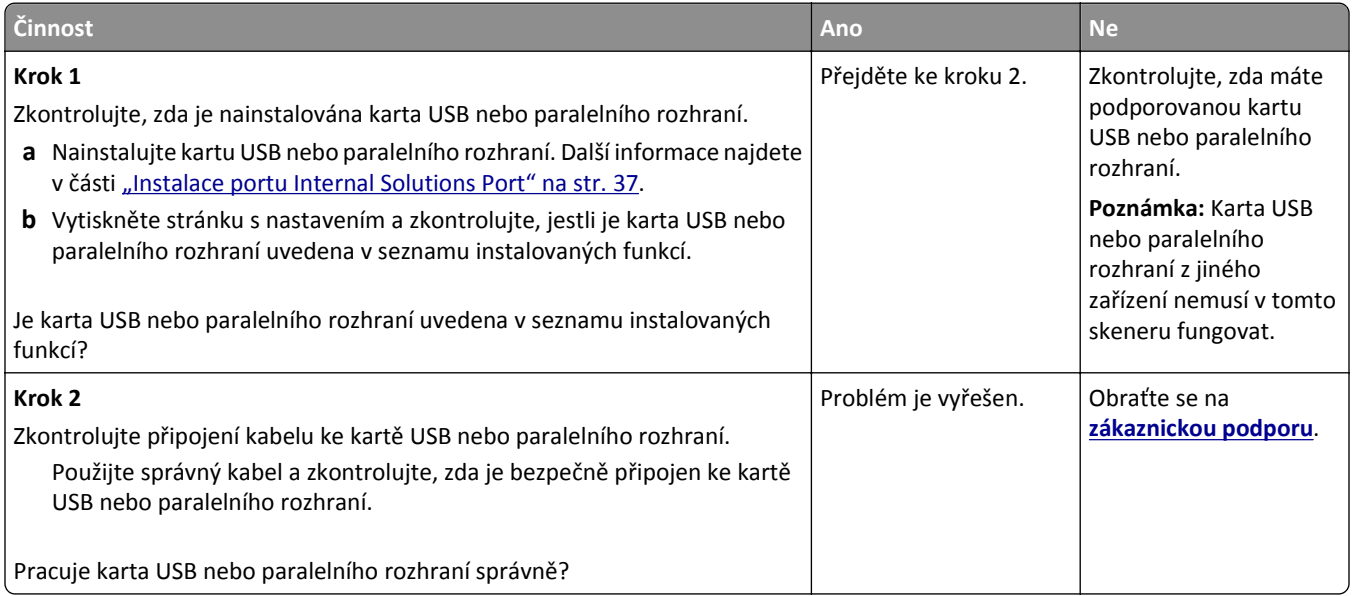

# **Potíže s podáváním papíru**

#### **Uvíznuté stránky se znovu nevytisknou**

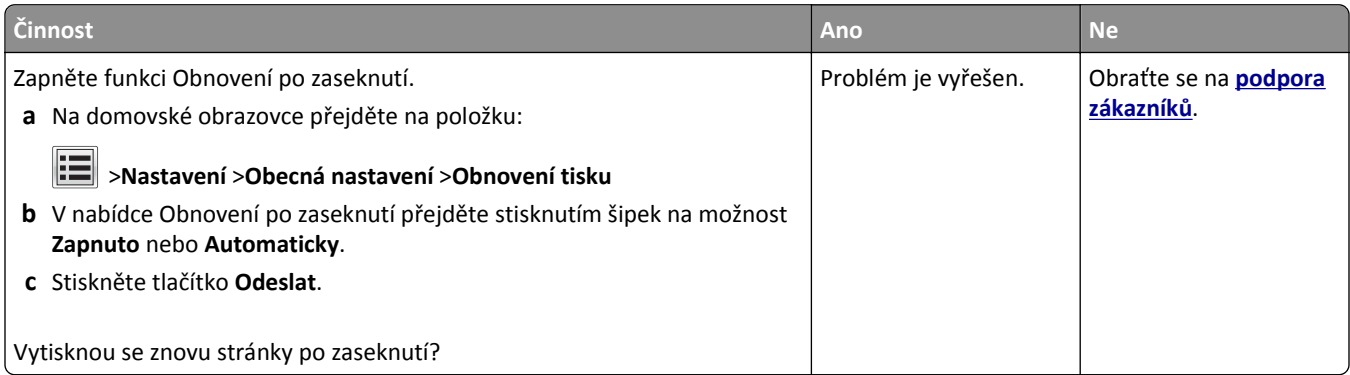

#### **Častá zaseknutí papíru**

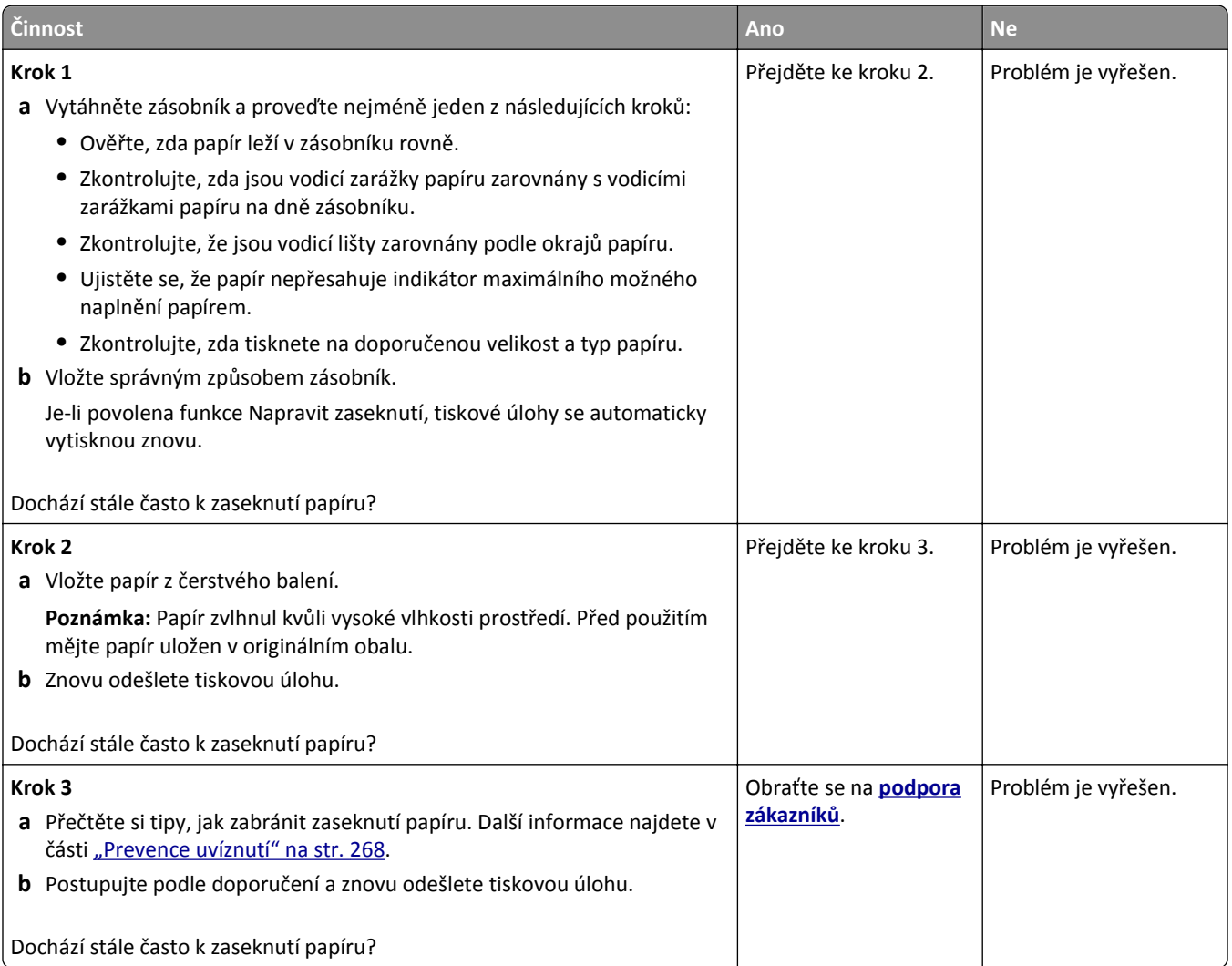

#### **Hlášení o zablokování papíru se zobrazuje i po odstranění zablokování**

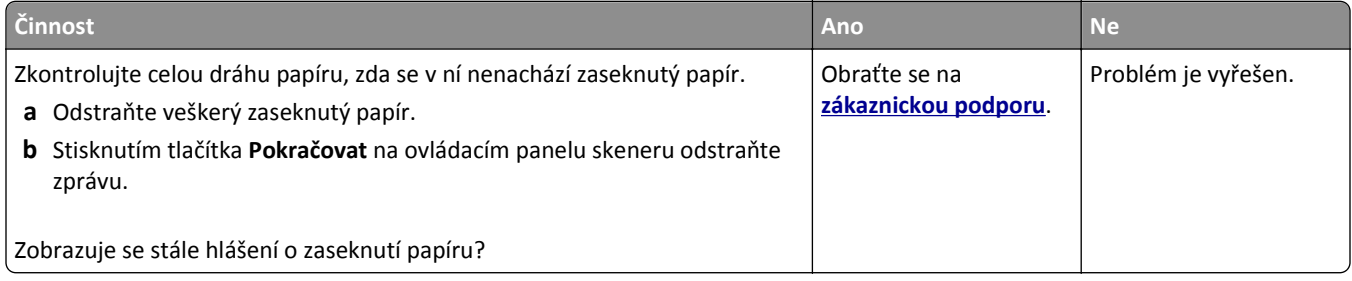

# **Řešení potíží s tiskem**

#### **Problémy s tiskem**

#### **Důvěrné a jiné pozdržené úlohy se netisknou**

**Poznámka:** Vyžaduje-li tiskárna více paměti pro zpracování dalších pozdržených úloh, je možné odstranit důvěrné, ověřovací, vyhrazené a opakované tiskové úlohy.

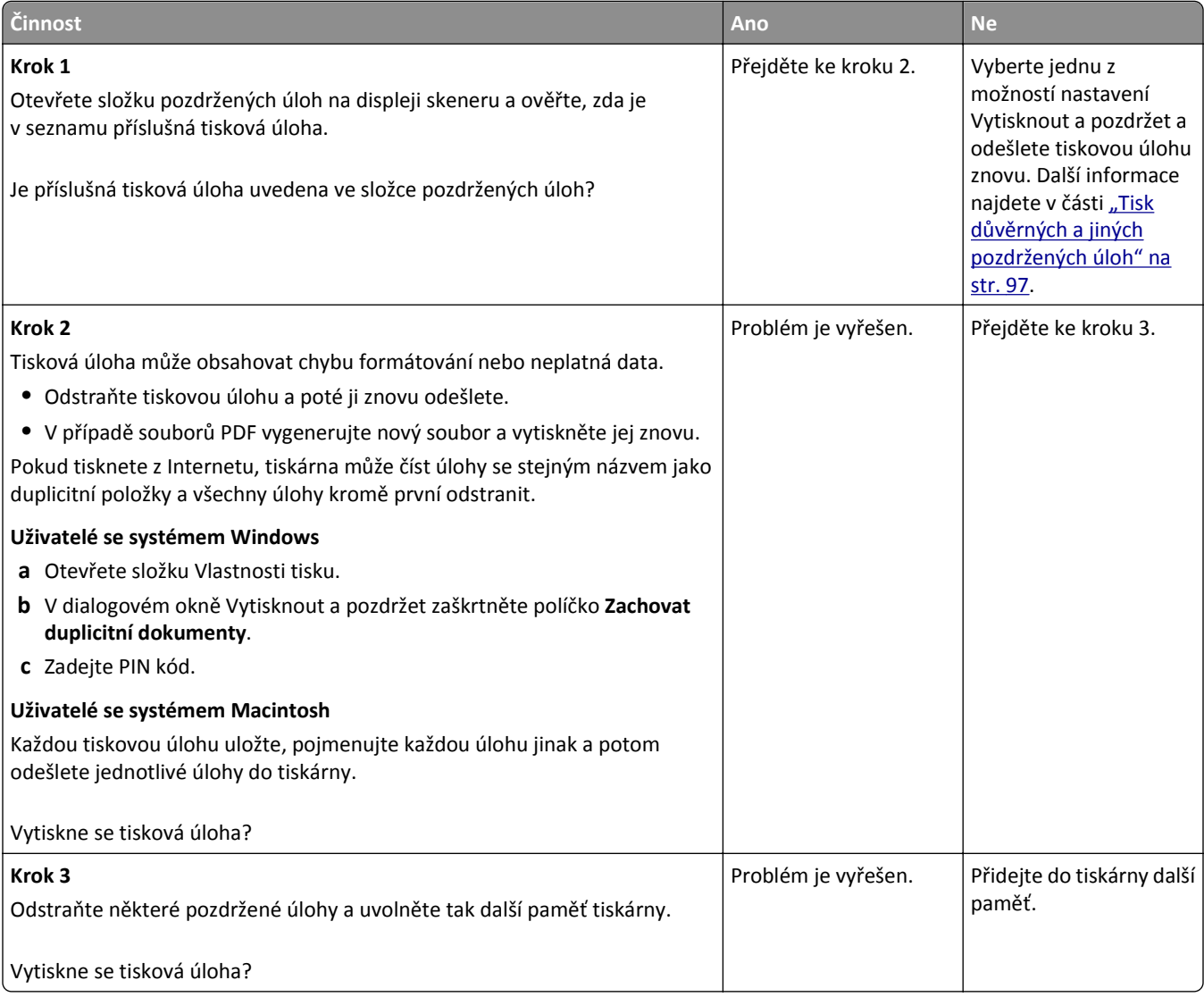

#### **Obálka se při tisku zalepí**

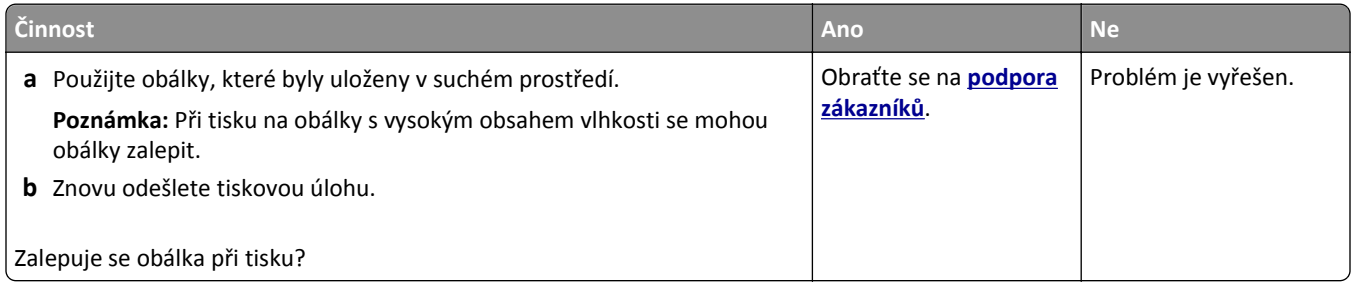

#### **Zobrazí se chybová zpráva o čtení jednotky paměti flash**

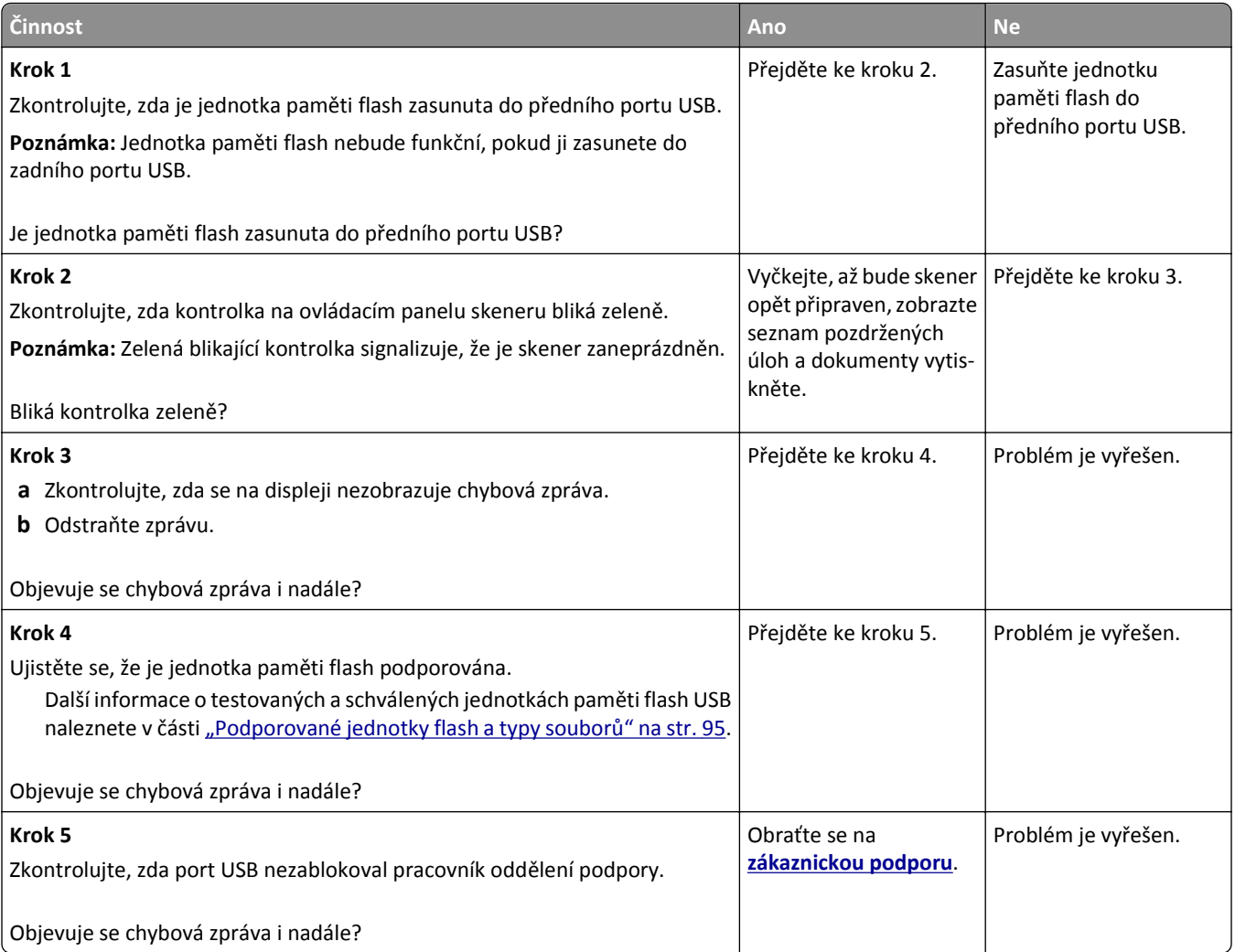

#### **Tisknou se nesprávné znaky**

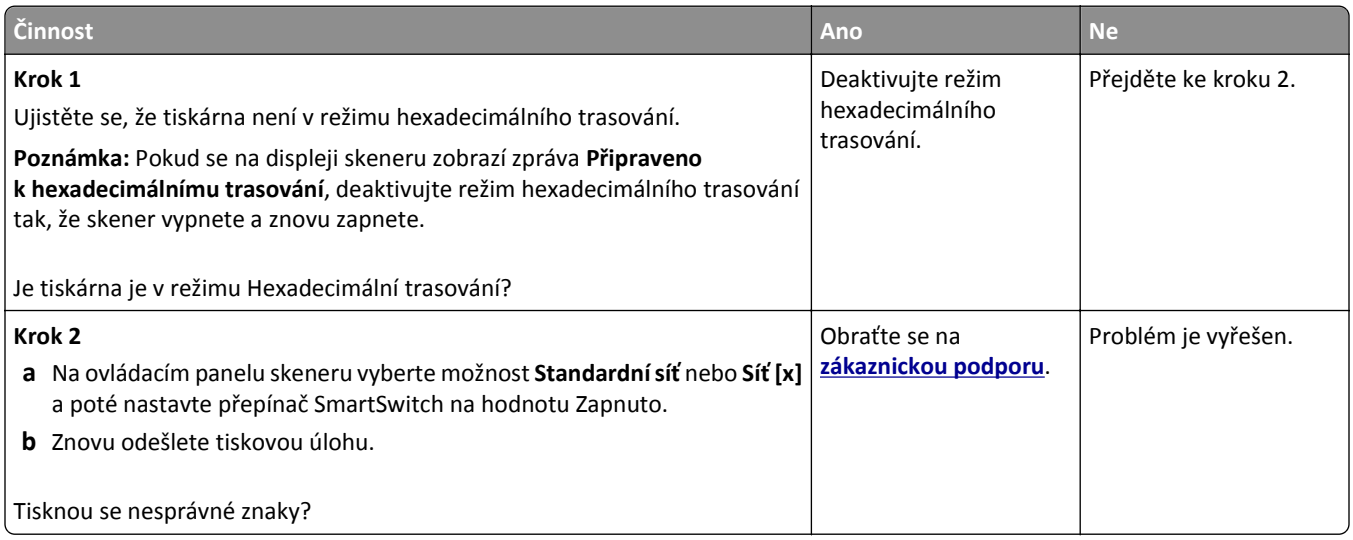

#### **Úloha se tiskne z nesprávného zásobníku nebo na nesprávný papír**

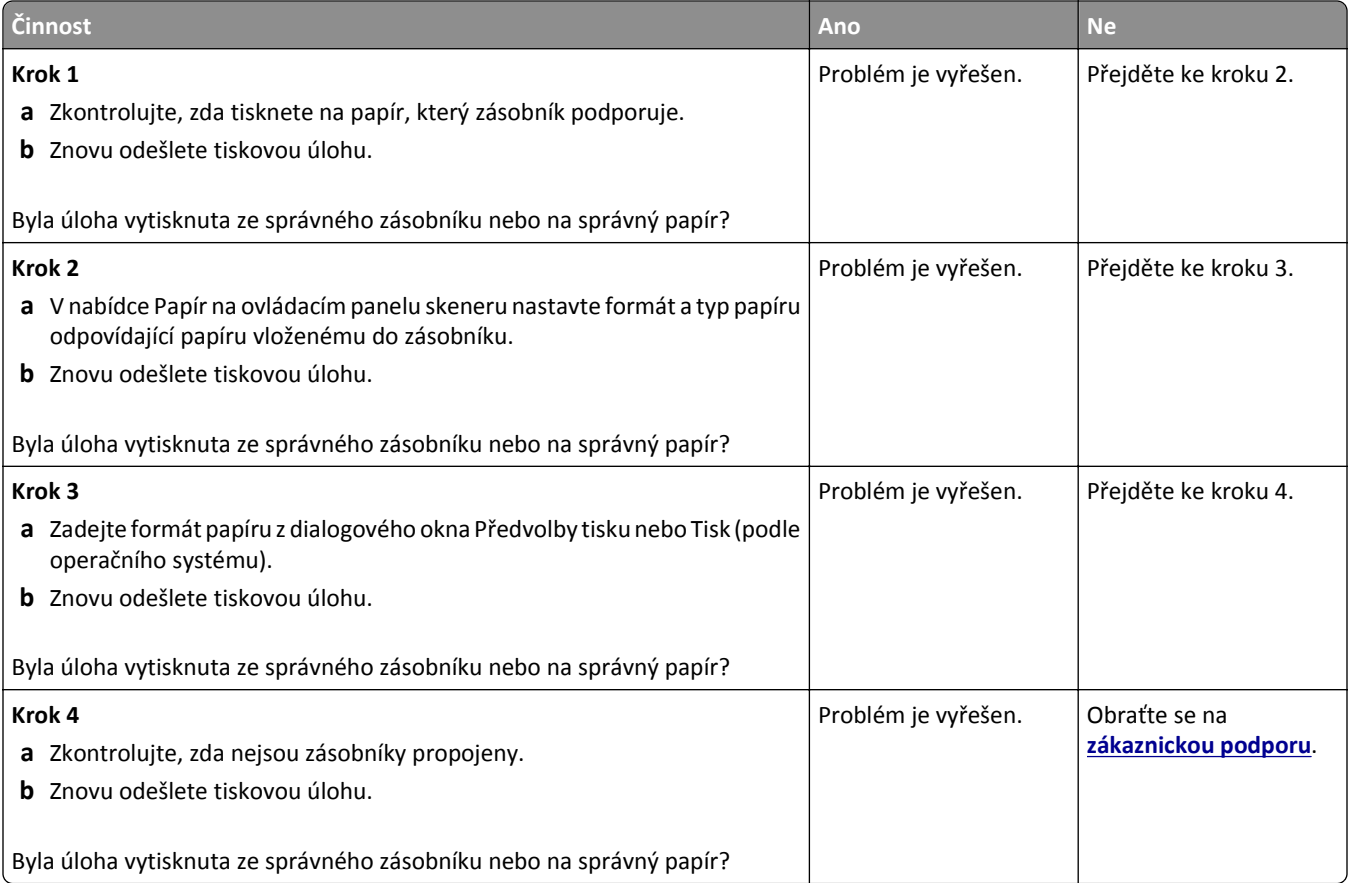

#### **Velké úlohy se nekompletují**

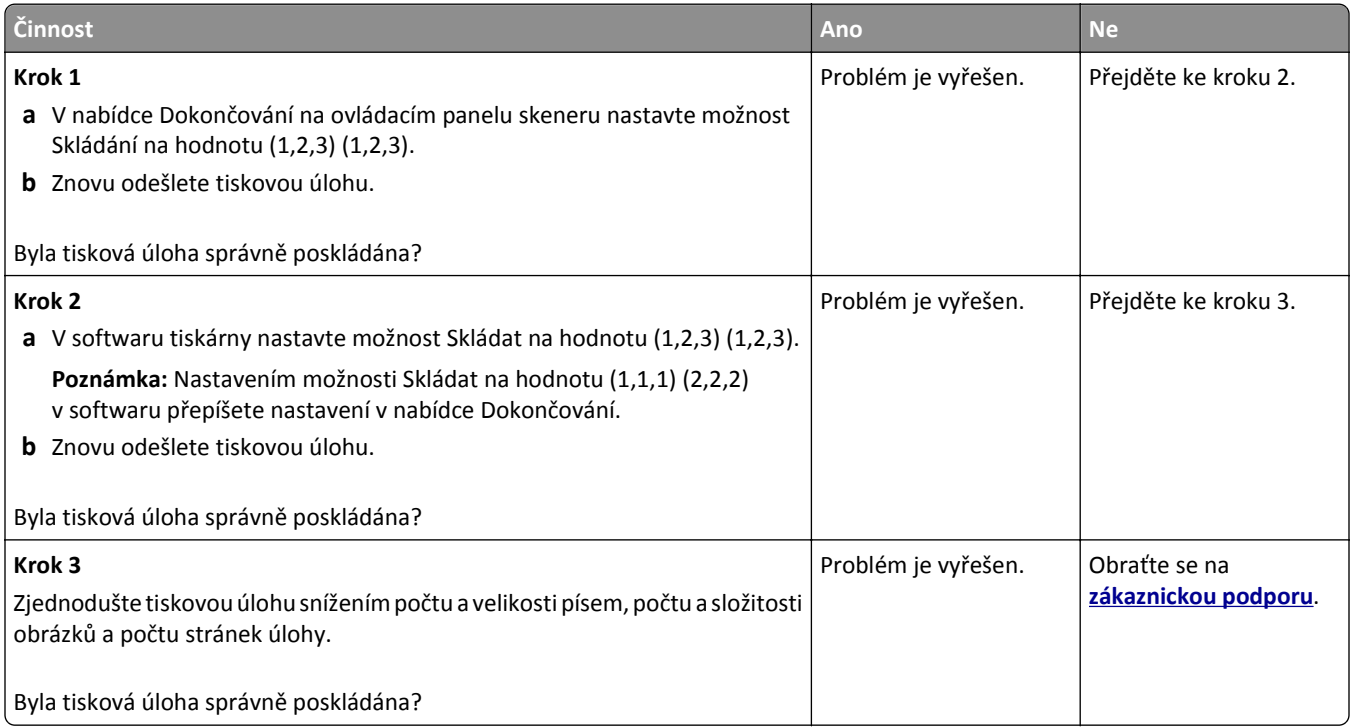

#### **Netisknou se soubory PDF ve více jazycích**

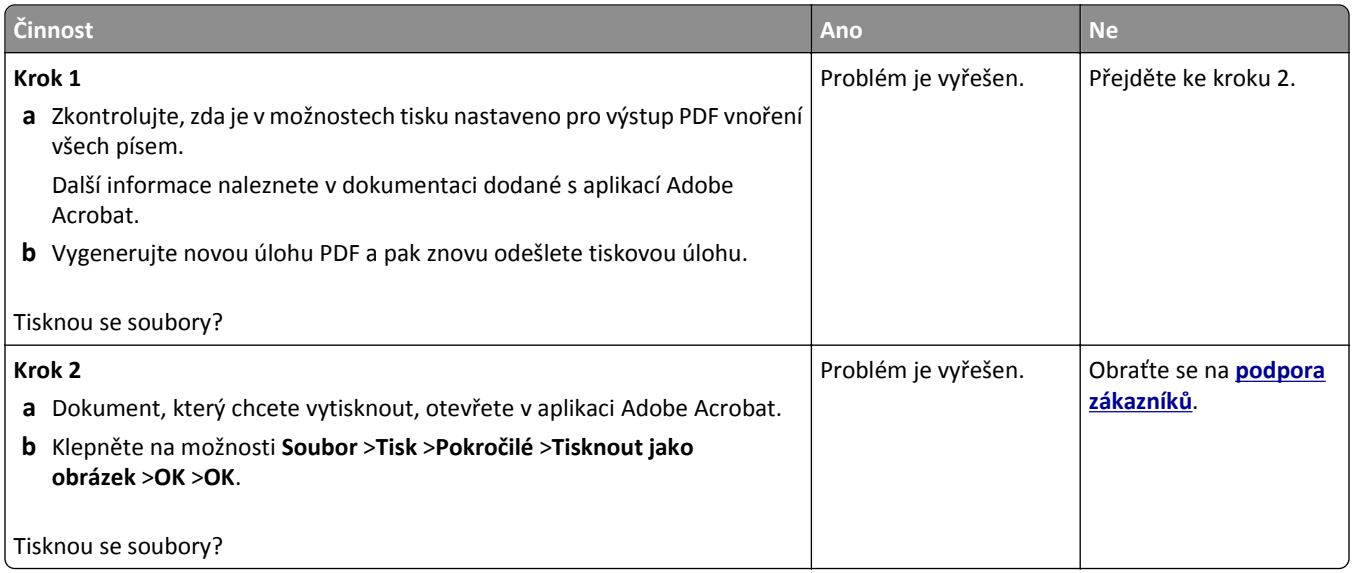

#### **Tisk se zpomaluje**

#### **Poznámky:**

- **•** Při tisku pomocí úzkého papíru tiskárna tiskne sníženou rychlostí, aby nedošlo k poškození zapékače.
- **•** Rychlost tiskárny může být snížena při dlouhodobém tisku nebo při tisku při zvýšené teplotě.

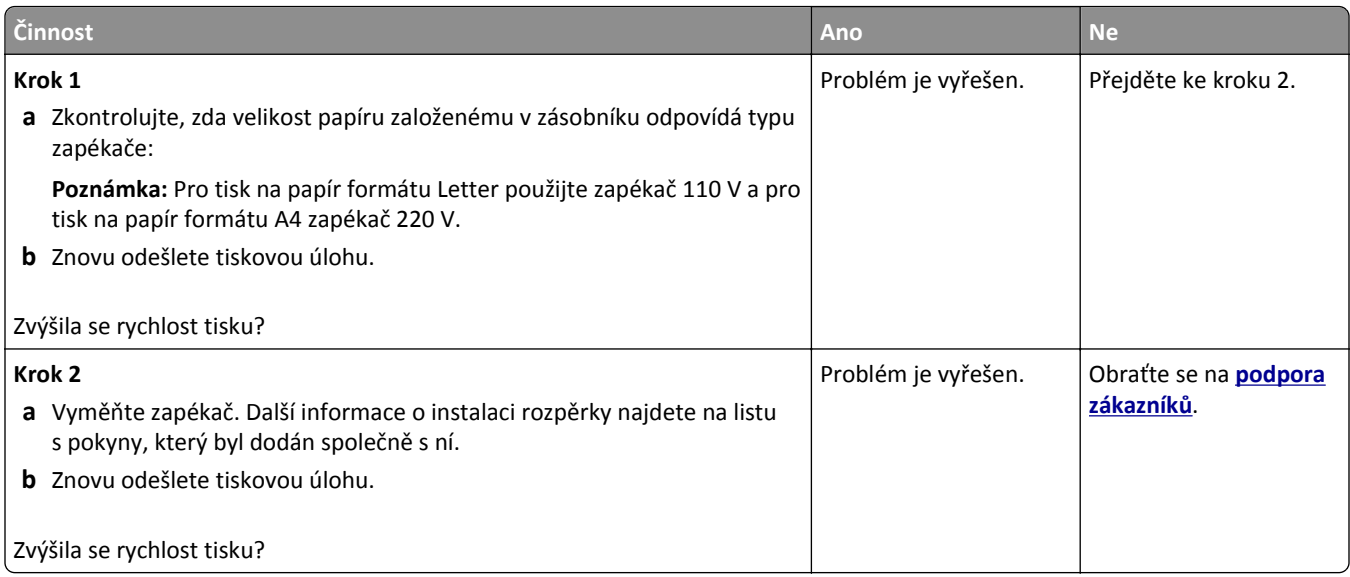

#### **Tiskové úlohy se netisknou**

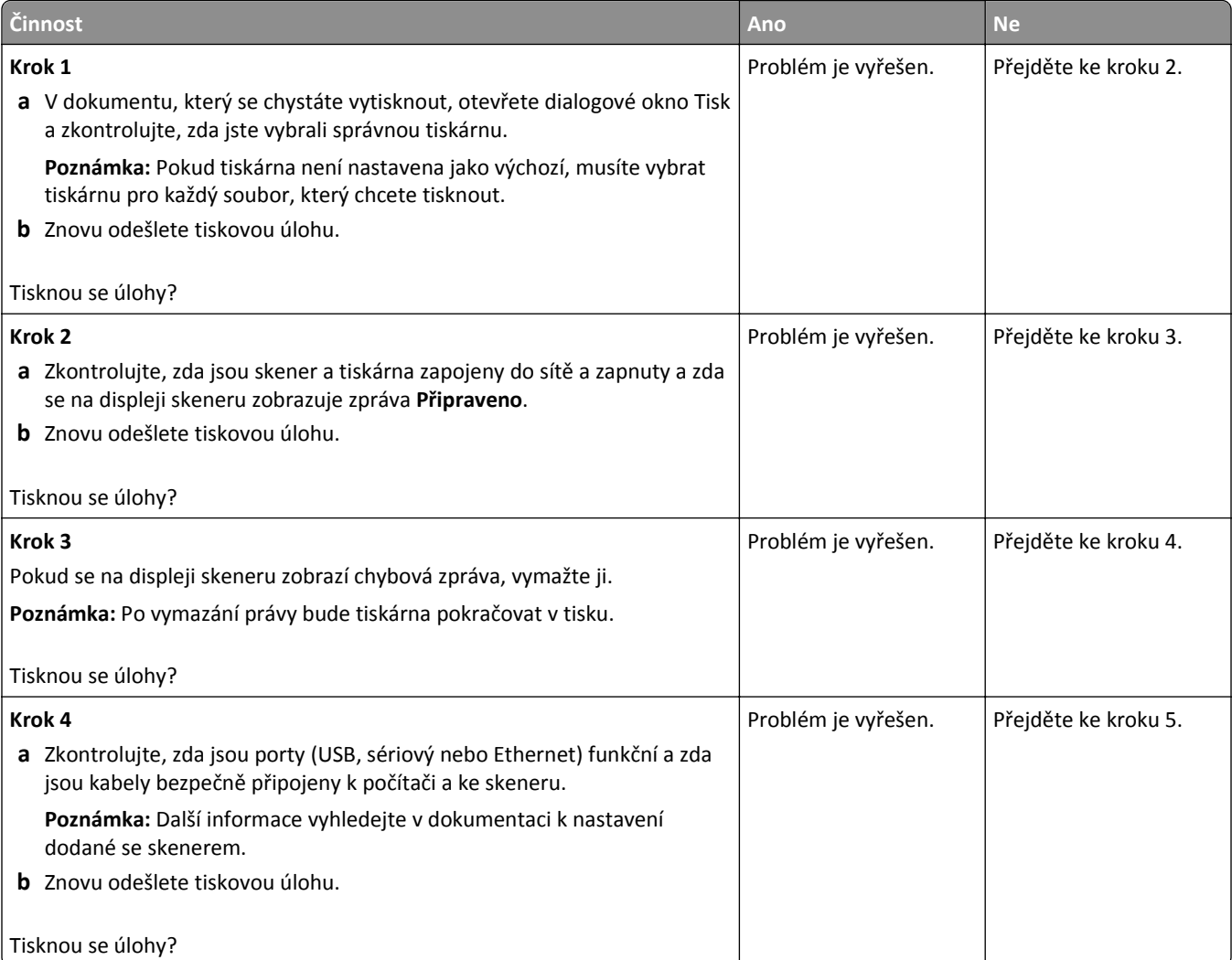
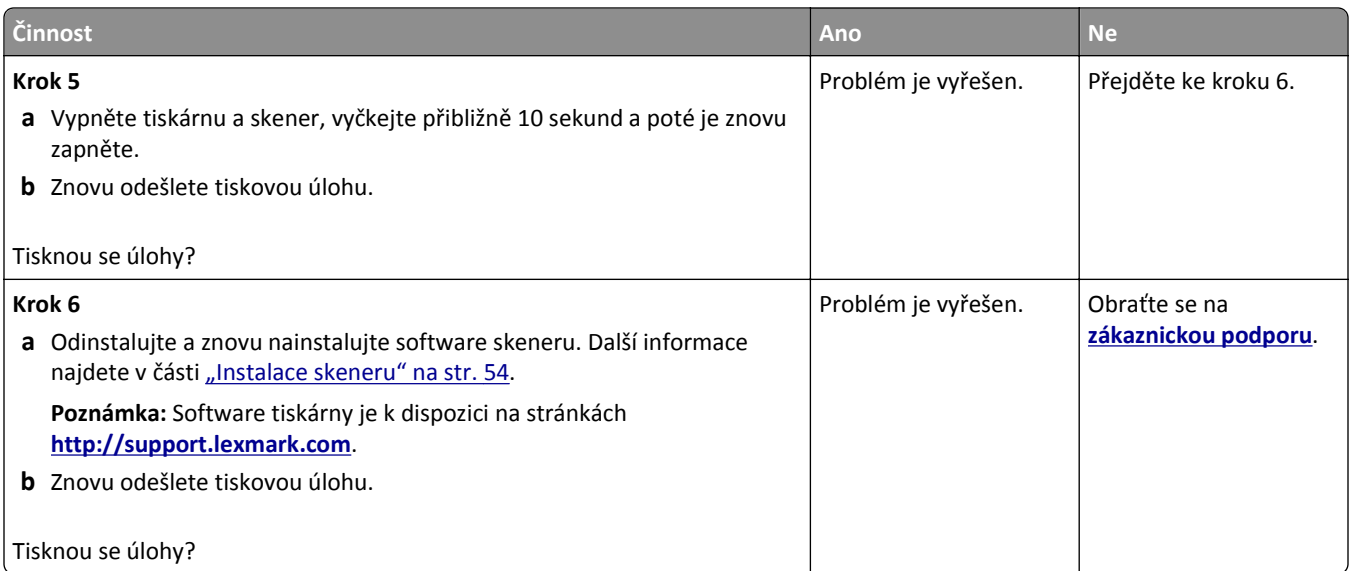

## **Tisk úlohy trvá déle, než je obvyklé**

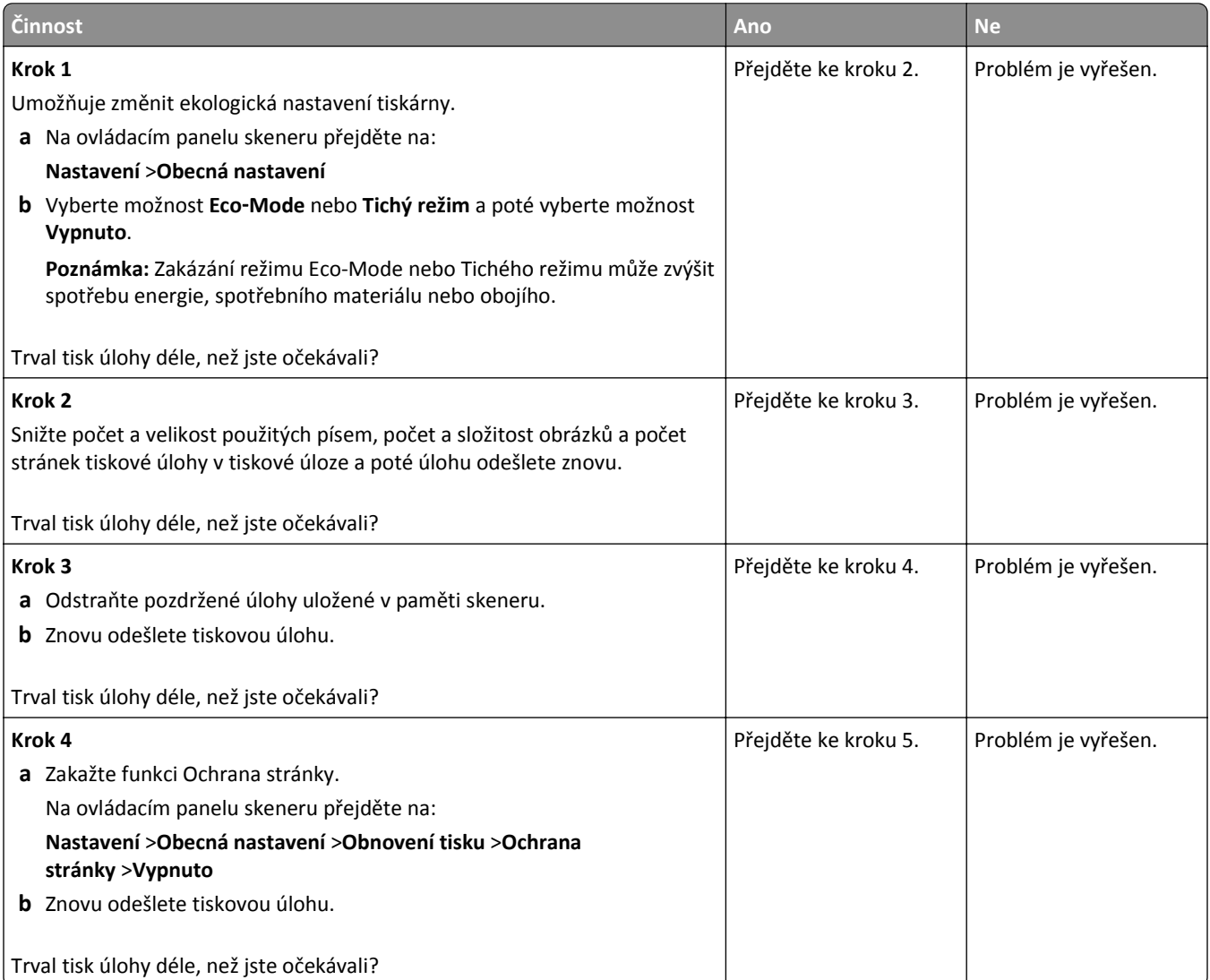

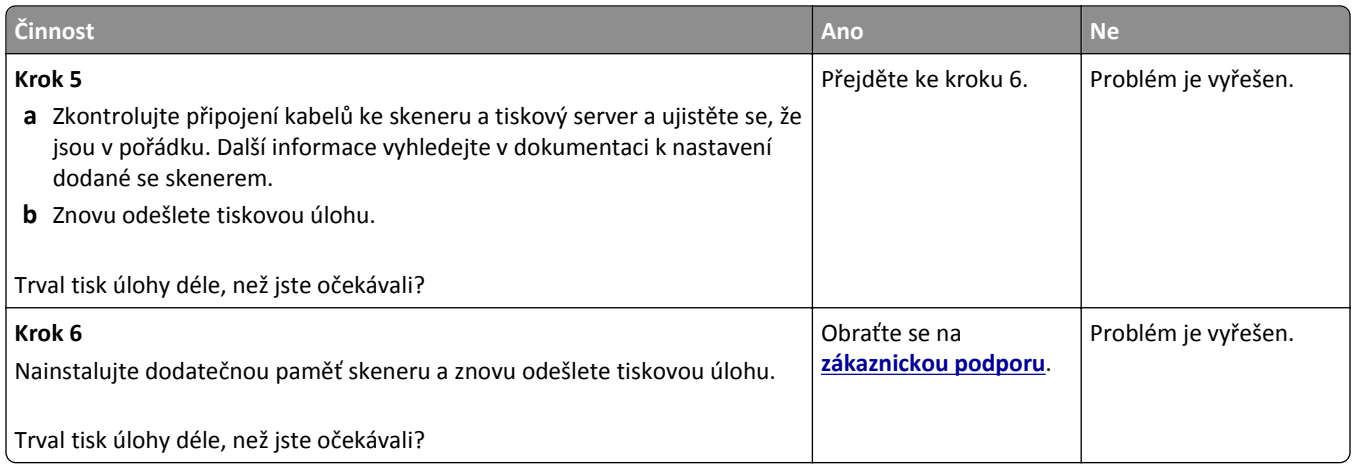

#### **Propojování zásobníků nefunguje**

#### **Poznámky:**

- **•** Zásobníky mohou rozpoznat formát papíru.
- **•** Univerzální podavač formát papíru automaticky nerozpozná. Formát je nutné nastavit v nabídce Formát/typ papíru.

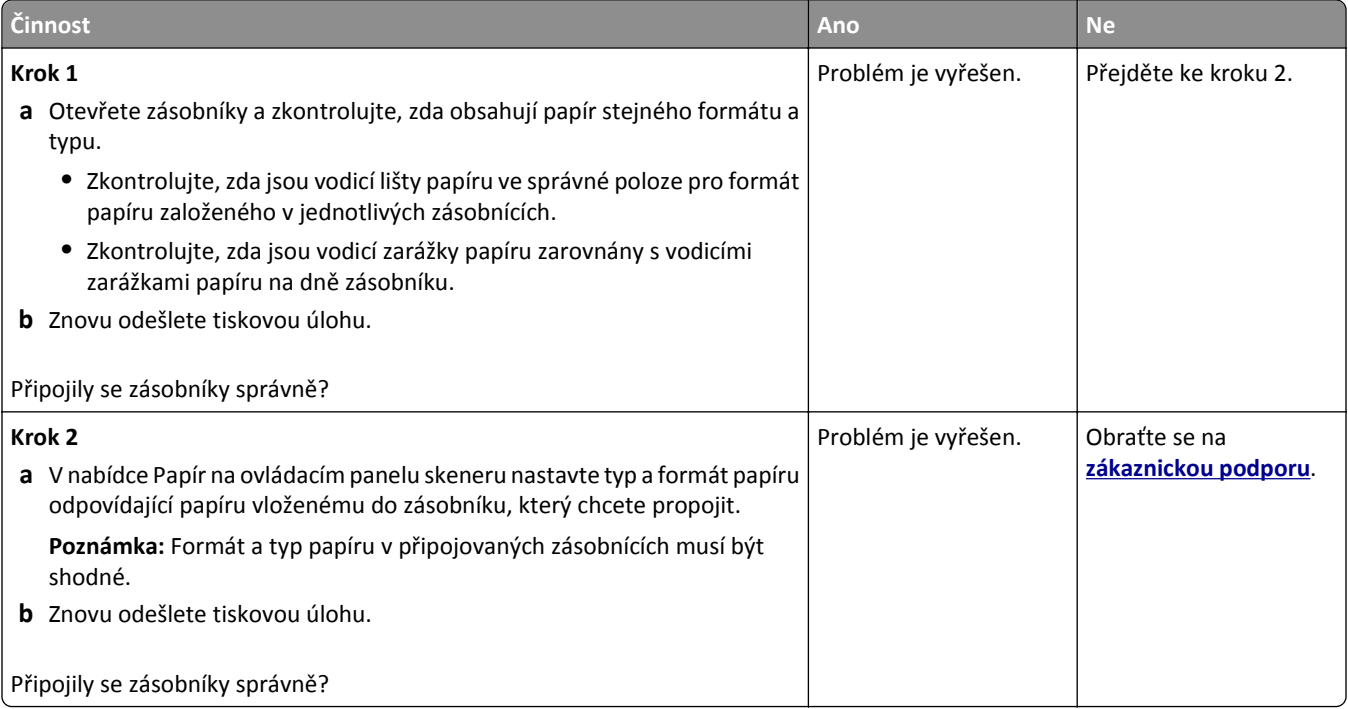

#### <span id="page-326-0"></span>**Vyskytují se neočekávané konce stránek**

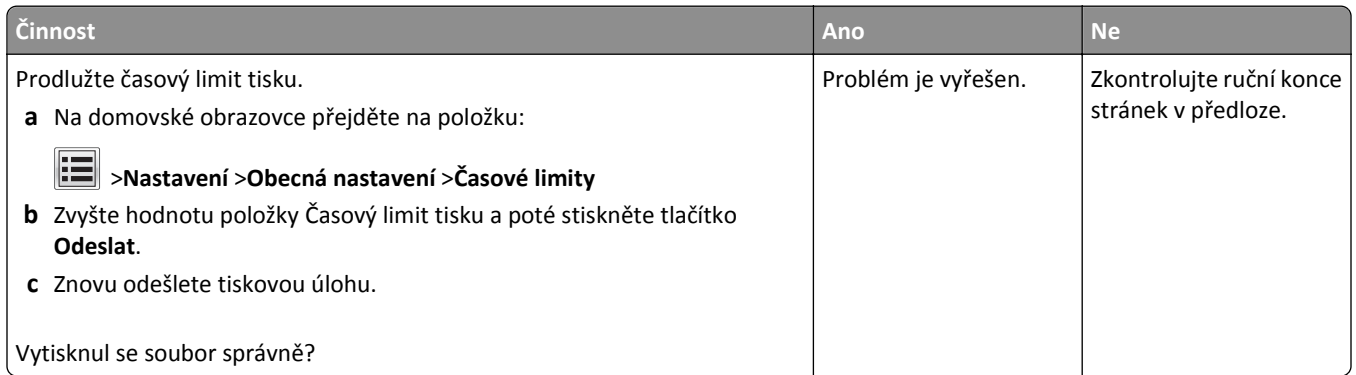

## **Problémy s kvalitou tisku**

#### **Znaky mají zubaté nebo nestejné okraje**

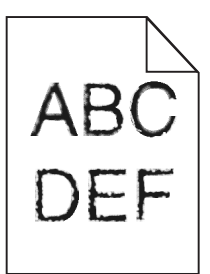

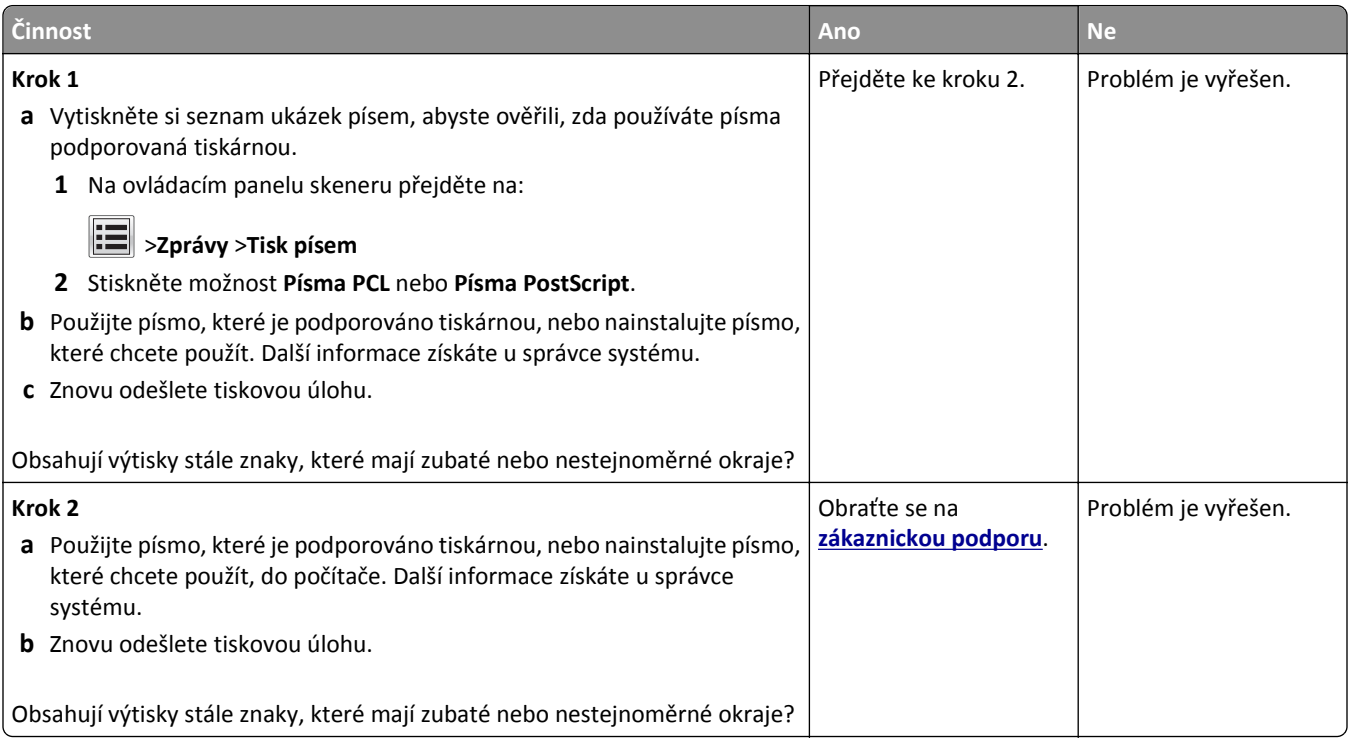

### **Oříznuté stránky nebo obrázky**

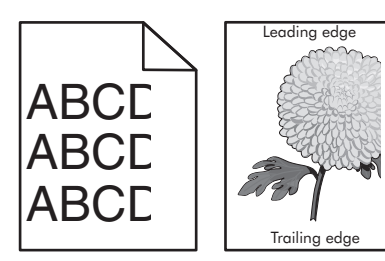

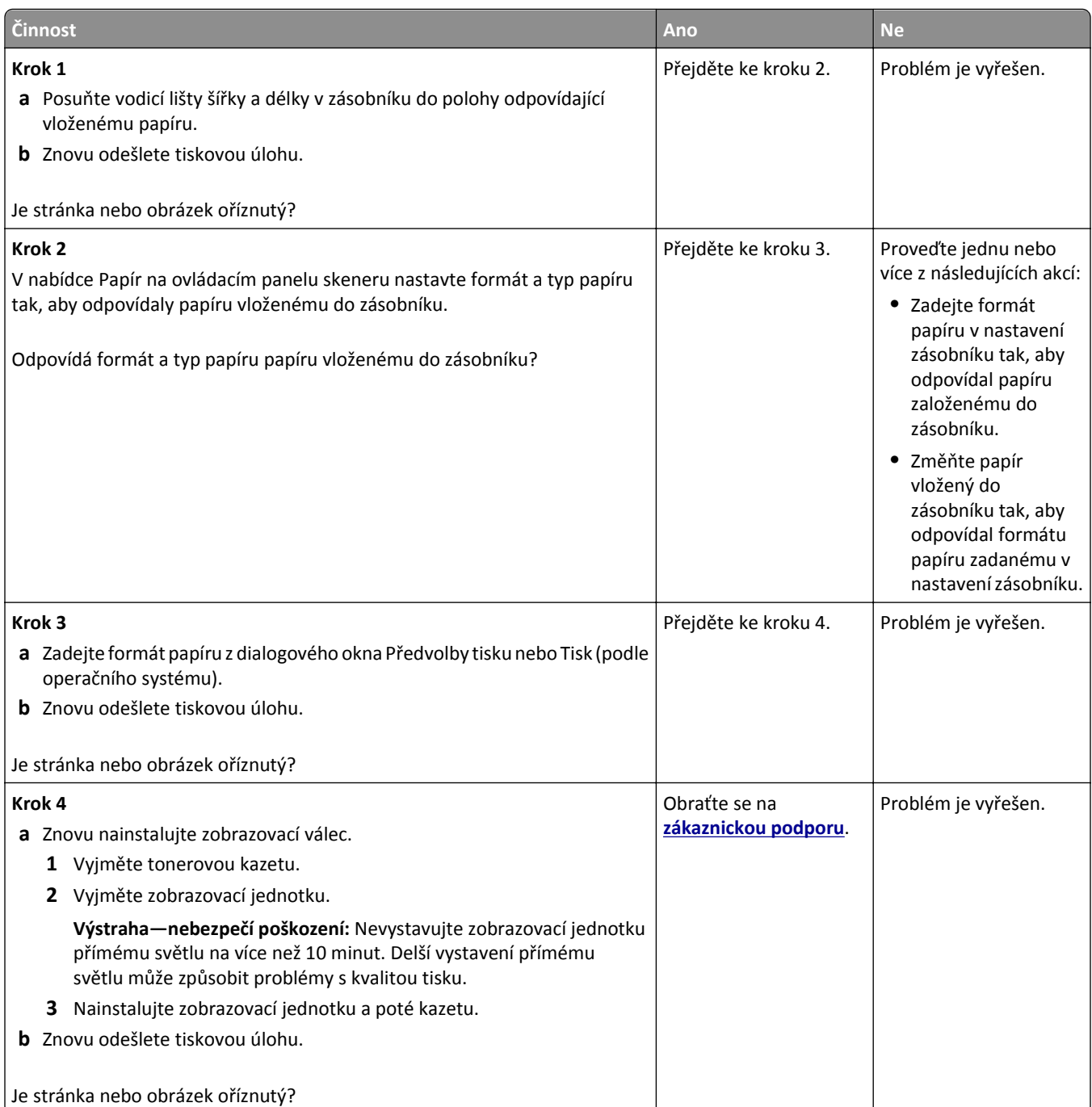

#### **Na výtiscích se zobrazují komprimované obrázky**

**Poznámka:** Při tisku na papír formátu Letter pomocí zapékače 220 V dochází ke komprimaci obrázků.

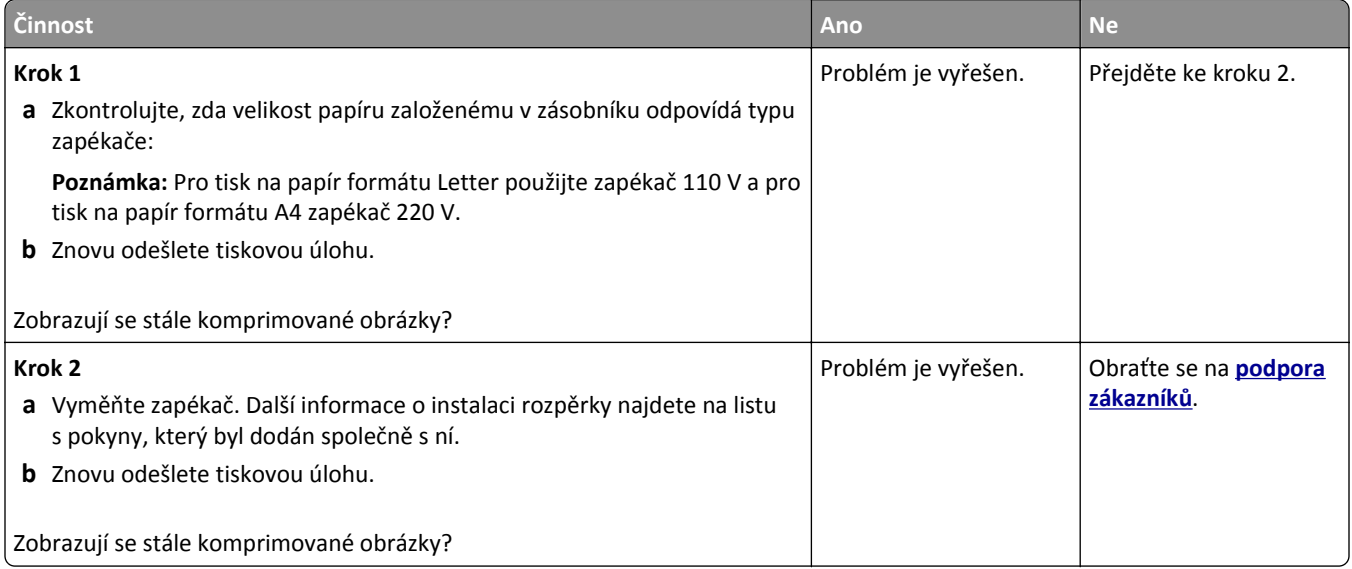

#### **Na výtisku se objevuje šedé pozadí**

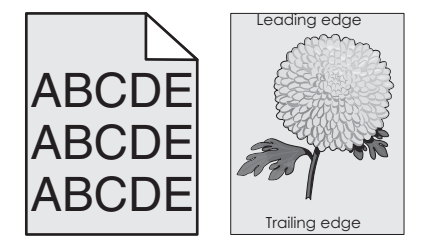

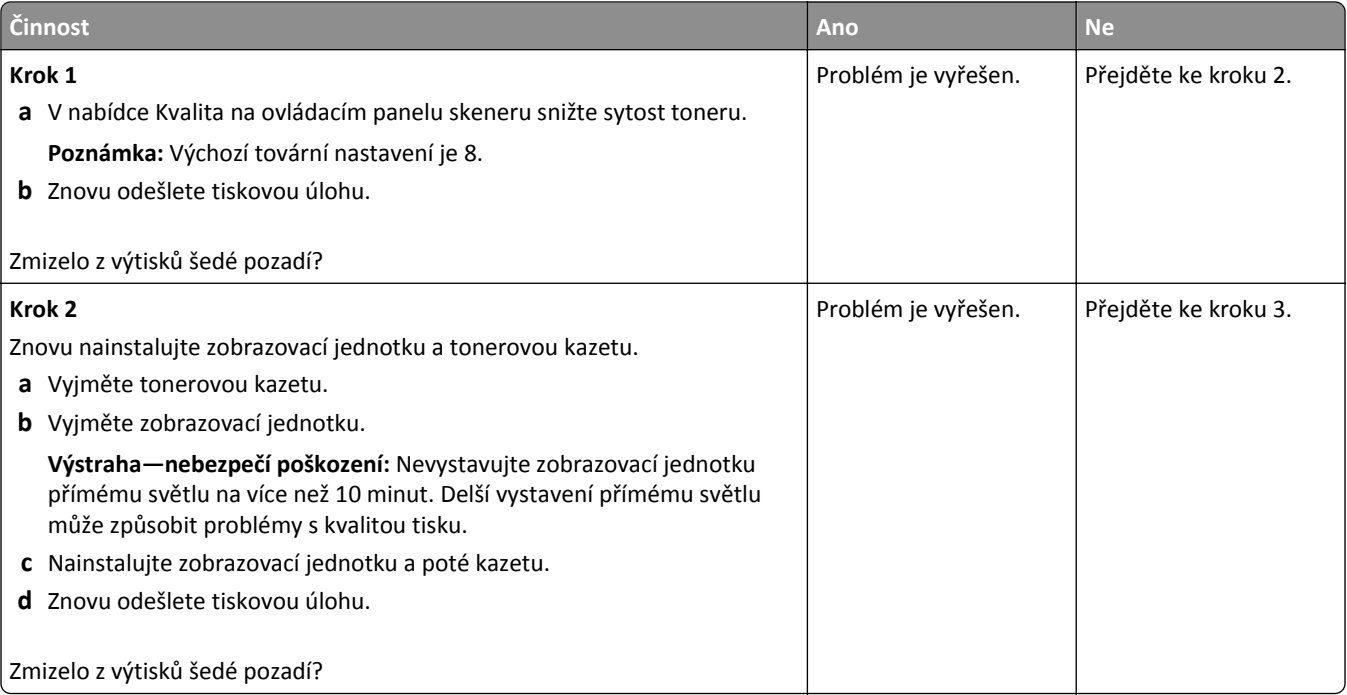

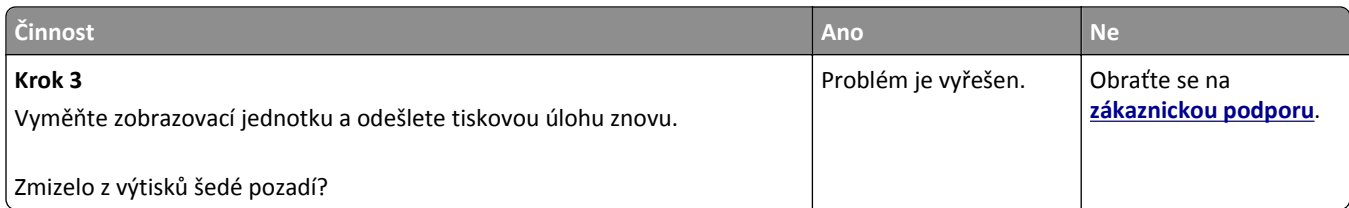

## **Na výtiscích se objevují vodorovná prázdná místa**

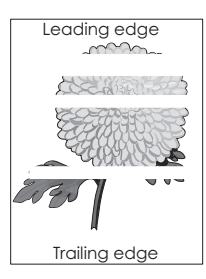

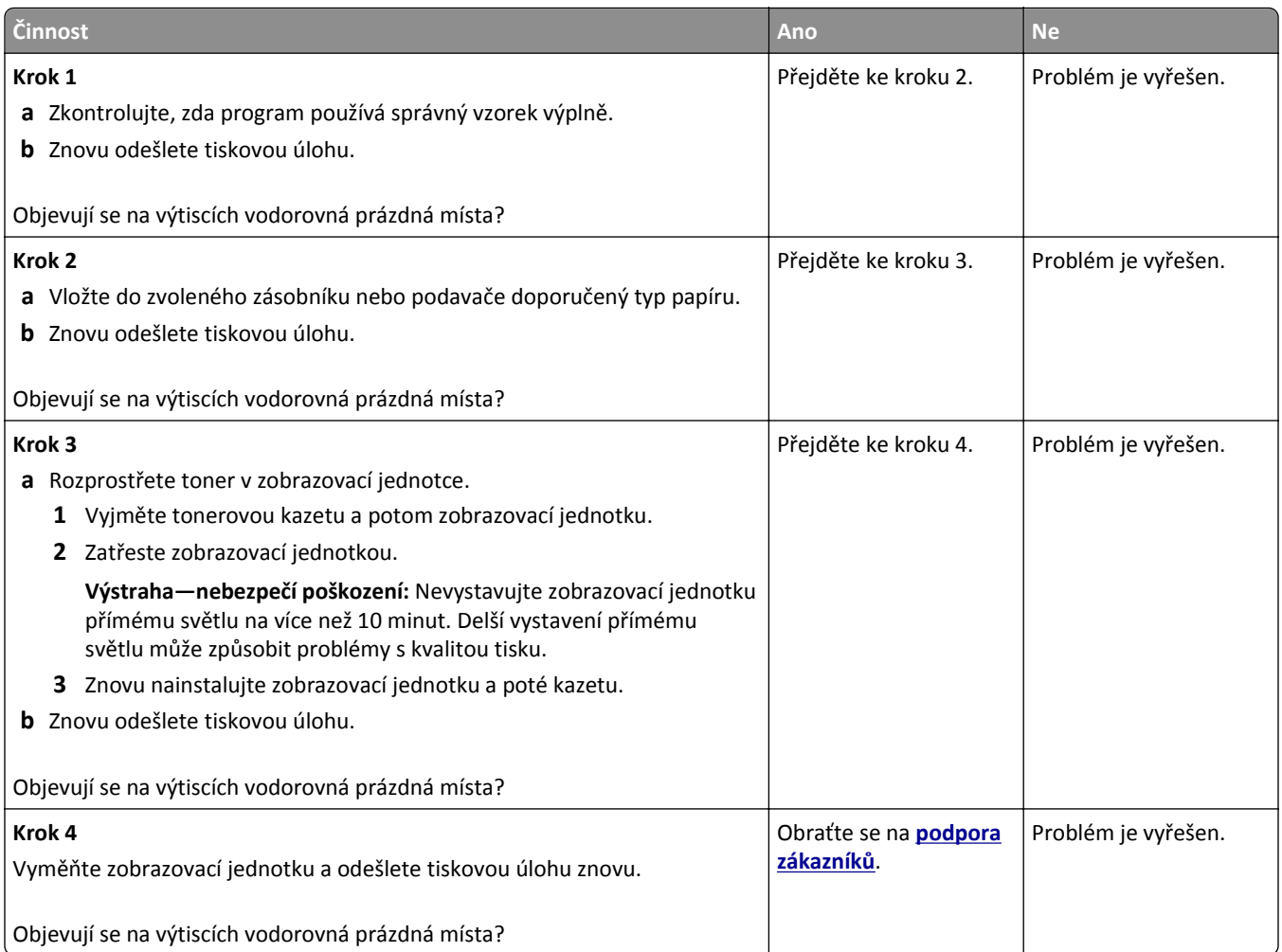

#### **Nesprávné okraje na výtiscích**

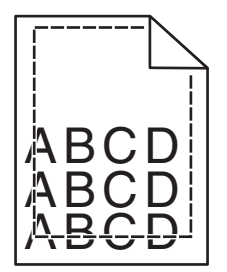

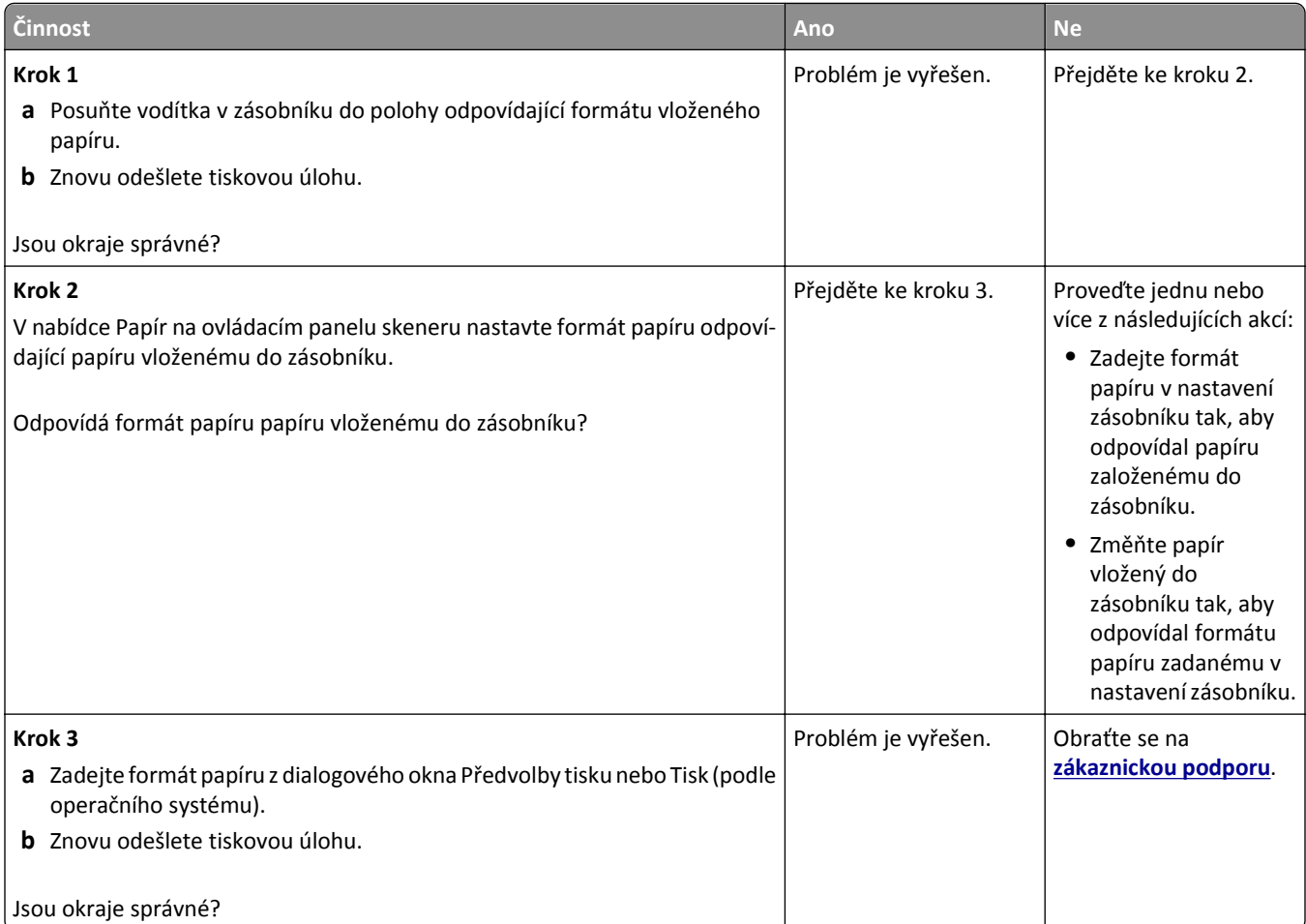

#### **Zvlněný papír**

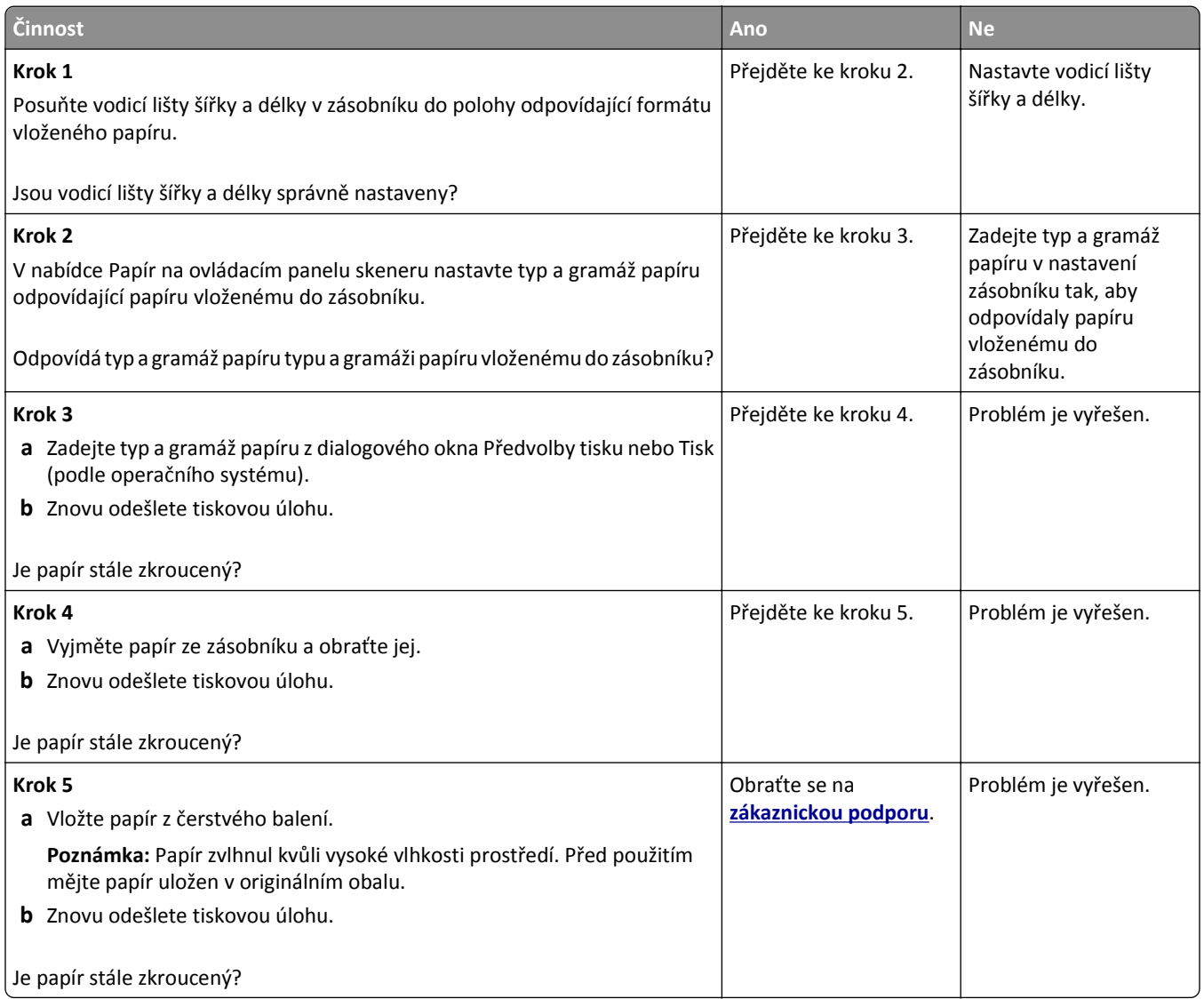

### **Tiskárna tiskne prázdné stránky**

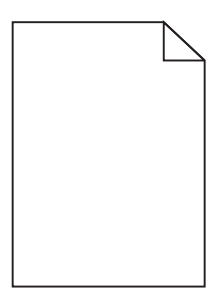

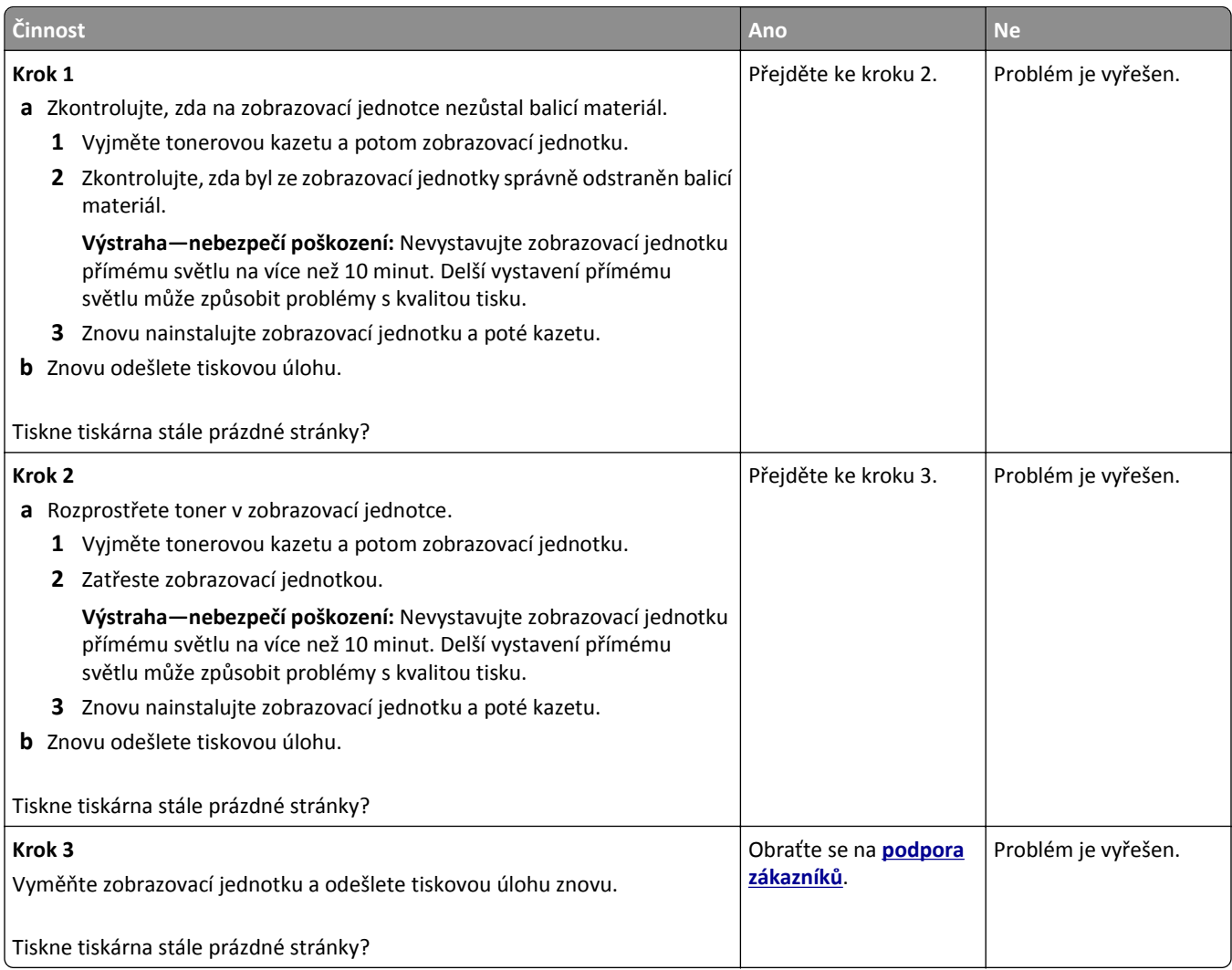

### **Tiskárna tiskne stránky vytištěné černou barvou**

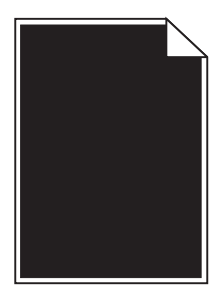

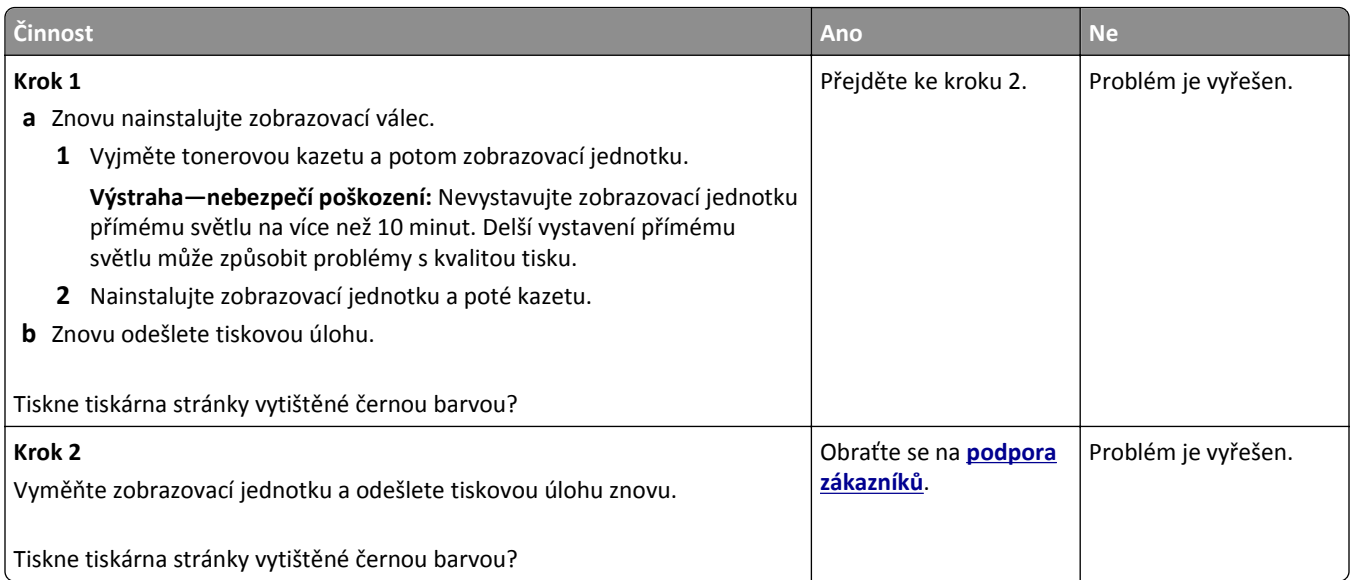

### **Chyby tisku**

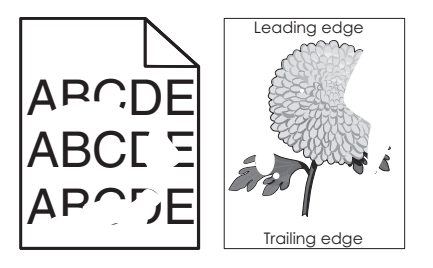

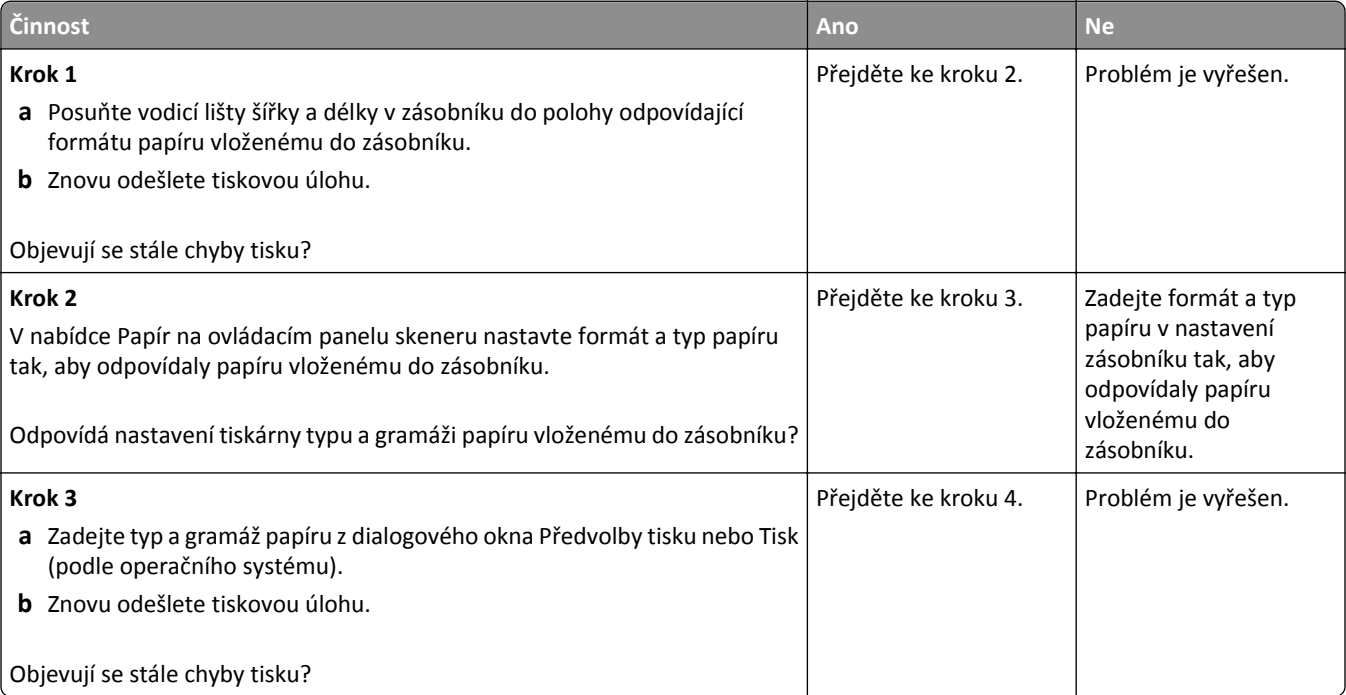

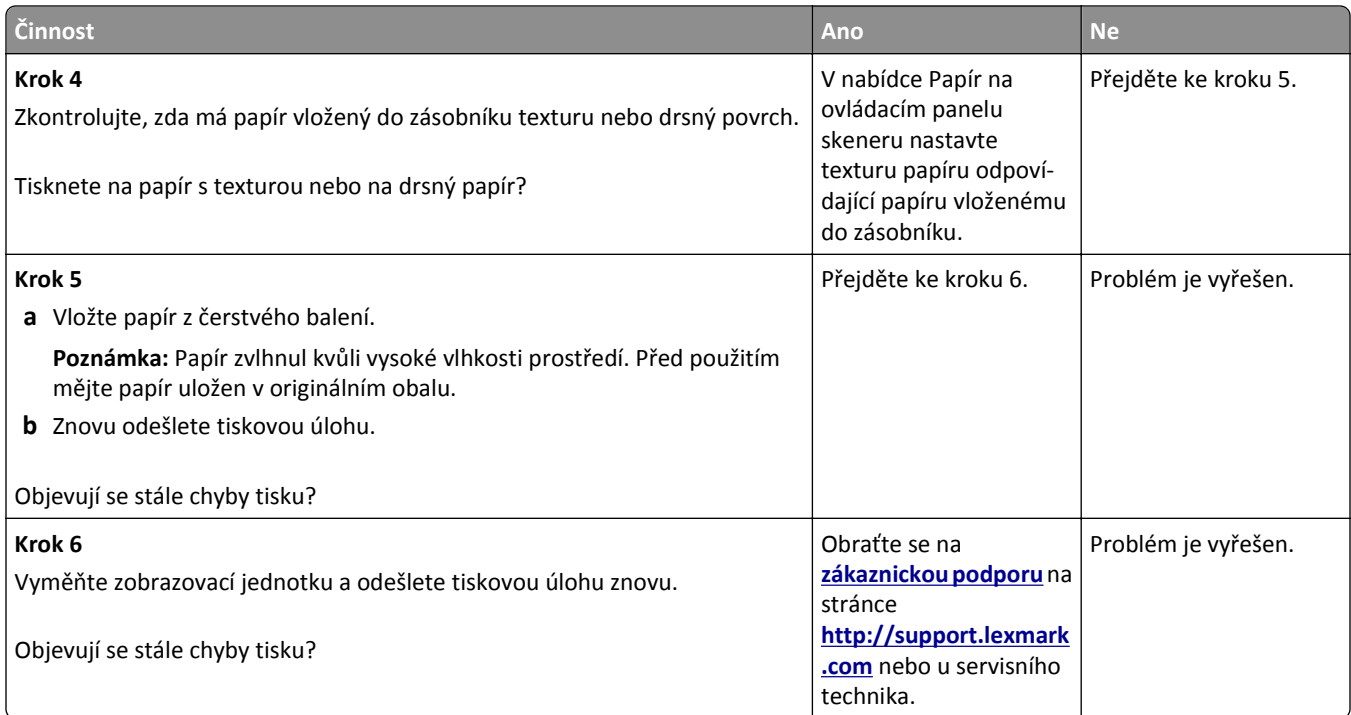

## **Tisk je příliš tmavý**

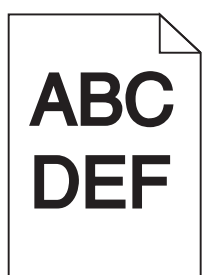

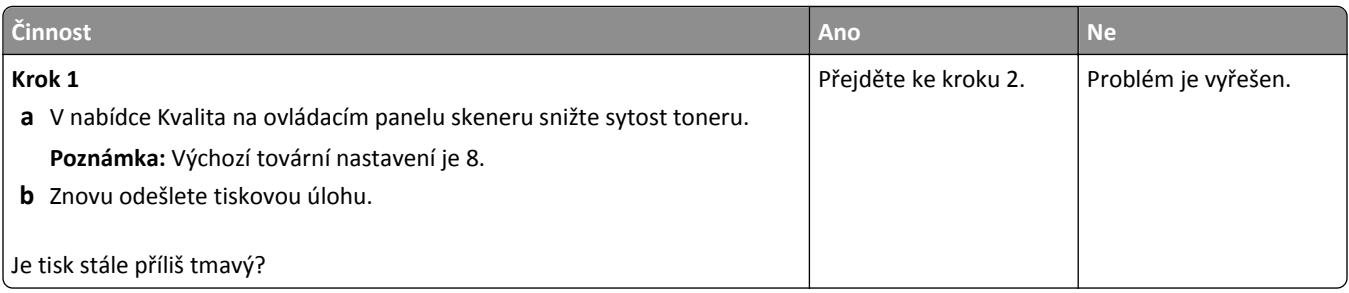

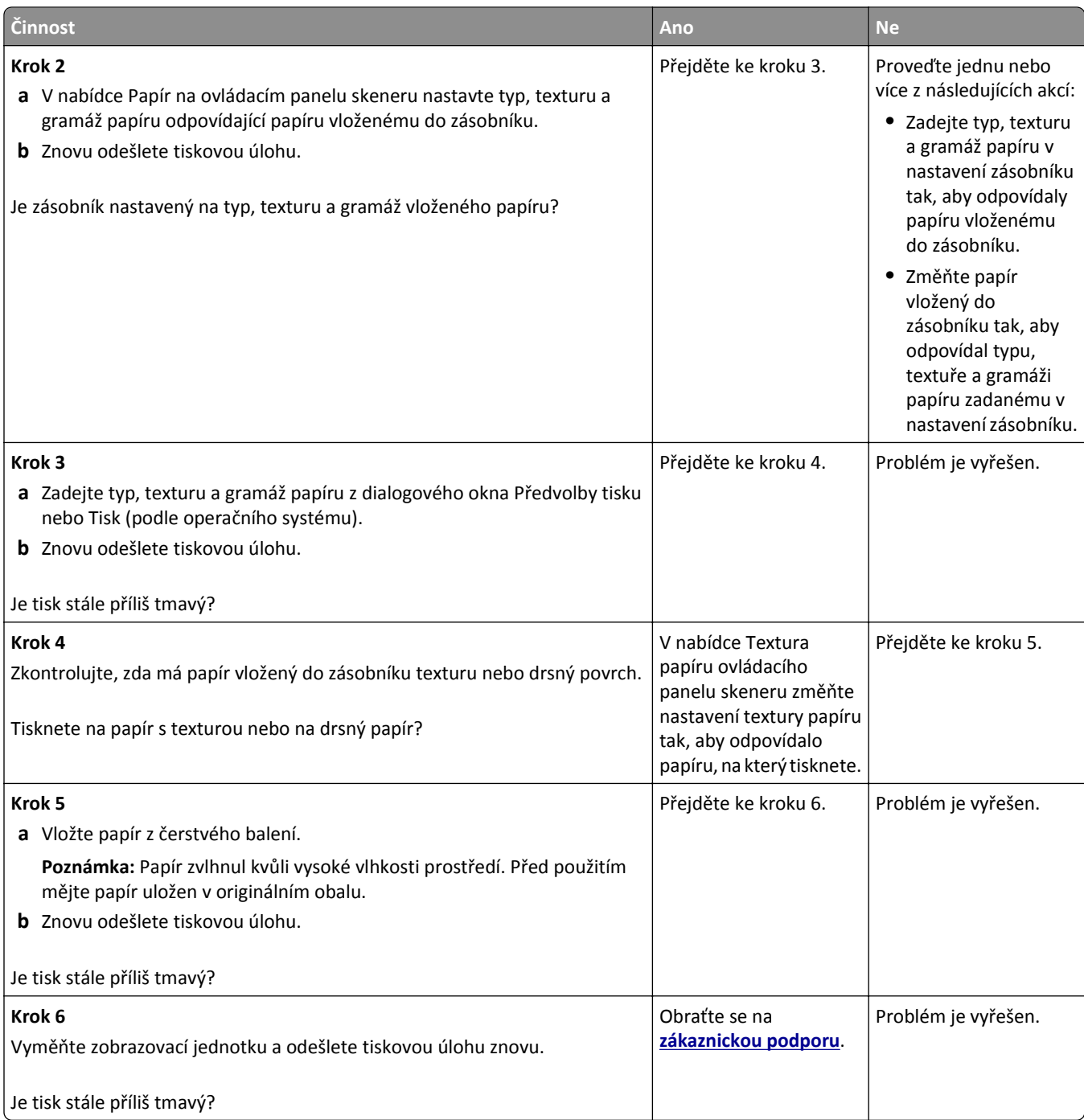

### **Tisk je příliš světlý**

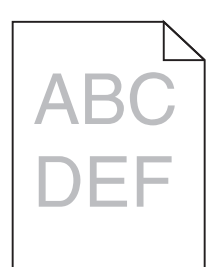

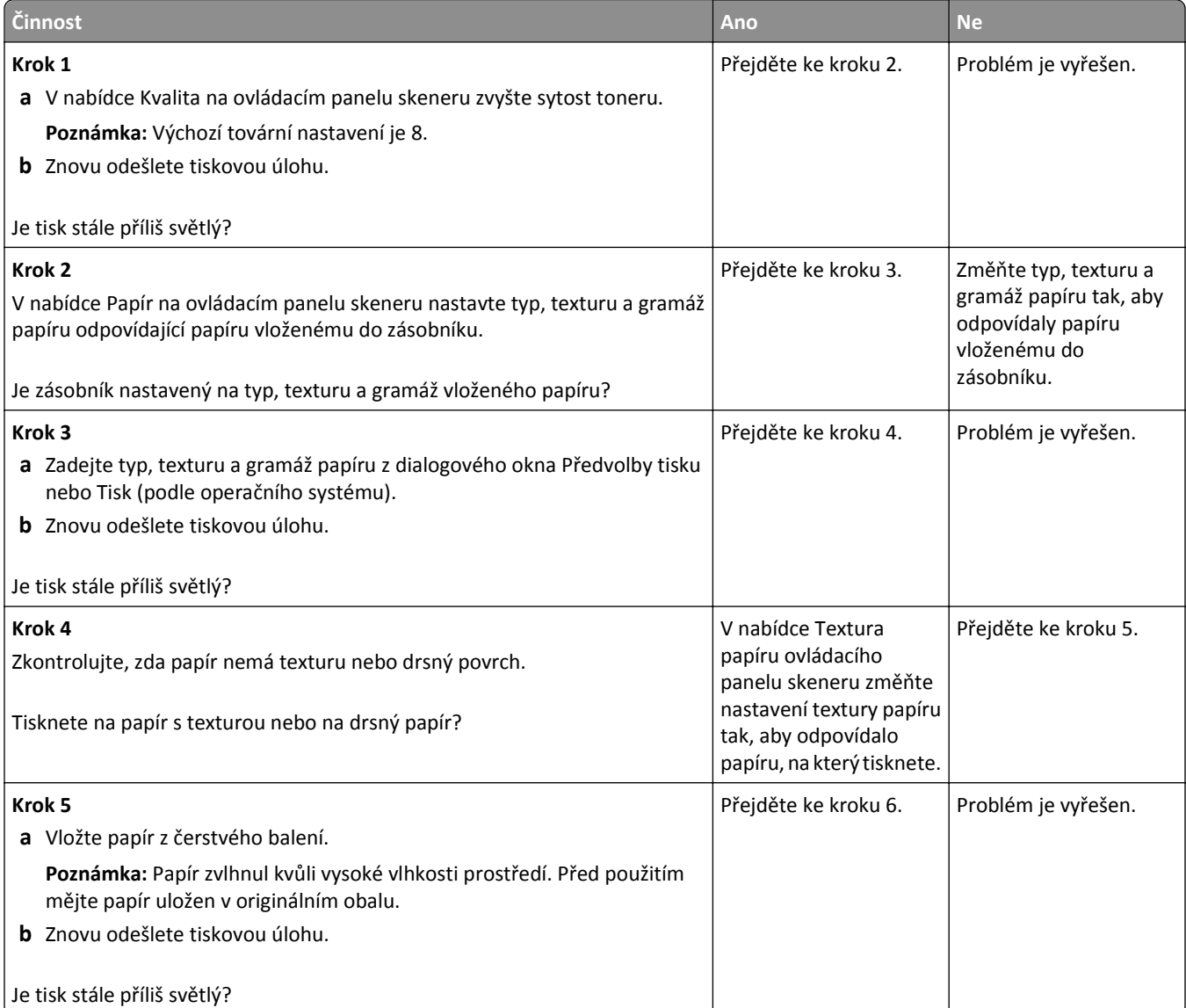

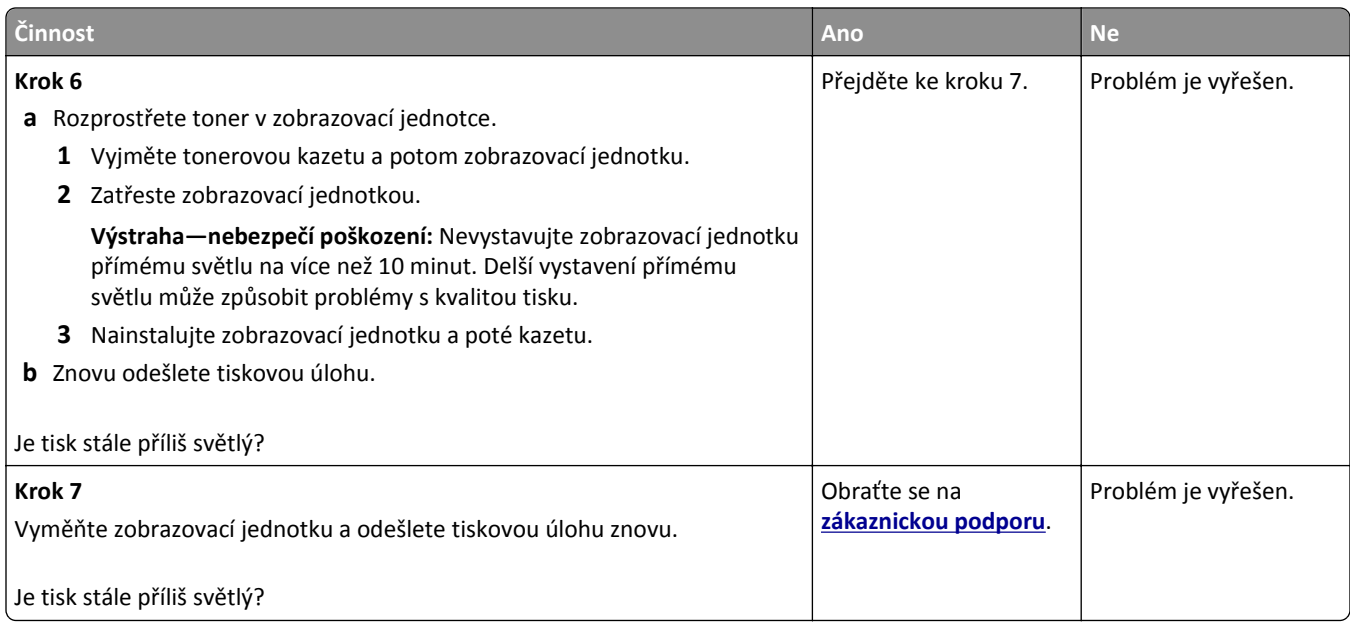

# **Na výtisku se zobrazují opakované vady**

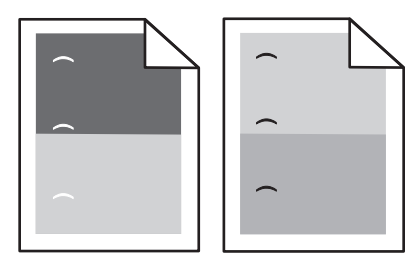

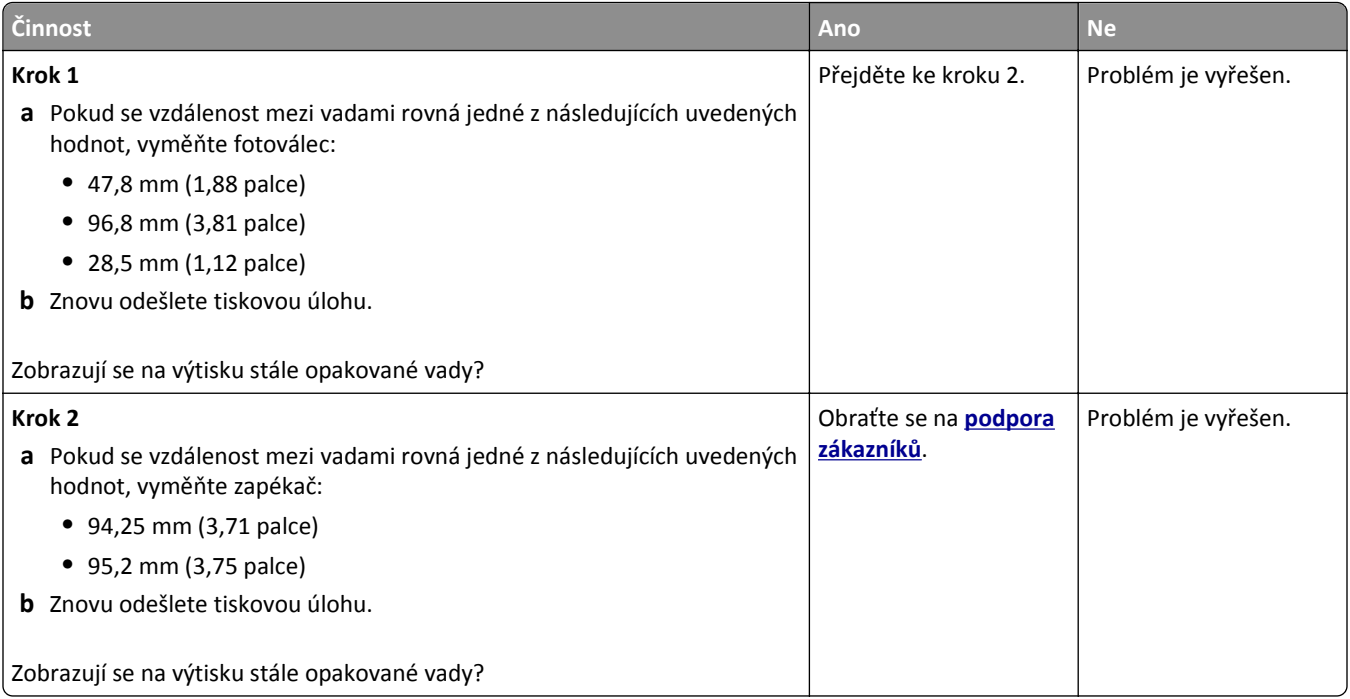

### Na výtisku se zobrazují "duchové"

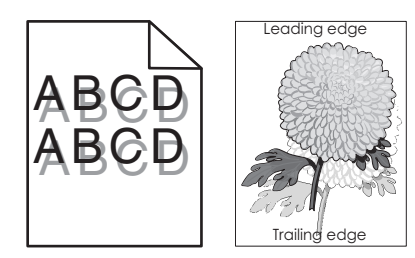

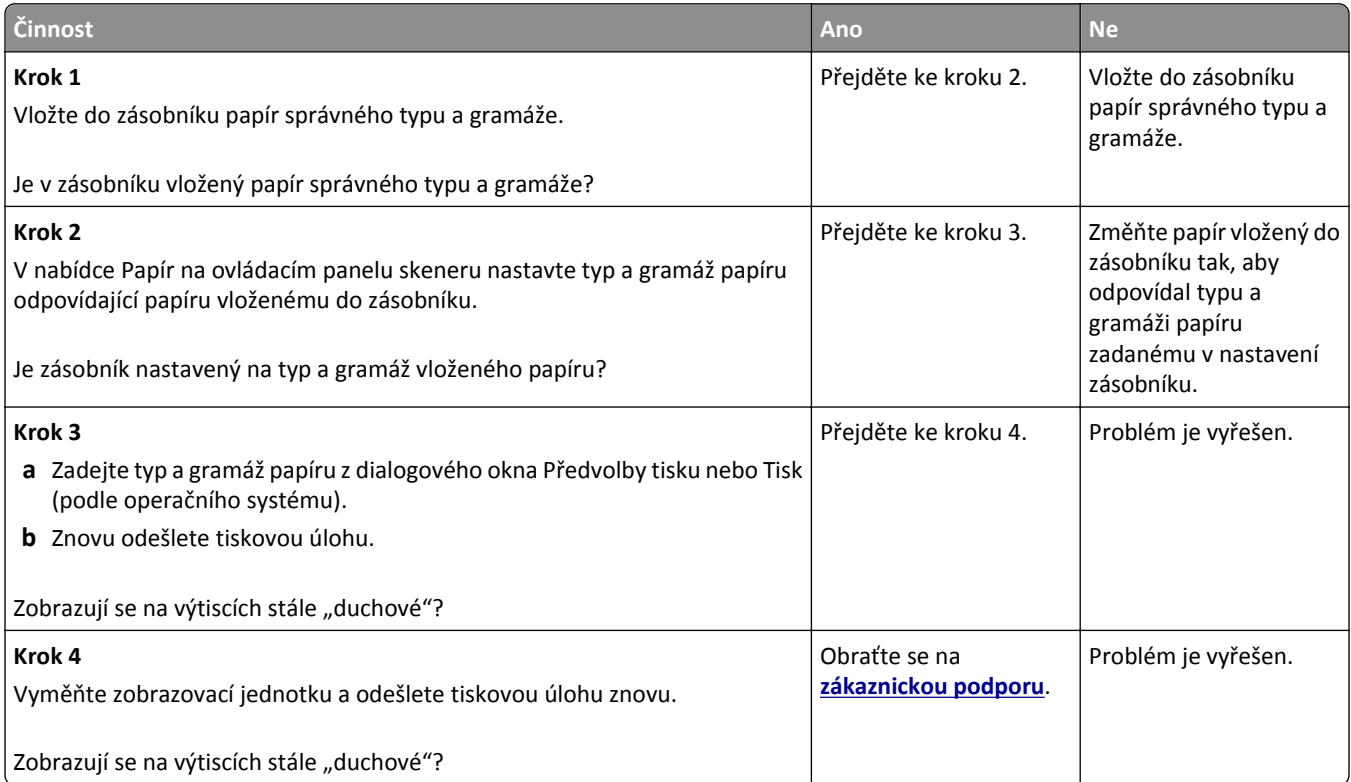

# **Šikmý tisk**

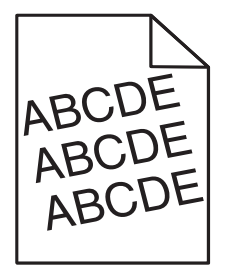

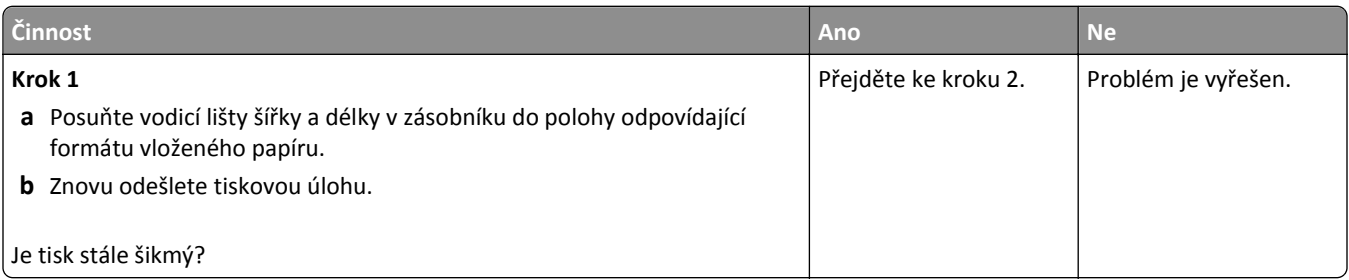

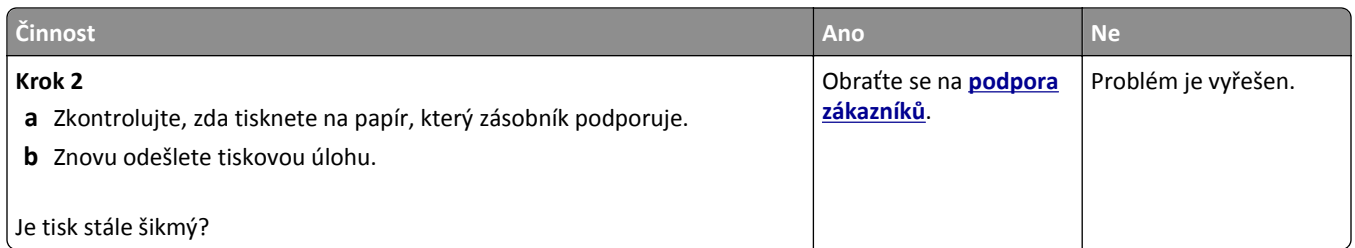

### **Na výtisku se objevují vodorovné pruhované čáry**

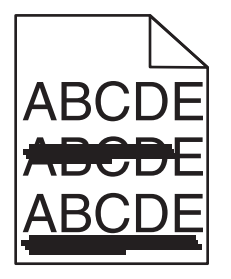

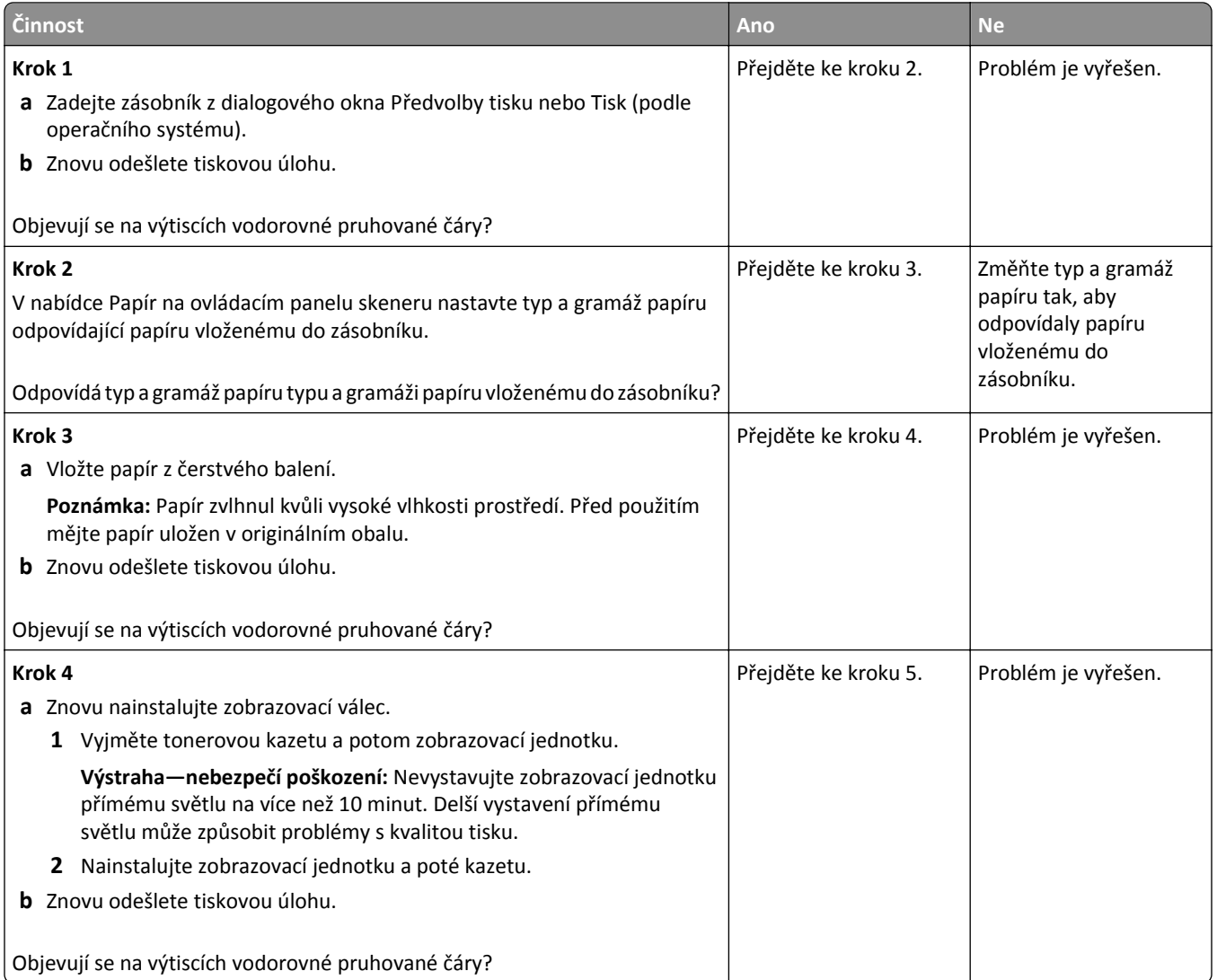

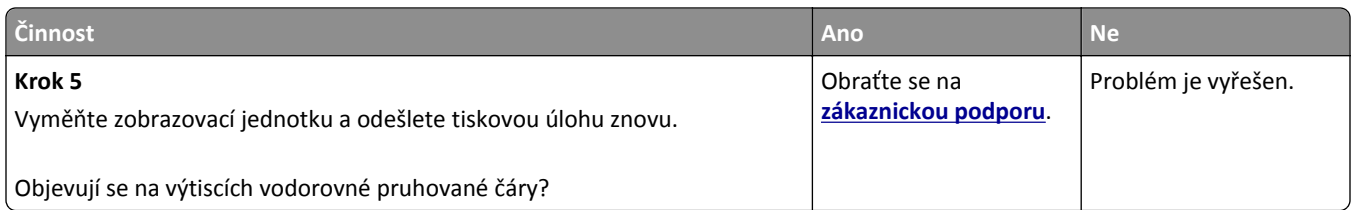

### **Na výtisku se objevují svislé pruhované čáry**

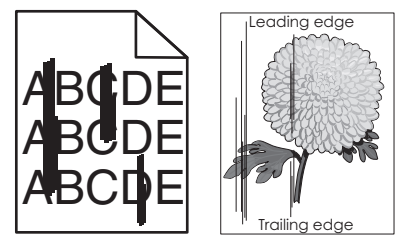

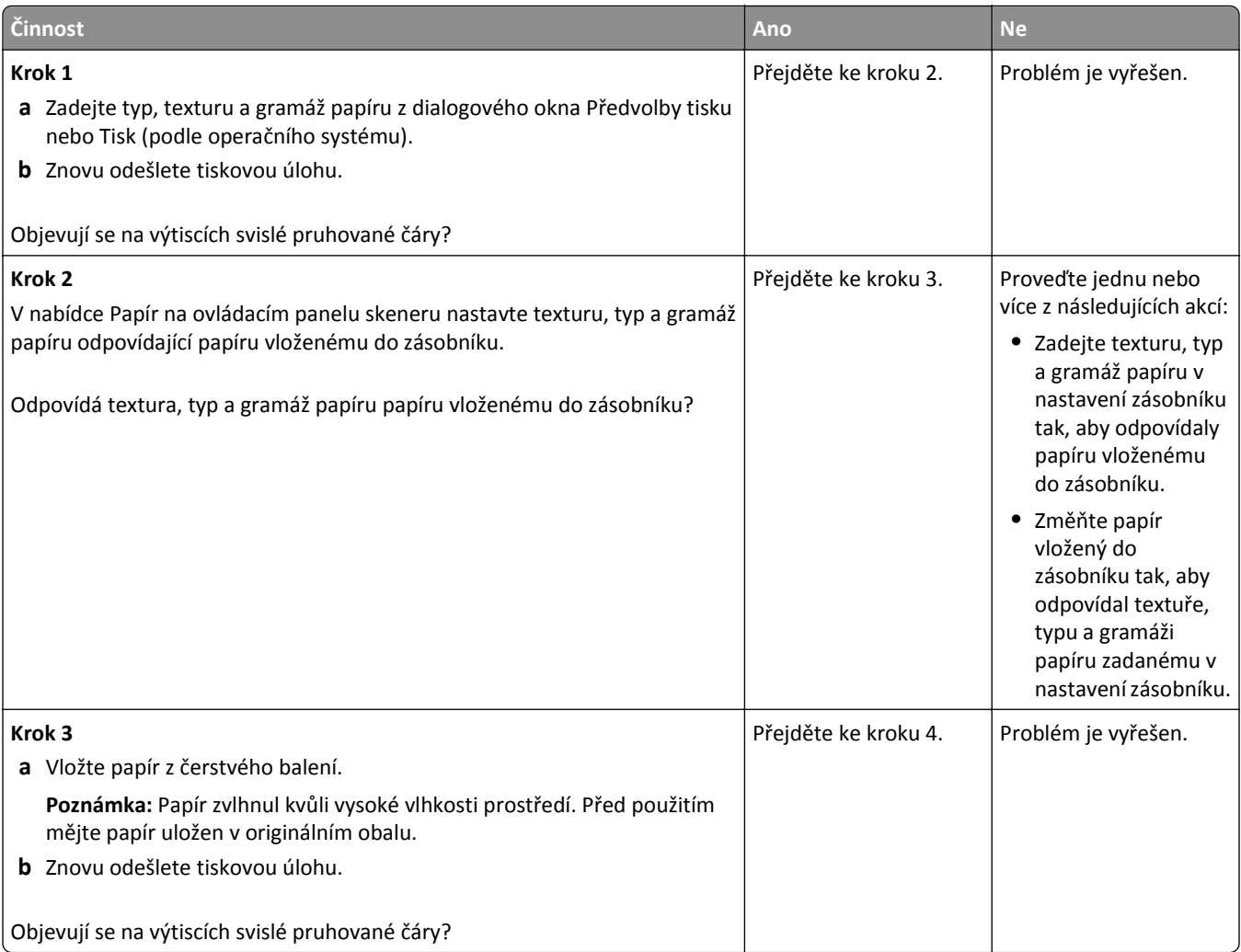

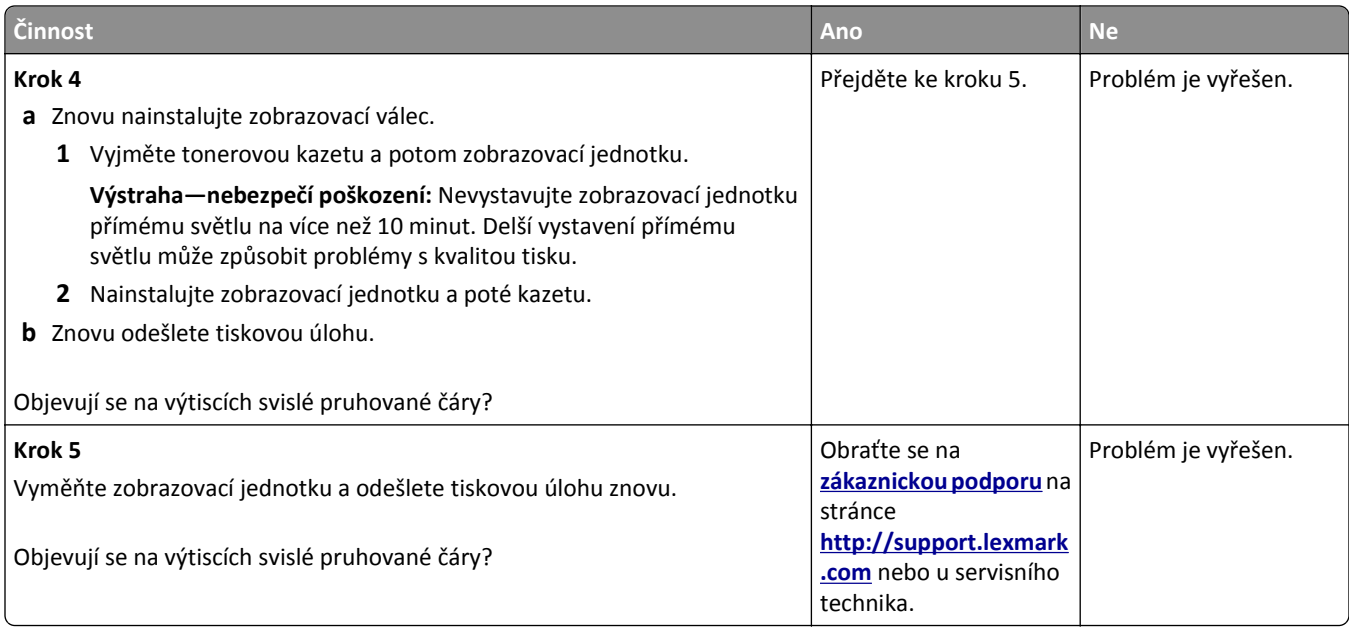

#### **Na výtisku se vyskytují tonerové šmouhy nebo stíny na pozadí**

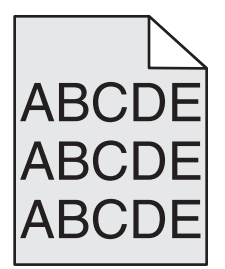

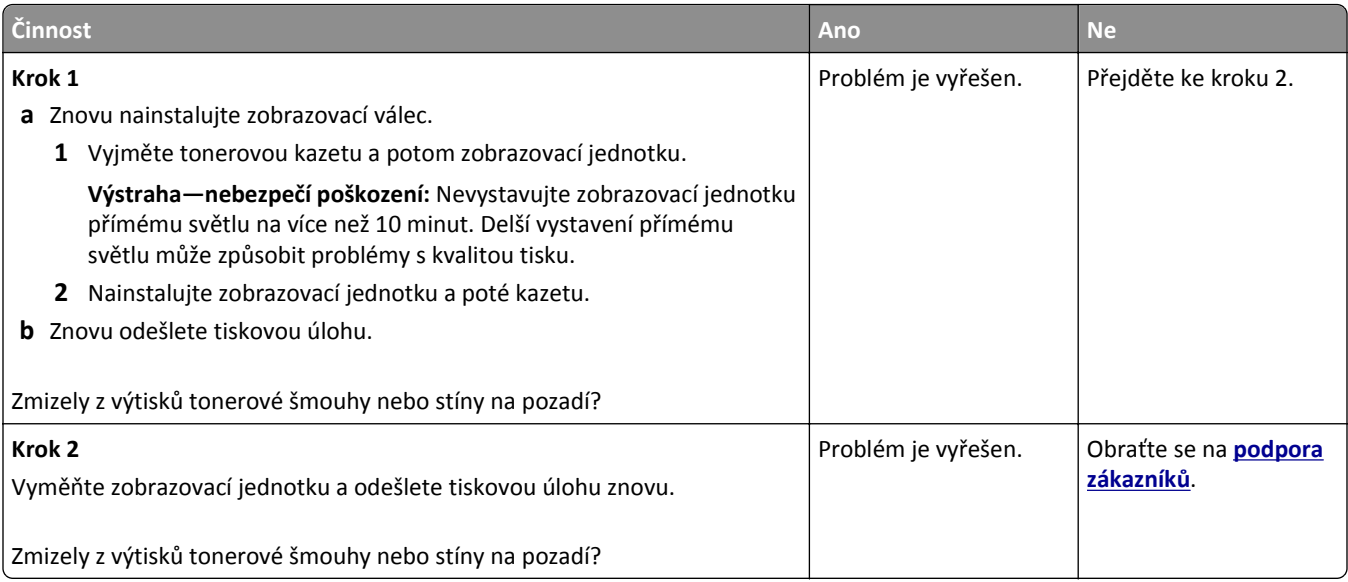

#### **Toner se stírá z papíru**

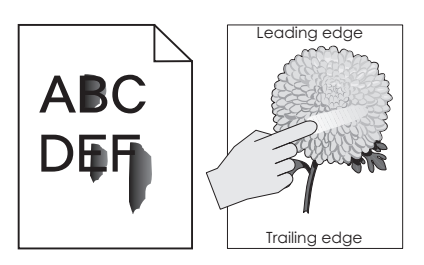

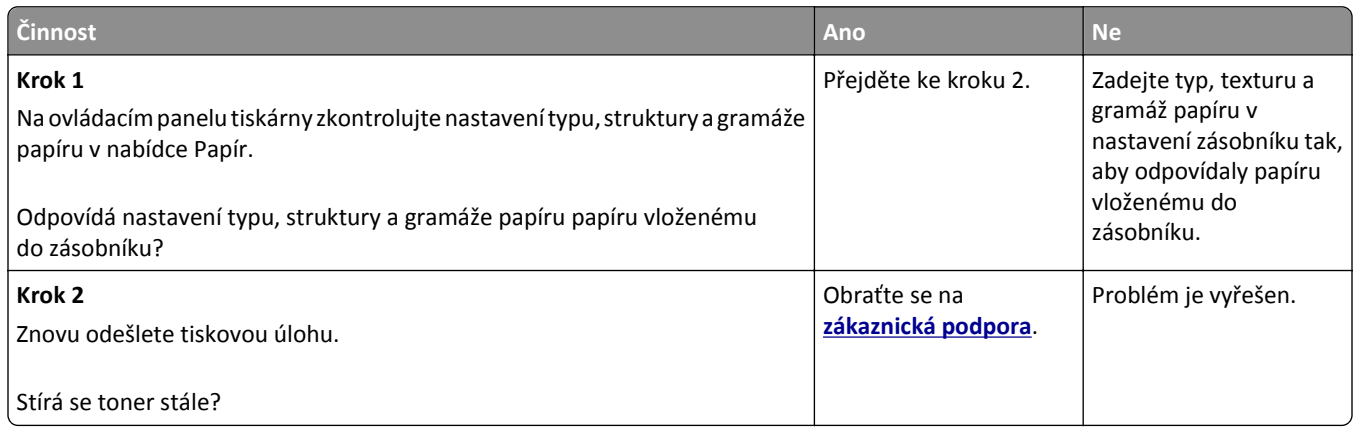

#### **Na výtiscích se objevují částečky toneru**

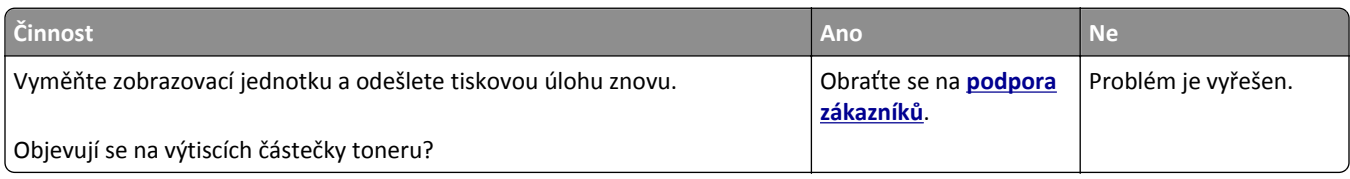

#### **Kvalita tisku na průhlednou fólii je špatná**

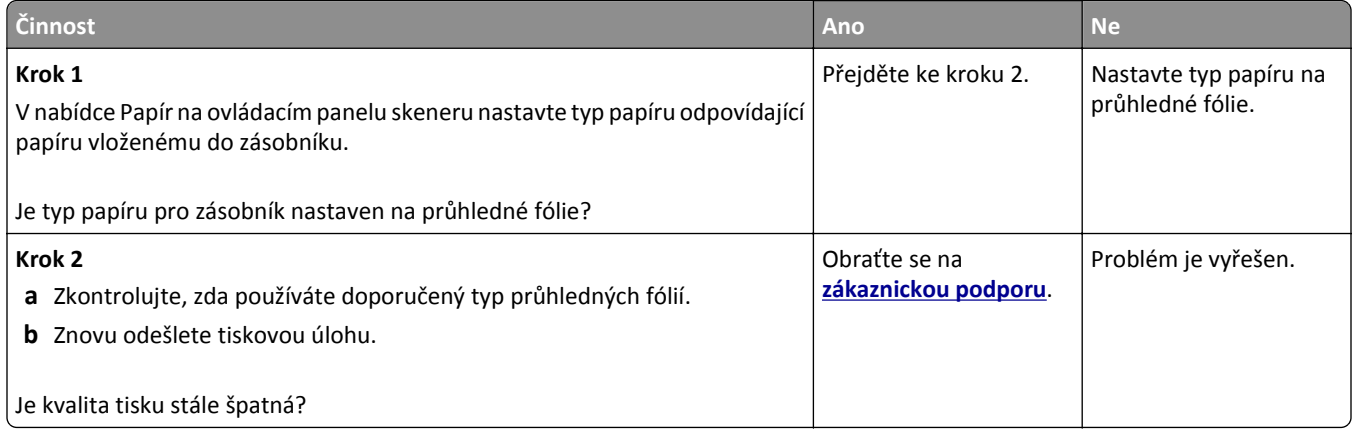

#### **Nerovnoměrná hustota tisku**

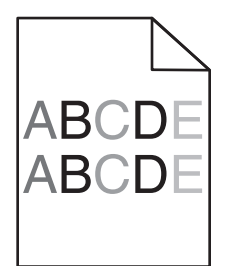

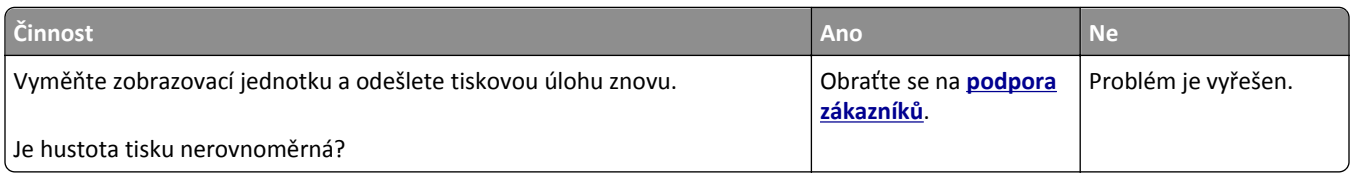

### **Na výtiscích se objevují svislá prázdná místa**

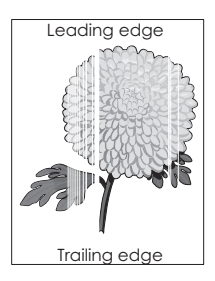

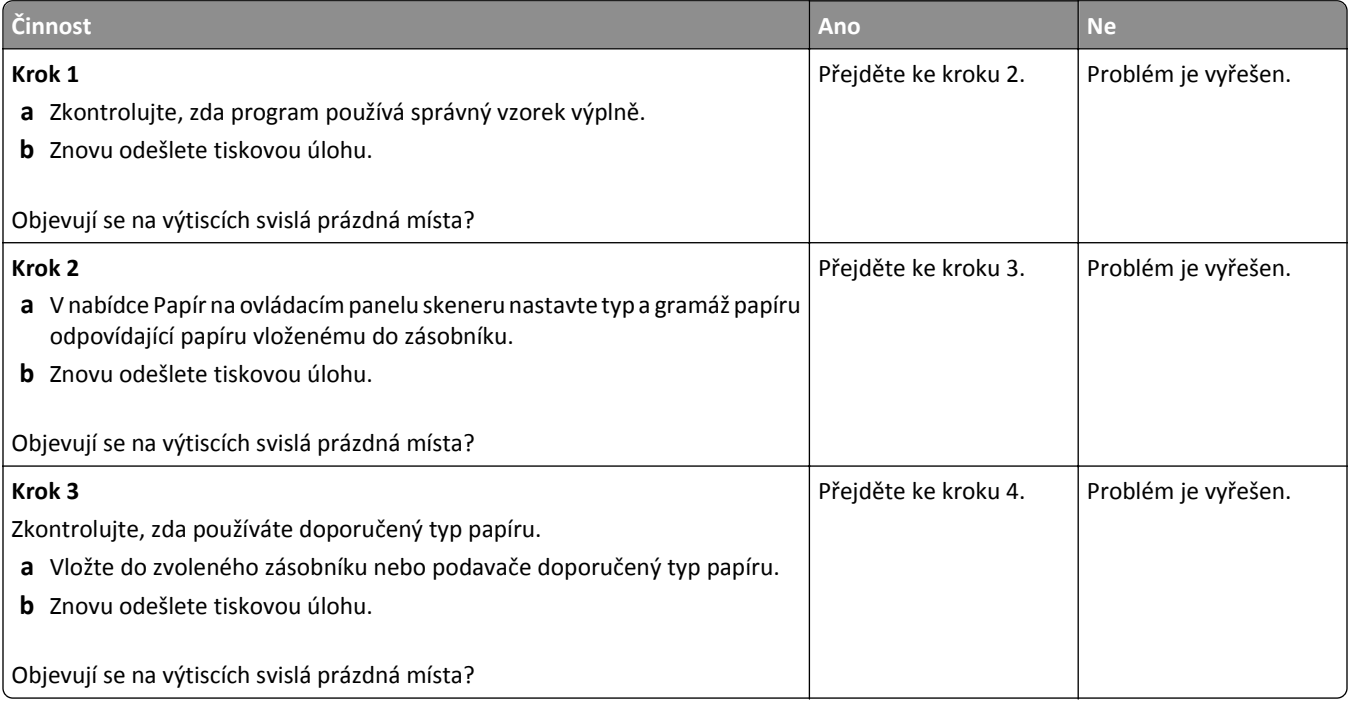

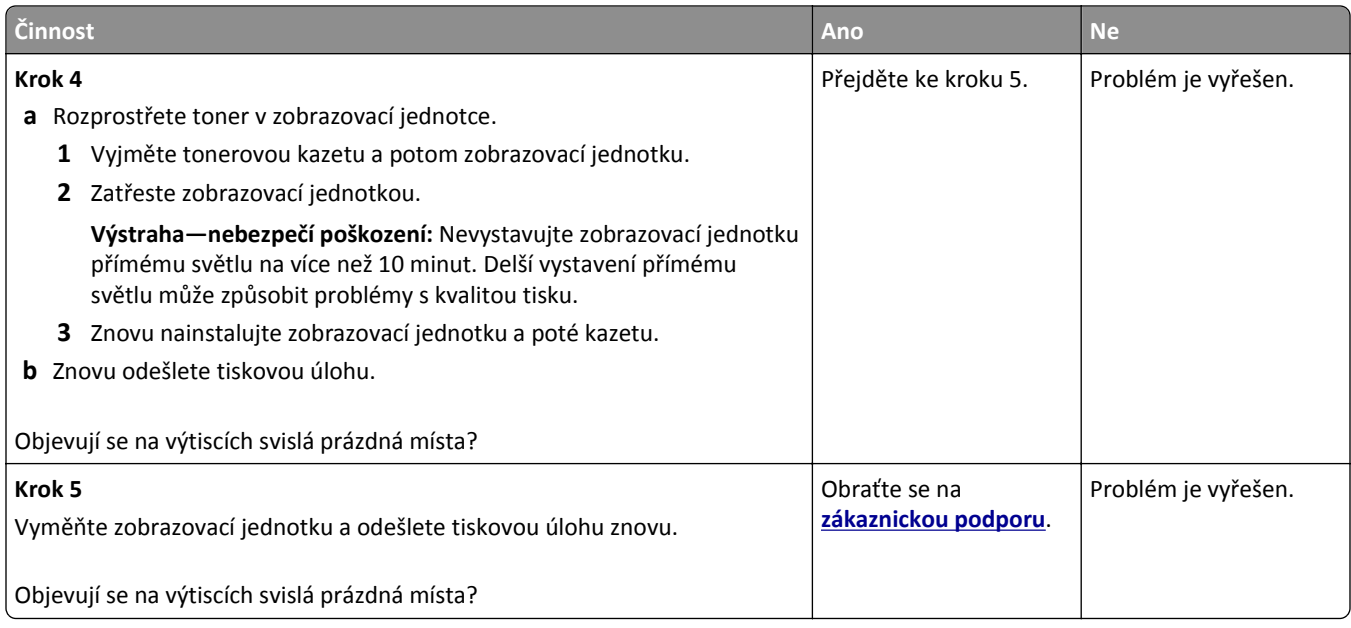

# **Řešení problémů s kopírováním**

# **Kopírování nereaguje**

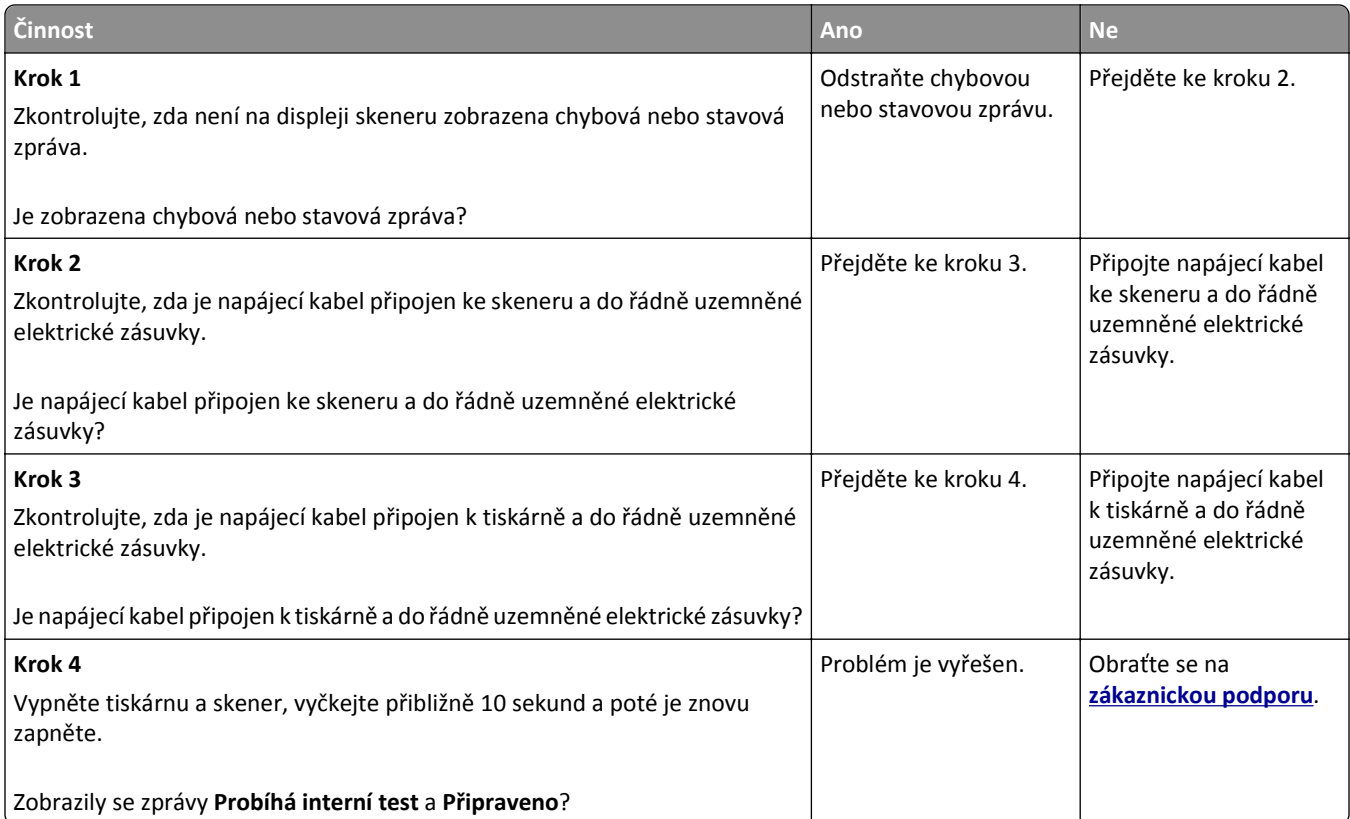

# **Dokumenty nebo fotografie se kopírují jen zčásti**

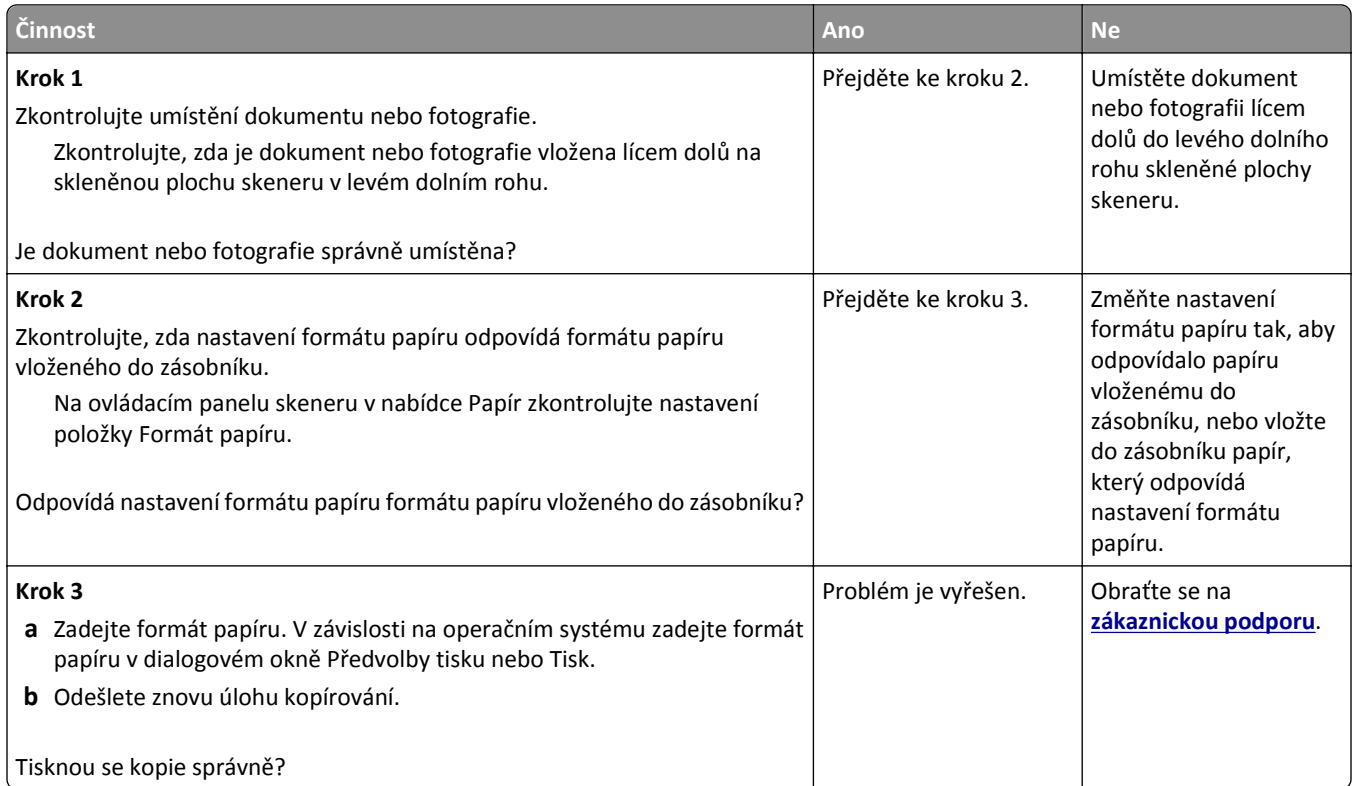

# **Špatná kvalita kopie**

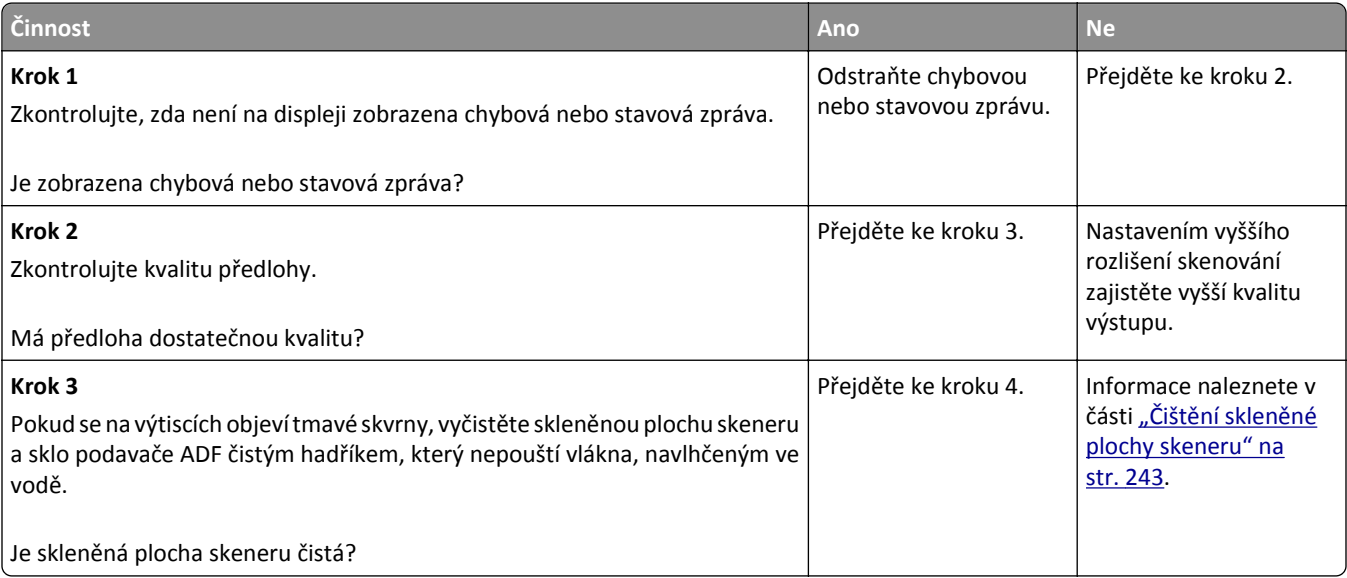

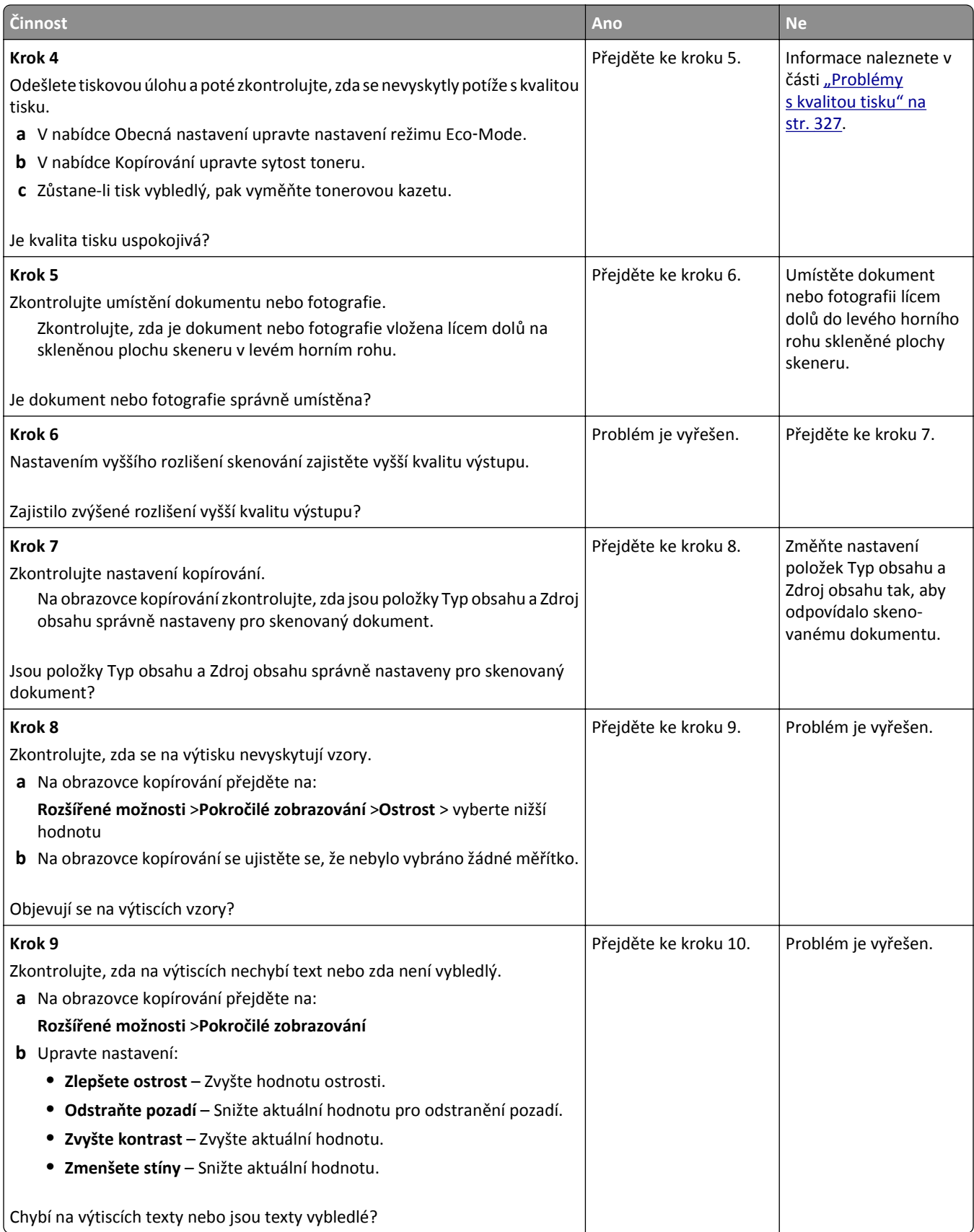

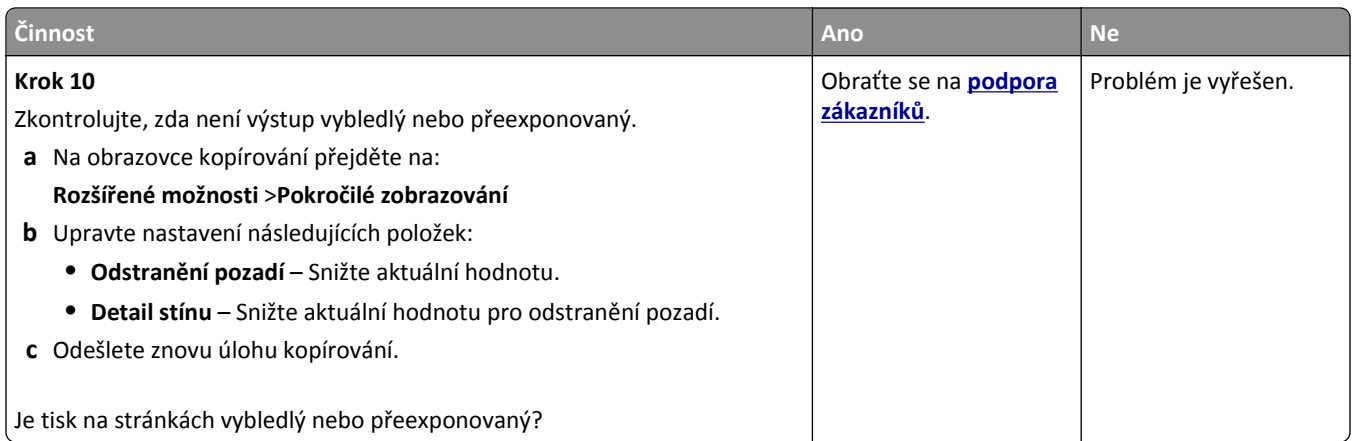

### **Jednotku skeneru nelze zavřít**

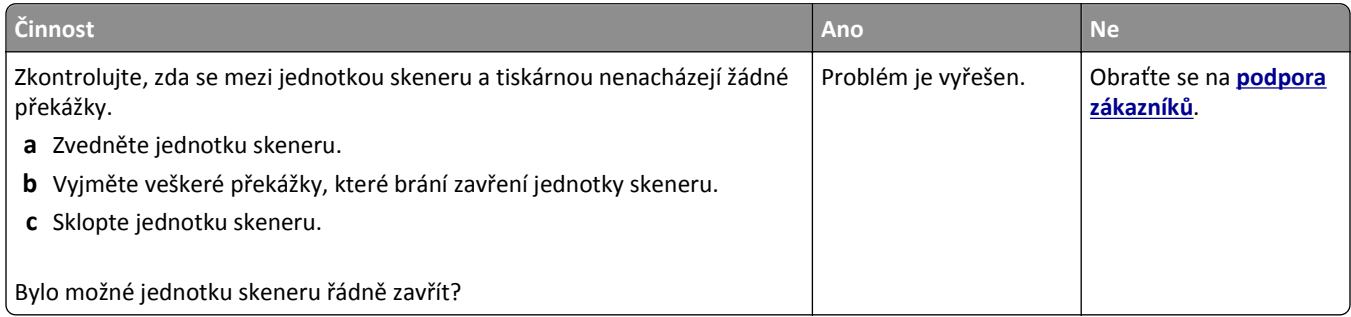

# **Řešení problémů s faxem**

- **•** ["Nezobrazuje se ID volajícího" na str. 349](#page-348-0)
- **•** ["Fax nelze odeslat nebo p](#page-348-0)řijmout" na str. 349
- **•** "Faxy lze př[ijmout, ale nelze je odeslat" na str. 351](#page-350-0)
- **•** ["Faxy lze odesílat, ale ne p](#page-351-0)řijímat" na str. 352
- **•** ["Nejsou nastaveny funkce faxu a e-mailu" na str. 353](#page-352-0)
- **•** "Př[ijatý fax je nekvalitn](#page-352-0)ě vytištěn" na str. 353

## <span id="page-348-0"></span>**Nezobrazuje se ID volajícího**

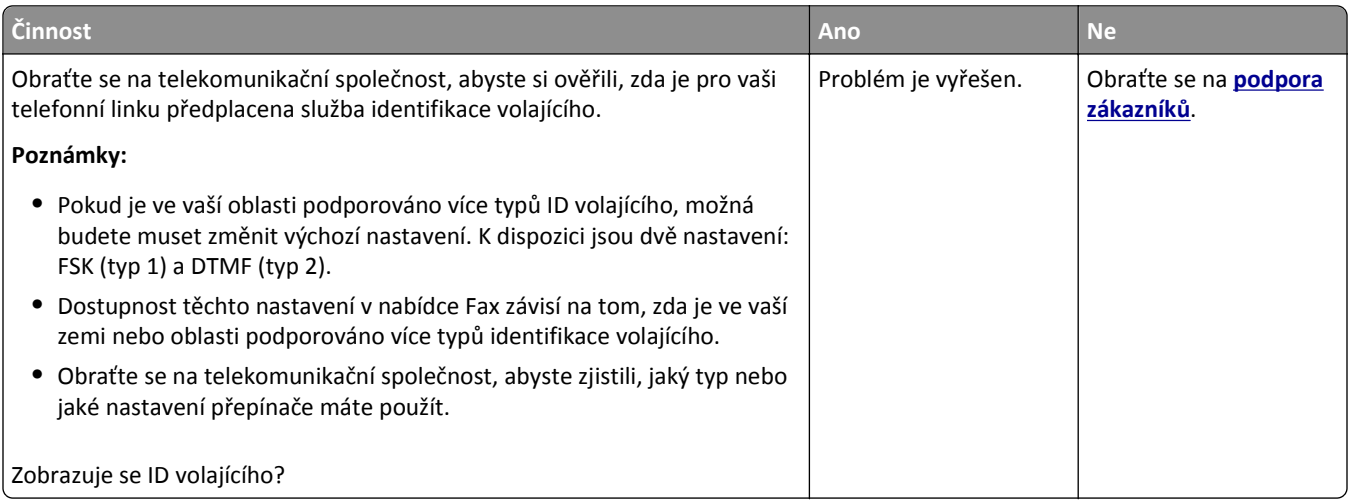

# **Fax nelze odeslat nebo přijmout**

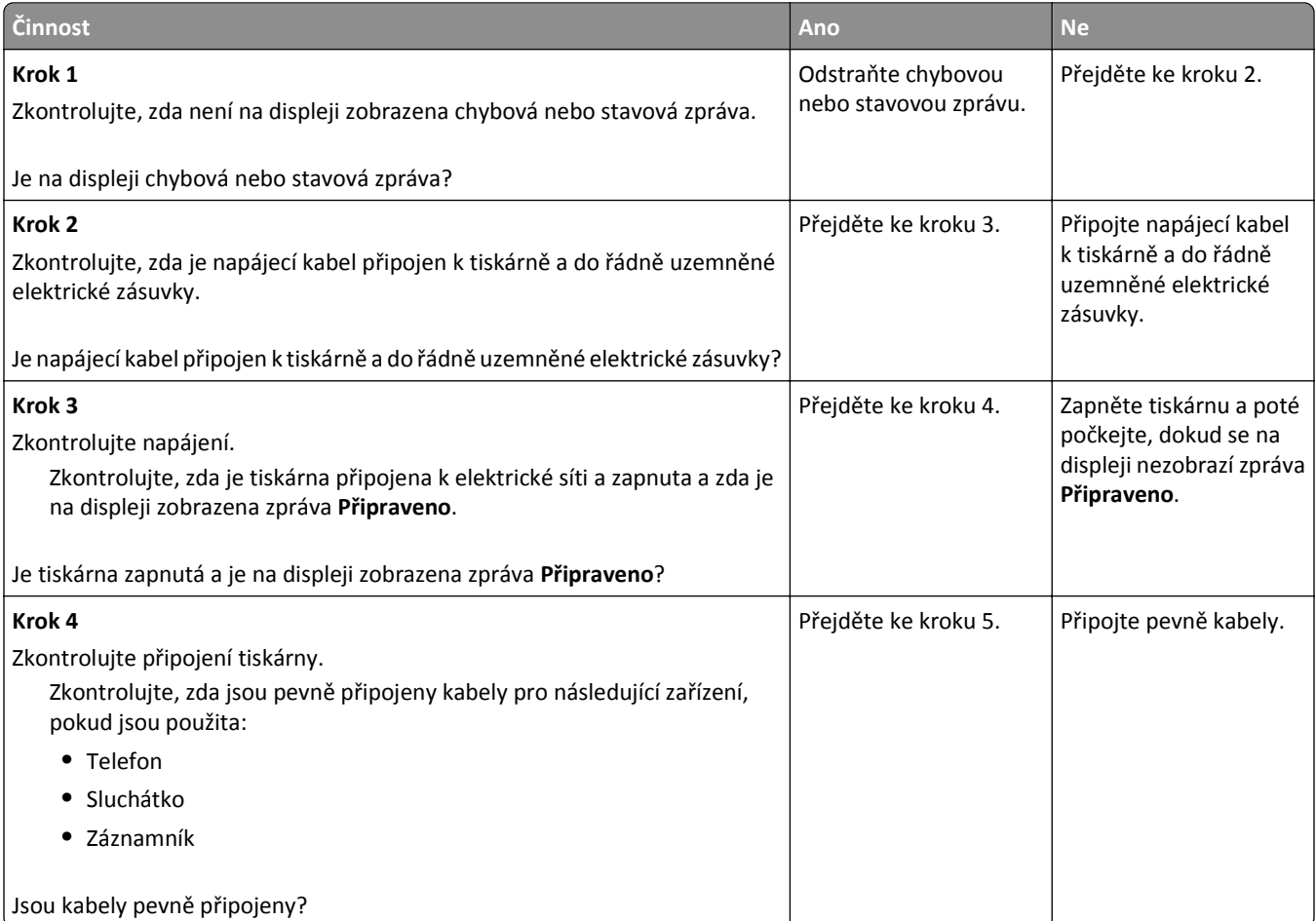

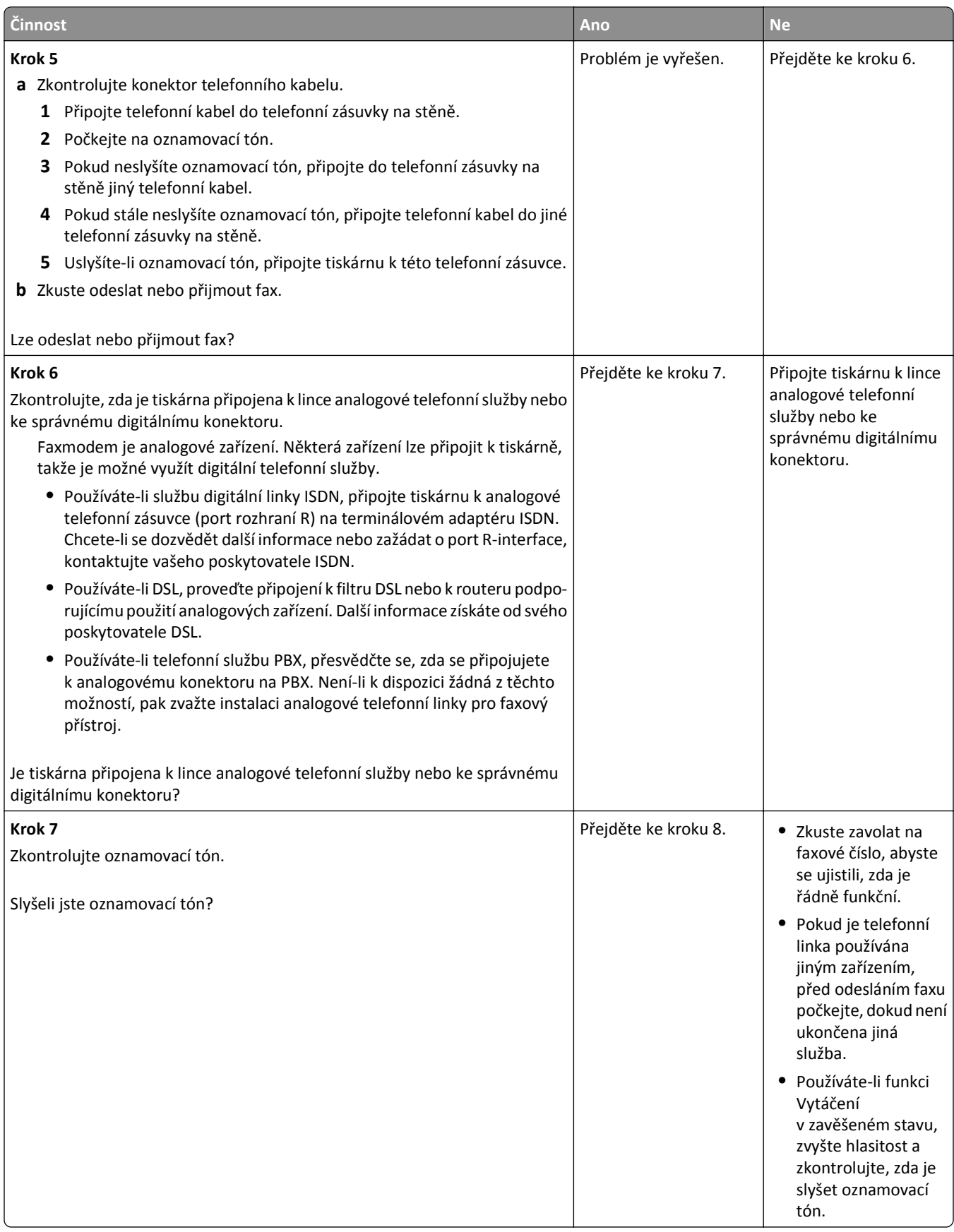

<span id="page-350-0"></span>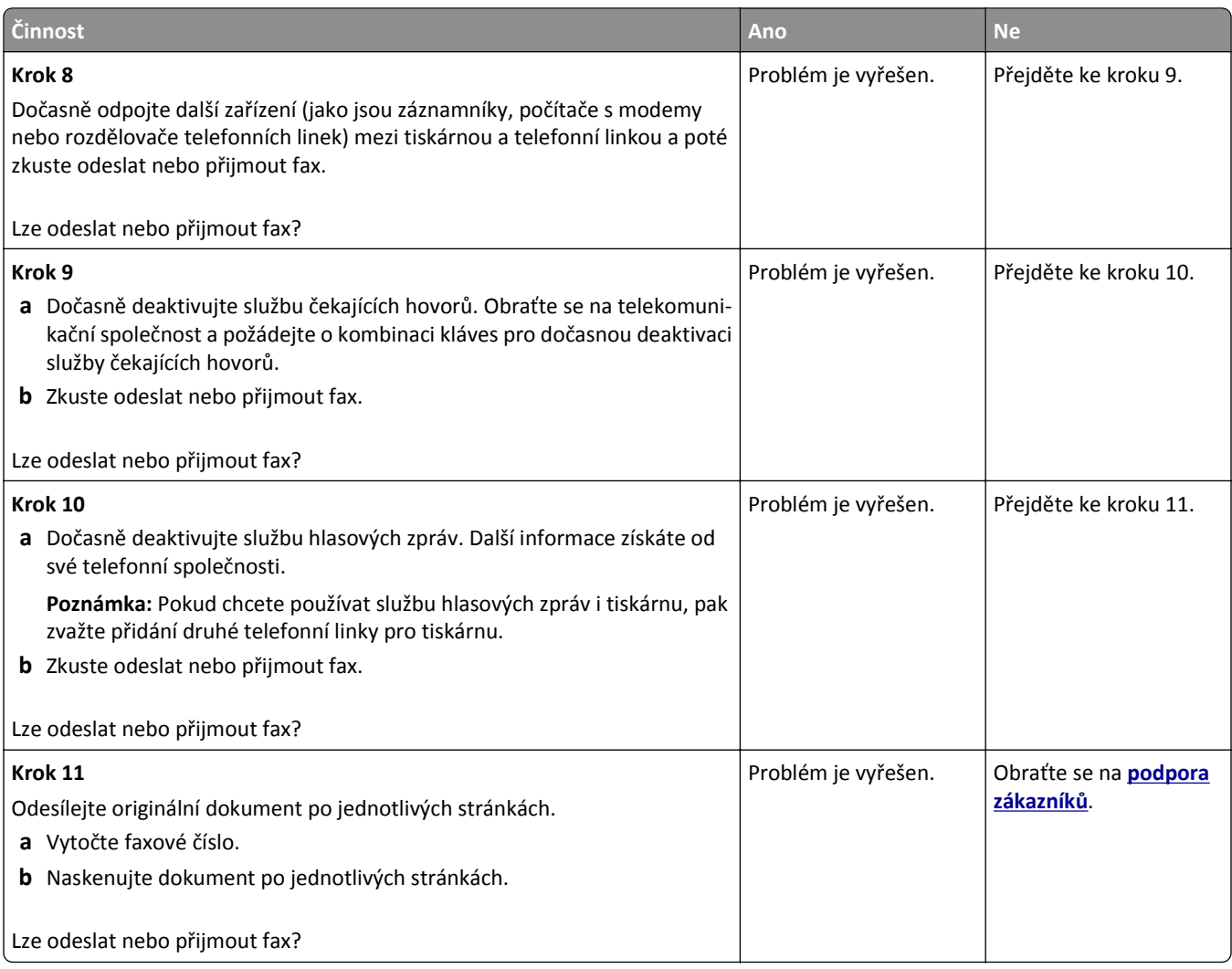

# **Faxy lze přijmout, ale nelze je odeslat**

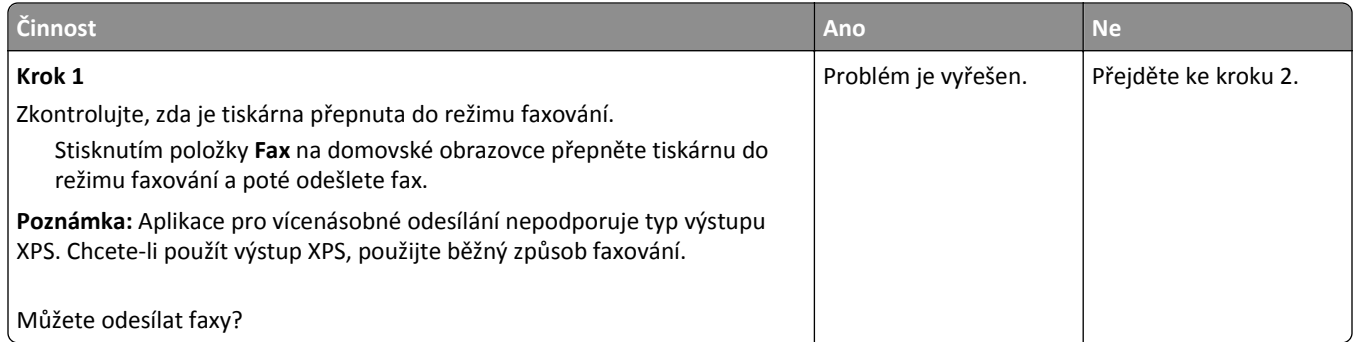

<span id="page-351-0"></span>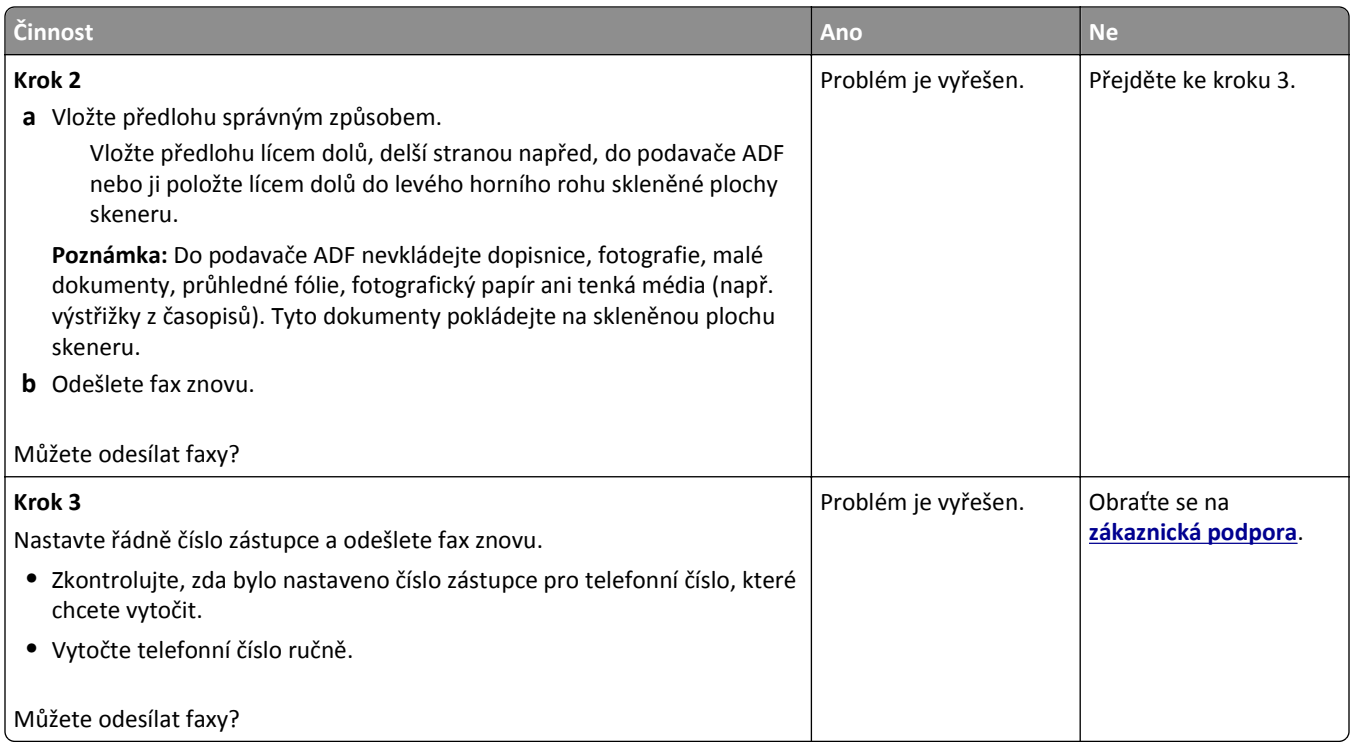

# **Faxy lze odesílat, ale ne přijímat**

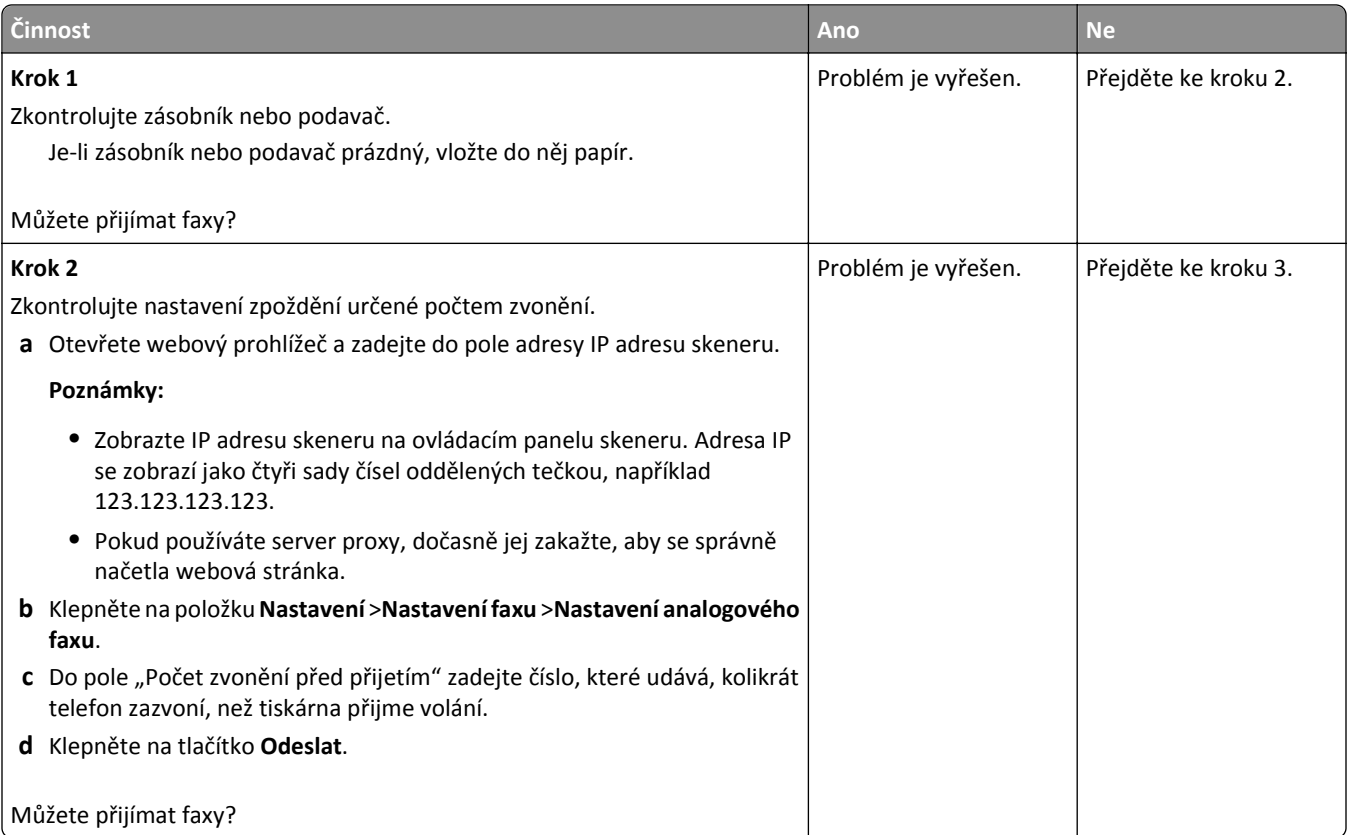

<span id="page-352-0"></span>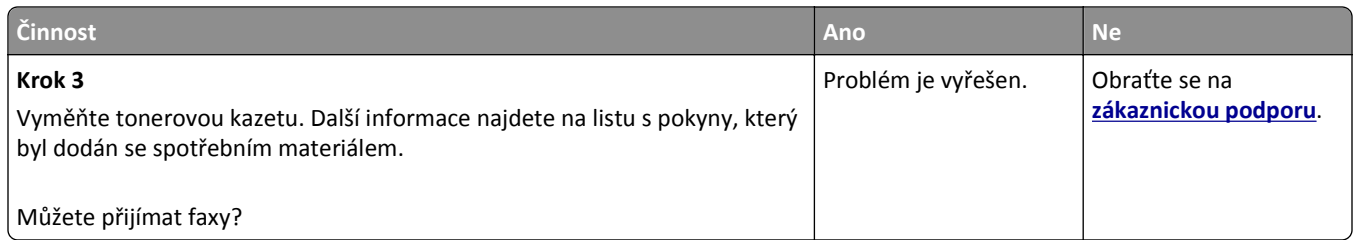

### **Nejsou nastaveny funkce faxu a e-mailu**

#### **Poznámky:**

- **•** Než začnete odstraňovat potíže, zkontrolujte, zda jsou připojeny kabely faxu.
- **•** Dokud nenastavíte fax a e-mail, bude kontrolka blikat červeně.

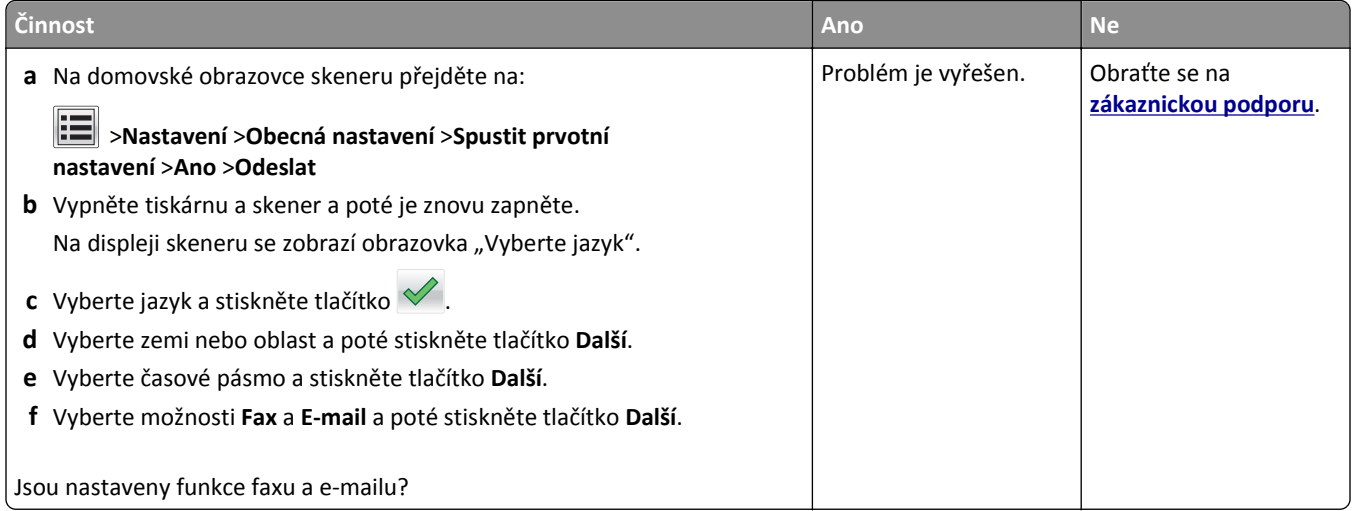

# **Přijatý fax je nekvalitně vytištěn**

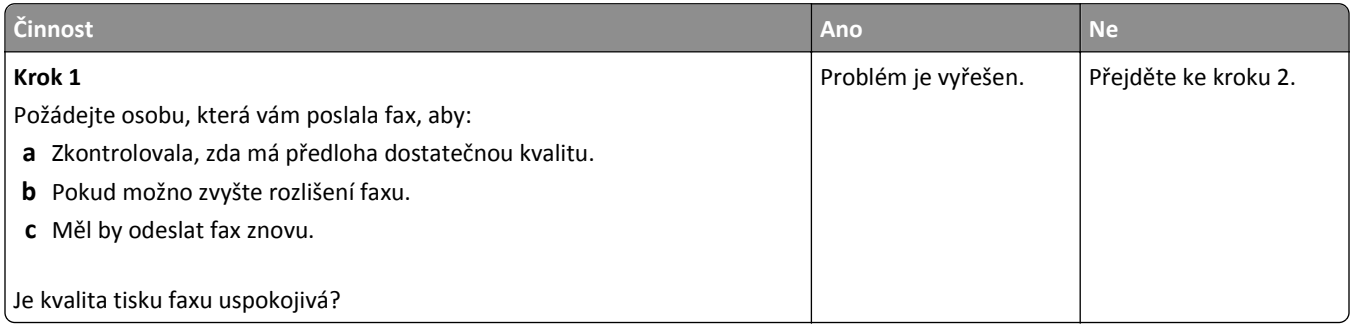

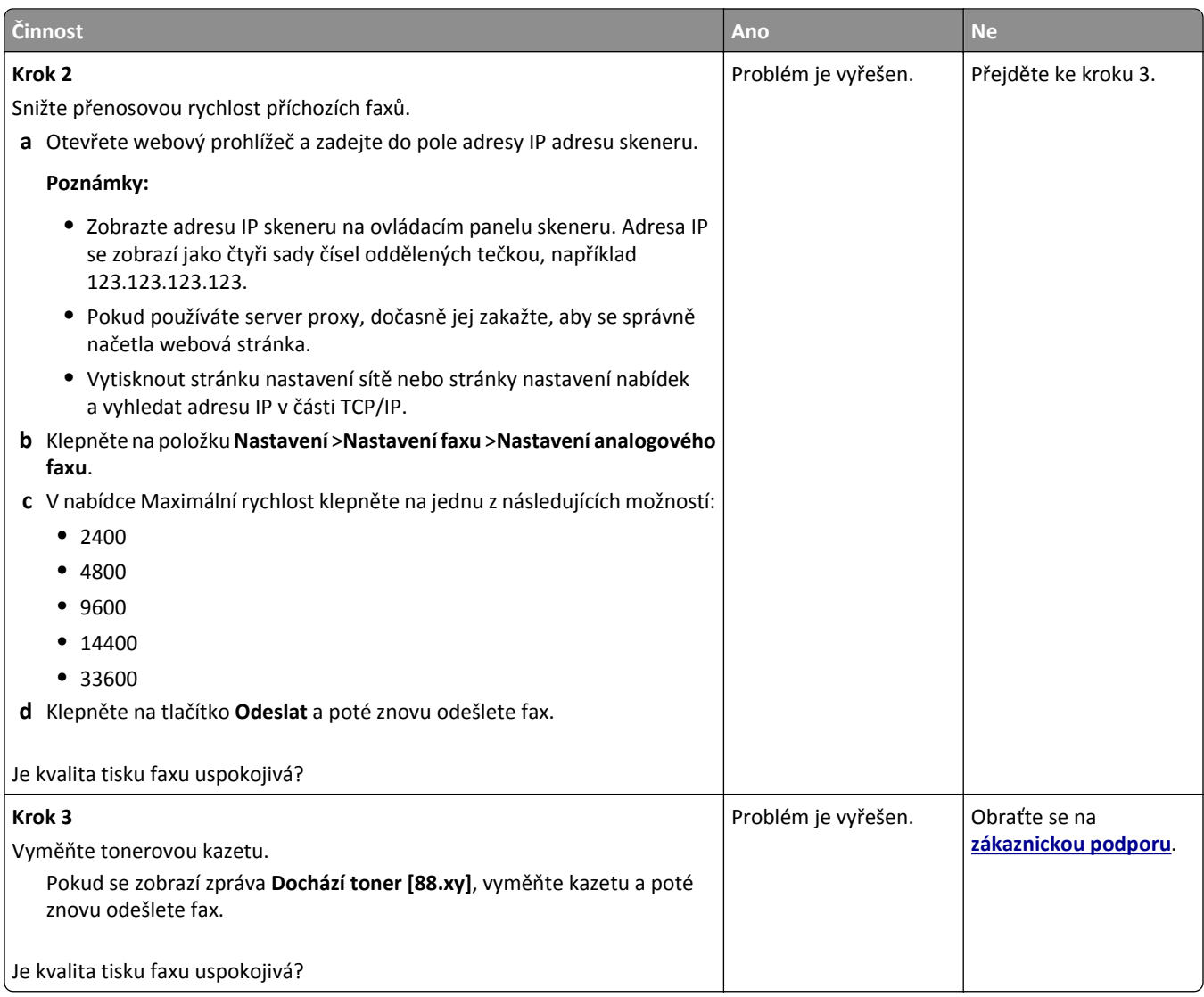

# **Řešení problémů se skenerem**

- **•** ["Nelze skenovat z po](#page-354-0)čítače" na str. 355
- **•** ["Dokumenty nebo fotografie se skenují jen z](#page-354-0)části" na str. 355
- **•** ["Špatná kvalita naskenovaného obrázku" na str. 356](#page-355-0)
- **•** ["Úloha skenování se nezda](#page-356-0)řila" na str. 357
- **•** ["Jednotku skeneru nelze zav](#page-356-0)řít" na str. 357
- **•** "Skenování trvá př[íliš dlouho nebo dojde k zablokování po](#page-357-0)čítače" na str. 358
- **•** ["Skener nereaguje" na str. 358](#page-357-0)

# <span id="page-354-0"></span>**Nelze skenovat z počítače**

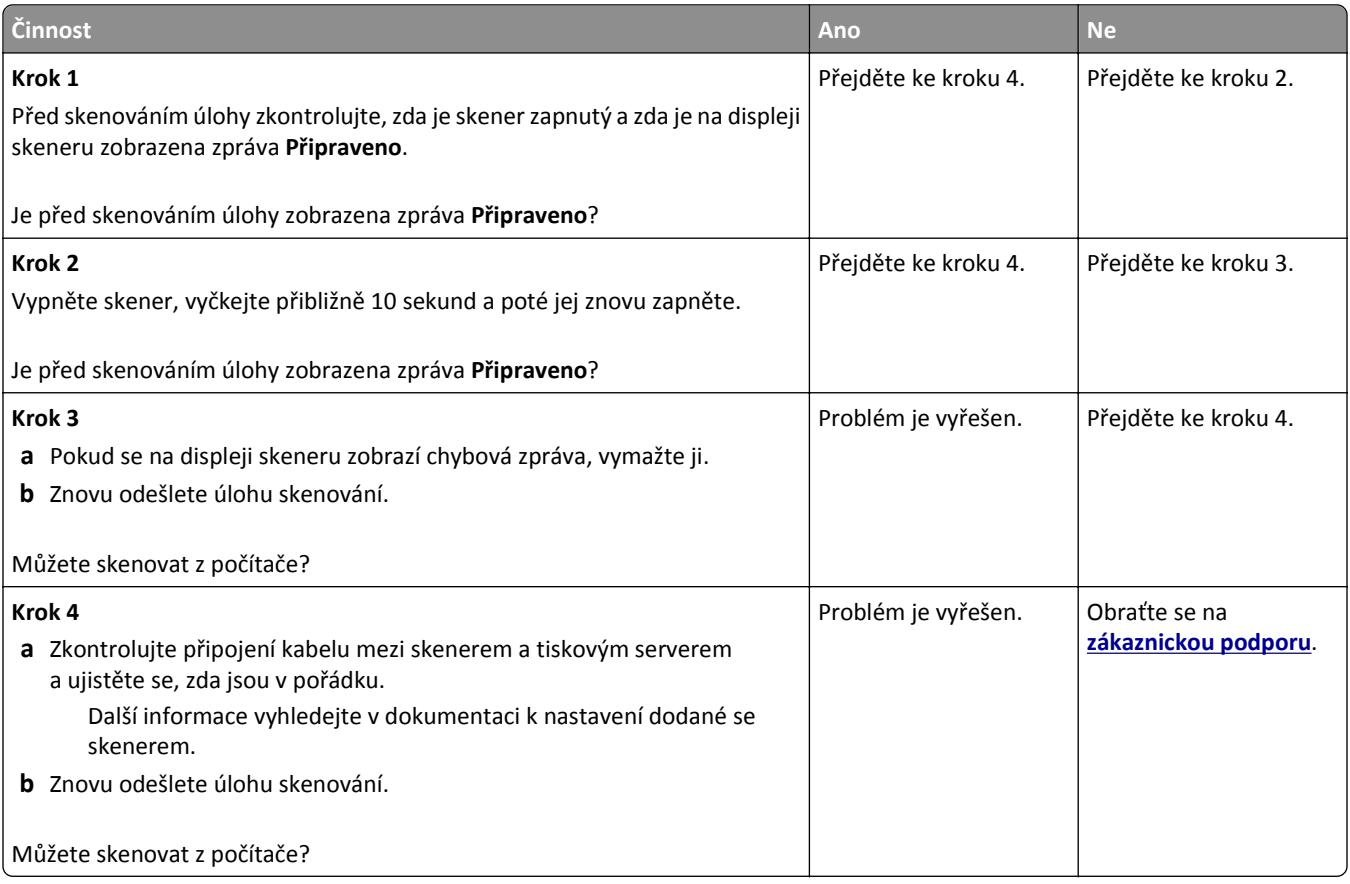

# **Dokumenty nebo fotografie se skenují jen zčásti**

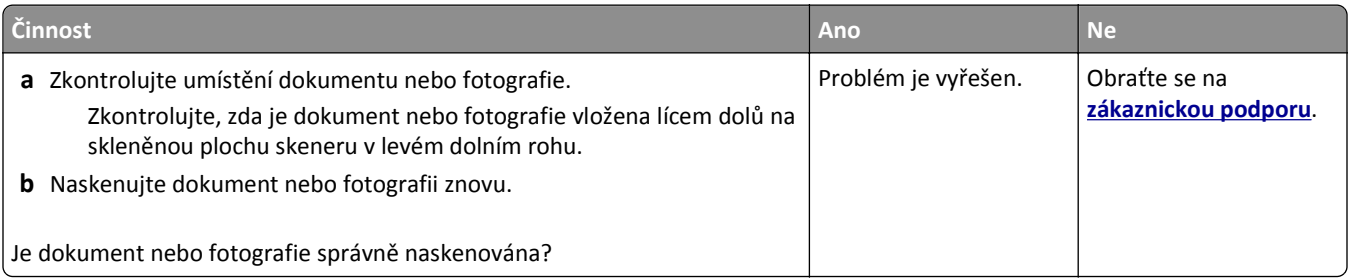

# <span id="page-355-0"></span>**Špatná kvalita naskenovaného obrázku**

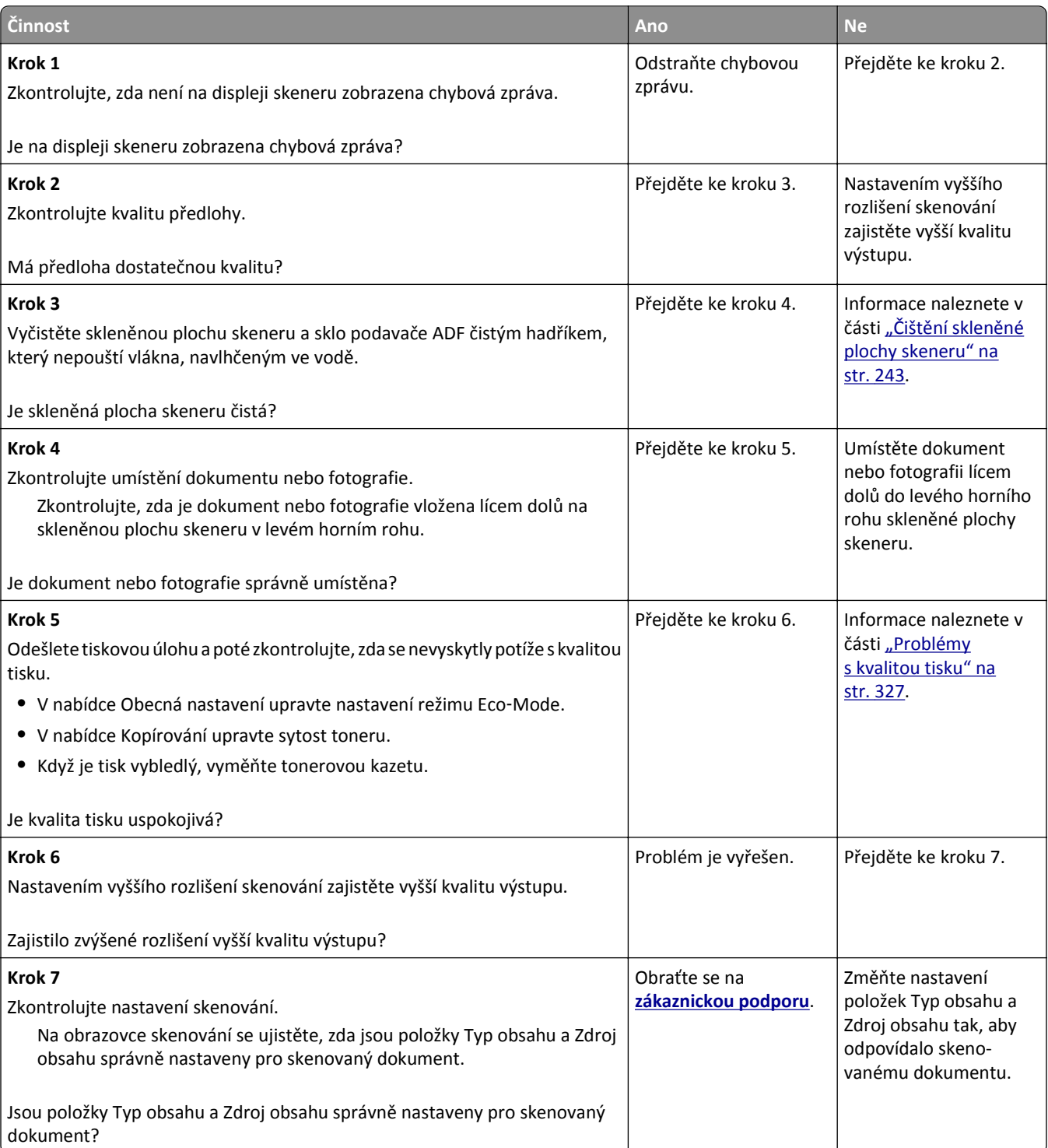

## <span id="page-356-0"></span>**Úloha skenování se nezdařila**

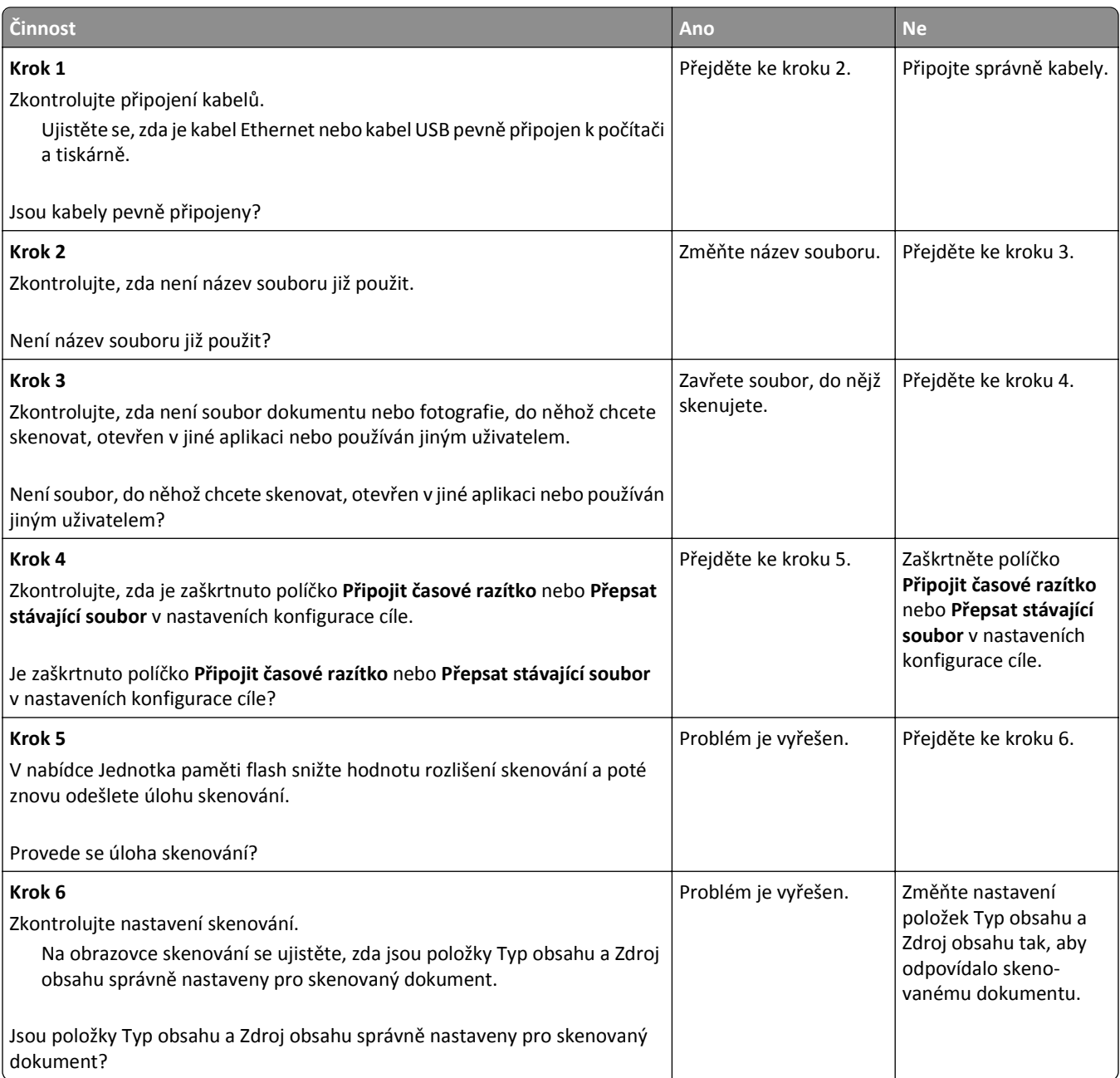

### **Jednotku skeneru nelze zavřít**

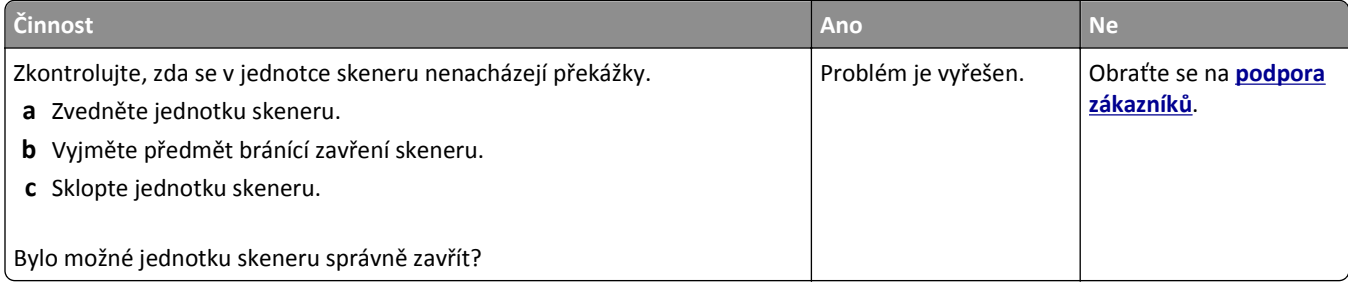

# <span id="page-357-0"></span>**Skenování trvá příliš dlouho nebo dojde k zablokování počítače**

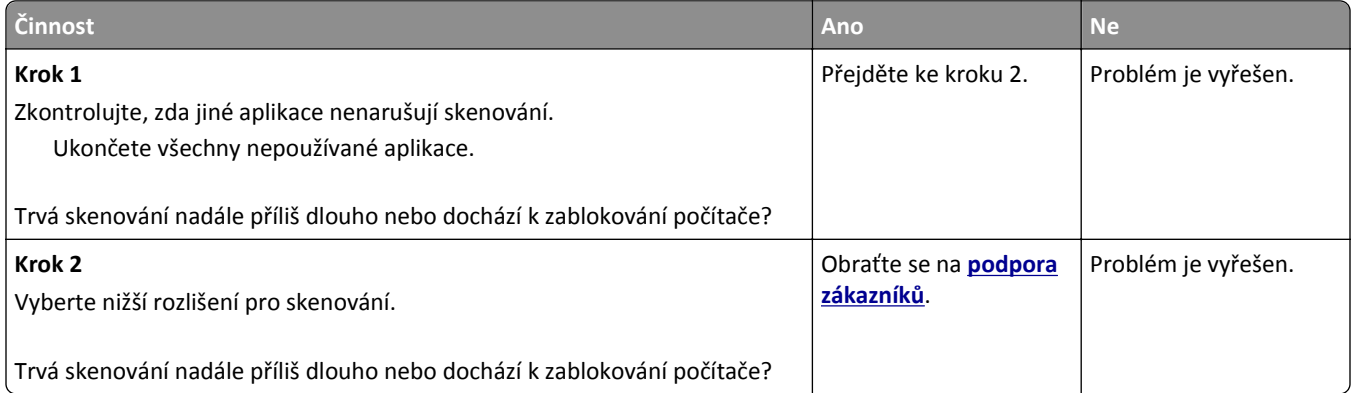

# **Skener nereaguje**

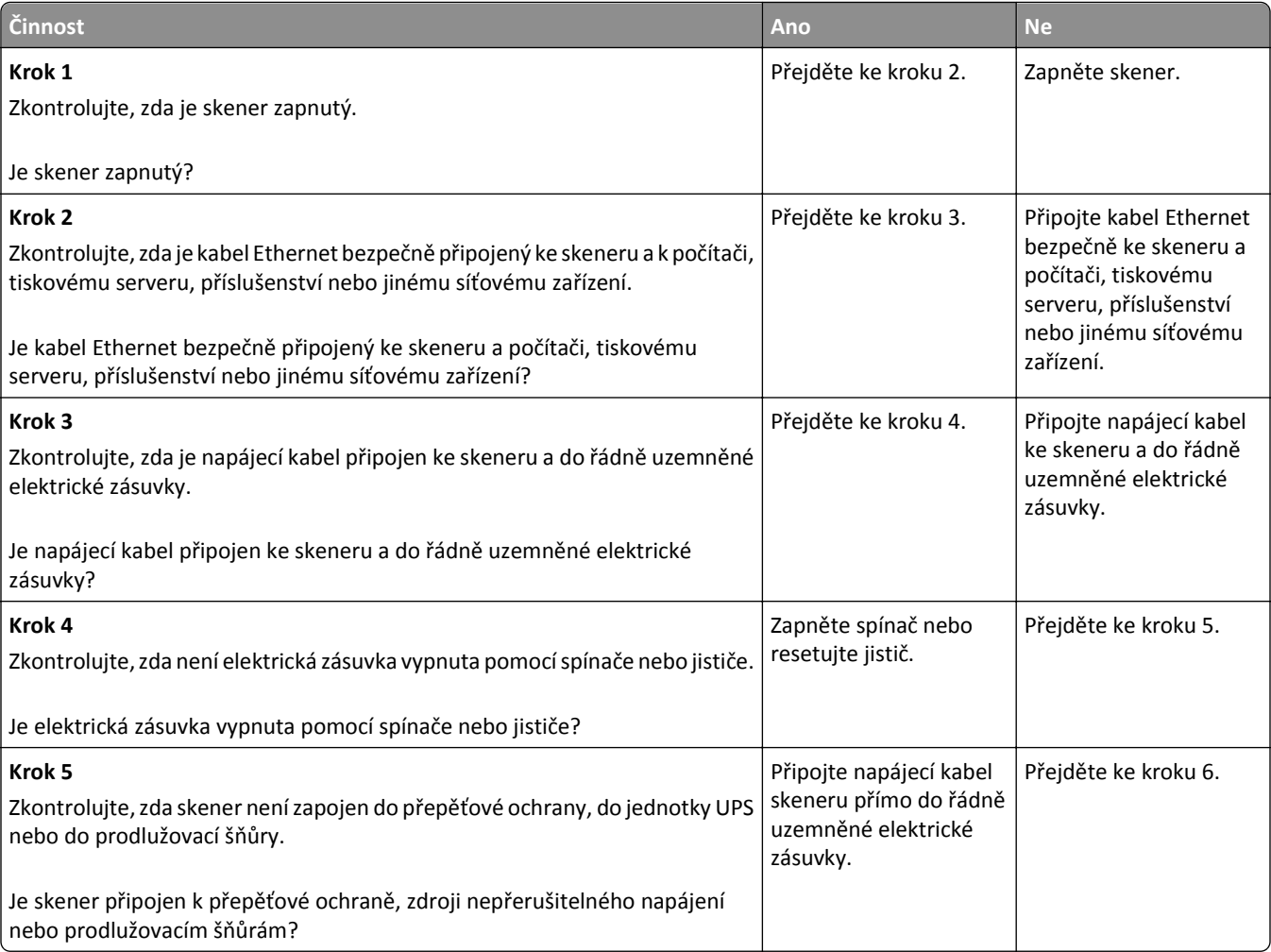

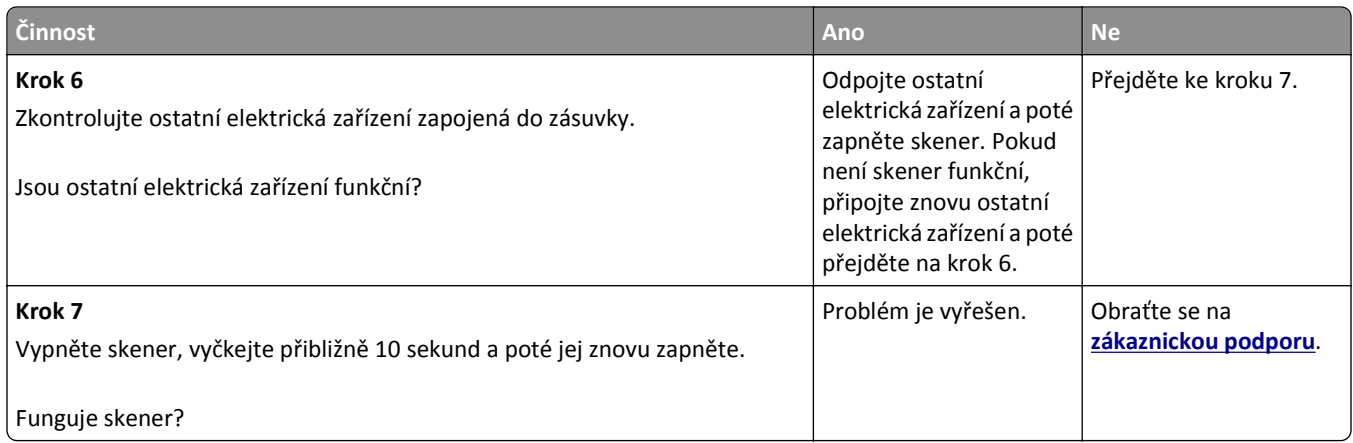

# **Řešení potíží s aplikacemi spouštěnými z domovské obrazovky**

### **Došlo k chybě aplikace**

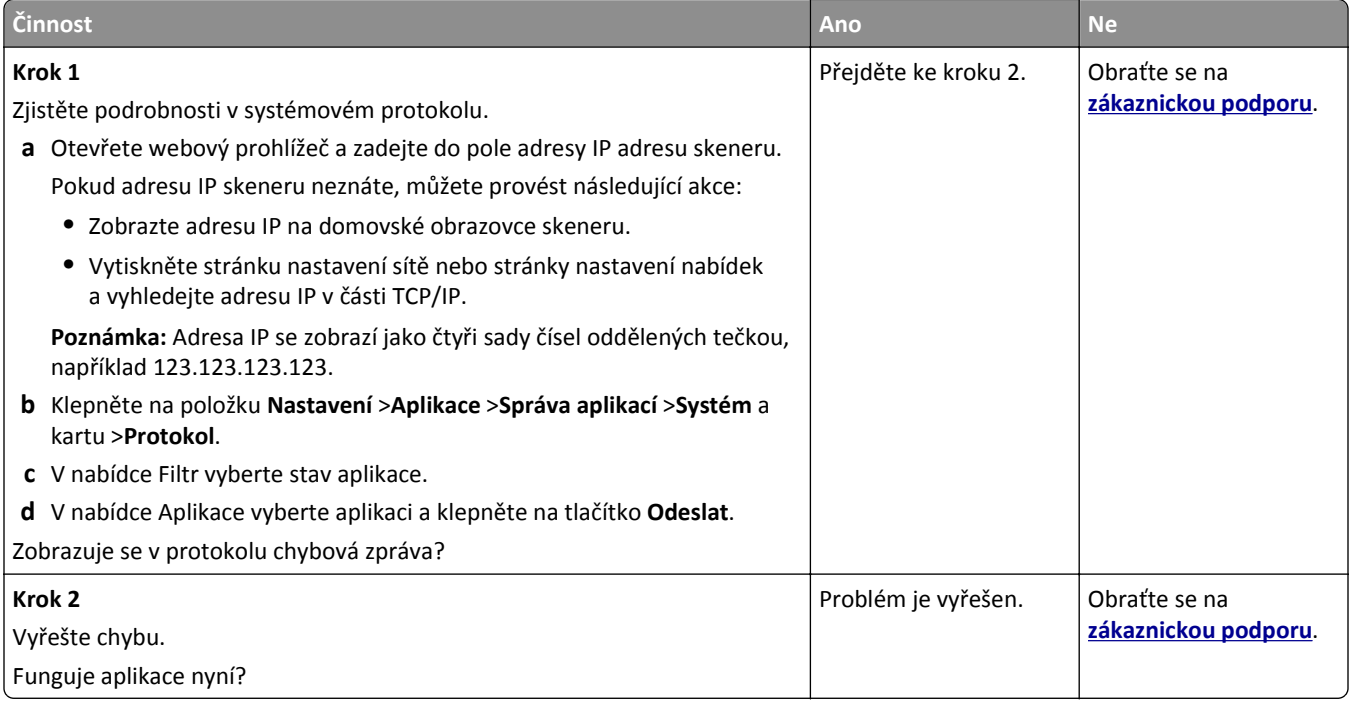

# <span id="page-359-0"></span>**Embedded Web Server se neotevírá**

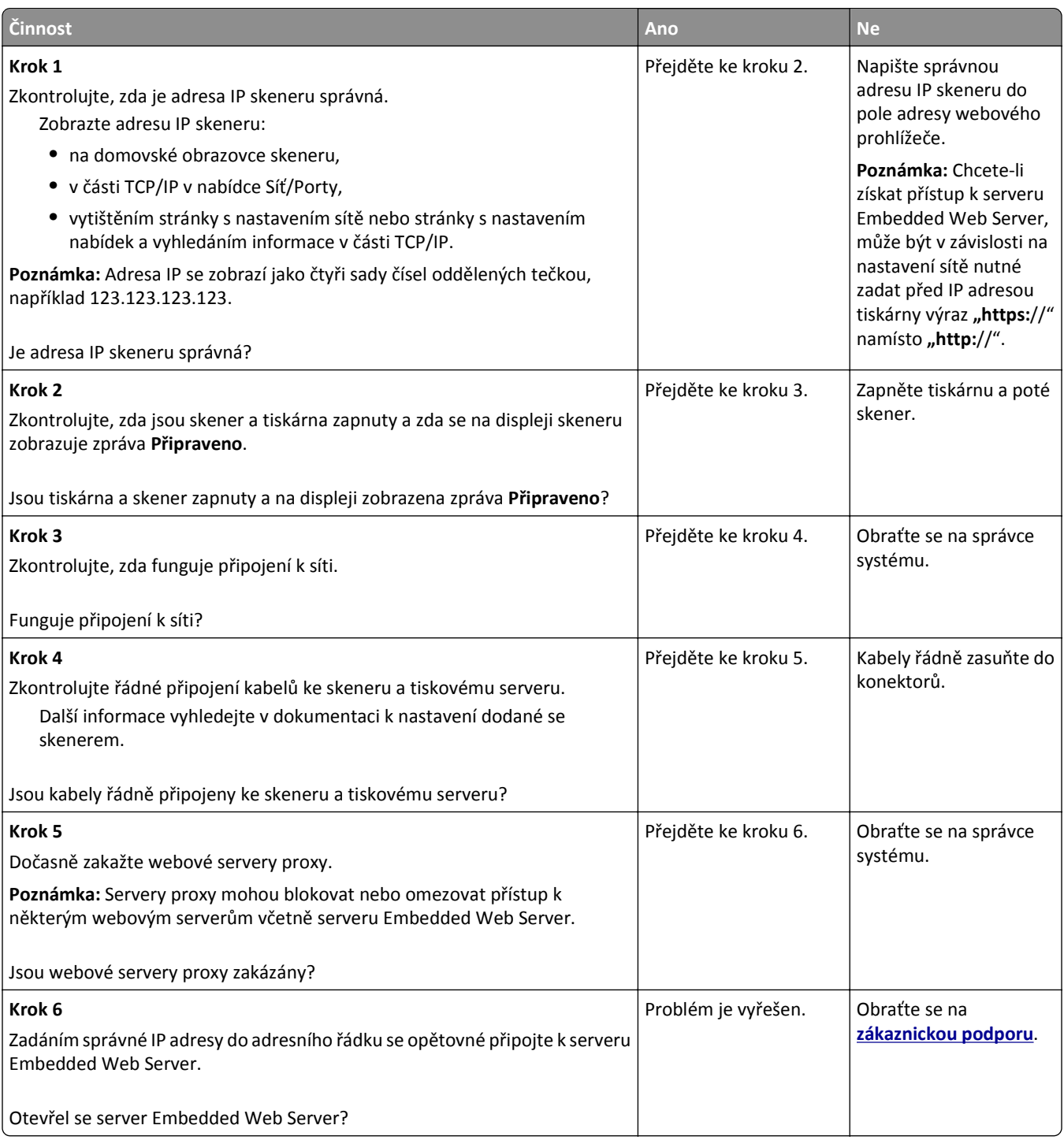

# **Kontaktování zákaznické podpory**

Až budete volat pracovníkům zákaznické podpory, budete muset popsat, jaký máte problém, jaké hlášení se zobrazuje na displeji tiskárny a jaké kroky jste již provedli ve snaze problém vyřešit.
Také potřebujete znát typ a sériové číslo vašeho modelu tiskárny. Další informace najdete na štítku na zadní straně tiskárny. Sériové číslo je také uvedeno na stránce nastavení nabídek.

Společnost Lexmark nabízí několik způsobů, jak vám může pomoci vyřešit potíže s tiskem. Navštivte webové stránky společnosti Lexmark na adrese **<http://support.lexmark.com>** a zvolte jednu z následujících možností:

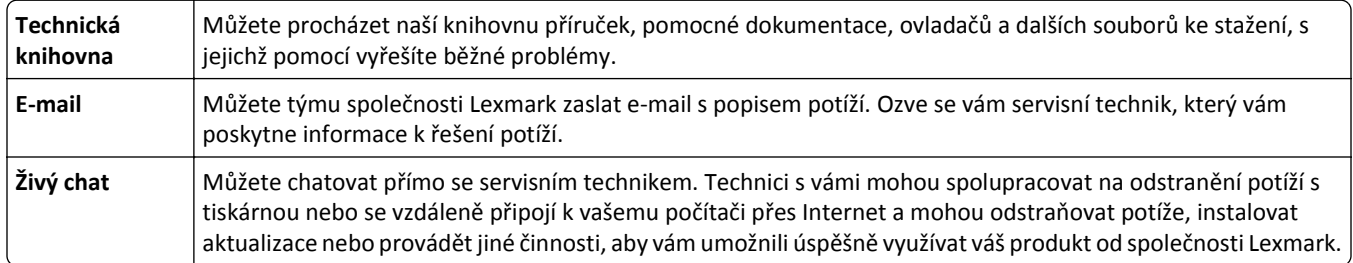

K dispozici je také telefonická podpora. V USA nebo Kanadě volejte na číslo 1-800-539-6275. V ostatních zemích či oblastech navštivte **<http://support.lexmark.com>**.

# <span id="page-361-0"></span>**Poznámky**

### **Informace o produktu**

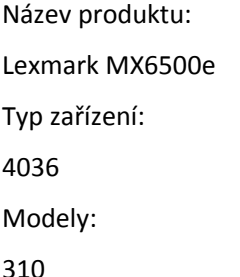

# **Poznámky k vydání**

Září 2014

**Následující odstavec neplatí pro země, kde taková nařízení odporují místním zákonům:** SPOLEČNOST LEXMARK INTERNATIONAL, INC. PŘEDKLÁDÁ TUTO PUBLIKACI VE STAVU "JAK JE" BEZ JAKÝCHKOLI ZÁRUK, AŤ VÝSLOVNĚ UVEDENÝCH, NEBO MLČKY PŘEDPOKLÁDANÝCH, VČETNĚ PŘEDPOKLÁDANÝCH ZÁRUK PRODEJNOSTI NEBO VHODNOSTI PRO URČITÉ ÚČELY. Některé státy nepřipouštějí při určitých transakcích možnost zříci se vyjádřených nebo nevyjádřených záruk. Z těchto důvodů se na vás nemusí uvedené prohlášení vztahovat.

Tato publikace může obsahovat technické nepřesnosti nebo tiskové chyby. Obsažené informace jsou pravidelně aktualizovány; změny budou zahrnuty do novějších vydání. Popsané výrobky nebo programy mohou být kdykoliv zlepšeny nebo změněny.

Odkazy na výrobky, programy nebo služby uvedené v této publikaci neznamenají, že by výrobce zamýšlel zpřístupnit je ve všech zemích, ve kterých působí. Odkaz na výrobek, program nebo službu není zamýšlen jako tvrzení nebo předpoklad, že by měl být použit pouze daný výrobek, program nebo služba. Místo nich lze použít libovolný funkční ekvivalentní výrobek, program či službu, pokud se tím neporuší žádný existující nárok na intelektuální vlastnictví. Za vyhodnocení a ověření provozu ve spojení s jinými výrobky, aplikacemi či službami, než které jsou výslovně vyznačeny výrobcem, odpovídá uživatel.

Technickou podporu naleznete na **<http://support.lexmark.com>**.

Informace o dodávkách spotřebního materiálu a souborech ke stažení naleznete na webové stránce **[www.lexmark.com](http://www.lexmark.com)**.

**© 2014 Lexmark International, Inc.**

**Všechna práva vyhrazena.**

# **Ochranné známky**

Lexmark, Lexmark v podobě diamantu a MarkVision jsou ochranné známky společnosti Lexmark International, Inc., registrované ve Spojených státech a/nebo jiných zemích.

PrintCryption, ScanBack a StapleSmart jsou ochranné známky společnosti Lexmark International, Inc.

Mac a logo Mac jsou ochranné známky společnosti Apple Inc. registrované ve Spojených státech a dalších zemích.

<span id="page-362-0"></span>PCL® je registrovaná ochranná známka společnosti Hewlett-Packard Company. PCL je označení, které používá společnost Hewlett-Packard pro soubor tiskárenských příkazů (jazyk) a funkcí zahrnutých v tiskárenských produktech této společnosti. Tato tiskárna má být kompatibilní s jazykem PCL. To znamená, že tiskárna rozpoznává příkazy jazyka PCL používané v různých aplikačních programech a provádí emulaci funkcí odpovídajících příkazům.

Následující termíny jsou ochrannými známkami či registrovanými ochrannými známkami těchto společností:

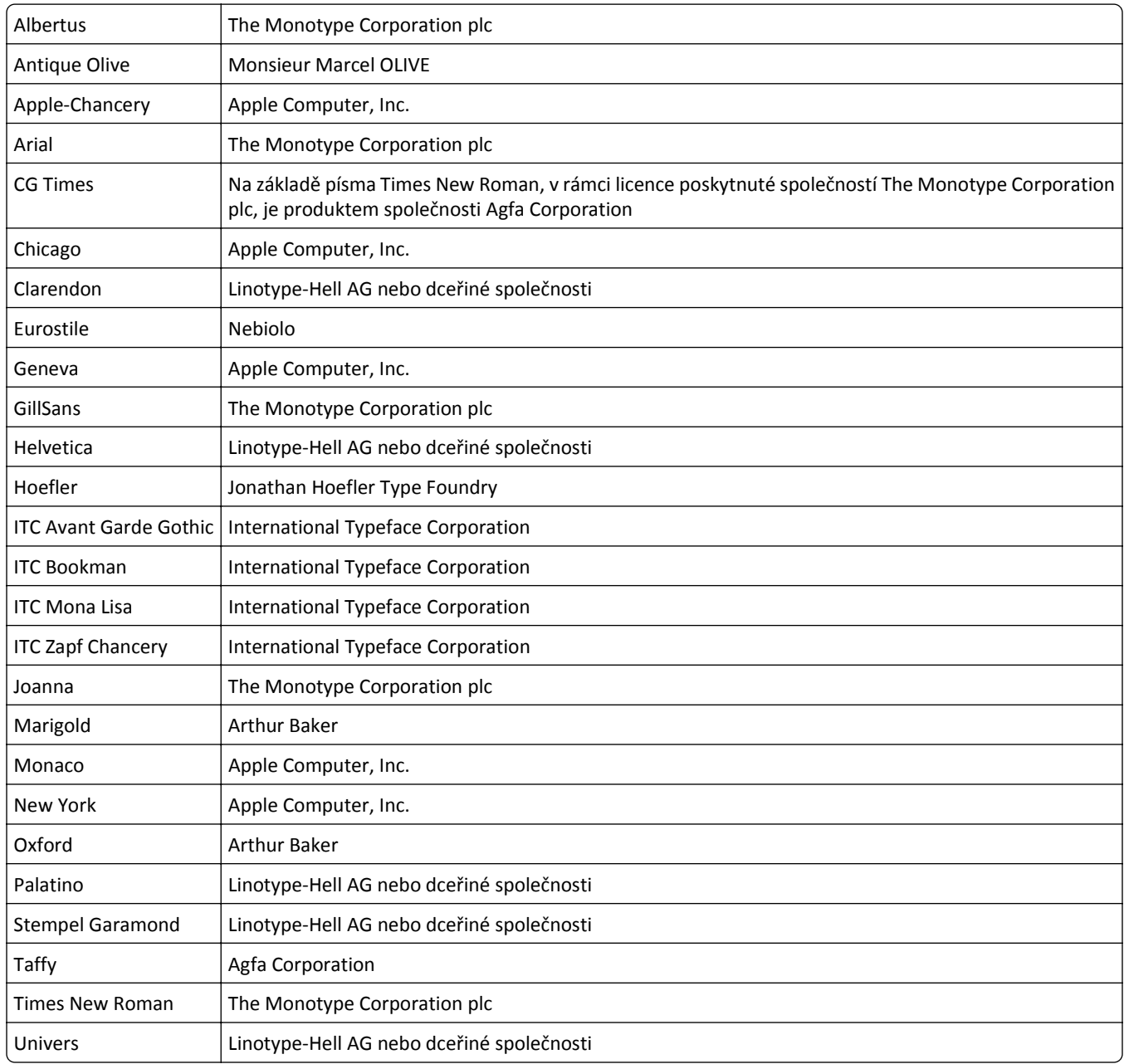

Všechny ostatní ochranné známky jsou vlastnictvím příslušných vlastníků.

AirPrint a logo AirPrint jsou ochranné známky společnosti Apple, Inc.

# **Poznámka k modulárním komponentám**

Tento výrobek může obsahovat následující modulární komponenty:

<span id="page-363-0"></span>Typ/model v předpisu Lexmark LEX-M01-005; označení FCC:IYLLEXM01005; IC:2376A-M01005

Typ/model v předpisu Lexmark LEX-M05-001; označení FCC: IYLLEXM05001; Industry Canada IC: 2376A-M05001

Typ/model v předpisu Lexmark LEX-M05-002; označení FCC: IYLLEXM05002; Industry Canada IC: 2376A-M05002

# **Licenční informace**

Všechny licenční informace spojené s tímto produktem zobrazítez adresáře \LEGAL na disku CD s instalačním softwarem.

# **Úrovně hluku**

Následující měření byla provedena v souladu s normou ISO 7779 a zveřejněna v souladu s normou ISO 9296.

**Poznámka:** Některé režimy se na tento produkt nemusí vztahovat.

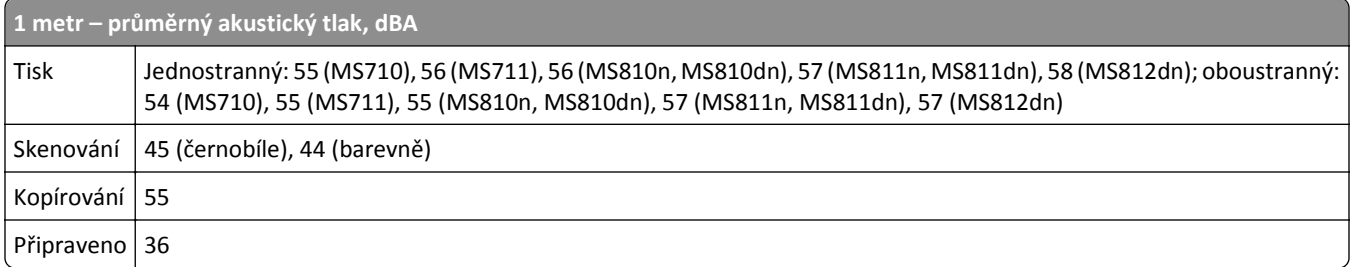

Hodnoty se mohou měnit. Viz **[www.lexmark.com](http://www.lexmark.com)** pro aktuální hodnoty.

# **Směrnice OEEZ (o odpadních elektrických a elektronických zařízeních)**

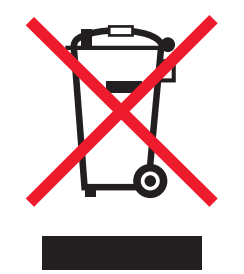

Logo WEEE označuje speciální recyklační programy a postupy pro elektronická zařízení v zemích EU. Při výrobě produktů bereme ohledy na jejich recyklaci.

Máte-li v souvislosti s možnostmi recyklace další otázky, navštivte webové stránky společnosti Lexmark na adrese **[www.lexmark.com](http://www.lexmark.com)**. Najdete zde telefonní čísla na místní zastoupení.

### **India E-Waste notice**

This product complies with the India E-Waste (Management and Handling) Rules, 2011, which prohibit use of lead, mercury, hexavalent chromium, polybrominated biphenyls, or polybrominated diphenyl ethers in concentrations exceeding 0.1% by weight and 0.01% by weight for cadmium, except for the exemption set in Schedule II of the Rules.

# <span id="page-364-0"></span>**Upozornění týkající se součástí citlivých na působení statické elektřiny**

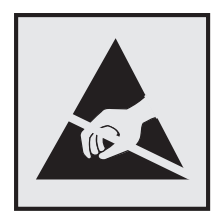

Tento symbol označuje součásti, které mohou být snadno poškozeny statickou elektřinou. Součástí v blízkosti těchto symbolů se nedotýkejte, aniž byste se předtím nejprve dotknuli kovové kostry tiskárny.

# **Informace o teplotě**

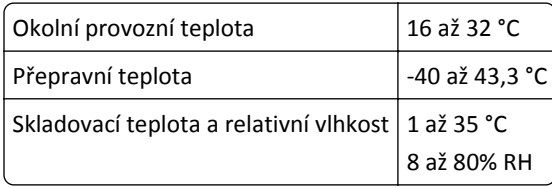

# **Upozornění ohledně laseru**

Tato tiskárna je certifikována v USA jako laserový produkt třídy I (1) podle předpisu DHHS č. 21 vydaného v rámci sbírky CFR kapitola I, podkapitola J. Pro ostatní části světa je certifikována jako laserový produkt třídy I splňující požadavky normy IEC 60825-1.

Laserové produkty třídy I nejsou považovány za nebezpečné. Uvnitř tiskárny je laser třídy IIIb (3b) o maximálním výkonu 10 miliwattů, který je založen na arsenidu galia a pracuje ve vlnovém pásmu 787 až 800 nanometrů. Laserový systém a celá tiskárna jsou konstruovány tak, aby při běžném provozu, údržbě nebo opravách znemožňovaly vystavení osob laserovému záření překračujícímu limity stanovené pro laserové produkty I. třídy.

# **Štítek s upozorněním na laser**

Štítek s upozorněním na laser může být připevněn k této tiskárně podle obrázku:

<span id="page-365-0"></span>DANGER - Invisible laser radiation when cartridges are removed and interlock defeated. Avoid exposure to laser beam. PERIGO - Radiação a laser invisível será liberada se os cartuchos forem removidos e o lacre rompido. Evite a exposição aos feixes de laser. Opasnost - Nevidljivo lasersko zračenje kada su kasete uklonjene i poništena sigurnosna veza. Izbjegavati izlaganje zracima. NEBEZPEČÍ - Když jsou vyjmuty kazety a je odblokována pojistka, ze zařízení je vysíláno neviditelné laserové záření. Nevystavujte se působení laserového paprsku. FARE - Usynlig laserstråling, når patroner fjernes, og spærreanordningen er slået fra. Undgå at blive udsat for laserstrålen. GEVAAR - Onzichtbare laserstraling wanneer cartridges worden verwijderd en een vergrendeling wordt genegeerd. Voorkom blootstelling aan de laser. DANGER - Rayonnements laser invisibles lors du retrait des cartouches et du déverrouillage des loquets. Eviter toute exposition au rayon laser. VAARA - Näkymätöntä lasersäteilyä on varottava, kun värikasetit on poistettu ja lukitus on auki. Vältä lasersäteelle altistumista. GEFAHR - Unsichtbare Laserstrahlung beim Herausnehmen von Druckkassetten und offener Sicherheitssperre. Laserstrahl meiden. ΚΙΝΔΥΝΟΣ - Έκλυση αόρατης ακτινοβολίας laser κατά την αφαίρεση των κασετών και την απασφάλιση της μανδάλωσης. Αποφεύγετε την έκθεση στην ακτινοβολία laser. VESZÉLY – Nem látható lézersugárzás fordulhat elő a patronok eltávolításakor és a zárószerkezet felbontásakor. Kerülje a lézersugárnak való kitettséget. PERICOLO - Emissione di radiazioni laser invisibili durante la rimozione delle cartucce e del blocco. Evitare l´esposizione al raggio laser. FARE – Usynlig laserstråling når kassettene tas ut og sperren er satt ut av spill. Unngå eksponering for laserstrålen. NIEBEZPIECZEŃSTWO - niewidzialne promieniowanie laserowe podczas usuwania kaset i blokady. Należy unikać naświetlenia promieniem lasera. ОПАСНО! Невидимое лазерное излучение при извлеченных картриджах и снятии блокировки. Избегайте воздействия лазерных лучей. Pozor – Nebezpečenstvo neviditeľného laserového žiarenia pri odobratých kazetách a odblokovanej poistke. Nevystavujte sa lúčom. PELIGRO: Se producen radiaciones láser invisibles al extraer los cartuchos con el interbloqueo desactivado. Evite la exposición al haz de láser. FARA – Osynlig laserstrålning när patroner tas ur och spärrmekanismen är upphävd. Undvik exponering för laserstrålen. 危险 - 当移除碳粉盒及互锁失效时会产生看不见的激光辐射,请避免暴露在激光光束下。 危險 - 移除碳粉匣與安全連續開關失效時會產生看不見的雷射輻射。請避免曝露在雷射光束下。 危険 - カートリッジが取り外され、内部ロックが無効になると、見えないレーザー光が放射されます。 このレーザー光に当たらないようにしてください。

# **Spotřeba energie**

#### **Spotřeba energie produktu**

V následující tabulce jsou uvedeny spotřeby energie tohoto produktu.

**Poznámka:** Některé režimy se na tento produkt nemusí vztahovat.

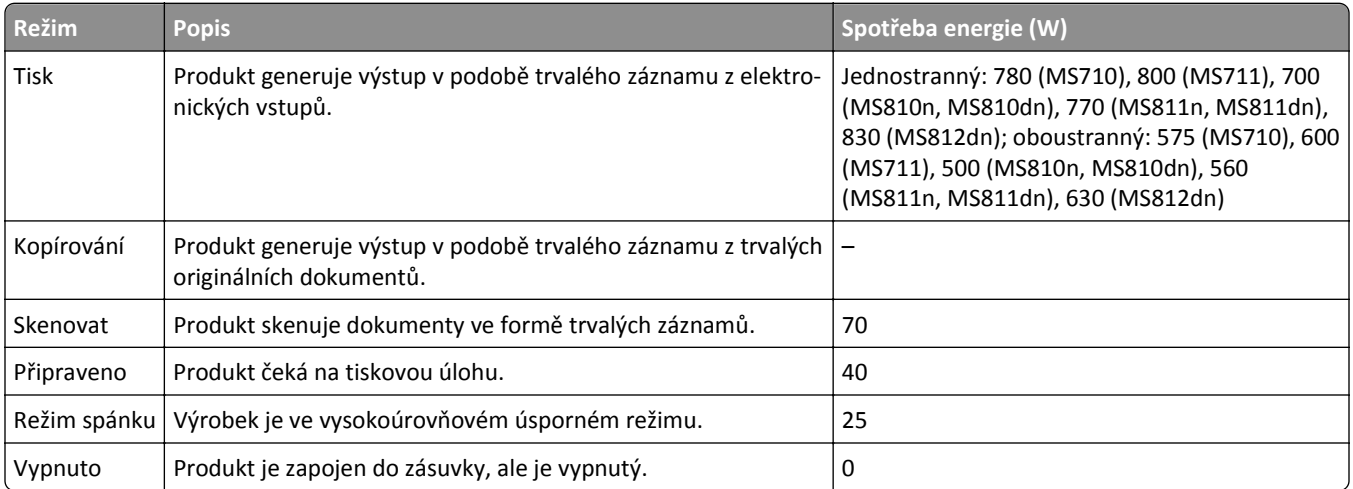

Výše uvedené spotřeby energie reprezentují průměry měření. Okamžitá spotřeba energie může být podstatně vyšší než průměr.

Hodnoty se mohou měnit. Aktuální hodnoty najdete na webu **[www.lexmark.com](http://www.lexmark.com)**.

#### <span id="page-366-0"></span>**Režim spánku**

Tento výrobek je navržen s režimem šetřícím energii s názvem *Režim spánku*. Režim spánku šetří energii snížením spotřeby energie během delších období nečinnosti. Režim spánku se automaticky aktivuje po uplynutí určitého intervalu nečinnosti zařízení, který se nazývá *Časový limit režimu spánku*.

Výchozí tovární nastavení časového limitu režimu spánku pro tento výrobek (min.): 20

Pomocí konfiguračních nabídek lze časový limit režimu spánku upravit v rozmezí od 1 do 120 minut. Zkrácení časového limitu režimu spánku snižuje spotřebu energie, ale může prodloužit reakční dobu produktu. Prodloužení časového limitu režimu spánku udržuje rychlou reakční dobu, ale zvyšuje spotřebu energie.

#### **Režim vypnutí**

Pokud má tento produkt režim vypnutí, při kterém stále spotřebovává jisté malé množství energie, můžete zcela ukončit spotřebu energie produktem odpojením napájecího kabelu z el. zásuvky.

#### **Celková spotřeba energie**

Někdy je vhodné spočítat celkovou spotřebu energie produktu. Vzhledem k tomu, že jsou údaje o spotřebě energie uvedeny ve wattech, je třeba příkon vynásobit časem, po který je produkt v příslušném režimu. Tím spočítáte spotřebu energie. Celková spotřeba energie produktu je pak součtem spotřeb energie pro jednotlivé režimy.

### **Poznámky k regulačním nařízením pro koncová zařízení pro telekomunikace**

V této části jsou uvedeny informace o regulačních předpisech týkajících se koncových zařízení pro telekomunikace, jako je např. fax.

# **Zákonné požadavky týkající se bezdrátových výrobků**

V této části jsou uvedeny následující informace o zákonných požadavcích týkajících se bezdrátových výrobků, které obsahují vysílače, například, mimo jiné, bezdrátových síťových karet a čteček bezdotykových karet.

# **Vystavení záření rádiových vln**

Vyzařovaný výstupní výkon tohoto zařízení je podstatně nižší než limity vystavení frekvenci rádiových vln FCC a dalších regulačních úřadů. Mezi anténou a jakýmikoli osobami musí být u tohoto zařízení zachována minimální vzdálenost 20 cm, aby byly splněny požadavky směrnice FCC a dalších regulačních úřadů na vystavení osob záření rádiových frekvencí.

### **Patent acknowledgment**

The use of this product or service is subject to the reasonable, non-discriminatory terms in the Intellectual Property Rights (IPR) Disclosure of Certicom Corp. at the IETF for Elliptic Curve Cryptography (ECC) Cipher Suites for Transport Layer Security (TLS) implemented in the product or service.

The use of this product or service is subject to the reasonable, non-discriminatory terms in the Intellectual Property Rights (IPR) Disclosure of Certicom Corp. at the IETF for TLS Elliptic Curve Cipher Suites with SHA-256/382 and AES Galois Counter Mode (GCM) implemented in the product or service.

The use of this product or service is subject to the reasonable, non-discriminatory terms in the Intellectual Property Rights (IPR) Disclosure of Certicom Corp. at the IETF for TLS Suite B Profile for Transport Layer Security (TLS) implemented in the product or service.

The use of this product or service is subject to the reasonable, non-discriminatory terms in the Intellectual Property Rights (IPR) Disclosure of Certicom Corp. at the IETF for Addition of the Camellia Cipher Suites to Transport Layer Security (TLS) implemented in the product or service.

The use of certain patents in this product or service is subject to the reasonable, non-discriminatory terms in the Intellectual Property Rights (IPR) Disclosure of Certicom Corp. at the IETF for AES-CCM ECC Cipher Suites for TLS implemented in the product or service.

The use of this product or service is subject to the reasonable, non-discriminatory terms in the Intellectual Property Rights (IPR) Disclosure of Certicom Corp. at the IETF for IKE and IKEv2 Authentication Using the Eliptic Curve Digital Signature Algorithm (ECDSA) implemented in the product or service.

The use of this product or service is subject to the reasonable, non-discriminatory terms in the Intellectual Property Rights (IPR) Disclosure of Certicom Corp. at the IETF for Suite B Cryptographic Suites for IPSec implemented in the product or service.

The use of this product or service is subject to the reasonable, non-discriminatory terms in the Intellectual Property Rights (IPR) Disclosure of Certicom Corp. at the IETF for Algorithms for Internet Key Exchange version 1 (IKEv1) implemented in the product or service.

# **Rejstřík**

# **[**

[Typ spotřebního materiálu] od jiného výrobce, viz Uživatelská příručka [33.xy] [302](#page-301-0)

### **A**

adaptér RJ11 [127](#page-126-0) adaptér VoIP [125](#page-124-0) ADF kopírování pomocí [100](#page-99-0) adresa FTP vytváření zástupců pomocí ovládacího panelu skeneru [141](#page-140-0) adresa FTP, skenování na pomocí čísla zástupce [142](#page-141-0) použití ovládacího panelu skeneru [141](#page-140-0) adresa IP počítače vyhledání [18](#page-17-0) aplikace domovská obrazovka [20](#page-19-0) popis [19](#page-18-0) aplikace na domovské obrazovce konfigurace [20](#page-19-0) vyhledání informací [20](#page-19-0)

### **B**

Bar Code Discovery použití [25](#page-24-0) bezdrátová síť konfigurační informace [56](#page-55-0) blokování nežádoucích faxů [136](#page-135-0) Brzy nutná údržba skeneru, použijte sadu ADF [80] [310](#page-309-0)

# **C**

cílová umístění skenování do sítě [140](#page-139-0)

# **Č**

části kontrola stavu [250](#page-249-0) kontrola, pomocí serveru Embedded Web Server [250](#page-249-0) použití originálních kazet Lexmark [250](#page-249-0)

části podavače ADF čištění [244](#page-243-0) Čisticí hadřík podávacího válce podavače ADF objednání [251](#page-250-0) čisticí sada použití [248](#page-247-0) čištění části podavače ADF [244](#page-243-0) Skleněná plocha podavače ADF [243](#page-242-0) skleněná plocha skeneru [243](#page-242-0) vnějšek tiskárny [242](#page-241-0) vnější části skeneru [242](#page-241-0) čištění dotykové obrazovky [248](#page-247-0) čištění pevného disku tiskárny [239](#page-238-0) čištění tiskárny [242](#page-241-0)

### **D**

datum a čas, fax nastavení [131](#page-130-0) Digital Subscriber Line (DSL) nastavení faxování [124](#page-123-0) digitální telefonní služba nastavení faxování [126](#page-125-0) Disk je téměř plný. Je třeba zabezpečeným způsobem vymazat disk. [295](#page-294-0) Disk plný [62] [295](#page-294-0) Disk zaplněn – úloha skenování zrušena [295](#page-294-0) displej, ovládací panel tiskárny úprava jasu [235](#page-234-0) dočasná paměť [238](#page-237-0) mazání [238](#page-237-0) Dochází toner [88.xy] [291,](#page-290-0) [292](#page-291-0) dokumenty, tisk na počítačích Macintosh [93](#page-92-0) na systému Windows [93](#page-92-0) domovská obrazovka přizpůsobení [19](#page-18-0) skrýt ikony [19](#page-18-0) zobrazit ikony [19](#page-18-0) dostupné interní doplňky [33](#page-32-0) dotyková obrazovka čištění [248](#page-247-0) tlačítka [16](#page-15-0)

důvěrná data informace o zabezpečení [241](#page-240-0) důvěrné tiskové úlohy [96](#page-95-0) tisk z počítače Macintosh [97](#page-96-0) tisk ze systému Windows [97](#page-96-0) důvěrné úlohy změna nastavení tisku [98](#page-97-0)

### **E**

e-mailová upozornění nastavení [265](#page-264-0) nízká hladina spotřebního materiálu [265](#page-264-0) uvíznutý papír [265](#page-264-0) e‑mail, odesílání pomocí čísla zástupce [113](#page-112-0) pomocí dotykového displeje [113](#page-112-0) za použití adresáře [113](#page-112-0) ekologická nastavení Režim Eco-Mode [234](#page-233-0) Tichý režim [234](#page-233-0) elektronická pošta povolení [291](#page-290-0) rušení [114](#page-113-0) vypnutí [291](#page-290-0) Embedded Web Server kontrola stavu částí [250](#page-249-0) kontrola stavu spotřebního materiálu [250](#page-249-0) nastavení emailových upozornění [265](#page-264-0) nastavení sítě [265](#page-264-0) nastavení správce [265](#page-264-0) počáteční nastavení faxu [119](#page-118-0) potíže s přístupem [360](#page-359-0) přístup [18](#page-17-0) skenování do počítače pomocí [143](#page-142-0) vytváření zástupců e-mailu [112](#page-111-0) vytvoření zástupce cílového faxu [134](#page-133-0) vytvoření zástupce serveru FTP [140](#page-139-0) změna důvěrných nastavení tisku [98](#page-97-0) Embedded Web Server — Zabezpečení: Příručka správce kde je najdete [265,](#page-264-0) [241](#page-240-0)

Embedded Web Server nelze spustit [360](#page-359-0) export konfigurace použití serveru Embedded Web Server [26](#page-25-0)

### **F**

faxování blokování nežádoucích faxů [136](#page-135-0) konfigurace skeneru pro dodržování letního času [132](#page-131-0) nastavení data a času [131](#page-130-0) nastavení faxování [119](#page-118-0) nastavení faxového čísla nebo čísla stanice [131](#page-130-0) nastavení názvu odchozího faxu nebo stanice [131](#page-130-0) odeslání faxu v naplánovaném čase [134](#page-133-0) odeslání pomocí tlačítek na dotykovém displeji [132](#page-131-0) povolení [291](#page-290-0) pozdržení faxů [137](#page-136-0) prohlížení deníku faxu [136](#page-135-0) přeposílání faxů [137](#page-136-0) službě rozlišení vyzvánění [131](#page-130-0) vypnutí [291](#page-290-0) vytváření zástupců pomocí dotykové obrazovky [135](#page-134-0) vytváření zástupců pomocí serveru Embedded Web Server [134](#page-133-0) zesvětlení nebo ztmavení faxu [135](#page-134-0) změna rozlišení [135](#page-134-0) zrušení úlohy faxování [136,](#page-135-0) [137](#page-136-0) faxový port [52](#page-51-0) Faxový server ,Formát' není nastaven. Obraťte se na správce systému. [296](#page-295-0) Filtr DSL [124](#page-123-0) firmwarová karta instalace [28](#page-27-0) fólie kopírování na [101](#page-100-0) tipy [83](#page-82-0) vložení [75](#page-74-0) formát papíru nastavení [61](#page-60-0) formát předlohy možnosti e-mailu [115](#page-114-0) možnosti skenování [145](#page-144-0)

formáty papíru podporované [87](#page-86-0) Formuláře a oblíbené položky nastavení [20](#page-19-0) fotografie kopírování [101](#page-100-0) FTP Možnosti FTP [145](#page-144-0) funkce e‑mailu nastavení [111](#page-110-0) funkce faxu a e-mailu nastavení [353](#page-352-0)

### **G**

gramáže papíru podporované [90](#page-89-0)

### **H**

hardwarové součásti, přidání ovladač tisku [55](#page-54-0) hlasová schránka nastavení [120](#page-119-0) hlášení skeneru Dochází toner [88.xy] [292](#page-291-0) hlavičkový papír kopírování na [101](#page-100-0) zakládání, zásobník na 2100 listů [68](#page-67-0) založení, univerzální podavač [75](#page-74-0)[, 83](#page-82-0) založení, zásobníky [61,](#page-60-0) [83](#page-82-0)

### **CH**

charakteristiky papíru [84](#page-83-0) Chyba při čtení z rozbočovače USB. Odeberte rozbočovač. [295](#page-294-0) Chyba sériového doplňku [x] [54] [310](#page-309-0) chyby tisku [334](#page-333-0)

### **I**

ikony na domovské obrazovce skrytí [19](#page-18-0) zobrazení [19](#page-18-0) import konfigurace použití serveru Embedded Web Server [26](#page-25-0) informace o bezpečnosti [7](#page-6-0), [8](#page-7-0) informace o předmětu a zprávě připojení k e‑mailu [114](#page-113-0)

informace o tiskárně kde je najdete [9](#page-8-0) instalace doplňků pořadí instalace [48](#page-47-0) instalace paměťové karty [46](#page-45-0) instalace skeneru do sítě Práce v síti Ethernet [54](#page-53-0) instalace volitelné karty [44](#page-43-0) interní tiskový server řešení problémů [316](#page-315-0) IP adresa skeneru vyhledání [18](#page-17-0) IP adresa, skener vyhledání [18](#page-17-0)

### **J**

jednotka paměti flash tisk z... [94](#page-93-0) jednotky paměti flash podporované typy souborů [95](#page-94-0)

### **K**

K dokončení úlohy je zapotřebí spotřební materiál [311](#page-310-0) K modemu není připojena žádná analogová telefonní linka, fax je neaktivní [302](#page-301-0) kabely síť Ethernet [52](#page-51-0) USB [52](#page-51-0) Karta USB / paralelního rozhraní řešení problémů [318](#page-317-0) kazeta se svorkami výměna [260](#page-259-0) kazety se svorkami objednání [254](#page-253-0) komunikační karta skeneru instalace [28](#page-27-0) konfigurace oznámení o spotřebním materiálu, sada pro údržbu [266](#page-265-0) oznámení o spotřebním materiálu, tonerová kazeta [266](#page-265-0) oznámení o spotřebním materiálu, zobrazovací jednotka [266](#page-265-0) tiskárna [11](#page-10-0) konfigurace nastavení e‑mailu [111](#page-110-0) konfigurace nastavení portů [59](#page-58-0) konfigurace tiskárny [11](#page-10-0) konfigurace upozorňování na spotřební materiál [266](#page-265-0)

konfigurační informace bezdrátová síť [56](#page-55-0) kontaktování zákaznické podpory [360](#page-359-0) kontrola nereagující tiskárny [313](#page-312-0) kontrola stavu částí a spotřebního materiálu [250](#page-249-0) kontrola stavu spotřebního materiálu [249](#page-248-0) kontrolka bliká řešení problémů [291](#page-290-0) Kopie možnosti kopírování [109](#page-108-0) kopírování fotografie [101](#page-100-0) na jiný formát [101](#page-100-0) na obě strany papíru (oboustranný tisk) [103](#page-102-0) nastavení kvality [104](#page-103-0) odstranění [103](#page-102-0) použití podavače ADF [100](#page-99-0) použití skleněné plochy skeneru [101](#page-100-0) připojení zprávy o masce [107](#page-106-0) různé formáty papíru [102](#page-101-0) rychlé kopírování [100](#page-99-0) skládání kopií [104](#page-103-0) umístění oddělovacích listů mezi kopie [105](#page-104-0) více stránek na jeden list [105](#page-104-0) vlastní úloha [106](#page-105-0) vložení záhlaví nebo zápatí [107](#page-106-0) volba zásobníku [102](#page-101-0) zrušení úlohy kopírování [107](#page-106-0), [108](#page-107-0) zvětšení [103](#page-102-0) kopírování fotografií [101](#page-100-0) Kopírování karet nastavení [21](#page-20-0) kopírování na hlavičkový papír [101](#page-100-0) kopírování na jiný formát [101](#page-100-0) kopírování na obě strany papíru (oboustranný tisk) [103](#page-102-0) kopírování na průhledné fólie [101](#page-100-0) kopírování různých formátů papíru [102](#page-101-0) kopírování více stránek na jeden list [105](#page-104-0) Kopírovat ADF kartu nastavení [23](#page-22-0) kvalita kopie nastavení [104](#page-103-0)

kvalita tisku čištění dílů podavače ADF [244](#page-243-0) čištění skleněné plochy podavače ADF [243](#page-242-0) čištění skleněné plochy skeneru [243](#page-242-0)

#### **L**

letní čas, faxování [132](#page-131-0) letní čas, konfigurace [132](#page-131-0) likvidace pevného disku skeneru [238](#page-237-0)

### **M**

mazání disku [239](#page-238-0) metoda Push Button Configuration použití [58](#page-57-0) metoda s využitím PIN (Personal Identification Number) kódu použití [58](#page-57-0) mobilní zařízení tisk z... [96](#page-95-0) možnosti faxová karta [33](#page-32-0) firmwarová karta [28](#page-27-0)[, 33](#page-32-0) komunikační karta skeneru [28](#page-27-0) paměťová karta [33](#page-32-0) paměťová karta, instalace [46](#page-45-0) Port ISP (Internal Solutions Port) [37](#page-36-0) porty [33](#page-32-0) Síť [33](#page-32-0) zásobník na 550 listů, instalace [49](#page-48-0) možnosti e-mailu formát předlohy [115](#page-114-0) nastavení stránky [116](#page-115-0) Odeslat jako [116](#page-115-0) předmět [115](#page-114-0) příjemce/příjemci [115](#page-114-0) rozlišení [115](#page-114-0) tmavost [116](#page-115-0) Uložit jako zástupce [116](#page-115-0) upřesňující volby [117](#page-116-0) zpráva [115](#page-114-0) možnosti faxu nastavení stránky [138](#page-137-0) odložené odeslání [139](#page-138-0) rozlišení [138](#page-137-0) tmavost [138](#page-137-0) typ obsahu [138](#page-137-0) upřesňující volby [139](#page-138-0)

zdroj obsahu [138](#page-137-0) Možnosti FTP FTP [145](#page-144-0) upřesňující volby [146](#page-145-0) možnosti kopírování Kopie [109](#page-108-0) skládání kopií [109](#page-108-0) strany (oboustranný tisk) [109](#page-108-0) tmavost [109](#page-108-0) Uložit jako zástupce [109](#page-108-0) upřesňující volby [110](#page-109-0) možnosti sítě [33](#page-32-0) možnosti skenování formát předlohy [145](#page-144-0) nastavení stránky [146](#page-145-0) název souboru [145](#page-144-0) Odeslat jako [145](#page-144-0) rozlišení [145](#page-144-0) tmavost [145](#page-144-0) Uložit jako zástupce [145](#page-144-0) možnosti, dotyková obrazovka elektronická pošta [115](#page-114-0), [116](#page-115-0) faxování [139](#page-138-0) FTP [146](#page-145-0) kopie [108](#page-107-0) možnosti, obrazovka kopírování kopírovat z [108](#page-107-0) měřítko [108](#page-107-0) Můj zástupce informace o [22](#page-21-0)

### **N**

na výtiscích se objevují svislé pruhované čáry [341](#page-340-0) na výtiscích se zobrazují komprimované obrázky [329](#page-328-0) na výtiscích se zobrazují opakované vady [338](#page-337-0) na výtisku se objevují vodorovné pruhované čáry [340](#page-339-0) Nabídka Aktivní NIC [164](#page-163-0) Nabídka AppleTalk [168](#page-167-0) Nabídka Bezdrátové připojení [168](#page-167-0) Nabídka Dokončování [222](#page-221-0) Nabídka Důvěrný tisk [178](#page-177-0) Nabídka Emulace PCL [228](#page-227-0) Nabídka Evidence úloh [225](#page-224-0) Nabídka Formát/typ papíru [151](#page-150-0) Nabídka gramáže papíru [156](#page-155-0) Nabídka HTML [231](#page-230-0) Nabídka IPv6 [167](#page-166-0) nabídka Jednotka flash [215](#page-214-0)

Nabídka Konfigurace multifunkční tiskárny [150](#page-149-0) Nabídka Kvalita [225](#page-224-0) Nabídka Náhradní formát [154](#page-153-0) Nabídka Nápověda [232](#page-231-0) Nabídka Nastavení [221](#page-220-0) Nabídka Nastavení e‑mailu [204](#page-203-0) Nabídka Nastavení FTP [210](#page-209-0) Nabídka Nastavení kopírování [190](#page-189-0) Nabídka Nastavení OCR [220](#page-219-0) Nabídka Nastavení serveru SMTP [175](#page-174-0) Nabídka Nastavení zásobníku [161](#page-160-0) Nabídka Nastavit datum a čas [181](#page-180-0) Nabídka obecných nastavení [183](#page-182-0) Nabídka Obrázek [232](#page-231-0) Nabídka Paralelní rozhraní [x] [171](#page-170-0) Nabídka PDF [228](#page-227-0) Nabídka PostScript [228](#page-227-0) Nabídka Povrch papíru [154](#page-153-0) Nabídka Protokol auditu zabezpečení [179](#page-178-0) Nabídka režimu faxu (nastavení analogového faxu) [194](#page-193-0) Nabídka režimu faxu (nastavení faxového serveru) [202](#page-201-0) Nabídka Různá nastavení zabezpečení [177](#page-176-0) Nabídka Sériové rozhraní [x] [173](#page-172-0) Nabídka Síť [x] [164](#page-163-0) Nabídka síťové karty [165](#page-164-0) Nabídka Síťové zprávy [165](#page-164-0) nabídka Spotřební materiál [148](#page-147-0) Nabídka Standardní síť [164](#page-163-0) Nabídka Standardní USB [169](#page-168-0) Nabídka TCP/IP [166](#page-165-0) Nabídka Univerzální nastavení [161](#page-160-0) nabídka Upravit nastavení zabezpečení [176](#page-175-0) Nabídka Utility [227](#page-226-0) Nabídka Vlastní formáty skenování [160](#page-159-0) Nabídka Vlastní názvy [159](#page-158-0) Nabídka Vlastní názvy zásobníků [160](#page-159-0) Nabídka Vlastní typy [159](#page-158-0) Nabídka Výchozí zdroj [150](#page-149-0) Nabídka Vymazat dočasné soubory [179](#page-178-0) Nabídka XPS [227](#page-226-0) Nabídka Zakládání papíru [158](#page-157-0) Nabídka Zprávy [162](#page-161-0)

nabídky aktivní síťová karta [164](#page-163-0) AppleTalk [168](#page-167-0) Bezdrátové [168](#page-167-0) Dokončování [222](#page-221-0) Důvěrný tisk [178](#page-177-0) Emulace PCL [228](#page-227-0) Evidence úloh [225](#page-224-0) Gramáž papíru [156](#page-155-0) HTML [231](#page-230-0) IPv6 [167](#page-166-0) Jednotka paměti flash [215](#page-214-0) Konfigurace univerzálního podavače [150](#page-149-0) Kopírovat nastavení [190](#page-189-0) Kvalita [225](#page-224-0) Nabídka Nastavení serveru SMTP [175](#page-174-0) Náhradní formát [154](#page-153-0) Nápověda [232](#page-231-0) Nastavení [221](#page-220-0) Nastavení e-mailu [204](#page-203-0) Nastavení FTP [210](#page-209-0) Nastavení OCR [220](#page-219-0) Nastavení zásobníku [161](#page-160-0) Nastavit čas a datum [181](#page-180-0) Obecná nastavení [183](#page-182-0) Obrázek [232](#page-231-0) Obslužné programy [227](#page-226-0) Paralelní port [x] [171](#page-170-0) PDF [228](#page-227-0) PostScript [228](#page-227-0) Povrch papíru [154](#page-153-0) Protokol auditu zabezpečení [179](#page-178-0) Režim faxu (nastavení analogového faxu) [194](#page-193-0) Režim faxu (nastavení faxového serveru) [202](#page-201-0) Různá bezpečnostní nastavení [177](#page-176-0) Sériový port [x] [173](#page-172-0) seznam [148](#page-147-0) Síť [x] [164](#page-163-0) Síťová karta [165](#page-164-0) Síťové zprávy [165](#page-164-0) Spotřební materiál [148](#page-147-0) Standardní síť [164](#page-163-0) Standardní USB [169](#page-168-0) TCP/IP [166](#page-165-0) Univerzální nastavení [161](#page-160-0) Upravit nastavení zabezpečení [176](#page-175-0)

Velikost nebo typ papíru [151](#page-150-0) Vlastní formáty skenování [160](#page-159-0) Vlastní názvy [159](#page-158-0) Vlastní názvy odkladačů [160](#page-159-0) Vlastní typy [159](#page-158-0) Výchozí zdroj [150](#page-149-0) Vymazat dočasné soubory [179](#page-178-0) XPS [227](#page-226-0) Zakládání papíru [158](#page-157-0) Zprávy [162](#page-161-0) nádobka děrovače vyprázdnění [249](#page-248-0) Naformátujte disk pro použití v tomto zařízení [295](#page-294-0) Nainstalujte zásobník [x] [298](#page-297-0) nalezení IP adresy skeneru [18](#page-17-0) naskenování obrázku typ výstupního souboru [145](#page-144-0) nastavení adresa TCP/IP [166](#page-165-0) formát papíru [61](#page-60-0) typ papíru [61](#page-60-0) nastavení bezdrátové sítě použití serveru Embedded Web Server [58](#page-57-0) nastavení e-mailových upozornění pomocí serveru Embedded Web Server [265](#page-264-0) nastavení faxování digitální telefonní služba [126](#page-125-0) připojení DSL [124](#page-123-0) připojení VoIP [125](#page-124-0) specifické pro danou zemi nebo oblast [127](#page-126-0) standardní telefonní linka [120](#page-119-0) VoIP [125](#page-124-0) nastavení faxového čísla nebo čísla stanice [131](#page-130-0) nastavení funkcí faxu a e-mailu [353](#page-352-0) nastavení kvality kopírování [104](#page-103-0) nastavení názvu odchozího faxu nebo stanice [131](#page-130-0) nastavení portu konfigurace [59](#page-58-0) nastavení režimu spánku [235](#page-234-0) nastavení sériového tisku [59](#page-58-0) nastavení sítě Embedded Web Server [265](#page-264-0) nastavení sítě Ethernet příprava pro [56](#page-55-0) nastavení sítě, Ethernet [54](#page-53-0)

nastavení skeneru v síti Ethernet [54](#page-53-0) nastavení správce Embedded Web Server [265](#page-264-0) nastavení stránky možnosti e-mailu [116](#page-115-0) možnosti faxu [138](#page-137-0) možnosti skenování [146](#page-145-0) nastavení šetrná vůči životnímu prostředí jas, úprava [235](#page-234-0) Režim Eco-Mode [234](#page-233-0) Režim spánku [235](#page-234-0) Tichý režim [234](#page-233-0) úspora spotřebního materiálu [233](#page-232-0) nastavení univerzálního formátu papíru [61](#page-60-0) nastavení úsporného režimu [234](#page-233-0) název souboru možnosti skenování [145](#page-144-0) název vlastního typu papíru přidělení [81](#page-80-0) vytvoření [81](#page-80-0) Nebyl nastaven název faxové stanice. Obraťte se na správce systému. [296](#page-295-0) Nebylo nastaveno číslo faxové stanice. Obraťte se na správce systému. [296](#page-295-0) Nedostatek paměti k operaci defragmentace paměti flash [37] [298](#page-297-0) Nedostatek paměti k podpoře funkce šetření zdroji [35] [298](#page-297-0) Nedostatek paměti ke skládání kopií úlohy [37] [298](#page-297-0) Nedostatek paměti, došlo k vymazání některých pozdržených úloh [37] [299](#page-298-0) Nedostatek paměti, některé pozdržené úlohy nebudou obnoveny [37] [299](#page-298-0) Nedostatek volného místa v paměti flash pro zdroje [52] [303](#page-302-0) nejsou nastaveny funkce faxu a emailu [353](#page-352-0) Nekompatibilní výstupní zásobník [x] [59] [297](#page-296-0) Nekompatibilní zásobník [x] [59] [297](#page-296-0) Některé pozdržené úlohy nebyly obnoveny [310](#page-309-0)

Není nastaven server Weblink. Obraťte se na správce systému. [313](#page-312-0) Nepodporovaný doplněk ve slotu [x] [55] [313](#page-312-0) Nepodporovaný formát papíru v zásobníku [x] [312](#page-311-0) Nepodporovaný režim fotoaparátu; odpojte fotoaparát a změňte režim. [312](#page-311-0) Nepodporovaný rozbočovač USB, odeberte jej [295](#page-294-0) nerovnoměrný tisk [344](#page-343-0) Neshoda kazety, zobrazovací jednotky [41.xy] [291](#page-290-0) Nesprávně zavedený papír byl odstraněn, ve výst. zásobníku jsou listy navíc [24y.xx] [302](#page-301-0) Nesprávný formát papíru, otevřete [zdroj papíru] [34] [297](#page-296-0) nestálost prohlášení o [238](#page-237-0)

**O**

obálky tipy pro použití [82](#page-81-0) vložení [75](#page-74-0) objednání Čisticí hadřík podávacího válce podavače ADF [251](#page-250-0) kazety se svorkami [254](#page-253-0) oddělovací podložka [251](#page-250-0) sada pro údržbu [252](#page-251-0) zobrazovací válec [253](#page-252-0) objednání spotřebního materiálu tonerové kazety [251](#page-250-0) objevují se prázdná místa [344](#page-343-0) objevují se pruhy [344](#page-343-0) objevují se svislá prázdná místa [344](#page-343-0) obnovení výchozích továrních nastavení [267](#page-266-0) Obnovit pozdržené úlohy? [308](#page-307-0) oboustranný tisk [103](#page-102-0) obrazovka e-mailu možnosti [115](#page-114-0), [116](#page-115-0) obrazovka faxu možnosti [139](#page-138-0) obrazovka FTP možnosti [146](#page-145-0) obrazovka kopírování možnosti [108](#page-107-0) typ obsahu [109](#page-108-0)

zdroj obsahu [109](#page-108-0) obrazovka skenování typ obsahu [146](#page-145-0) zdroj obsahu [146](#page-145-0) obsah nastavení e-mailu [115](#page-114-0) oddělovací podložka výměna [254](#page-253-0) oddělovací váleček objednání [251](#page-250-0) Odeberte papír z [název zásobníku z propojené sady] [305](#page-304-0) Odeberte papír ze standardního výstupního zásobníku [306](#page-305-0) Odeberte papír ze všech zásobníků [305](#page-304-0) Odeberte papír ze zásobníku [x] [305](#page-304-0) odesílání e-mailem konfigurace nastavení e‑mailu [111](#page-110-0) nastavování funkce e‑mailu [111](#page-110-0) pomocí čísla zástupce [113](#page-112-0) pomocí dotykového displeje [113](#page-112-0) připojení řádku předmětu [114](#page-113-0) připojení řádku zprávy [114](#page-113-0) vytváření zástupců pomocí ovládacího panelu skeneru [112](#page-111-0) vytváření zástupců pomocí serveru Embedded Web Server [112](#page-111-0) za použití adresáře [113](#page-112-0) odeslání faxu používání zástupců [133](#page-132-0) za použití adresáře [133](#page-132-0) odeslání faxu pomocí adresáře [133](#page-132-0) odeslání faxu pomocí dotykového displeje [132](#page-131-0) odeslání faxu pomocí počítače [133](#page-132-0) odeslání faxu pomocí zástupců [133](#page-132-0) odeslání faxu v naplánovaný čas [134](#page-133-0) Odeslat jako možnosti e-mailu [116](#page-115-0) možnosti skenování [145](#page-144-0) odložené odeslání možnosti faxu [139](#page-138-0) odstraňování problémů s příslušenstvím tiskárny interní tiskový server [316](#page-315-0) Port ISP (Internal Solutions Port) [316](#page-315-0) problémy se zásobníkem [317](#page-316-0)

Odstraňte obalový materiál z [název oblasti] [305](#page-304-0) opakovat tiskové úlohy [96](#page-95-0) tisk z počítače Macintosh [97](#page-96-0) tisk ze systému Windows [97](#page-96-0) Otevřený kryt automatického podavače skeneru [309](#page-308-0) ověřit tiskové úlohy [96](#page-95-0) tisk z počítače Macintosh [97](#page-96-0) tisk ze systému Windows [97](#page-96-0) ovládací panel skeneru [13](#page-12-0) kontrolka [14](#page-13-0) Kontrolka tlačítka Spánek [14](#page-13-0) ovládací panel tiskárny úprava jasu [235](#page-234-0) výchozí nastavení výrobce, obnovení [267](#page-266-0) ovládací panel, skener [13](#page-12-0) kontrolka [14](#page-13-0) Kontrolka tlačítka Spánek [14](#page-13-0) ovladač tisku hardwarové součásti, přidání [55](#page-54-0) oznámení o spotřebním materiálu konfigurace [266](#page-265-0)

### **P**

paměť typy instalované ve skeneru [238](#page-237-0) Paměť faxu plná [295](#page-294-0) Paměť je plná, nelze odesílat faxy [301](#page-300-0) paměť pevného disku tiskárny mazání [239](#page-238-0) paměťová karta instalace [46](#page-45-0) papír hlavičkový papír [85](#page-84-0) charakteristika [84](#page-83-0) nepřijatelný [85](#page-84-0) použití recyklovaného papíru [233](#page-232-0) předtištěné formuláře [85](#page-84-0) recyklovaný papír [85](#page-84-0) různé formáty, kopírování [102](#page-101-0) uložení [105,](#page-104-0) [84,](#page-83-0) [86](#page-85-0) univerzální nastavení formátu [61](#page-60-0) výběr [85](#page-84-0) Paralelní port [x] neaktivní [56] [303](#page-302-0) pevný disk skeneru likvidace [238](#page-237-0) šifrování [240](#page-239-0) pevný disk tiskárny otření [239](#page-238-0)

Plná paměť [38] [301](#page-300-0) počáteční nastavení faxu [119](#page-118-0) použití serveru Embedded Web Server [119](#page-118-0) počet zbývajících stran odhad [250](#page-249-0) podavač ADF (automatický podavač dokumentů) vložení [79](#page-78-0) podporované formáty papíru [87](#page-86-0) podporované gramáže papíru [90](#page-89-0) podporované jednotky flash [95](#page-94-0) podporované typy papíru [90](#page-89-0) pomocí čísla zástupce skenování na adresu FTP [142](#page-141-0) Port Ethernet [52](#page-51-0) Port EXT [52](#page-51-0) Port ISP (Internal Solutions Port) instalace [37](#page-36-0) řešení problémů [316](#page-315-0) změna nastavení portů [59](#page-58-0) Port LINE [52](#page-51-0) port USB [52](#page-51-0) Port USB [x] neaktivní [56] [313](#page-312-0) Potřeba výměny papíru [303](#page-302-0) použití aplikace Formuláře a oblíbené položky [93](#page-92-0) použití recyklovaného papíru [233](#page-232-0) použití tlačítek na dotykové obrazovce [16](#page-15-0) používání zástupců odeslání faxu [133](#page-132-0) pozdržené úlohy [96](#page-95-0) tisk z počítače Macintosh [97](#page-96-0) tisk ze systému Windows [97](#page-96-0) pozdržení faxů [137](#page-136-0) poznámky [362,](#page-361-0) [363](#page-362-0), [364](#page-363-0), [365,](#page-364-0) [366,](#page-365-0) [367](#page-366-0) poznámky FCC [367](#page-366-0) poznámky k vyzařování [364,](#page-363-0) [367](#page-366-0) Práce v síti Ethernet [54](#page-53-0) prevence uvíznutí papíru [268](#page-267-0) problémy s tiskárnou, řešení základních [313](#page-312-0) prohlášení o nestálosti [238](#page-237-0) prohlížení deníku faxu [136](#page-135-0) prohlížení virtuálního displeje použití serveru Embedded Web Server [265](#page-264-0) propojování zásobníků [80,](#page-79-0) [81](#page-80-0) protokol faxování zobrazení [136](#page-135-0)

průvodce nastavením bezdrátové sítě použití [57](#page-56-0) přemístění skeneru [261](#page-260-0), [262](#page-261-0) přemístění tiskárny [263](#page-262-0)[, 264](#page-263-0) přeposílání faxů [137](#page-136-0) přeprava skeneru [262](#page-261-0) přeprava tiskárny [264](#page-263-0) Při čtení z jednotky USB došlo k chybě. Vyjměte jednotku USB. [295](#page-294-0) Při obnovení úlohy znovu založte poslední skenovanou stránku a uvíznuté předlohy. [307](#page-306-0) Při obnovení úlohy znovu založte uvíznuté předlohy. [307](#page-306-0) Při obnovení úlohy znovu založte všechny předlohy. [306](#page-305-0) Při restartu úlohy zavřete kryt a vložte předlohy [2yy.xx] [293](#page-292-0) přidání hardwarových součástí ovladač tisku [55](#page-54-0) příjemce/příjemci možnosti e-mailu [115](#page-114-0) Příliš mnoho instalovaných pamětí flash [58] [312](#page-311-0) Příliš mnoho nainstalovaných disků [58] [311](#page-310-0) Příliš mnoho připojených zásobníků [58] [311](#page-310-0), [312](#page-311-0) připojení ke službě charakteristického vyzvánění [131](#page-130-0) připojení skeneru k tiskárně [28](#page-27-0) připojování k bezdrátové síti pomocí metody PBC (Push Button Configuration) [58](#page-57-0) pomocí metody s využitím PIN (Personal Identification Number) kódu [58](#page-57-0) použití průvodce nastavením bezdrátové sítě [57](#page-56-0) použití serveru Embedded Web Server [58](#page-57-0) příprava instalace skeneru do sítě Ethernet [56](#page-55-0) Příručka pro práci v síti kde je najdete [265](#page-264-0) přístup k serveru Embedded Web Server [18](#page-17-0) přístup k systémové desce [33](#page-32-0) publikace kde je najdete [9](#page-8-0)

### **R**

recyklace obalový materiál společnosti Lexmark [236](#page-235-0) produkty společnosti Lexmark [236](#page-235-0) tonerové kazety [236](#page-235-0) recyklovaný papír použití [85,](#page-84-0) [233](#page-232-0) Režim spánku nastavení [235](#page-234-0) Rozdělení faxu nefunkční. Obraťte se na správce systému. [296](#page-295-0) rozlišení možnosti e-mailu [115](#page-114-0) možnosti faxu [138](#page-137-0) možnosti skenování [145](#page-144-0) rozlišení, fax změna [135](#page-134-0) rozpojování zásobníků [80](#page-79-0)[, 81](#page-80-0) různé formáty papíru, kopírování [102](#page-101-0)

# **Ř**

řešení problémů došlo k chybě aplikace [359](#page-358-0) Embedded Web Server nelze spustit [360](#page-359-0) kontaktování zákaznické podpory [360](#page-359-0) kontrola nereagující tiskárny [313](#page-312-0) kontrolka bliká [291](#page-290-0) nejsou nastaveny funkce faxu a emailu [353](#page-352-0) řešení základních potíží s tiskárnou [313](#page-312-0) skener nereaguje [358](#page-357-0) řešení problémů příslušenství skeneru Karta USB / paralelního rozhraní [318](#page-317-0) volitelný interní doplněk nebyl zjištěn [315](#page-314-0) řešení problémů s displejem displej skeneru je prázdný [315](#page-314-0) řešení problémů s faxováním faxy lze odesílat, ale ne přijímat [352](#page-351-0) může přijímat faxy, ale neodesílá je [351](#page-350-0)

nelze odeslat nebo přijmout fax [349](#page-348-0) nezobrazuje se ID volajícího [349](#page-348-0) přijatý fax je nekvalitně vytištěn [353](#page-352-0) řešení problémů s kopírováním dokumenty nebo fotografie se kopírují jen zčásti [346](#page-345-0) jednotku skeneru nelze zavřít [348,](#page-347-0) [357](#page-356-0) kopírování nereaguje [345](#page-344-0) špatná kvalita kopie [346](#page-345-0) špatná kvalita naskenovaného obrázku [356](#page-355-0) řešení problémů s kvalitou tisku bílé skvrny [344](#page-343-0) chyby tisku [334](#page-333-0) kvalita tisku na průhlednou fólii je špatná [343](#page-342-0) na výtiscích se objevují částečky toneru [343](#page-342-0) na výtiscích se objevují vodorovná prázdná místa [330](#page-329-0) na výtiscích se vyskytují tonerové šmouhy nebo stíny na pozadí [342](#page-341-0) na výtiscích se zobrazují komprimované obrázky [329](#page-328-0) na výtiscích se zobrazují opakované vady [338](#page-337-0) na výtisku se objevuje šedé pozadí [329](#page-328-0) na výtisku se objevují vodorovné pruhované čáry [340](#page-339-0) na výtisku se zobrazují "duchové" [339](#page-338-0) nerovnoměrný tisk [344](#page-343-0) oříznuté stránky nebo obrázky [328](#page-327-0) prázdné strany [332](#page-331-0) svislé pruhy [341](#page-340-0) šikmý tisk [339](#page-338-0) tisk je příliš světlý [337](#page-336-0) tisk je příliš tmavý [335](#page-334-0) tiskárna tiskne stránky vytištěné černou barvou [333](#page-332-0) toner se smazává [343](#page-342-0) znaky mají zubaté okraje [327](#page-326-0) řešení problémů s podáváním papíru hlášení zůstává po odstranění zablokování [319](#page-318-0)

řešení problémů s tiskem časté uvíznutí papíru [319](#page-318-0) chyba při čtení jednotky flash [321](#page-320-0) nesprávné okraje na výtiscích [331](#page-330-0) netisknou se soubory PDF ve více jazycích [323](#page-322-0) obálka se při tisku zalepí [321](#page-320-0) pozdržené úlohy se netisknou [320](#page-319-0) propojování zásobníků nefunguje [326](#page-325-0) tisk úlohy trvá déle, než je obvyklé [325](#page-324-0) tisknou se nesprávné znaky [322](#page-321-0) úlohy se netisknou [324](#page-323-0) úlohy se tisknou na špatný papír [322](#page-321-0) úlohy se tisknou z nesprávného zásobníku [322](#page-321-0) uvíznuté stránky se nevytisknou znovu [318](#page-317-0) Velké úlohy se nekompletují [323](#page-322-0) vyskytují se neočekávané konce stránky [327](#page-326-0) zvlněný papír [332](#page-331-0) řešení problémů se skenováním dokumenty nebo fotografie se skenují jen zčásti [355](#page-354-0) jednotku skeneru nelze zavřít [348,](#page-347-0) [357](#page-356-0) nelze skenovat z počítače [355](#page-354-0) skenování trvá příliš dlouho nebo dojde k zablokování počítače [358](#page-357-0) úloha skenování se nezdařila [357](#page-356-0) řešení problémů, displej displej skeneru je prázdný [315](#page-314-0) řešení problémů, faxování faxy lze odesílat, ale ne přijímat [352](#page-351-0) může přijímat faxy, ale neodesílá je [351](#page-350-0) nelze odeslat nebo přijmout fax [349](#page-348-0) nezobrazuje se ID volajícího [349](#page-348-0) přijatý fax je nekvalitně vytištěn [353](#page-352-0) řešení problémů, kopírování dokumenty nebo fotografie se kopírují jen zčásti [346](#page-345-0) jednotku skeneru nelze zavřít [348,](#page-347-0) [357](#page-356-0) kopírování nereaguje [345](#page-344-0)

špatná kvalita kopie [346](#page-345-0) špatná kvalita naskenovaného obrázku [356](#page-355-0) řešení problémů, kvalita tisku chyby tisku [334](#page-333-0) kvalita tisku na průhlednou fólii je špatná [343](#page-342-0) na stránce se tisknou bílé pruhy [344](#page-343-0) na výtiscích se objevují částečky toneru [343](#page-342-0) na výtiscích se objevují vodorovná prázdná místa [330](#page-329-0) na výtiscích se vyskytují tonerové šmouhy nebo stíny na pozadí [342](#page-341-0) na výtiscích se zobrazují komprimované obrázky [329](#page-328-0) na výtiscích se zobrazují opakované vady [338](#page-337-0) na výtisku se objevuje šedé pozadí [329](#page-328-0) na výtisku se objevují vodorovné pruhované čáry [340](#page-339-0) na výtisku se zobrazují "duchové" [339](#page-338-0) nerovnoměrný tisk [344](#page-343-0) oříznuté stránky nebo obrázky [328](#page-327-0) prázdné strany [332](#page-331-0) svislé pruhy [341](#page-340-0) šikmý tisk [339](#page-338-0) tisk je příliš světlý [337](#page-336-0) tisk je příliš tmavý [335](#page-334-0) tiskárna tiskne stránky vytištěné černou barvou [333](#page-332-0) toner se smazává [343](#page-342-0) znaky mají zubaté okraje [327](#page-326-0) řešení problémů, podávání papíru hlášení zůstává po odstranění zablokování [319](#page-318-0) řešení problémů, příslušenství skeneru Karta USB / paralelního rozhraní [318](#page-317-0) volitelný interní doplněk nebyl zjištěn [315](#page-314-0) řešení problémů, skenování dokumenty nebo fotografie se skenují jen zčásti [355](#page-354-0) jednotku skeneru nelze zavřít [348,](#page-347-0) [357](#page-356-0)

nelze skenovat z počítače [355](#page-354-0) skenování trvá příliš dlouho nebo dojde k zablokování počítače [358](#page-357-0) úloha skenování se nezdařila [357](#page-356-0) řešení problémů, tisk časté uvíznutí papíru [319](#page-318-0) chyba při čtení jednotky flash [321](#page-320-0) nesprávné okraje na výtiscích [331](#page-330-0) netisknou se soubory PDF ve více jazycích [323](#page-322-0) obálka se při tisku zalepí [321](#page-320-0) pozdržené úlohy se netisknou [320](#page-319-0) propojování zásobníků nefunguje [326](#page-325-0) tisk se zpomaluje [323](#page-322-0) tisk úlohy trvá déle, než je obvyklé [325](#page-324-0) tisknou se nesprávné znaky [322](#page-321-0) úlohy se netisknou [324](#page-323-0) úlohy se tisknou na špatný papír [322](#page-321-0) úlohy se tisknou z nesprávného zásobníku [322](#page-321-0) uvíznuté stránky se nevytisknou znovu [318](#page-317-0) Velké úlohy se nekompletují [323](#page-322-0) vyskytují se neočekávané konce stránky [327](#page-326-0) zvlněný papír [332](#page-331-0) řešení problémů, volitelné příslušenství tiskárny interní tiskový server [316](#page-315-0) Port ISP (Internal Solutions Port) [316](#page-315-0) problémy se zásobníkem [317](#page-316-0)

### **S**

sada pro údržbu objednání [252](#page-251-0) Sada pro údržbu – nízká životnost [80.xy] [301](#page-300-0) Sada pro údržbu – velmi nízká životnost, zbývá přibližně [x] stran [80.xy] [301](#page-300-0) Scan to Sharepoint nastavení [25](#page-24-0) Sériový port [x] neaktivní [56] [310](#page-309-0) sériový tisk nastavení [59](#page-58-0) seznam adresářů tisk [98](#page-97-0)

seznam nabídek [148](#page-147-0) seznam ukázek typů písma tisk [98](#page-97-0) síť Ethernet příprava k instalaci pro tisk v síti Ethernet [56](#page-55-0) síťový filtr [124](#page-123-0) skener funkce [11](#page-10-0) minimální volné prostory [10](#page-9-0) podavač ADF (automatický podavač dokumentů) [12](#page-11-0) přemístění [261](#page-260-0), [262](#page-261-0) přepravování [262](#page-261-0) připojení k tiskárně [28](#page-27-0) skleněná plocha skeneru [12](#page-11-0) volba umístění [10](#page-9-0) Skener je aretován, odjistěte pojistku pod skenerem [310](#page-309-0) Skener je vypnutý. Pokud potíže přetrvávají, obraťte se na správce systému. [840.02] [309](#page-308-0) skener nereaguje [358](#page-357-0) skenování do počítače pomocí serveru Embedded Web Server [143](#page-142-0) na adresu FTP [141](#page-140-0), [142](#page-141-0) z jednotky paměti flash [144](#page-143-0) skenování do počítače [144](#page-143-0) použití serveru Embedded Web Server [143](#page-142-0) Skenování do sítě nastavení [23](#page-22-0) použití [140](#page-139-0) skenování na adresu FTP pomocí čísla zástupce [142](#page-141-0) použití ovládacího panelu skeneru [141](#page-140-0) vytváření zástupců pomocí počítače [140](#page-139-0) za použití adresáře [142](#page-141-0) skenování na jednotku paměti flash [144](#page-143-0) Skenovaný dokument je příliš dlouhý [309](#page-308-0) Skenovat do počítače nastavení [144](#page-143-0) skládání kopií [104](#page-103-0) možnosti kopírování [109](#page-108-0) Skleněná plocha podavače ADF čištění [243](#page-242-0)

skleněná plocha skeneru čištění [243](#page-242-0) kopírování pomocí [101](#page-100-0) skrýt ikony na domovské obrazovce [19](#page-18-0) Složitá strana, některá data možná nebyla vytištěna [39] [294](#page-293-0) služba rozlišení vyzváněn, fax připojení k [131](#page-130-0) snížení hlasitosti [234](#page-233-0) Softwarová chyba sítě [x] [54] [302](#page-301-0) Softwarová chyba standardní sítě [54] [311](#page-310-0) spotřební materiál kontrola stavu [250](#page-249-0) kontrola, pomocí ovládacího panelu skeneru [249](#page-248-0) kontrola, pomocí serveru Embedded Web Server [250](#page-249-0) použití originálních kazet Lexmark [250](#page-249-0) použití recyklovaného papíru [233](#page-232-0) šetření [233](#page-232-0) uložení [249](#page-248-0) spotřební materiál, objednání čisticí hadřík [251](#page-250-0) kazety se svorkami [254](#page-253-0) oddělovací podložka [251](#page-250-0) sada pro údržbu [252](#page-251-0) tonerové kazety [251](#page-250-0) zobrazovací válec [253](#page-252-0) Správce systému deaktivoval funkci skeneru [840.01] [309](#page-308-0) Standardní port USB neaktivní [56] [311](#page-310-0) standardní zásobník vložení [61](#page-60-0) standardní zásobník na 550 listů vložení [61](#page-60-0) stav spotřebního materiálu kontrola [249](#page-248-0) stornování tiskové úlohy z ovládacího panelu skeneru [98](#page-97-0) z počítače [99](#page-98-0) stránka nastavení nabídek tisk [60](#page-59-0) stránka s nastavením sítě tisk [60](#page-59-0) strany (oboustranný tisk) možnosti kopírování [109](#page-108-0) světelná kontrolka ovládací panel skeneru [13](#page-12-0)

systémová deska přístup [33](#page-32-0) sytost toneru nastavení [93](#page-92-0)

### **Š**

šifrování pevného disku skeneru [240](#page-239-0) štítky, papír tipy [83](#page-82-0)

### **T**

telefonní rozdělovač signálů [125](#page-124-0) Tichý režim [234](#page-233-0) tipy fólie [83](#page-82-0) pro používání hlavičkového papíru [83](#page-82-0) pro používání obálek [82](#page-81-0) štítky, papír [83](#page-82-0) tvrdý papír [82](#page-81-0) tipy pro používání hlavičkového papíru [83](#page-82-0) tipy pro používání obálek [82](#page-81-0) tisk formuláře [93](#page-92-0) na počítačích Macintosh [93](#page-92-0) na systému Windows [93](#page-92-0) pomocí mobilního zařízení [96](#page-95-0) rušení, z ovládacího panelu skeneru [98](#page-97-0) seznam adresářů [98](#page-97-0) seznam ukázek typů písma [98](#page-97-0) stránka nastavení nabídek [60](#page-59-0) stránka s nastavením sítě [60](#page-59-0) z jednotky flash [94](#page-93-0) tisk dokumentu [93](#page-92-0) tisk důvěrných a jiných pozdržených úloh na systému Windows [97](#page-96-0) z počítače Macintosh [97](#page-96-0) tisk formulářů [93](#page-92-0) tisk se zpomaluje [323](#page-322-0) tisk seznamu adresářů [98](#page-97-0) tisk seznamu ukázek písma [98](#page-97-0) tisk stránky nastavení nabídek [60](#page-59-0) tisk stránky s nastavením sítě [60](#page-59-0) tisk z jednotky flash [94](#page-93-0) tisk z mobilního zařízení [96](#page-95-0) tiskárna konfigurace [11](#page-10-0)

minimální volné prostory [10](#page-9-0) přemístění [263](#page-262-0), [264](#page-263-0) přepravování [264](#page-263-0) připojení ke skeneru [28](#page-27-0) volba umístění [10](#page-9-0) Tiskárna se musela restartovat. Poslední úloha pravděpodobně nebyla dokončena. [303](#page-302-0) tiskárna tiskne prázdné stránky [332](#page-331-0) tisková úloha rušení, z počítače [99](#page-98-0) tlačítka a ikony domovské obrazovky skeneru popis [14](#page-13-0) tlačítka, dotyková obrazovka použití [16](#page-15-0) tlačítka, ovládací panel skeneru [13](#page-12-0) tmavost možnosti e-mailu [116](#page-115-0) možnosti faxu [138](#page-137-0) možnosti kopírování [109](#page-108-0) možnosti skenování [145](#page-144-0) tonerová kazeta výměna [255](#page-254-0) tonerové kazety objednání [251](#page-250-0) recyklace [236](#page-235-0) trvalá paměť [238](#page-237-0) mazání [239](#page-238-0) tvrdý papír tipy [82](#page-81-0) vložení [75](#page-74-0) typ obsahu možnosti faxu [138](#page-137-0) nastavení e-mailu [115](#page-114-0) typ papíru nastavení [61](#page-60-0) podporované [90](#page-89-0) typ výstupního souboru naskenování obrázku [145](#page-144-0) změna [114](#page-113-0)

### **U**

ukládání tiskových úloh [96](#page-95-0) uložení papír [86](#page-85-0) spotřební materiál [249](#page-248-0) Uložit jako zástupce možnosti e-mailu [116](#page-115-0) možnosti kopírování [109](#page-108-0) možnosti skenování [145](#page-144-0)

umístění oddělovacích listů mezi kopie [105](#page-104-0) Univerzální formát papíru nastavení [61](#page-60-0) univerzální podavač vložení [75](#page-74-0) upřesňující volby možnosti e-mailu [117](#page-116-0) možnosti faxu [139](#page-138-0) Možnosti FTP [146](#page-145-0) možnosti kopírování [110](#page-109-0) uspořádání kabelů [52](#page-51-0) uvíznutí čísla [270](#page-269-0) místa [270](#page-269-0) prevence [268](#page-267-0) vyhledání oblastí uvíznutí [270](#page-269-0) Uvíznutí [x] stránek, otevřete horní kryt automatického podavače [28y.xx] [290](#page-289-0) Uvíznutí pap., ot. a zavřete hor. kryt autom. podav. skeneru [2yy.xx] [309](#page-308-0) uvíznutí papíru prevence [268](#page-267-0) uvíznutí papíru, odstranění oboustranný tisk [279](#page-278-0) uvnitř tiskárny [273](#page-272-0) v horním krytu aut. podavače dokumentů [290](#page-289-0) v ručním podavači [281](#page-280-0) v sešívacím finišeru [286](#page-285-0) v zadních dvířkách expandéru [289](#page-288-0) v zadních dvířkách finišeru [285](#page-284-0) v zadních dvířkách schránky [283](#page-282-0) v zásobníku [280](#page-279-0) ve standardním zásobníku [279](#page-278-0) za zadními dvířky [275](#page-274-0)[, 276](#page-275-0) Uvíznutí papíru, vyjměte ze skeneru uvíznuté předlohy [2yy.xx] [309](#page-308-0) Uvíznutí papíru, vyjměte ze skeneru všechny předlohy [2yy.xx] [309](#page-308-0) Uvíznutí stránky [x], odstraňte papír, otevřete dvířka sešívačky. Nechte papír v zásobníku. [455–457] [286](#page-285-0) Uvíznutí stránky [x], odstraňte papír, otevřete zadní dvířka expandéru výstupu. Nechte papír v zásobníku. [43y.xx] [289](#page-288-0) Uvíznutí stránky [x], odstraňte papír, otevřete zadní dvířka

finišeru. Nechte papír v zásobníku. [451] [285](#page-284-0) Uvíznutí stránky [x], odstraňte papír, otevřete zadní dvířka schránky. Nechte papír v zásobníku. [41y.xx] [283](#page-282-0) Uvíznutí stránky [x], odstraňte uvíznutý papír ve standardním zásobníku. [203] [279](#page-278-0) Uvíznutí stránky [x], otevřete horní a dolní zadní dvířka. [231–234] [276](#page-275-0) Uvíznutí stránky [x], otevřete horní zadní dvířka. [202] [275](#page-274-0) Uvíznutí stránky [x], otevřete zásobník [x]. [24x] [280](#page-279-0) Uvíznutí stránky [x], uvolněte ruční podavač. [250] [281](#page-280-0) Uvíznutí stránky [x], vyjměte zásobník 1 a uvolněte duplexor. [235–239] [279](#page-278-0) Uvíznutí stránky [x], zvedněte přední kryt a vyjměte kazetu. [200– 201] [273](#page-272-0)

### **Ú**

úloha kopírování, zrušení použití podavače ADF [107](#page-106-0) použití skleněné plochy skeneru [108](#page-107-0) úprava sytosti toneru [93](#page-92-0) úrovně hluku [364](#page-363-0) úspora papíru [105](#page-104-0) úspora spotřebního materiálu [233](#page-232-0) úsporná nastavení jas, úprava [235](#page-234-0) Režim Eco-Mode [234](#page-233-0) Režim spánku [235](#page-234-0) Tichý režim [234](#page-233-0) úspora spotřebního materiálu [233](#page-232-0)

### **V**

V kazetě dochází toner, zbývá přibližně [x] stran [88.xy] [292](#page-291-0) Vícenásobné odesílání nastavení [22](#page-21-0) přidání profilu [22](#page-21-0) virtuální displej kontrola, pomocí serveru Embedded Web Server [265](#page-264-0) vizitky vložení [79](#page-78-0)

vkládání hlavičkového papíru orientace papíru [83](#page-82-0) Vlastní typ [x] změna názvu [81](#page-80-0) vložení ADF [79](#page-78-0) fólie [75](#page-74-0) hlavičkový papír v univerzálním podavači [75](#page-74-0) hlavičkový papír v zásobnících [61](#page-60-0) hlavičkový papír v zásobníku na 2100 listů [68](#page-67-0) obálky [75](#page-74-0) standardní zásobník na 550 listů [61](#page-60-0) tvrdý papír [75](#page-74-0) univerzální podavač [75](#page-74-0) vizitky [79](#page-78-0) volitelná přihrádka na 550 listů [61](#page-60-0) Zásobník na 2100 listů [68](#page-67-0) vložení záhlaví nebo zápatí [107](#page-106-0) Vložte do [zdroj papíru] [formát papíru] [orientace papíru] [300](#page-299-0) Vložte do [zdroj papíru] [název vlastního typu] [orientace papíru] [299](#page-298-0) Vložte do [zdroj papíru] [typ papíru] [formát papíru] [orientace papíru] [299](#page-298-0) Vložte do [zdroj papíru] [vlastní řetězec] [orientace papíru] [299](#page-298-0) Vložte do ručního podavače [formát papíru] [orientace papíru] [300](#page-299-0) Vložte do ručního podavače [název vlastního typu] [orientace papíru] [300](#page-299-0) Vložte do ručního podavače [typ papíru] [formát papíru] [orientace papíru] [300](#page-299-0) Vložte do ručního podavače [vlastní řetězec] [orientace papíru] [300](#page-299-0) Vložte krabici děrovače [297](#page-296-0) Vložte svorky [301](#page-300-0) Vložte zásobník [x] [297](#page-296-0) Vložte zásobník na svorky [297](#page-296-0) vnějšek tiskárny čištění [242](#page-241-0) vnější části skeneru čištění [242](#page-241-0) Voice over Internet Protocol (VoIP) nastavení faxování [125](#page-124-0)

volitelná karta instalace [44](#page-43-0) volitelná přihrádka na 550 listů vložení [61](#page-60-0) výběr papíru [85](#page-84-0) vyhledání dalších informací o tiskárně [9](#page-8-0) vyhrazené tiskové úlohy [96](#page-95-0) tisk z počítače Macintosh [97](#page-96-0) tisk ze systému Windows [97](#page-96-0) Vyjměte vadný disk [61] [305](#page-304-0) vymazání dočasné paměti [238](#page-237-0) vymazání paměti pevného disku [239](#page-238-0) vymazání trvalé paměti [239](#page-238-0) výměna zobrazovací válec [257](#page-256-0) výměna kazety se svorkami [260](#page-259-0) výměna oddělovací podložky [254](#page-253-0) výměna spotřebního materiálu kazeta se svorkami [260](#page-259-0) výměna tonerové kazety [255](#page-254-0) Vyměňte chybějící nebo nereagující zapékač [31.xy] [305](#page-304-0) Vyměňte chybějící zapékač [31.xy] [307](#page-306-0) Vyměňte kazetu, neshoda oblasti tiskárny [42.xy] [306](#page-305-0) Vyměňte kazetu, zbývá přibližně 0 stran [88.xy] [306](#page-305-0) Vyměňte nepodporovanou kazetu [32.xy] [308](#page-307-0) Vyměňte nepodporovanou zobrazovací jednotku [32.xy] [308](#page-307-0) Vyměňte nepodporovaný zapékač [32.xy] [308](#page-307-0) Vyměňte oddělovací podložku [308](#page-307-0) Vyměňte sadu pro údržbu, zbývá přibližně 0 stran [80.xy] [307](#page-306-0) Vyměňte sadu válců [81.xy] [308](#page-307-0) Vyměňte stěrač [308](#page-307-0) Vyměňte zobrazovací jednotku, zbývá přibližně 0 stran [84.xy] [307](#page-306-0) vyprázdnění nádobky děrovače [249](#page-248-0) Vyprázdněte krabici děrovače [295](#page-294-0) výrobní nastavení obnovení [267](#page-266-0) vytváření kopií na papír z vybraného zásobníku [102](#page-101-0) vytvoření vlastní úloha kopírování [106](#page-105-0)

vytvoření zástupce cílového faxu použití serveru Embedded Web Server [134](#page-133-0) vytvoření zástupce serveru FTP použití serveru Embedded Web Server [140](#page-139-0) význam tlačítek a ikon domovské obrazovky skeneru [14](#page-13-0) Vzdálený ovládací panel nastavení [27](#page-26-0)

#### **W**

webová stránka o zabezpečení informace o zabezpečení tiskárny [241](#page-240-0)

### **Z**

za použití adresáře [113](#page-112-0) odeslání faxu [133](#page-132-0) zabezpečení změna důvěrných nastavení tisku [98](#page-97-0) zabezpečení tiskárny informace o [241](#page-240-0) zablokování, odstranění oboustranný tisk [279](#page-278-0) uvnitř tiskárny [273](#page-272-0) v horním krytu aut. podavače dokumentů [290](#page-289-0) v ručním podavači [281](#page-280-0) v sešívacím finišeru [286](#page-285-0) v zadních dvířkách expandéru [289](#page-288-0) v zadních dvířkách finišeru [285](#page-284-0) v zadních dvířkách schránky [283](#page-282-0) v zásobníku [280](#page-279-0) ve standardním zásobníku [279](#page-278-0) za zadními dvířky [275](#page-274-0)[, 276](#page-275-0) zabránění uvíznutí [86](#page-85-0) zákaznická podpora spojení [360](#page-359-0) zapojování kabelů [52](#page-51-0) Zařízení je v nouzovém režimu. Některé možnosti tisku mohou být deakt. nebo vracet neoč. výsledky. [311](#page-310-0) Zásobník na 2100 listů vložení [68](#page-67-0) Zásobník na 550 listů instalace [49](#page-48-0) zásobníky propojování [80,](#page-79-0) [81](#page-80-0)

rozpojení [80,](#page-79-0) [81](#page-80-0) zástrčka adaptéru [127](#page-126-0) zástupci e-mailu, vytváření použití serveru Embedded Web Server [112](#page-111-0) zástupci; vytváření adresa FTP [141](#page-140-0) cíl faxu [134](#page-133-0), [135](#page-134-0) destinace FTP [140](#page-139-0) elektronická pošta [112](#page-111-0) zásuvka napájecího kabelu [52](#page-51-0) Zavřete dvířka nebo vložte kazetu [293](#page-292-0) Zavřete horní přístupový kryt [294](#page-293-0) Zavřete zadní dvířka finišeru. [293](#page-292-0) Zavřete zadní dvířka. [294](#page-293-0) záznamník nastavení [120](#page-119-0) zdroj obsahu možnosti faxu [138](#page-137-0) nastavení e-mailu [115](#page-114-0) Zjištěna neformátovaná paměť flash [53] [312](#page-311-0) Zjištěna vadná paměť flash [51] [294](#page-293-0) Zkontrolujte připojení zásobníku [x] [293](#page-292-0) Změna [zdroj papíru] na [formát papíru] vkládání [orientace] [292](#page-291-0) Změna [zdroj papíru] na [název vlastního typu] vkládání [orientace] [292](#page-291-0) Změna [zdroj papíru] na [vlastní řetězec] vkládání [orientace] [292](#page-291-0) Změna konfigurace, některé pozdržené úlohy nebyly obnoveny [57] [294](#page-293-0) změna typu výstupního souboru odesílání e-mailem [114](#page-113-0) zmenšení kopie [103](#page-102-0) Změňte [zdroj papíru] na [typ papíru] [formát papíru] vkládání [orientace] [293](#page-292-0) Znovu nainstalujte chybějící nebo nereagující kazetu [31.xy] [304](#page-303-0) Znovu nainstalujte chybějící nebo nereagující zobrazovací jednotku [31.xy] [305](#page-304-0) Znovu připojte zásobník [x] [303](#page-302-0) Znovu připojte zásobníku [x] – [y] [304](#page-303-0) zobrazení zprávy [265](#page-264-0)

zobrazení, ovládací panel skeneru [13](#page-12-0) zobrazit ikony na domovské obrazovce [19](#page-18-0) Zobrazovací jednotka je prázdná [84.xy] [296](#page-295-0) Zobrazovací jednotka je téměř prázdná [84.xy] [296](#page-295-0) Zobrazovací jednotka je zcela prázdná, zbývá přibližně [x] stran [84.xy] [296](#page-295-0) zobrazovací válec objednání [253](#page-252-0) výměna [257](#page-256-0) zpráva možnosti e-mailu [115](#page-114-0) zprávy zobrazení [265](#page-264-0) Zprávy Chyba sériového doplňku [x] [54] [310](#page-309-0) zprávy tiskárny [Typ spotřebního materiálu] od jiného výrobce, viz Uživatelská příručka [33.xy] [302](#page-301-0) Brzy nutná údržba skeneru, použijte sadu ADF [80] [310](#page-309-0) Disk je téměř plný. Je třeba zabezpečeným způsobem vymazat disk. [295](#page-294-0) Disk plný [62] [295](#page-294-0) Disk zaplněn – úloha skenování zrušena [295](#page-294-0) Dochází toner [88.xy] [291](#page-290-0) Faxový server , Formát' není nastaven. Obraťte se na správce systému. [296](#page-295-0) Chyba při čtení z rozbočovače USB. Odeberte rozbočovač. [295](#page-294-0) K dokončení úlohy je zapotřebí spotřební materiál [311](#page-310-0) K modemu není připojena žádná analogová telefonní linka, fax je neaktivní [302](#page-301-0) Naformátujte disk pro použití v tomto zařízení [295](#page-294-0) Nainstalujte zásobník [x] [298](#page-297-0) Nebyl nastaven název faxové stanice. Obraťte se na správce systému. [296](#page-295-0)

Nebylo nastaveno číslo faxové stanice. Obraťte se na správce systému. [296](#page-295-0) Nedostatek paměti k operaci defragmentace paměti flash [37] [298](#page-297-0) Nedostatek paměti k podpoře funkce šetření zdroji [35] [298](#page-297-0) Nedostatek paměti ke skládání kopií úlohy [37] [298](#page-297-0) Nedostatek paměti, došlo k vymazání některých pozdržených úloh [37] [299](#page-298-0) Nedostatek paměti, některé pozdržené úlohy nebudou obnoveny [37] [299](#page-298-0) Nedostatek volného místa v paměti flash pro zdroje [52] [303](#page-302-0) Nekompatibilní výstupní zásobník [x] [59] [297](#page-296-0) Nekompatibilní zásobník [x] [59] [297](#page-296-0) Některé pozdržené úlohy nebyly obnoveny [310](#page-309-0) Není nastaven server Weblink. Obraťte se na správce systému. [313](#page-312-0) Nepodporovaný disk [312](#page-311-0) Nepodporovaný doplněk ve slotu [x] [55] [313](#page-312-0) Nepodporovaný formát papíru v zásobníku [x] [312](#page-311-0) Nepodporovaný režim fotoaparátu; odpojte fotoaparát a změňte režim. [312](#page-311-0) Nepodporovaný rozbočovač USB, odeberte jej [295](#page-294-0) Neshoda kazety, zobrazovací jednotky [41.xy] [291](#page-290-0) Nesprávně zavedený papír byl odstraněn, ve výst. zásobníku jsou listy navíc [24y.xx] [302](#page-301-0) Nesprávný formát papíru, otevřete [zdroj papíru] [34] [297](#page-296-0) Obnovit pozdržené úlohy? [308](#page-307-0) Odeberte papír z [název zásobníku z propojené sady] [305](#page-304-0) Odeberte papír ze standardního výstupního zásobníku [306](#page-305-0) Odeberte papír ze všech zásobníků [305](#page-304-0)

Odeberte papír ze zásobníku [x] [305](#page-304-0) Odstraňte obalový materiál z [název oblasti] [305](#page-304-0) Otevřený kryt automatického podavače skeneru [309](#page-308-0) Paměť faxu plná [295](#page-294-0) Paměť je plná, nelze odesílat faxy [301](#page-300-0) Paralelní port [x] neaktivní [56] [303](#page-302-0) Plná paměť [38] [301](#page-300-0) Port USB [x] neaktivní [56] [313](#page-312-0) Potřeba výměny papíru [303](#page-302-0) Při čtení z jednotky USB došlo k chybě. Vyjměte jednotku USB. [295](#page-294-0) Při obnovení úlohy znovu založte poslední skenovanou stránku a uvíznuté předlohy. [307](#page-306-0) Při obnovení úlohy znovu založte uvíznuté předlohy. [307](#page-306-0) Při obnovení úlohy znovu založte všechny předlohy. [306](#page-305-0) Při restartu úlohy zavřete kryt a vložte předlohy [2yy.xx] [293](#page-292-0) Příliš mnoho instalovaných pamětí flash [58] [312](#page-311-0) Příliš mnoho nainstalovaných disků [58] [311](#page-310-0) Příliš mnoho připojených zásobníků [58] [311,](#page-310-0) [312](#page-311-0) Rozdělení faxu nefunkční. Obraťte se na správce systému. [296](#page-295-0) Sada pro údržbu – nízká životnost [80.xy] [301](#page-300-0) Sada pro údržbu – velmi nízká životnost, zbývá přibližně [x] stran [80.xy] [301](#page-300-0) Sériový port [x] neaktivní [56] [310](#page-309-0) Skener je aretován, odjistěte pojistku pod skenerem [310](#page-309-0) Skener je vypnutý. Pokud potíže přetrvávají, obraťte se na správce systému. [840.02] [309](#page-308-0) Skenovaný dokument je příliš dlouhý [309](#page-308-0) Složitá strana, některá data možná nebyla vytištěna [39] [294](#page-293-0) Softwarová chyba sítě [x] [54] [302](#page-301-0) Softwarová chyba standardní sítě [54] [311](#page-310-0)

Správce systému deaktivoval funkci skeneru [840.01] [309](#page-308-0) Standardní port USB neaktivní [56] [311](#page-310-0) Tiskárna se musela restartovat. Poslední úloha pravděpodobně nebyla dokončena. [303](#page-302-0) Uvíznutí [x] stránek, otevřete horní kryt automatického podavače [28y.xx] [290](#page-289-0) Uvíznutí pap., ot. a zavřete hor. kryt autom. podav. skeneru [2yy.xx] [309](#page-308-0) Uvíznutí papíru, vyjměte ze skeneru uvíznuté předlohy [2yy.xx] [309](#page-308-0) Uvíznutí papíru, vyjměte ze skeneru všechny předlohy [2yy.xx] [309](#page-308-0) Uvíznutí stránky [x], odstraňte papír, otevřete dvířka sešívačky. Nechte papír v zásobníku. [455–457] [286](#page-285-0) Uvíznutí stránky [x], odstraňte papír, otevřete zadní dvířka expandéru výstupu. Nechte papír v zásobníku. [43y.xx] [289](#page-288-0) Uvíznutí stránky [x], odstraňte papír, otevřete zadní dvířka finišeru. Nechte papír v zásobníku. [451] [285](#page-284-0) Uvíznutí stránky [x], odstraňte papír, otevřete zadní dvířka schránky. Nechte papír v zásobníku. [41y.xx] [283](#page-282-0) Uvíznutí stránky [x], odstraňte uvíznutý papír ve standardním zásobníku. [203] [279](#page-278-0) Uvíznutí stránky [x], otevřete horní a dolní zadní dvířka. [231– 234] [276](#page-275-0) Uvíznutí stránky [x], otevřete horní zadní dvířka. [202] [275](#page-274-0) Uvíznutí stránky [x], otevřete zásobník [x]. [24x] [280](#page-279-0) Uvíznutí stránky [x], uvolněte ruční podavač. [250] [281](#page-280-0) Uvíznutí stránky [x], vyjměte zásobník 1 a uvolněte duplexor. [235–239] [279](#page-278-0)

Uvíznutí stránky [x], zvedněte přední kryt a vyjměte kazetu. [200–201] [273](#page-272-0) V kazetě dochází toner, zbývá přibližně [x] stran [88.xy] [292](#page-291-0) Vložte do [zdroj papíru] [formát papíru] [orientace papíru] [300](#page-299-0) Vložte do [zdroj papíru] [název vlastního typu] [orientace papíru] [299](#page-298-0) Vložte do [zdroj papíru] [typ papíru] [formát papíru] [orientace papíru] [299](#page-298-0) Vložte do [zdroj papíru] [vlastní řetězec] [orientace papíru] [299](#page-298-0) Vložte do ručního podavače [formát papíru] [orientace papíru] [300](#page-299-0) Vložte do ručního podavače [název vlastního typu] [orientace papíru] [300](#page-299-0) Vložte do ručního podavače [typ papíru] [formát papíru] [orientace papíru] [300](#page-299-0) Vložte do ručního podavače [vlastní řetězec] [orientace papíru] [300](#page-299-0) Vložte krabici děrovače [297](#page-296-0) Vložte svorky [301](#page-300-0) Vložte zásobník [x] [297](#page-296-0) Vložte zásobník na svorky [297](#page-296-0) Vyjměte vadný disk [61] [305](#page-304-0) Vyměňte chybějící nebo nereagující zapékač [31.xy] [305](#page-304-0) Vyměňte chybějící zapékač [31.xy] [307](#page-306-0) Vyměňte kazetu, neshoda oblasti tiskárny [42.xy] [306](#page-305-0) Vyměňte kazetu, zbývá přibližně 0 stran [88.xy] [306](#page-305-0) Vyměňte nepodporovanou kazetu [32.xy] [308](#page-307-0) Vyměňte nepodporovanou zobrazovací jednotku [32.xy] [308](#page-307-0) Vyměňte nepodporovaný zapékač [32.xy] [308](#page-307-0) Vyměňte oddělovací podložku [308](#page-307-0) Vyměňte sadu pro údržbu, zbývá přibližně 0 stran [80.xy] [307](#page-306-0) Vyměňte sadu válců [81.xy] [308](#page-307-0)

Vyměňte stěrač [308](#page-307-0) Vyměňte zobrazovací jednotku, zbývá přibližně 0 stran [84.xy] [307](#page-306-0) Vyprázdněte krabici děrovače [295](#page-294-0) Zařízení je v nouzovém režimu. Některé možnosti tisku mohou být deakt. nebo vracet neoč. výsledky. [311](#page-310-0) Zavřete dvířka nebo vložte kazetu [293](#page-292-0) Zavřete horní přístupový kryt [294](#page-293-0) Zavřete zadní dvířka finišeru. [293](#page-292-0) Zavřete zadní dvířka. [294](#page-293-0) Zjištěna neformátovaná paměť flash [53] [312](#page-311-0) Zjištěna vadná paměť flash [51] [294](#page-293-0) Zkontrolujte připojení zásobníku [x] [293](#page-292-0) Změna [zdroj papíru] na [formát papíru] vkládání [orientace] [292](#page-291-0) Změna [zdroj papíru] na [název vlastního typu] vkládání [orientace] [292](#page-291-0) Změna [zdroj papíru] na [vlastní řetězec] vkládání [orientace] [292](#page-291-0) Změna konfigurace, některé pozdržené úlohy nebyly obnoveny [57] [294](#page-293-0) Změňte [zdroj papíru] na [typ papíru] [formát papíru] vkládání [orientace] [293](#page-292-0) Znovu nainstalujte chybějící nebo nereagující kazetu [31.xy] [304](#page-303-0) Znovu nainstalujte chybějící nebo nereagující zobrazovací jednotku [31.xy] [305](#page-304-0) Znovu připojte zásobník [x] [303](#page-302-0) Znovu připojte zásobníku [x] – [y] [304](#page-303-0) Zobrazovací jednotka je prázdná [84.xy] [296](#page-295-0) Zobrazovací jednotka je téměř prázdná [84.xy] [296](#page-295-0) Zobrazovací jednotka je zcela prázdná, zbývá přibližně [x] stran [84.xy] [296](#page-295-0) zrušení e-mailu [114](#page-113-0) zvětšení kopie [103](#page-102-0)